# **ETHIRIS® VIDEO MANAGEMENT SOFTWARE**

Admin – Konfiguration för Ethiris ▶

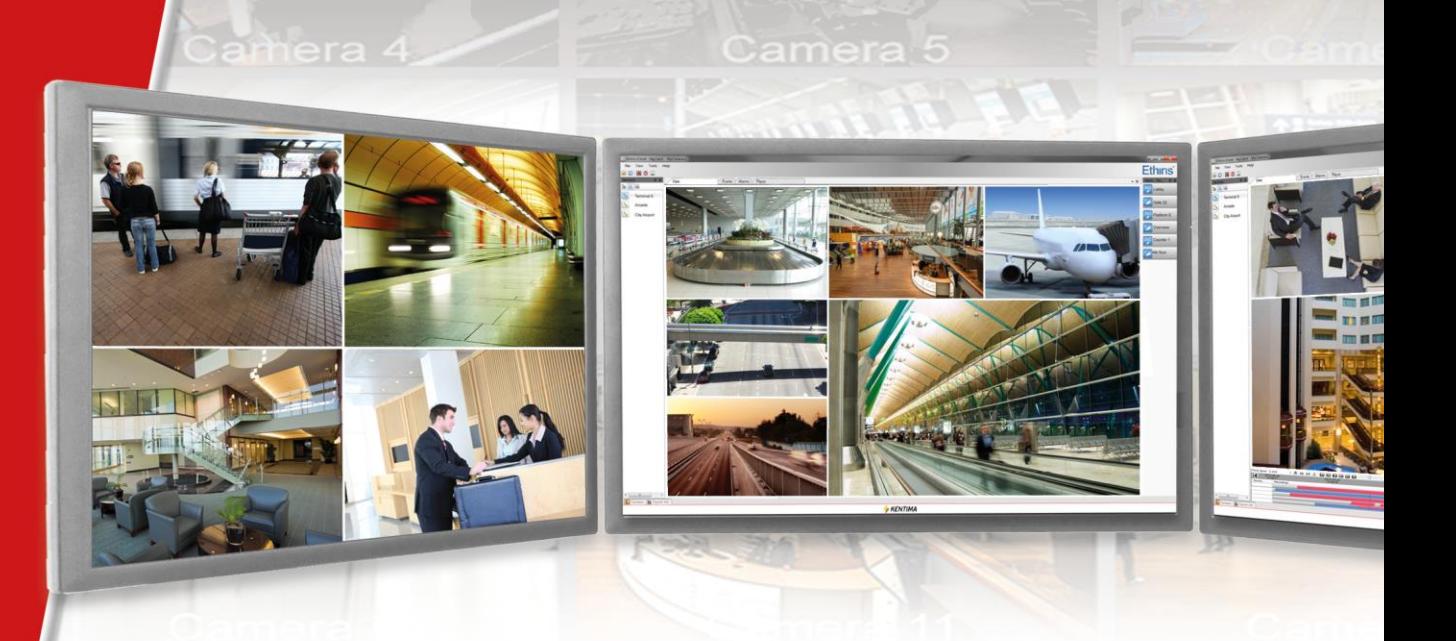

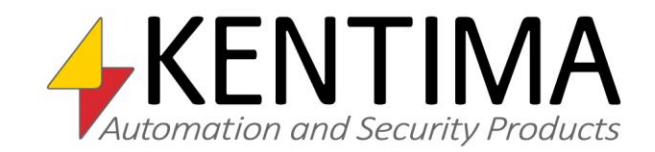

Copyright © 2020 Kentima AB

Mångfaldigande av innehållet i denna manual, helt eller delvis, är enligt lagen om upphovsrätt till litterära och konstnärliga verk förbjudet utan medgivande av copyright-innehavarna. Förbudet gäller varje form av mångfaldigande genom tryckning, kopiering, bandinspelning, överföring till elektroniskt media etc.

**Produktion och layout:** Kentima AB **Version:** 12.0 **Första utgåva:** November 2020 **Tryck:** Kentima AB **Varumärken: Ethiris** och **WideQuick** är registrerade varumärken. Alla andra märken tillhör sina respektive ägare.

Kentima AB

Postadress: Box 174 245 22 STAFFANSTORP Sverige

Besöksadress: Kastanjevägen 4 245 44 STAFFANSTORP Sverige

E-post: info@kentima.com

Internet: www.kentima.com

# Innehåll

#### 1 Introduktion

 $1:1$ 

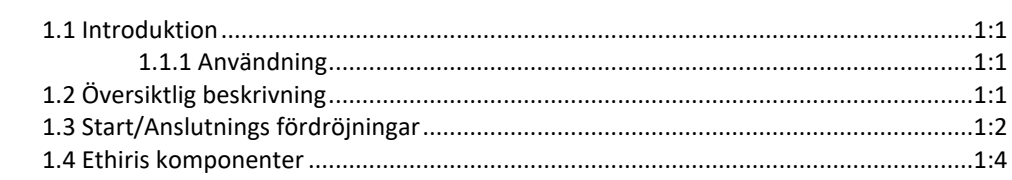

#### 2 Ethiris Admin

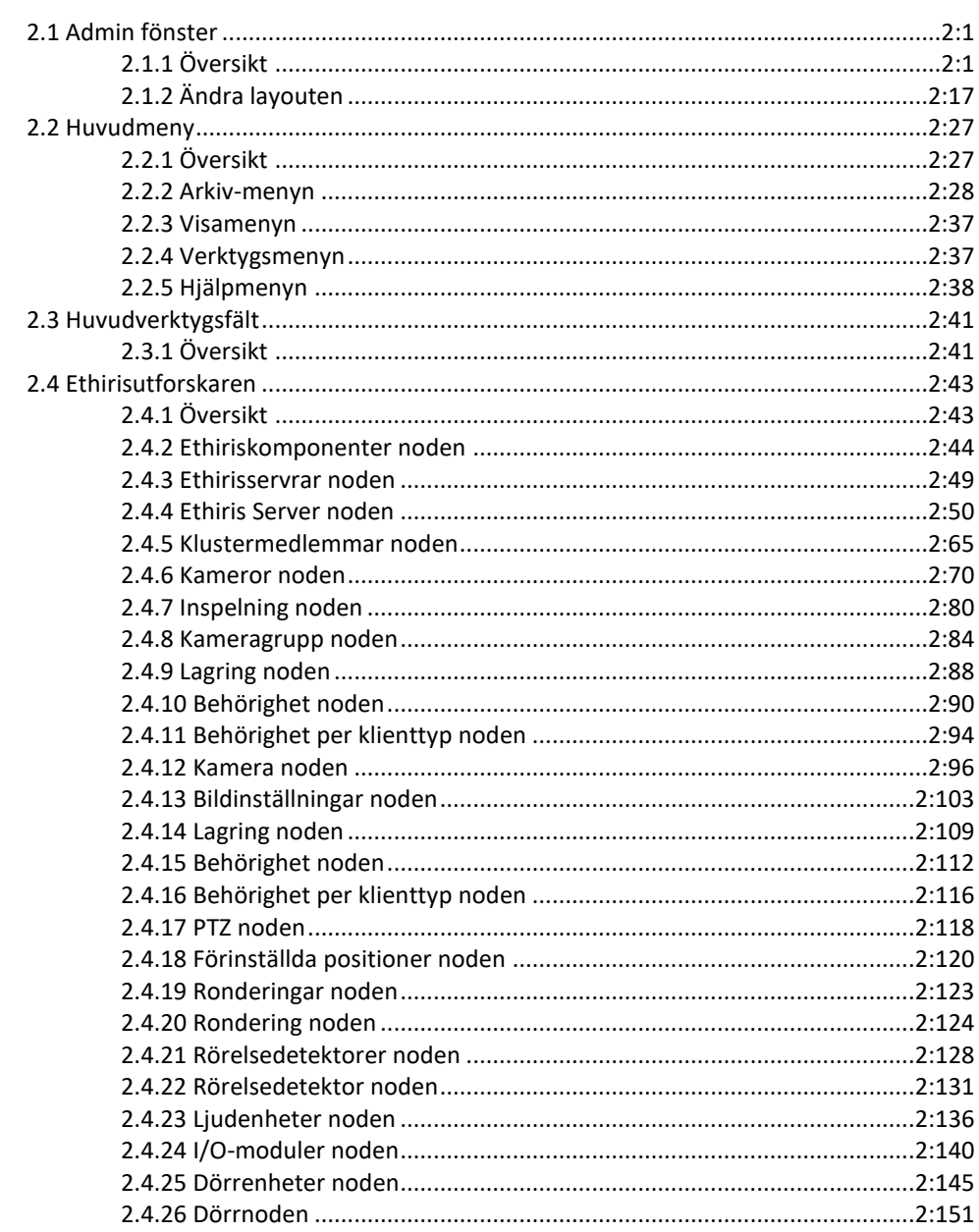

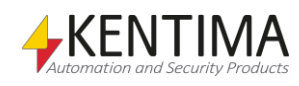

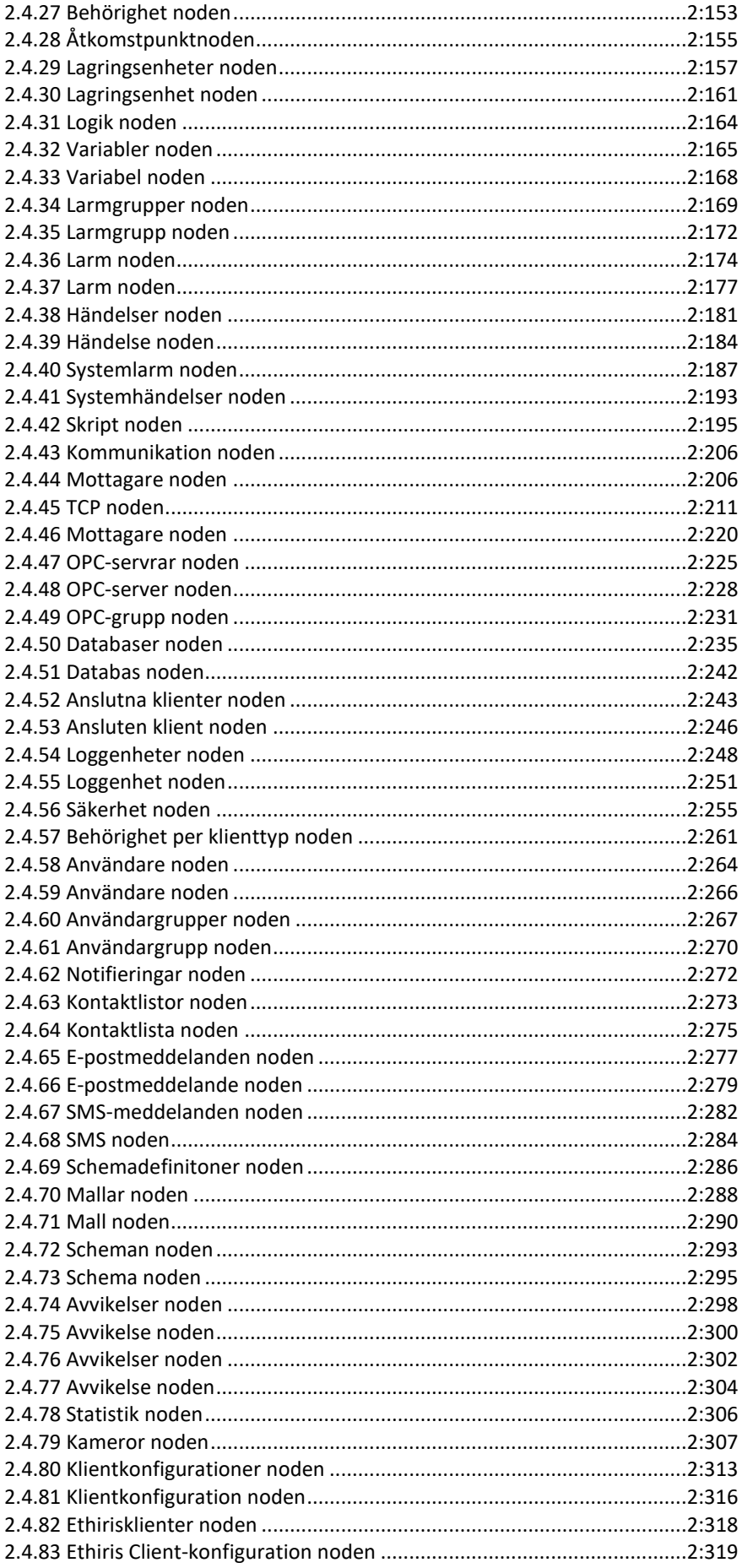

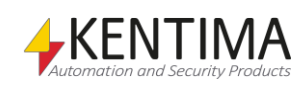

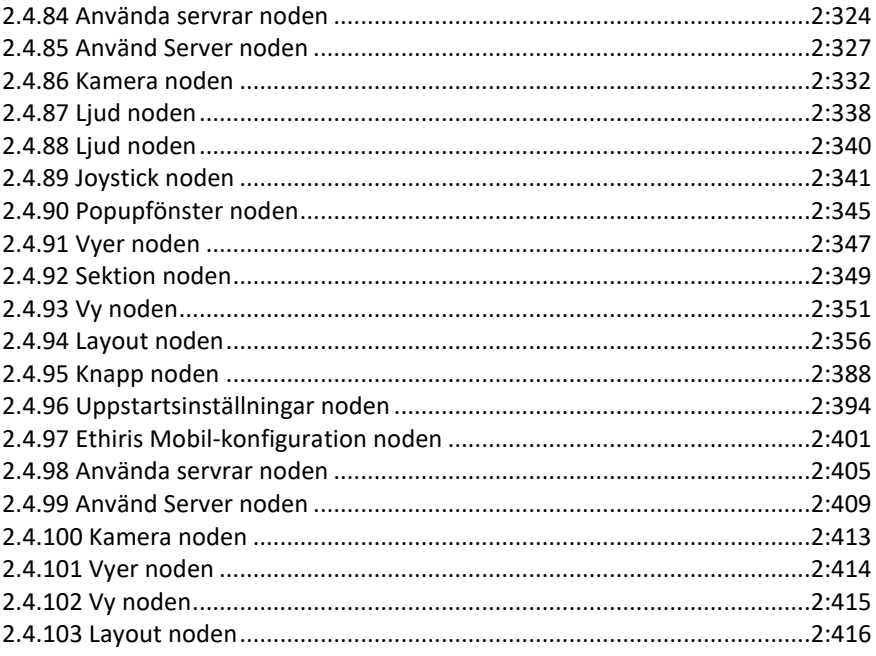

### 3 Skript

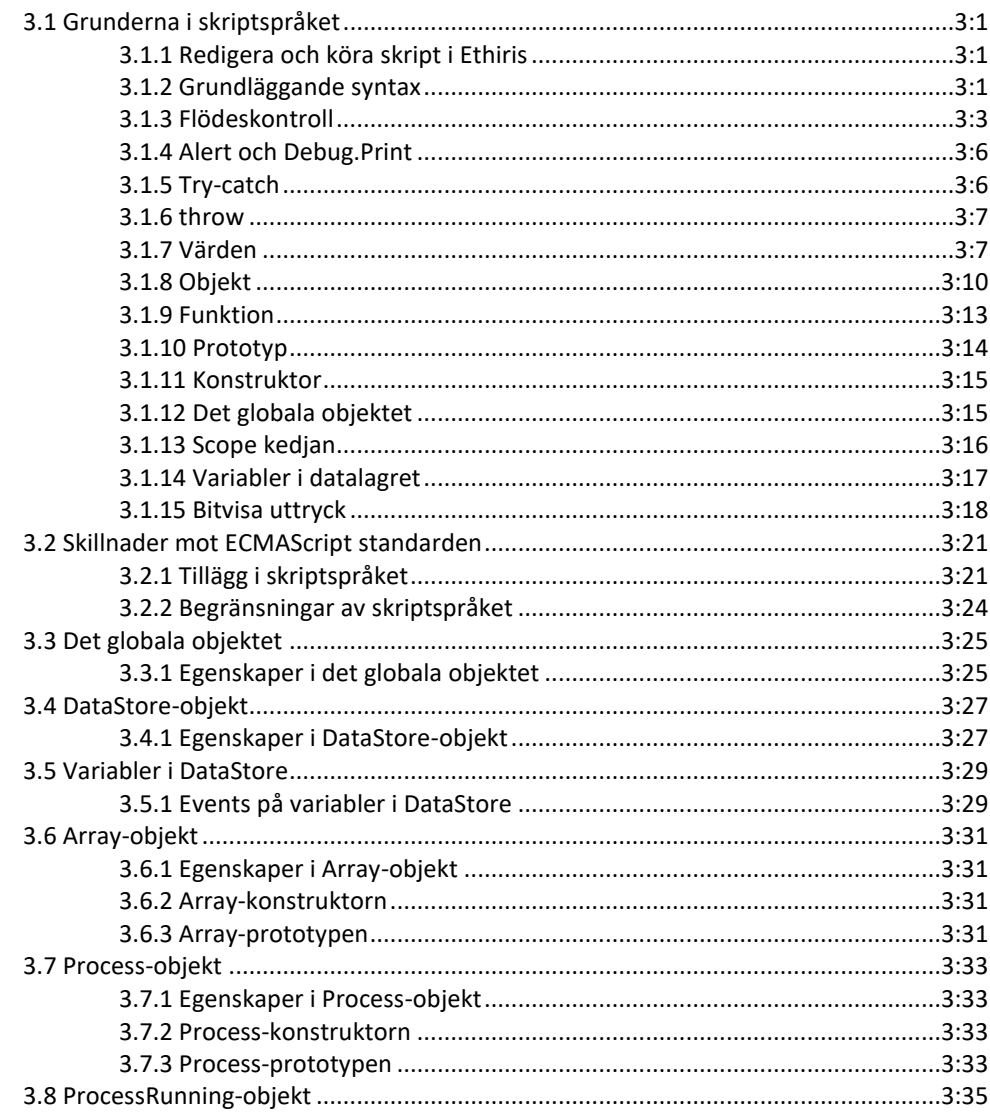

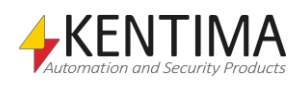

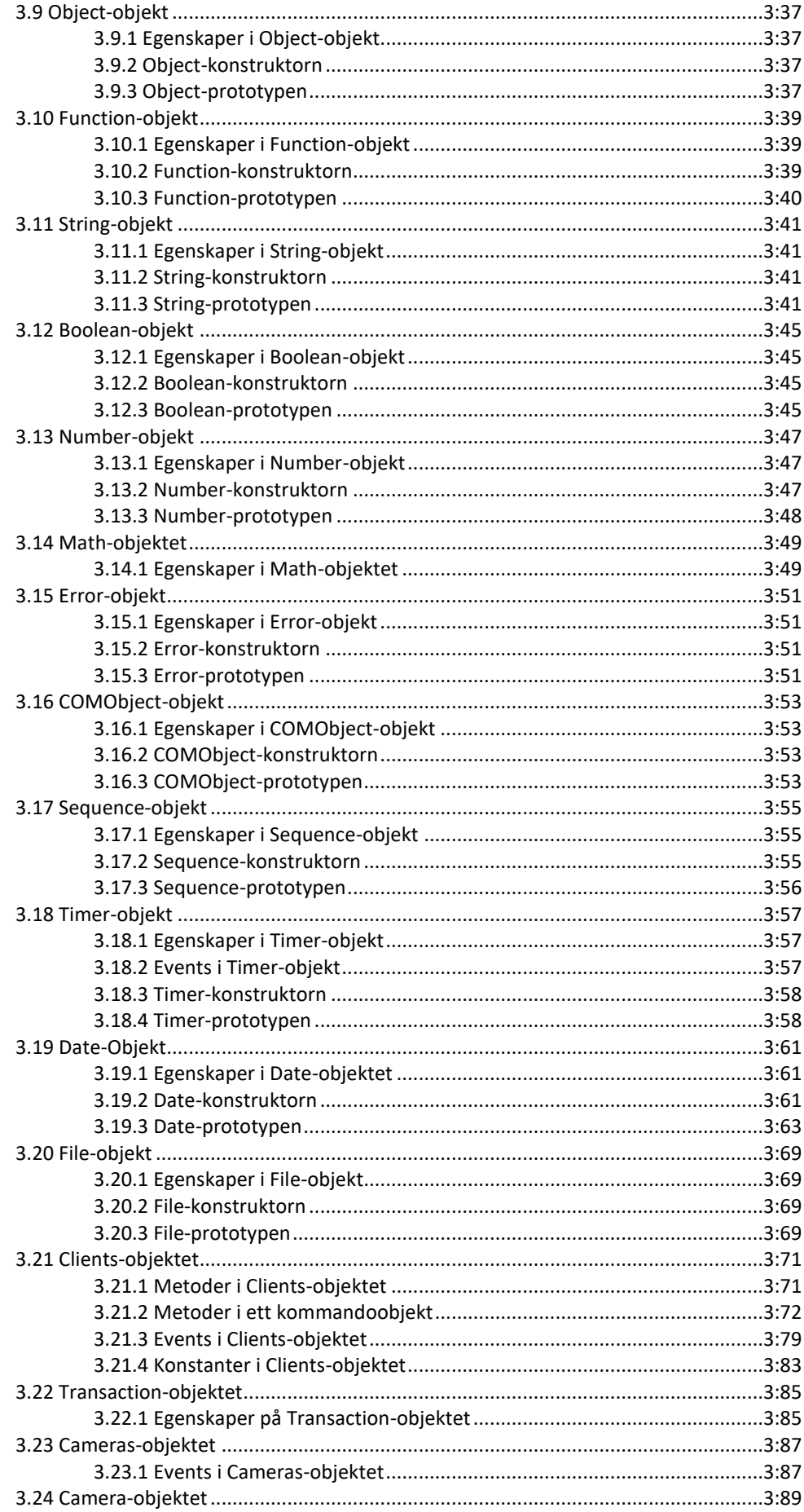

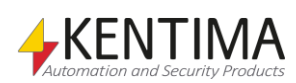

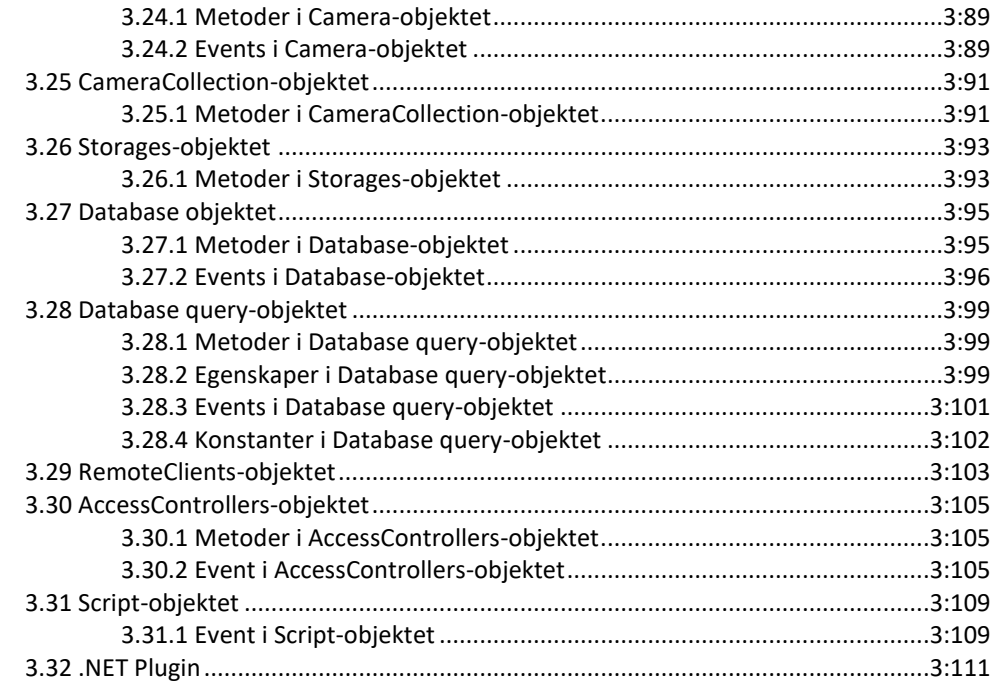

#### 4 Ethiris Kamerasimulator

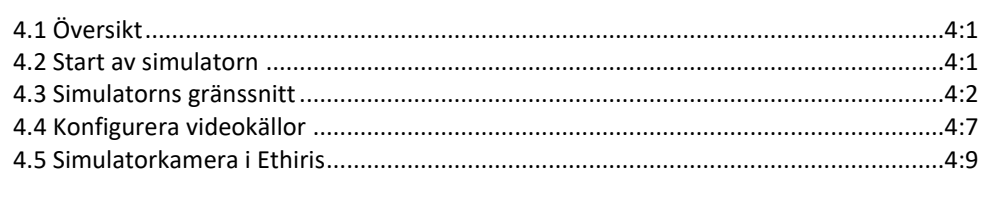

#### 5 Förklaring av termer

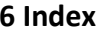

 $5:1$ 

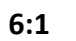

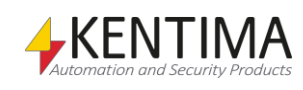

#### 1 Introduktion

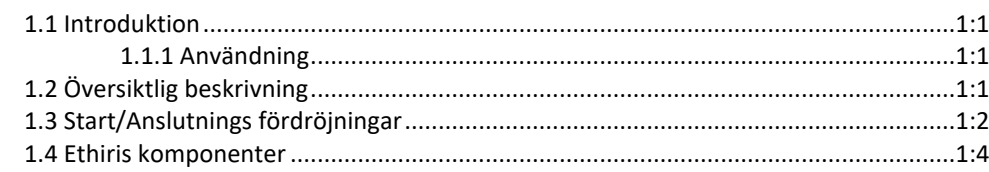

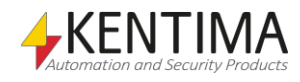

# <span id="page-10-0"></span>**1 Introduktion**

#### <span id="page-10-1"></span>*1.1 Introduktion*

Denna manual har som syfte att ge en detaljerad beskrivning av Ethiris Admin.

Det finns totalt 6 olika manualer för Ethiris. Förutom denna finns även *Installera Ethiris, Kom igång med Ethiris, Ethiris Client användarguide, Integration med Ethiris & Kom igång med Ethiris Mobile.*

Denna del av manualen beskriver detaljerat hur man konfigurerar ett Ethirissystem med *Ethiris Admin*, och förutsätter att Ethiris redan finns installerad på datorn.

För information om hur man kommer igång med Ethiris, var vänlig se *Kom igång med Ethiris* manualen.

Observera att beroende på aktuell konfiguration och licensnivå för ditt system är det inte säkert att alla inställningsmöjligheter som beskrivs i manualen är tillgängliga i ditt system.

#### **1.1.1 Användning**

Huvudsyftet med Ethiris är kameraövervakning som utförs på två sätt. Ena sättet är att manuellt övervaka livebilder från olika kameror. Det andra sättet sker genom inspelning av bilder från anslutna kameror. Inspelning kan ske kontinuerligt från en eller flera kameror eller i form av bildsekvenser när ett larmvillkor är uppfyllt. De inspelade bilderna kan spelas upp i efterhand m h a ett videobandspelarliknande gränssnitt.

#### <span id="page-10-3"></span><span id="page-10-2"></span>*1.2 Översiktlig beskrivning*

Ethiris är ett system för övervakning som använder sig av nätverkskameror och analoga kameror tillsammans med videoenkodrar från olika leverantörer.

Produkten är indelad i flera program, där *Ethiris Server* och *Ethiris Client* är de viktigaste. Serverdelen hanterar alla kameror och sparar bilder på hårddisken. Klientdelen visar livebilder och inspelade bildsekvenser.

Det finns också ett program kallat *Ethiris Admin*, vilket används för att konfigurera alla Ethiris-moduler i systemet. I *Ethiris Admin* konfigurerar man *Ethiris Server* genom att t ex definiera vilka kameror som är anslutna till varje *Ethiris Server*, när video ska spelas in, med vilken bildfrekvens och upplösning man ska använda, etc. Man definierar också användargränssnittet för de olika *Ethiris Clients* i systemet genom *Ethiris Admin*.

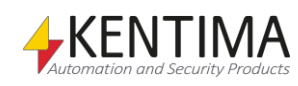

Teoretiskt sett kan ett oändligt antal kameror anslutas till varje Ethiris Server, samt visas i önskat antal Ethirisklienter. Dock sätter brandbredd och skärmupplösning gränser för hur många anslutna kameror som är lämpliga.

Det finns olika licensnivåer för Ethiris som tillåter olika många anslutna kameror. För att tillgodose behovet av stora antal kameror, är Ethiris designat med fokus på skalbarhet. Med skalbarhet menas att det är möjligt att dela upp sitt system till flera Ethirisservrar och på så sätt sprida arbetet på flera datorer.

#### <span id="page-11-0"></span>*1.3 Start/Anslutnings fördröjningar*

Ett problem har noterats när man ansluter till *Ethiris Server*. Detta visade sig på två vis. När man startar *Ethiris Admin* blir där en längre fördröjning, ca 10 sekunder, innan *Ethiris Admin* faktiskt startades. Samt när en eller flera servrar laddas i trädvyn, så misslyckades detta vid första försöket. Men efterföljande försök lyckas.

Detta sker primärt på grund av att systemet har konfigurerats med både en standard gateway och en eller flera Namnservrar i nätverksinställningarna. Trots att där inte finns någon Internet anslutning tillgänglig. Vilket gör att Windows får en timeout när försök att hämta uppdaterad SSL certifikat information.

Från Ethiris 11.2, har en funktion lagts till, för att detektera och korrigera detta problem. Vid detektering kommer följande popup att visas när *Ethiris Admin* startats.

Anslutningsfel till servern

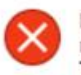

Ethiris har detekterat att det finns en standardgateway och minst en DNS-server i din nätverkskonfiguration. Trots detta har Windows ingen internetåtkomst på din dator.

Detta kan orsaka fördöröjningar och/eller anslutningsproblem eftersom Windows kommer att försöka ladda ner listor med uppdaterade rotcertifikat när en säker anslutning (SSL) görs,

Vill du att Ethiris Admin ska försöka konfigurera om Windows så att inga försöka görs att ladda ner uppdaterade listor med rotcertifikat i framtiden (detta är att föredra för datorer utan intenetåtkomst)?

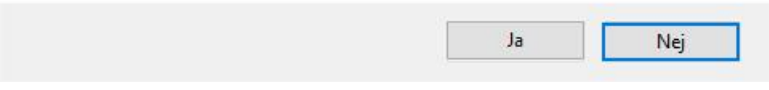

*Figur 1.1 Anslutningsproblem detekterat av Ethiris Admin.*

Ett tryck på Ja, kommer att starta ett försök att korrigera problemet. Ett tryck på Nej, kommer helt enkelt stänga dialogen.

Efter att man tryckt på Ja, kommer en UAC, User Account Control, dialog från Windows att visas. Ett tryck på Nej på denna, kommer att avbryta försöket med korrigeringen, och följande dialog kommer visas.

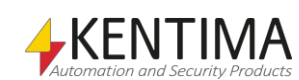

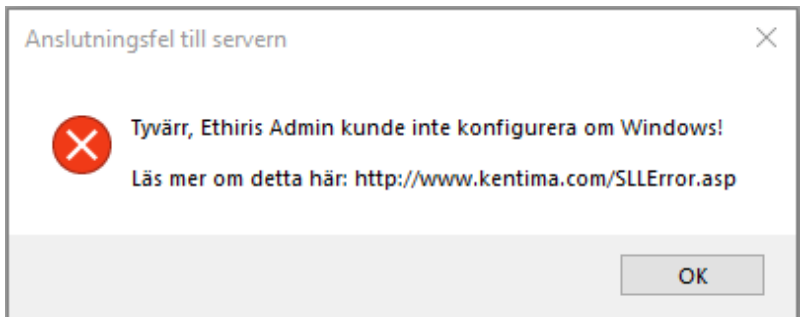

*Figur 1.2 Ethiris Admin lyckades inte korrigera problemet.*

Trycker man Ja på UAC dialogen, och om det behövs anger användarinformation med högre rättigheter, kommer ett försök att korrigera problem att göras. Om det lyckas, kommer följande dialog att visas.

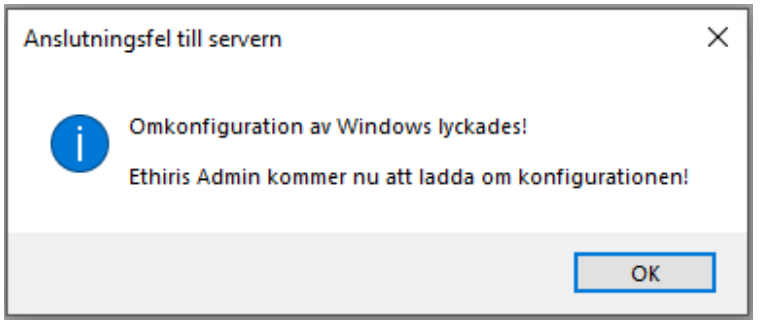

*Figur 1.3 Ethiris Admin lyckades korrigera problemet.*

Denna korrigering kan även göras manuellt på server och klienter som påverkas av denna fördröjning.

Läs mer här: <http://www.kentima.com/SSLError.asp>

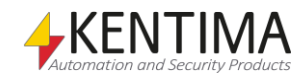

## <span id="page-13-0"></span>*1.4 Ethiris komponenter*

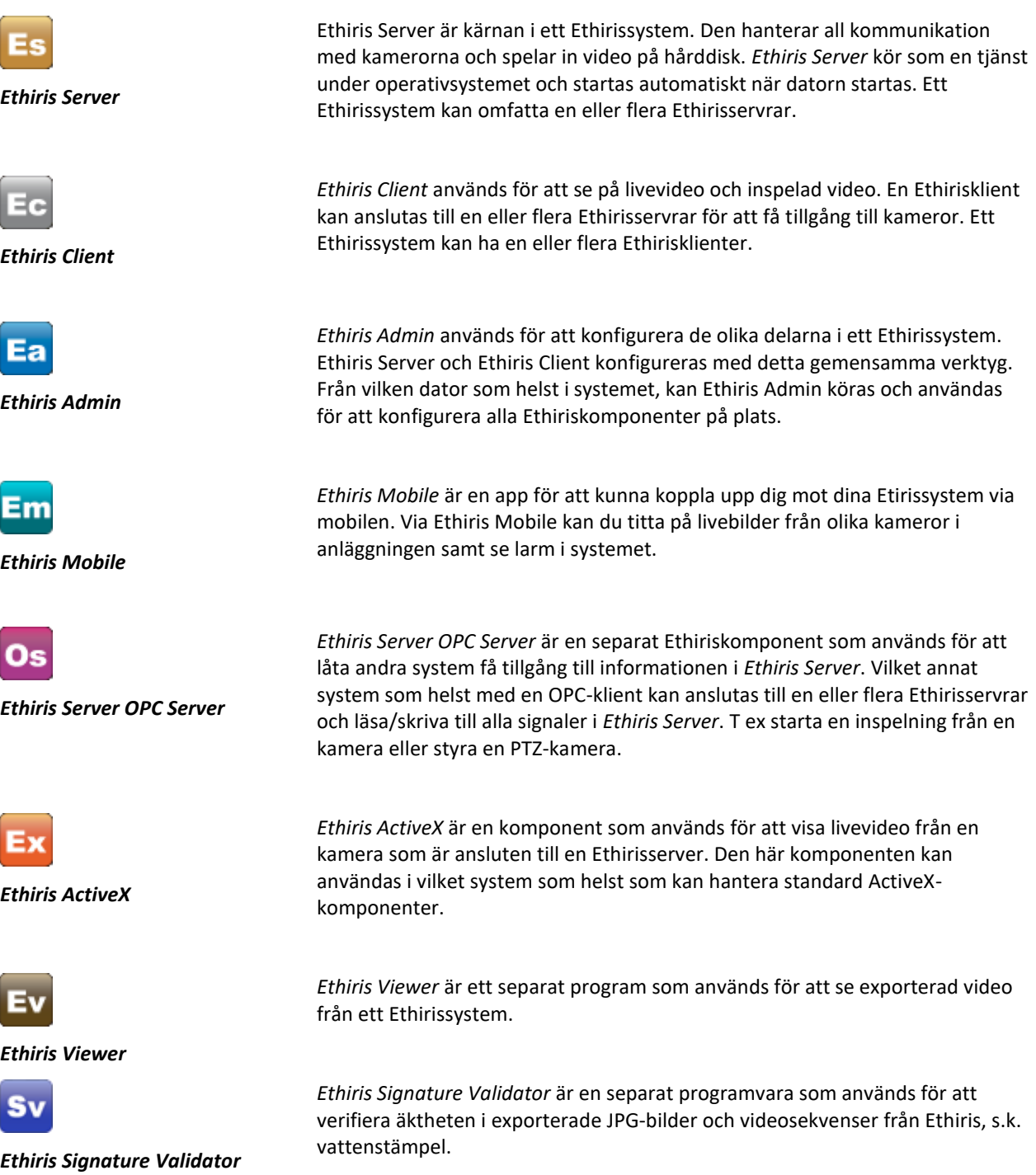

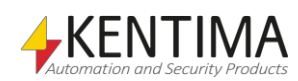

#### 2 Ethiris Admin  $2:1$  $2.4$  37 Larm noden  $2.177$

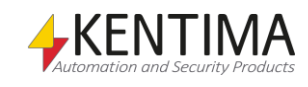

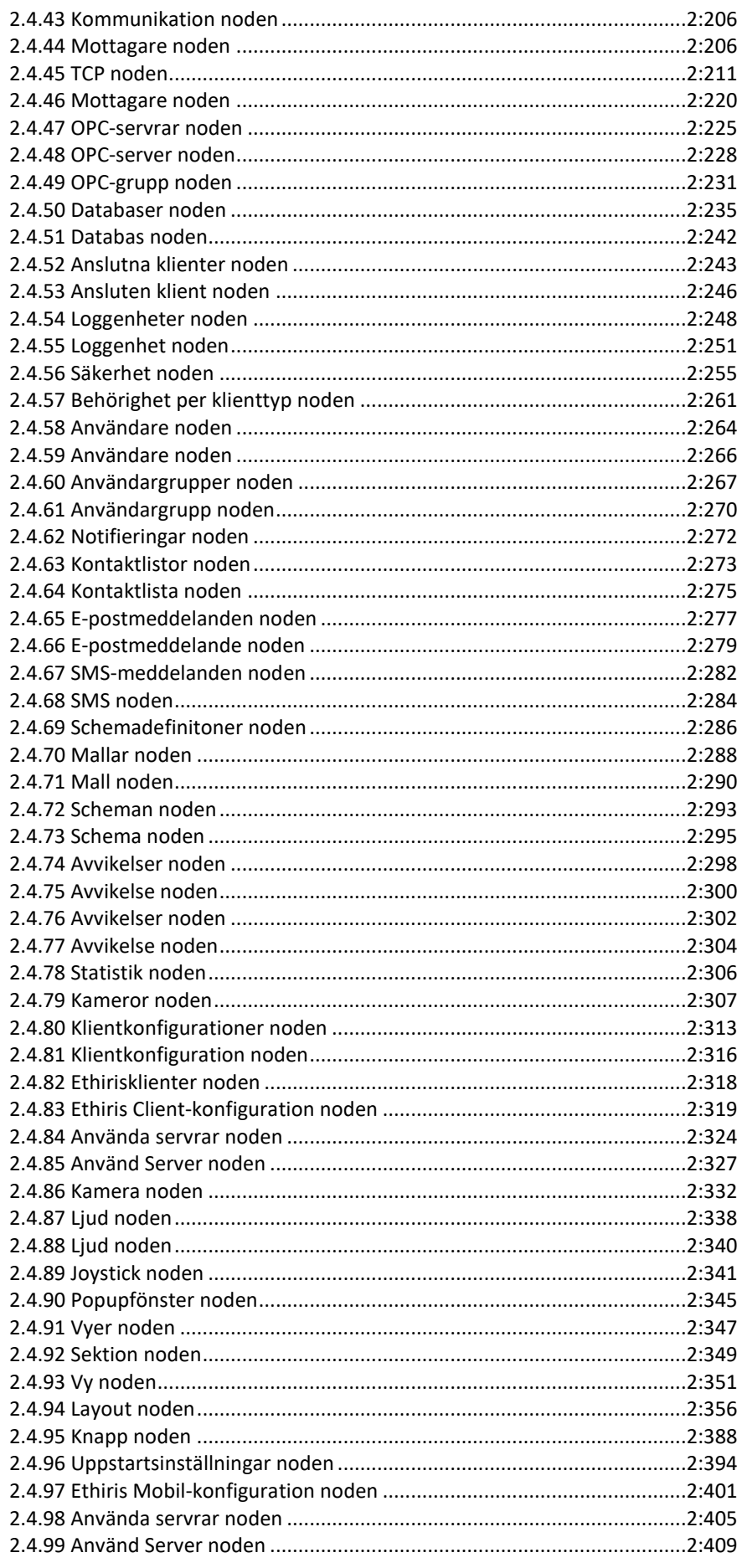

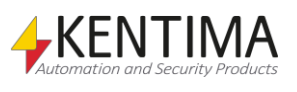

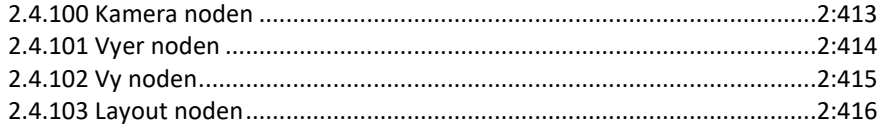

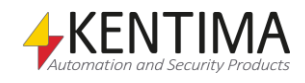

# <span id="page-18-0"></span>**2 Ethiris Admin**

#### <span id="page-18-2"></span><span id="page-18-1"></span>*2.1 Admin fönster*

### **2.1.1 Översikt**

I detta avsnitt kommer vi att ta en närmare titt på användargränssnittet i Ethiris Admin och dess olika fönster, verktygsfält, menyer och paneler.

*Huvudfönstret* består av flera mindre delar. Vissa av dessa, såsom huvudmenyn och verktygsfältet har en fast storlek och position, medan andra, såsom de olika *panelerna*, kan flyttas runt, dockas, ändra storlek och till och med stängas.

Det finns i huvudsak två typer av fönster i Ethiris Admin; *Dokumentfönster* och *Verktygsfönster*.

**Dokumentfönster** (även kallade *paneler*) används för att presentera olika typer av information såsom egenskaper för en kamera. I Ethiris Admin är inga dokumentfönster öppna när Ethiris Admin startas. Dokumentfönster öppnas när motsvarande nod i *Ethirisutforskarens* trädvy dubbelklickas.

**Verktygsfönster** används för att förse användaren med olika verktyg såsom en trädvy med aktuellt projekt. I Ethiris Admin finns endast ett verktygsfönster; *Ethirisutforskaren*. Ethirisutforskaren är en trädvy som presenterar det projekt som för tillfället är öppnat i Ethiris Admin med alla sina komponenter såsom Ethirisservrar och Ethirisklienter.

Om du stänger alla fönster som kan stängas i Ethiris Admin, finns en menyrad och ett verktygsfält kvar högst upp och ett band längst ned med Kentimas logotype. Resterande utrymme återstår för de olika dokumentfönstren. Se *[Figur](#page-19-0)  [2.1](#page-19-0)*.

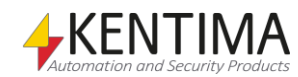

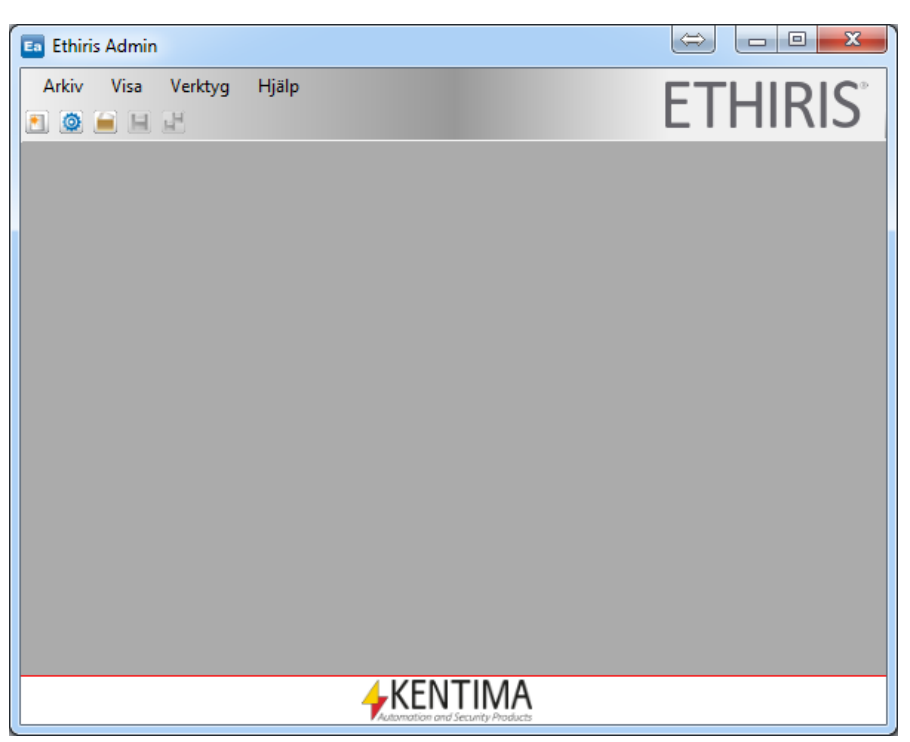

*Figur 2.1 Ethiris Admin med samtliga fönster stängda.*

<span id="page-19-0"></span>Som standard, när du startar Ethiris Admin, är verktygsfönstret *Ethirisutforskaren* dockat till vänster i huvudramen. Se *[Figur 2.2](#page-19-1)*.

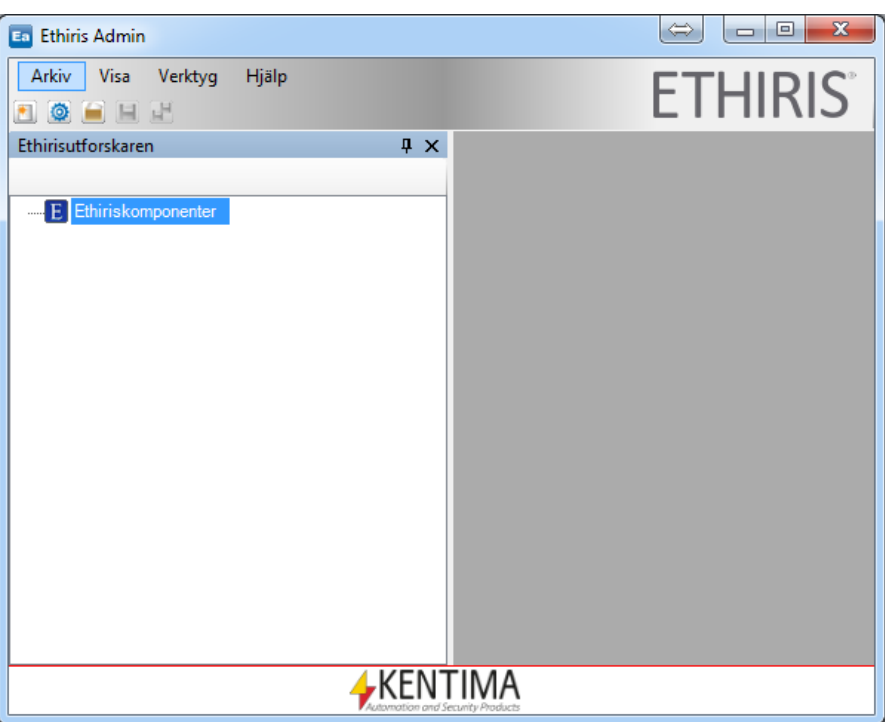

<span id="page-19-1"></span>*Figur 2.2 Ethiris Admin med endast verktygsfönstret Ethirisutforskaren öppnat.*

Verktygsfönstret *Ethirisutforskaren*, som standard, är dockat till vänster och är pinnat. När ett fönster dockas mot kanten av huvudramen, blir det automatiskt ett verktygsfönster. Ett verktygsfönster har två lägen; *pinnat* och *icke pinnat*.

När ett fönster är pinnat, är nålikonen i vertikal position, se *[Figur](#page-20-0) 2.3*. I detta läge är fönstret synligt hela tiden. Bredden på fönstret kan ändras genom att flytta höger kant av verktygsfönstret.

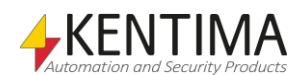

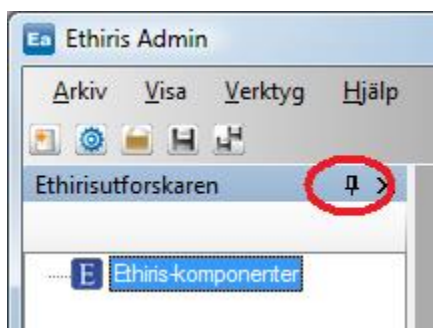

*Figur 2.3 Ett pinnat verktygsfönster.*

<span id="page-20-0"></span>För att släppa pinningen av fönstret, klicka på den vertikala nålikonen. När ett verktygsfönster icke är pinnat och tappar fokus, glider det automatiskt in mot den kant det är dockat vid, och endast en etikett med namnet på fönstret lämnas synlig. Se *[Figur](#page-20-1) 2.4*.

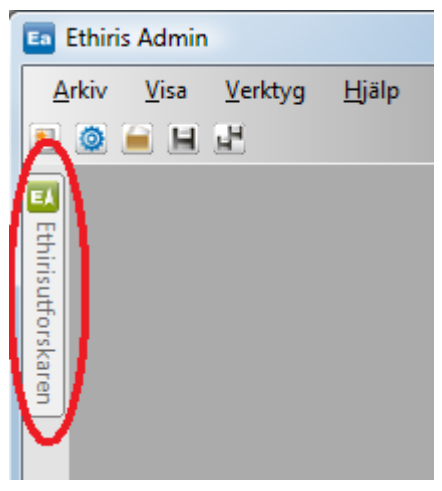

*Figur 2.4 Ett icke pinnat verktygsfönster endast synligt med en etikett.*

<span id="page-20-1"></span>För att göra verktygsfönstret synligt igen, flytta muspekaren över etiketten och fönstret glider ut. I detta läge har verktygsfönstret ännu inte fått fokus, se *[Figur](#page-20-2) [2.5](#page-20-2)*. Detta innebär att om du flyttar muspekaren utanför fönstret så glider det tillbaka mot kanten igen.

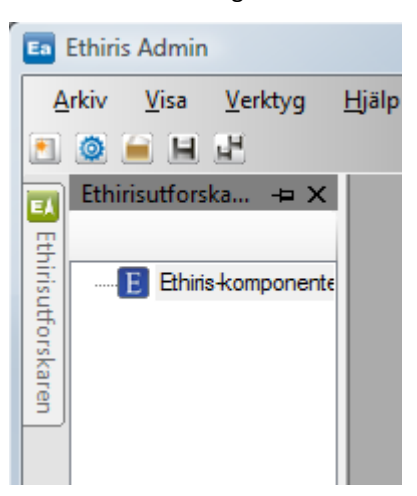

*Figur 2.5 Ett icke pinnat verktygsfönster som synliggjorts, men utan fokus.*

<span id="page-20-2"></span>För att få fönstret att stanna ute, klicka på fönstrets titellist. Notera i *[Figur](#page-20-2) 2.5* att titellisten är ljusblå. Detta betyder att fönstret inte har fokus. Ett verktygsfönster med fokus har blå färg, se *[Figur](#page-21-0) 2.6*. Så länge ett verktygsfönster har fokus kommer det inte att glida tillbaka mot kanten.

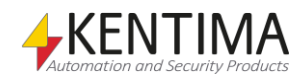

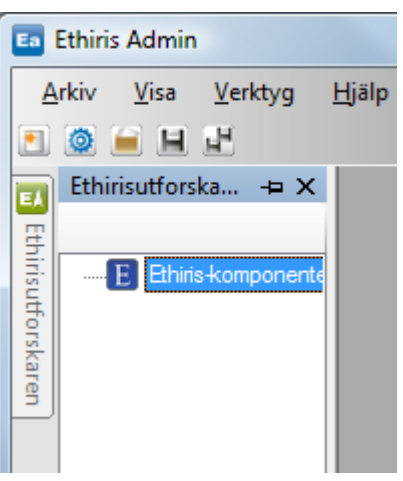

*Figur 2.6 Ett icke pinnat verktygsfönster med fokus (blå titellist).*

<span id="page-21-0"></span>För att pinna fönstret igen, klicka på den horisontella nålikonen.

Hela syftet med att släppa pinningen för verktygsfönster är att den återstående ytan i huvudramen ökar och kan användas av de olika dokumentfönstren som öppnas.

#### *Ethiris konfigurationsguide*

Varje gång du startar Ethiris Admin med en tom konfiguration kommer Ethiris konfigurationsguide automatiskt att startas.

Detta är tänkt att hjälpa användaren igång med sitt Ethirissystem genom att automatiskt skapa en konfiguration.

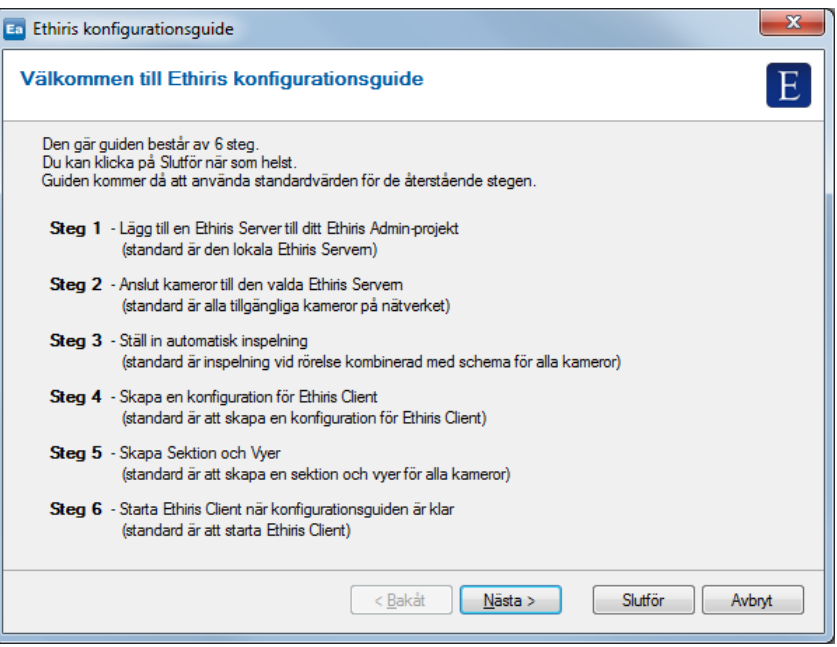

*Figur 2.7 Ethiris konfigurationsguide.*

Guiden består av 6 steg, men man kan när som helst klicka på *Slutför*. Då kommer resterande steg i guiden att utföras med standardvärden.

I välkomststeget presenteras de 6 stegen och vilka standardvärden som gäller för respektive steg.

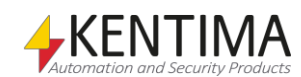

I *Steg* 1 ska man välja en Ethiris Server som ska läggas till i projektet i Ethiris Admin. Som standard används den lokala Ethirisservern, d v s den Ethiris Server som är installerad på den dator där man precis har startat Ethiris Admin.

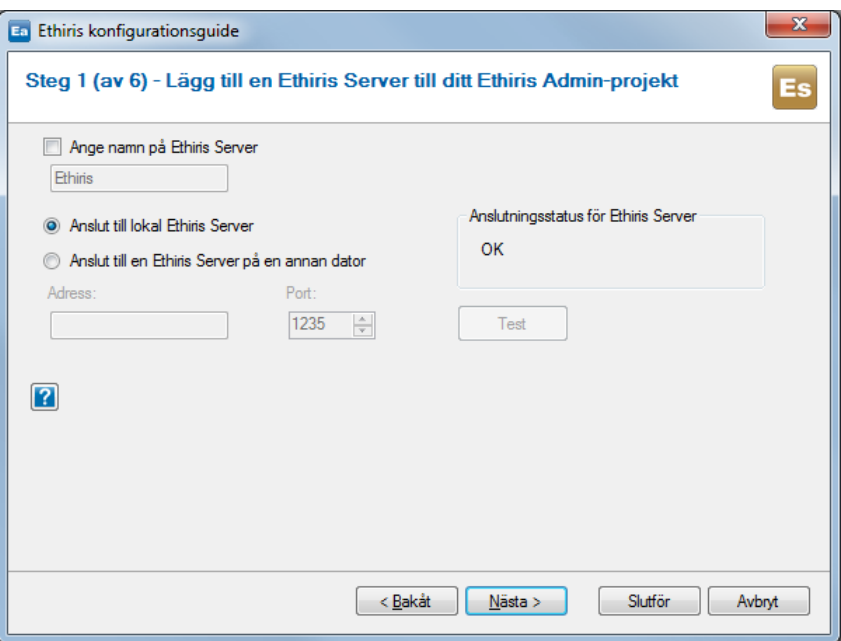

*Figur 2.8 Steg 1 i konfigurationsguiden.*

Första gången man går till detta steg kommer guiden automatiskt att försöka ansluta till den lokala Ethirisservern. Om detta går bra kommer det att stå *OK* i rutan *Anslutningsstatus för Ethiris Server*.

Om det inte går bra eller man av någon annan anledning vill ansluta till en Ethiris Server på en annan dator måste man välja alternativet *Anslut till en Ethiris Server på en annan dator*.

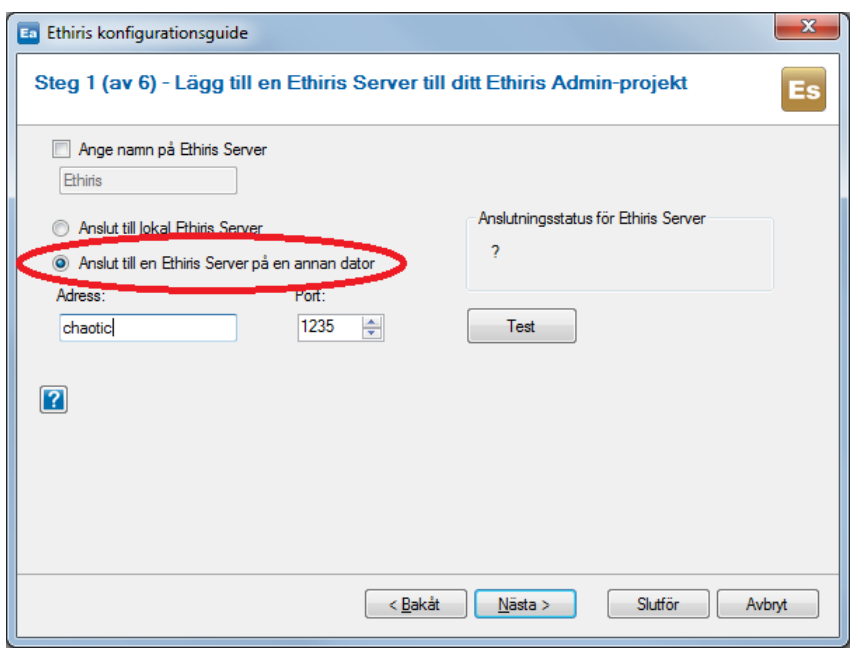

*Figur 2.9 Anslutning till en annan dator.*

Mata in önskad IP-adress eller datornamn i fältet *Adress. Port* är som standard 1235, det finns sällan anledning att ändra denna. Klicka på knappen *Test* för att testa anslutningen mot vald Ethiris Server.

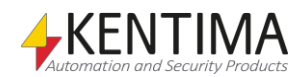

Det går inte att gå vidare i guiden förrän en lyckad anslutning till en Ethiris Server har upprättats.

Som standard kommer namnet Ethiris att användas som namn för Ethirisservern i trädvyn i Ethiris Admin. Om man vill kan man ändra detta namn genom att bocka för *Ange namn på Ethiris Server*.

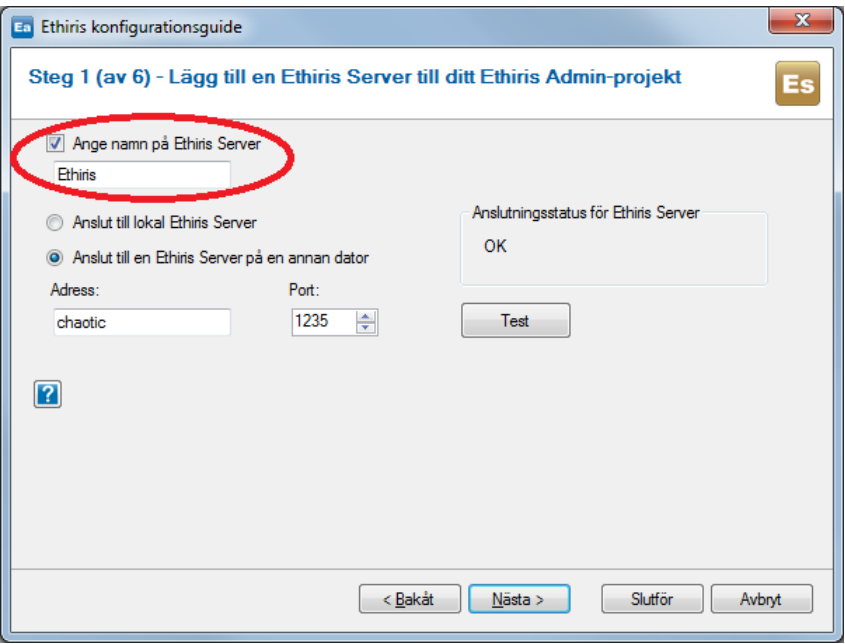

*Figur 2.10 Om du vill kan du ändra standardnamnet för Ethiris Server.*

För att få mer information om aktuellt steg klickar du på knappen med ett frågetecken. Då visas en informationsruta längst ned i guiden. Klicka igen på knappen för att dölja informationsrutan.

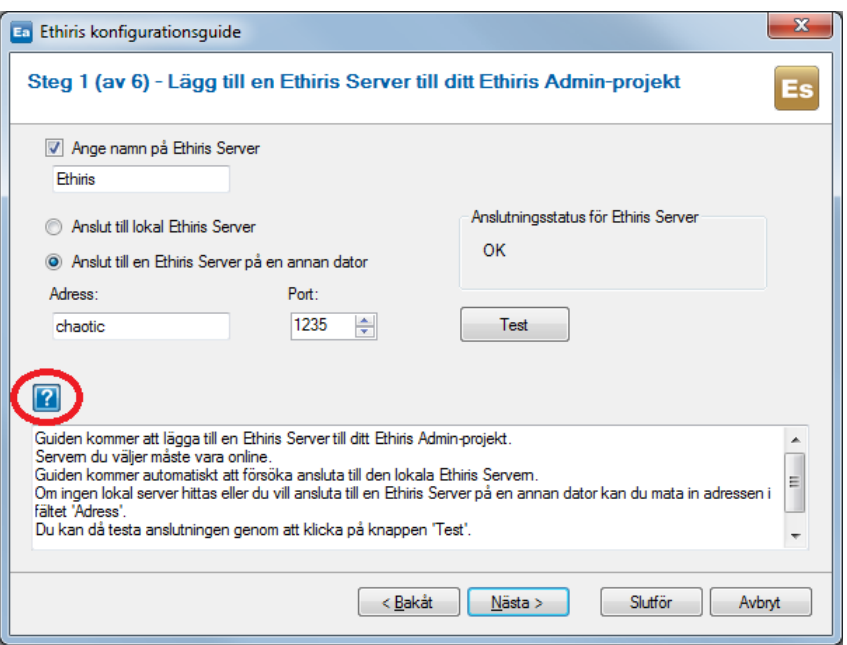

*Figur 2.11 Visa/dölj extra information genom att klicka på frågetecknet.*

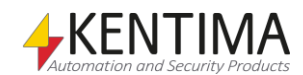

När du känner dig nöjd med dina val i steg 1 så klicka på *Nästa* för att gå till steg 2.

Kom ihåg att du när som helst kan klicka på *Slutför* vilket innebär att du kommer till en sammanfattning där dina val som du gjort hittills presenteras tillsammans med standardinställningarna för de återstående stegen i guiden, så du får en chans till att ändra dina val.

När du kommer in i steg 2 startar normalt sett en automatisk sökning efter tillgängliga kameror på nätverket. Om den Ethiris Server du har valt i steg 1 redan har kameror anslutna till sig kommer guiden inte att söka efter fler kameror.

Då kan det se ut så här:

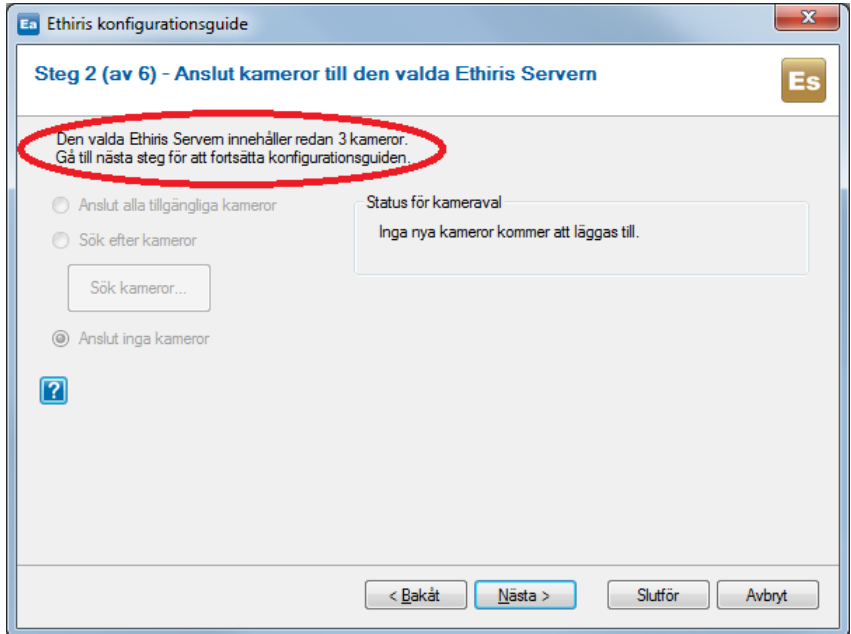

*Figur 2.12 Kameror existerar redan för vald Ethiris Server.*

Men, som sagt, i normala fall ser det istället ut så här:

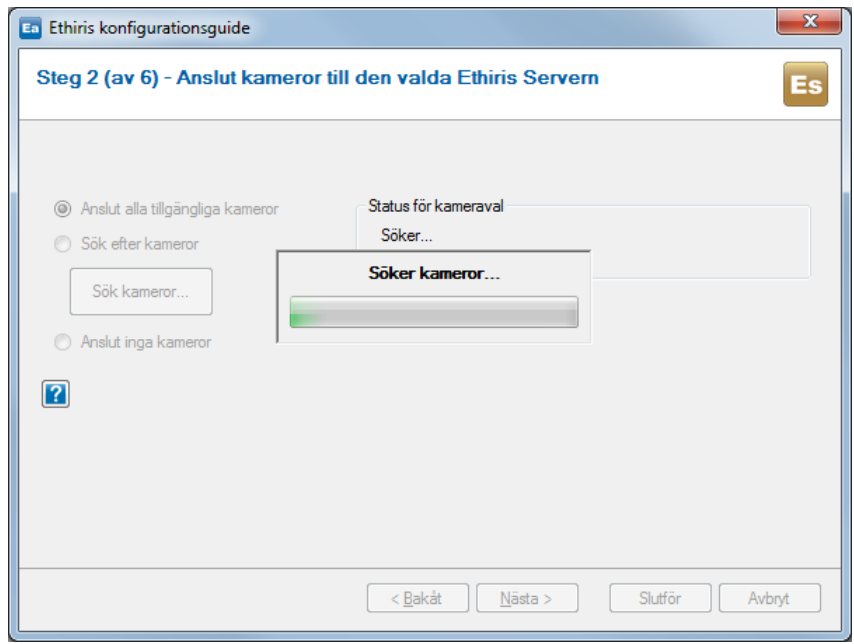

*Figur 2.13 Automatisk sökning efter tillgängliga kameror.*

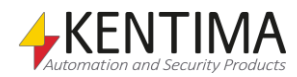

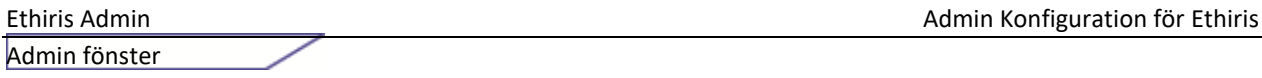

#### I vårt exempel hittade guiden 6 kameror.

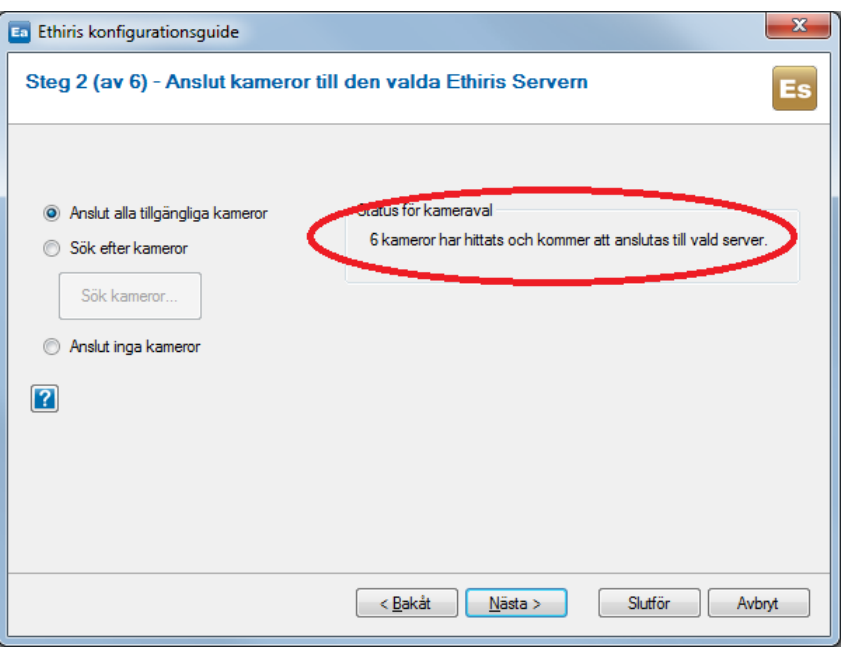

*Figur 2.14 Guiden hittade 6 kameror.*

Guiden använder både ONVIF och UPnP (Plug-and-Play) för att söka efter kameror. Om samma kamera hittas med båda metoderna väljer guiden UPnPvarianten eftersom ONVIF-stödet för en viss kamera är mindre omfattande än motsvarande stöd via UPnP.

Det kan hända att det finns kameror på nätverket som guiden inte hittar. Då kan man ansluta dessa manuellt senare direkt i Ethiris Admin via panelen *Kameror*.

Om man inte är nöjd med den automatiska sökningen kan man istället välja alternativet *Sök efter kameror* och klicka på knappen *Sök kameror….* Då visas samma dialog som man använder vid sökning efter kameror i panelen *Kameror* direkt i Ethiris Admin.

| $\Sigma$<br><b>Sök efter kameror</b> |                              |             |                     |                                          |                |                                           |             |                     |  |
|--------------------------------------|------------------------------|-------------|---------------------|------------------------------------------|----------------|-------------------------------------------|-------------|---------------------|--|
|                                      | $\bullet$ $\blacktriangle$   |             |                     | Lösenord:<br>Användamamn: root           |                | Använd<br>Senaste sökningen var:          |             | 2015-09-15 16:34:35 |  |
|                                      | Namn                         | Tilverkare  | Model               | Beskrivning                              | Adress         | Plugin                                    | Användamamn | Lösenord ^          |  |
| ю                                    | AXIS 215 PTZ - 00408C850B72  | <b>AXIS</b> | <b>AXIS 215 PTZ</b> | AXIS 215 PTZ Network Camera              |                | 192.168.31.202 Axis Communications Plugin | root        | ---                 |  |
|                                      | AXIS 207MW - 00408C7814F2    | <b>AXIS</b> | AXIS 207MW          | AXIS 207MW Network Camera                | 192.168.31.87  | Axis Communications Plugin                | root        |                     |  |
|                                      | AXIS 206 - 00408C7306B8      | <b>AXIS</b> | <b>AXIS 206</b>     | AXIS 206 Network Camera                  | 192.168.31.157 | Axis Communications Plugin                | root        |                     |  |
|                                      | AXIS A8004-VE - 00408C186098 | <b>AXIS</b> | AXIS A8004-VE       | AXIS A8004-VE Network Video Door Station | 192.168.31.72  | Axis Communications Plugin                | root        |                     |  |
|                                      | AXIS 214 - 00408C77629E      | <b>AXIS</b> | <b>AXIS 214</b>     | AXIS 214 PTZ Network Camera              |                | 192.168.31.204 Axis Communications Plugin | root        | $\cdots$            |  |
|                                      | AXIS P5534 - 00408CC271EE    | <b>AXIS</b> | <b>AXIS P5534</b>   | AXIS P5534 PTZ Dome Network Camera       | 192.168.31.74  | Axis Communications Plugin                | root        |                     |  |
|                                      | AXIS 207MW - 00408C803FFA    | <b>AXIS</b> | AXIS 207MW          | AXIS 207MW Network Camera                |                | 192.168.31.113 Axis Communications Plugin | root        |                     |  |
|                                      | AXIS M1054 - 00408CC4B4FC    | <b>AXIS</b> | <b>AXIS M1054</b>   | AXIS M1054 Network Camera                |                | 192.168.31.153 Axis Communications Plugin | root        | $-0.000$            |  |
|                                      | AXIS 232D - 00408C6DE809     | <b>AXIS</b> | <b>AXIS 232D</b>    | AXIS 232D Network Dome Camera            | 192.168.31.31  | Axis Communications Plugin                | root        |                     |  |
|                                      | AXIS 207MW - 00408C7A6D34    | <b>AXIS</b> | AXIS 207MW          | AXIS 207MW Network Camera                | 192.168.31.38  | Axis Communications Plugin                | root        | $\cdots$            |  |

*Figur 2.15 Kamerasökdialog där du själv väljer önskade kameror.*

I denna dialog kan du själv välja exakt vilka kameror du vill ansluta till Ethirisservern. Markera önskad kamera, håll ned *Ctrl-tangenten* för att lägga till/ta bort kameror eller Shift-tangenten för att välja ett intervall med kameror.

Det tredje alternativet i steg 2 är att välja att inte ansluta några kameror i det här läget.

Kom ihåg att det går alltid att ansluta kameror i ett senare skede direkt i Ethiris Admin via panelen *Kameror*.

När du är nöjd med dina kameraval klicka på Nästa för att gå till nästa steg. Om inga kameror läggs till i steg 2 kommer nästa steg att vara steg 4.

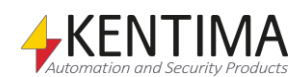

Steg 3 handlar om att välja inställningar för automatisk inspelning av de kameror som valdes i steg 2. Observera att om inga kameror valdes i steg 2 kommer steg 3 automatiskt att hoppas över av guiden.

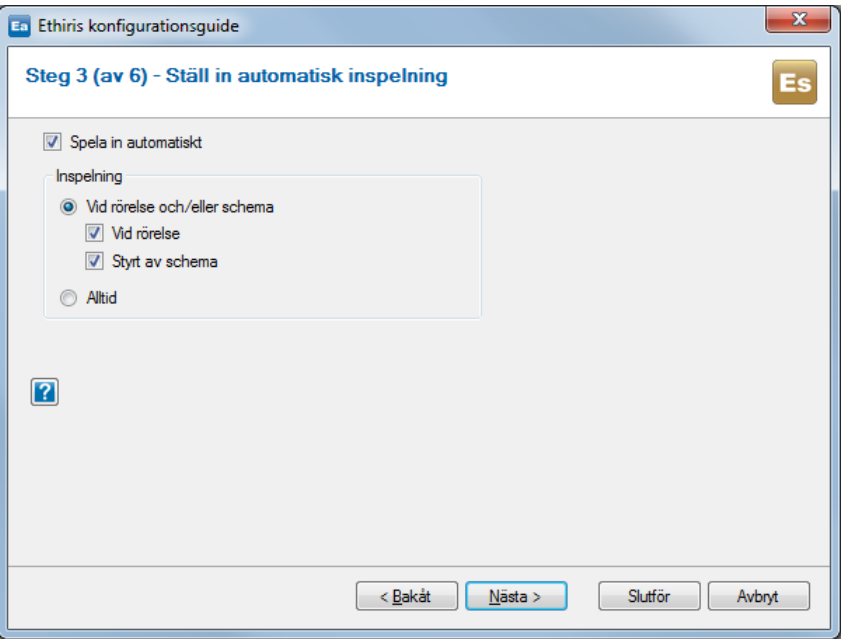

*Figur 2.16 Välj inställningar för automatisk inspelning.*

Till att börja med kan man välja om inspelning ska ske eller inte genom rutan *Spela in automatiskt*.

Nästa val gäller om man vill spela in alltid eller om inspelningen ska styras av rörelsedetektering och/eller schema.

Om man väljer *Alltid* innebär det att det kommer att bli en *kontinuerlig inspelning* som sker hela tiden. Detta kommer att indikeras med blåa linjer i tidslinjerna i videospelaren i Ethiris Client.

Om man väljer det första alternativet, *Vid rörelse och/eller schema*, kan man göra ytterligare val. Man kan då välja om inspelningen ska starta till följd av detekterad rörelse, ett schema eller både och.

Det kommer att bli en händelsestyrd inspelning om *Vid rörelse* är vald annars blir det en *kontinuerlig inspelning*. Händelsestyrda inspelningar indikeras med röda linjer i klientens tidslinjer.

Inställningarna i steg 3 påverkar inställningarna i panelen *Kamerainställning* i Ethiris Admin. I denna panel kan ni ändra inställningarna i efterhand.

De rörelsedetekteringar och schema som skapas via guiden har standardinställningar och dessa kan du ändra senare direkt under respektive panel i Ethiris Admin.

Klicka på *Nästa* för att gå till steg 4.

Nu lämnar vi inställningarna för Ethiris Server och koncentrerar oss på klienten.

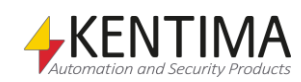

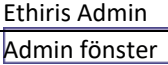

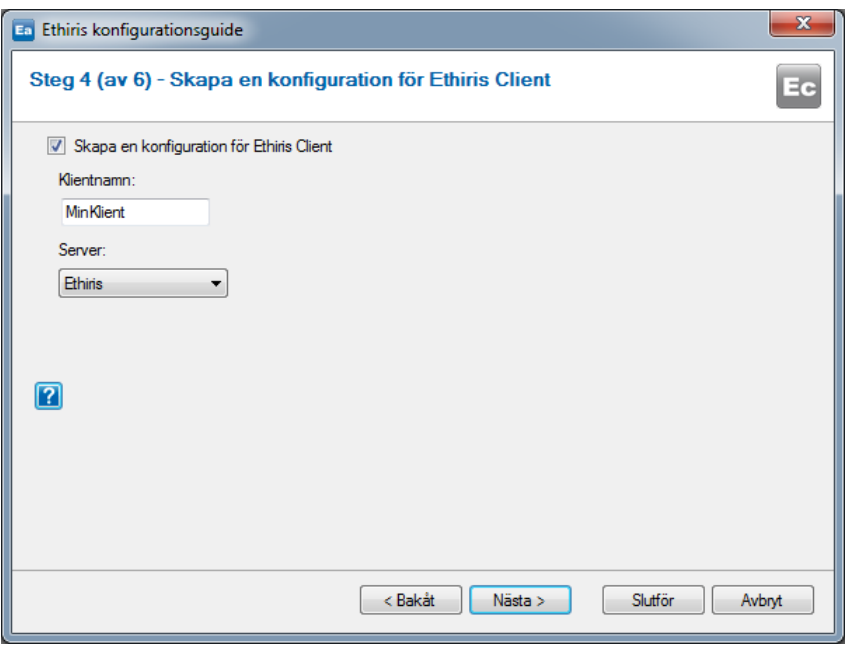

*Figur 2.17 Välj om en klientkonfiguration ska skapas.*

I steg 4 ska vi först och främst välja om vi över huvud taget vill skapa en klientkonfiguration. Ofta vill man det och då låter man *Skapa en konfiguration för Ethiris Client* förbli förbockad.

I detta steg ska man bestämma namn för klientkonfigurationen. Detta namn används i trädvyn i Ethiris Admin. Man måste också välja vilken konfigurationsserver som skall hantera konfigurationen. Möjliga val visas i listan med *Servrar*.

Om det redan finns en konfiguration med angivet namn i den konfigurationsserver man valt för man frågan om den skall skrivas över. Om inte för man helt enkelt välja ett annat namn på sin konfiguration.

Guiden kan skapa en klientkonfiguration. Om man vill ha flera olika klientkonfigurationer kan man skapa dessa senare, antingen manuellt i Ethiris Admin eller genom att köra konfigurationsguiden igen genom att välja menyalternativet *Arkiv->Ny Ethiris-komponent->Ethiris Client med hjälp av guide...* i Ethiris Admin.

Om man väljer att skapa en klientkonfiguration kommer detta steg att skapa klientkonfigurationen, lägga till den i projektet i Ethiris Admin samt koppla ihop den med den Ethiris Server som valdes i steg 1 så serverns kameror blir tillgängliga i klienten.

Klicka på *Nästa* för att gå till nästa steg.

Om du har valt att skapa en klientkonfiguration kommer du till steg 5 annars kommer du till sammanfattningen av guiden.

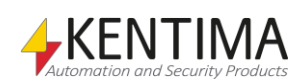

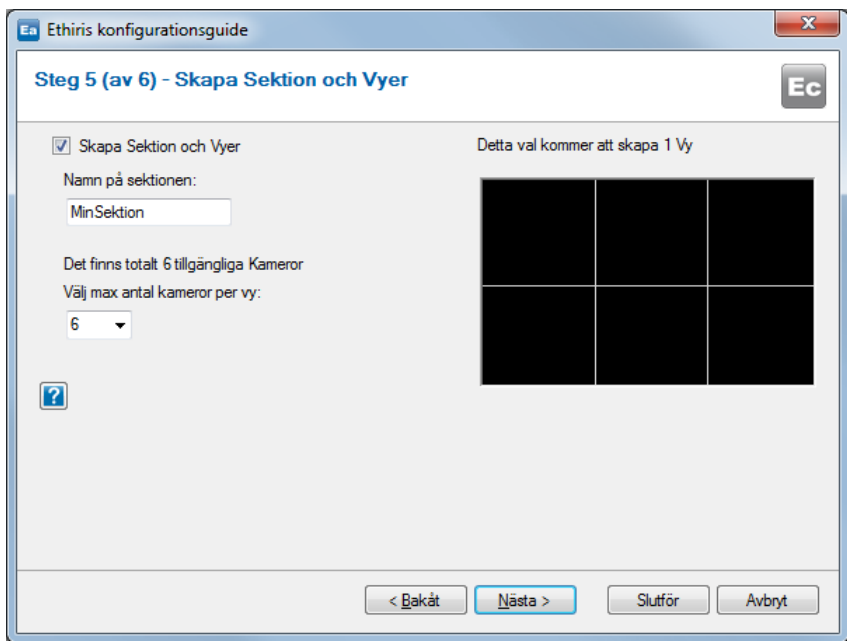

*Figur 2.18 Välj om en sektion och vyer ska skapas.*

I detta steg kan du välja att skapa en sektion med tillhörande vyer för att visa bilder från kamerorna.

Man kan välja namn på sektionen, detta kommer att användas dels i trädvyn i Ethiris Admin och dels i Ethiris Client som text för aktuell sektion.

Du kan också välja hur layouten ska se ut för vyerna som ska skapas. Man väljer helt enkelt hur många kameror som ska kunna visas per vy. Listan med antal kameror ser olika ut beroende på hur många kameror som har lagts till i steg 2.

Beroende på hur många kameror du vill ha per vy i förhållande till det antal kameror som lagts till skapas olika många vyer. Guiden ser till att skapa tillräckligt många vyer för att täcka in samtliga kameror.

I nedanstående exempel har 6 kameror lagts till och jag har valt att ha två kameror per vy, vilket resulterar i att guiden kommer att skapa 3 st vyer.

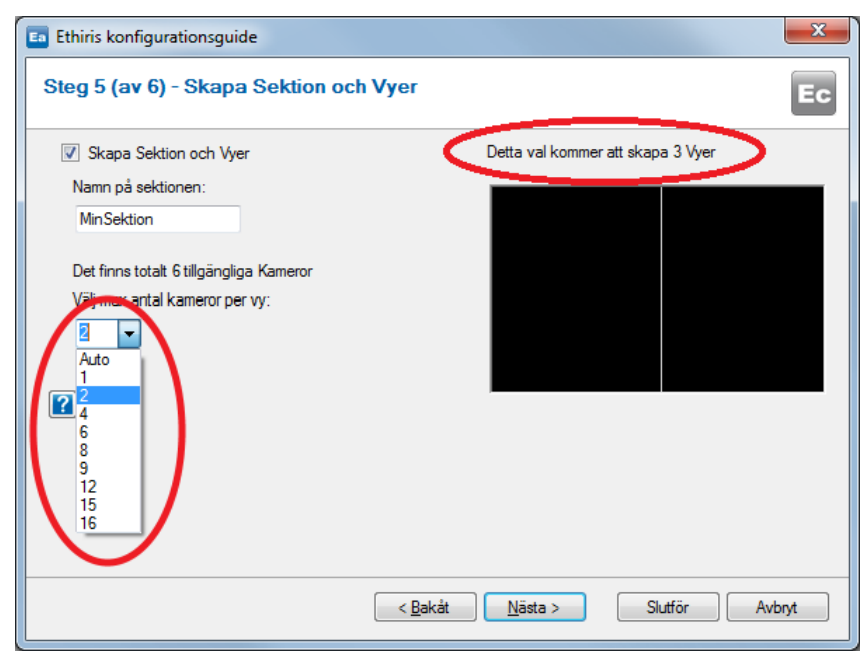

*Figur 2.19 3 vyer kommer att skapas.*

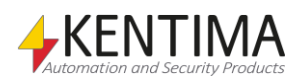

Valet Auto innebär att guiden kommer att skapa det antal 4x2-vyer som krävs för att täcka in alla kameror samt det antal 3x2-vyer som krävs för att täcka in alla kameror och lägga dessa i en sektion som heter Överskitsvyer. Dessutom kommer guden att skapa det antal 5x4 vyer med en hotspot i som krävs samt det antal 4x3-vyer med en hotspot i och lägga dessa i sektionen Hotspot-vyer. Slutligen kommer det att skapas nödvändigt antal 2x2-vyer för att täcka in alla kameror och dessa läggs i sektionen Fyrsplitsvyer. Tanken är att man sedan kan radera de vyer man inte behöver.

När du är nöjd med inställningarna klicka på *Nästa* för att gå till det sista steget.

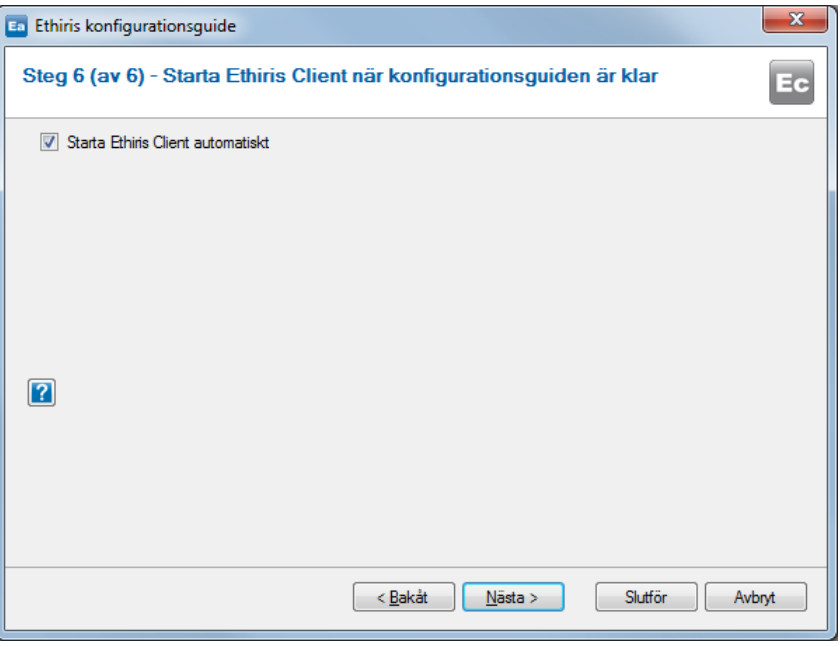

*Figur 2.20 Välj om Ethiris Client ska startas automatiskt.*

Detta val är endast tillgängligt under förutsättning att Ethiris Client är installerad på den lokala datorn.

Man kan naturligtvis också starta Ethiris Client på andra sätt, t ex genom startmenyn eller genom att i Ethiris Admin högerklicka på klientkonfigurationen i trädvyn och välja menyalternativet *Öppna konfiguration i den lokala klienten*.

Klicka på *Nästa* för att gå till sammanfattningen.

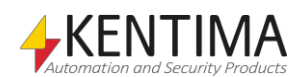

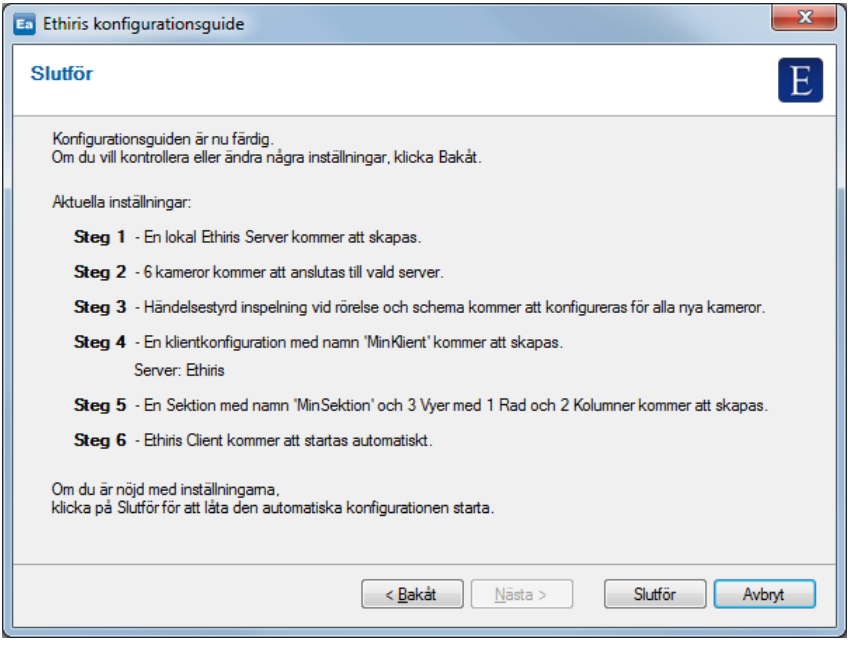

*Figur 2.21 Sammanfattning av dina val.*

Här får du en sista chans att klicka *Bakåt* för att ändra några av dina val.

Är du nöjd så klicka på *Slutför* för att låta guiden skapa konfigurationen.

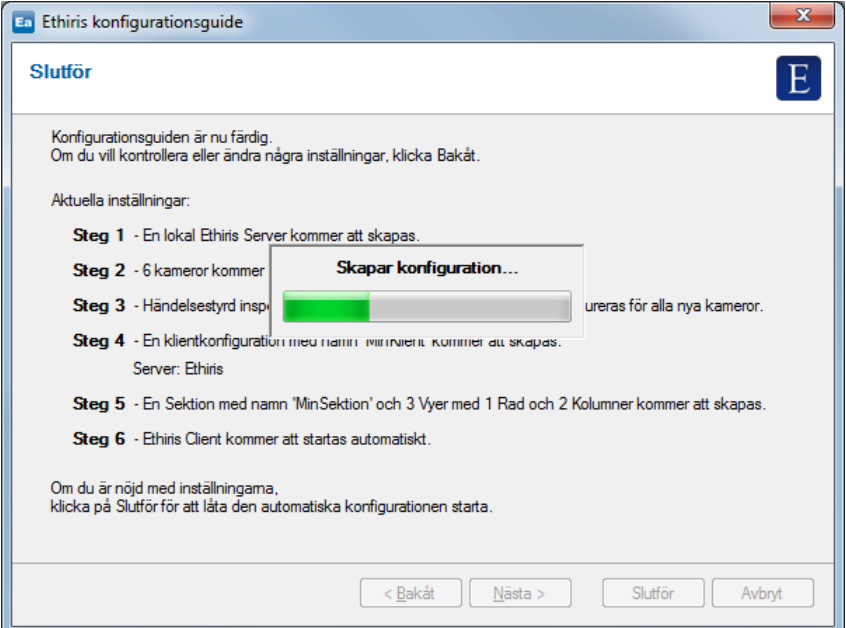

*Figur 2.22 Guiden skapar konfigurationen.*

Under tiden som guiden skapar konfigurationen kan du följa arbetet direkt i Ethiris Admin och se hur konfigurationen växer fram.

När arbetet är slutför visas slutligen en dialog som bekräftar att konfigurationen är skapad och (om du valt detta) att Ethiris Client kommer att starta med den nyskapade klientkonfigurationen så fort du klickar på knappen Stäng.

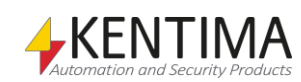

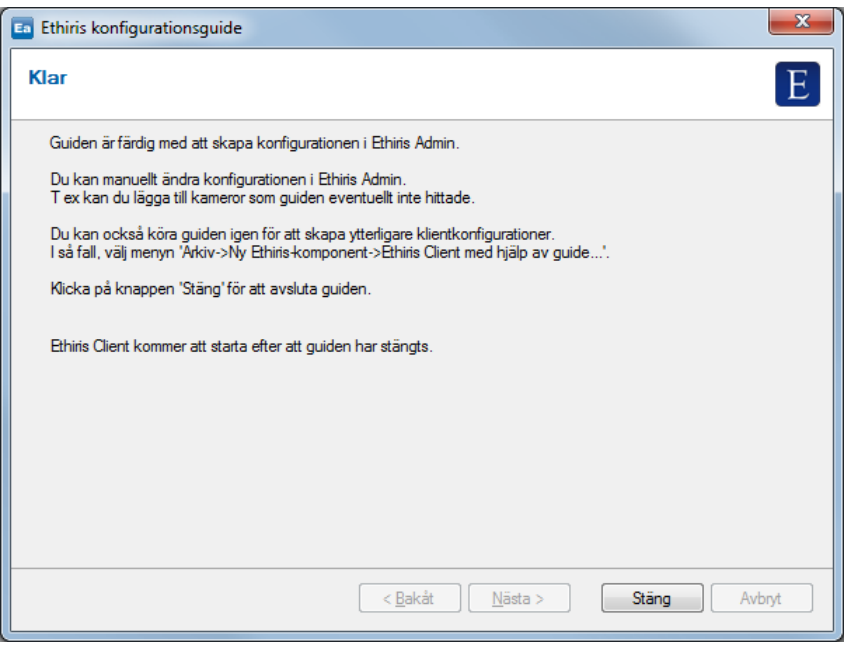

*Figur 2.23 Guiden är färdig.*

Ethiris konfigurationsguide är ett bra sätt för att snabbt komma igång med Ethiris. Du kan använda den automatiskt skapade konfigurationen som en utgångspunkt och sedan ändra inställningarna efter att guiden är färdig direkt i Ethiris Admin. Det är oftast lättare att finjustera en befintlig konfiguration jämfört med att skapa den helt från början.

I nästa avsnitt utgår vi från att du har avbrutit konfigurationsguiden och alltså har en tom konfiguration i Ethiris Admin.

#### *Manuell anslutning till den lokala Ethiris Server*

Om du väljer att avbryta konfigurationsguiden så kommer *Ethirsutforskaren* att vara tom sånär som på noden *Ethiriskomponenter*.

Innan vi går vidare och utforskar fler fönster i Ethiris Admin behöver vi en konfiguration att arbeta med. Så, om du inte körde färdigt konfigurationsguiden eller av någon annan anledning har en tom konfiguration så kan du följa instruktionerna nedan för att ha något att arbeta med i Admin.

Välj menyalternativet *Arkiv->Anslut Ethiris-komponent->Ethiris Server…*, se *[Figur](#page-32-0) [2.24](#page-32-0)*.

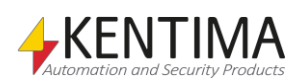

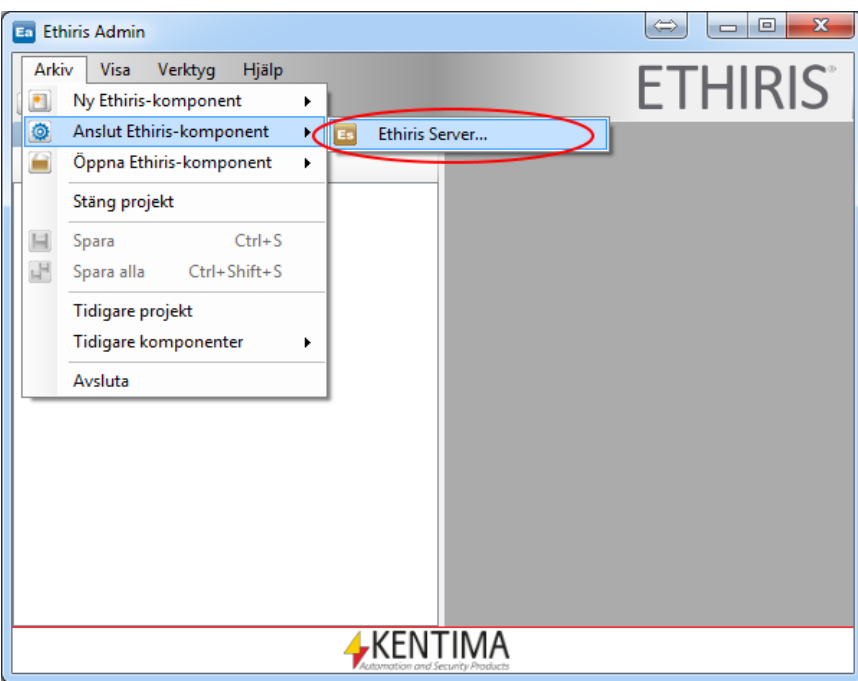

<span id="page-32-0"></span>*Figur 2.24 Anslut till den lokala Ethiris Server.*

I anslutningsdialogen, **klicka** på knappen *Anslut*.

Genom att ansluta till en Ethiris Server, läses aktuell serverkonfiguration från Ethiris Server in till Ethiris Admin och presenteras i *Ethirisutforskarens* trädvy, se *[Figur](#page-32-1) 2.25*.

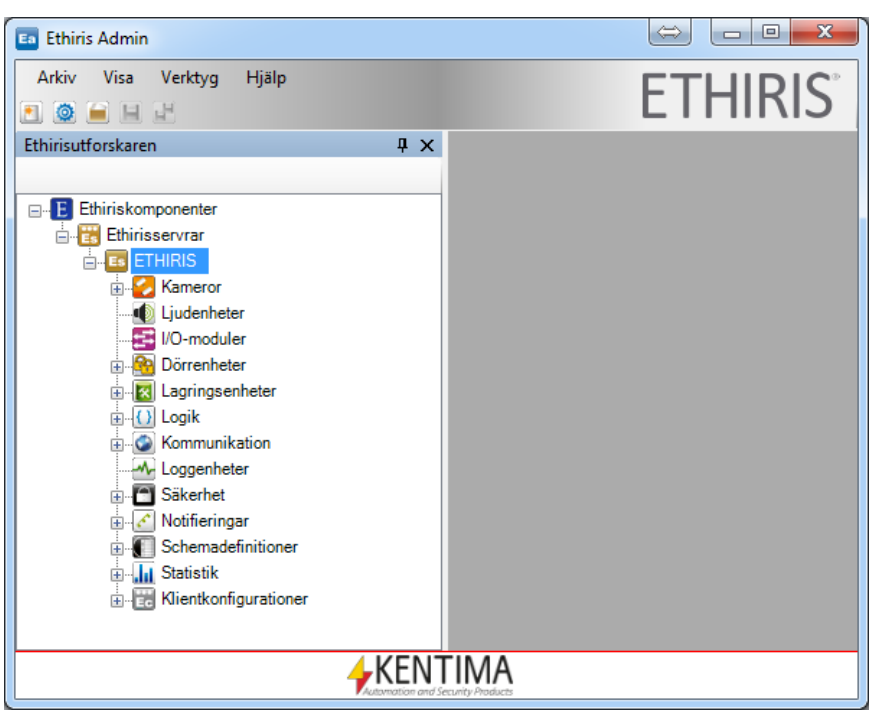

*Figur 2.25 Den lokala Ethiris Server är ansluten och aktuell konfiguration visas i trädvyn.*

<span id="page-32-1"></span>Många av noderna i trädvyn har en motsvarande panel/dokumentfönster (egenskapsfönster) som kan öppnas genom att dubbelklicka på noden i trädvyn. Om vi t ex dubbelklickar på noden *Kameror* och sedan på noden *Lagringsenheter* kommer två paneler att öppnas i högra delen av huvudramen, se *[Figur](#page-33-0) 2.26*.

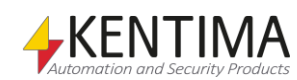

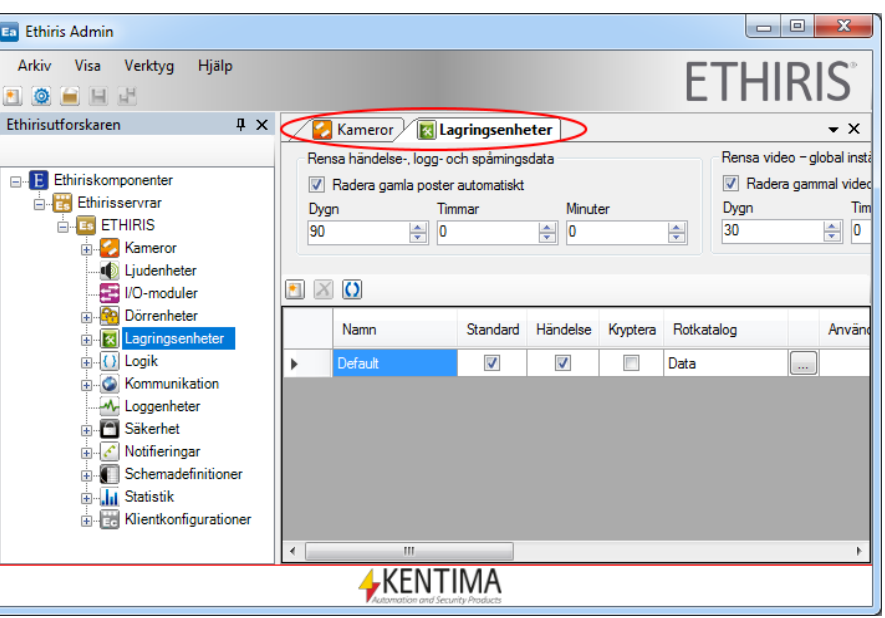

<span id="page-33-0"></span>*Figur 2.26 Två paneler är öppnade i Ethiris Admin.*

Som standard öppnas alla paneler i en *flikgrupp*. I en flikgrupp kan endast en panel i taget vara synlig. I exemplet ovan är panelen Lagringsenheter överst och synlig. För att visa en annan panel i flikgruppen, klicka helt enkelt på motsvarande flik/etikett.

Om du t ex klickar på fliken Kameror, kommer denna panel att bli synlig istället. Se *[Figur](#page-33-1) 2.27*.

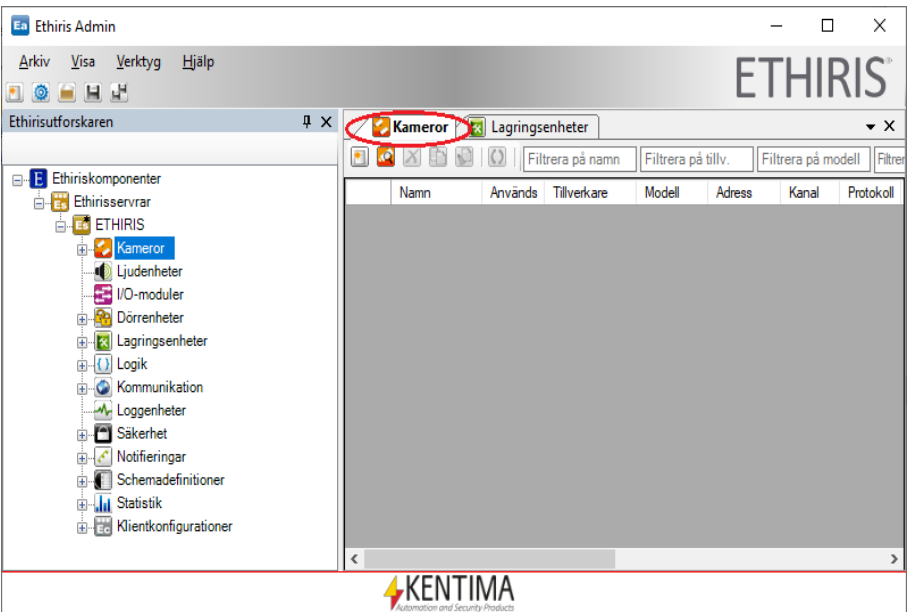

<span id="page-33-1"></span>*Figur 2.27 Kamerorpanelen överst.*

Nu kanske inte alla användare tycker om standardlayouten av de olika fönsterna. I nästa avsnitt ska vi undersöka de olika möjligheter som finns att anpassa användarmiljön.

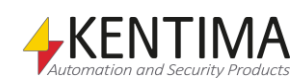

### <span id="page-34-0"></span>**2.1.2 Ändra layouten**

Varje fönster i Ethiris Admin kan flyttas, ändra storlek och dockas i olika positioner. De kan t o m dras loss från huvudramen och bli flytande fönster som kan placeras var som helst, även på andra skärmar.

Så snart du börjar flytta en panel (genom att klicka på fliken/etiketten med fönsternamnet, hålla nere musknappen och flytta muspekaren) blir hela fönstret markerat med en genomskinlig blå färgton. Ett antal visuella markörer dyker också upp, se *[Figur](#page-34-1) 2.28*.

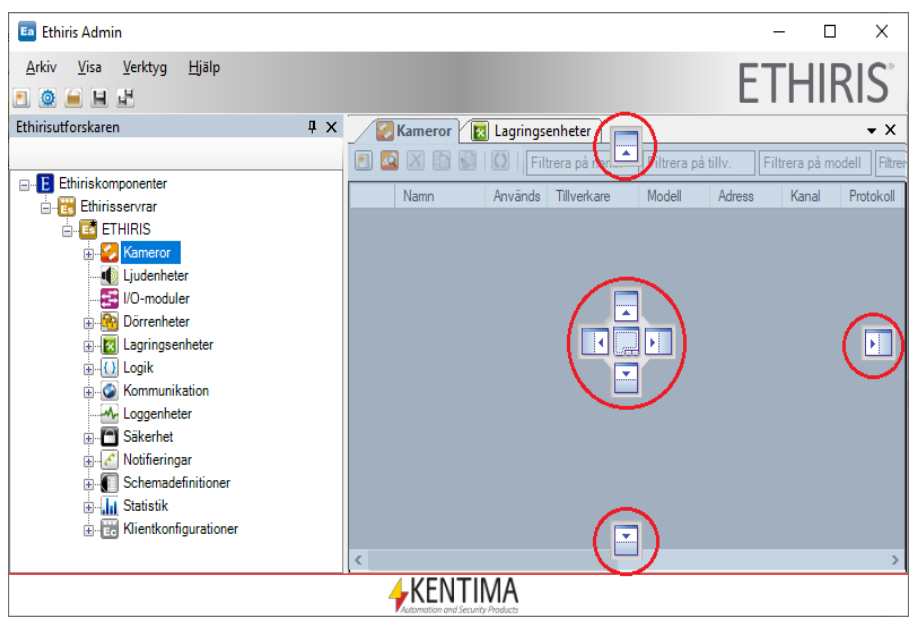

*Figur 2.28 Flyttning av panelen Kameror pågår.*

Medan du flyttar musen (och samtidigt fortsätter att hålla ned vänster musknapp) får du visuell återkoppling om hur fönstret kommer att placeras när du släpper musknappen. I *[Figur](#page-35-0) 2.29* är muspekaren över den visuella markören som är inringad med en röd ring.

Om du ångrar dig och inte vill flytta fönstret, tryck helt enkelt på *Esc*-tangenten eller högerklicka musen så avbryts flytten av fönstret.

<span id="page-34-1"></span>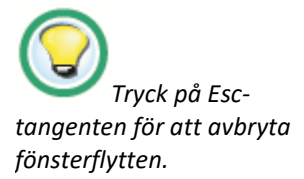

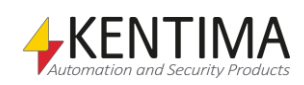

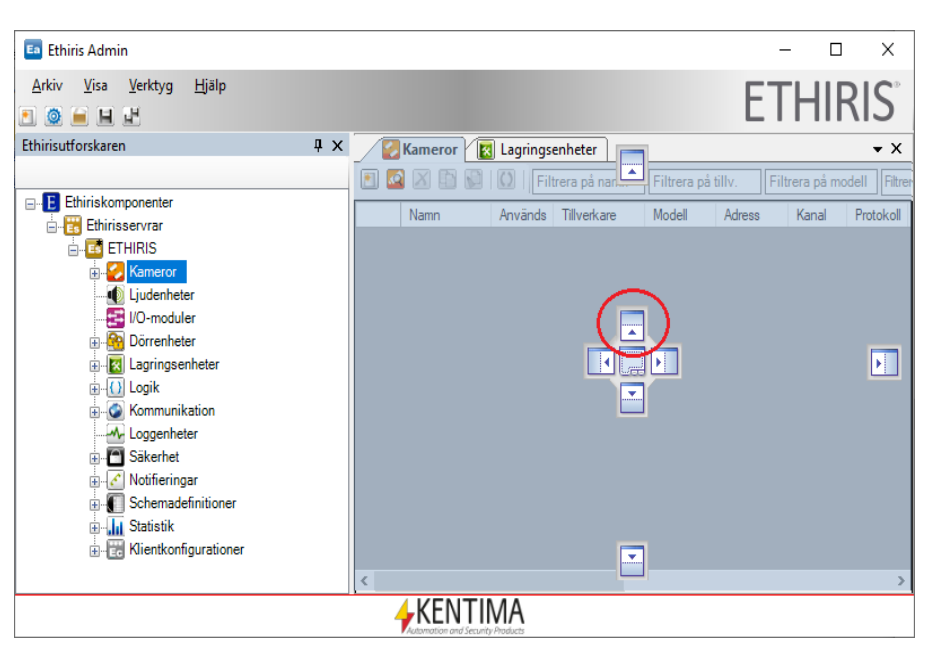

*Figur 2.29 Muspekare över den "övre" visuella markören.*

<span id="page-35-0"></span>Notera hur den genomskinliga blå markeringen visar att om du släpper musknappen i detta läge kommer fönstret att placeras ovanför den andra panelen. Se *[Figur](#page-35-1) 2.30* för ett exempel på hur detta kan se ut.

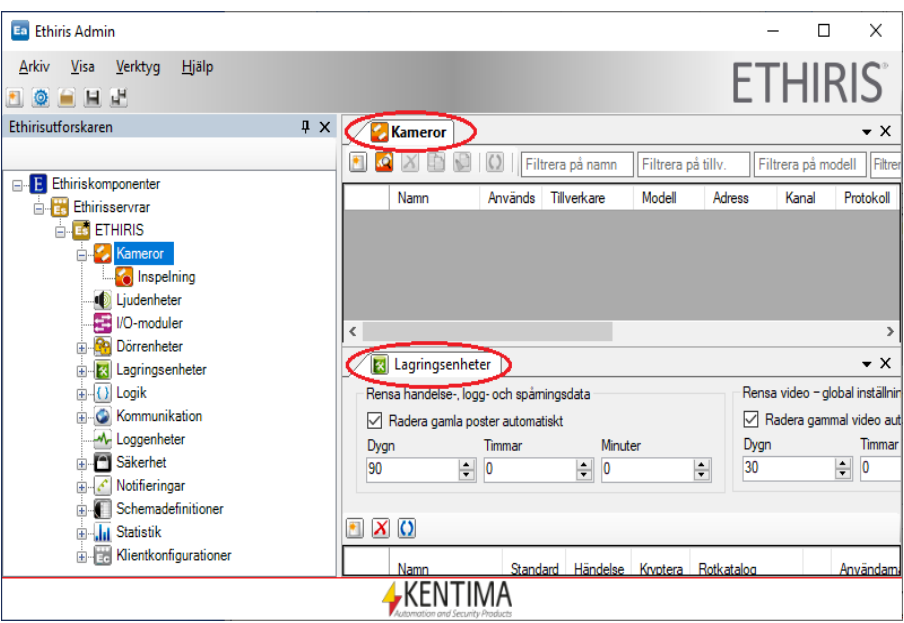

<span id="page-35-1"></span>*Figur 2.30 Kamerorpanelen är nu flyttad ovanför Lagringsenheter panelen.*

Nu är panelen Kameror i sin egen flikgrupp ovanför den nedre flikgruppen som innehåller den återstående panelen Lagringsenheter. Det är nu möjligt att se två dokumentfönster samtidigt. Ytan för vart och ett av dem är naturligtvis mindre eftersom de nu får dela på den tillgängliga ytan i huvudramen utöver det som upptas av Ethirisutforskaren.

Mellan de två flikgrupperna finns en delningslist, som du kan flytta för att omfördela den vertikala storleken för de två grupperna, se *[Figur](#page-36-0) 2.31*.

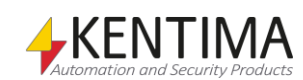
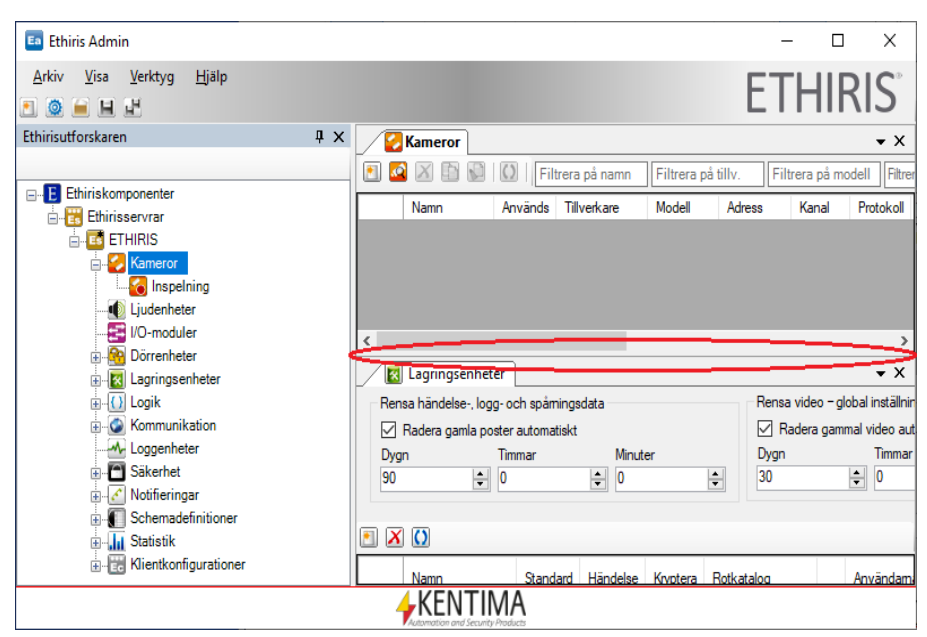

*Figur 2.31 Flytta delningslisten upp/ned för att ändra storlek på fönsterna.*

Om du vill flytta tillbaka panelen Kameror till den ursprungliga flikgruppen kan du helt enkelt dra fönstret och släppa det på den centrala visuella markören. Observera att du måste flytta muspekaren över den nedre flikgruppen för att synliggöra de visuella markörerna, se *[Figur](#page-36-0) 2.32*.

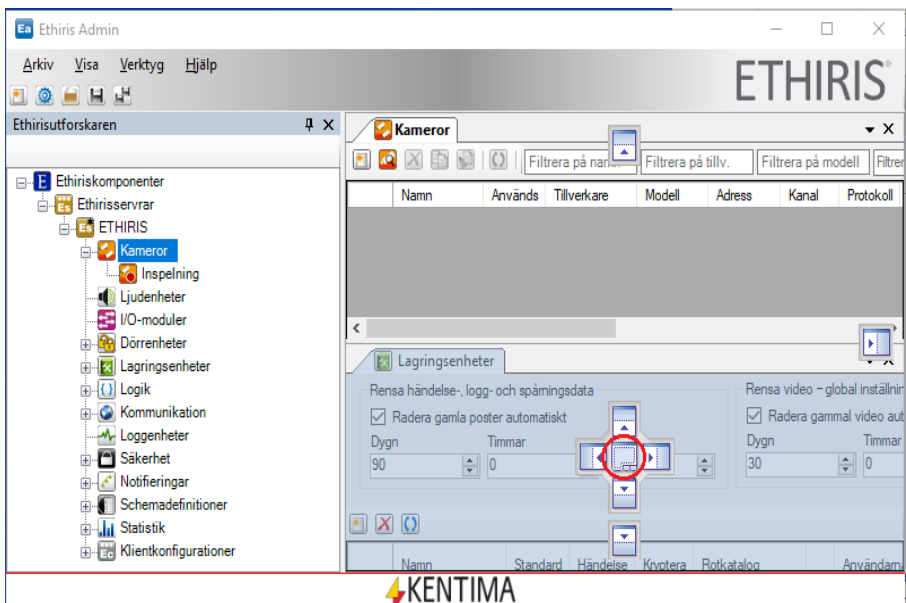

<span id="page-36-0"></span>*Figur 2.32 Kamerorpanelen flyttas tillbaka igen.*

### *Ändra ordning på flikarna*

När du flyttar tillbaka panelen Kameror till den ursprungliga flikgruppen placeras panelen sist istället för först. För att flytta tillbaka den till första position (längst till vänster), dra fliken och släpp den på fliken Lagringsenheter (första flik), se *[Figur](#page-37-0) 2.33*. På detta sätt kan du ändra ordning på önskad panel inom en flikgrupp.

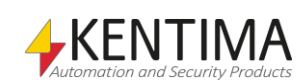

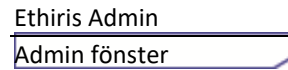

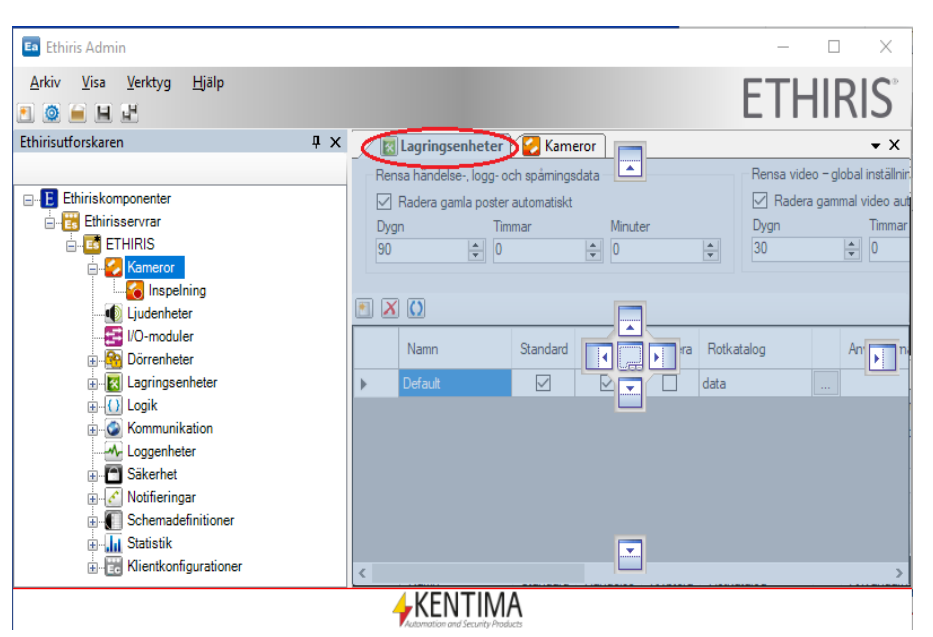

<span id="page-37-0"></span>*Figur 2.33 Flyttar panelen Nätverkskameror till positionen längst till vänster.*

#### *Visuella markörer*

När ett fönster flyttas till en flikgrupp, d v s ovanpå ett annat fönster, dyker de visuella markörerna som i *[Figur](#page-37-1) 2.34* upp.

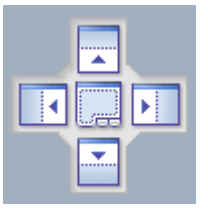

*Figur 2.34 Visuella markörer med 5 olika positioner.*

<span id="page-37-1"></span>Det finns 5 olika positioner. Om du släpper musknappen med muspekaren ovanför den centrala markören, kommer fönstret att bli en ny flik i flikgruppen. Om du släpper musknappen med muspekaren ovanför Vänster, Övre, Höger eller Undre markören, kommer fönstret att placeras i en ny egen flikgrupp och ytan för den ursprungliga flikgruppen kommer att delas lika med den nya flikgruppen.

#### *Docka ett fönster*

Ett annat alternativ är att docka fönstret mot en av kanterna i huvudramen. Endast kanter där det inte finns ett pinnat verktygsfönster är tillgängliga. I *[Figur](#page-38-0) [2.35](#page-38-0)* är endast övre, höger och undre kanterna av huvudramen tillgängliga för dockning, eftersom Ethirisutforskaren redan är dockad och pinnad mot vänster kant.

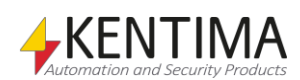

 $\Box$ Ea Ethiris Admin  $\times$ Arkiv Visa Verktyg Hjälp **FTHIRIS BOER** Ethirisutforskaren  $\frac{1}{2}$  X  $\frac{1}{2}$  Kameror  $\frac{1}{2}$  Lagringsenheter  $\cdot$   $\times$ w. **BO B B O Filtrera** Filtrera på m a på til E Ethiriskomponenter Namn Används Tillverkare Modell Adress Kanal Protokoll **E** Ethirisservrar  $\frac{1}{\Box}$  ETHIRIS E Kameror<br>E C Kameror<br>C Inspelning Ljudenheter  $\blacksquare$ **D** I/O-moduler **E Q F** Dörrenheter  $\overline{\mathbf{H}}$ EN Lagringsenheter ×.  $\overline{\bigoplus}\overline{\{1\}}$  Logik Kommunikation M-Loggenheter  $\overline{p}$  Säkerhet Notifieringar Schemadefinitioner **E** Jul Statistik Klientkonfigurationer **AKENTIMA** 

<span id="page-38-0"></span>*Figur 2.35 Du kan docka fönstret mot övre, höger och undre kant.*

När du dockar ett fönster blir det automatiskt ett verktygsfönster som kan pinnas och avpinnas. När du dockar ett fönster blir det pinnat från början, se *[Figur](#page-38-1) 2.36*.

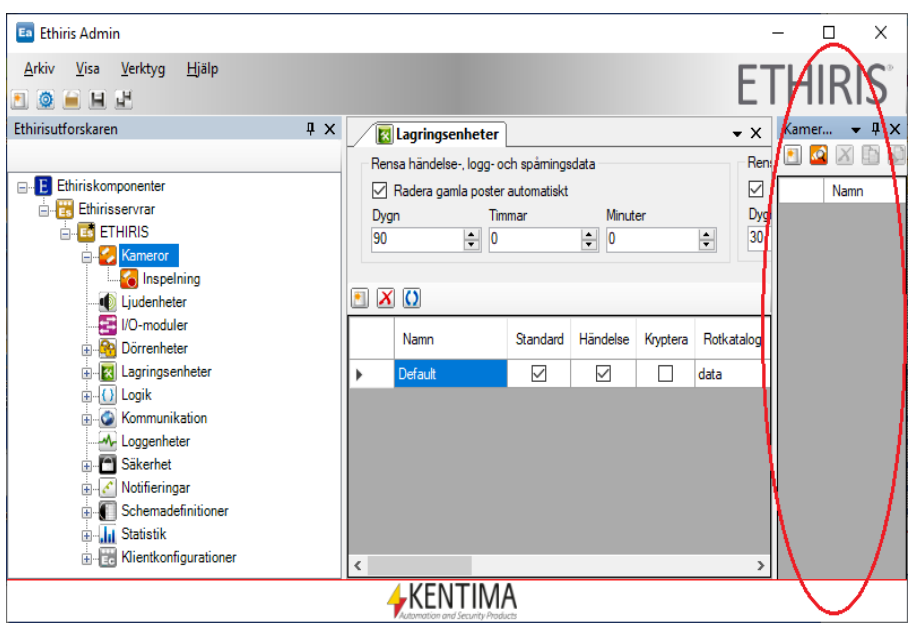

<span id="page-38-1"></span>*Figur 2.36 Kamerorpanelen som ett verktygsfönster, dockat och pinnat mot höger kant av huvudramen.*

För att få verktygsfönstret att glida in mot kanten och döljas, avpinna det. Se *[Figur](#page-39-0) 2.37*.

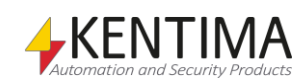

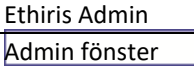

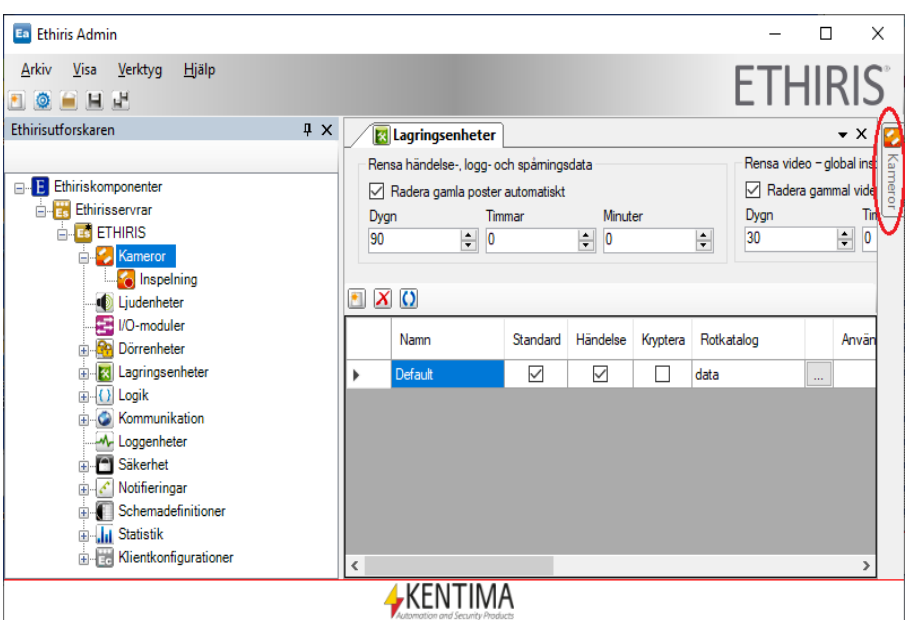

<span id="page-39-0"></span>*Figur 2.37 Kamerorpanelen avpinnad till höger i huvudramen.*

### *Flikgrupper*

Det ursprungliga verktygsfönstret (Ethirisutforskaren) kan inte placeras i den centrala flikgruppen, d v s ovanpå ett annat dokumentfönster. Det kan bara flyttas till ett annat verktygsfönster eller dockas mot en av kanterna i huvudramen.

Låt oss säga att vi vill flytta panelen Kameror till flikgruppen med Ethirisutforskaren. Bara dra fönstret Kameror och släpp det ovanpå den centrala visuella markören på fönstret Ethirisutforskaren. Se *[Figur](#page-39-1) 2.38*.

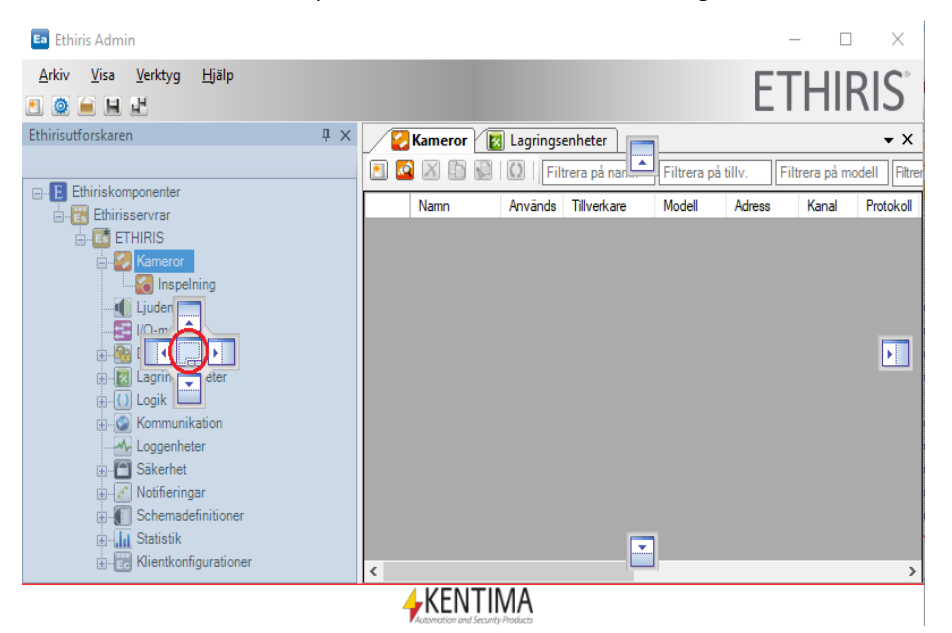

*Figur 2.38 Kameror kommer att flyttas till fönstret Ethirisutforskaren.*

<span id="page-39-1"></span>I detta fall blir fönstret Kameror en ny flik i flikgruppen. Nu är antingen *Kameror* eller *Ethirisutforskaren* synligt, inte båda samtidigt, se *[Figur](#page-40-0) 2.39*.

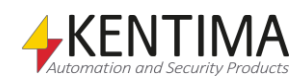

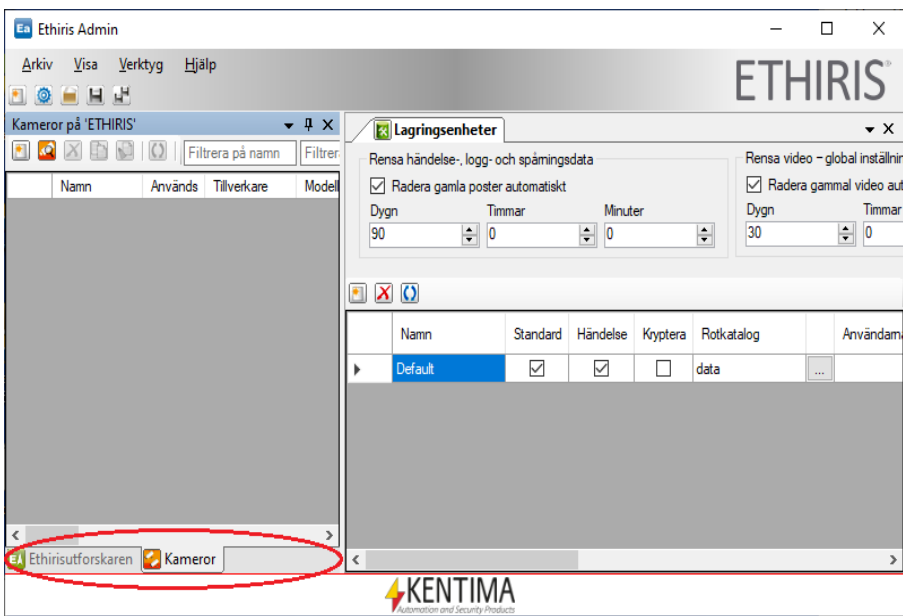

<span id="page-40-0"></span>*Figur 2.39 Kameror är en flik tillsammans med Ethirisutforskaren.*

Nu blir det lite mer plats för panelen *Lagringsenheter* och de andra centrala dokumentfönstren till höger.

### *Flytande fönster*

Du kanske inte nöjer dig med det här. Låt oss dra loss verktygsfönstret helt och hållet. Om du vill flytta hela flikgruppen, ta tag i fönstrets titellist. Om du endast vill flytta en av flikarna, ta tag i den specifika fliken istället. I nästa exempel kommer vi att flytta hela flikgruppen, d v s både *Ethirisutforskaren* och *Kameror* och skapa ett flytande fönster. Se *[Figur](#page-40-1) 2.40*.

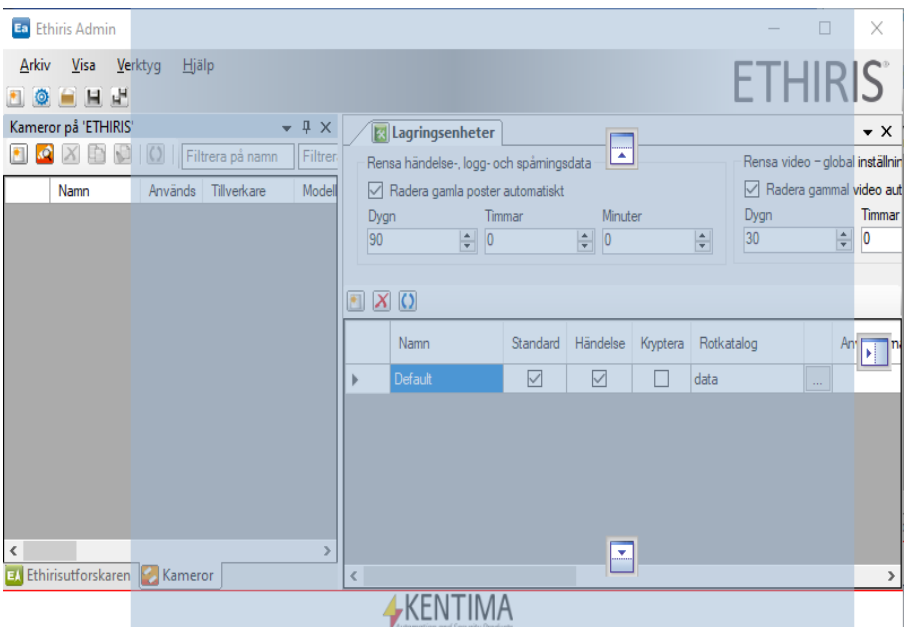

<span id="page-40-1"></span>*Figur 2.40 Flikgruppen Ethirisutforskaren och Kameror har dragits loss.*

Om du släpper musknappen i det här läget, kommer verktygsfönstret att bli ett eget flytande fönster, se *[Figur](#page-41-0) 2.41*.

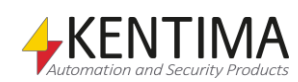

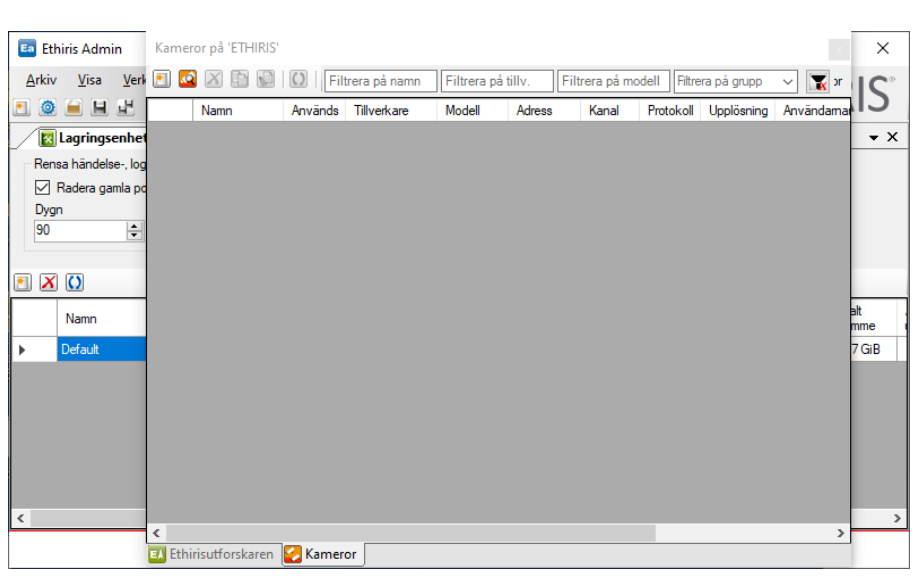

*Figur 2.41 Ett flytande verktygsfönster.*

För att flytta tillbaka fönstret till dess föregående position, dubbelklicka på titellisten. Dubbelklicka på titellisten igen och fönstret återplaceras till senaste position. På detta sätt kan du växla mellan nuvarande och föregående position.

När fönstret är flytande kan du sätta önskad storlek på det och placera det var som helst på skärmen, även på en annan skärm. Självklart kan du dra loss vilket fönster som helst och låta det flyta fritt.

### *Fliklista*

I en flikgrupp med *dokumentfönster* finns en lista med alla fönster som är med i flikgruppen. Det finns en *nedåt pil* i övre högra hörnet i flikgruppen. Om du klickar på pilen öppnas en lista med alla fönster i gruppen.

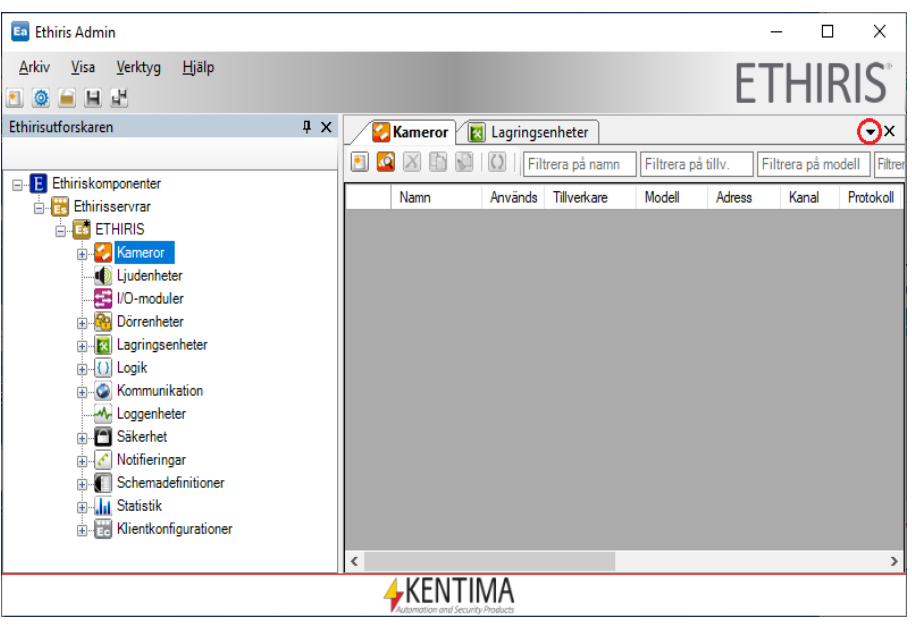

*Figur 2.42 Visa fliklistan genom att klicka på pilen i det övre högra hörnet.*

<span id="page-41-0"></span>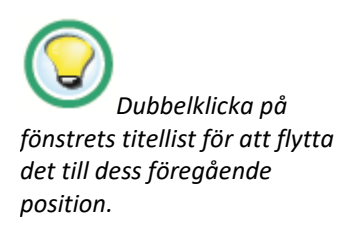

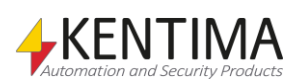

Om alla flikar inte får plats på bredden är vissa flikar dolda. Detta indikeras med ett streck över pilen, se *[Figur](#page-42-0) 2.43*.

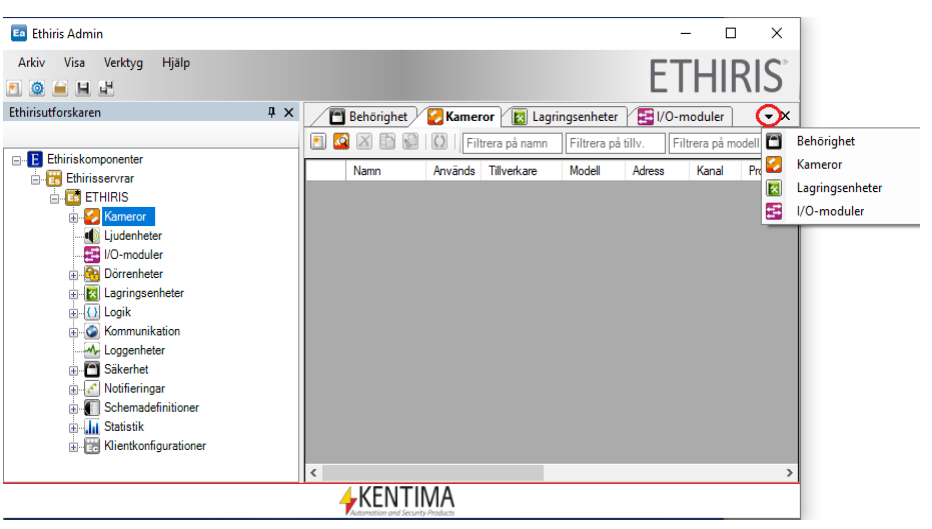

*Figur 2.43 Dolda flikar visas i fönsterlistan.*

### <span id="page-42-0"></span>*Stänga fönster*

Vissa fönster kanske inte är användbara för dig. Då kan du helt enkelt stänga fönstret genom att klicka på *Stäng-knappen* i fönstrets titellist.

I *[Figur](#page-42-1) 2.44* är stäng-knappen för *Ethirisutforskaren* och panelen *Lagringsenheter* inringade.

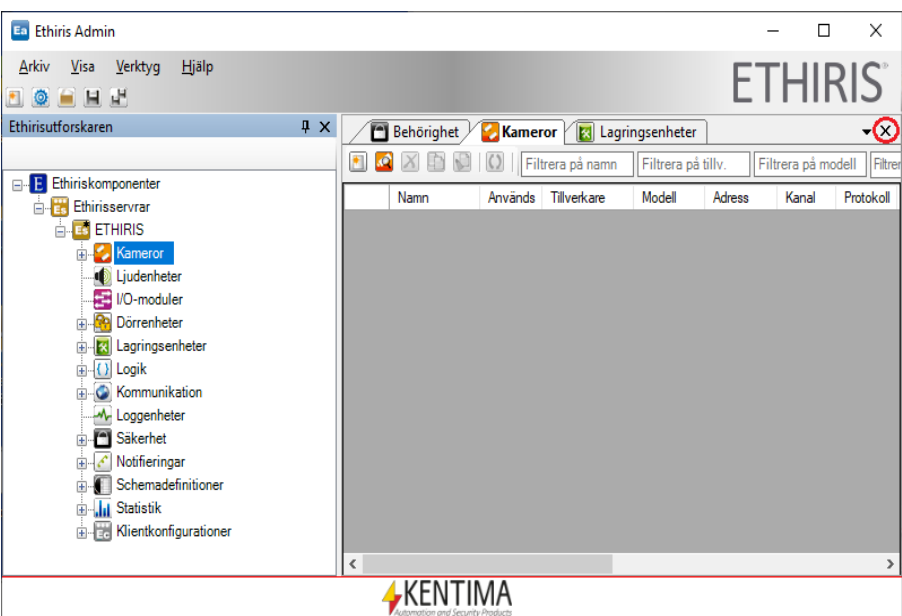

<span id="page-42-1"></span>*Figur 2.44 Stäng-knappen för olika fönster.*

Du kan också stänga en eller flera paneler genom att använda popup-menyn i en panel.

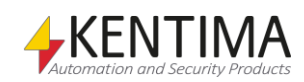

```
Admin fönster
```
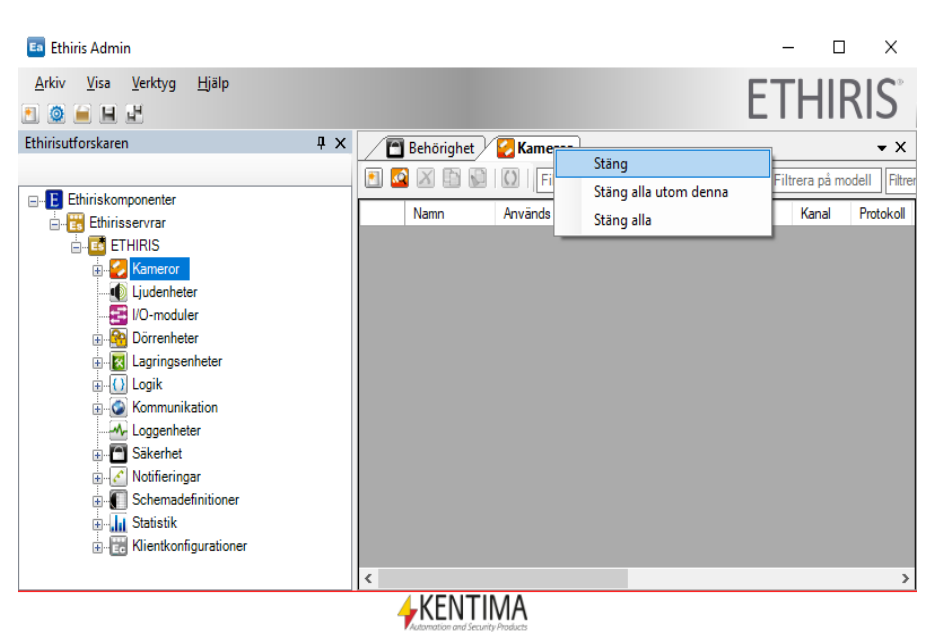

*Figur 2.45 Popup-meny i en panel.*

<span id="page-43-0"></span>Högerklicka på en flik för att visas popup-menyn i *[Figur](#page-43-0) 2.45*.

**Stäng** stänger den panel som du högerklickade på.

**Stäng alla utom denna** stänger samtliga paneler förutom den du högerklickade på.

**Stäng alla** stänger samtliga öppna paneler inkluderat den du högerklickade på.

Om du stänger ett fönster av misstag och vill öppna det igen, kan *Ethirisutforskaren* öppnas från *Vy*-menyn. Alla andra fönster måste öppnas genom att dubbelklicka på tillhörande nod i Ethirisutforskarens trädvy.

| Ea Ethiris Admin                                                                                                    |                   |                  |                           |        | $\Box$             | $\times$           |
|----------------------------------------------------------------------------------------------------|-------------------|------------------|---------------------------|--------|--------------------|--------------------|
| Hjälp<br>Verktyg<br>Visa<br>Askiv<br>Ethirisutforskaren<br>ñ<br>۰                                                                                                    |                   |                  |                           |        | <b>ETHIRIS</b>     |                    |
| $\sqrt{4}$<br>Ethirisutrosskaren                                                                                                    | <b>Behörighet</b> | <b>Kameror</b>   | <b>Ex</b> Lagringsenheter |        |                    | $\bullet$ $\times$ |
|                                                                                                    |                   | Filtrera på namn | Filtrera på tillv.        |        | Filtrera på modell | Filtrer            |
| Ethiriskomponenter<br>$\Box$ $E$<br>Ethirisservrar                                                                                                    | Namn<br>Används   | Tillverkare      | Modell                    | Adress | Kanal              | Protokoll          |
| ES ETHIRIS                                                                                                    |                   |                  |                           |        |                    |                    |
| Kameror<br>Ŧ<br><b>Judenheter</b><br>1/O-moduler<br>Dörrenheter<br>田<br><b>x</b> Lagringsenheter<br>Œ<br>由 () Logik<br><b>C</b> Kommunikation<br>Ŧ<br>M-Loggenheter<br><b>E</b> Säkerhet<br>$\mathcal{E}$ Notifieringar<br>田一<br>Schemadefinitioner<br>÷.<br><b>E</b> II Statistik<br><b>E.</b> Klientkonfigurationer |                   |                  |                           |        |                    |                    |
|                                                                                                    | $\checkmark$      |                  |                           |        |                    | $\rightarrow$      |
|                                                                                                    | ⊊KENTIMA          |                  |                           |        |                    |                    |

*Figur 2.46 Vy-menyn kan användas för att öppna Ethirisutforskaren i Ethiris Admin.*

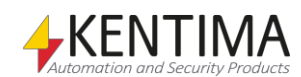

# *2.2 Huvudmeny*

# **2.2.1 Översikt**

I detta avsnitt kommer vi att inspektera alla menyer och lära oss vad de olika menyalternativen är till för. Du kan aktivera menyerna genom att välja dem med musen, men du kan också aktivera menyerna genom att trycka på *Alt*tangenten på tangentbordet.

När Alt-tangenten är nedtryckt, dyker menygenvägar upp (understrukna bokstäver i menyerna). Om du t ex trycker *Alt+A* så öppnas Arkiv-menyn.

Du kan också flytta mellan menyer och menyalternativ med piltangenterna. Tryck på *Enter (Retur)* för att välja ett menyalternativ som är markerat.

#### *Ethiriskomponenter*

I Ethiris Admin hanteras olika Ethiriskomponenter. Dessa är *Ethiris Server*, *Ethiris Client* och *Ethiris Admin-projekt*.

*Ethiris Server* och *Ethiris Client* är riktiga exekverbara program medan *Ethiris Admin-projekt* bara är en konfigurationsfil med syfte att hålla ordning på de andra komponenterna i ett projekt.

### *Online vs offline*

Vid det här laget är det lämpligt att nämna skillnaden mellan *online* och *offline*.

Online-konfigurering innebär att Ethiris Admin kopplar upp sig mot Ethiriskomponenten online och frågar efter aktuell konfiguration. Efter konfigurationsförändringar har gjorts i Ethiris Admin och konfigurationen sparas, kommer konfigurationen att skickas tillbaka till Ethiriskomponenten och förändringarna träder i kraft omedelbart.

*Offline*-konfigurering å andra sidan arbetar mot en konfigurationsfil som ligger lagrad på disk någonstans. Ethiriskomponenten i fråga behöver inte ens vara installerad. Förändringar i konfigurationen kommer att sparas direkt i konfigurationsfilen. För att konfigurationsförändringarna ska få effekt måste Ethiriskomponenten startas och komponenten måste ladda in den nya konfigurationsfilen.

För tillfället är det inte alla Ethiriskomponenter som stöder *online*konfigurering. Det är inte heller alla Ethiriskomponenter som stöder *offline*konfigurering.

*Online*-konfigurering stöds av *Ethiris Server*.

*Offline*-konfigurering stöds av *Ethiris Client*.

Det finns också ett koncept som kallas för *Ethiris Admin-projekt* som är en offline-komponent (en konfigurationsfil helt enkelt).

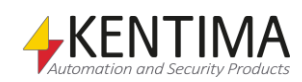

### **Tangentbordsgenvägar**

Ett antal tangentbordsgenvägar kan komma till användning. För att komma åt tangentbordsgenvägarna, tryck ned *Alt*-tangenten. När Alt är nedtryckt dyker de tillgängliga tangentbordsgenvägarna upp som understrukna bokstäver i menyer och knappar.

Som standard är det bara menyalternativ i huvudmenyn som har tangentbordsgenvägar. Dessa är:

**Alt-A** –Arkiv-menyn.

**Alt-A** –Avsluta-menyn i Arkiv-menyn.

**Alt-V** –Vy-menyn.

**Alt-V** –Verktyg-menyn.

**Alt-H** –Hjälp-menyn.

### **2.2.2 Arkiv-menyn**

<span id="page-45-0"></span>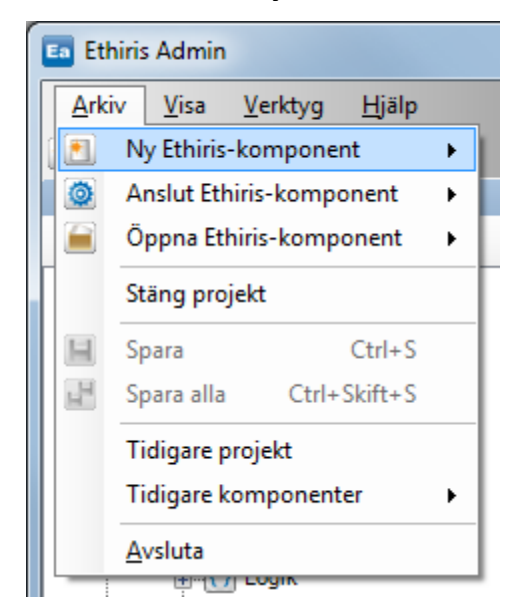

*Figur 2.47 Arkiv-menyn i Ethiris Admin.*

**Arkiv->Ny Ethiris-komponent** används för att skapa en ny konfiguration för en Ethiriskomponent. Detta används vanligtvis för att skapa en ny Ethiris Clientkonfiguration från allra första början.

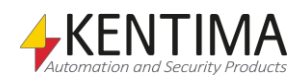

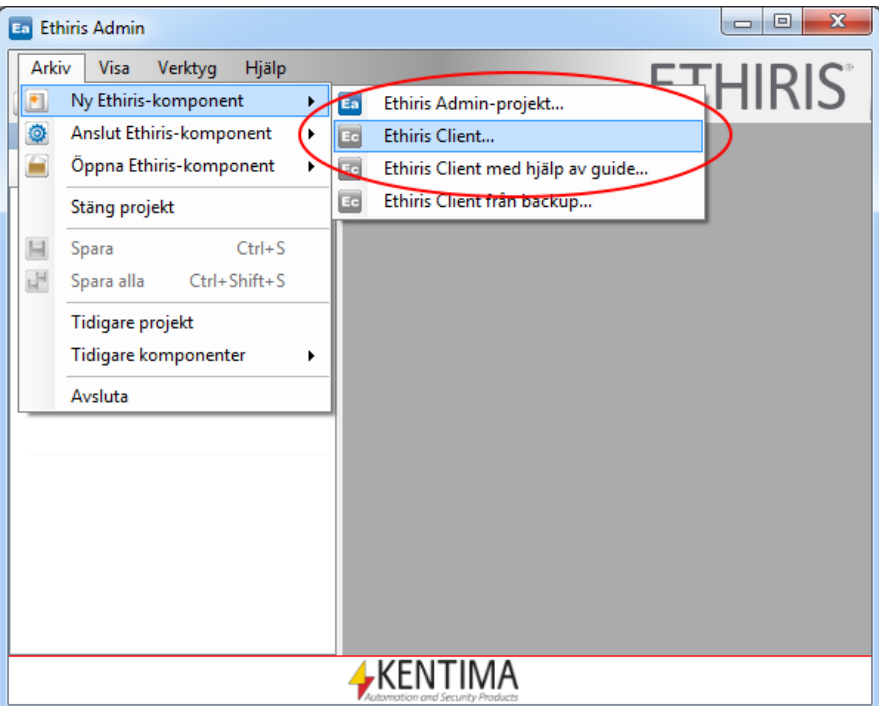

*Figur 2.48 Menyn Ny Ethiris-komponent i Ethiris Admin.*

Som diskuterades ovan, är endast *Ethiris Admin-projekt* och *Ethiris Client* tillgängliga för *offline*-konfigurering. En ny klientkonfiguration skapas på den valda servern, se *[Figur](#page-46-0) 2.49*.

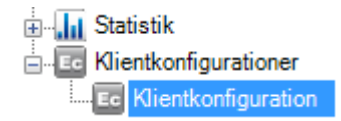

*Figur 2.49 En ny klientkonfiguration har skapats*

Dubbelklick på *Klientkonfigurationer* i trädvyn öppnar tillhörande panel.

<span id="page-46-0"></span>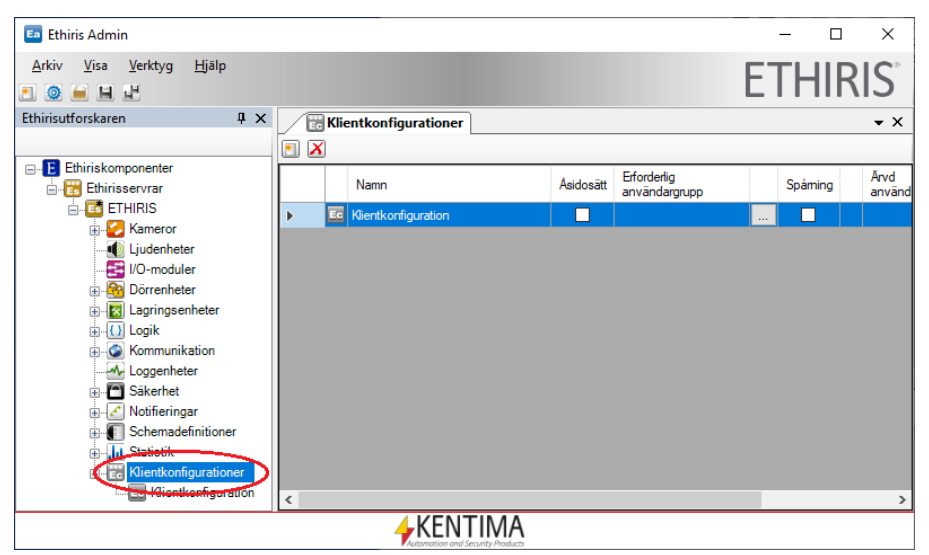

*Figur 2.50 Panelen Klientkonfigurationer*

Det finns möjlighet att sätta behörighet, vilket innebär att man utan den behörigheten inte ser att de konfigurationerna existerar.

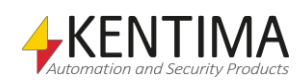

Klientkonfigurationerna hanteras av en *konfigurationsserver*, en Ethiris Server. För att öppna klientkonfigurationen i Admin, dubbelklicka på den i trädvyn. Konfigurationen öppnas då i Admin, se *[Figur](#page-47-0) 2.51.*

Om du vill ändra namnet på klientkonfigurationen kan du antingen ändra det i panelen *Klientkonfigurationer* eller direkt under klientkonfigurationen i Admin.

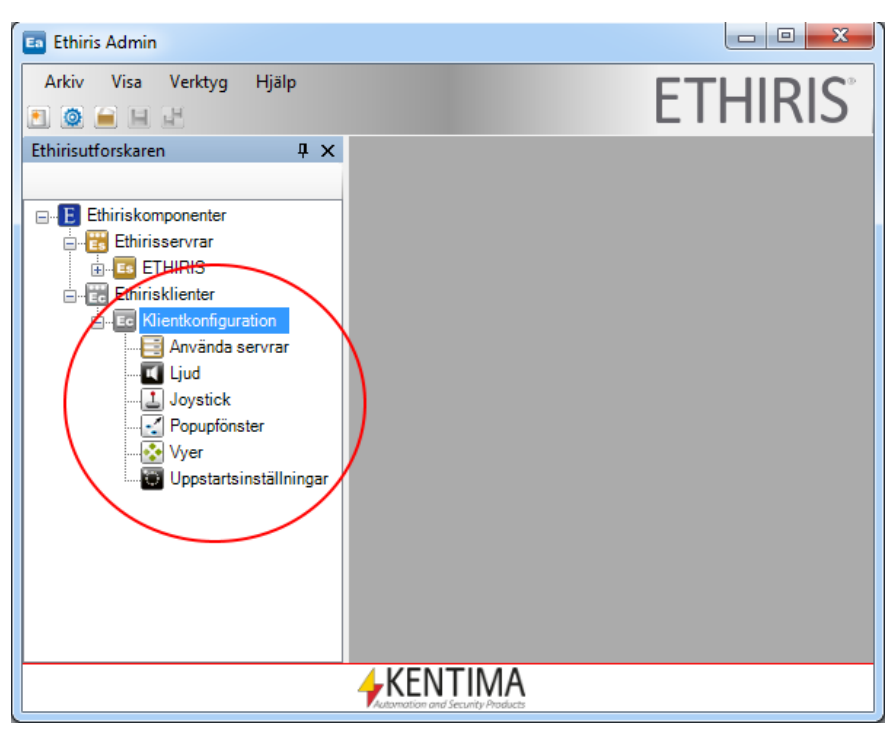

*Figur 2.51 En ny Ethiris Client-komponent är skapad.*

<span id="page-47-0"></span>Om du väljer *Ethiris Client med hjälp av guide…* kommer *konfigurationsguiden* att starta i steg 4, d v s man kan inte i detta läge lägga till ytterligare en Ethiris Server via guiden utan man kan endast skapa nya klientkonfigurationer.

Klientkonfigurationen som skapas av guiden kommer att ansluta till samtliga de Ethiris Serverar som finns i trädvyn i Ethiris Admin. Det kan alltså vara fler än en.

Skulle du välja att skapa ett nytt *Ethiris Admin-projekt* kommer aktuellt projekt att stängas och ett nytt projekt skapas innehållande aktuella Ethiriskomponenter i trädvyn. I exemplet i *[Figur](#page-48-0) 2.52* har vi skapat ett helt nytt projekt (med befintliga Ethiriskomponenter) och gett det namnet *My new project*.

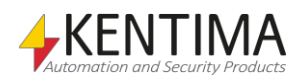

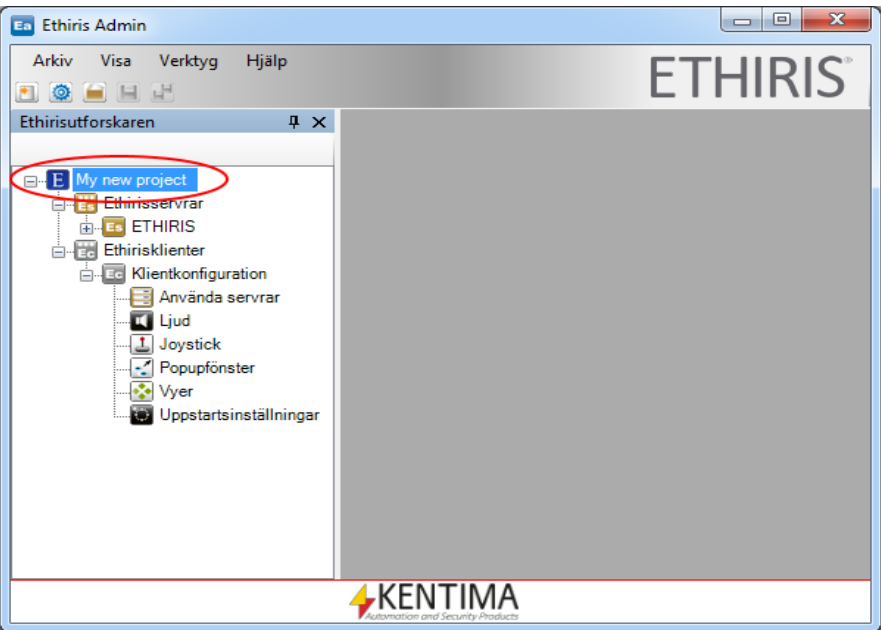

*Figur 2.52 Ett nytt projekt är skapat.*

<span id="page-48-0"></span>**Arkiv->Anslut Ethiris-komponent** används för uppkoppling *online* till en Ethiriskomponent. För tillfället är en online uppkoppling endast tillgänglig för *Ethiris Server*.

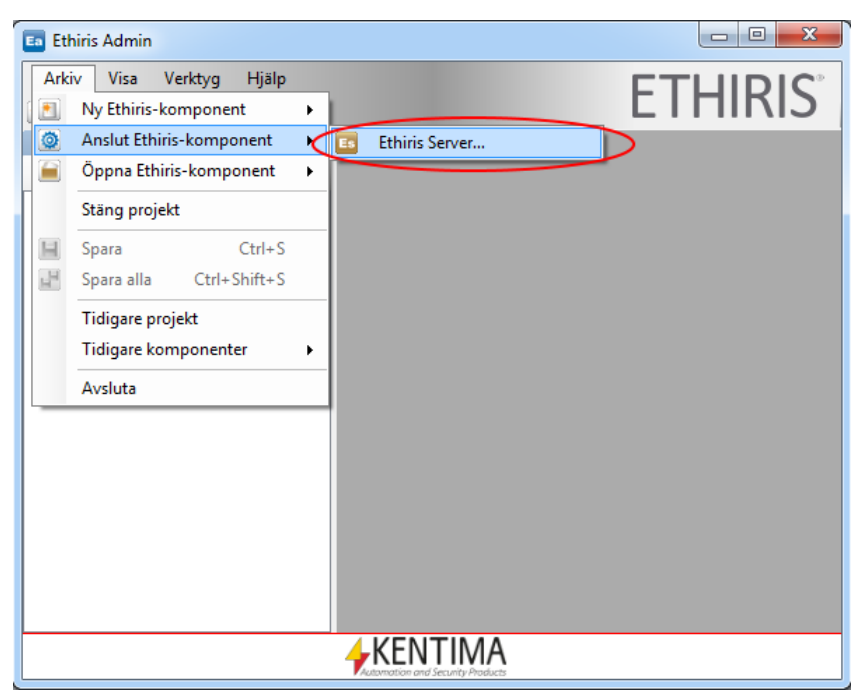

*Figur 2.53 Menyn Anslut Ethiris-komponent i Ethiris Admin.*

En dialog Anslut komponent öppnas, se *[Figur](#page-49-0) 2.54* .

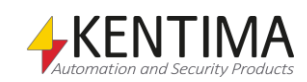

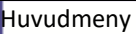

| Sök efter Ethirisservrar<br>Es  |                                               |                      |                                                          |                                                                                                    | X |
|---------------------------------|-----------------------------------------------|----------------------|----------------------------------------------------------|----------------------------------------------------------------------------------------------------|---|
| Namn                            | <b>Adress</b>                                 | Port                 | Version                                                  | Information                                                                                                    |   |
| Adrastea<br>euanthe<br>Adrastea | 192.168.8.39<br>192.168.8.32<br>169.254.62.47 | 1235<br>1235<br>1235 | 11.0.0 (build 0)<br>10.0.0 (build 1)<br>11.0.0 (build 0) | Premium: 21 Kameror - OPC Server. ActiveX Client. WideQuick EthirisView<br>Premium: 100 Kameror - OPC Server, ActiveX Client, WideQuick EthirisView<br>Premium: 21 Kameror - OPC Server, ActiveX Client, WideQuick EthirisView |   |
|                                 | Senaste sökningen var: 2019-10-10 14:08:43    |                      |                                                          | Manuell anslutning<br>Anslut<br>Sök igen<br>Avbrvt                                                                                                    |   |

<span id="page-49-0"></span>*Figur 2.54 Dialogen Anslut Ethiriskomponent i Ethiris Admin.*

Alla *Ethiris Servrar* som *Ethiris Admin* kan hitta är listade, *klicka* på den som du skulle vilja ansluta till och sedan på *Anslut*. Om servern du letar efter inte dyker upp så går det att trycka på *Manuell Anslutning*.

Notera att *Ethiris Admin* inte söker efter servrar när dialogen öppnas. Om servern du letar efter startades efter att Admin startade så kan det vara en idé att *Söka igen*.

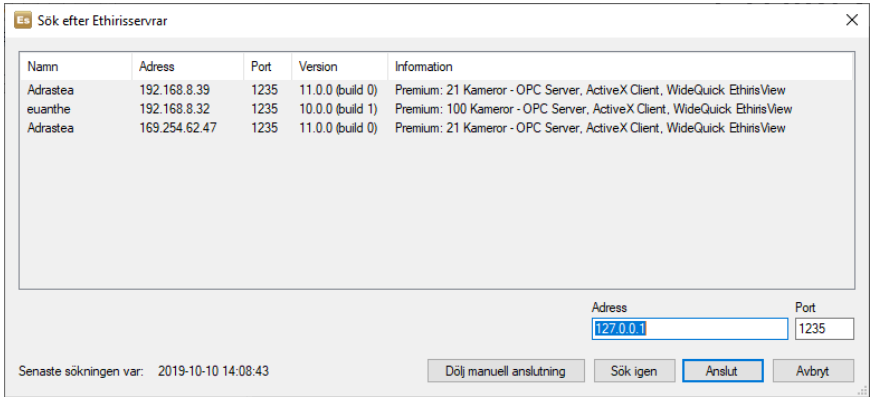

*Figur 2.55 Dialogen Anslut Ethiriskomponent satt till Manuell Anslutning.*

**Adress** är *IP-adressen* för datorn där Ethiris Server kör. *127.0.0.1* är ett alias för den lokala datorn. Du kan också mata in ett datornamn, t ex *Galatea* så länge det finns en *DNS (Domain Name Server)* i nätverket som kan lösa upp namnet.

**Port** är den port som Ethiris Server lyssnar på för inkommande begäran om anslutning. Denna är som standard *1235* och behöver sällan ändras.

Klicka på *Anslut* för att ansluta online till Ethiris Server.

Efter anslutning, läggs Ethiris Server komponenten till i Ethirisutforskarens trädvy.

**Arkiv->Öppna Ethiris-komponent** används för att öppna en existerande konfigurationsfil för en Ethiriskomponent *offline*. För tillfället är *Ethiris Client* och *Ethiris Admin-projekt* tillgängliga.

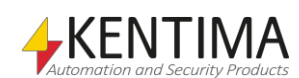

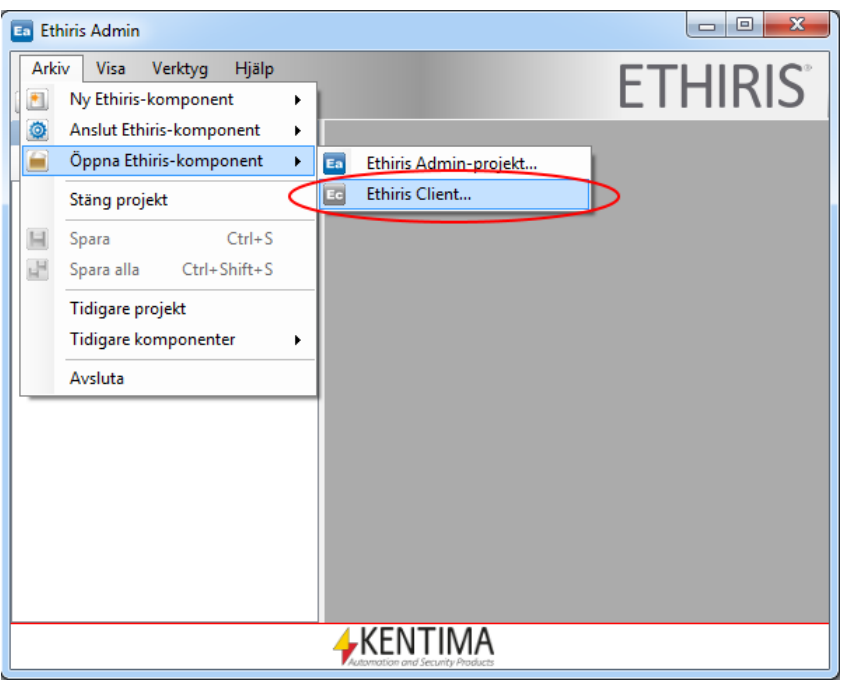

*Figur 2.56 Menyn Öppna Ethiris-komponent i Ethiris Admin.*

**Arkiv->Öppna Ethiris-komponent->Ethiris Client…** används för att importera en gammal klientkonfiguration som är sparad i en fil till den server som är markerad i trädvyn innan detta menyalternativ valdes.

En dialog *Öppna komponent* öppnas, se *[Figur](#page-50-0) 2.57*.

| Ea Öppna                                                             |              |                               |                                 | x              |
|----------------------------------------------------------------------|--------------|-------------------------------|---------------------------------|----------------|
| « petera > Dokument > Ethiris 5 >                                    |              | Sök<br>$++$<br>÷              |                                 | α              |
| Ordna $\bullet$ $\blacksquare$ Visa $\bullet$ $\blacksquare$ Ny mapp |              |                               |                                 | $\circledcirc$ |
| Favoritlänkar                                                        |              | Namn                          | Senast ändrad                   | Ty             |
| Dokument                                                             |              | Asterix.resource              | 2011-09-12 16:51                | Fili           |
| Ethiris beta installations                                           |              | Asterix - Butik.resource      | 2011-12-22 16:33                | Fill           |
|                                                                      |              | Asterix - Skolor.resource     | 2012-01-09 16:28                | Fili           |
| Q<br>FTP-rot för ftp.kentima.com.preview.binero.se                   |              | ClientScript.resource         | 2010-11-12 13:21                | Fill           |
| Mer $\rightarrow$                                                    |              | Export                        | 2011-12-20 12:00                | Fild           |
| Mappar                                                               | $\checkmark$ | Manual                        | 2012-02-14 12:10                | Fili<br>       |
| <b>Bilder</b>                                                        |              | <b>EG</b> Asterix.ecc         | 2011 11 11 13:54                | Eth            |
| Cookies                                                              |              | <b>Ed Asterix - Butik.ecc</b> | 2012-01-26 16:27                | EtH            |
| Dokument                                                             |              | Ed Asterix - Skolor.ecc       | 2011-11-11 13:54                | EtH            |
| AXIS Camera Management - Ter                                         |              | <b>Ed</b> ClientScript.ecc    | 2010-11-10 10:50                | Eth            |
| <b>Ethiris</b>                                                       |              | <b>Ed Polisen.ecc</b>         | 2011-05-19 15:29                | Eth            |
| Ethiris <sub>5</sub>                                                 |              |                               |                                 |                |
| Asterix.resource                                                     |              |                               |                                 |                |
| Asterix - Butik.resource                                             |              |                               |                                 |                |
| Asterix - Skolor resource                                            |              | ш                             |                                 |                |
| Filnamn: Asterix.ecc                                                 |              | ▼                             | Konfiguration för Ethins Client |                |
|                                                                      |              |                               |                                 |                |
|                                                                      |              | Oppna                         | Avbrvt                          |                |

<span id="page-50-0"></span>*Figur 2.57 Dialogen Öppna Ethiriskomponent i Ethiris Admin.*

Bläddra efter önskad fil, välj den och klicka sedan på knappen *Öppna* för att importera konfigurationsfilen. Tillhörande Ethiriskomponent läggs till *Ethirisutforskarens* trädvy under *Klientkonfigurationer* för den valda servern.

**Arkiv->Stäng projekt** används för att stänga aktuellt projekt. Resultatet blir att hela *Ethirisutforskaren* rensas och *Ethiris Admin* ser ut som första gången den startas.

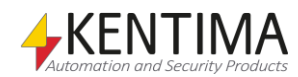

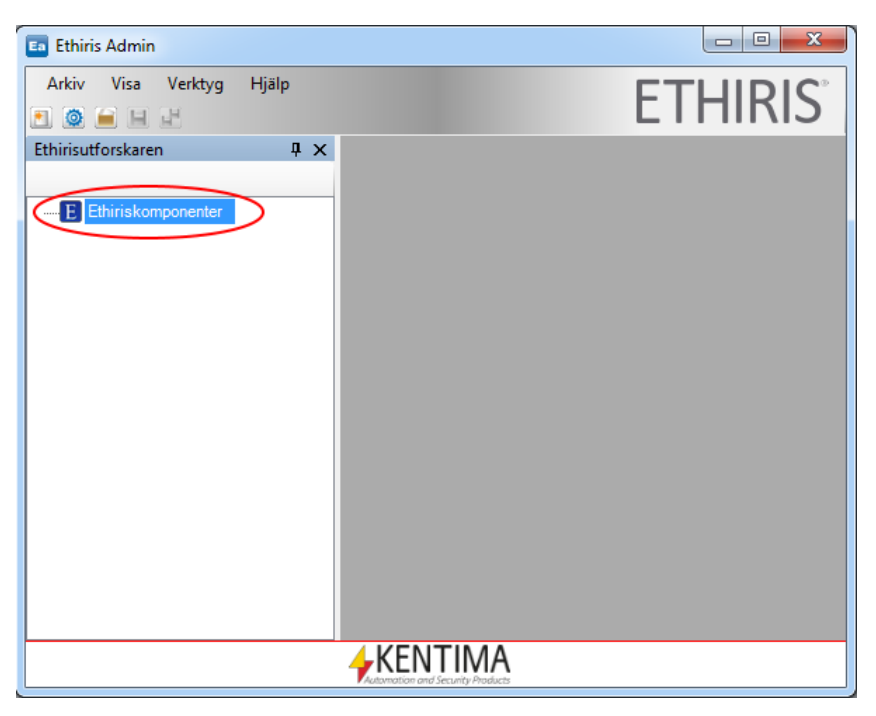

Figur 2.58 Ethiris Admin efter att ha valt menyn Stäng projekt.

**Arkiv->Spara** sparar den för tillfället markerade komponenten i *Ethirisutforskarens* trädvy. I *[Figur](#page-51-0) 2.59* kommer Ethiris Server-komponenten *Obelix* att sparas eftersom en undernod till komponenten är vald i trädvyn.

Observera den lilla stjärnan i ikonen för *Ethiris Server*. Den indikerar att någon information har ändrats och att serverkonfigurationen behöver sparas.

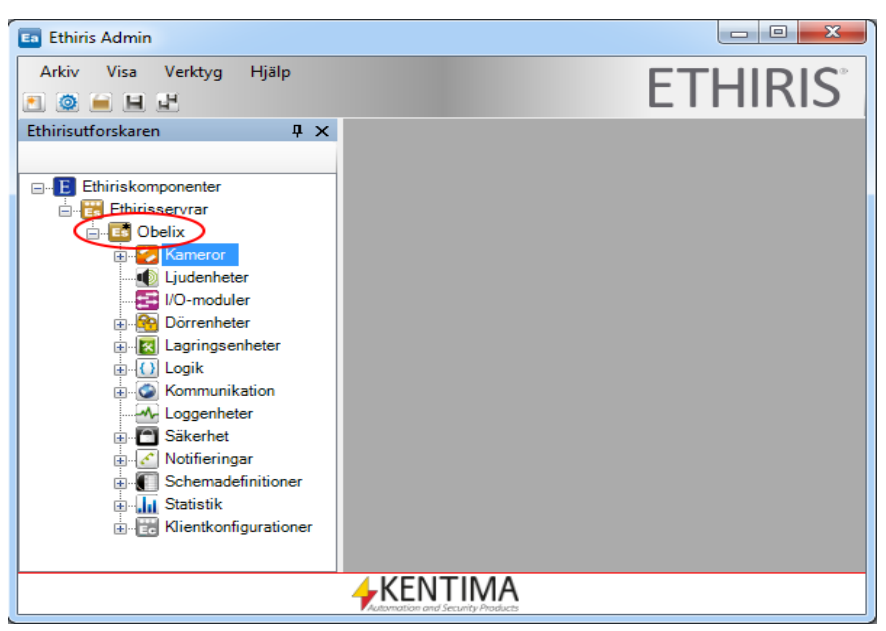

*Figur 2.59 Ethiris Server Obelix är den för tillfället valda Ethiriskomponenten.*

<span id="page-51-0"></span>Om den valda komponenten är en *Ethiris Server* kommer konfigurationen att skickas till *online* servern.

Om den valda komponenten är en *Ethiris Client* kommer konfigurationen istället att skickas till den *Ethiris Server* som är *konfigurationsserver* för den aktuella klientkonfigurationen.

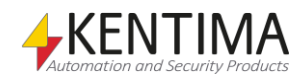

**Arkiv>Spara alla** sparar samtliga Ethiriskomponenter i Ethirisutforskaren inklusive konfigurationsfilen för *Ethiris Admin-projekt*. Som standard skapas ett automatiskt projekt i Ethiris Admin som håller reda på ingående Ethiriskomponenter. Detta automatiska projekt behöver inte hanteras manuellt utan sköts helt och hållet av Ethiris Admin.

**Arkiv->Tidigare projekt** visar en lista över upp till 10 projekt som tidigare har använts. Att välja ett projekt i listan är det samma som att öppna det via menyn *Arkiv->Öppna Ethiris-komponent->Ethiris Admin-projekt…* och sedan bläddra efter projektfilen manuellt.

Detta är en mycket bekvämare metod att öppna projekt du tidigare har arbetat med.

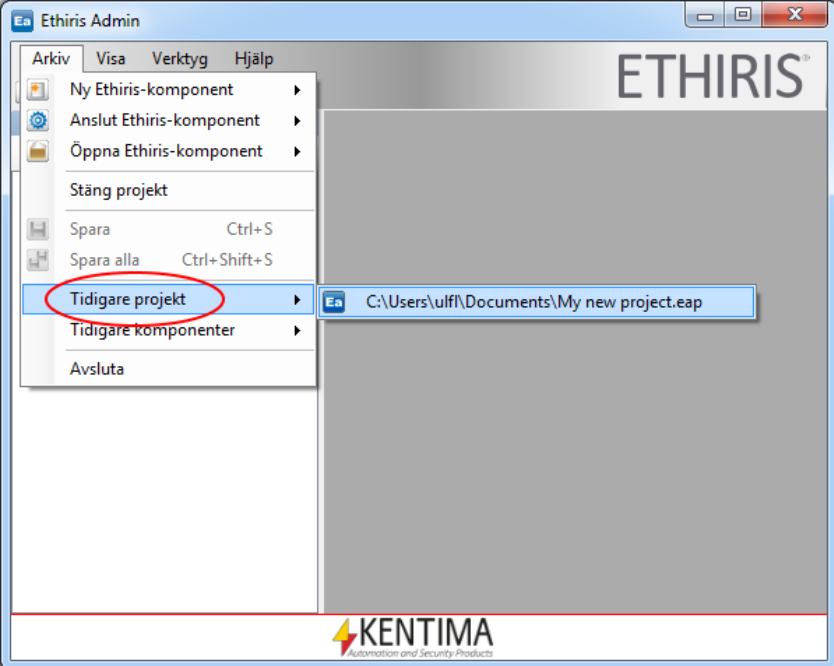

*Figur 2.60 Menyn Tidigare projekt.*

**Arkiv->Tidigare komponenter** är liknande som menyalternativet *Tidigare projekt*. Här listas de senaste konfigurationer för *Ethiris Server, Ethiris Cluster* och *Ethiris Client* som du har arbetat med.

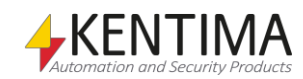

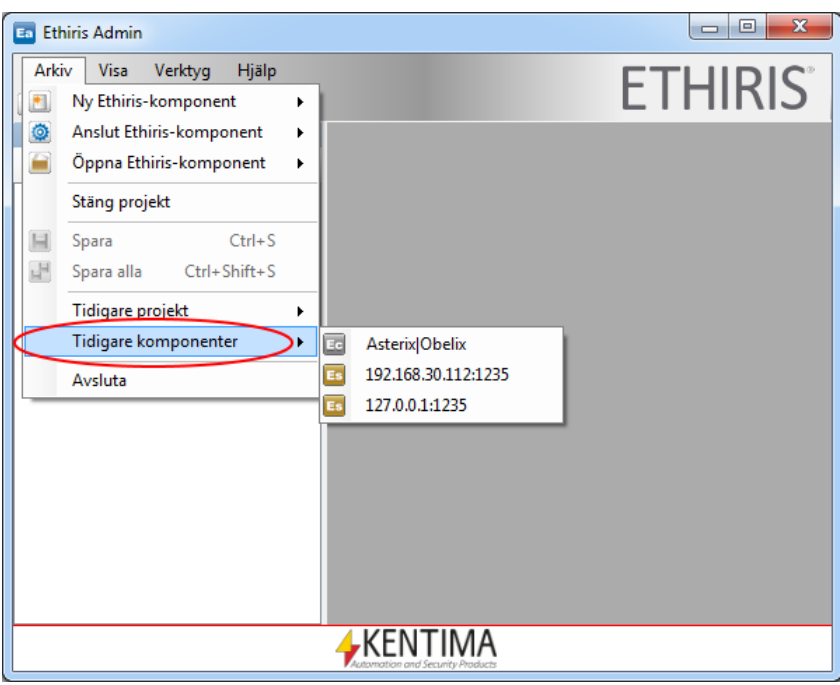

*Figur 2.61 Menyn Tidigare komponenter.*

Om du väljer en Ethiris Server-komponent är detta det samma som att välja menyalternativet *Arkiv->Anslut Ethiris-komponent->Ethiris Server…* och sedan välja motsvarande online server.

Om du väljer en Ethiris Client-komponent är detta det samma som att dubbelklicka på den klientkonfigurationen på servern. I exemplet ovan innebär *Asterix|Obelix* att klientkonfigurationen *Asterix* som hanteras av servern *Obelix* öppnas. Eftersom klientkonfigurationerna hanteras av en konfigurationsserver, måste denna server vara laddad i *Ethiris Admin* för att en klientkonfiguration skall kunna öppnas. Är den inte redan det, får man en fråga om man vill ansluta till servern.

När du väljer en komponent från den här listan kommer komponenten att läggas till aktuellt projekt, d v s komponenten dyker upp i Ethirisutforskaren tillsammans med övriga komponenter.

**Arkiv->Avsluta** stänger Ethiris Admin. Om det finns några ändringar i konfigurationen som inte är sparade visas en dialog där du kan välja att fortsätta stänga applikationen eller ångra dig (klicka Nej) och få en chans att spara ändringarna.

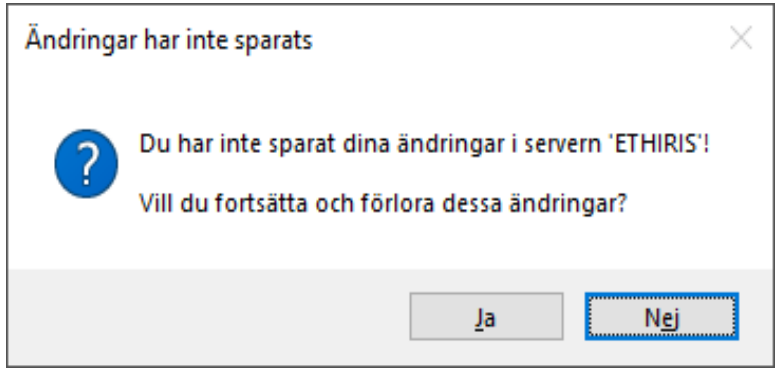

*Figur 2.62 Dialog som meddelar att det finns osparade ändringar.*

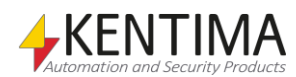

### **2.2.3 Visamenyn**

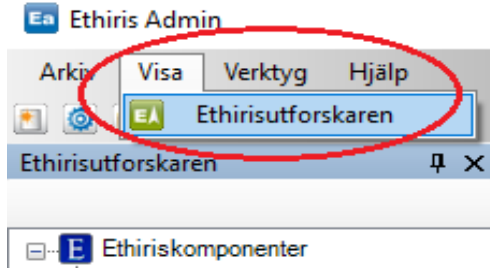

*Figur 2.63 Visa menyn i Ethiris Admin.*

Visa menyn är helt och hållet till för att öppna olika fönster. Om det valda fönstret redan är öppet, får det fokus och om det ingår i en flikgrupp, väljs motsvarande flik och fönstret blir därmed synligt.

**Ethirisutforskaren** öppnar verktygsfönstret Ethirisutforskaren.

# **2.2.4 Verktygsmenyn**

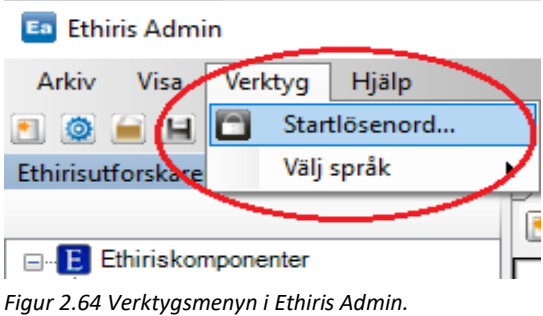

**Startlösenord…** öppnar en dialog där du kan mata in ett lösenord som krävs för att starta Ethiris Admin.

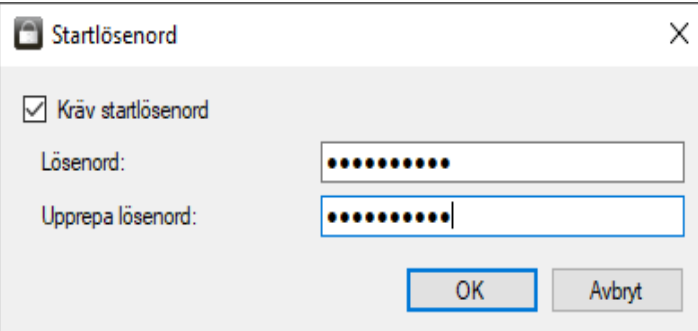

*Figur 2.65 Dialogen för Startlösenord.*

Bocka för kryssrutan *Kräv startlösenord* och mata in ett *Lösenord* om du vill skydda Ethiris Admin från otillåten användning.

När du startar Ethiris Admin nästa gång visas dialogen *Skriv in lösenord* som i *[Figur](#page-55-0) 2.66*.

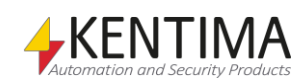

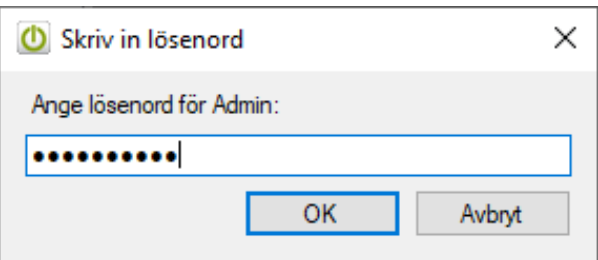

<span id="page-55-0"></span>*Figur 2.66 Dialog för att mata in startlösenord.*

Om du inte längre vill kräva ett lösenord vid start av Ethiris Admin, avmarkera kryssrutan *Kräv startlösenord* igen.

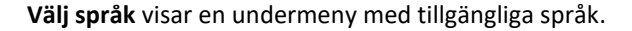

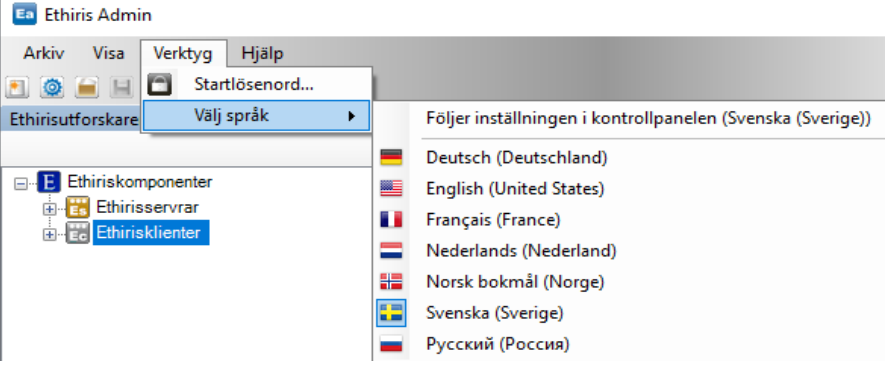

*Figur 2.67 Undermeny för att välja aktuellt språk.*

### **2.2.5 Hjälpmenyn**

| <b>Ethiris Admin</b>       |           |                                         |
|----------------------------|-----------|-----------------------------------------|
| Arkiv<br>Verktyg<br>Visa : | Hjälp     |                                         |
| 10 H H H                   |           | Admin Konfiguration                     |
| Ethirisutforskaren         | ₽         | Client Användarguide                    |
|                            |           | Ethiris Mobile Getting Started- Android |
| Ethiriskomponenter<br>Е    | <b>Ly</b> | Ethiris Mobile Getting Started-i O S    |
| Ethirisservrar<br>Œ        |           | Kom igång                               |
| Ethirisklienter<br>审       |           | Installera                              |
|                            |           | Integration                             |
|                            |           | Visa mjukvarulicenser                   |
|                            |           | Om Ethiris Admin                        |
|                            | Θ         | Kentima QuickSupport                    |

*Figur 2.68 Hjälpmenyn i Ethiris Admin.*

Hjälpmenyn innehåller olika menyalternativ beroende på om du har valt att installera manualerna eller inte.

De sju första menyalternativen i exemplet ovan används för att öppna tillhörande PDF av manualen. För att det ska fungera krävs att det finns en PDFläsare installerad på den lokala datorn, t ex Adobe Reader.

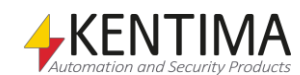

Nästa två menyalternativ visar dialogen *Om* och det sista, *Kentima QuickSupport* öppnar en TeamViewer QuickSupport dialog.

**Visa mjukvarulicenser** öppnar dialogen *Om* med alternativet *Visa mjukvarulicenser* aktiverat. Här visas licensavtalet för Ethiris tillsammans med eventuella tredjepartslicenser.

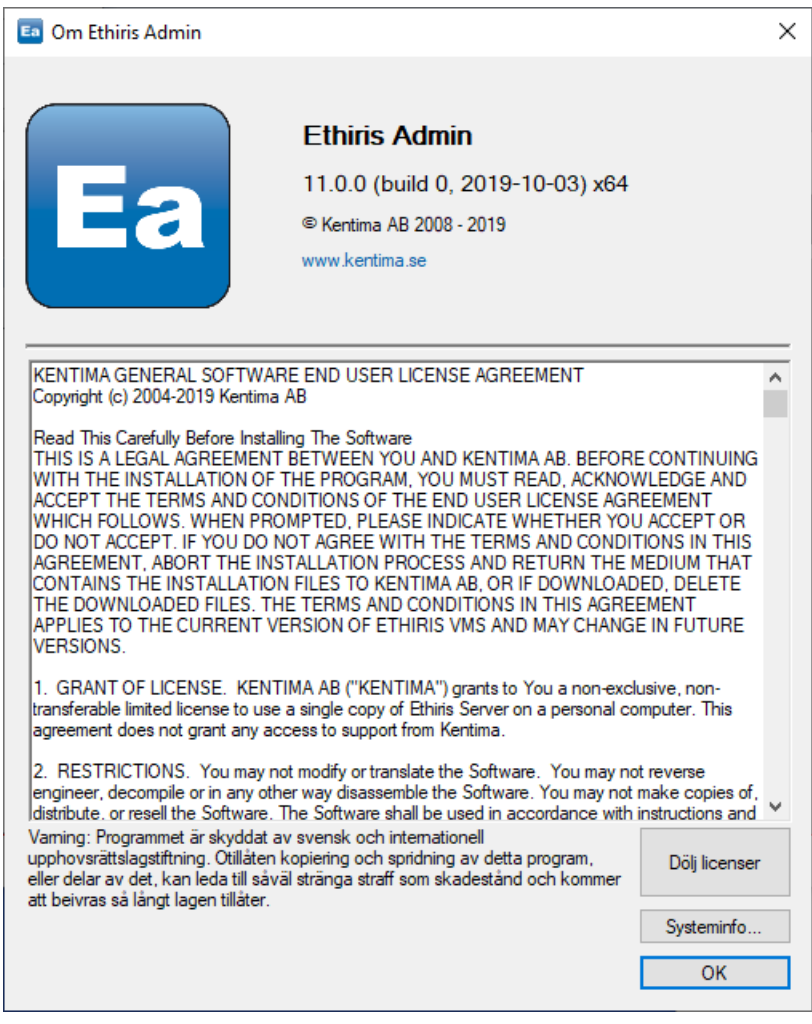

*Figur 2.69 Dialogen Om med Visa licenser öppen.*

**Om Ethiris Admin** öppnar dialogen *Om*.

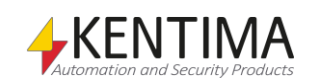

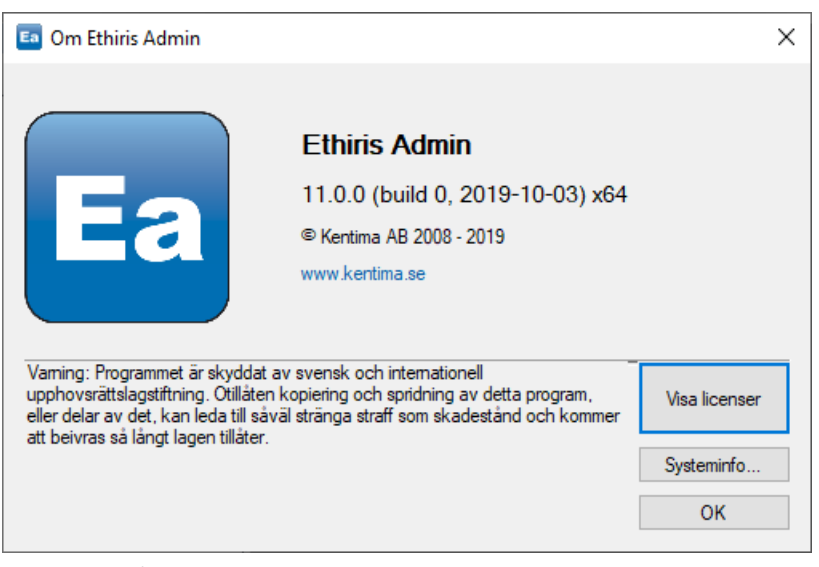

*Figur 2.70 Dialogen Om.*

Dialogen Om visar information om aktuellt versionsnummer för aktuell Ethirisinstallation.

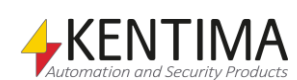

# *2.3 Huvudverktygsfält*

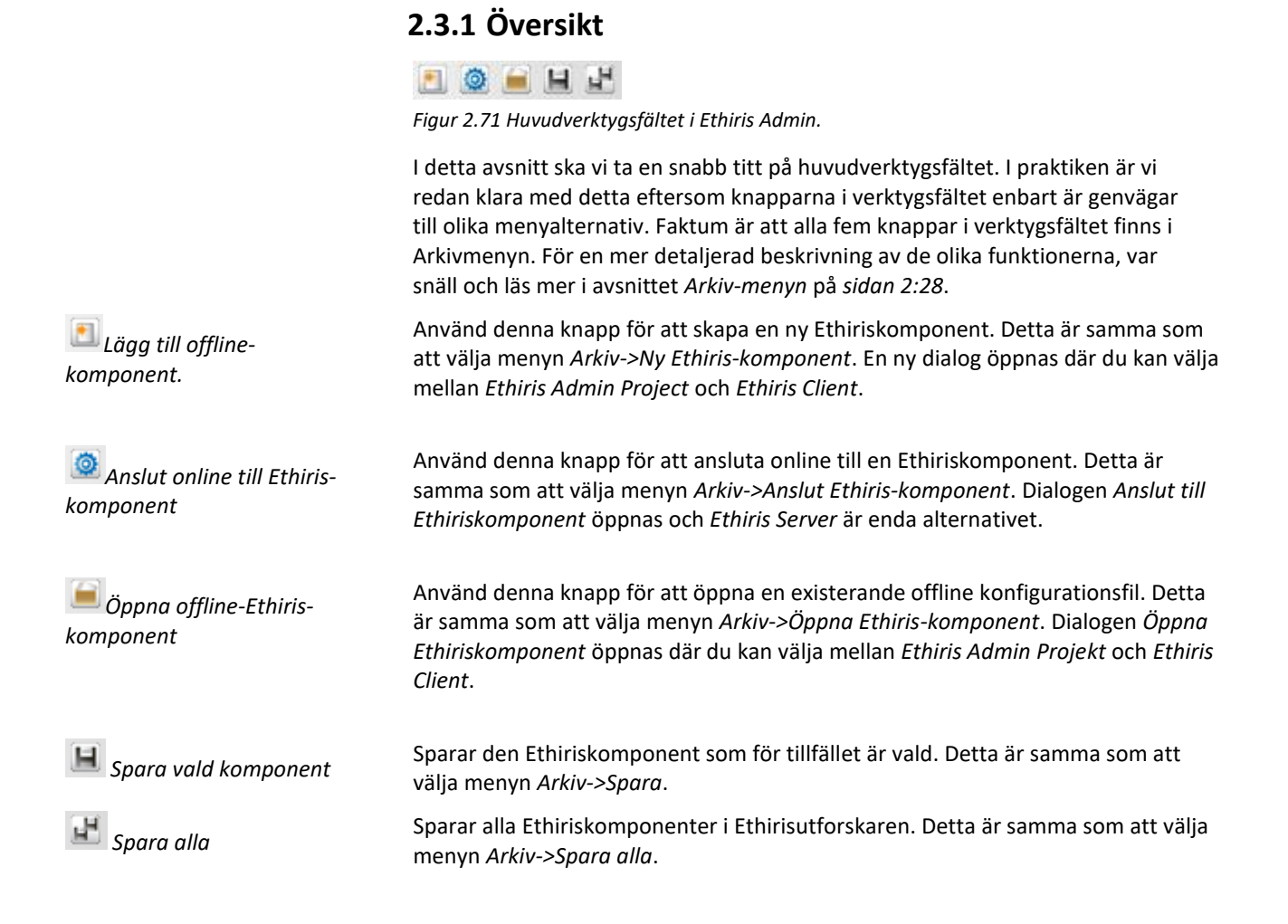

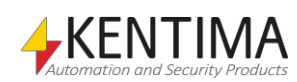

# *2.4 Ethirisutforskaren*

# **2.4.1 Översikt**

Verktygsfönstret Ethirisutforskaren är som standard dockat och pinnat mot vänster kant av huvudramen. Detta fönster innehåller en trädvy med det för tillfället laddade *Ethiris Admin-projektet*. Projektet i sin tur består av *Ethiriskomponenter* såsom *Ethiris Server* och *Ethiris Client*.

Hela det laddade projektet lagras internt i Ethiris Admin. Förändringar som görs i konfigurationen hålls i minnet tills de sparas. Paneler som har använts för att göra konfigurationsförändringar kan stängas utan att förändringarna förloras. Till och med själva *Ethirisutforskaren* kan stängas utan att förändringarna förloras. Om du stänger hela Ethiris Admin med ändringar som inte är sparade, kommer du att få ett meddelande om detta och få chansen att spara innan applikationen stängs.

Denna del av manualen kommer att beskriva varje typ av nod som kan förekomma i Ethirisutforskarens trädvy.

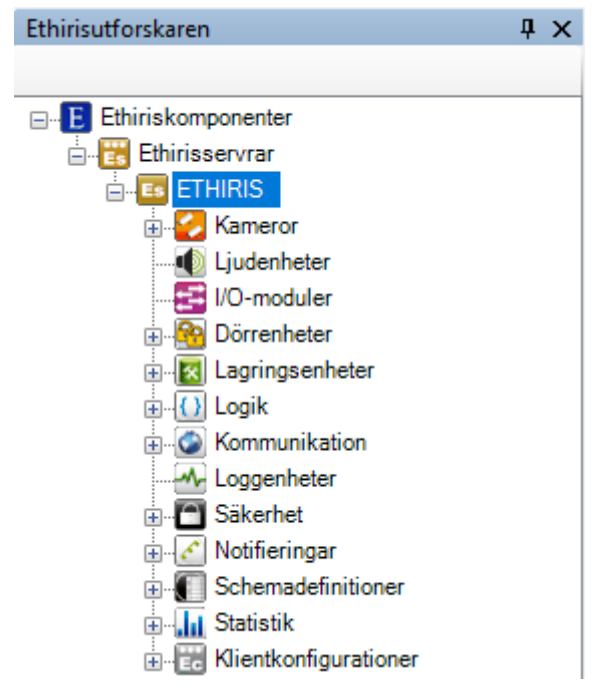

*Figur 2.72 Ethirisutforskaren i Ethiris Admin.*

<span id="page-60-0"></span>Det faktiska innehållet i Ethirisutforskaren beror på aktuella komponenter och deras aktuella konfiguration. Ovan är ett exempel med en Ethiris Serverkomponent och en Ethiris Client-komponent.

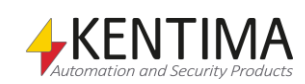

# <span id="page-61-0"></span>**2.4.2 Ethiriskomponenter noden**

Noden *Ethiriskomponenter* är alltid överst i trädvyn. Den representerar hela projektet.

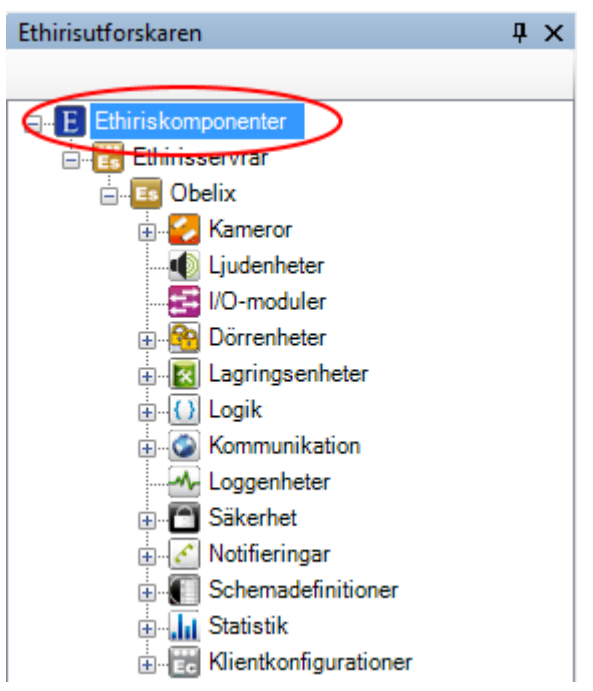

*Figur 2.73 Noden Ethiriskomponenter i Ethirisutforskarens trädvy.*

### *Ethiriskomponenter popupmeny*

Högerklick på denna nod öppnar en meny.

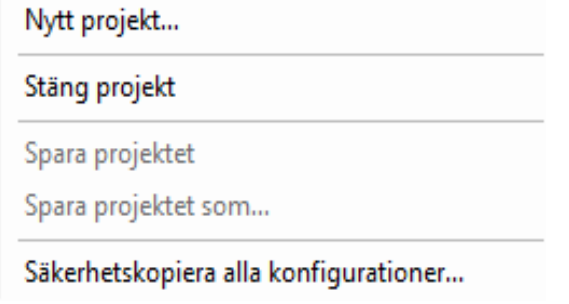

*Figur 2.74 Popupmeny för noden Ethiriskomponenter.*

**Nytt projekt…** öppnar dialogen *Nytt projekt* där du kan mata in ett projektnamn.

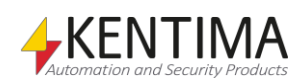

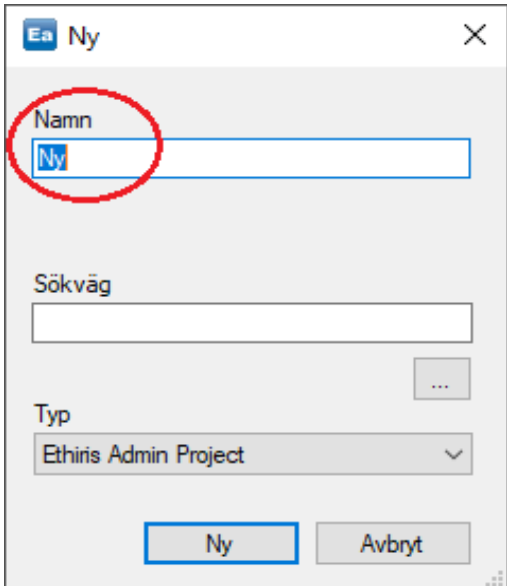

*Figur 2.75 Mata in ett namn för ditt nya projekt.*

Klicka på knappen *Ny* för att skapa ett nytt projekt med de aktuella Ethiriskomponenterna som redan finns i trädvyn. I *[Figur](#page-62-0) 2.76* kan du se att projektinnehållet förblir det samma, endast projektnamnet ändras.

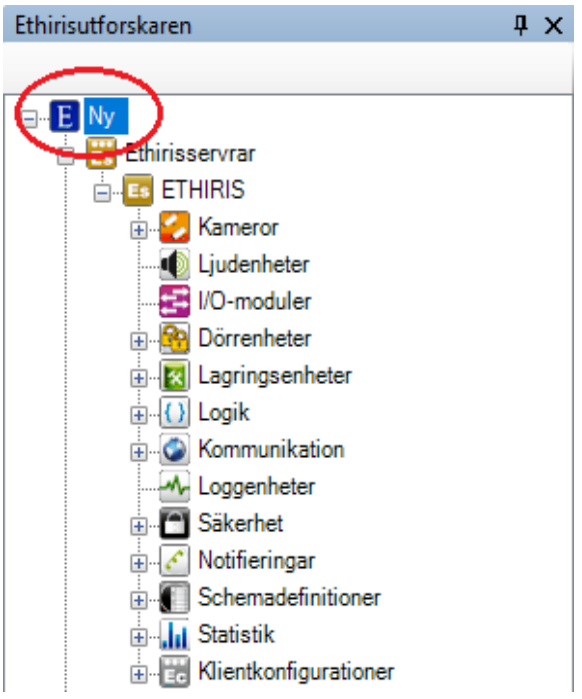

<span id="page-62-0"></span>*Figur 2.76 Efter att ha skapat ett nytt projekt uppdateras projektnamnet.*

**Stäng projekt** stänger aktuellt projekt och tar bort alla *Ethiriskomponenter* från *Ethirisutforskarens* trädvy.

**Spara projektet** sparar aktuellt projekt.

**Spara projektet som…** sparar aktuellt projekt till en ny fil.

**Säkerhetskopiera alla konfigurationer…** öppnar en dialog för backup av de konfigurationer som för tillfället är laddade i *Ethiris Admin*.

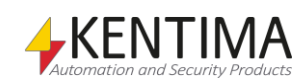

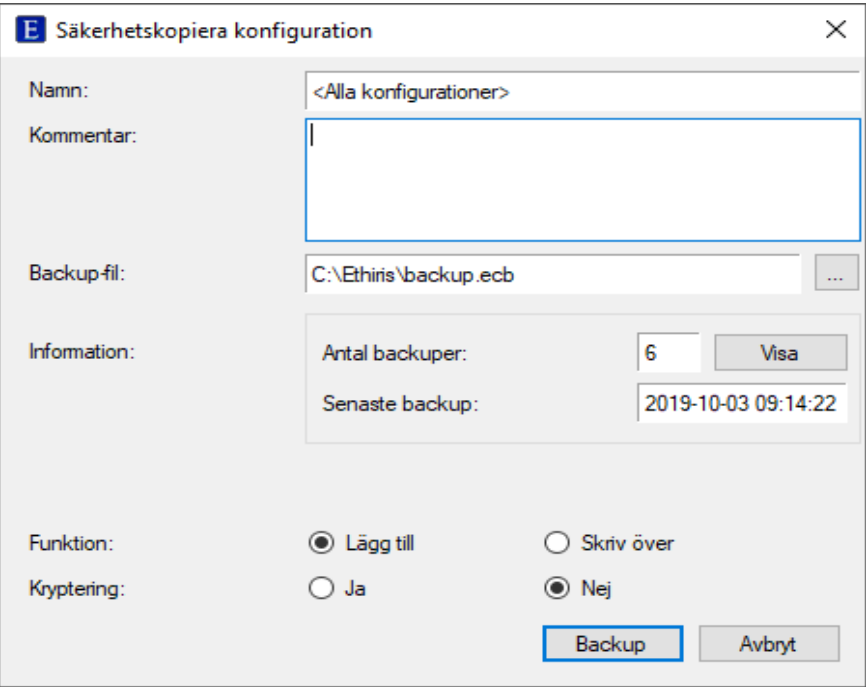

*Figur 2.77 Dialog för backup av konfigurationer.*

**Namn** är endast läsbar och används som information om vilka konfigurationer som ska säkerhetskopieras.

**Kommentar** är frivilligt att ange. Kommentaren visas i listan över tidigare backuper i aktuell backup-fil. Denna information är till god hjälp när det gäller att avgöra vilken backup man vill använda vid en eventuell återställning.

**Backup-fil** är namn och sökväg till aktuell backup-fil. Första gången du ska göra en backup måste du ange en fil. Följande gånger backup ska ske kommer Ethiris ihåg vilken fil som användes senast och föreslår automatiskt denna.

**Information** är endast intressant när en backup redan har gjorts med aktuell backup-fil. Klicka på knappen *Visa* för att visa en lista med de backuper som filen innehåller.

| <b>E</b> Säkerhetskopiera konfiguration |                                    |              |                             |                           |                                                                                           |                                                                                                  |           |                                                                                                    | $\times$ |
|-----------------------------------------|------------------------------------|--------------|-----------------------------|---------------------------|-------------------------------------------------------------------------------------------|--------------------------------------------------------------------------------------------------|-----------|----------------------------------------------------------------------------------------------------|----------|
| Namn:                                   | <alla konfigurationer=""></alla>   |              |                             | <b>Namn</b>               |                                                                                           | Version                                                                                          | Kommentar | Tid                                                                                                    |          |
| Kommentar:                              |                                    |              |                             | Es<br>Ec<br>Ee<br>Es<br>Œ | <b>ETHIRIS</b><br>Client configurati<br>Klientkonfiguration<br>Server<br><b>UtbKlient</b> | 11.0.0 (build 0)<br>11.0.0 (build 0)<br>11.0.0 (build 0)<br>11.0.0 (build 0)<br>11.0.0 (build 0) |           | 2019-09-27 11:55:39<br>2019-09-27 11:55:40<br>2019-09-27 11:55:40<br>2019-10-03 09:14:21<br>2019-10-03 09:14:22 |          |
| Backup-fil:                             | C:\Ethiris\backup.ecb              |              | $\ldots$                    |                           | <b>EduClient</b>                                                                          | 11.0.0 (build 0)                                                                                 |           | 2019-10-03 09:14:22                                                                                             |          |
| Information:                            | Antal backuper:<br>Senaste backup: | 6            | Döli<br>2019-10-03 09:14:22 |                           |                                                                                           |                                                                                                  |           |                                                                                                    |          |
| Funktion:                               | <b>O</b> Lägg till                 | ○ Skriv över |                             |                           |                                                                                           |                                                                                                  |           |                                                                                                    |          |
| Kryptering:                             | $\bigcirc$ Ja                      | $\odot$ Nej  |                             |                           |                                                                                           |                                                                                                  |           |                                                                                                    |          |
|                                         |                                    |              |                             |                           |                                                                                           |                                                                                                  |           | Backup                                                                                                    | Avbryt   |

*Figur 2.78 Dialog för backup av konfigurationer.*

I detta exempel kan vi se att aktuell backup-fil innehåller två backuper; en för en *Ethiris Server* och en för en *Ethiris Client*. Du kan också se när senaste backup utfördes.

**Funktion** bestämmer huruvida den nya backupen ska *läggas till* eller *skriva över* befintliga backuper.

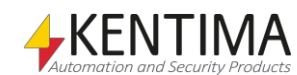

**Kryptering** bestämmer om backupen ska krypteras eller inte. Om du väljer att kryptera måste du ange ett lösenord som sedan ska anges vid en eventuell återställning vid ett senare tillfälle.

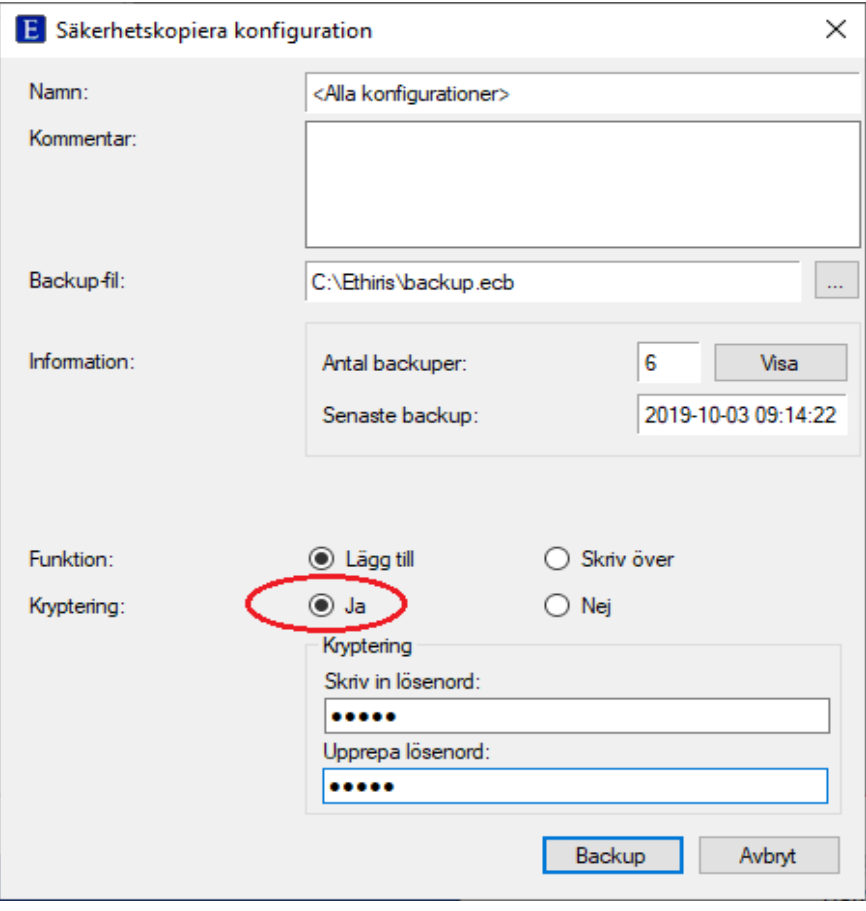

*Figur 2.79 Kryptering vald.*

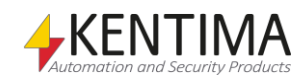

#### *Ethiriskomponenter panel*

Dubbelklicka på noden *Ethiris-komponenter* i trädvyn för att öppna tillhörande panel.

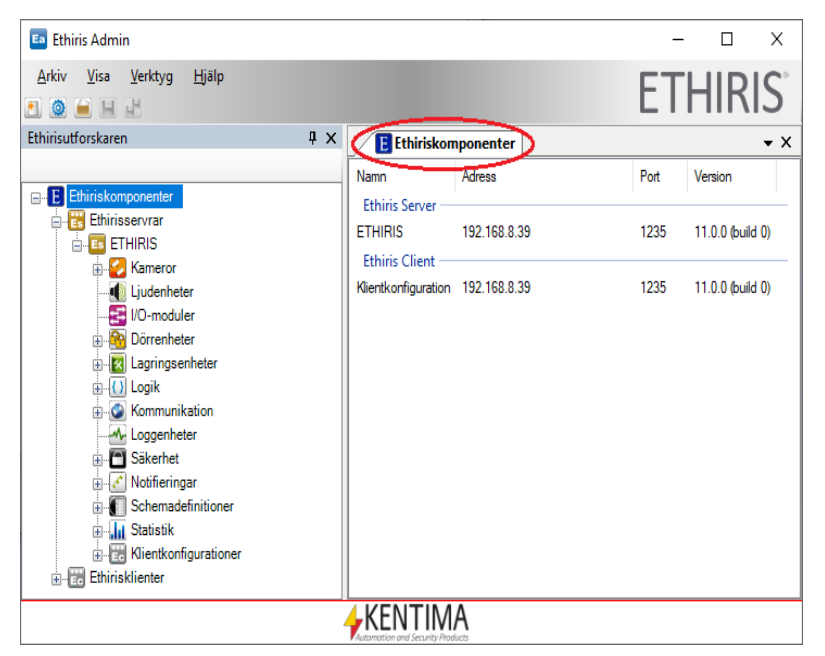

*Figur 2.80 Panelen Ethiriskomponenter.*

Här hittar du information om Ethiriskomponenterna som ingår i projektet.

**Namn** är namnet du gav komponenten när den lades till projektet.

**Adress** är IP-adressen eller DNS-namnet för online komponenter och för offline komponenter är adress IP-adressen till onfigurationsservern för denna konfiguration.

**Port** är TCP/IP-porten som används för att ansluta till komponenten.

**Version** är Ethirisversionen för komponenten.

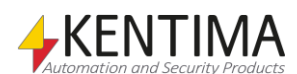

# **2.4.3 Ethirisservrar noden**

Noden *Ethirisservrar* är bara en samlingsnod för alla anslutna Ethirisservrar i aktuellt projekt. Det finns varken en popupmeny eller en panel för denna nod.

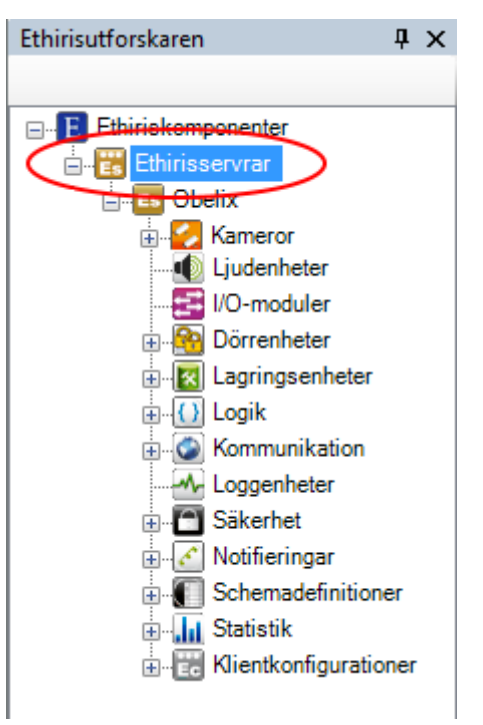

*Figur 2.81 Noden Ethirisservrar i Ethirisutforskarens trädvy.*

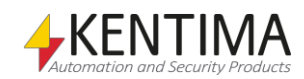

### **2.4.4 Ethiris Server noden**

Under noden *Ethiris Servers* kan det finnas en eller flera *Ethiris Server* noder, där var och en representerar en Ethiris Server i systemet.

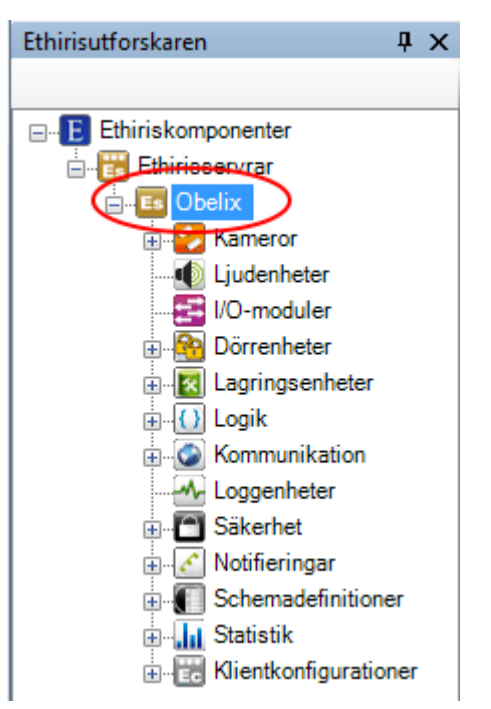

*Figur 2.82 Noden Ethiris Server i Ethirisutforskarens trädvy.*

#### *Ethiris Server popupmeny*

Högerklick på denna nod öppnar en meny.

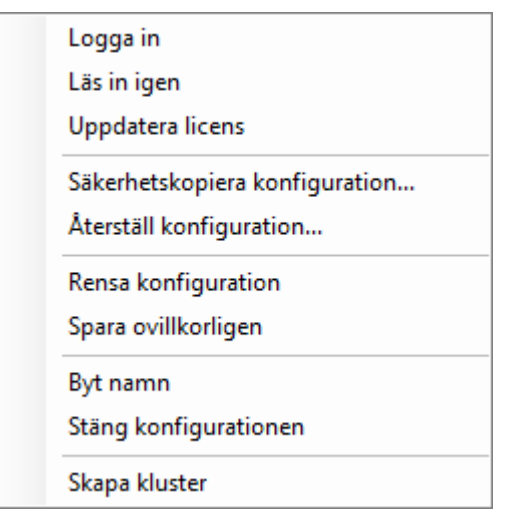

*Figur 2.83 Popupmeny för noden Ethiris Server.*

**Logga in** öppnar dialogen *Logga in* där du kan logga in på den Ethiris Server som representeras av noden i trädvyn.

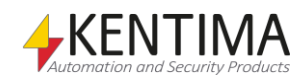

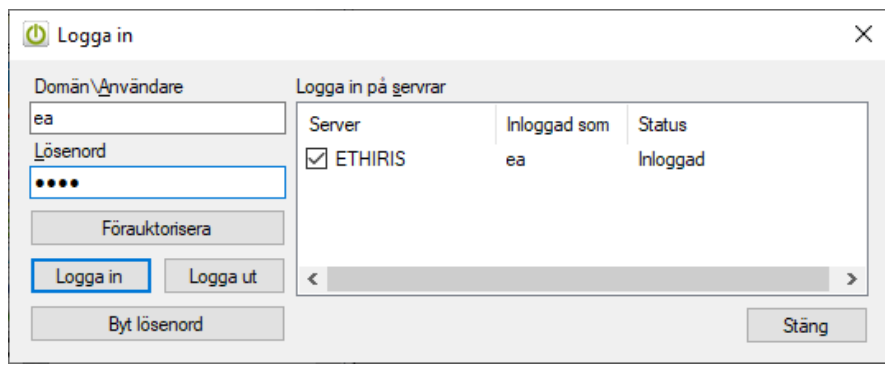

*Figur 2.84 Dialogen Logga in.*

Mata in ett användarnamn och lösenord för en användare. Det kan vara en användare lokalt definierad på den server som kör Ethiris Server, en användare definierad i en *domän* (som datorn Ethiris Server kör på är medlem i domänen) eller en användare definierad i Ethiris. Klicka på knappen *Logga in*. Beroende på vilka krav på användargrupper/Windows grupper som är satta för olika Ethirisfunktioner och vilka användargrupper/Windows grupper användaren är medlem i, kommer du att få tillgång till vissa Ethirisfunktioner.

Knappen *Förauktorisera* används när det finns krav på dubbel inloggning. Under panelen Behörighet kan man ange *Användargrupp för förauktorisation*. När denna är definierad måste en användare som är medlem i förauktorisationsgruppen först logga in med knappen *Förauktorisera* innan den vanliga användaren kan logga in med knappen *Logga in*.

Knappen *Byt lösenord* visas endast om du redan är inloggad med en ethirisanvändare. Klickar du på knappen visas dialogen *Byt lösenord.*

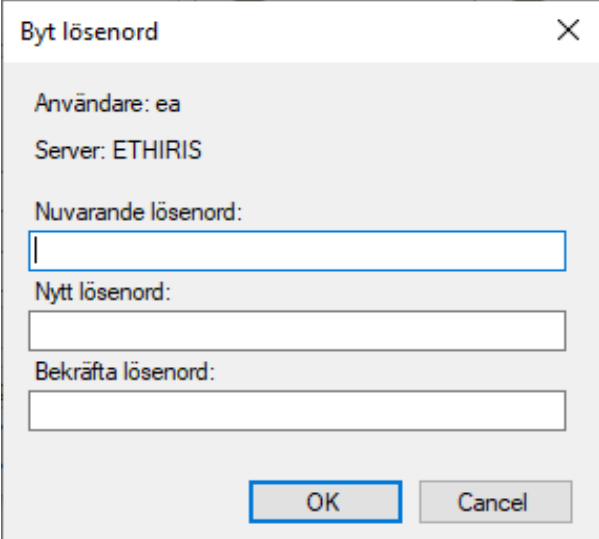

*Figur 2.85 Dialogen Byt lösenord*

Fyll i ditt nuvarande lösenord samt det lösenord du vill byta till och klicka sedan på *OK.*

**Läs in igen** läser aktuell serverkonfiguration online från Ethiris Server. Samtliga paneler som hör till Ethirisservern kommer att stängas. Om det finns osparade ändringar i serverkonfigurationen kommer du att få ett meddelande om detta.

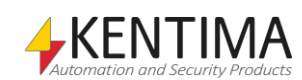

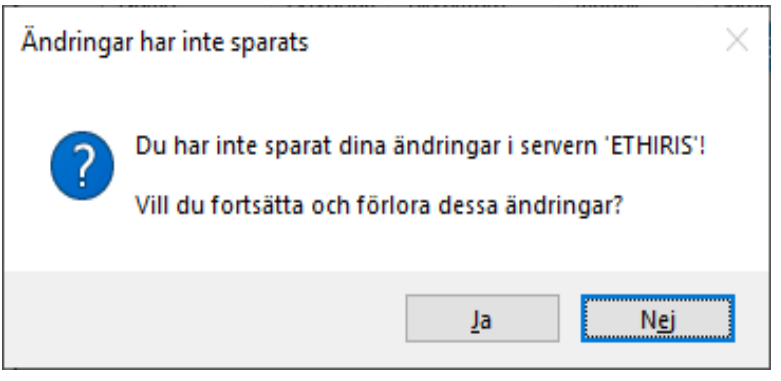

*Figur 2.86 Meddelande om osparade förändringar.*

Klicka *Ja* för att ladda om ändå eller klicka *Nej* för att inte ladda om och få chansen att spara dina ändringar först.

**Uppdatera licens** ser till att Ethiris Server läser in aktuell licensinformation. Denna funktion kan användas om man t ex har uppdaterat sin licens via verktyget *Kentima License Handler*.

**Säkerhetskopiera konfiguration…** är i princip samma funktion som beskrivits tidigare under avsnit[t 2.4.2](#page-61-0) *[Ethiriskomponenter noden](#page-61-0)* på sidan *[2:44](#page-60-0)*, med den skillnaden att i detta sammanhang tas backup endast av aktuell Ethiris Server. Dessutom är det möjligt att samtidigt säkerhetskopiera samtliga klientkonfigurationer som hanteras av denna server.

**Återställ konfiguration…** används för att återställa konfigurationen för Ethiris Server från en säkerhetskopia. Tänk på att när ett kluster återställs så kommer klustermedlemmarna att behållas som de är och inte återställas. Detta är så för att det ska vara möjligt att återställa en konfiguration i ett annat kluster, eller i ett som har blivit uppgraderat med fler medlemmar.

Även klientkonfigurationer kan återställas från säkerhetskopian. Klientkonfigurationer som återställs på detta sätt kommer att hanteras av denna server. Notera att återställning av en klientkonfiguration på detta sätt kommer att skapa en kopia av klientkonfigurationen. För att återställa en existerande klientkonfiguration till ett tidigare läge, välj *Återställ konfiguration…* från popupmenyn på klientkonfigurationens nod.

**Rensa konfiguration** tömmer konfigurationen och tar bort alla ändringar som gjorts. Om sökvägen d:\EthirisStorage finns, kommer den att användas av Ethiris Server för lagring av video- och datafiler.

**Spara ovillkorligen** Tvingar en fullständig sparning och omladdning av konfigurationen. Möjlig online-uppdatering av konfigurationen kommer inte att göras. Om detta görs på ett kluster, kommer alla medlemmar att spara och ladda om sin konfiguration.

**Byt namn** försätter noden i trädvyn i ändringsläge. Du kan mata in ett nytt namn direkt i trädvyn.

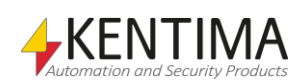

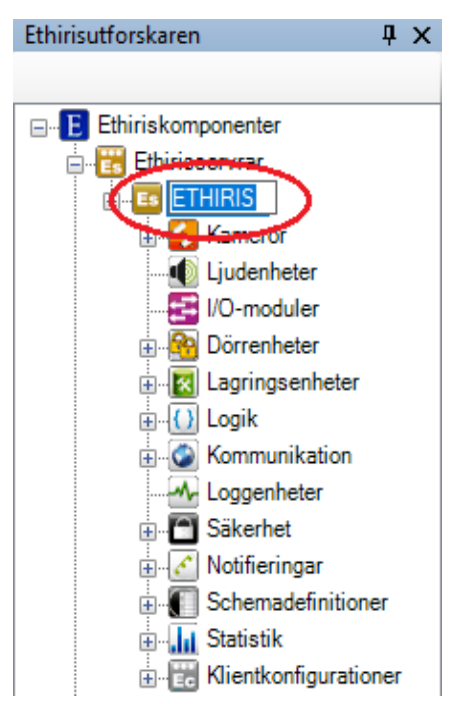

*Figur 2.87 Ändra namn på servern.*

**Stäng konfiguration** tar bort Ethirisservern från aktuellt projekt. Observera att konfigurationen i Ethiris Server förblir opåverkad. Det är bara projektet i Ethiris Admin som påverkas.

**Skapa kluster** gör om konfigurationen till ett kluster. Se avsnitt *[2.4.5](#page-82-0) [Klustermedlemmar](#page-82-0) noden* på sidan *[2:65](#page-81-0)* för mer information.

#### *Ethiris Server panel*

Dubbelklicka på noden *Ethiris Server* i trädvyn för att öppna tillhörande panel.

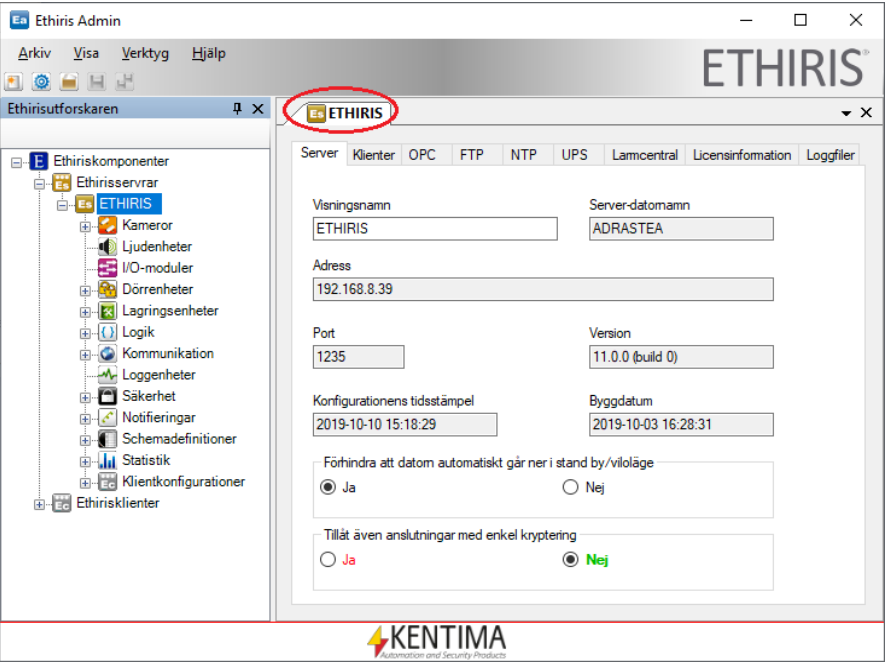

*Figur 2.88 Panelen Ethiris Server.*

Panelen *Ethiris Server* består av nio flikar; *Server, Klienter, OPC, FTP, NTP, UPS, Larmcentral, Licensinformation* och *Loggfiler*.

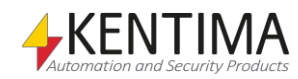

#### **Server**

Här hittar du information om själva Ethirisservern.

**Visningsnamn** är namnet du gav Ethiris Server-komponenen när du la till den till projektet. Det kan ändras. När du ändrar namnet uppdateras det omedelbart i trädvyn. Namnet används endast för att visa ett lämpligt namn i trädvyn.

**Server-datornamn** är det riktiga namnet som datorn har där Ethiris Server kör. Detta fält är endast läsbart.

**Adress** är IP-adressen för datorn där Ethiris Server kör. Detta fält är endast läsbart. IP-adressen fastställs när du ansluter till Ethiris Server första gången i ditt projekt.

**Port** är den TCP/IP-port Som används för att ansluta till Ethiris Server. Detta fält är endast läsbart. Porten fastställs när du ansluter till Ethiris Server första gången i ditt projekt.

**Version** visar aktuell version för Ethirisservern.

**Konfigurationens tidsstämpel** indikerar när konfigurationen senast sparades. Detta fält är endast läsbart.

**Byggdatum** indikerar när serverns programfil byggddes (kompilerades) av Kentima. Används vid eventuella problem för att Kentimas support med säkerhet ska kunna testa med exakt samma version av programmet.

**Förhindra att datorn automatiskt går ner i stand by/viloläge** anger om Ethiris Server skall se till att datorn aldrig går ner i stand by/viloläge. I normalfallet vill man inte detta när Ethiris Server är igång.

**Tillåt även anslutningar med enkel kryptering** anger om Ethiris Server ska tillåta äldre klienter (före version 9.0) att ansluta. Dessa klienter stödjer bara enkel kryptering och kan således göra sitt system mindre säkert. Dy bör endast tillåta detta om du har äldre klienter som inte kan uppgraderas nu. När du väljer *Ja* kommer du att få en varning om detta som du måste acceptera. Dessutom kommer du att få en varning varje gång du sparar serverkonfigurationen angående att servern accepterar anslutningar med enkel kryptering.

Vid uppgradering från en version före 9.0 kommer servern automatiskt att acceptera anslutningar med enkel kryptering. Detta för att befintliga klienter ska kunna ansluta. När du har uppgraderat alla klienter, stäng av detta för att göra ditt system så säkert som möjligt.

### **Klienter**

I denna flik finns information om hur olika klienter kommunicerar med denna Ethiris Server.

|                | <b>ES ETHIRIS</b>                 |                                                |                  |                                         |       |            |                 |                         |                         |                   | $\mathbf{v} \times$ |
|----------------|-----------------------------------|------------------------------------------------|------------------|-----------------------------------------|-------|------------|-----------------|-------------------------|-------------------------|-------------------|---------------------|
|                | Server (Klienter) OPC             | <b>FTP</b><br><b>NTP</b>                       | UPS              | Larmcentral Licensinformation Loggfiler |       |            |                 |                         |                         |                   |                     |
|                | H<br>1235<br>Kommandoport (1235): |                                                |                  |                                         |       |            |                 |                         |                         |                   |                     |
| Mobile:        |                                   | Max antal optimerade videoströmmar för Ethiris | H<br>20          |                                         |       |            |                 |                         |                         |                   |                     |
|                | Extern adress:                    |                                                |                  | <b>Hämta</b>                            |       |            |                 |                         |                         |                   |                     |
|                | Extern port:                      |                                                | H<br>1235        |                                         |       |            |                 |                         |                         |                   |                     |
| $\overline{O}$ | Aktiva anslutningar               |                                                |                  |                                         |       |            |                 |                         |                         |                   |                     |
| ID             | Klienttvo                         | Värd                                           | Version          | Adress                                  | Port  | Kryptering | Inloggad<br>som | Anslutningstidpunkt     | Kommandotidounkt        | Anslutningsstatus | Kommando            |
|                | <b>Ethin's Admin</b>              | <b>ADRASTEA</b>                                | 11.0.0 (build 0) | 192.168.8.39                            | 38429 | <b>SSL</b> |                 | 2019-10-10 15:07:24.637 | 2019-10-10 15:18:32.372 | Ansluten          | Subscribe           |
|                | <b>Ethinis Admin</b>              | <b>ADRASTEA</b>                                | 11.0.0 (build 0) | 192.168.8.39                            | 38668 | <b>SSL</b> |                 | 2019-10-10 15:28:08.666 | 2019-10-10 15:28:29.155 | Ansluten          | <b>QueryClients</b> |
|                | <b>Ethins Client</b>              | <b>ADRASTEA</b>                                | 11.0.0 (build 0) | 127,0,0.1                               | 38663 | SSL        |                 | 2019 10:10 15:27:57.489 | 2019-10-10 15:27:57.704 | Ansluten          | Subscribe           |

*Figur 2.89 Fliken Klienter i panelen Ethiris Server.*

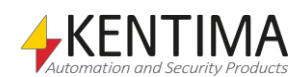
**Kommandoport** är den TCP/IP-port som Ethiris Server lyssnar på efter inkommande kommandon från Ethirisklienter. Som standard är denna 1235. Det finns väldigt sällan någon anledning att ändra på portnumret.

**Max antal optimerade vidoströmmar** bestämmer det maximala antalet av samtidiga s.k. optimerade liveströmmar till en eller flera Ethiris-klienter.

Om det finns någon tillgänglig optimerad videoström är allt frid och fröjd, annars skickar Ethiris Server bilderna precis som de kommer från kameran. Så länge bildströmmen är MJPG fungerar det ändå i Ethiris Mobile om än med lite sämre prestanda.

En optimerad liveström innebär att Ethiris Server skalar om bilden till exakt den storlek som Ethiris Mobile behöver. Detta ger prestandafördelar för mobilen både när det gäller att skicka bilderna över t ex 4G-nätet och när det gäller att behandla bilden i mobilen. Nackdelen är att det belastar Ethiris Server, därav möjligheten att sätta en gräns.

Värt att notera är att eventuella kameror som använder H.264-komprimering av sina bilder kan endast visas i Ethiris Mobile om bilderna hämtas via en optimerad videoström. Med andra ord, se till att sätta en gräns tillräckligt hög för att täcka behovet av samtidig visning av de H.264-kameror som finns anslutna till servern.

Denna gräns påverkar endast livebilder i Ethiris Mobile. Inspelad video kommer alltid att hämtas via en optimerad videoström.

**Max GPU-användning för optimerade videoströmmar (%)** bestämmer hur mycket av GPU i procent som max får nyttjas av Ethiris Server för att optimera videoströmmar till Ethiris Mobile. Kräver licens nivån Advanced eller högre.

**Extern adress** är den externa adressen av anläggningen, d.v.s. den publika IPadressen nätverket har. Om du vill nå Ethiris Server när du inte är på det lokala nätverket använder du den här adressen. Genom att klicka på knappen *Hämta* försöker Ethiris ta reda på den externa adressen automatiskt. OM det inte lyckas matar du in den manuellt. Om du använder en dyn DNS-tjänst, kan du skriva in den andressen här manuellt. Denna inställning används för närvarande bara när systemet ska nås från en larmcentral.

**Extern port** är den externa porten som måste användas för att nå systemet utifrån. Porten måste konfigureras i din router. Läs mer om detta i routerns manual. Denna inställning används för närvarande bara när systemet ska nås från en larmcentral.

Aktiva anslutningar. Klicka på **Q** knappen för att uppdatera listan med aktuella anslutningar mot Ethiris Server.

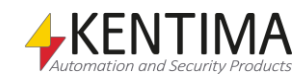

# **OPC**

I denna flik aktiverar du OPC Server kommunikation till denna Ethiris Server. När denna är aktiverad, lyssnar Ethiris Server på inkommande anrop från *Ethiris Server OPC Server*. Denna kommunikation måste vara aktiverad om andra program ska kunna ansluta till Ethiris Server via en OPC-klient.

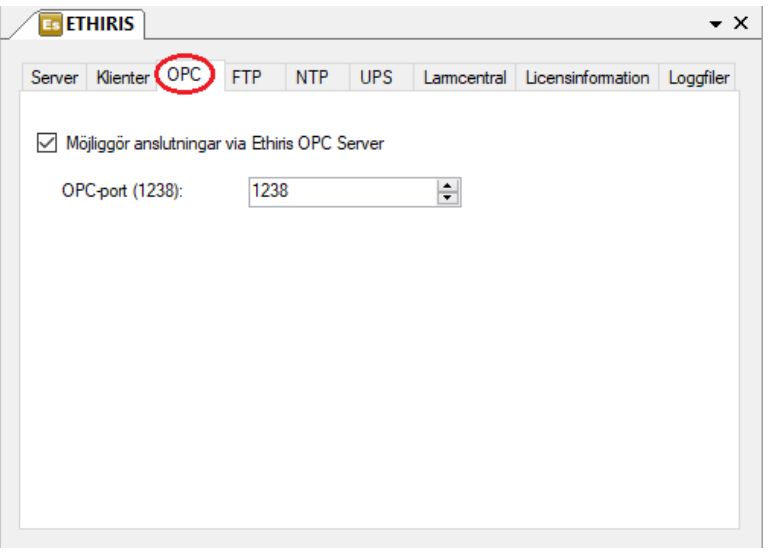

*Figur 2.90 Fliken OPC i panelen Ethiris Server.*

**Möjliggör anslutningar via Ethiris OPC** *Server* ska bockas i för att möjliggöra OPC-kommunikation via Ethiris Server OPC-Server.

**OPC-Port** är den TCP/IP-port som Ethiris Server lyssnar på efter inkommande anrop från Ethiris Server OPC-Server. Som standard är detta 1238. Det finns väldigt sällan någon anledning att ändra på denna.

# **FTP**

I denna flik kan du aktivera FTP-kommunikation till denna Ethiris Server. När den är aktiverad, lyssnar Ethiris Server på inkommande FTP-anrop. Syftet är att ta emot video från kameror via FTP när ett larmtillstånd har detekterats av kameran. Genom denna funktion är det inte nödvändigt att skicka video från kameran till Ethiris förrän ett larmtillstånd uppstår. På så sätt minskar belastningen på nätverket. För mer information om denna funktion, var snäll och se *Uppgift 6* i manualen *Kom igång med Ethiris*.

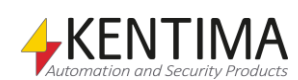

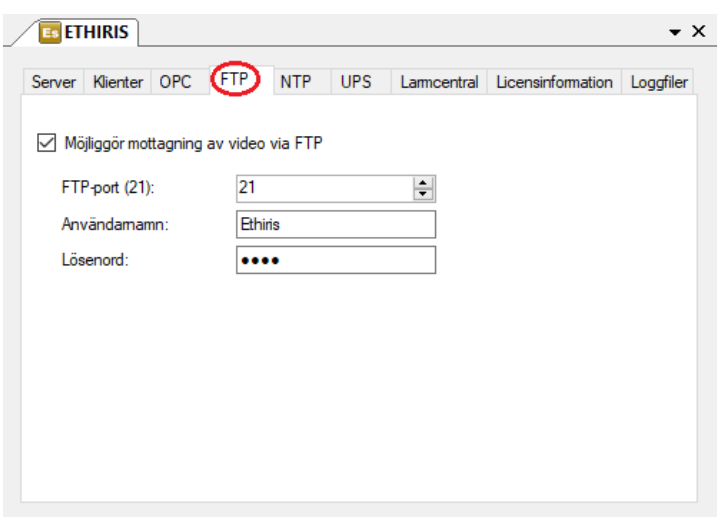

*Figur 2.91 Fliken FTP i panelen Ethiris Server.*

**Möjliggör mottagning av video via FTP** ska vara förbockad för att möjliggöra för kameror att skicka video via FTP till Ethiris Server.

**FTP-Port** är den TCP/IP-port som Ethiris Server lyssnar på för inkommande FTPanrop från kameror/videoenkodrar. Som standard är denna 21. Det finns väldigt sällan någon anledning att ändra på denna.

**Användarnamn** är det användarnamn en kamera/videoenkoder måste använda när den ansluter till Ethiris Server via FTP.

**Lösenord** är det lösenord en kamera/videoenkoder måste använda när den ansluter till Ethiris Server via FTP.

## **NTP**

I denna flik kan du aktivera tidssynkning med upp till fyra NTP-servrar. En NTPserver håller tiden mycket mer precist än en vanlig dator och tillhandahåller den här tiden om man ber om det.

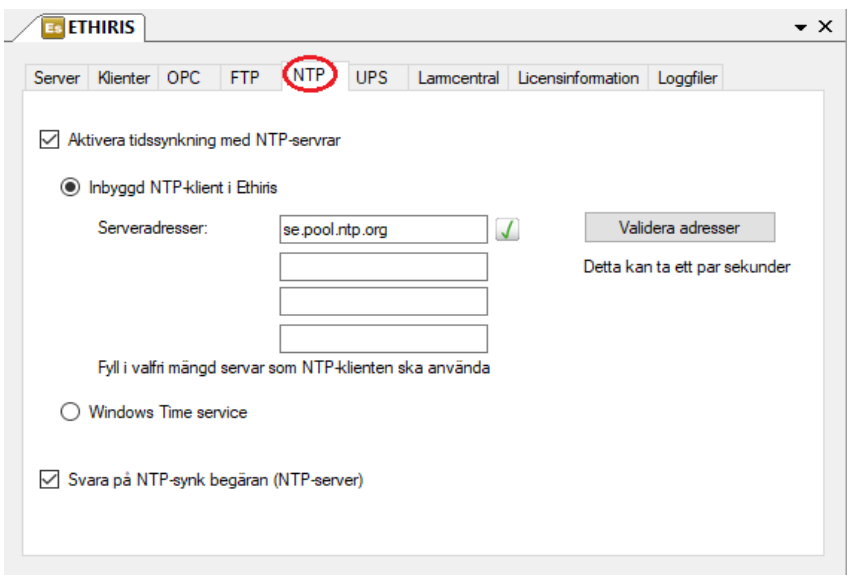

*Figur 2.92 Fliken NTP i panelen Ethiris Server.*

**Aktivera tidssynkning med NTP-servrar** ska vara förbockad för att tidssynkning ska ske alls.

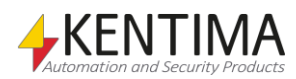

**Inbyggd NTP-klient i Ethiris** innebär att Ethiris egna NTP-klient i Ethiris Server används. Det går här att definiera vilka servrar den ska kontakta. Ethiris Server kommer då med jämna intervall att kontakta alla NTP-servrar, avgöra vilken den har bäst kontakt med och uppdatera systemet med dess tid.

**Validera adresser** kontrollerar att adresserna är riktiga NTP-servrar som Ethiris Server kan nå och få ett förväntat svar ifrån. Vid fel visas ett rött utropstecken vid adressen som inte fungerar, annars visas en grön bock.

**Windows Time service** innebär att Ethiris Server kommer använda den inbygga tidssynkningen i Windows. Om inställningarna behöver ändras så måste det göras i Windows.

**Svara på NTP-synk begäran (NTP-server)** innebär att Ethiris Server kommer att agera NTP-server åt andraenheter på nätverket. Detta kan användas för att synkronisera klockorna i dina kameror och/eller klientdatorer på närverket.

För bästa funktionalitet rekommenderar vi att du använder den inbyggda NTPklienten i Ethiris för att synka klockan i Ethiris servern. Även om du inte har internetkontakt, kan Ethiris ändå synka klockorna på andra enheter. Givetvis kommer då klockan i datorn som kör Ethiris Server att bli referensklocka. I detta läge visas en varning i dialogrutan.

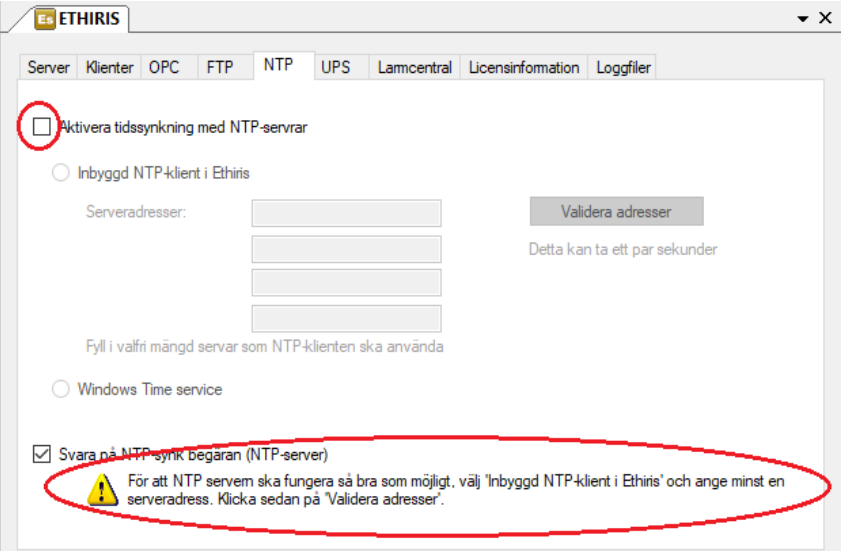

*Figur 2.93 Fliken NTP i panelen Ethiris Server.*

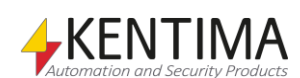

## **UPS**

I denna flik kan du aktivera UPS-stöd. Vilket gör det möjligt för Ethiris att stänga ner systemet i samband med ett strömavbrott, för att förhindra dataförluster. I nuläget stöds direktanslutning (Ethernet) till APC Smart-UPS samt UPS som är ansluten via USB till en Synology NAS.

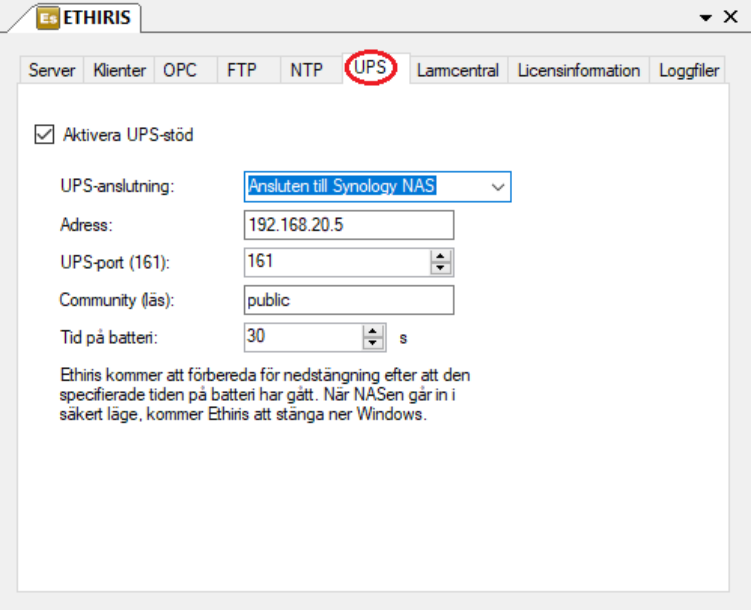

*Figur 2.94 Fliken UPS i panelen Ethiris Server.*

**Aktivera UPS-stöd** ska vara förbockad för att kommunikation med en UPS skall kunna ske.

**UPS-anslutning** här väljs om kommunikationen med UPS skall ske Direkt till APC Smart-UPS (Ethernet) eller via en Synology NAS dit UPS är ansluten via USB.

**Adress** är IP-adressen till APC Smart-UPS/Synology NAS på det lokala nätverket.

**UPS-port (161)** är den TCP/IP-port som kommunikationen kommer ske på. Som standard är denna 161 (SNMP). Det finns väldigt sällan någon anledning att ändra på portnumret.

**Community (läs)** är den Community som krävs för att kunna läsa information från enheten via SNMPv1. Som standard är denna public.

**Community (skriv)** är den Community som krävs för att kunna skriva information till enheten via SNMPv1.

**Tid på batteri** är den tid varefter Ethiris kommer att påbörja en kontrollerad avstängning av UPS så att ev. ansluten NAS också hinner stänga ner. Varefter systemet sedan kommer stängas ner helt. Som standard är denna 30 sekunder, och behöver förändras baserat på storleken på den UPS som nyttjas samt tid den klarar att hålla systemet igång utan ström.

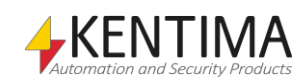

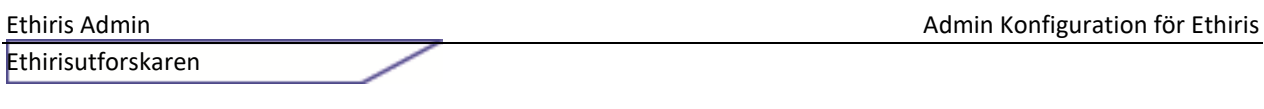

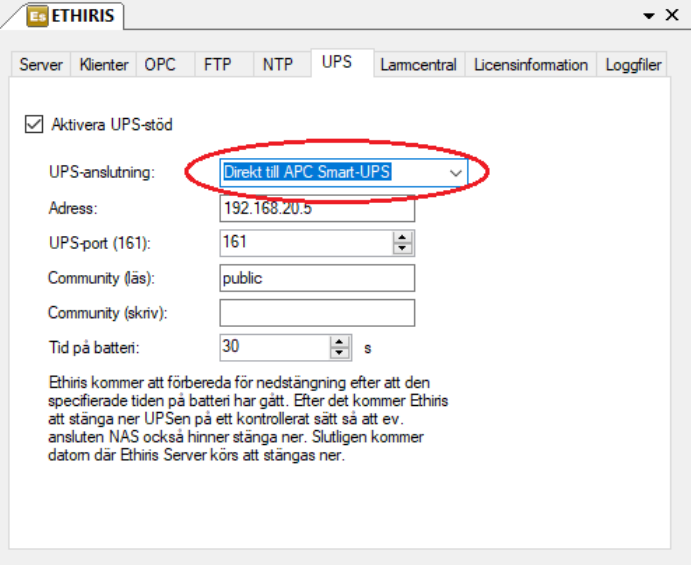

*Figur 2.95 Fliken UPS i panelen Ethiris Server.*

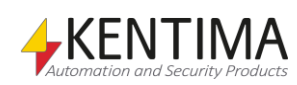

# **Larmcentral**

I denna flik visas inställningar för att skicka larm till en larmcentral. Denna flik visas bara om du har nödvändig licensnivå, se aktuell licenstabell för mer information om vilken licens som krävs.

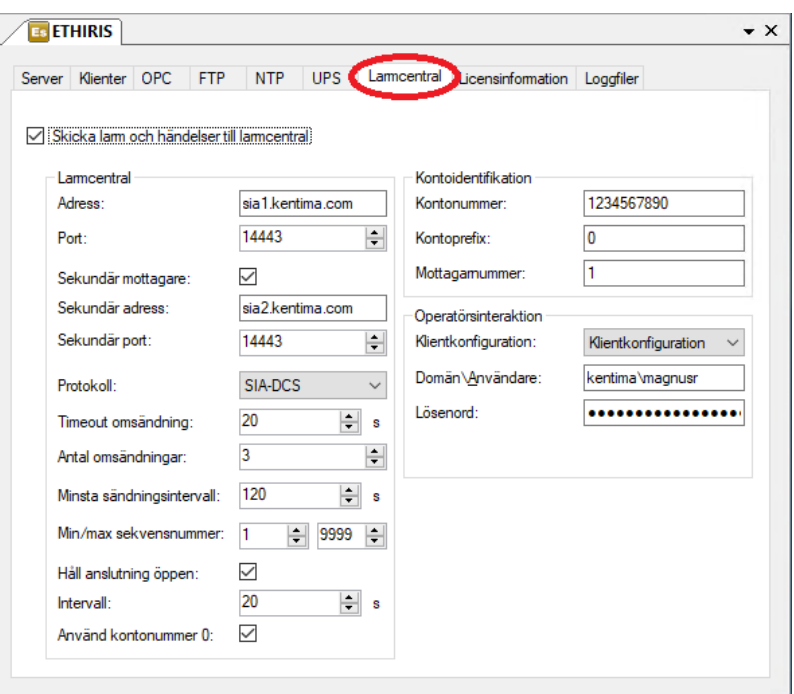

*Figur 2.96 Fliken Larmcentral i panelen Ethiris Server.*

**Skicka larm och händelser till larmcentral** Klicka i denna ruta om du har ett avtal med en larmcentral som kan ta emot SIA-meddelanden från Ethiris.

Fyll in informationen i samtliga fält i denna bild om du vill använda funktionen. Information om dessa inställningar får du av larmcentralen när du tecknat avtal med dem. Ytterligare konfiguration är nödvändig för att Ethiris ska skicka signaler till larmcentralen.

#### *Larmcentral*

**Adress** Ange den IP-adress Ethiris ska ansluta till på larmcentralen (eller DNSnamn om en DNS är tillgänglig).

**Port** Ange den port Ethiris ska ansluta till på larmcentralen.

**Sekundär mottagare** Klicka i rutan om larmcentralen stödjer sekundär mottagare. Det innebär att Ethiris kan skicka larm till den sekundära mottagaren om den primära mottagaren inte skulle svara.

**Sekundär adress** visas bara om du bockat för rutan *Sekundär mottagare*. Ange IP-adressen för den sekundära mottagaren.

**Sekundär port** visas bara om du bockat för rutan *Sekundär mottagare.* Ange porten den sekundära mottagaren använder.

**Protokoll** för närvarande stöds bara *SIA-DCS*, därför finns bara ett alternativ.

**Timeout omsändning** anger hur länge Ethiris ska vänta på svar från larmcentralen för ett meddelande som skickats. Fås inget svar inom denna tid, skickas meddelandet på nytt.

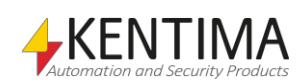

**Antal omsändningar** anger hur många gånger Ethiris försöker skicka om ett meddelande innan meddelandet kastas.

**Minsta sändningsintervall** anger hur lång tid det minst måste gå innan samma larm kan skickas på nytt till larmcentralen.

**Min/max sekvensnummer** anger minimum och maximum gränser för sekvensnumret. Startar med minimum när servern startas.

**Håll anslutning öppen** anger om s.k. keep-alive-meddelanden ska skickas till larmcentralen och att anslutningen ska hållas öppen hela tiden. Larmcentralen kan på detta sätt övervaka att kommunikationen med Ethiris inte avbryts.

**Intervall** anger med vilket intervall keep-alive-meddelanden ska skickas om inga andra meddelanden skickas till larmcentralen.

**Använd kontonummer 0** anger om keep-alive-meddelanden ska innehålla kontonummer 0 istället för det faktiska kontonumret angivet under *Kontonummer.*

#### *Kontoidentifikation*

**Kontonummer** Ange ditt kontonummer hos larmcentralen här.

**Kontoprefix** Ange kontoprefix här om det används av larmcentralen. Annars anges 0.

**Mottagarnummer** Ange mottagarnummer här om det används av larmcentralen. Annars anges 1.

#### *Operatörsinteraktion*

**Klientkonfiguration** Om larmcentralen har Ethiris Client installerad hos sig och du avtalat att de ska koppla upp sig mot din anläggning vid ett eventuellt larm, ange den klientkonfiguration de ska använda. Klientkonfigurationen måste hanteras av denna server och du måste ha angivit *Extern adress* och *Extern port* samt att din router är konfigurerad för att tillåta anslutningar till Ethiris utifrån ditt lokala nätverk.

**Domän\Användare** Ange eventuellt användarnamn som larmcentralen ska använda för att logga in i ditt system när de kopplar upp sig. Om ingen inloggning krävs, lämna fältet tomt.

**Lösenord** Ange eventuellt lösenord som larmcentralen ska använda för att logga in i ditt system när de kopplar upp sig. Om ingen inloggning krävs, lämna fältet tomt.

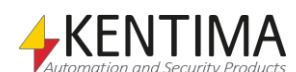

# **Licensinformation**

I denna flik visas aktuell information om Ethirisserverns licens.

| <b>ETHIRIS</b>                                                                                                    | $\bullet$ $\times$                                                                                                    |
|----------------------------------------------------------------------------------------------------|----------------------------------------------------------------------------------------------------|
| OPC<br><b>NTP</b><br><b>FTP</b><br>Klienter<br>Server                                                                                                   | <b>UPS</b><br>Larmcentral<br>Loggfiler<br>icensinformation                                                                                                    |
| Produktkod:<br>Licenskod:<br>Licensstatus:<br>Licensnivå:<br>Licensversion:<br>Max antal kameror:<br>Max antal klienter:<br>Max antal I/O:<br>Optioner: | M8U4-CD**-****-****-****--8L<br>BDPM-K0**-****-****-****-****-****-****-U7<br>Licensed<br>Premium<br>13<br>21<br><obegränsat><br/><obegränsat><br/>OPC Server, ActiveX Client, WideQuick EthirisView<br/>Uppdatera licens</obegränsat></obegränsat> |
|                                                                                                    |                                                                                                    |

*Figur 2.97 Fliken Licensinformation i panelen Ethiris Server.*

**Produktkod** visar den produktkod som användes vid installation av Ethiris Server.

**Licenskod** visar aktuell licenskod. Licenskoden kan uppdateras, uppgraderas och utökas i efterhand.

**Licensstatus** visar aktuell status för licensen. När allt är OK ska det vara status *Licensed*.

**Licensversion** anger vilken huvudversion av Ethiris som licensen gäller för.

**Max antal kameror** anger det maximala antalet kameror som kan anslutas till denna Ethiris Server.

**Max antal klienter** anger det maximala antalet klienter som kan anslutas till denna Ethiris Server. Antalet klienter är summan av samtidigt anslutna *Ethiris Client, Ethiris Mobile, Ethiris ActiveX* och *WideQuick EthirisView*.

**Max antal I/O** anger det maximala antalet externa I/O som kan anslutas till denna Ethiris Server. Det gäller I/O som ansluts via någon OPC Server. I/O som finns tillgängliga via kameror och I/O-moduler ingår alltid och räknas inte med i detta sammanhang.

**Optioner** anger eventuella optioner som ingår i licensen för denna Ethiris Server. Dessa kan vara *OPC Server, ActiveX Client, WideQuick EthirisView, Ethiris NVR* och *Retailer Demo*.

*OPC-Server*, denna option ger möjlighet att ansluta Ethiris Server OPC-Server till denna Ethiris Server, d v s andra system kan via en OPC-klient ansluta sig till denna Ethiris Server för att läsa/skriva variabler i Ethiris Servers datalager. Om denna option saknas kommer Ethiris Server inte att svara på anrop från Ethiris Server OPC-Server.

*ActiveX Client*, denna option ger möjlighet att ansluta en Ethiris ActiveXkomponent till denna Ethiris Server för att hämta live video. Ethiris ActiveXkomponent används för att visa livebilder i ett system som kan hantera ActiveXkomponenter, t ex ett HMI/SCADA-system.

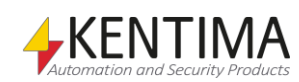

*WideQuick EthirisView*, denna option ger möjlighet att ansluta WideQuick inbyggda EthirisView objekt till denna Ethiris Server. Finns endast för licensnivå Premium

*Ethiris NVR*, denna option förekommer endast i licenser som levereras förinstallerade i Ethiris NVR system.

*Retailer Demo*, denna option anger att licensen är en s.k. återförsäljardemo. Denna licens är en full licens i alla aspekter förutom att Ethiris Server stänger kommunikationen med kamerorna efter 4 timmar.

**Uppdatera licens** används om man har uppgraderat licensen och matat in en ny licenskod via *Kentima License Handler*. För att slippa starta om Ethiris Server kan man istället klicka på denna knapp för att Ethiris Server ska läsa in den nya licenskoden och anpassa sig till den nya licensen.

# **Loggfiler**

I denna flik kan man välja att aktivera den s.k. spårningsloggen.

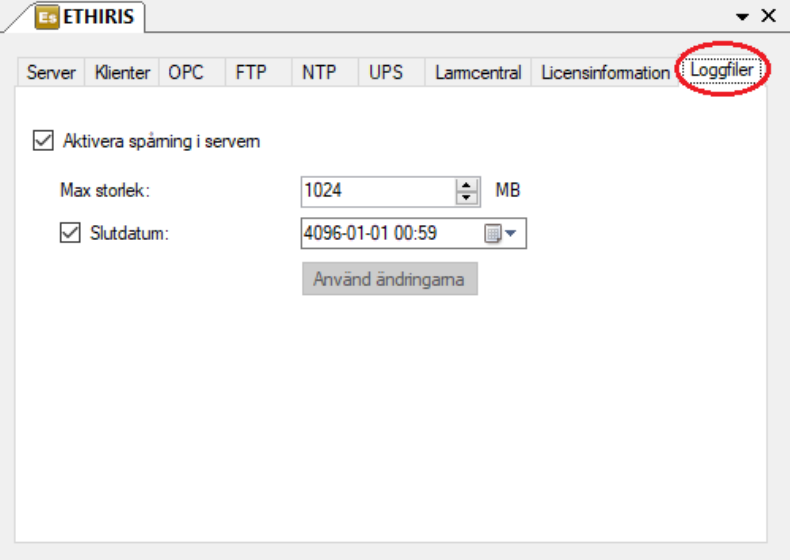

*Figur 2.98 Fliken Loggfiler i panelen Ethiris Server.*

**Aktivera spårning i servern** bockas för om man vill skapa en spårningslogg. Filen som skapas heter *EthirisServerTrace.log* och finns i Ethiris installationskatalog. Denna loggfil innehåller detaljerad information om hur Ethiris arbetar och vad som händer i Ethiris Server. Informationen i filen kan vara till stor hjälp för personal på Kentima i en felsökningssituation.

Varje gång Ethiris Server startas om, sparas en eventuellt befintlig loggfil under namnet EthirisServerTrace1.log. Det finns upp till 5 äldre loggfiler.

**Max storlek** anger hur stor loggfilen får bli. Om filen blir full kommer den att stängas och loggningen fortsätter i en ny fil.

**Slutdatum** anger eventuell tidpunkt när Ethiris Server ska sluta att logga information i filen.

**Använd ändringarna** klickar man på för att verkställa ändringarna man gjort.

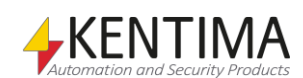

# **2.4.5 Klustermedlemmar noden**

En Ethiris Server kan representeras av ett kluster, detta betyder att en eller flera olika fysiska maskiner kan agera som en enhet med redundans. Om en medlem faller ifrån så kan de andra automatiskt ta över medlemmens uppgifter med knappt märkbar effekt på eventuella klienter.

För att kunna köra ett kluster krävs att alla ingående servrar i klustret har licensnivå Premium. Det totala antalet kameralicenser inom klustret styr hur många av de ingående servrarna som kan falla ifrån med bibehållen funktionalitet i klustret. Om klustret består av 4 servrar med vardera 10 kameralicenser, förfogar klustret alltså över totalt 40 kameralicenser. Om anläggningen har 20 kameror, innebär det alltså att vilka två som helst av servrarna i klustret kan falla ifrån med bibehållen funktionalitet. Genom att överdimensionera antalet kameralicenser i klustret bestämmer man alltså hur mycket redundans som skall finnas.

Noden Klustermedlemmar dyker bara upp under en Ethiris Server om ett kluster existerar. För att skapa ett kluster om det inte finns så högerklickar man på server-noden och väljer *Skapa Kluster*. Detta kommer skapa ett kluster med vald server som *Master* och enda medlem.

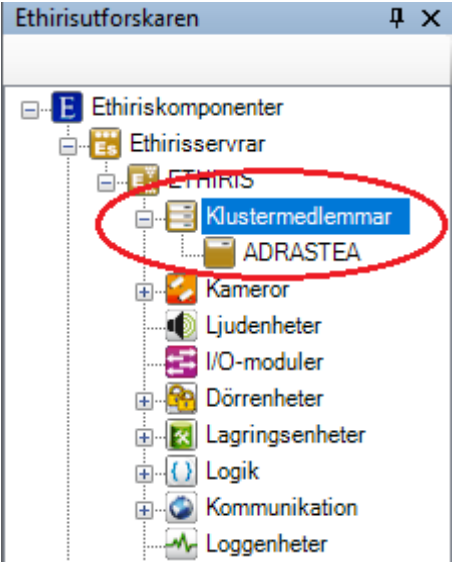

*Figur 2.99 Noden Klustermedlemmar i Ethirisutforskarens trädvy.*

*Master-servern* ansvarar för funktioner som måste köras på en enskild maskin, t.ex. Skript, och bestämmer fördelningen av uppgifter till resterande medlemmar. Det finns alltid en *Master-server* i ett kluster, om en inte finns eller den nuvarande försvinner så utses en ny automatiskt. När klustret väl kör så konfigurerar man övriga funktioner i Admin precis som vanligt. Master-servern kommer fördela klustrets ändringar till andra medlemmar.

## *Klustermedlemmar popupmeny*

Högerklick på denna nod öppnar en meny.

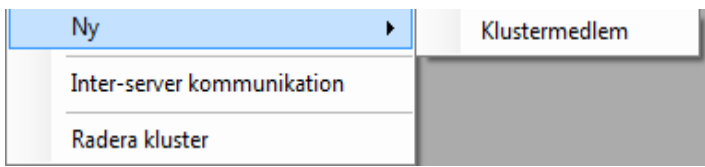

*Figur 2.100 Popupmeny för noden Klustermedlemmar.*

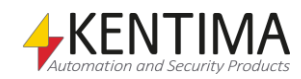

**Ny->Klustermedlem** börjar processen för att lägga till en ny medlem i klustret och kommer be om en adress för den nya medlemmen.

| Es Lägg till server till kluster |                     |      |                  |                                                                          | X  |
|----------------------------------|---------------------|------|------------------|--------------------------------------------------------------------------|----|
| Namn                             | <b>Adress</b>       | Port | Version          | Information                                                              |    |
| Adrastea                         | 192.168.20.121      | 1235 | 11.0.0 (build 0) | Premium: 21 Kameror - OPC Server, ActiveX Client, WideQuick EthirisView  |    |
| Adrastea                         | 192.168.8.39        | 1235 | 11.0.0 (build 0) | Premium: 21 Kameror - OPC Server, ActiveX Client, WideQuick EthirisView  |    |
| euanthe                          | 192.168.8.32        | 1235 | 10.0.0 (build 1) | Premium: 100 Kameror - OPC Server, ActiveX Client, WideQuick EthirisView |    |
| Adrastea                         | 169.254.62.47       | 1235 | 11.0.0 (build 0) | Premium: 21 Kameror - OPC Server, ActiveX Client, WideQuick EthirisView  |    |
|                                  |                     |      |                  |                                                                          |    |
| Senaste sökningen var:           | 2019-10-10 15:07:17 |      |                  | Manuell anslutning<br>Sök igen<br>Avbryt<br>Lägg till                    | .ñ |

*Figur 2.101 Dialogen Lägg till server till kluster i Ethiris Admin.*

Om klustret innehåller medlemmar med multipla IP-adresser kommer en dialog att visas. I dialogen väljer du vilken/vilka IP-adresser som ska användas för kommunikation inom klustret.

All kommunikation mellan de ingående servrarna i klustret bör ske på samma subnät. Om du har valt IP-adresser för de olika servrarna från olika subnät så går det inte att klicka *OK* om du inte klickar *Jag har ett routat nätverk*.

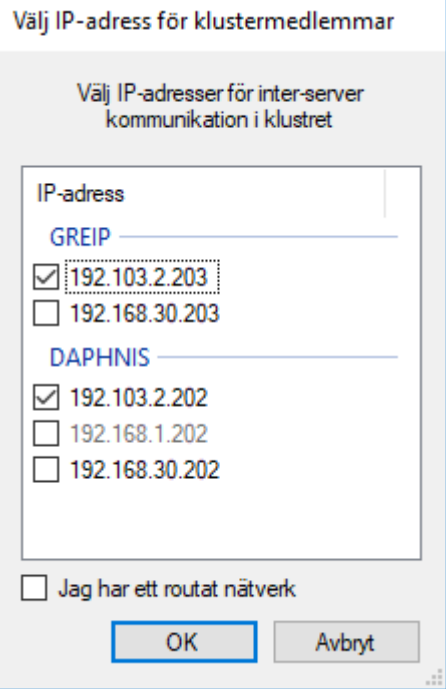

*Figur 2.102 I dialogen väljs vilken IP adress som ska användas.*

Ett routat nätverk innebär att en router skickar trafiken mellan olika subnät. Om du vill använda ett routat nätverk för ditt Ethiris Cluster, måste du se till att det har mycket låg latens och tillräcklig bandbredd för att hantera video- och kommunikationsdata som skickas mellan medlemmarna i klustret.

När du klickar i *Jag har ett routat nätverk,* visas följande information.

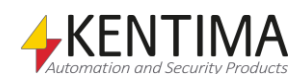

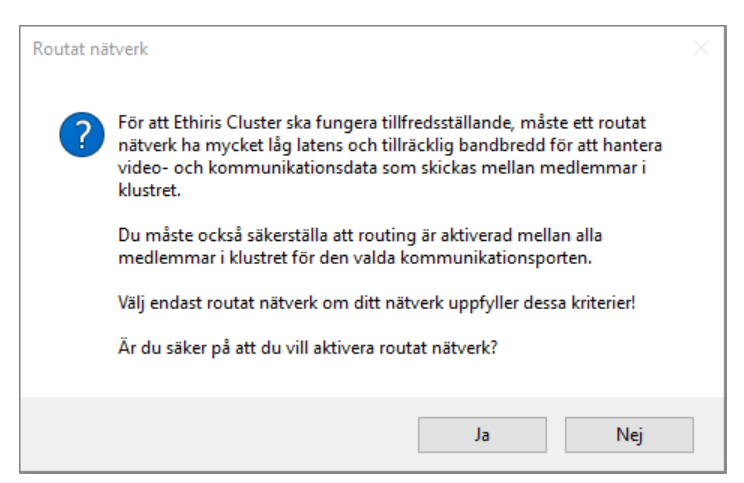

*Figur 2.103 Information som visas när du klickar i Jag har ett routat närverk.*

Om servern inte har en tom konfiguration så kommer den att raderas så att servern kan använda konfigurationen från klustret. Om servern är öppen i Admin så kommer den stängas i samband med att den läggs in i klustret istället. Medlemmen blir efteråt synlig i trädvyn som en ny nod i klustret. Om du har öppnat panelen *Kluster* skulle den synas där också.

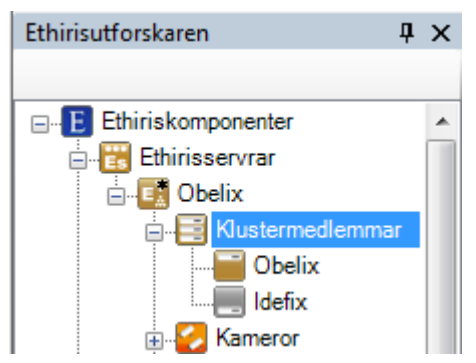

*Figur 2.104 En ny medlem har lagts till i klustret*

Observera att medlemmens ikon är grå. Detta är för att vi inte har sparat ändringen, så den är ännu inte en körande medlem i klustret.

Klienten måste känna till alla servrar i ett kluster för att kunna koppla upp mot dem. Om klientens konfiguration är öppen när något ändras i klusterstrukturen eller om den öppnas efter att ändringarna är gjorda så kommer relevanta ändringar i klienten att göras automatiskt, men den måste sparas manuellt.

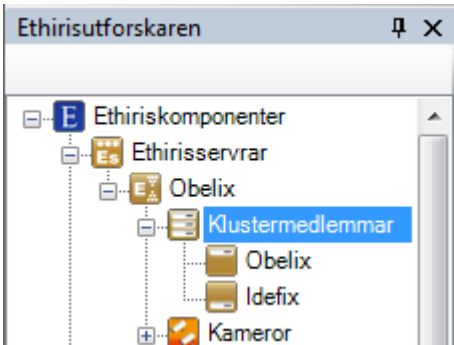

*Figur 2.105 Klustret är nu i körande läge*

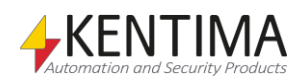

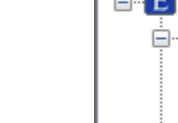

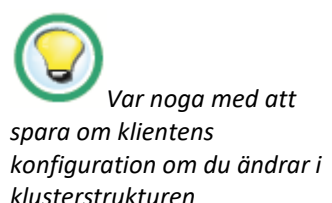

Efter att ha sparat så kör klustret. Ikonerna visar att båda medlemmar är online och körande, samt att Obelix är master och att Idefix är en vanlig medlem.

**Inter-server kommunikation** visar dialogen för att välja IP-adress för kommunikation inom klustret.

**Radera kluster** tar bort hela klustret. *Master-servern* görs om till en stand-alone server med klustrets konfiguration och resterande medlemmar får tomma konfigurationer.

### *Klustermedlemmar panel*

Dubbelklick på noden *Klustermedlemmar* i trädvyn öppnar tillhörande panel.

| Klustermedlemmar |                                      |          |                |           |  |  |  |  |  |
|------------------|--------------------------------------|----------|----------------|-----------|--|--|--|--|--|
|                  | Kommunikationsport (1239):           | 1239     | ÷              |           |  |  |  |  |  |
|                  | Reaktionsfördröjning (s) (Inaktivt): | Inaktivt | ÷              |           |  |  |  |  |  |
|                  |                                      |          |                |           |  |  |  |  |  |
|                  | Namn                                 |          | Adress         | Prioritet |  |  |  |  |  |
| P                | Obelix                               |          | 192.168.30.103 |           |  |  |  |  |  |
|                  | <b>Idefix</b>                        |          | 192.168.30.178 | 2         |  |  |  |  |  |

*Figur 2.106 Panelen Klustermedlemmar.*

Denna panel består av en lista med alla medlemmar som för tillfället ingår i klustrets konfiguration.

**Kommunikationsport** anger vilken TCP-port som ska användas för kommunikation mellan de ingående servrarna i klustret. Denna ska normalt sett inte behöva ändras.

**Reaktionsfördröjning (s)** anger hur länge klustret skall vänta med att reagera om en klustermedlem tappar kontakten med övriga medlemmar pga. tillfälliga nätverksproblem. Funktionen kan användas för att klustret inte skall konfigurera om sig vid korta kommunikationsavbrott mellan medlemmarna. Normalt är denna funktion inaktiv.

Överst i panelen finns ett verktygsfält.

## **Klustermedlemmar panel verktygsfält**

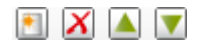

*Figur 2.107 Verktygsfältet i panelen Klustermedlemmar.*

*Lägg till en ny server.* Använd denna knapp för att skapa en ny medlem. Detta är samma som att välja menyalternativet *Ny->Klustermedlem* i popupmenyn beskriven ovan. En ny klustermedlem läggs till i serverns konfiguration.

*Radera valda servrar* Använd denna knapp för att ta bort vald(a) klustermedlemmar från konfigurationen. Du kan välja mer än en server genom att använda *Ctrl*-tangenten och/eller *Shift*-tangenten. När en medlem raderas så konverteras den till en tom stand-alone server.

**/** *Flytta upp/ned* Använd dessa knappar för att ändra prioritet på en medlem. När flera medlemmar i klustret är online samtidigt så är det servern med högst prioritet som tar Masterrollen.

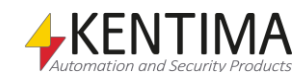

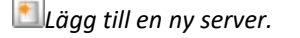

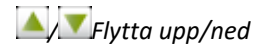

## *Att tänka på när man konfigurerar ett kluster*

Klusterfunktionerna i Ethiris är designade för att användas i ett lokalt nätverk. Det innebär att det inte är lämpligt att placera servrar som skall ingå i samma kluster på så sätt att kommunikationen dem emellan tvingas gå över anslutning med sämre prestanda än ett modernt lokalt nätverk med Gbit-anslutning och låg latency.

Det är också av största vikt att samtliga servrar i klustret har kontakt med varandra sinsemellan, så att det inte finns begränsningar i detta avseende i nätverket. Kontrollera att varje medlems brandvägg tillåter kommunikation m.h.a. Ethiris, både ingående och utgående trafik. Som standard sker kommunikationen mellan servrarna i klustret på port 1239 TCP. Denna port måste vara öppen för varje server i en eventuell brandvägg.

Samtliga servrar i klustret bör ha tillgång till en gemensam resurs för att spara händelser och video på. Detta kan vara en utdelad mapp på en server eller ännu hellre en redundant NAS. Saknas detta, kommer klustret fortfarande att fungera fullt ut, men händelselistan i klienterna samt inspelad video kommer inte att återges helt korrekt om någon server i klustret skulle gå ner. Tänk på att Ethiris Server normalt inte kan nå mappar eller filer på ett nätverk, se *[Lagringsenheter](#page-175-0) panel* på sidan *[2:158.](#page-175-0)*

Skriptet körs av den server som för tillfället är master i klustret. När det gäller skriptfunktioner så kan samtliga tillgängliga funktioner i skriptet användas. Dock måste man tänka på att skriptexekveringen kan komma att flyttas över till en annan server om det skulle vara så att den server som är master går ner. Servrarna inom klustret synkroniserar hela tiden det interna datalagret och även interna skriptobjekt. Detta för att de andra servrarna alltid skall vara redo att ta över exekveringen av skriptet. Skriptet måste vara skrivet på ett sådant sätt att egna, lokalt i skriptet, skapade objekt återskapas korrekt när en annan server startar exekveringen av skriptet. Detta är i alla normala fall inget problem, endast i mycket avancerade skript skulle denna begränsning kunna innebära att man behöver skriva om skriptet något.

Om konfigurationen innehåller inkommande TCP- eller http-anslutningar, måste de externa systemen som ansluter till klustret hantera att anslutningen endast kan göras till den server som vid varje givet tillfälle är master.

Då man använder säkerhetsfunktionerna, se *[2.4.56](#page-272-0) [Säkerhet](#page-272-0) noden* på sidan *[2:255](#page-272-0)*, är det viktigt att endast använda användargrupper som är tillgängliga i samma domän som alla klustermedlemmar eller ännu hellre användargrupper och användare som definieras i Ethiris, se *[2.4.56](#page-272-0) [Säkerhet](#page-272-0) noden*. Om lokala användargrupper som enbart finns på en server skulle användas som krav för åtkomst av en funktion skulle problem uppstå då enbart den specifika servern skulle ha tillgång till de funktionerna. Urvalet av lokala användargrupper har förenklats genom att användargrupperna delats upp i tre olika kategorier då man t.ex. väljer "Erforderlig användargrupp"; Ethiris användargrupper, lokala användargrupper i klustret och domänanvändargrupper. Enbart lokala användargrupper som är definierade i samtliga klustermedlemmar går att välja.

Generellt sett stödjer Ethiris alla versioner av Windows fr.o.m. Windows 7 SP1 respektive Windows Server 2008 SP2. Vi rekommenderar att man kör Ethiris på senare versioner av Windows eller Windows Server.

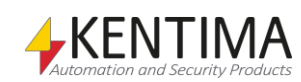

# **2.4.6 Kameror noden**

Under varje Ethiris Server i trädvyn, finns det en *Kameror* nod. Detta är en samlingsnod för alla nätverkskameror och videoenkodrar som är anslutna till servern.

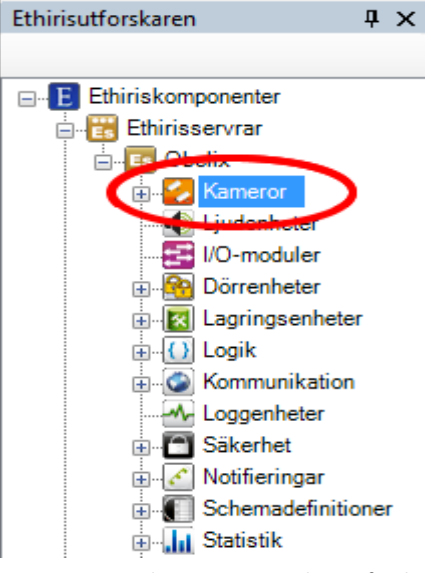

*Figur 2.108 Noden Kameror i Ethirisutforskarens trädvy.*

#### *Kameror popupmeny*

Högerklick på denna nod öppnar en meny.

|                          | Kamera |
|--------------------------|--------|
| Minimera grupper         | Grupp  |
| Expandera grupper<br>- 1 |        |

*Figur 2.109 Popupmeny för noden Kameror.*

**Ny->Kamera** lägger till en ny kamera till serverkonfigurationen. Den blir omedelbart synlig i trädvyn som en ny kameranod. Om du har öppnat panelen *Kameror* skulle den nya kameran synas där också.

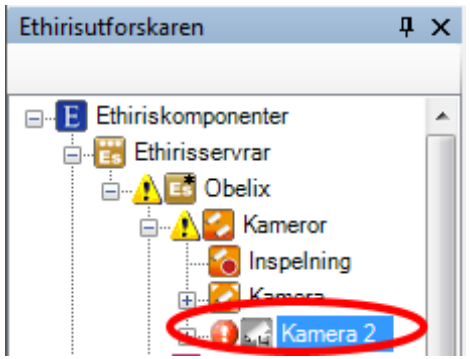

*Figur 2.110 En ny kamera har lagts till konfigurationen.*

Observera ikonen som indikerar fel till vänster om den nya kameran. Detta beror på att den nya kameran ännu inte har någon IP-adress. Det finns ikoner längre upp i trädet som varnar för att det finns felaktigheter längre ned i konfigurationsträdet.

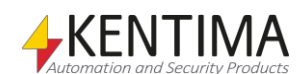

Observera också kameraikonen. Den indikerar, genom sin grå färg, att det inte finns någon kommunikation med kameran. Den lilla diskettsymbolen indikerar att kameran ännu inte har sparats till Ethiris Server, därav den icke existerande kommunikationen.

**Ny->Grupp** lägger till en ny *Kameragrupp* till serverkonfigurationen. Den blir omedelbart synlig i trädvyn. Kameragrupperna syns bara i trädvyn.

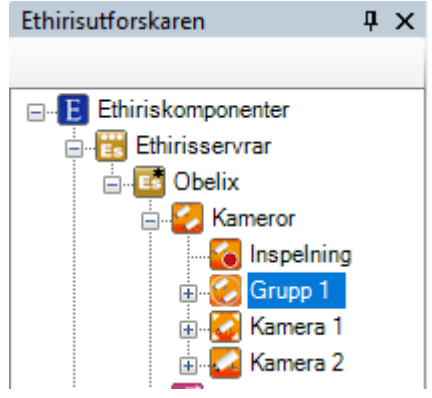

*Figur 2.111En ny kameragrupp har lagts till*

När en eller flera kameragrupper är skapade går det att dra och släppa kamerorna till/från grupper direkt i trädvyn. Det går också att högerklicka på kamerorna och välja i popup-menyn för att flytta kameran till eller från en grupp.

I första hand är kameragrupperna avsedda att förenkla konfigureringen av kamerorna i dem. Både lagringsinställningarna och behörighetsinställningarna som görs på gruppen ärvs automatiskt av alla kameror i gruppen. Det innebär att alla ändringar som görs på gruppnivå automatiskt slår igenom på alla kameror i gruppen. Det finns möjlighet att åsidosätta gruppens inställningar för respektive kamera och således ha olika inställningar för kamerorna i gruppen.

Kameragrupperna kan även användas från skript för att på ett enkelt sätt starta inspelning på alla kameror i gruppen samtidigt eller aktivera alla kameror i gruppen baserat på ett schema. Läs mer om detta i kapitel [3.](#page-440-0)

**Minimera grupper** stänger alla grupper i trädvyn.

**Expandera grupper** öppnar alla grupper i trädvyn och visar eventuella kameror i respektive grupp.

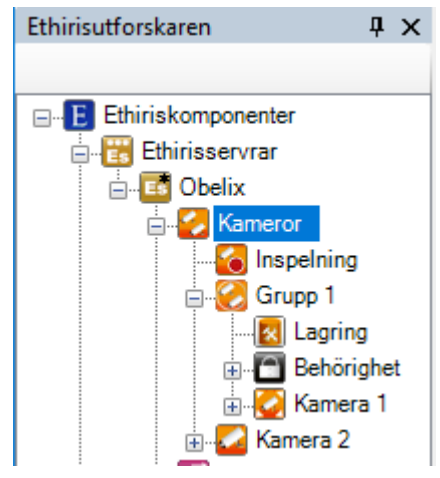

*Figur 2.112 Kameragrupp expanderad*

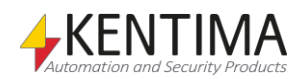

## *Kameror panel*

Dubbelklick på noden *Kameror* i trädvyn öppnar tillhörande panel.

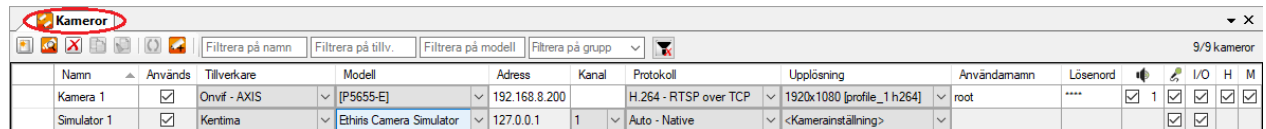

*Figur 2.113 Panelen Kameror.*

Denna panel består av en lista med alla kameror som för tillfället ingår i serverns konfiguration.

Överst i panelen finns ett verktygsfält.

# **Kameror panel verktygsfält**

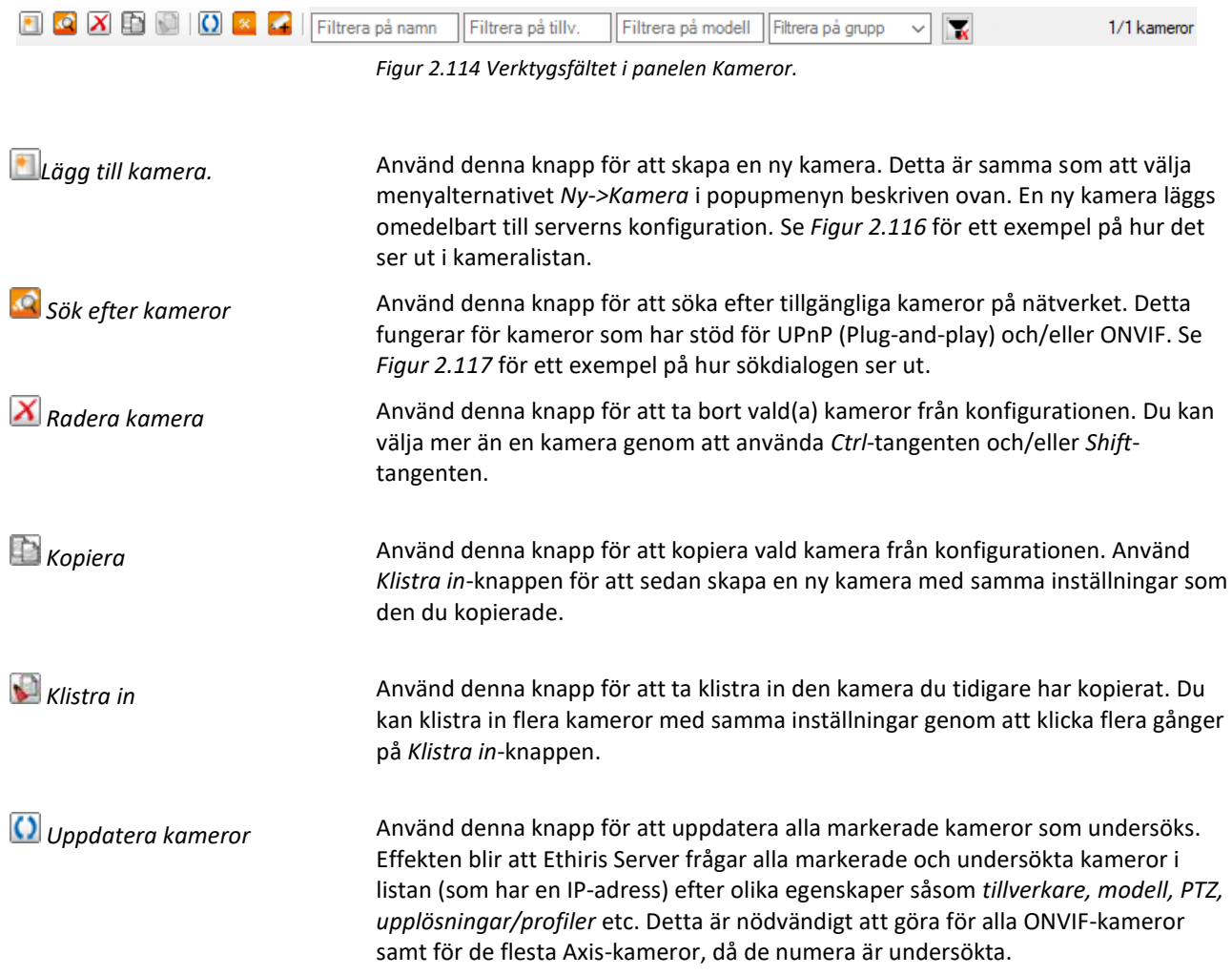

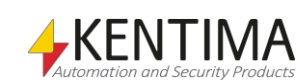

*Kamerainställningar* Knappen visas bara om en endast kamera är markerad i kameralistan och den kameran är en ONVIF-kamera. Knappen öppnar ett nytt fönster där det går att ändra profilerna i kameran. Ändringar som görs här sparas direkt och omedelbart i kameran, inte i Ethiris Servers konfiguration.

> I fliken *Profiler* går det att lägga till nya profiler eller radera de som redan finns (så länge kameran tillåter).

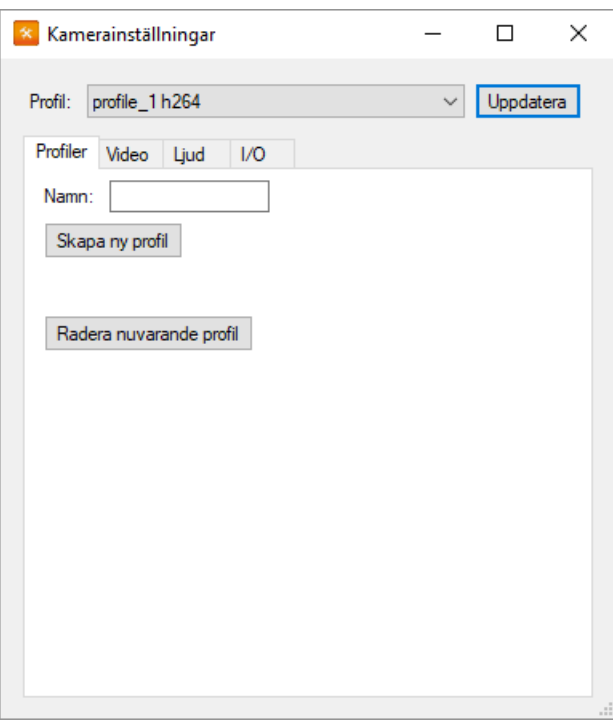

*Figur 2.115 Dialogen Kamerainställningar.*

I fliken *Video* går det att redigera diverse videoinställningar i den aktuella profilen.

I fliken *Ljud* går det att aktivera/inaktivera stöd för ljud in/ut från enheten. Ethiris stödjer i dagsläget bara ljud med G.711-format.

Om kameran har digital I/O, visas en flik *I/O*. Där går det att redigera inställningar för digital I/O.

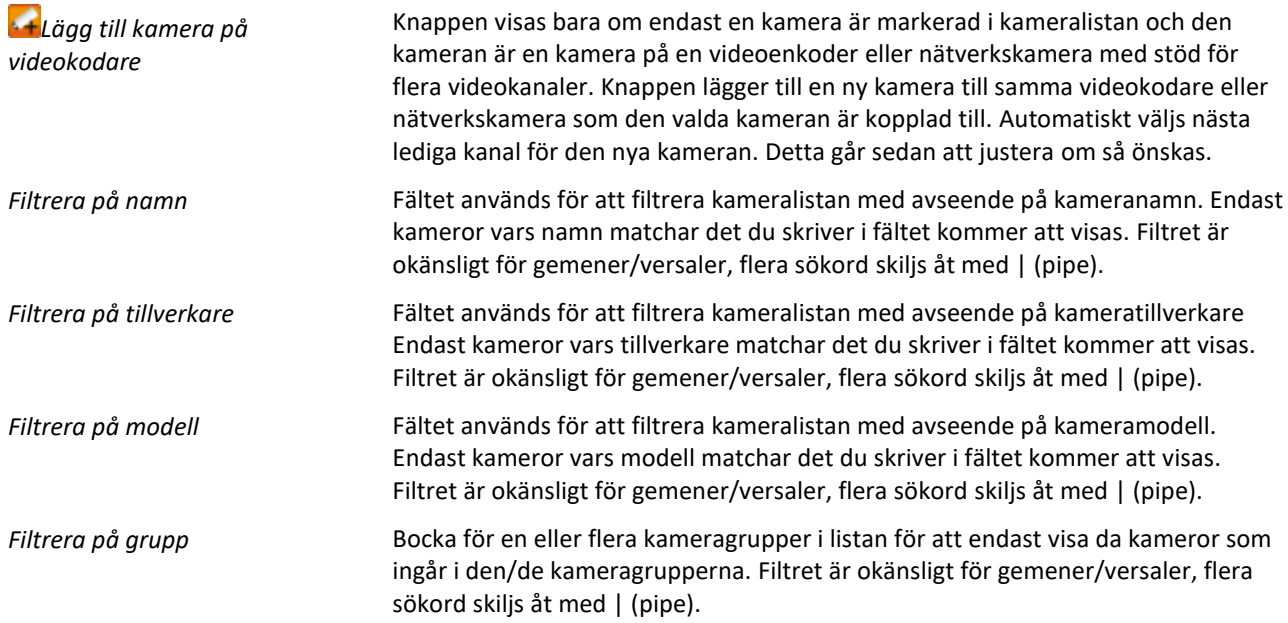

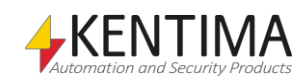

**Rensa filter** Klicka på knappen för att rensa alla filtren.

*Användarnamn och Lösenord* Fälten används för att uppdatera/ändra användarnamn och lösenord för alla markerade kameror. Ange användarnamn och lösenord du vill sätta på alla markerade kameror och klicka på knappen *Använd*.

*X/y kameror* Anger hur många kameror som förtillfället visas i listan (x) baserat på angivna filtervärden. Y anger det totala antalet kameror i konfigurationen.

#### **Ny Kamera**

| <b>Kameror</b>                      |         |                     |                        |              |               |  |
|-------------------------------------|---------|---------------------|------------------------|--------------|---------------|--|
| <b>1 4 X E D O Filtrera på namn</b> |         | Filtrera på tillv.  | Filtrera på modell     |              | Filtrera på   |  |
| Namn                                | Används | Tillverkare         | Modell                 |              | <b>Adress</b> |  |
| Kamera 1                            | ∨       | Axis Communications | $\vee$ [AXIS A8004-VE] | $\checkmark$ | 192.168.31.72 |  |
| Kamera 2                            | ⋈       | Ceneric             | Generic                | $\checkmark$ |               |  |
| * Adress måste anges                |         |                     |                        |              |               |  |

<span id="page-91-0"></span>*Figur 2.116 Kamera tillagd i kameralistan.*

När du lägger till en ny kamera är ingen IP-adress inmatad. I detta fall måste detta göras manuellt. Använd *Sök efter kameror* för att få kameraegenskaper såsom IP-adress automatiskt.

#### **Sök efter kameror**

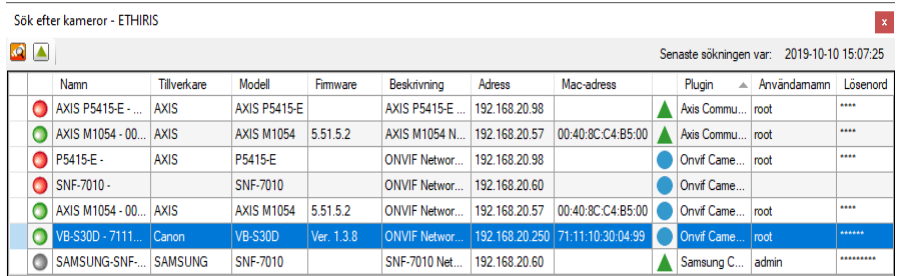

*Figur 2.117 Dialogen för sökning efter kameror.*

I dialogen *Sök efter kameror* kan du välja önskade kameror och klicka på knappen *Lägg till* för att lägga till de valda kamerorna till konfigurationen. Du kan använda *Ctrl*-tangenten och/eller *Shift*-tangenten för att välja flera kameror samtidigt. ONVIF-kameror och kameror med stöd för UPnP (Plug-and-Play) hittas på nätverket så länge kamerorna ligger på samma subnät som Ethiris Server.

Se till att UPnP är aktiverat på datorn för att kunna söka på nätverket efter tillgängliga kameror som har stöd för Plug-and-Play. Detta görs i Windows brandvägg via kontrollpanelen. Det finns en flik som kallas *Undantag* där du kan bocka för UPnP.

<span id="page-91-1"></span>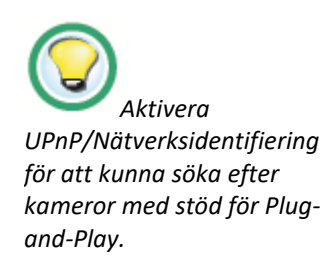

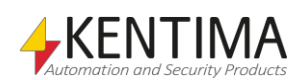

# **Kamerapanelens kameralista**

Kameralistan består av flera kolumner.

**Namn** är kamerans namn. Detta namn måste vara unikt inom konfigurationen. Om du matar in ett ogiltigt namn kommer en fel ikon som indikerar felet att visas till vänster om kameran i listan.

**Används** är förbockad som standard, vilket innebär att kameran ska användas och att Ethiris Server tar emot video från kameran. Om den inte är förbockad kommer Ethiris Server inte att begära video från kameran. I detta fall så är inte livevideo tillgänglig och ny inspelningar kan inte göras. Däremot går det bra att studera och exportera befintliga inspelningar.

**Tillverkare** är tillverkaren av kameran. Varje tillverkare har en specifik uppsättning tillgängliga kameramodeller. Denna kolumn består av en lista med tillgängliga tillverkare.

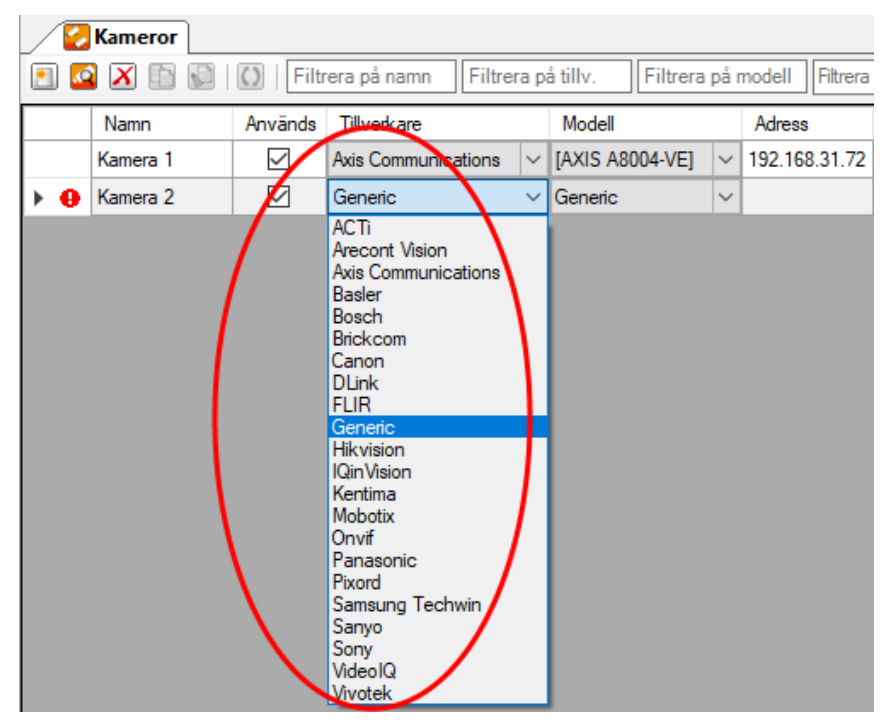

*Figur 2.118 Listan med tillverkare.*

**Modell** är modellen på kameran. Denna kolumn består av en lista med tillgängliga modeller från vald tillverkare. I vissa fall står det *[Probe]* (eller modellnamn innanför [ ]) i listan. Det innebär att Ethiris kan undersöka kameran och på så sätt få reda på modell och vilka funktioner kameran har (PTZ, I/O etc.). För vissa kameratillverkare finns det några modeller angivna i listan och dessutom probe. Det innebär att dessa modeller inte kan undersökas utan är en s.k. känd typ i Ethiris.

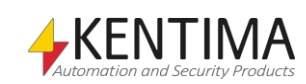

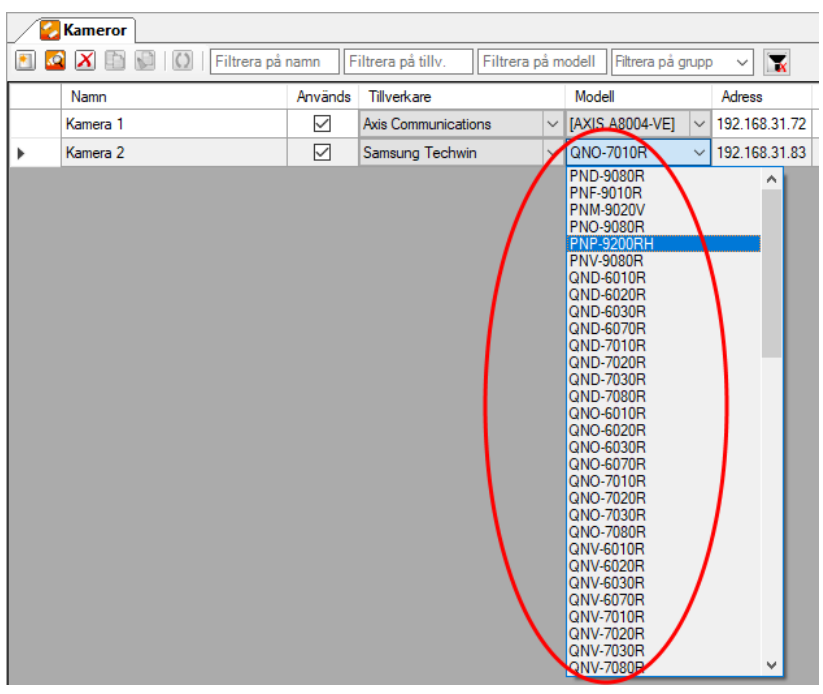

*Figur 2.119 Listan med kameramodeller.*

**Adress** är IP-adressen för kameran (eller DNS-namn om en DNS är tillgänglig).

**Kanal** används bara för videokodare och nätverkskameror med stöd för multipla kanaler. Då bestämmer den vilken kanal som används för den här kameran.

**Protokoll** bestämmer vilket videokomprimeringsformat och transportprotokoll som ska användas. Olika kameramodeller kan ha olika tillgängliga protokoll. Denna kolumn består av en lista med tillgängliga kombinationer av videokomprimeringsformat och transportprotokoll för aktuell kameramodell.

|           |              | <b>Kameror</b>         |       |                                                                                                    |                    |              |                                   |
|-----------|--------------|------------------------|-------|----------------------------------------------------------------------------------------------------|--------------------|--------------|-----------------------------------|
| <b>MA</b> |              |                        |       | Filtrera på namn                                                                                                    | Filtrera på tillv. |              | Filtrer                           |
|           |              | Adress                 | Kanal | Protokoll                                                                                                    |                    |              | Upplösning                        |
|           | $\checkmark$ | 192.168.31.72          |       | H.264 - RTSP over TCP                                                                                                    |                    | $\checkmark$ | <kamerainst< th=""></kamerainst<> |
|           |              | $\vee$   192.168.31.83 |       | $H.264$ $H.264$                                                                                                    |                    |              | [Profile 2]                       |
|           |              |                        |       | H.264 - RTSP over TCP<br>H.264 - RTSP over UDP<br>H.264 - RTSP over HTTP<br>H.264 - RTSP over HTTPS<br>H.265 - RTSP over TCP<br>H.265 - RTSP over UDP<br>H.265 - RTSP over HTTP<br>H.265 - RTSP over HTTPS<br>MJPEG - RTSP over TCP<br>MJPEG - RTSP over UDP<br>MJPEG - RTSP over HTTP<br><b>MJ</b> PEG - RTSP over HTTPS |                    |              |                                   |

*Figur 2.120 Listan med protokoll.*

**Upplösning** bestämmer vilken upplösning som ska användas. Olika kameramodeller kan ha olika tillgängliga upplösningar. Denna kolumn består av en lista med tillgängliga upplösningar för aktuell kameramodell. Om du väljer *<Kamerainställning>*, bestäms upplösningen av inställningarna som är gjorda direkt i kameran. I detta fall, om du ändrar upplösningen i kameran kommer du

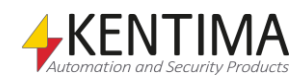

också att påverka den video som skickas till Ethiris. Om du å andra sidan väljer en specifik upplösning i Ethiris Servers konfiguration kommer denna upplösning alltid att användas av Ethiris oavsett inställningarna i kameran.

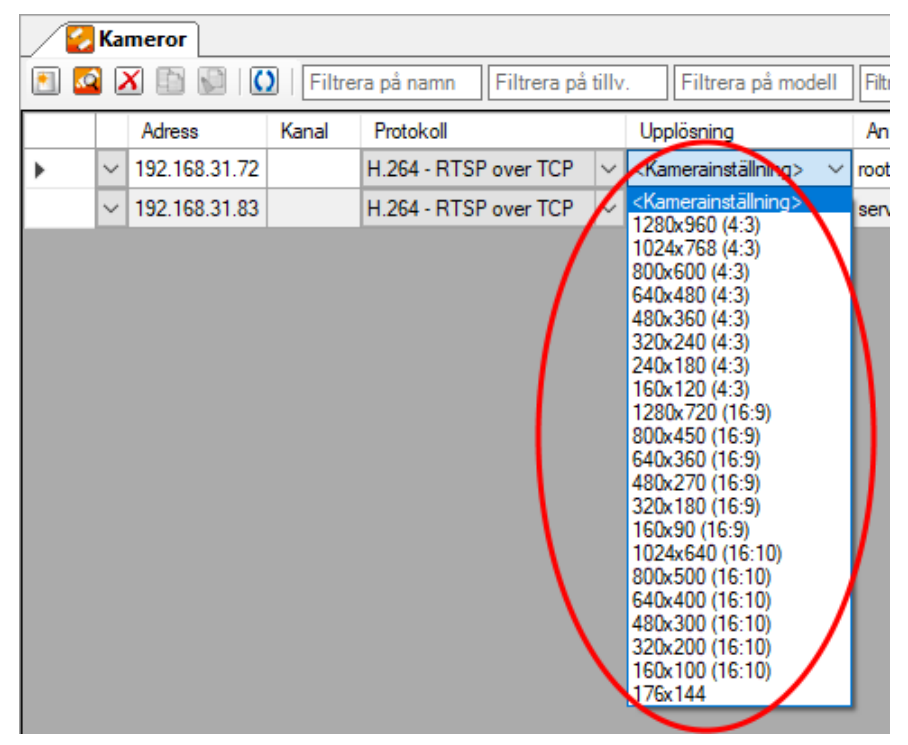

*Figur 2.121 Listan med upplösningar.*

**Användarnamn** är användarnamnet som ska användas om kameran kräver inloggning.

**Lösenord** är lösenordet som ska används om kameran kräver inloggning.

En checkbox i denna cell indikerar att kameran själv har stöd för ljud ut. Är den förbockad blir kamerans ljudutgång tillgänglig i panelen *Koppla ihop ljudenhet med kamera.* Panelen öppnas genom att klicka i cellen utanför checkboxen. **Observera** att Ethiris i dagslägen endast har stöd för ljud som använder G.711-codec.

Till höger om checkboxen anges hur många kopplade ljudenheter den här kameran har. Kopplade ljudenheter är de ljudenheter som simultant får ljud när man aktiverar mikrofonen för den här kameran. På detta sätt går det alltså att konfigurera en kamera att skicka ljud till flera olika kameror samtidigt, och det blir mycket enkelt för operatören att tala så att det hörs över stora ytor.

| Kameror                                                                                                    | Koppla ihop ljudenhet<br>$\sqrt{4}$ X<br>电电 |  |  |  |  |  |  |                                                          |                                                              |
|----------------------------------------------------------------------------------------------------|---------------------------------------------|--|--|--|--|--|--|----------------------------------------------------------|--------------------------------------------------------------|
| Används<br>Användamamn<br>H<br>Lösenord<br>I/O<br>Namn<br>Ф<br>$\checkmark$<br><br>▽<br>$\checkmark$<br>Kamera 1<br>$\checkmark$<br>root<br>$\checkmark$<br>******<br>☑<br>☑<br>Kamera 2<br>$\vee$ root<br>$\checkmark$<br>$-$ Kamera 3<br>$\checkmark$ |                                             |  |  |  |  |  |  | Kopplade ljudenheter:<br>Beskrivning<br>Namn<br>Kamera 1 |                                                              |
|                                                                                                    |                                             |  |  |  |  |  |  |                                                          | Tillgängliga ljudenheter:<br>Namn<br>Beskrivning<br>Kamera 1 |

*Figur 2.122 Panelen Koppla ihop ljudenhet med kamera öppnad för kamera Camera 1.*

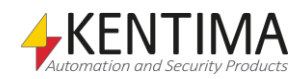

I panelen till höger visas kopplade kameror med ljudstöd i den övre delen och tillgängliga kameror med ljudstöd i den undre delen. Genom att dra och släppa kameror mellan de olika delarna väljer man vilka kameror som ska aktiveras när operatören sedan aktiverar mikrofonen för kameran i Ethiris Client.

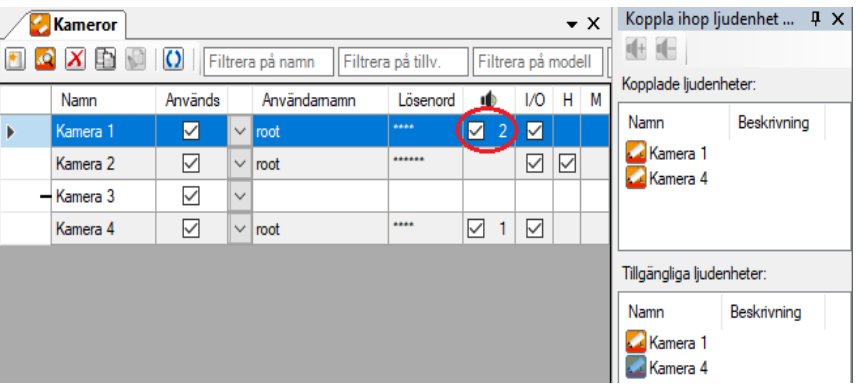

*Figur 2.123 Två kamerors ljudutgångar kopplade till Camera 1.*

Detta innebär alltså att när operatören aktiverar mikrofonen för *Kamera 1*, så kommer ljudet att skickas parallellt till både *Kamera 1* och *Kamera 4.*

Däremot, i den här konfigurationen, när operatören aktiverar mikrofonen för *Kamera 4*, så skickas ljudet bara till den kameran.

*Kamera 3*, i exemplet ovan, har ingen egen ljudutgång (man ser det för att det saknas en checkbox i kolumnen för *Kamera 3*). Det är ändå möjligt att koppla ihop ljudutgångar från andra kameror till denna kamera och på så sätt få ljudstöd på en kamera som egentligen saknar det.

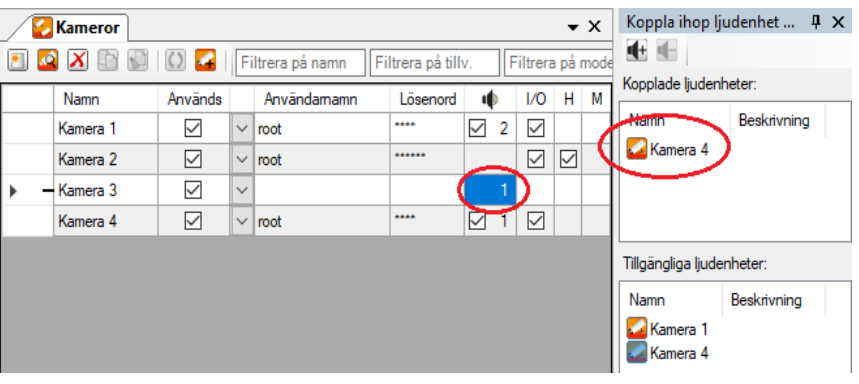

*Figur 2.124 Ljudutgång kopplad till kamera som saknar eget ljudstöd.*

I det här fallet kommer ljud att skickas till *Kamera 4* oavsett om operatören aktiverar mikrofonen för *Kamera 3* eller *Kamera 3.*

En checkbox i denna cell indikerar att kameran själv har stöd för ljud in. Är den förbockad blir kamerans ljudingång tillgänglig för inspelning av ljud från kameran. **Observera** att Ethiris i dagslägen endast har stöd för ljud som använder G.711-codec.

**I/O** ska bockas för om du vill använda kamerans I/O-port. Som standard är I/Okommunikationen aktiverad.

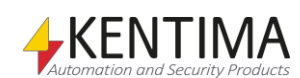

**H** ska bockas för om du vill prenumera på händelser (Events) i kameran. Förutsatt att kameran stödjer detta. Det kan handla om notifieringar för när inbyggda analyser i kameran skickar data, statusrapporter från kameran själv etc. Läs mer i *[3.23.1](#page-526-0) [Events i Cameras-objektet](#page-526-0)* om detta.

**M** ska bockas för om du vill ta emot metadata från kameran. Förutsatt att kameran stödjer detta. Metadata kan ses som en utökning av händelser, då även dessa kan ingå i metadatan, men här tillkommer mer information, t.ex. var i bilden en rörelse skett, i form av koordinater, och inte bara att det har detekterats en rörelse. Även klassificering av objektet kan förekomma, t.ex. om det är en människa, bil eller djur som detekterats, beroendes på vad kameran i fråga har stöd för. För att läsa ut detta i script, går man till väga på samma vis som för händelser, läs mer i *[3.23.1](#page-526-0) [Events i Cameras-objektet](#page-526-0)* om detta.

#### **Multiuppdatering**

Med version 11 kommer möjligheten att uppdatera samma inställning på flera enheter, i detta fall kameror, samtidigt. Genom att först välja flera kameror i den kolumn som är längst till vänster, antingen genom att vänsterklicka och dra markera, eller genom att hålla ner ctrl/shift för att välja enstaka eller närliggande enheter.

När sedan en inställning väljs, t.ex. Upplösning, och klickar på listan, så får alla markerade kameror en markering i form av ett streck, - , i den vänstra kolumnen. När sedan valet görs, så utförs det på alla markerade enheter. Flera inställningar kan ändras på samma urval.

Detta tillsammans med filtreringsmöjligheterna, gör det väldigt enkelt att t.ex. ändra lösenord, upplösning, aktivera I/O, händelser m.m. för flera kameror.

Samma funktionalitet finns i Inspelningspanelen och Sök efter kameror verktyget.

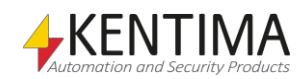

## **2.4.7 Inspelning noden**

Under noden *Kameror* på varje Ethiris Server i trädvyn finns en *Inspelning* nod. Syftet med denna är att kunna konfigurera automatisk inspelning på ett enkelt sätt.

Genom att dubbelklicka på noden i trädvyn öppnas tillhörande panel där samtliga kameror som är anslutna till Ethirisservern presenteras i en tabell. Både nätverkskameror och eventuella analoga kameror inkopplade via videokodare presenteras i samma tabell.

För varje kamera i tabellen kan man välja inställning för automatisk inspelning. För händelsestyrd inspelning kan man välja rörelsedetektering och/eller schema som villkor och för kontinuerlig inspelning kan man välja ett schema som villkor för start av inspelning.

Via tabellen kan man automatiskt skapa rörelsedetektorer för respektive kamera med tre olika inställningar för känslighet. Det går också att skapa ett standardschema direkt via tabellen.

De inställningar som görs i tabellen kör "parallellt" med eventuella skript. Detta innebär att inspelning startar automatiskt om antingen villkoren i den här tabellen är uppfyllda eller om villkor enligt skript säger att inspelning ska starta. För att undvika förvirring, rekommenderar vi att man använder antingen den här förenklade inspelningstabellen eller skript, inte både och.

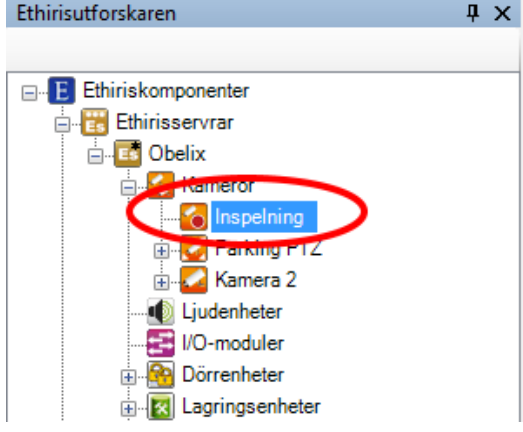

*Figur 2.125 Noden Inspelning i Ethirisutforskarens trädvy.*

#### *Inspelning popupmeny*

Denna nod har ingen popupmeny.

#### *Kamerainspelning panel*

Dubbelklick på noden Inspelning i trädvyn öppnar tillhörande panel.

|    | $\mathbf{v} \times$<br><b>Kamerainspelning</b>         |                     |              |                  |                 |                          |  |  |                                 |              |                     |                          |                                   |                   |        |                         |                   |                        |
|----|--------------------------------------------------------|---------------------|--------------|------------------|-----------------|--------------------------|--|--|---------------------------------|--------------|---------------------|--------------------------|-----------------------------------|-------------------|--------|-------------------------|-------------------|------------------------|
| 40 | Filtrera på grupp<br>Filtrera på namn<br>$\sim$ $\sim$ |                     |              |                  |                 |                          |  |  |                                 |              |                     |                          |                                   |                   |        |                         |                   |                        |
|    |                                                        |                     |              |                  |                 | Händelsestyrd inspelning |  |  |                                 |              |                     |                          |                                   |                   |        | Kontinuerlig inspelning |                   |                        |
|    | Namn.                                                  | Video på<br>begäran | Bildfrekvens | Tid fore (s)     | Tid efter (s)   | Rärelsedetektor          |  |  | Schema                          |              | Invertera<br>schema | <b>Inkludera</b><br>ljud | Bildfrekvens                      | Schema            |        | Invertera<br>schema     | Inkludera<br>ljud | Inspelningsövervakning |
|    | Kamera 1                                               | -                   | alla bilder  | 10 <sup>°</sup>  | 10              | Motion Detector          |  |  | $\ \cdot\ $ all <altid></altid> | $\sim$       |                     | ☑                        | bara key frames <aldrig></aldrig> |                   | $\sim$ |                         | ☑                 | Av                     |
|    | Kamera 2                                               | -                   | alla bilder  | 10               | 10 <sup>°</sup> | Motion Detector          |  |  | all <altid></altid>             | $\checkmark$ |                     | ☑                        | bara key frames <aldrig></aldrig> |                   | $\sim$ |                         | ☑                 | Av                     |
|    | Kamera 3                                               | ـــ                 | alla bilder  | 10               | 10              | Motion Detector          |  |  | $  $ < Altid $>$                |              |                     | ☑                        | alla bilder                       | <aldrig></aldrig> | $\sim$ |                         | ☑                 | Av                     |
|    | Kamera 4                                               | 一                   | alla bilder  | 10 <sup>10</sup> | 10 <sup>°</sup> | Rörelsedetektor          |  |  | <altid></altid>                 | $\sim$       |                     | ☑                        | alla bilder                       | <aldrig></aldrig> | $\vee$ |                         | ☑                 | Av                     |

*Figur 2.126 Panelen Kamerainspelning.*

Denna panel består av en lista med samtliga kameror som för tillfället ingår i serverns konfiguration.

Överst i panelen finns ett verktygsfält.

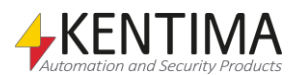

# **Kamerainspelning verktygsfält**

 $\phi_1$ 

*Figur 2.127 Verktygsfältet i panelen Kamerainspelning.*

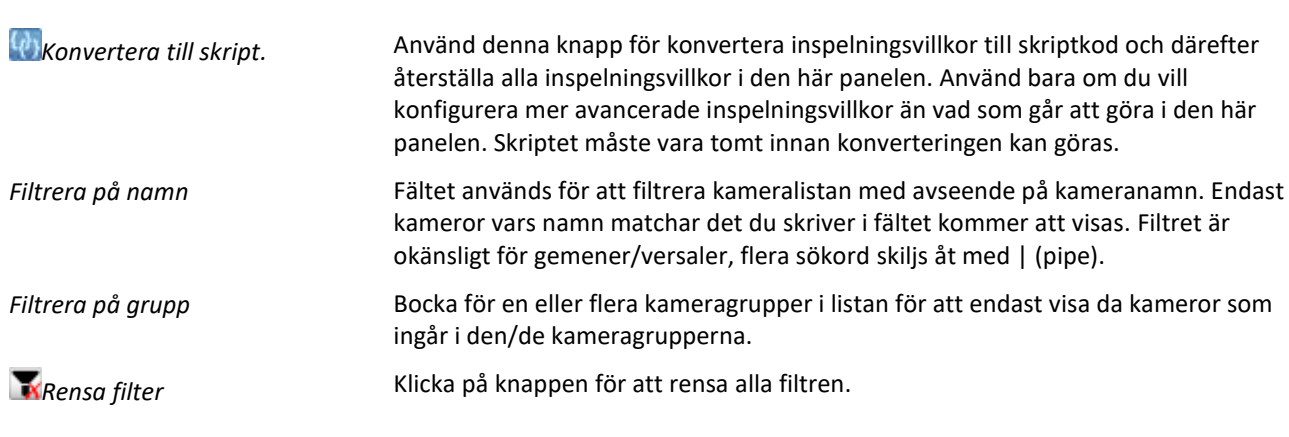

# **Kamerainspelning panel kameralista**

Kameralistan består av flera kolumner.

**Namn** är namnet för respektive kamera. Detta går inte att ändra här utan används bara för presentation. Ikonen till vänster om namnet indikerar aktuell status för kameran. Orange indikerar att kommunikationen med kameran är OK, grått indikerar att kommunikationen av någon anledning inte fungerar.

**Video på begäran** är normalt inte för bockat. Ethiris normala beteende är att begära en videoström från kameran så att bilder hela tiden ligger och skickas över nätverket mellan kamera och Ethiris Server. Detta har sina fördelar, t ex kan man då använda Ethiris inbyggda rörelsedetektering och man har möjlighet att använda *Tid före* vid händelsestyrd inspelning.

Ibland behöver man inte detta utan föredrar att minska trafiken i nätverket. Då kan man bocka för detta val som innebär att Ethiris Server endast begär en videoström från kameran när det behövs. Detta sker så fort någon klient begär livebilder från kameran eller ett inspelningsvillkor för kameran blir uppfyllt.

#### **Händelsestyrd inspelning**

**Bildfrekvens** anger bildfrekvensen som ska användas för händelsestyrd inspelning. Den kan uttryckas per sekund, minut, timme, *alla bilder* eller *bara key-frames*.

**Tid före** anger den tid i sekunder som inspelning ska ske innan villkoret för händelsestyrd inspelning är uppfyllt. Om t ex rörelsedetektering används som villkor för inspelning och tid före är inställd på 10 sekunder kommer inspelning att omfatta 10 sekunder före rörelsen detekterades. Denna inställning bestämmer även maximal Instant replay-tid, alltså hur lång tid bakåt Instant replay kan visas.

**Tid efter** anger den tid i sekunder som inspelning ska fortsätta efter att villkoret för händelsestyrd inspelning inte längre är uppfyllt. Om t.ex. rörelsedetektering används som villkor för inspelning och tid efter är inställd på 10 sekunder kommer inspelning att fortsätta 10 sekunder efter att rörelse inte längre detekteras.

**Rörelsedetektor** bestämmer vilken rörelsedetektor som ska användas för att starta händelsestyrd inspelning. Här presenteras dels eventuellt befintliga

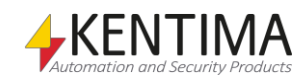

rörelsedetektorer och dels de olika fasta alternativ som finns för att skapa nya detektorer (*Standard, Okänslig* och *Känslig*). Valet *Inaktiv* innebär att man inte vill använda rörelsedetektor för att starta händelsestyrd inspelning.

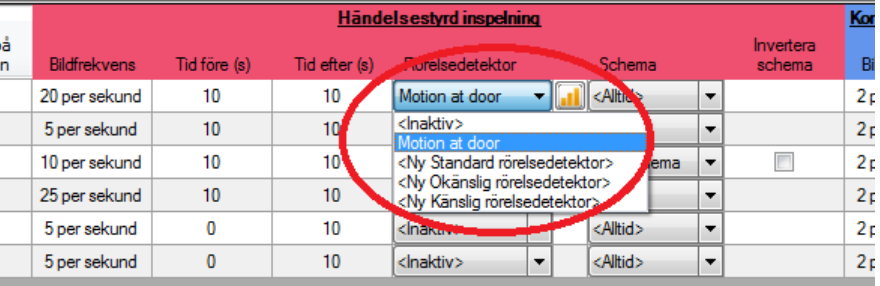

*Figur 2.128 Listan med rörelsedetektorer.*

**Rörelsedetektorikon** indikerar om en av de tre standardinställningarna används eller om en annan inställning gäller för vald rörelsedetektor. Klick på ikonen öppnar aktuell definition för rörelsedetektorn i en egen panel.

*Egendefinierad* Inställningarna för aktuell rörelsedetektor följer inte något av de tre standardalternativen.

*Känslig* Aktuell rörelsedetektor har inställningar som överensstämmer med alternativet *Känslig*. Detta innebär att *Bakgrundsfiltrering* är aktiverad, *Känslighet* är 75, *Upplösning* 1/3, *Bildfrekvens* 1 per sekund, *Antal bilder för triggning* är 1 och *Triggningsnivå* är 2.00 %.

*Standard* Aktuell rörelsedetektor har inställningar som överensstämmer med alternativet *Standard*. Detta innebär att *Bakgrundsfiltrering* är inaktiverad, *Känslighet* är 60, Upplösning 1/3, *Bildfrekvens* 2 per sekund, *Antal bilder för triggning* är 1 och *Triggningsnivå* är 5.00 %.

*Okänslig* Aktuell rörelsedetektor har inställningar som överensstämmer med alternativet *Okänslig*. Detta innebär att *Bakgrundsfiltrering* är inaktiverad, *Känslighet* är 50, *Upplösning* 1/5, *Bildfrekvens* 2 per sekund, *Antal bilder för triggning* är 2 och *Triggningsnivå* är 10.00 %.

> **Schema** bestämmer vilket schema som ska användas. Här presenteras dels eventuellt befintliga schema och dels det fasta alternativ som finns för att skapa ett nytt schema (*Nytt schema*). Valet *Alltid* innebär att man inte vill använda schema för att starta händelsestyrd inspelning. Om både schema och rörelsedetektor är valda så måste rörelse ske när schemat är aktivt för att inspelning ska starta.

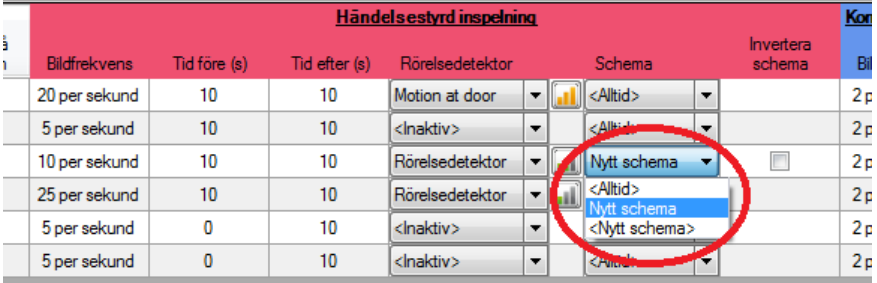

*Figur 2.129 Listan med schema.*

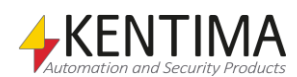

**Invertera schema** anger om inspelning ska ske när schemat är aktivt eller inaktivt. Om checkboxen är förbockad kommer inspelning att ske när schemat är inaktivt.

**Inkludera ljud** anger om även ljud skall sparas när inspelning sker, kräver att den anslutna kameran har detta aktiverat och stöds.

#### **Kontinuerlig inspelning**

**Bildfrekvens** anger bildfrekvensen som ska användas för händelsestyrd inspelning. Den kan uttryckas per sekund, minut, timme, *alla bilder* eller *bara key-frames*.

**Schema** bestämmer vilket schema som ska användas. Funktionen är samma som för *Händelsestyrd inspelning* som beskrivs ovan förutom att ytterligare ett alternativ *Aldrig* finns. Om detta alternativ väljs innebär det att kontinuerlig inspelning aldrig kommer att ske.

**Invertera schema** anger om inspelning ska ske när schemat är aktivt eller inaktivt. Funktionen är samma som för *Händelsestyrd inspelning* som beskrivs ovan.

**Inkludera ljud** anger om även ljud skall sparas när inspelning sker, kräver att den anslutna kameran har detta aktiverat och stöds.

| nspelning |                     |                        |
|-----------|---------------------|------------------------|
|           | Invertera<br>schema | Inspelningsövervakning |
|           |                     | 12 timmar              |
|           |                     | Av                     |
|           |                     | Av                     |
|           |                     | Av                     |
|           |                     | Av                     |
|           |                     | Av                     |

*Figur 2.130 Inspelningsövervakning inställd på 12 timmar.*

**Inspelningsövervakning** är normalt sett inte aktiverad utan står i läget *Av*. Men, genom att markera fältet kan man skrolla med mushjulet eller klicka på pilarna för att välja en tid mellan en timme och sju dagar. Om

inspelningsövervakningen är aktiv innebär det att Ethiris Server kontrollerar om det sker någon inspelning inom den angivna tiden. Om detta inte sker aktiveras ett larm som heter *RecordingError (Inspelningsfel)*.

**Observera** att ett eller flera fält för en kamera kan vara gråade och inte gå att editera i denna panel. Det beror på att kameran är medlem i en kameragrupp och att man inte har gjort åsidosättanden på kameran för dessa inställningar.

Vill du ändra gråade inställningar, gå till den kameragrupp kameran är medlem i och editera lagringsinställningarna där.

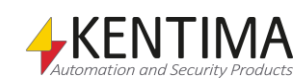

## **2.4.8 Kameragrupp noden**

Under noden *Kameror* på varje Ethiris Server i trädvyn kan det finnas en eller flera *Kameragrupp* noder. Syftet med kameragrupper är att förenkla hanteringen av kameror genom att gruppera kameror som på ett eller annat sätt hänger ihop. Det kan vara kameror som sitter på en viss byggnad eller hos en viss kund och som man på ett enkelt sätt vill hantera separat från andra kameror i anläggningen.

Det finns inställningar för lagring och behörighet på gruppen. Alla kameror som läggs till i gruppen kommer automatiskt att ärva samtliga dessa inställningar. Vill man ändra inställningarna, ändrar man på gruppnivå och alla kameror i gruppen kommer då att använda de ändrade inställningarna.

Det finns möjlighet att gå in på varje enskild kamera och åsidosätta gruppens inställningar för lagring eller behörighet och på så sätt ha individuella inställningar för kameror i en kameragrupp.

Kameragrupperna kan även användas från skript för att på ett enkelt sätt starta inspelning på alla kameror i gruppen samtidigt eller aktivera alla kameror i gruppen baserat på ett schema. Läs mer om detta i kapitel [3.](#page-440-0)

När en eller flera kameragrupper är skapade går det att dra och släppa kamerorna till/från grupper direkt i trädvyn. Det går också att högerklicka på kamerorna och välja i popup-menyn för att flytta kameran till eller från en grupp.

För att ändra namn på gruppen, klicka på den redan markerade gruppens namn i trädvyn och editera sedan namnet direkt i trädvyn. Avsluta genom att trycka på *<Return>*.

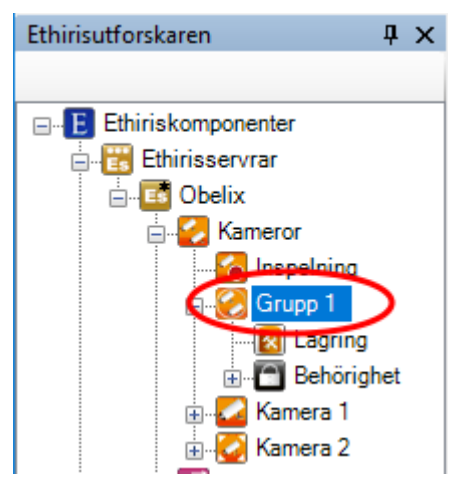

*Figur 2.131 Noden Kameragrupp i Ethirisutforskarens trädvy.*

#### *Kameragrupp popupmeny*

Högerklick på denna nod öppnar en meny.

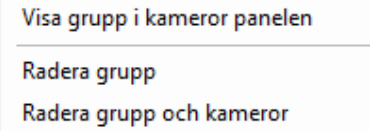

*Figur 2.132 Popupmenyn för en Kameragruppnod.*

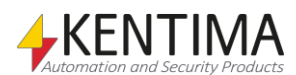

**Radera grupp** flyttar ut alla kameror ur gruppen och raderar därefter gruppen. Kamerorna kommer inte längre att tillhöra någon kameragrupp.

**Radera grupp och kameror** kommer att radera samtliga kameror i gruppen och därefter även radera gruppen.

## *Kameragrupp panel*

Dubbelklick på noden *Kameragrupp* i trädvyn öppnar tillhörande panel.

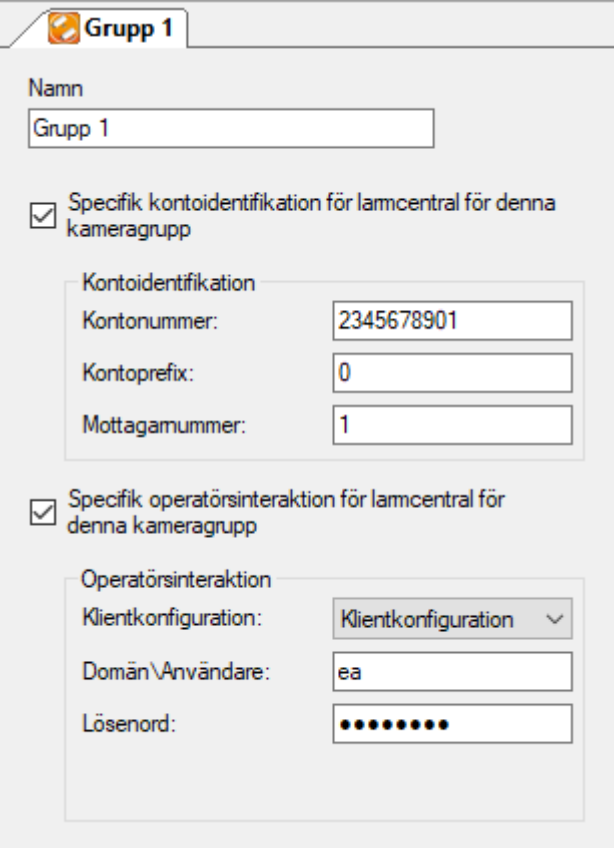

*Figur 2.133 Panelen Kameragrupp.*

I denna panel kan du ange inställningar för kameragruppen. Inställningarna för larmcentral kommer att användas av kamerorna i gruppen, d.v.s. när ett larm eller en händelse som refererar till kameror i denna kameragrupp ska skickas till larmcentralen, kommer inställningar för kontoidentifikation och/eller operatörsintegration som anges här att användas om motsvarande ruta är i bockad. Detta kan vara användbart om fler än en kund delar samma server och de har olika kontoidentifikation hos larmcentralen.

**Namn** anger namnet på kameragruppen. Om flera kunder delar samma server, kan du ange kundens namn här eller så grupperar du helt enkelt kamerorna som du vill.

Följande inställningar visas bara om du har en licens som tillåter larmcentral och larmcentralen är aktiverad i larmcentralfliken i serverns panel.

**Specifik kontoidentifikation för larmcentral för denna kameragrupp** anger om kameror i denna kameragrupp kommer att använda andra uppgifter för kontoidentifikation än de som är definierade i larmcentralfilken i serverns panel.

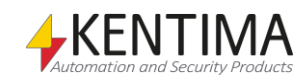

#### *Kontoidentifikation*

**Kontonummer** Ange ditt kontonummer hos larmcentralen här.

**Kontoprefix** Ange kontoprefix här om det används av larmcentralen. Annars anges 0.

**Mottagarnummer** Ange mottagarnummer här om det används av larmcentralen. Annars anges 1.

#### *Operatörsinteraktion*

**Klientkonfiguration** Om larmcentralen har Ethiris Client installerad hos sig och du avtalat att de ska koppla upp sig mot din anläggning vid ett eventuellt larm, ange den klientkonfiguration de ska använda. Klientkonfigurationen måste hanteras av denna server och du måste ha angivit *Extern adress* och *Extern port* samt att din router är konfigurerad för att tillåta anslutningar till Ethiris utifrån ditt lokala nätverk.

**Domän\Användare** Ange eventuellt användarnamn som larmcentralen ska använda för att logga in i ditt system när de kopplar upp sig. Om ingen inloggning krävs, lämna fältet tomt.

**Lösenord** Ange eventuellt lösenord som larmcentralen ska använda för att logga in i ditt system när de kopplar upp sig. Om ingen inloggning krävs, lämna fältet tomt.

#### *Kameragruppvariabler*

När en kameragrupp definieras skapas ett antal variabler automatiskt som kan användas på en massa olika sätt, t.ex. i skript, skicka via OPC till andra system eller för att presentera information i Ethiris Client.

När du öppnar panelen *Skript* i Ethiris Admin finns det ett tillhörande verktygsfönster som heter *Variabelbläddrare* som är dockat till höger av huvudramen. Variabelbläddraren innehåller alla tillgängliga variabler i Ethiris Servers datalager. Se *[Figur 2.134](#page-104-0)* för ett exempel där en *Kameragrupp* är vald och tillhörande variabler visas i den nedre.

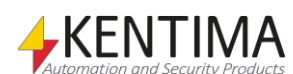

| Variabelbläddrare             |                | П.<br>×                |
|-------------------------------|----------------|------------------------|
| ⊧ા⊛∣⊛                         |                |                        |
| ⊞⊹ System                     |                |                        |
| ⊟ Kameror                     |                |                        |
| El Grupp 1                    |                |                        |
| <b>E</b> Kamera 1             |                |                        |
| <b>E</b> -Lagringsenheter     |                |                        |
| Namn                          | Datatyp        | Beskrivning            |
| Enable                        | Boolean        | Enable state           |
| <b>RW Enable Audio</b>        | Boolean        | Enable Audio           |
| <b>RW</b> Enablel ive         | Boolean        | <b>Enable Live td</b>  |
| <b>RW</b> EnableRecording     | Boolean        | <b>Enable Recorl</b>   |
| RM Baable Talk                | Boolean        | <b>Fnable Talk fil</b> |
| <b>RW</b> RecordContinuous    | Boolean        | Start/stop rec         |
| <b>RW</b> RecordEvent         | Fvent          | Triggers an ey         |
| Recordina<br>R.               | <b>Boolean</b> | Camera Group           |
| R<br>RecordingContinuous      | <b>Boolean</b> | Continuous rel         |
| R<br>RecordingContinuousCount | Integer        | Number of cal          |
| R<br>RecordingCount           | Integer        | Number of cal          |
| R.<br>RecordingEvent          | Boolean        | Event recordii         |
| RecordingEventCount<br>R.     | Integer        | Number of cal          |
| Refresh<br>w                  | <b>Boolean</b> | Refresh all cal        |
|                               |                |                        |

<span id="page-104-0"></span>*Figur 2.134 Variabler tillhörande en Kameragrupp.*

Vi kommer att diskutera skript och variabler mer senare i manualen, men det känns som en god idé att kort beskriva några av variablerna nu direkt.

Det finns en hel hög med variabler för en kameragrupp. Vi ska ta en snabb titt på några av dem. Alla variabler på gruppnivå påverkar samtliga kameror som är med i gruppen.

*Enable (Aktiv)* är en skriv- och läsbar variabel som aktiverar samtliga kameror i gruppen. Kan exempelvis kopplas till ett schema för att enkelt aktivera/inaktivera alla kameror i gruppen på en gång.

*EnableLive (Aktivera livevisning)* är en skriv- och läsbar variabel som tillåter klienter att visa livevideo från kameran. Sätts denna till *false*, kan inte live video visas på någon klient för de kameror som ingår i gruppen.

*EnableRecording (Aktivera inspelning)* är en skriv- och läsbar variabel som tillåter att inspelning görs på kamerorna i gruppen. Sätts den till *false,*  förhindras all inspelning från kamerorna i gruppen.

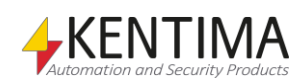

# **2.4.9 Lagring noden**

Under varje kameragrupp i trädvyn finns en *Lagring* nod.

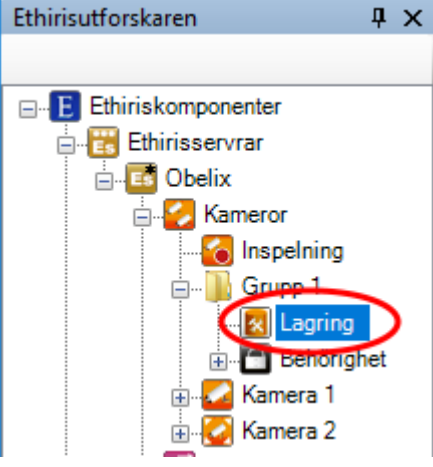

*Figur 2.135 Noden Lagring för en kameragrupp i Ethirisutforskarens trädvy.*

#### *Lagring popupmeny*

Det finns ingen popupmeny för denna nod.

## *Lagring panel*

Dubbelklick på en *Lagring* nod för en kameragrupp i trädvyn öppnar tillhörande panel.

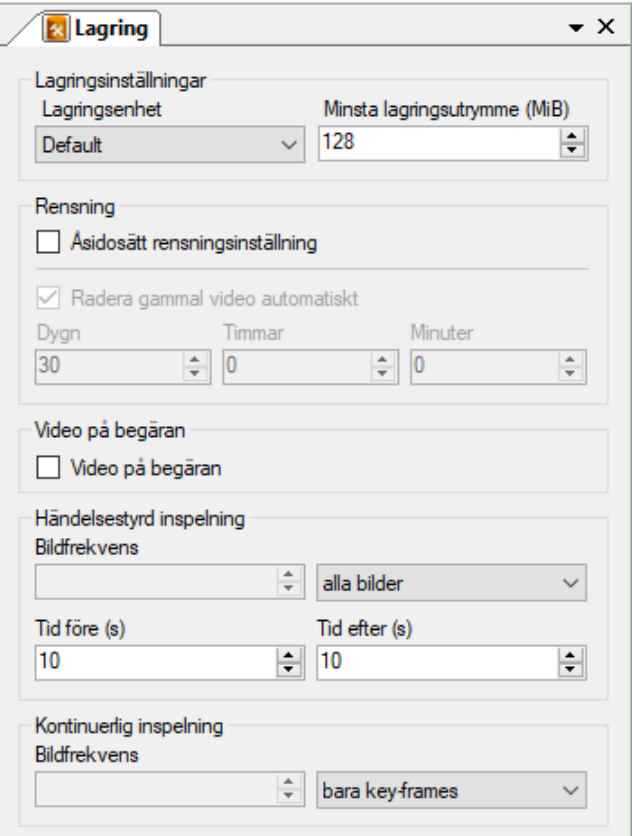

*Figur 2.136 Panelen Lagring för en kameragrupp.*

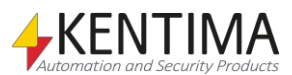

I denna panel kan du ange inställningar för inspelning för en kameragrupp. Inställningarna ärvs av alla kameror i gruppen såvida de inte är åsidosatta i kamerans lagringsinställningar.

#### *Lagringsinställningar*

**Lagringsenhet** anger vilken av de definierade lagringsenheterna som denna kamera ska använda för lagring av video. Lagringsenheter definieras i panelen *Lagringsenheter* för Ethiris Servern.

**Minsta lagringsutrymme (MiB)** anger hur mycket hårddiskutrymme som alltid ska skyddas för denna kameras video. När lagringsutrymmet för video blir fullt tar Ethiris Server automatiskt bort det äldsta videomaterialet för att göra plats för ny video. Om en av kamerorna i systemet spelar in mycket finns risken att video från andra kameror raderas. Genom att använda denna inställning kan du skydda en del utrymme för varje kamera.

#### *Rensning*

**Åsidosätt rensningsinställning** bockas för om du vill ändra rensningsinställningarna för den här kameragruppen. Standard för kamerargrupper är att följa de gemensamma inställningarna som definieras i den gemensamma panelen för hela Ethiris Server som heter *Lagringsenheter*.

**Radera gammal video automatiskt**. Bocka för denna ruta om du vill att för gammal video automatiskt ska raderas.

**Dygn***,* **timmar** *&* **minuter** definierar vilket videomaterial som ska raderas. All inspelad video som är äldre än vad som specificeras här kommer att automatiskt raderas från hårddisken.

#### **Video på begäran**

**Video på begäran** bockas för om du inte vill att Ethiris Server ska hämta video från kameran hela tiden utan endast när det behövs, dvs. när någon klient vill visa livebilder från kameran eller om ett inspelningsvillkor för kameran är uppfyllt.

Observera att om detta val är gjort sätts *Tid före* till 0 för händelsestyrd inspelning.

#### *Händelsestyrd inspelning*

**Bildfrekvens** anger den bildfrekvens i bilder per sekund (eller vilken tidsenhet som nu har valts) när video lagras vid en händelsestyrd inspelning. Försäkra dig om att detta värde inte står i konflikt med det värde som angetts för bildfrekvens som ska användas vid hämtning av video i panelen *Bildinställningar*.

**Tid före** anger en tid i sekunder som inspelning ska ske innan händelsen har inträffat. Denna inställning bestämmer även maximal Instant replay-tid, alltså hur lång tid bakåt Instant replay kan visas.

**Tid efter** anger det antal sekunder som inspelningen ska fortsätta efter händelsen har inträffat (efter villkoret för *RecordEvent (Händelsestyrd inspelning)* inte längre är *true (sant)*).

#### *Kontinuerlig inspelning*

**Bildfrekvens** anger den bildfrekvens som ska användas vid kontinuerlig inspelning. Försäkra dig om att detta värde inte står i konflikt med det värde som angetts för bildfrekvens som ska användas vid hämtning av video i panelen *Bildinställningar*.

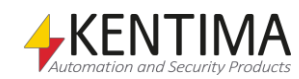

# **2.4.10 Behörighet noden**

Under noden Kameragrupp i trädvyn finns också en *Behörighet* nod.

Ett antal specifika användaroperationer är definierade i Ethiris. För varje sådan operation kan du, om du vill, ange att användaren som ska utföra operationen måste vara medlem i en viss användargrupp. Denna användargrupp kan vara antingen en Ethirisanvändargrupp, en lokal grupp på datorn där Ethiris Server kör eller en global användargrupp i en domän eller i Active Directory (AD) om datorn och användarna är medlemar i en domän. För att kunna ange en användargrupp i en domän är det nödvändigt att både datorn som kör Ethiris Server och användarkontot som används för inloggning är medlemmar i samma domän.

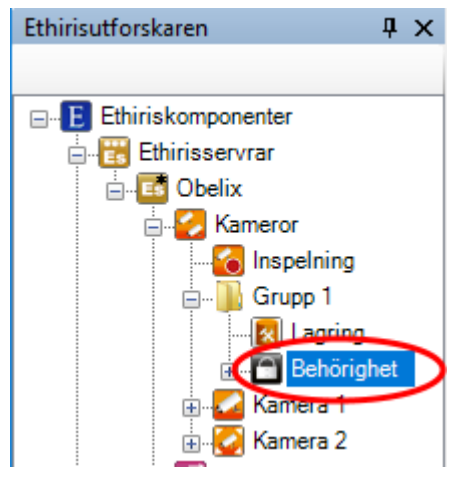

*Figur 2.137 Noden Behörighet för en kameragrupp i Ethirisutforskarens trädvy.*

#### *Behörighet popupmeny*

Det finns ingen popupmeny för denna nod.

#### *Behörighet panel*

Dubbelklick på en *Behörighet* nod för en kameragrupp i trädvyn öppnar tillhörande panel.

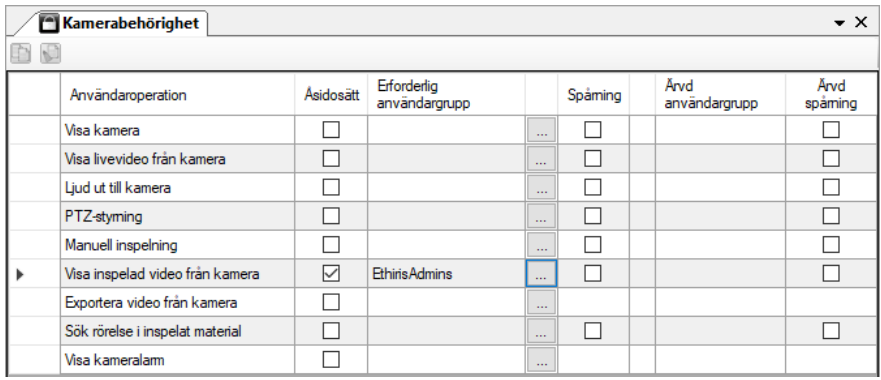

*Figur 2.138 Panelen Behörighet för en kameragrupp.*

I denna panel kan du ange inställningar för kameragruppen som rör åtkomstkontroll. De användaroperationer som visas i listan kan sättas på Ethiris Server-nivå (gäller då för alla kameror), på gruppnivå (gäller då för alla kameror

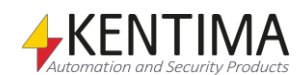
i gruppen) samt specifikt för varje kamera. I denna panel gör du inställningar för just den här kameragruppen.

Som standard krävs ingen inloggning för att utföra olika användaroperationer i Ethiris. Alla användare har tillgång till alla funktioner. Om du vill begränsa åtkomsten till en viss användaroperation måste du ange vilken användargrupp användaren måste vara medlem i för att få tillgång till användaroperationen. För att få tillgång till användaroperationen måste användaren logga in som en användare som är medlem i den angivna användargruppen.

Överst i panelen finns ett verktygsfält.

# **Behörighet panel verktygsfält**

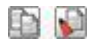

*Figur 2.139 Verktygsfältet i panelen Behörighet för en kameragrupp.*

*Kopiera* Använd denna knapp för att kopiera innehållet i en viss rad i listan över *Användaroperationer*.

*Klistra in* Använd denna knapp för att klistra in innehållet från den kopierade raden till en eller flera andra operationer. Välj en eller flera operationer genom att klicka i kolumnen till vänster om kolumnen *Användaroperation*. Genom att hålla ned *Ctrl*eller *Shift*-tangenten när du klickar med musen kan du välja flera rader. Se *[Figur](#page-108-0)  [2.140](#page-108-0)* nedan. Ett annat sätt är att klicka på en rad, dra med musen för att välja fler rader medan vänster musknapp är nedtryckt och slutligen släppa upp musknappen när du valt önskade rader.

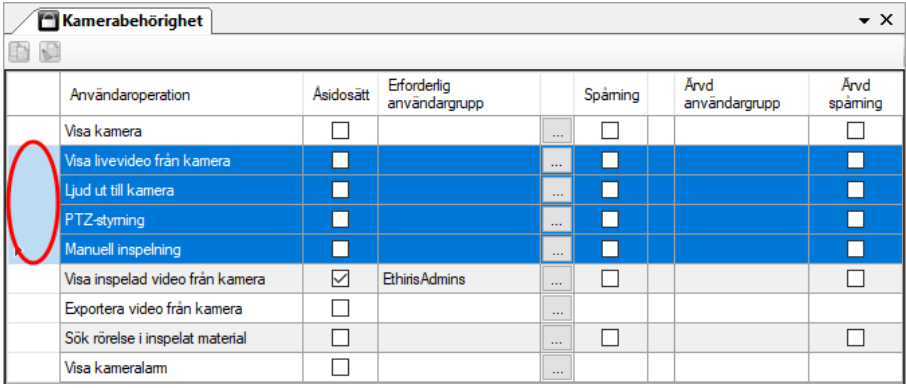

<span id="page-108-0"></span>*Figur 2.140 Fyra rader valda.*

Följande kolumner ingår i listan över operationer i panelen Kamerabehörighet:

**Användaroperation** listar de operationer som du kan sätta inloggningskrav på för en kamera. Dessa är:

*Visa kamera* – Gör att kameran helt försvinner i Ethiris Client om inte en behörig användare är inloggad. Det blir som att kameran inte alls fanns i konfigurationen, *Händelser* och *Alarm* om kameran döljs, kameran visas inte i fliken *Kameror* etc.

*Visa livevideo från kamera* – Begränsar livevisning från denna kamera. I Ethiris Client visas meddelandet *Behörighet saknas!* i kameravyn om inte en behörig användare är inloggad. Se *[Figur 2.141](#page-109-0)* .

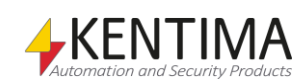

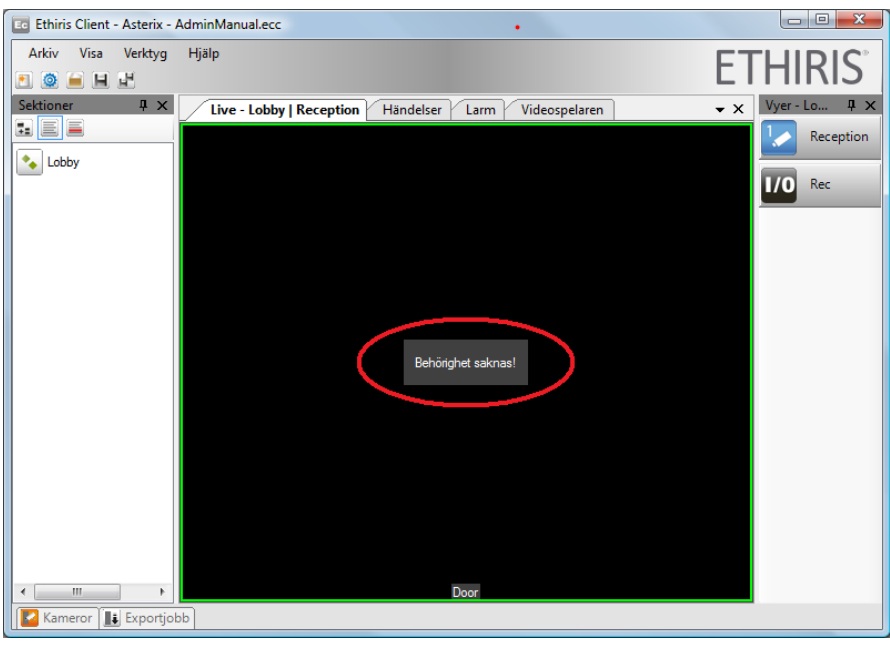

*Figur 2.141 Ingen inloggad när Visa livevideo från kamera kräver inloggning.*

<span id="page-109-0"></span>*Lyssna på ljud live från kamera* – Ger tillgång till ljudingången på alla kameror i denna grupp.

*Tala ut till kamera* – Ger tillgång till kamerans/kamerornas ljudutgång om den är konfigurerad i Ethiris. Observera att denna behörighet på en kamera ger tillgång till samtliga kamerors ljudutgång som är knutna till denna kamera i panelen *Koppla ihop ljudenhet med kamera.*

*PTZ-styrning* – Begränsar alla optiska PTZ-operationer, dvs. du kan inte flytta eller zooma kameran om du inte är inloggad som en användare som är medlem i den grupp som krävs. Digital PTZ fungerar dock utan inloggning.

*Manuell inspelning* – Begränsar manuell inspelning via inspelningsknappen i Ethiris Client. Om ingen behörig användare är inloggad ger helt enkelt ett klick på inspelningsknappen ingen effekt. Ingen inspelning sker.

*Visa inspelad video från kamera* – Begränsar visning av inspelad video från den här kameragruppen. I Ethiris Client visas meddelandet *Behörighet saknas!* i kameravyn i videospelaren om inte en behörig användare är inloggad.

*Lyssna till inspelat ljud från kamera* – Begränsar lyssningen av inspelat ljud från den här kameragruppen. **OBS!** Detta privilegie krävs också för att export av ljud ska fungera.

*Exportera video från kamera* – Begränsar alla former av export. Om du inte är inloggad som en behörig användare kommer det inte att finnas några menyer som har med export att göra. Om du klickar på Exportknappen i videospelaren kommer endast kameror som du har behörighet att exportera att dyka upp i listan med kameror i *Exportdialogen*.

*Exportera ljud från kamera* – Begränsar export av ljud tillsammans med video.

*Sök rörelse i inspelat material* – Begränsar sökning efter rörelse i klientens videospelare. Om du inte är inloggad som en behörig användare kommer meddelandet *Kan inte söka efter rörelse nu!* att visas om du väljer menyalternativet *Sök nästa rörelse* i popupmenyn för kameran i klientens videospelare.

*Visa kameralarm* – Begränsar rätten att se larm och larmhändelser för larm relaterade till denna kamera om du inte är inloggad med tillräckliga privilegier.

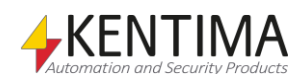

OK, tillbaka till kolumnerna i listan över operationer i panelen *Kamerabehörighet*:

**Åsidosätt** måste uttryckligen bockas i för att kunna ändra *Erforderlig användargrupp*. En behörighetsinställning för en viss operation kan sättas på Ethiris Server-nivå om de inte uttryckligen åsidosätts i panelen *Kamerabehörighet* genom att bocka för *Åsidosätt*.

**Erforderlig användargrupp** anger vilken användargrupp som den inloggade användaren måste vara medlem i för att få tillgång till den här funktionen. Ett tomt fält innebär att ingen inloggning krävs. Du kan bläddra efter tillgängliga användargrupper genom att klicka på *Bläddra*-knappen till höger om denna kolumn.

**Spårning** kan bockas för om du vill logga när en viss operation utförs. För varje operation där *Spårning* har valts, kommer systemet att logga uppgifter om tidpunkt, vilken operation som utfördes, vem som utförde den, vilken klientdator som användes och eventuellt ytterligare information beroende på vilken operation som utfördes.

Det är tillåtet att välja *Spårning* för en viss operation, utan att samtidigt kräva inloggning genom att specificera en användargrupp för operationen. Operationen kommer att loggas ändå, men om ingen har loggat in kan naturligtvis inga uppgifter om aktuell användare loggas.

Spårningsloggen kan visas i panelen *Händelser* i Ethiris Client.

**Ärvd användargrupp** är enbart information om aktuell inställning för Ethiris Server-nivån. För att åsidosätta denna, bocka för checkrutan *Åsidosätt*.

**Ärvd spårning** är enbart information om aktuell inställning för Ethiris Servernivån. För att åsidosätta denna, bocka för checkrutan *Åsidosätt*.

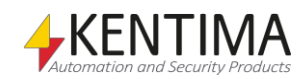

# **2.4.11 Behörighet per klienttyp noden**

Under noden Behörighet i trädvyn finns en *Behörighet per klienttyp* nod.

Syftet med denna nod är att kunna göra specifika behörighetsinställningar för olika typer av klienter. I dagsläget kan man göra inställningar för *Ethiris Admin, Ethiris Client, Ethiris Mobile* respektive *WideQuick EthirisView*.

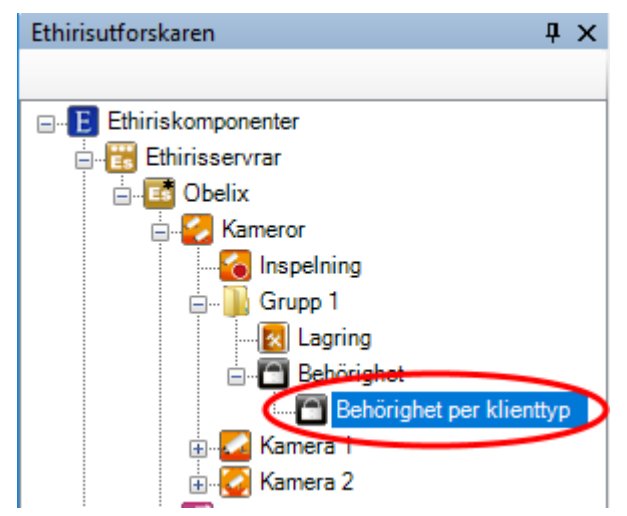

*Figur 2.142 Noden Behörighet per klienttyp för en kameragrupp i Ethirisutforskarens trädvy.*

## *Behörighet per klienttyp popupmeny*

Det finns ingen popupmeny för denna nod.

## *Behörighet per klienttyp panel*

Dubbelklick på en *Behörighet per klienttyp* nod för en kameragrupp i trädvyn öppnar tillhörande panel.

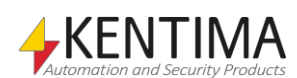

Ethirisutforskaren

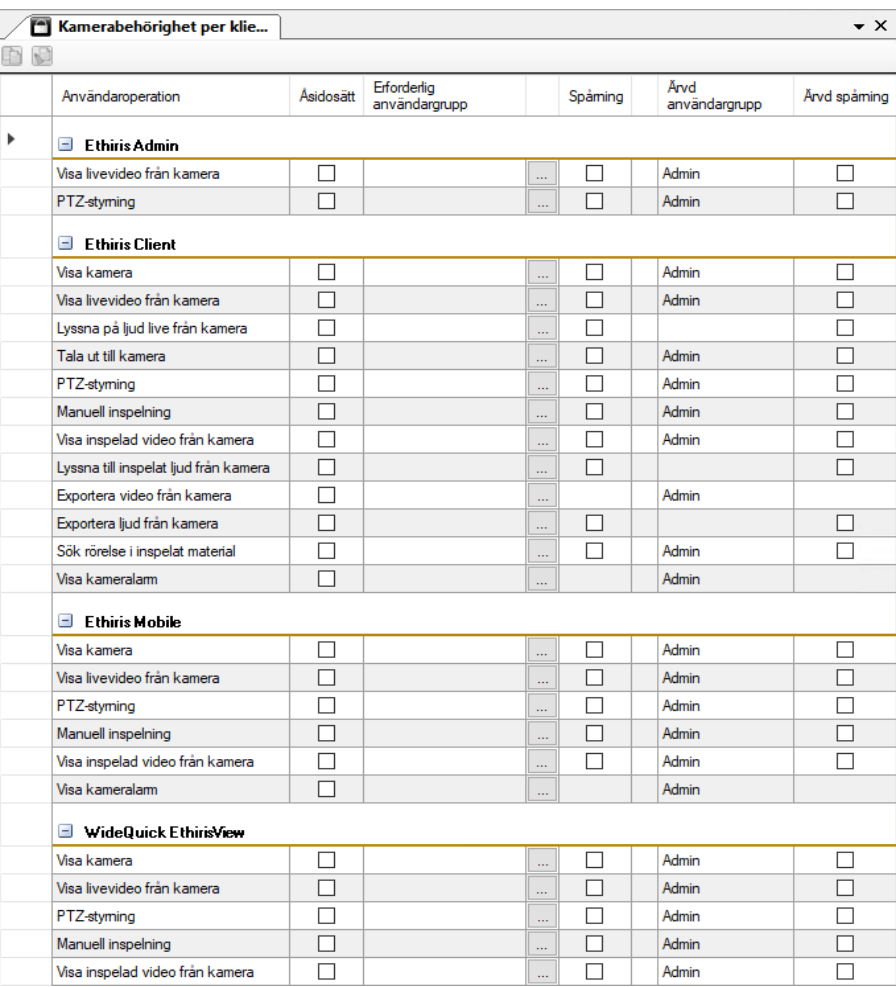

*Figur 2.143 Panelen Behörighet per klienttyp för en kameragrupp.*

I listan finns samma kolumner och samma operationer som i listan för *Kameragruppbehörighet*. Skillnaden är att operationerna är uppdelade för *Ethiris Admin, Ethiris Client, Ethiris Mobile* samt *WideQuick EthirisView*. Se föregående avsnitt för en förklaring av de olika kolumnerna och operationerna.

För respektive klienttyp finns de operationer som är relevanta för just den typen av klient.

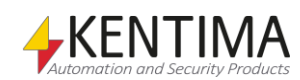

# **2.4.12 Kamera noden**

Under noden *Kameror* i trädvyn, finns det en nod för varje nätverkskamera eller analog kamera ansluten till en videokodare som ingår i serverkonfigurationen.

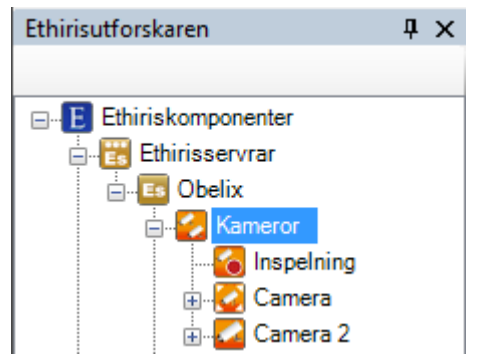

*Figur 2.144 En kameranod i Ethirisutforskarens trädvy.*

Varje kamera i konfigurationen representeras av en ikon. Ikonen indikerar dels om det är en fast kamera eller en s.k. PTZ-kamera och dels indikeras status på kommunikationen med kameran.

*Typ av kamera Fast kamera* Kameran är av fast typ, dvs. inte en PTZ-kamera. *360° kamera* Kameran är en 360° kamera. *PTZ-kamera* Kameran är en PTZ-kamera med någon form av möjlighet att styra Pan, Tilt och/eller Zoom. *Status för kamera* **Kommunikation OK** Kameran är sparad till Ethiris Server, är aktiv och kommunikationen med kameran fungerar. *Inaktiv / Kommunikationsfel* Kameran är sparad till Ethiris Server men ingen kommunikation finns med kameran. Det kan bero på att den avsiktligt är satt som inaktiv eller kan det bero på ett kommunikationsfel. Vid kommunikationsfel sätts ett larm i samtliga anslutna klienter. *Ej sparad* Kameran är inte sparad till Ethiris Server ännu, därmed kan ej heller kommunikation upprättas. Observera den lilla diskettsymbolen i nedre högra hörnet av ikonen. Spara serverkonfigurationen för att starta kommunikationen med kameran. *Kamera popupmeny*

Högerklick på denna nod öppnar en meny.

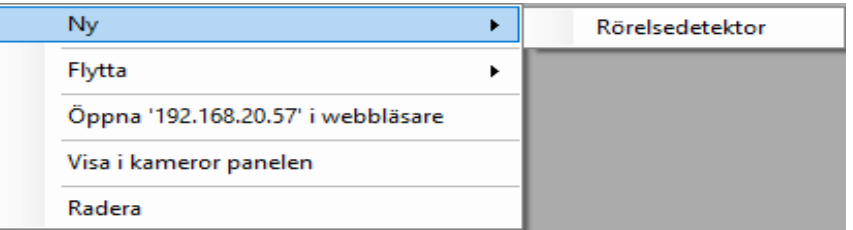

*Figur 2.145 Popupmenyn för en Kameranod.*

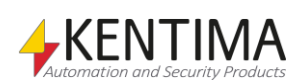

**Ny->Rörelsedetektor** lägger till en ny *Rörelsedetektering* definition för denna kamera. En ny nod skapas omedelbart i trädvyn.

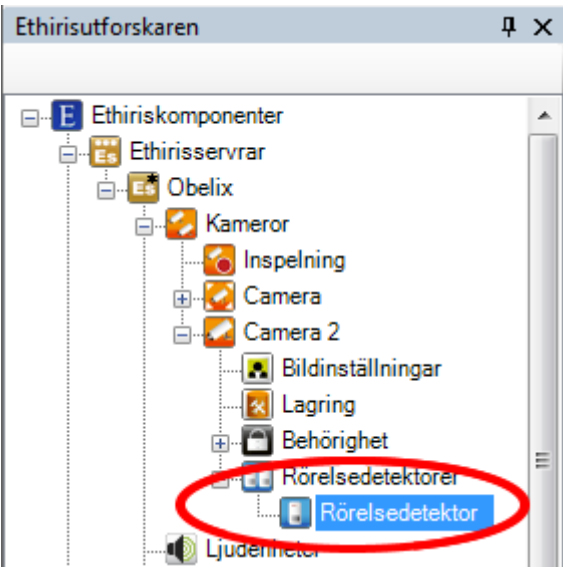

*Figur 2.146 En ny rörelsedetektering är tillagd.*

För mer information om rörelsedetektering, var snäll och se avsnitt

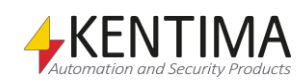

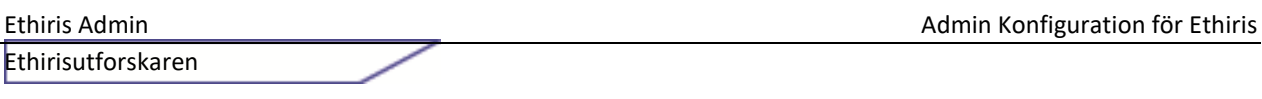

#### *[Rörelsedetektor](#page-147-0)* node på sidan *[2:131](#page-147-0)*.

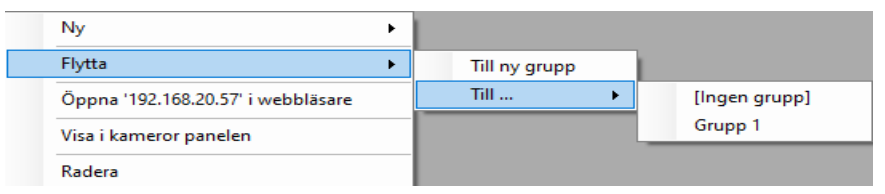

*Figur 2.147 Popupmeny för en Kamera - undermeny Flytta.*

**Flytta->Till ny grupp** kommer att skapa en ny kameragrupp och flytta kameran till den. Observera att eventuella åsidosatta inställningar i panelerna *Lagring* och *Behörighet* för kameran kommer att tas bort i samband med att kameran läggs till en i kameragrupp.

**Flytta->Till …->[Ingen grupp]** kommer att flytta ut kameran ur aktuell kameragrupp, om någon. Kameran kommer inte längre att tillhöra någon kameragrupp.

**Flytta->Till …-><Grupp namn>** Kommer att flytta kameran till specificerad kameragrupp. En kamera kan endast tillhöra en kameragrupp åt gången. Observera att eventuella åsidosatta inställningar i panelerna *Lagring* och *Behörighet* för kameran kommer att tas bort i samband med att kameran läggs till en i kameragrupp.

**Öppna '<IP-adress>' i webbläsare** öppnar aktuell IP-adress i den webbläsare som är standard på datorn. På så sätt kan man snabbt och enkelt göra kameraspecifika inställningar för kameran som man bara kommer åt via webbgränssnittet.

**Radera** tar bort kameran från serverkonfigurationen. Tillhörande nod i trädvyn tas omedelbart bort. Detsamma gäller för tillhörande rad i panelen Kameror.

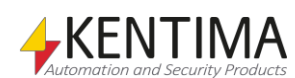

### *Kamera panel*

Dubbelklick på en Kamera nod i trädvyn öppnar tillhörande panel.

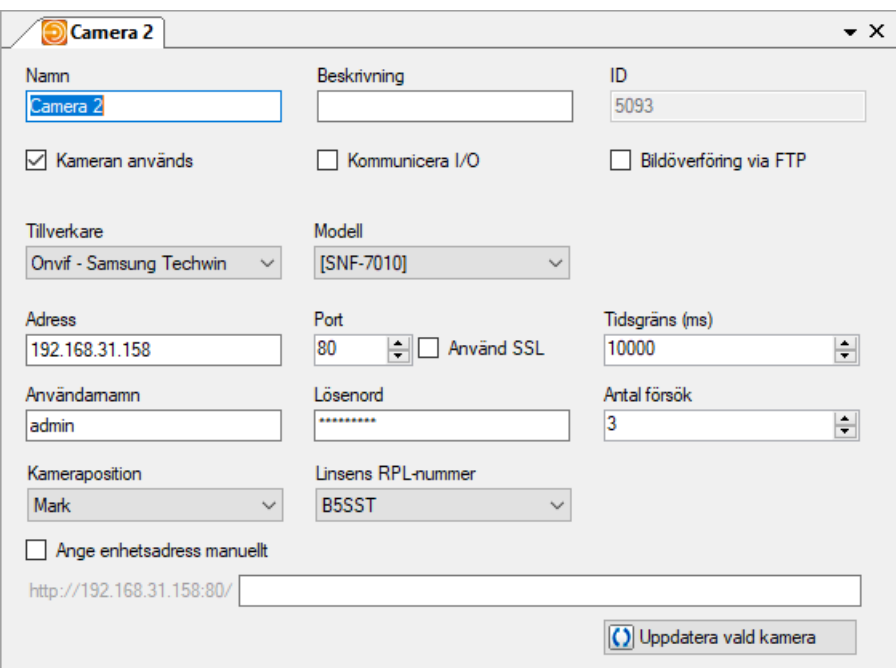

*Figur 2.148 Panelen Kamera.*

I denna panel kan du ange allmänna inställningar för kameran. Vissa av fälten i denna panel är samma som de som finns i listan med kameror i panelen Kameror. Beroende på kameramodell kan fler eller färre fält visas.

**Namn** är kamerans namn. Detta namn måste vara unikt i konfigurationen. Om du anger ett ogiltigt namn kommer en ikon som indikerar felet att visas till höger om namnfältet.

**Beskrivning** beskriver kameran. Denna beskrivning visas i Ethiris Client i verktygsfönstret Kameror och i Videospelaren.

**ID** genereras automatiskt och kan inte ändras. I de flesta fall finns inget skäl att känna till kamerans ID. Det enda tillfälle som du behöver känna till kamerans ID är om du vill skicka video från kameran till Ethiris Server via FTP. Läs mer om detta i manualen *Kom igång med Ethiris*.

**Kameran används** är förbockad som standard, vilket betyder att kameran är i bruk och Ethiris Server hämtar video från kameran. Om denna ruta inte är förbockad kommer Ethiris Server inte att begära video från kameran. I detta fall, naturligtvis, är varken livevideo eller inspelning av video tillgänglig.

**Kommunicera I/O** ska vara förbockad om du vill använda kamerans I/O-port. Som standard är I/O-kommunikation aktiverad. Inställningen visas bara om kameran har stöd för I/O.

**Bildöverföring via FTP**. När denna ruta är förbockad anger detta att kameran ska skicka video via FTP när en händelse detekteras av kameran själv. I detta läge kan belastningen på nätverket reduceras genom att Ethiris Server inte hämtar video från kameran så länge ingen tittar på livevideo från kameran via Ethiris Client, då Ethiris Server automatiskt begär video från kameran trots FTPläget. Men, kameran måste på något sätt kunna detektera när inspelning ska ske eftersom inga bilder normalt skickas till Ethiris Server förrän efter

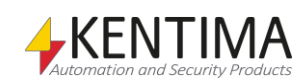

händelsen. Detta läge kan också vara användbart om kameran är ansluten via en uppringd förbindelse.

**Fördröjd överföring** är bara tillgängligt för kameror i FTP-läge (se ovan). Detta anger hur kameran skickar video efter att en händelse har detekterats. Antingen skickar kameran video direkt när händelsen detekteras eller samlar kameran först upp all video som ska skickas och skickar sedan allt på en gång, inklusive det som spelades in efter händelsen (fördröjd överföring). Denna inställning påverkar endast tidsstämpeln på händelsen som skapas i Ethiris Server när video börjar anlända i Ethiris Server.

**Tillverkare** är tillverkaren av kameran. Varje tillverkare har en specifik uppsättning tillgängliga kameramodeller. Denna kolumn består av en lista med tillgängliga tillverkare.

**Modell** är kameramodellen. Denna kolumn består av en lista med tillgängliga kameramodeller för vald tillverkare.

**Rotation** är rotationen av kameran, dvs. hur den är monterad. Denna kolumn består av en lista med stödda rotationer för kameran. Om kameran stödjer det (dvs. om Ethiris kan fråga kameran om aktuell rotationsinställning) kan listan innehålla alternativet *<Kamerainställning>.* Inställningen visas bara om kameran och Ethiris stödjer inställning för rotation.

**Adress** är kamerans IP-adress (eller DNS-namn om detta är tillgängligt). Detta är basen för all kommunikation med kameran.

**Port** är det portnummer Ethiris använder för kommunikation med kameran. Normalt är portnumret 80, standardporten för http. I vissa typer av kamera kan portnumret ändras. Denna inställning används för att undersöka kameror som stödjer det samt för PTZ- och I/O-kommandon. Normalt används denna inställning inte för att hämta video från kameran.

**Tidsgräns** anger hur länge Ethiris Server kommer att vänta på ett svar från kameran innan den anser att ett kommunikationsfel med kameran har uppstått och ett nytt kontaktförsök görs.

**Användarnamn** är användarnamnet om kameran kräver inloggning.

**Lösenord** är lösenordet om kameran kräver inloggning.

**Antal försök** anger hur många försök som görs att kontakta kameran innan ett kommunikationslarm genereras.

**Kameraposition** anger en 360-kameras position. Det är en lista med tre alternativ, *Tak, Vägg* och *Mark.* Ange hur din 360-kamera är monterad. Inställningen visas endast för ONVIF-kameror, Generic, Kentima simulator, Axiskameror samt för Samsung 360-kameror som Ethiris har stöd för. Om du inte har en 360-kamera, ignoreras inställningen.

**Linsens RPL-nummer** anger vilken typ av 360-kamera du har. RPL står *Registered Panomorph Lens* och talar om för Immervision vilken typ av lins kameran har. Med denna inställning kan Ethiris dewarpa bilden från kameran och även panorera, tilta och zooma i bilden. Har du inte en 360-kamera som stöds av Immervision, välj *Inte panomorph* i listan. Inställningen visas endast för ONVIF-kameror, Generic, Kentima simulator samt Axis-kameror. Observera att det bara är 64-bitarsversioner av Ethiris Admin och Ethiris Client som kan dewarpa bilden.

**Ange enhetsadress manuellt** Denna inställning visas om den aktuella kameran är en ONVIF-kamera. Denna möjlighet kan användas om inte discovery fungerar för att hitta kameran. Det kan t.ex. bero på att kameran befinner sig på ett annat subnät än vad den dator gör där Ethiris Server körs.

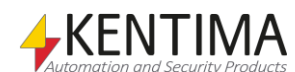

### *Kameravariabler*

När en kamera definieras skapas ett antal variabler automatiskt som kan användas på en massa olika sätt, t.ex. i skript, skicka via OPC till andra system eller för att presentera information i Ethiris Client.

När du öppnar panelen Skript i Ethiris Admin finns det ett tillhörande verktygsfönster som heter *Variabelbläddrare* som är dockat till höger av huvudramen. Variabelbläddraren innehåller alla tillgängliga variabler i Ethiris Servers datalager. Se *Figur [2.149](#page-118-0)* för ett exempel där en *Kamera* är vald och tillhörande variabler visas i den nedre panelen (några av dessa är inringade).

| Variabelbläddrare<br>$\Rightarrow$ $\times$ |                                                                      |                 |                |   |  |  |
|---------------------------------------------|----------------------------------------------------------------------|-----------------|----------------|---|--|--|
| i,                                          | $\Theta$                                                             |                 |                |   |  |  |
|                                             | ⊟ Kame<br>Camera<br>E-Lagringsenheter<br>E Lamgrupper<br>由 Mottagare |                 |                | Ξ |  |  |
|                                             | Namn                                                                 | Datatyp         | Beskrivning    |   |  |  |
|                                             | <b>RAW</b> EventPicCntAfter                                          | Integer         | Number of fra  |   |  |  |
|                                             | <b>RAW</b> Event PicCnt Before                                       | Integer         | Number of fra  |   |  |  |
|                                             | <b>RAW</b> Event Picture Rate                                        | Double          | Configured pi  |   |  |  |
| R.                                          | <b>FventRate</b>                                                     | Integer         | Current even   |   |  |  |
| R                                           | ID                                                                   | Integer         | ID of object   |   |  |  |
| R                                           | Input1                                                               | <b>Boolean</b>  | Video encod    |   |  |  |
|                                             | <b>R IPAddress</b>                                                   | String          | Video encod    |   |  |  |
|                                             | <b>RAW</b> MaxPictureSize                                            | Integer         | Largest pictu  |   |  |  |
|                                             | <b>RAW</b> Min Picture Size                                          | Integer         | Smallest picti |   |  |  |
| R.                                          | Name                                                                 | String          | Name of obje   |   |  |  |
|                                             | R/W Output 1                                                         | <b>Boolean</b>  | Video encod    |   |  |  |
| R                                           | $-$ ort                                                              | Integer         | Video encod    |   |  |  |
|                                             | <b>RecordContinuous</b>                                              | Roolean         | Start/stop rei |   |  |  |
|                                             | <b>RW RecordEvent</b>                                                | Event           | Triggers an e  |   |  |  |
| R.                                          | Recordina                                                            | <b>Bo</b> llean | Camera reco    |   |  |  |
| R                                           | RecordingContinuous                                                  | <b>Bo</b> blean | Continuous n   |   |  |  |
| R                                           | RecordingError                                                       | A arm           | Alarm: Camer   |   |  |  |
|                                             | RecordingEvent                                                       | Boolean         | Event record   |   |  |  |
| w                                           | <b>Report</b>                                                        | Boolean         | Refresh cam    |   |  |  |
| R                                           | <b>StorageDevice</b>                                                 | String          | Storage devi   |   |  |  |
| R                                           | Type                                                                 | String          | Video encod    |   |  |  |
|                                             | Ш                                                                    |                 |                |   |  |  |

<span id="page-118-0"></span>*Figur 2.149 Variabler tillhörande en Kamera.*

Vi kommer att diskutera skript och variabler mer senare i manualen, men det känns som en god idé att kort beskriva några av variablerna nu direkt.

Det finns en hel hög med variabler för en kamera, men några av dem används oftare än andra. Vi ska ta en snabb titt på de viktigaste.

*RecordContinuous (Kontinuerlig inspelning)* är en skrivbar variabel, vilket innebär att den kan aktiveras via skript eller t.ex. en knapp i Ethiris Client. När denna variabel är *true (sann)* startar kontinuerlig inspelning för kameran. När variabeln är *false (falsk)* stoppar den kontinuerliga inspelningen (såvida inte inställningarna i panelen *Kamerainspelning* säger att den skall spela in).

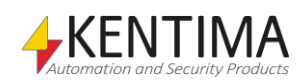

*RecordEvent (Händelsestyrd inspelning)* är en skrivbar variabel, vilket innebär att den kan aktiveras via skript eller t ex en knapp i Ethiris Client. När denna variabel är *true (sann)* startar händelsestyrd inspelning. Händelsestyrd inspelning inkluderar en *Tid före* och en *Tid efter*. För en djupare diskussion om inspelning, se avsnitt *[Lagring](#page-126-0) node* på sidan *[2:109](#page-126-0)*. När *RecordEvent* är *false (falsk)* stoppar inspelningen (såvida inte inställningarna i panelen *Kamerainspelning* säger att den skall spela in).

*Recording (Inspelning)* är en read-only (enbart läsbar) variabel som är *true (sann)* när inspelning pågår, både händelsestyrd inspelning och kontinuerlig inspelning indikeras här. Denna information kan t.ex. användas i Ethiris Client för en LED för att indikera när inspelning pågår för olika kameror.

*RecordingContinuous (Inspelning kontinuerligt)* är en read-only (enbart läsbar) variabel som är *true (sann)* när kontinuerlig inspelning pågår. Denna information kan användas om man behöver särskilja på kontinuerlig och händelsestyrd inspelning.

*RecordingError (Inspelningsfel)* är en read-only (enbart läsbar) variabel som är *true (sann)* om larmet för utebliven inspelning aktiverats. I panelen *Kamerainspelning* kan man ställa in inspelningsövervakning på så sätt att man får larm om inspelning inte sker inom inställd tid.

*RecordingEvent (Inspelning händelsestyrd)* är en read-only (enbart läsbar) variabel som är *true (sann)* när händelsestyrd inspelning pågår. Denna information kan användas om man behöver särskilja på kontinuerlig och händelsestyrd inspelning.

Ett par nyheter i 12.0 är följande variabler:

*EnableAudio (Aktivera Ljud)* är en skrivbar variabel som är *true (sann)* när ljud från kameran till Ethiris Server är aktivt. När denna är *false (falsk)* inaktiveras ljudet från kameran till Ethiris Server. Detta påverkar både ljudet vid inspelning och lyssning live.

*EnableListen (Aktivera Lyssning)* är en skrivbar variabel som är *true (sann)* när lyssning på ljud från kameran tillåts i Ethiris Client. När denna är *false (falsk)* tillåts man inte lyssna på ljudet. Detta påverkar inte inspelning av ljud.

*RecordContinuousAudio (Kontinuerlig inspelning Ljud)* är en skrivbar variabel som när den är *true (sann) tillåter inspelning av ljud tillsammans* med video vid kontinuerlig inspelning. När den är *false (falsk)* tillåts inte inspelningen av ljud tillsammans med video.

*RecordEventAudio (Händelsestyrd inspelning Ljud)* är en skrivbar variabel som när den är *true (sann) tillåter inspelning av ljud tillsammans* med video vid händelsestyrd inspelning. När den är *false (falsk)* tillåts inte inspelningen av ljud tillsammans med video.

*ViewedLive (Visas Live)* är en read-only (enbart läsbar) variabel som är *true (sann)* om kameran just nu visar livebild i en ansluten klient.

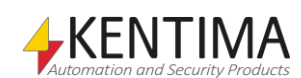

# **2.4.13 Bildinställningar noden**

Under noden Kamera i trädvyn, finns det flera noder för specifika inställningar för en kamera. Beroende på typen av kamera kan typen av noder variera. Det finns alltid en Bildinställningar nod.

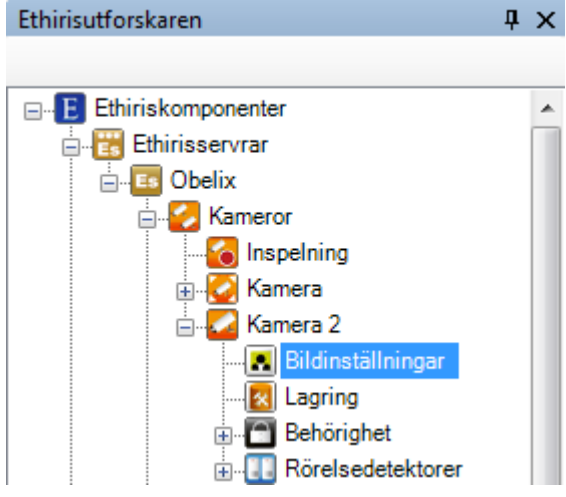

*Figur 2.150 Noden Bildinställningar för en kamera i Ethirisutforskarens trädvy.*

## *Bildinställningar popupmeny*

Det finns ingen popupmeny för denna nod.

# *Bildinställningar panel*

Dubbelklick på en *Bildinställningar* nod för en kamera i trädvyn öppnar tillhörande panel.

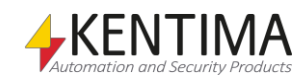

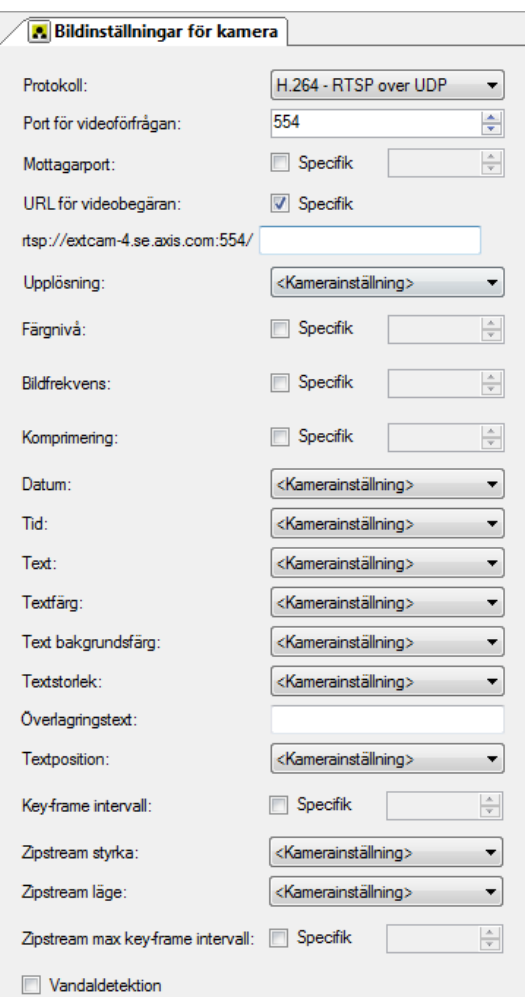

*Figur 2.151 Panelen för bildinställningar för en kamera.*

I denna panel kan du göra inställningar som har att göra med video som skickas från kameran. Vissa av fälten är samma som de som finns i listan med kameror i panelen *Kameror*. Beroende på kameramodell kan fler eller färre fält visas.

**Protokoll** bestämmer vilken videokomprimeringsmetod och transport som ska användas. Olika kameramodeller kan ha olika tillgängliga kombinationer av videokomprimeringsformat och transporter. Denna kolumn består av tillgängliga kombinationer av protokoll och transport för vald kameramodell.

**Port för videoförfrågan**. När kommunikationen med kameran sker över vissa protokoll kan videobegäranporten vara en annan än den som används för att skicka kommandon till kameran. Kamerans standardport för begäran om video läggs automatiskt in i samband med att protokollet väljs, men detta värde kan ändras till en annan port vid behov. I de flesta fall är det inte nödvändigt att ändra portnumret.

**Mottagarport**. Inställningen visas endast om transporten UDP är vald under protokoll. Om inte *Specifik* är förbockad, kommer Ethiris Server att välja ett slumpmässigt portnummer för att ta emot video. Detta fungerar i de flesta fall eftersom Ethiris tillämpar UDP hole punsh. Men, om en brandvägg måste öppnas för att släppa igenom inkommande trafik, kanske portnumret måste specificeras för att kunna öppna just den porten i brandväggen. Portnumret måste vara ett jämnt nummer mellan 50002 – 65534.

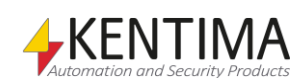

**URL för videobegäran Specifik** bockas för om man manuellt vill ange, istället för att låta Ethiris Server själv skapa, den sträng som skickas till kameran vid begäran om video. Om denna inte är förbockad kommer Ethiris Server att generera strängen baserat på de inställningar som har gjorts för kameran. Om den bockas för kommer övriga inställningar för kameran att ignoreras och den sträng som anges kommer att användas av Ethiris Server för att begära video från kameran.

**Upplösning** anger vilken upplösning som ska användas. Olika kameramodeller har olika tillgängliga upplösningar. Detta fält består av en lista med tillgängliga upplösningar för just den kameramodell som är vald. Om du väljer *<Kamerainställning>*, bestäms upplösningen av inställningen som är satt direkt i kameran. I detta fall, om du ändrar inställningen i kameran, kommer detta också att påverka den video som skickas till Ethiris. Om du å andra sidan uttryckligen väljer en specifik upplösning i Ethiris Servers konfiguration kommer denna upplösning alltid att användas av Ethiris Server när video begärs från kameran, oavsett inställningen i själva kameran.

**Färgnivå** anger hur mycket färginformation som ska ingå i videon som hämtas från kameran. Om, t.ex., du anger 0 skulle du få endast svart och vit video som tar väldigt lite plats, medan högre värde ger färgrikare video som kräver mer plats. Om du bockar för *Specifik*, kan du välja önskat värde. Annars gäller de inställningar som är gjorda lokalt i kameran.

**Bildfrekvens** anger hur många bilder per sekund som ska hämtas från kameran. Om du bockar för *Specifik*, så kan du välja ett lämpligt värde. Annars kommer inställningarna i kameran att användas. Tänk på att du måste se till att detta värde inte är lägre än den bildfrekvens som krävs för inspelning i panelen Lagring för kameran.

**Komprimering** anger komprimeringsgraden du vill använda för bilderna som hämtas från kameran. Högre komprimering ger sämre bildkvalité men tar mindre plats. Om du bockar för *Specifik*, kan du välja önskat värde. Annars gäller de inställningar som är gjorda lokalt i kameran.

**Kvalitét**. För vissa kameramodeller kan du välja en kvalité istället för komprimering. Kameramodellen bestämmer vilka värden som är tillgängliga. Högre värde ger högre kvalité.

**Datum** anger om aktuellt datum (från kameran) ska visas i kamerabilderna. Du kan välja mellan *Av*, *På* eller *<Kamerainställning>*, vilket innebär att inställningarna gjorda lokalt i kameran används.

**Tid** anger om aktuell tid (från kameran) ska visas i kamerabilderna. Du kan välja mellan *Av*, *På* eller *<Kamerainställning>*, vilket innebär att inställningarna gjorda lokalt i kameran används.

**Text** anger om en text som definierats lokalt i kameran ska visas i kamerabilderna. Du kan välja mellan *Av*, *På* eller *<Kamerainställning>*.

**Textfärg** anger vilken färg överlagrad text i kamerabilden skall ha. Kameramodellen bestämmer vilka värden som är tillgängliga.

**Text** bakgrundsfärg anger vilken färg bakgrunden till överlagrad text i kamerabilden skall ha. Kameramodellen bestämmer vilka värden som är tillgängliga.

**Textstorlek** anger storleken på överlagrad text i kamerabilden. Kameramodellen bestämmer vilka värden som är tillgängliga.

**Överlagringstext** anger den text du vill kameran skall överlagra i bilden, eventuellt tillsammans med *Datum* och *Tid*. För att den överlagrade texten skall visas skall inställningen Text sättas till På.

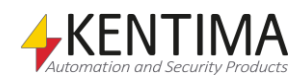

**Textposition** anger positionen i bilden för den överlagrade texten. Kameramodellen bestämmer vilka värden som är tillgängliga.

**Key-frame intervall** anger hur ofta kameran skall skicka key-frames i video strömmen. Denna inställning gäller endast H264 eller MPEG4 videoströmmar. Key-frames är kompletta bilder och tar betydligt större plats/bandbredd än andra frames, därför vill man inte skicka dem onödigt ofta. Om du bockar för Specifik, så kan du välja ett lämpligt värde

**Zipstream styrka** anger hur kraftigt Axis Zipstreamalgoritm skall jobba för att minska bandbredden från kameran. Kameramodellen bestämmer vilka värden som är tillgängliga. Parametern endast tillgänglig för vissa Axiskameror.

**Zipstream läge** anger om Zipstreamalgoritmen får använda dynamisk gop-längd eller inte. När dynamisk gop-längd får användas, kan bandbredden minskas ytterligare. Parametern endast tillgänglig för vissa Axiskameror.

**Zipstream max key-frame-intervall** anger den maximala gop-längden som får användas. Parametern används endast om Zipstrem läge är satt till Dynamisk. Parametern endast tillgänglig för vissa Axiskameror.

**Vandaldetektion** kan användas för att detektera om någon försöker mixtra med kameran och även om bilderna från kameran är för ljusa eller för mörka för att vara användbara. Detta är en inbyggd funktion i Ethiris som kan aktiveras för önskade kameror. Detekteringen körs var 5:e sekund. Flera signaler genereras automatiskt i Ethiris Servers datalager och kan användas i t.ex. skript. De fyra signaler som mest sannolikt används är *Tampering (Mixtring), FullFrameMovement (Full bildförflyttning), BrightImage (Ljus bild)* och *DarkImage (Mörk bild).* Dessa signaler kan övervakas och användas för att aktivera andra funktioner i Ethiris, såsom att skicka ett SMS för att uppmärksamma en operatör på vandalisering av en kamera.

*Tampering* aktiveras om kameran täcks av t ex en plastpåse eller om kameran tappar fokus.

*FullFrameMovement* aktiveras om kameran flyttas ur position, dvs. om hela bilden flyttas.

*BrightImage* aktiveras om bilden från kameran är så ljus att den inte kan användas för vandaldetektion.

*DarkImage* aktiveras om bilden från kameran är så mörk att den inte kan användas för vandaldetektion.

När *Vandaldetektion* aktiveras dyker ett antal nya inställningar upp i panelen.

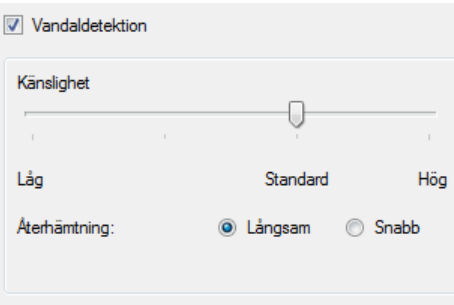

*Figur 2.152 Inställningar för vandaldetektion i panelen för bildinställningar för en kamera.*

**Känslighet** kan sättas till fyra olika värden. Det mest känsliga värdet *Hög* innebär att endast en liten del av kameran behöver täckas för att aktivera *Tampering*-signalen. Det minst känsliga värdet *Låg* innebär att större delen av kameran måste täckas för att Tampering-signalen ska aktiveras. *Sensitivity*-

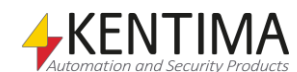

signalens värde kan ändras såväl från skript som i denna panel. Du kan t.ex. ändra känsligheten baserat på ett schema.

**Återhämtning**. När *Tampering*-signalen har aktiverats så kan du välja om de nya omständigheterna är den normala situationen eller om de gamla omständigheterna, som gällde innan vandalismen detekterades, fortfarande ska betraktas som normala. Denna anpassning kan bestämmas genom att välja *Långsam* eller *Snabb* återhämtning. *Långsam* återhämtning innebär att det tar mellan 30 sekunder och en timme innan de nya omständigheterna anses vara normala medan *Snabb* återhämtning innebär att det tar max 20 sekunder. Tiden för långsam återhämtning beror på hur stor förändringen i bilden är jämfört med den normala bilden.

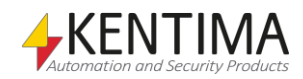

# <span id="page-126-0"></span>**2.4.14 Lagring noden**

En annan nod under noden Kamera i trädvyn är noden Lagring.

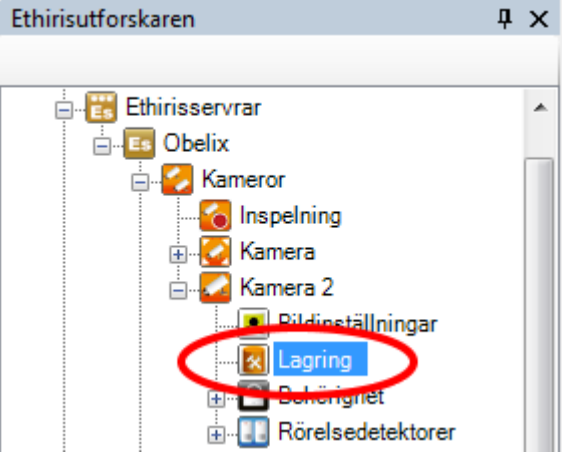

*Figur 2.153 Noden Lagring för en kamera i Ethirisutforskarens trädvy.*

## *Lagring popupmeny*

Det finns ingen popupmeny för denna nod.

## *Lagring panel*

Dubbelklick på en *Lagring* nod för en kamera i trädvyn öppnar tillhörande panel.

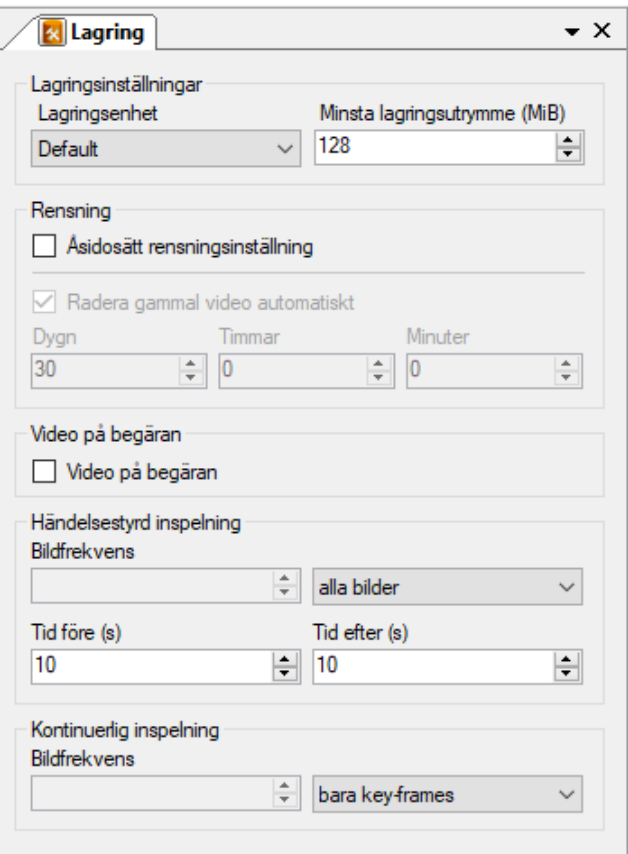

*Figur 2.154 Panelen Lagring för en kamera som inte är medlem i en grupp.*

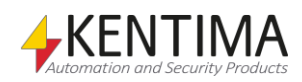

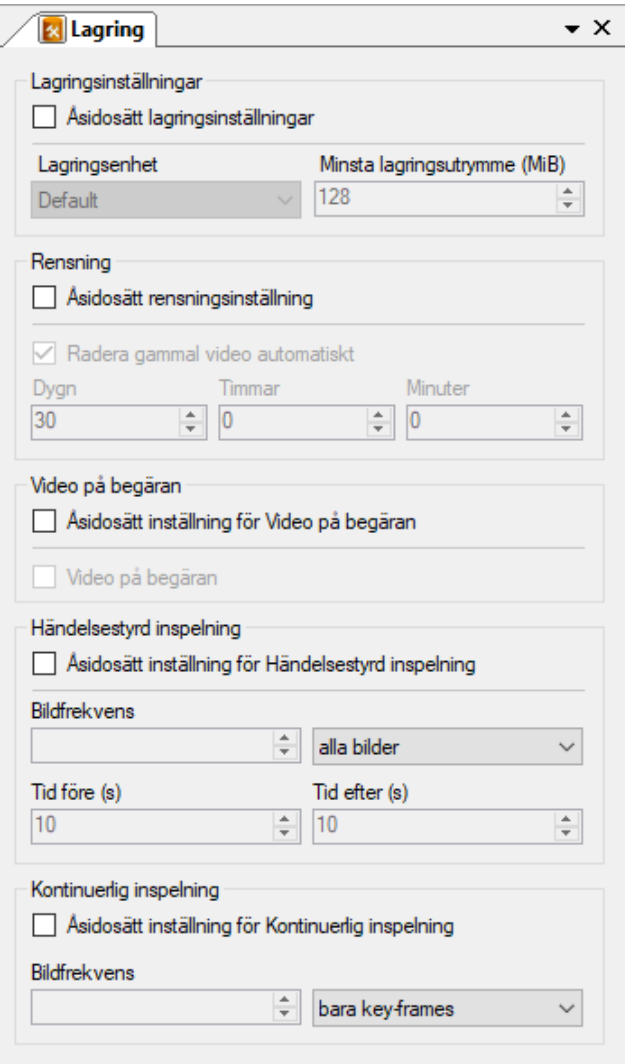

*Figur 2.155 Panelen Lagring för en kamera som är medlem i en grupp.*

I denna panel kan du ange inställningar för inspelning för en kamera.

#### *Lagringsinställningar*

**Åsidosätt lagringsinställningar** visas bara om kameran är med i en kameragrupp. Bockas för om du vill åsidosätta gruppens lagringsinställningar för denna kamera.

**Lagringsenhet** anger vilken av de definierade lagringsenheterna som denna kamera ska använda för lagring av video. Lagringsenheter definieras i panelen *Lagringsenheter* för Ethiris Servern.

**Minsta lagringsutrymme (MiB)** anger hur mycket hårddiskutrymme som alltid ska skyddas för denna kameras video. När lagringsutrymmet för video blir fullt tar Ethiris Server automatiskt bort det äldsta videomaterialet för att göra plats för ny video. Om en av kamerorna i systemet spelar in mycket finns risken att video från andra kameror raderas. Genom att använda denna inställning kan du skydda en del utrymme för varje kamera.

#### *Rensning*

**Åsidosätt rensningsinställning** bockas för om du vill ändra rensningsinställningarna för den här kameran. Standard för kameror som inte är medlem i en kameragrupp är att följa de gemensamma inställningarna som definieras i den gemensamma panelen för hela Ethiris Server som heter

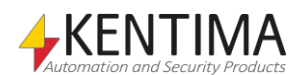

*Lagringsenheter*. För kameror som är medlemmar i en kameragrupp är standarden att följa gruppens inställningar.

**Radera gammal video automatiskt**. Bocka för denna ruta om du vill att för gammal video automatiskt ska raderas.

**Dygn***,* **timmar** *&* **minuter** definierar vilket videomaterial som ska raderas. All inspelad video som är äldre än vad som specificeras här kommer att automatiskt raderas från hårddisken.

#### **Video på begäran**

**Åsidosätt inställning för Video på begäran** visas bara om kameran är med i en kameragrupp. Bockas för om du vill åsidosätta gruppens inställning för *Video på begäran.*

**Video på begäran** bockas för om du inte vill att Ethiris Server ska hämta video från kameran hela tiden utan endast när det behövs, dvs. när någon klient vill visa livebilder från kameran eller om ett inspelningsvillkor för kameran är uppfyllt.

Observera att om detta val är gjort sätts *Tid före* till 0 för händelsestyrd inspelning.

#### *Händelsestyrd inspelning*

**Åsidosätt inställning för Händelsestyrd inspelning** visas bara om kameran är med i en kameragrupp. Bockas för om du vill åsidosätta gruppens inställningar för *Händelsestyrd inspelning.*

**Bildfrekvens** anger den bildfrekvens i bilder per sekund (eller vilken tidsenhet som nu har valts) när video lagras vid en händelsestyrd inspelning. Försäkra dig om att detta värde inte står i konflikt med det värde som angetts för bildfrekvens som ska användas vid hämtning av video i panelen *Bildinställningar*.

**Tid före** anger en tid i sekunder som inspelning ska ske innan händelsen har inträffat. Denna inställning bestämmer även maximal Instant replay-tid, alltså hur lång tid bakåt Instant replay kan visas.

**Tid efter** anger det antal sekunder som inspelningen ska fortsätta efter händelsen har inträffat (efter villkoret för *RecordEvent (Händelsestyrd inspelning)* inte längre är *true (sant)*).

#### *Kontinuerlig inspelning*

**Åsidosätt inställning för Kontinuerlig inspelning** visas bara om kameran är med i en kameragrupp. Bockas för om du vill åsidosätta gruppens inställningar för *Kontinuerlig inspelning.*

**Bildfrekvens** anger den bildfrekvens som ska användas vid kontinuerlig inspelning. Försäkra dig om att detta värde inte står i konflikt med det värde som angetts för bildfrekvens som ska användas vid hämtning av video i panelen *Bildinställningar*.

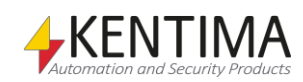

# **2.4.15 Behörighet noden**

Under noden Kamera i trädvyn finns också en *Behörighet* nod.

Ett antal specifika användaroperationer är definierade i Ethiris. För varje sådan operation kan du, om du vill, ange att användaren som ska utföra operationen måste vara medlem i en viss användargrupp. Denna användargrupp kan vara antingen en Ethirisanvändargrupp, en lokal grupp på datorn där Ethiris Server kör eller en global användargrupp i en domän eller i Active Directory (AD) om datorn och användarna är medlemar i en domän. För att kunna ange en användargrupp i en domän är det nödvändigt att både datorn som kör Ethiris Server och användarkontot som används för inloggning är medlemmar i samma domän.

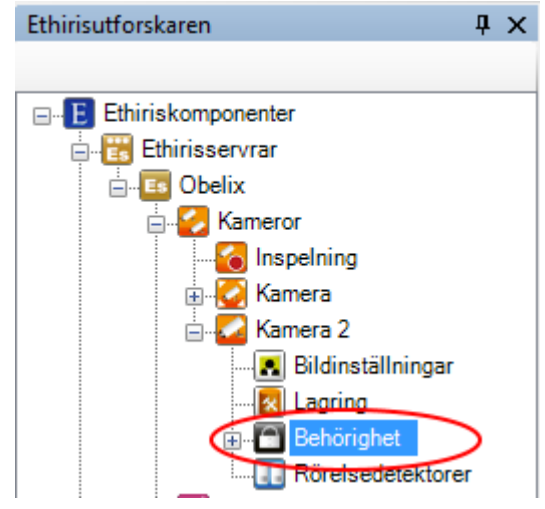

*Figur 2.156 Noden Behörighet för en kamera i Ethirisutforskarens trädvy.*

### *Behörighet popupmeny*

Det finns ingen popupmeny för denna nod.

### *Behörighet panel*

Dubbelklick på en *Behörighet* nod för en kamera i trädvyn öppnar tillhörande panel.

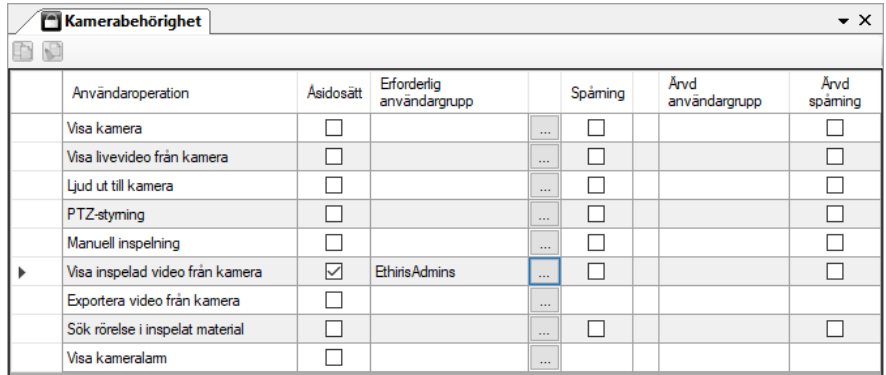

*Figur 2.157 Panelen Behörighet för en kamera.*

I denna panel kan du ange inställningar för kameran som rör åtkomstkontroll. De åtta användaroperationer som visas i listan kan sättas på Ethiris Server-nivå

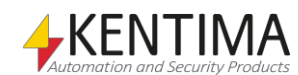

(gäller då för alla kameror), på gruppnivå (gäller då för alla kameror i gruppen) samt specifikt för varje kamera. I denna panel gör du inställningar för just den här kameran.

Som standard krävs ingen inloggning för att utföra olika användaroperationer i Ethiris. Alla användare har tillgång till alla funktioner. Om du vill begränsa åtkomsten till en viss användaroperation måste du ange vilken Windows användargrupp användaren måste vara medlem i för att få tillgång till användaroperationen. För att få tillgång till användaroperationen måste användaren logga in som en användare som är medlem i den angivna användargruppen.

Överst i panelen finns ett verktygsfält.

# **Behörighet panel verktygsfält**

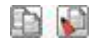

*Figur 2.158 Verktygsfältet i panelen Behörighet för en kamera.*

*Kopiera* Använd denna knapp för att kopiera innehållet i en viss rad i listan över *Användaroperationer*.

*Klistra in* Använd denna knapp för att klistra in innehållet från den kopierade raden till en eller flera andra operationer. Välj en eller flera operationer genom att klicka i kolumnen till vänster om kolumnen *Användaroperation*. Genom att hålla ned *Ctrl*eller *Shift*-tangenten när du klickar med musen kan du välja flera rader. Se *[Figur](#page-130-0) [2.159](#page-130-0)* nedan. Ett annat sätt är att klicka på en rad, dra med musen för att välja fler rader medan vänster musknapp är nedtryckt och slutligen släppa upp musknappen när du valt önskade rader.

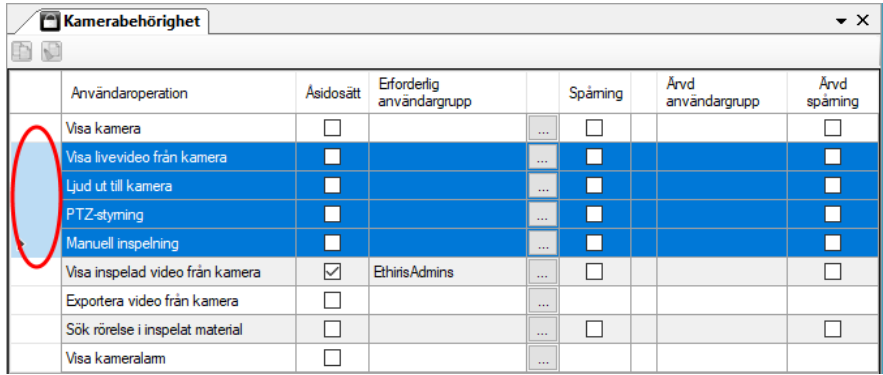

<span id="page-130-0"></span>*Figur 2.159 Fyra rader valda.*

Följande kolumner ingår i listan över operationer i panelen Kamerabehörighet:

**Användaroperation** listar de operationer som du kan sätta inloggningskrav på för en kamera. Dessa är:

*Visa kamera* – Gör att kameran helt försvinner i Ethiris Client om inte en behörig användare är inloggad. Det blir som att kameran inte alls fanns i konfigurationen, *Händelser* och *Alarm* om kameran döljs, kameran visas inte i fliken *Kameror* etc.

*Visa livevideo från kamera* – Begränsar livevisning från denna kamera. I Ethiris Client visas meddelandet *Behörighet saknas!* i kameravyn om inte en behörig användare är inloggad. Se *Figur [2.160](#page-131-0)*.

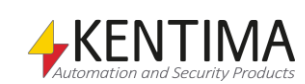

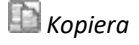

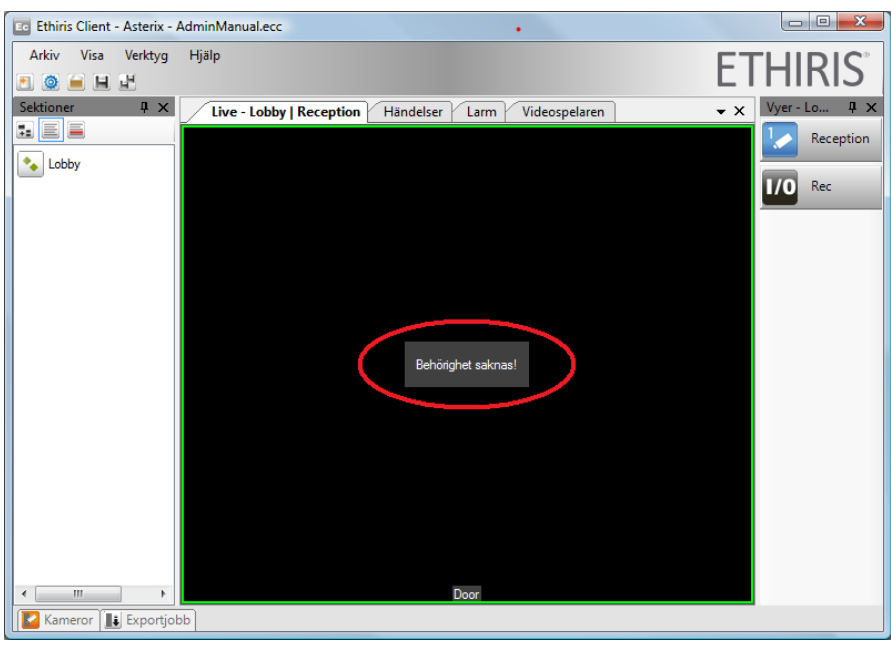

*Figur 2.160 Ingen inloggad när Visa livevideo från kamera kräver inloggning.*

<span id="page-131-0"></span>*Lyssna på ljud live från kamera* – Ger tillgång till ljudingången på denna kamera.

*Ljud ut till kamera* – Ger tillgång till kamerans/kamerornas ljudutgång om den är konfigurerad i Ethiris. Observera att denna behörighet på en kamera ger tillgång till samtliga kamerors ljudutgång som är knutna till denna kamera i panelen *Koppla ihop ljudenhet med kamera.*

*PTZ-styrning* – Begränsar alla optiska PTZ-operationer, dvs. du kan inte flytta eller zooma kameran om du inte är inloggad som en användare som är medlem i den grupp som krävs. Digital PTZ fungerar dock utan inloggning.

*Manuell inspelning* – Begränsar manuell inspelning via inspelningsknappen i Ethiris Client. Om ingen behörig användare är inloggad ger helt enkelt ett klick på inspelningsknappen ingen effekt. Ingen inspelning sker.

*Visa inspelad video från kamera* – Begränsar visning av inspelad video från den här kameran. I Ethiris Client visas meddelandet *Behörighet saknas!* i kameravyn i videospelaren om inte en behörig användare är inloggad.

*Lyssna till inspelat ljud från kamera* – Begränsar lyssningen av inspelat ljud från den här kameran. **OBS!** Detta privilegie krävs också för att export av ljud ska fungera.

*Exportera video från kamera* – Begränsar alla former av export. Om du inte är inloggad som en behörig användare kommer det inte att finnas några menyer som har med export att göra. Om du klickar på Exportknappen i videospelaren kommer endast kameror som du har behörighet att exportera att dyka upp i listan med kameror i *Exportdialogen*.

*Exportera ljud från kamera* – Begränsar export av ljud tillsammans med video.

*Sök rörelse i inspelat material* – Begränsar sökning efter rörelse i klientens videospelare. Om du inte är inloggad som en behörig användare kommer meddelandet *Kan inte söka efter rörelse nu!* att visas om du väljer menyalternativet *Sök nästa rörelse* i popupmenyn för kameran i klientens videospelare.

*Visa kameralarm* – Begränsar rätten att se larm och larmhändelser för larm relaterade till denna kamera om du inte är inloggad med tillräckliga privilegier.

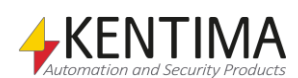

OK, tillbaka till kolumnerna i listan över operationer i panelen *Kamerabehörighet*:

**Åsidosätt** måste uttryckligen bockas i för att kunna ändra *Erforderlig användargrupp*. En behörighetsinställning för en viss operation kan sättas på Ethiris Server-nivå eller kameragruppnivå (om kameran är med i en kameragrupp), vilket innebär att samtliga kameror har samma behörighetsinställning om de inte uttryckligen åsidosätts i panelen *Kamerabehörighet* genom att bocka för *Åsidosätt*.

**Erforderlig användargrupp** anger vilken användargrupp som den inloggade användaren måste vara medlem i för att få tillgång till den här funktionen. Ett tomt fält innebär att ingen inloggning krävs. Du kan bläddra efter tillgängliga användargrupper genom att klicka på *Bläddra*-knappen till höger om denna kolumn.

**Spårning** kan bockas för om du vill logga när en viss operation utförs. För varje operation där *Spårning* har valts, kommer systemet att logga uppgifter om tidpunkt, vilken operation som utfördes, vem som utförde den, vilken klientdator som användes och eventuellt ytterligare information beroende på vilken operation som utfördes.

Det är tillåtet att välja *Spårning* för en viss operation, utan att samtidigt kräva inloggning genom att specificera en användargrupp för operationen. Operationen kommer att loggas ändå, men om ingen har loggat in kan naturligtvis inga uppgifter om aktuell användare loggas.

Spårningsloggen kan visas i panelen *Händelser* i Ethiris Client.

**Ärvd användargrupp** är enbart information om aktuell inställning för Ethiris Server-nivån (eller kameragrupp-nivån om kameran är med i en kameragrupp). För att åsidosätta denna, bocka för checkrutan *Åsidosätt*.

**Ärvd spårning** är enbart information om aktuell inställning för Ethiris Servernivån. För att åsidosätta denna, bocka för checkrutan *Åsidosätt*.

*Ärvd användargrupp* och *Ärvd spårning* fungerar enligt följande regler i denna panel:

- Om kameran är medlem i en kameragrupp, ärver kameran erforderlig användargrupp respektive spårning från gruppen i första hand.
- I andra hand, samt om kameran inte är medlem i en kameragrupp, ärvs motsvarande från de globala inställningarna för *Behörighet*.

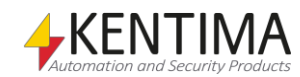

# **2.4.16 Behörighet per klienttyp noden**

Under noden Behörighet i trädvyn finns en *Behörighet per klienttyp* nod.

Syftet med denna nod är att kunna göra specifika behörighetsinställningar för olika typer av klienter. I dagsläget kan man göra inställningar för *Ethiris Admin, Ethiris Client, Ethiris Mobile* respektive *WideQuick EthirisView*.

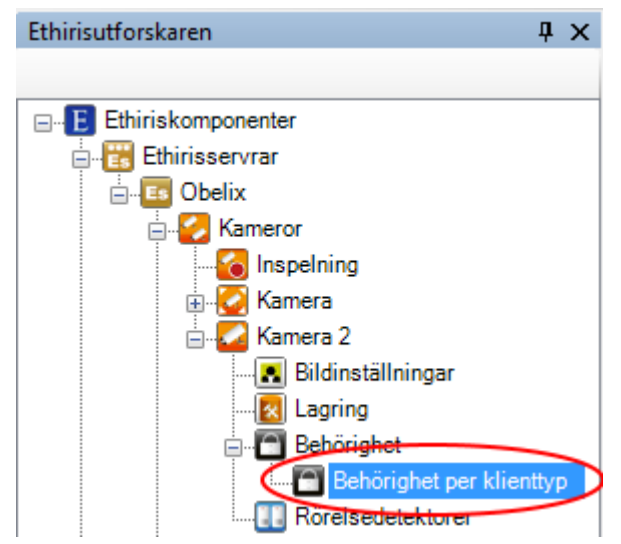

*Figur 2.161 Noden Behörighet per klienttyp för en kamera i Ethirisutforskarens trädvy.*

# *Behörighet per klienttyp popupmeny*

Det finns ingen popupmeny för denna nod.

# *Behörighet per klienttyp panel*

Dubbelklick på en *Behörighet per klienttyp* nod för en kamera i trädvyn öppnar tillhörande panel.

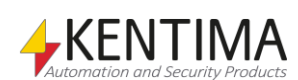

Ethirisutforskaren

|    | Kamerabehörighet per klie       |              |                              |                            |                          |                       | $\star \times$  |
|----|---------------------------------|--------------|------------------------------|----------------------------|--------------------------|-----------------------|-----------------|
| DD |                                 |              |                              |                            |                          |                       |                 |
|    | Användaroperation               | Åsidosätt    | Erforderlig<br>användargrupp |                            | Spåming                  | Ärvd<br>användargrupp | Ärvd<br>spåming |
|    | $\Box$ Ethinis Admin            |              |                              |                            |                          |                       |                 |
|    | Visa livevideo från kamera      | П            |                              | u.                         | П                        |                       | П               |
|    | Ljud ut till kamera             | П            |                              | $\ldots$                   | П                        |                       | П               |
|    | PTZ-styming                     | П            |                              |                            | П                        |                       |                 |
|    | $\Box$ Ethins Client            |              |                              |                            |                          |                       |                 |
|    | Visa kamera                     | П            |                              | ш.                         | П                        |                       | П               |
|    | Visa livevideo från kamera      | П            |                              | $\ddotsc$                  | П                        |                       | П               |
|    | Ljud ut till kamera             | П            |                              |                            | $\overline{\phantom{a}}$ |                       | П               |
|    | PTZ-styming                     | П            |                              | u.                         | П                        |                       | $\Box$          |
|    | Manuell inspelning              | П            |                              |                            | П                        |                       | П               |
|    | Visa inspelad video från kamera |              |                              | $\ddotsc$                  | г                        | <b>Ethiris Admins</b> |                 |
|    | Exportera video från kamera     | П            |                              |                            |                          |                       |                 |
|    | Sök rörelse i inspelat material |              |                              | $\ddotsc$                  | П                        |                       |                 |
|    | Visa kameralarm                 | П            |                              |                            |                          |                       |                 |
|    | $\equiv$ Ethins Mobile          |              |                              |                            |                          |                       |                 |
|    | Visa kamera                     | П            |                              |                            | П                        |                       | П               |
|    | Visa livevideo från kamera      | ☑            | <b>Ethiris Users</b>         | ш.                         | П                        |                       | П               |
|    | PTZ-styming                     |              |                              | u.                         |                          |                       |                 |
|    | Manuell inspelning              | П            |                              | $\ddotsc$                  | н                        |                       | ┓               |
| Þ  | Visa inspelad video från kamera | $\checkmark$ | <b>Ethiris Users</b>         | u.                         | П                        | <b>Ethiris Admins</b> |                 |
|    | Visa kameralarm                 | П            |                              | $\mathcal{L}_{\text{max}}$ |                          |                       |                 |
|    | <b>NideQuick EthinsView</b>     |              |                              |                            |                          |                       |                 |
|    | Visa kamera                     | $\Box$       |                              |                            | П                        |                       | П               |
|    | Visa livevideo från kamera      | П            |                              | Ш.                         | П                        |                       | П               |
|    | PTZ-styming                     |              |                              | u.                         |                          |                       |                 |
|    | Manuell inspelning              |              |                              |                            |                          |                       |                 |
|    | Visa inspelad video från kamera |              |                              |                            | г                        | <b>Ethiris Admins</b> |                 |

*Figur 2.162 Panelen Behörighet per klienttyp för en kamera.*

I listan finns samma kolumner och samma operationer som i listan för *Kamerasäkerhet*. Skillnaden är att operationerna är uppdelade för *Ethiris Admin, Ethiris Client, Ethiris Mobile* samt *WideQuick EthirisView*. Se föregående avsnitt för en förklaring av de olika kolumnerna och operationerna.

För respektive klienttyp finns de operationer som är relevanta för just den typen av klient.

*Ärvd användargrupp* och *Ärvd spårning* fungerar enligt följande regler i denna panel:

- I första hand ärvs från erforderlig användargrupp respektive spårning definierad under *Behörighet* för kameran.
- I andra hand, om kameran är medlem i en kameragrupp, ärvs motsvarande från *Behörighet per klienttyp* för gruppen.
- I tredje hand, om kameran är medlem i en kameragrupp, ärvs från *Behörighet* för gruppen.
- I fjärde hand, eller om kameran inte är medlem i en kameragrupp, ärvs från de globala inställningarna *Behörighet per klienttyp*.
- I sista hand, ärvs från de globala inställningarna definierade under *Behörighet.*

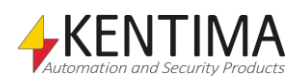

# **2.4.17 PTZ noden**

För s.k. PTZ-kameror finns det en *PTZ* nod under kameranoden i trädvyn.

Syftet med denna nod är att göra vissa inställningar avseende PTZ samt hur Ethiris kommunicerar med kameran för PTZ.

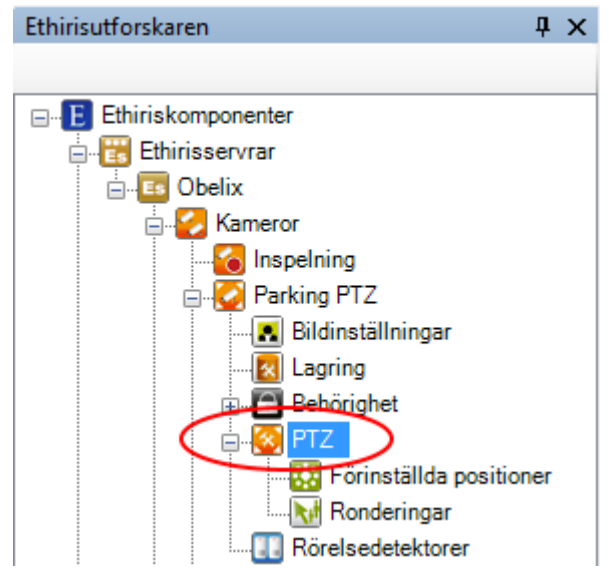

*Figur 2.163 Noden PTZ för en kamera i Ethirisutforskarens trädvy.*

## *PTZ popupmeny*

Det finns ingen popupmeny för denna nod.

## *PTZ panel*

Dubbelklick på en *PTZ*-nod för en kamera i trädvyn öppnar tillhörande panel.

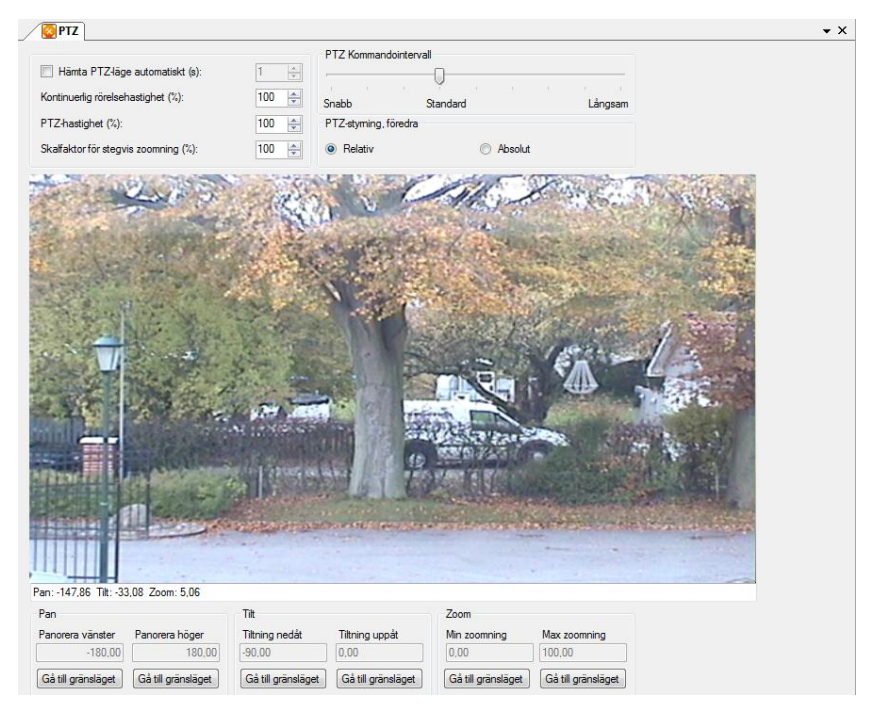

*Figur 2.164 PTZ-panelen för en kamera.*

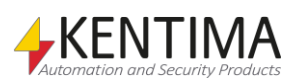

I denna panel kan du göra vissa inställningar om hur Ethiris skall hantera denna kameras PTZ. Du kan panorera, tilta och zooma kameran som vanligt med musen, tangentbordet.

Följande inställningar finns i panelen:

**Hämta PTZ-läge automatiskt** anger i sekunder hur ofta Ethiris Server ska fråga kameran efter dess aktuella PTZ-läge. Normalt är detta funktion avstängd eftersom Ethiris Server automatiskt hämtar PTZ-läget när kameran har styrts till en ny position.

**Kontinuerlig Rörelsehastighet** anger i % hur fort kameran ska röra sig i förhållande till dess maxhastighet för kontinuerlig rörelse. 100 anger högsta möjliga hastighet.

**PTZ-hastighet** anger i % hur fort kameran ska röra sig till en ny position. Detta kan vara en preset (förinställd) position eller bara ett kommando från Ethiris Client för at t.ex. centrera bilden mot en viss punkt.

**Skalfaktor för stegvis zoomning** anger i % hur stora steg kameran ska zooma i förhållande till normala zoomningssteg. Det finns två olika sätt att zooma stegvis i Ethiris. Tänk dig att hela zoomområdet ligger mellan 0 – 10 000 där 0 är maximalt utzoomad och 10 000 är maximalt inzoomad. De två olika sätten att zooma använder sig av följande zoomsteg:

Ett steg på musens skrollhjul: *240*.

+/- tangenterna: *60*.

Det innebär att för att gå från maximalt utzoomad till maximalt inzoomad via Zoom in-knappen i kontrollpanelen måste man klicka 20 gånger (10 000/500).

Normalt är skalfaktor för stegvis zoomning 100, vilket innebär att ovanstående zoomsteg gäller. Men man kan både öka och minska skalfaktorn. En skalfaktor på *20* innebär t ex att ett steg på musens skrollhjul motsvarar ett zoomsteg på *48*.

**PTZ Kommandointervall** anger hur ofta Ethiris Server får skicka PTZ kommandon till kameran. Vissa kameror klarar bara av få PTZ kommandon per sekund, medan andra klarar flera 10-tals kommandon per sekund. Ju fortare Ethiris Server kan skicka PTZ kommandon till kameran desto mer responsiv känns kameran.

**PTZ-styrning, föredra relativ** eller **absolut** positionering av kameran. Standardvärdet är att föredra *relativ* positionering. Det kan hända att vissa kameror inte hanterar relativa kommandon så bra. I de fallen finns möjlighet att istället låta Ethiris Server skicka absoluta PTZ kommandon till kameran.

Dessa inställningar är gemensamma för kameran.

Sedan har vi ett antal knappar för att styra kameran till gränslägena för Pan, Tilt och Zoom. Beroende på vad kameran stödjer kan det hända att vissa av knapparna är utgråade.

**Gå till gränsläget** innebär helt enkelt att kameran styrs till det gränsläge för vilket du har klickat på knappen. Detta kan användas för att kontrollera att kameran fungerar som det skall och att PTZ-styringen av kameran fungerar från Ethiris Server.

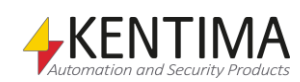

# **2.4.18 Förinställda positioner noden**

Under noden *PTZ* för en kamera i trädvyn finns en *Förinställda positioner* nod.

Syftet med denna nod är att skapa *Förinställda positioner*. Ett obegränsat antal kan skapas för varje kamera. Positionerna kan sedan användas i ronderingslistor eller som de är för manuell och automatisk förflyttning till enskilda positioner.

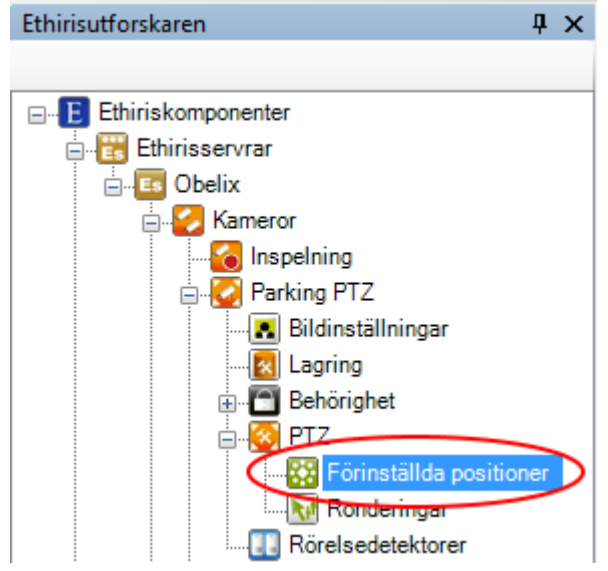

*Figur 2.165 Noden Förinställda positioner för en kamera i Ethirisutforskarens trädvy.*

### *Förinställda positioner popupmeny*

Högerklick på en sådan nod öppnar en meny.

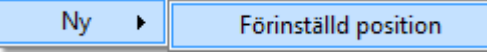

*Figur 2.166 Popupmeny för en Förinställd positioner nod.*

**Ny->Förinställd** position lägger till en ny *Förinställd position* definition för denna kamera. Det har samma effekt som att klicka på knappen *Lägg till ny förinställd* position i verktygsfältet. En ny rad skapas i listan över förinställda positioner i panelen *Förinställda positioner*.

## *Förinställda positioner panel*

Dubbelklick på en *Förinställda positioner* nod för en kamera i trädvyn öppnar tillhörande panel.

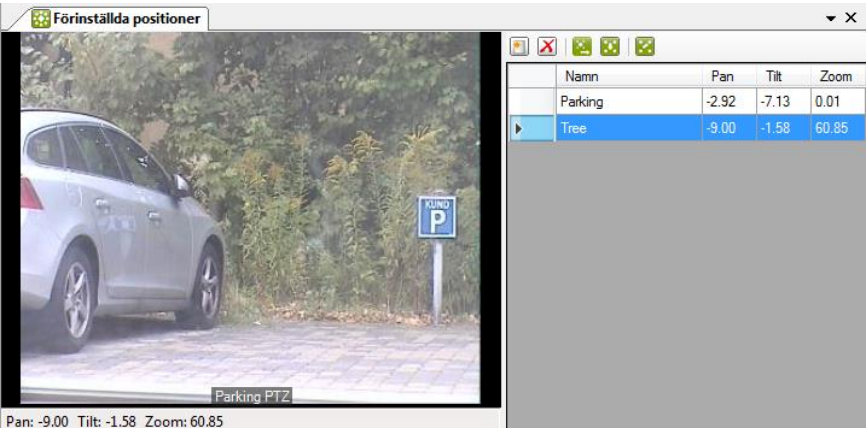

*Figur 2.167 Panelen PTZ Förinställda positioner för en kamera.*

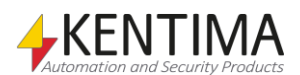

I denna panel kan du lägga till, radera och ändra existerande *förinställda positioner*. I kameravyn till vänster kan du manövrera PTZ-kameran med musen.

Överst i panelen till höger finns ett verktygsfält.

# **Förinställda positioner panel verktygsfält**

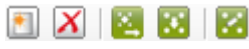

*Figur2.168 Verktygsfältet i kamera PTZ Förinställda positioner panel.*

Använd denna knapp för att skapa en ny *förinställd position*. En ny rad läggs till i listan.

Använd denna knapp för att radera vald(a) position(er). Markera (o)önskade positioner genom att klicka i kolumnen till vänster om kolumnen *Namn*.

*Gå till förinställd position* Markera en förinställd position i listan och klicka på denna knapp för att flytta kameran till positionen.

*Använd aktuell position* Klicka på denna knapp för att kopiera aktuellt Pan-, Tilt- & zoom-värde från kameran till den valda förinställda positionen.

> Som standard, hanterar Ethiris Server förinställda positioner och lagrar Pan-, Tiltoch zoom-värden för varje position. När en förinställd position aktiveras, skickar Ethiris Server Pan-, Tilt- och Zoom-värdena till kameran/video enkodern.

Men, vissa kameror och video enkoders hanterar förinställda positioner internt i själva enheten. I detta fall skickar Ethiris Server endast namnet på den förinställda positionen till kameran/video enkodern, som då själv vet hur kameran ska positioneras.

När förinställda positioner ska hanteras av enheten själv, försvinner Pan, Tilt & Zoom kolumnerna från listan. I detta fall måste namnen på de förinställda positionerna i Ethiris Admins lista stämma överens med namnen på de förinställda positionerna som har konfigurerats direkt i kameran/video enkodern.

Följande kolumner ingår i listan med *Förinställda positioner* i panelen *Förinställda positioner*:

**Namn** är önskat namn på den förinställda positionen. Detta namn används för att identifiera positionen i olika sammanhang i Ethiris Client, t ex när man högerklickar i en kameravy så visas en lista med tillgängliga förinställda positioner för aktuell kamera i en popupmeny.

**Pan** är panoreringsvärdet som är lagrat för denna position. Det kan ändras manuellt direkt i cellen, men oftast läses det automatiskt från aktuell position från kameran.

**Tilt** är tiltvärdet som är lagrat för denna position. Det kan ändras manuellt direkt i cellen, men oftast läses det automatiskt från aktuell position från kameran.

**Zoom** är zoomvärdet som är lagrat för denna position. Det kan ändras manuellt direkt i cellen, men oftast läses det automatiskt från aktuell position från kameran.

## *Kamera PTZ Förinställda positioner variabler*

När en *Förinställd position* definieras för en kamera skapas automatiskt ett antal variabler som du kan använda på en hel del olika sätt, t.ex. i skript, skicka via OPC till andra system eller presentera information i Ethiris Client.

*Lägg till ny förinställd position*

*Radera valda förinställda positioner*

*Växla användning av enhetens interna hantering av förinställda positioner*

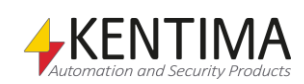

När du öppnar panelen *Skript* i Ethiris Admin, finns det ett tillhörande verktygsfönster *Variabelbläddrare* som är dockat till höger i huvudramen. Verktygsfönstret *Variabelbläddrare* innehåller samtliga tillgängliga variabler i Ethiris Servers datalager.

Se *[Figur 2.169](#page-139-0)* för ett exempel där en förinställd position är vald och tillhörande variabler visas i den nedre panelen (inringade).

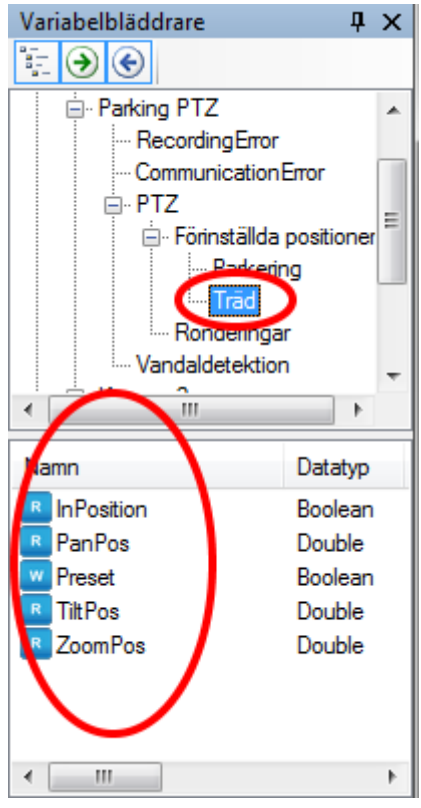

*Figur 2.169 Variabler för en förinställd position.*

<span id="page-139-0"></span>Vi kommer att diskutera skript och variabler mer senare i manualen, men det verkar vara en god idé att kort beskriva variablerna direkt.

*InPosition (I position)* är en endast läsbar variabel. Den har värdet *true (sant)* när kameran befinner sig i den förinställda positionen.

*PanPos (Panoreringsposition)* är en endast läsbar variabel. Den innehåller aktuell panoreringsposition för kameran.

*Preset (Förinställ)* är en skrivbar variabel, vilket innebär att den kan aktiveras via skript eller t.ex. en knapp i Ethiris Client. När värdet i variabeln är *true (sant)* går kameran till den förinställda positionen.

*TiltPos (Tiltposition)* är en endast läsbar variabel. Den innehåller aktuell tiltposition för kameran.

*ZoomPos (Zoomposition)* är en endast läsbar variabel. Den innehåller aktuell zoomposition för kameran.

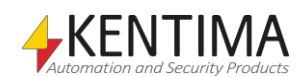

# **2.4.19 Ronderingar noden**

Under noden *PTZ* för en kamera i trädvyn finns en nod *Ronderingar*.

Syftet med denna nod är att skapa *Ronderingar*, dvs. listor med förinställda positioner. Ett obegränsat antal kan skapas för varje kamera. Ronderingslistorna kan sedan aktiveras antingen automatiskt via skript eller manuellt t.ex. via en knapp i Ethiris Client.

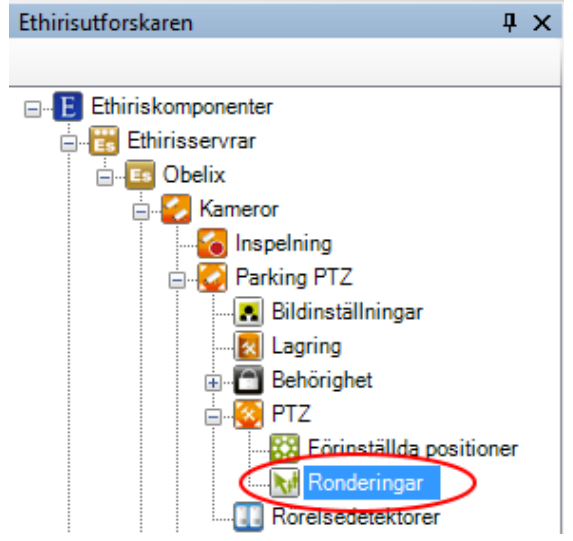

*Figur 2.170 Noden Ronderingar för en kamera i Ethirisutforskarens trädvy.*

## *Ronderingar popupmeny*

Högerklick på denna nod öppnar en meny.

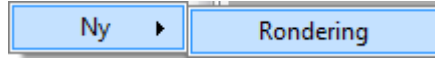

*Figur 2.171 Popupmeny för en Ronderingar nod.*

**Ny->Rondering** lägger till en ny ronderingsdefinition för denna kamera. Detta har samma effekt som att klicka på verktygsknappen *Lägg till ny rondering* i panelen *Ronderingar*. En ny rad skapas i listan med ronderingar i panelen *Ronderingar*.

## *Ronderingar panel*

Dubbelklick på en *Ronderingar* nod för en kamera i trädvyn öppnar tillhörande panel.

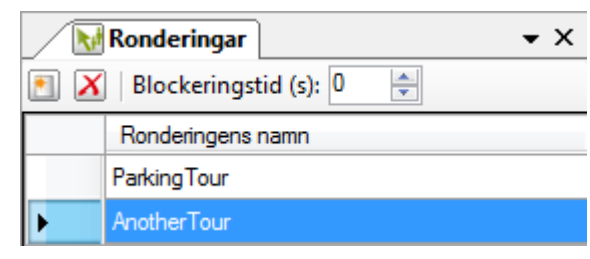

*Figur 2.172 Panelen Ronderingar.*

I denna panel kan du lägga till, radera och ändra namn på existerande *ronderingar*.

Överst i panelen finns ett verktygsfält.

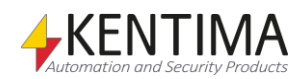

# **Rondering panel verktygsfält**

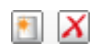

*Figur 2.173 Verktygsfältet i Ronderingar panel.*

*Lägg till ny rondering* Använd denna knapp för att skapa en ny rondering. En ny rad läggs till listan och en ny nod skapas i trädvyn. För att lägga in förinställda positioner i ronderingslistan, måste du dubbelklicka på den nya noden i trädvyn för att öppna panelen *Rondering*.

*Radera valda ronderingar* Använd denna knapp för att radera vald(a) rondering(ar). Markera (o)önskade ronderingar genom att klicka i kolumnen till vänster om kolumnen *Namn*.

*Blockeringstid* Som standard är blockeringstiden satt till 0. Detta innebär att aktiva ronderingar kör även om någon försöker styra kameran manuellt. Om *Blockeringstid* > 0 innebär detta att om någon styr kameran manuellt från en Ethiris Client, kommer ronderingen att pausa under det antal sekunder som har angetts som blockeringstid.

Följande kolumner ingår i ronderingslistan i panelen *Ronderingar*:

**Ronderingens namn** är önskat namn på ronderingen. Detta namn används för att identifiera ronderingen i olika sammanhang.

# **2.4.20 Rondering noden**

Under noden *Ronderingar* för en *Kamera* i trädvyn kan det finnas en eller flera *Rondering* noder.

Syftet med dessa noder är att lägga in förinställda positioner för ronderingarna och eventuellt ställa in en tid för varje position.

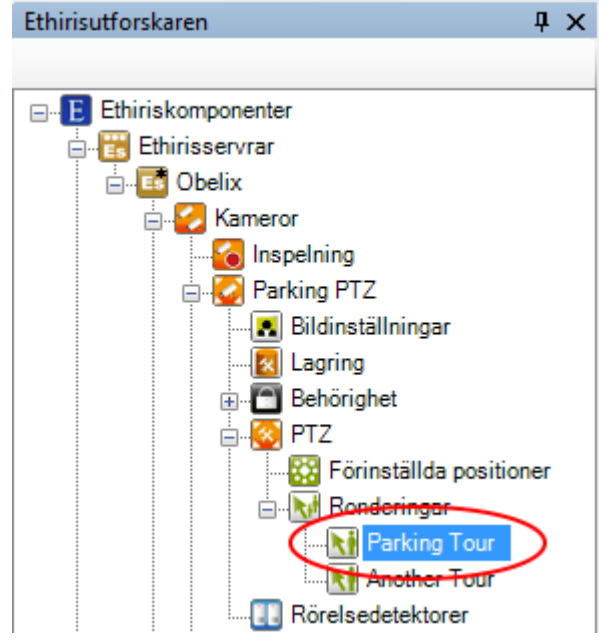

*Figur 2.174 Noden Rondering för en kamera i Ethirisutforskarens trädvy.*

## *Rondering popupmeny*

Högerklick på denna nod öppnar en meny.

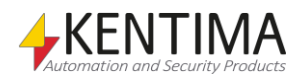

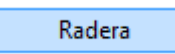

*Figur 2.175 Popupmeny för en Ronderingsnod.*

**Radera** raderar ronderingen från serverns konfiguration. Att välja detta menyalternativ är det samma som att klicka på knappen *Radera valda ronderingar* i verktygsfältet i panelen *Ronderingar* som beskrivs ovan.

## *Rondering panel*

Dubbelklick på en *Rondering* nod för en kamera öppnar tillhörande panel.

| <b>Ri</b> Parking Tour                               |                  |            | $\star$ $\times$ |
|------------------------------------------------------|------------------|------------|------------------|
| Namn:                                                |                  |            |                  |
| ParkingTour                                          |                  |            |                  |
| Testtid (s): $\overline{5}$<br>$\frac{\Delta}{\Psi}$ |                  | <b>AVX</b> |                  |
|                                                      |                  | Position   | Tid (s)          |
|                                                      |                  | Home       | 10,0             |
|                                                      |                  | Tree       | 70               |
|                                                      | r                | Sign       | 8,0              |
|                                                      |                  | Drain      | 5,0              |
|                                                      |                  | Cars       | 10,0             |
|                                                      | $\blacktriangle$ |            |                  |
|                                                      |                  | Position   |                  |
|                                                      | Þ                | Home       |                  |
|                                                      |                  | Tree       |                  |
|                                                      |                  | Sign       |                  |
|                                                      |                  | Drain      |                  |
|                                                      |                  | Cars       |                  |
|                                                      |                  |            |                  |
|                                                      |                  |            |                  |
|                                                      |                  |            |                  |

*Figur 2.176 Panelen Kamera PTZ Rondering.*

I denna panel kan du lägga till, radera och ändra befintliga förinställda positioner i ronderingslistan. I kameravyn till vänster kan du styra PTZ-kameran med musen, men syftet med kameravyn är att kunna testa ronderingen och se vad som händer.

Till höger i panelen finns två listor. Den övre är de förinställda positioner som ingår i ronderingen. Den nedre listan är en lista med tillgängliga positioner för den här kameran.

I den här panelen finns flera verktygsfält.

# **Rondering panel verktygsfält**

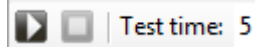

*Figur 2.177 Huvudverktygsfältet i panelen kamera PTZ Rondering.*

**Starta testrondering** Använd denna knapp för att testköra ronderingen.

*Stoppa testrondering* Använd denna knapp för att stoppa testkörningen av ronderingen.

*Testtid* Testtid är det antal sekunder som kameran stannar i varje position under testkörningen av ronderingen.

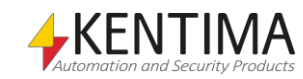

ĺ

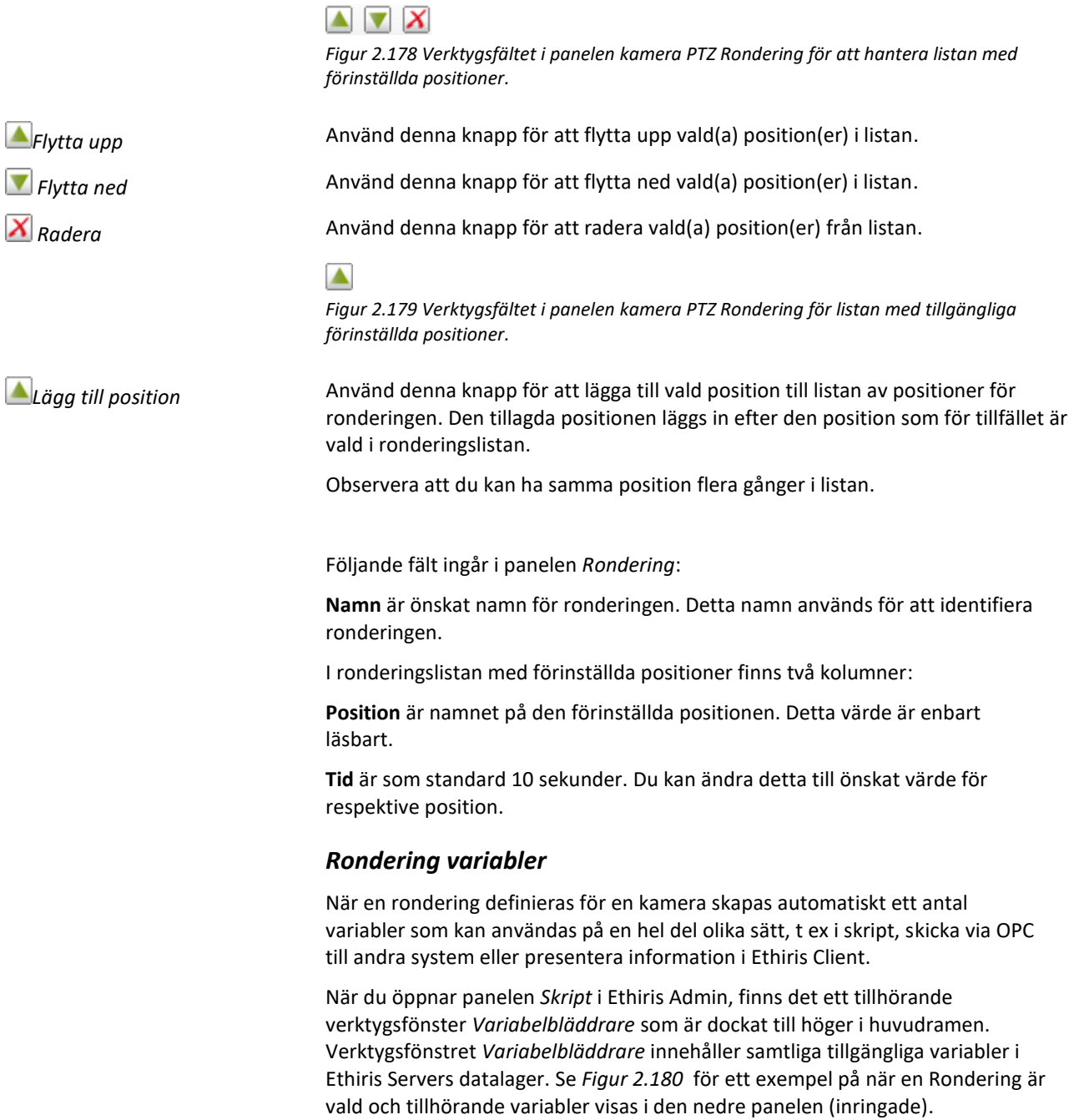

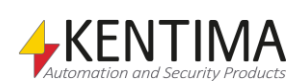
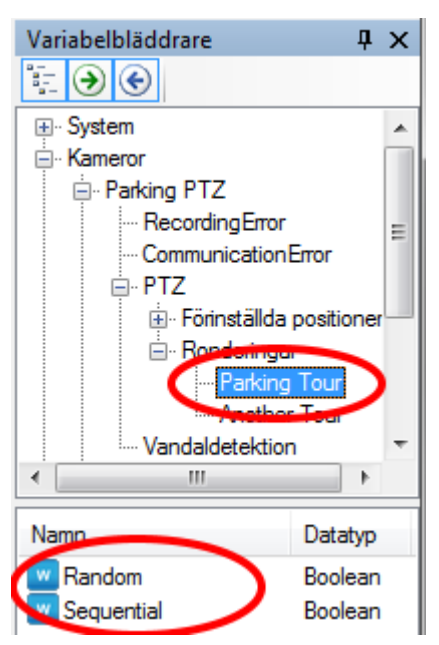

*Figur 2.180 Variabler för en Rondering.*

Vi kommer att diskutera Skript och variabler mer längre fram i manualen, men det känns som en god idé att kort beskriva några variabler här och nu.

*Random (Slumpmässig)* är en skrivbar variabel, vilket innebär att den kan aktiveras via skript eller t.ex. via en knapp i Ethiris Client. När variabeln är *true (sann)* startar ronderingen och de förinställda positionerna väljs i slumpmässig ordning.

*Sequential (I sekvens)* är en skrivbar variabel, vilket innebär att den kan aktiveras via skript eller t.ex. via en knapp i Ethiris Client. När variabeln är *true (sann)* startar ronderingen och de förinställda positionerna väljs i den ordning de ligger i listan.

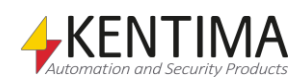

## **2.4.21 Rörelsedetektorer noden**

Under varje kamera i trädvyn finns det en *Rörelsedetektorer* nod. Detta är en samlingsnod för alla rörelsedetekteringsdefinitioner för kameran.

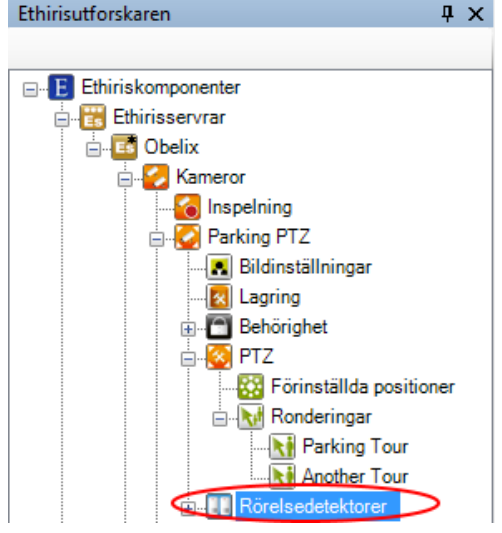

*Figur 2.181 En rörelsedetektorernod i Ethirisutforskarens trädvy.*

#### *Rörelsedetektorer popupmeny*

Högerklick på denna nod öppnar en meny.

| Rörelsedetektor |
|-----------------|
|-----------------|

*Figur 2.182 Popupmeny för noden Rörelsedetektorer.*

**Ny->Rörelsedetektor** lägger till en ny rörelsedetekteringsdefinition för kameran. Den är synlig omedelbart i trädvyn som en ny rörelsedetektornod. Skulle du ha öppnat panelen *Rörelsedetektorer*, skulle den nya rörelsedetektorn läggas till där också.

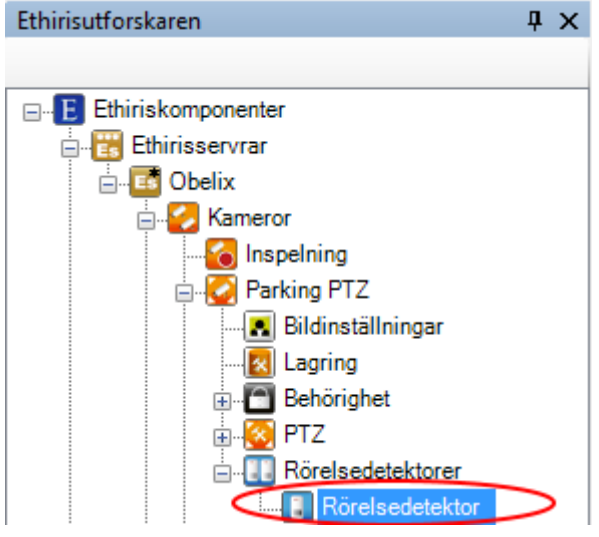

*Figur 2.183 Ny rörelsedetektor skapad.*

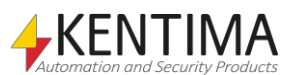

### *Rörelsedetektorer panel*

Dubbelklick på noden *Rörelsedetektorer* i trädvyn öppnar motsvarande panel.

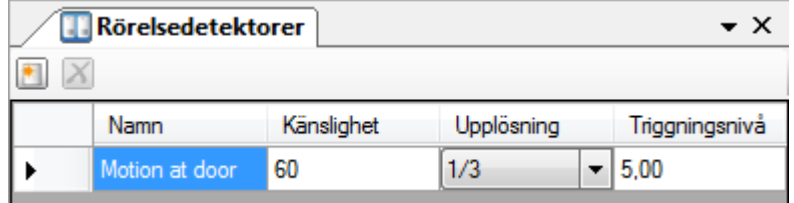

*Figur 2.184 Panelen Rörelsedetektorer.*

Denna panel består av en lista med alla för tillfället definierade rörelsedetektorer för kameran.

Överst i panelen finns ett verktygsfält.

## **Rörelsedetektorer panel verktygsfält**

 $\blacksquare$   $X$ 

*Figur 2.185 Verktygsfältet i panelen Rörelsedetektorer.*

*Radera valda rörelsedetektorer*

*Ny rörelsedetektor* Använd denna knapp för att skapa en ny rörelsedetektor för kameran. Detta är samma som att välja menyalternativet *Ny->Rörelsedetektor* i popupmenyn som beskrivs ovan. En ny rörelsedetektor läggs omedelbart till serverkonfigurationen. Se *[Figur 2.186](#page-146-0)* för ett exempel på hur det kan se ut i rörelsedetektorlistan.

> Använd denna knapp för att radera valda rörelsedetektorer från konfigurationen. Du kan välja fler än en rörelsedetektor genom att använda *Ctrl*-tangenten och/eller *Shift*-tangenten.

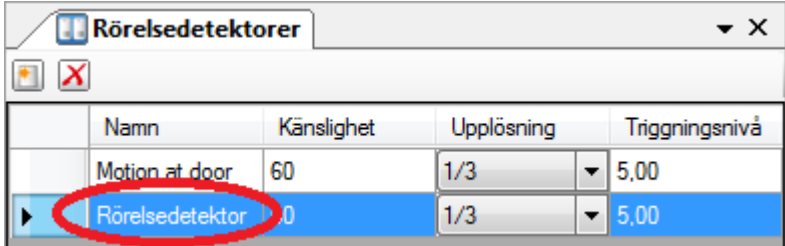

<span id="page-146-0"></span>*Figur 2.186 Rörelsedetektering tillagd i listan.*

## <span id="page-146-1"></span>**Rörelsedetektorer panel rörelsedetektorerlista**

Rörelsedetektorerlistan består av flera kolumner.

**Namn** är namnet på rörelsedetektorn. Detta namn måste vara unikt i konfigurationen. Om du anger ett otillåtet namn kommer en ikon som indikerar fel att visas till vänster om kolumnen *Namn*.

**Känslighet**. Varje pixel i en bild är uppbyggd av tre färgkomponenter, röd, grön och blå (RGB). Varje färgkomponent kan anta värden mellan 0-255. Skillnaden mellan varje färgkomponents värde i den aktuella bilden jämförs med motsvarande färgkomponent i den föregående bilden, pixel för pixel. Om skillnaden är större än den inställda känsligheten (0-100%) anses denna pixel ha en rörelse. En känslighet närmare max kräver en mindre skillnad i färgvärdet medan en känslighet närmare 0 kräver större skillnad i färg. I förhandsgranskningsfönstret indikeras pixlar som har detekterat rörelse med grön, gul eller röd färg.

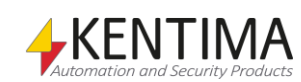

Gula pixlar indikerar enstaka pixlar med rörelse men som filtrerats bort pga. inställningen för *Brusreducering*. Dessa är inte med i beräkningen av den totala rörelsemängden utan dessa anses vara brus i bilden.

Sammanhängande pixlar med rörelse indikeras med grön färg. Om den totala rörelsedetekteringen överskrider inställd triggningsnivå indikeras sammanhängande pixlar i rörelse med röd färg.

**Upplösning** anger hur stor andel av pixlarna i bilden som skall kontrolleras för rörelse. Om man anger max värde (1/1) så kontrolleras samtliga pixlar. För att minska belastningen på datorn kan man välja att inte undersöka alla pixlar i bilderna. Minskar man t.ex. värdet ½ (1 av två, dvs. var annan) kontrolleras bara varannan pixel såväl horisontellt som vertikalt, således i genomsnitt var 4:e pixel. Minskar man ytterligare ett steg till 1/3 så kontrolleras bara var 3 pixel i vardera riktningen, således var 9:e pixel, o.s.v. Lägsta upplösning 1/10 innebär således att var 10:e pixel i vardera riktningen kontrolleras vilket betyder var 100:e pixel. I förhandsgranskningsytan kan man kontinuerligt se vilka pixlar som detekterar rörelser indikerade med grön, gul eller röd färg (se Känslighet ovan).

**Triggningsnivå** anger hur stor andel av pixlarna (1.00-100.00%) inom den kontrollerade ytan som måste indikera rörelse för att man skall starta inspelning av bilder. Kan anges i 100-dels %.

I förhandsgranskningsfönstret visas aktuell rörelsenivå i en mätare till vänster. Under mätaren står mängden rörelse i %. Mitt på mätaren finns ett streck som symboliserar aktuell gräns för triggning. Stapeln i mätaren är gul så länge mängden rörelse ligger under gränsen och stapeln blir röd när gränsen överskrids.

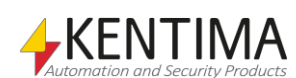

# **2.4.22 Rörelsedetektor noden**

Under noden *Rörelsedetektorer* för en kamera i trädvyn kan eventuellt en eller flera *Rörelsedetektor* noder finnas.

Syftet med dessa noder är att ange detaljerade inställningar för en rörelsedetektor om nödvändigt.

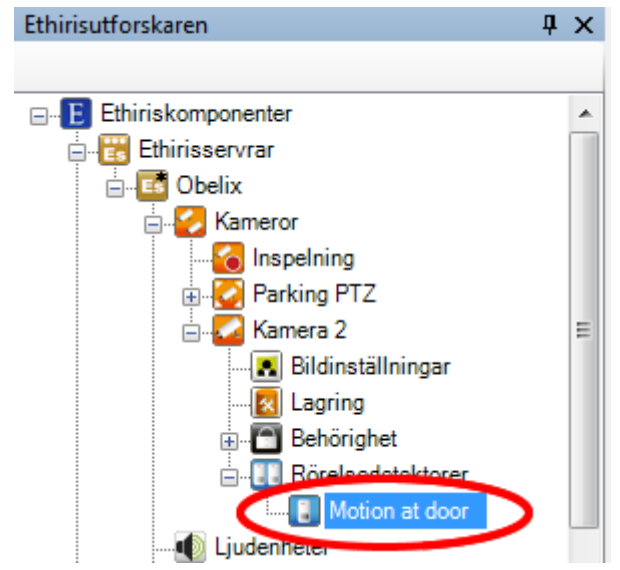

*Figur 2.187 En Rörelsedetektor nod för en kamera i Ethirisutforskarens trädvy.*

## *Rörelsedetektor popupmeny*

Högerklick på denna nod öppnar en meny.

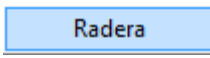

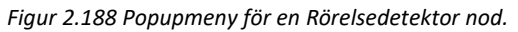

**Radera** raderar rörelsedetektorn från serverns konfiguration. Att välja detta menyalternativ har samma effekt som att klicka på knappen Radera valda rörelsedetektorer i verktygsfältet i panelen Rörelsedetektorer som beskrivs ovan.

## *Rörelsedetektor panel*

Dubbelklick på en *Rörelsedetektor* nod för en kamera i trädvyn öppnar motsvarande panel.

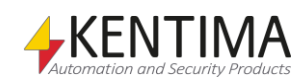

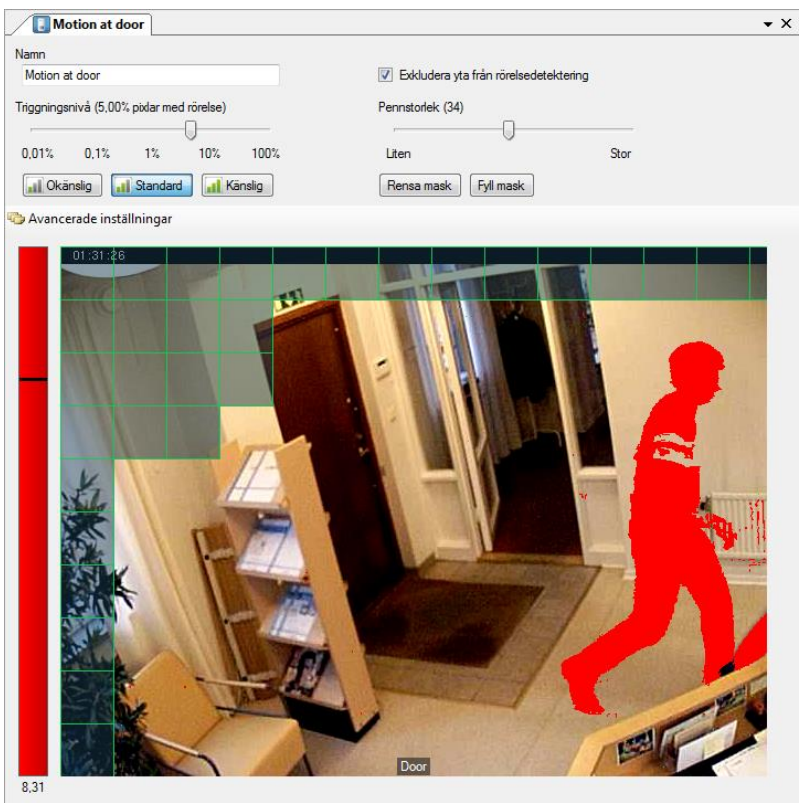

*Figur 2.189 Panelen Rörelsedetektor.*

I denna panel kan du finjustera inställningarna för en rörelsedetektor. För att hjälpa dig att bestämma en lämplig triggningsnivå finns en rörelsemätare till vänster som visar aktuell rörelsenivå i bilden. I exemplet ovan är rörelsenivån 8.31%, vilket i detta fall överskrider triggningsnivån som är satt till 5.00%. När triggningsnivån överskrids har rörelsemätaren röd färg och pixlar med rörelse i bilden är också rödfärgade.

Följande fält ingår i panelen Rörelsedetektor:

**Namn** är önskat namn på rörelsedetektorn. Detta namn används för att identifiera rörelsedetektorn.

**Triggningsnivå** är samma som beskrevs ovan i avsnitt [Rörelsedetektorer](#page-146-1) *panel* på sidan *[2:129](#page-146-1)*.

I denna panel finns tre knappar med fördefinierade inställningar; *Okänslig*, *Standard* och *Känslig*. När du skapar en ny rörelsedetektor är läget Standard förvalt. Följande inställningar är fördefinierade för de tre olika inställningarna:

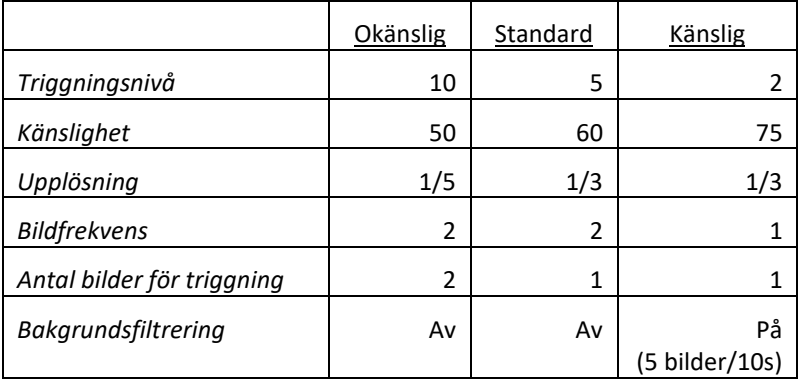

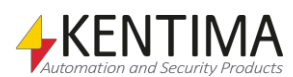

Genom att klicka på någon av knapparna ändras parametrarna enligt ovanstående tabell.

Om du ändrar värdet för någon av dessa 6 parametrar kommer inställningarna att betecknas som användardefinierade och följaktligen är ingen av de tre knapparna markerade (om du inte råkar ange värden som exakt matchar någon av de tre fördefinierade inställningarna).

**Exkludera yta från rörelsedetektering** kan bockas i för att maskera delar av bilden. Ibland vill du inte övervaka hela bilden. Det kan finnas föremål i bilden som hela tiden rör på sig, t.ex. en buske som rör sig i vinden. Vissa delar av bilden kanske inte är relevanta att övervaka. Då kan du maska oönskade delar av bilden genom att måla över dem.

Bocka för checkrutan, ställ in önskad pennstorlek och måla med vänster musknapp i bilden. Du kan radera masken med höger musknapp.

Knappen **Rensa mask** raderar all maskning i bilden helt och hållet, dvs. hela bilden övervakas.

Knappen **Fyll mask** maskar hela bilden. Konsekvensen av detta är att ingen del av bilden övervakas. Självklart är detta ingen vettig inställning. Men, om endast en liten del av bilden ska övervakas är detta ett snabbt sätt att åstadkomma detta.

I exemplet ovan är övre vänstra delen av bilden maskad.

Ju mindre yta Ethiris behöver övervaka, desto mindre belastning på datorn. Så ta för vana att maska bort onödiga delar av bilden.

Observera att maskningen inte på något sätt påverkar det inspelade materialet. Hela bilden spelas in omaskad, det är bara rörelsedetekteringen som sker i en mindre del av bilden.

#### **Avancerade inställningar**

Det finns en knapp i panelen som döljer ytterligare fält som används för avancerade inställningar. Klicka på denna knapp för att vissa fälten för *avancerade inställningar*.

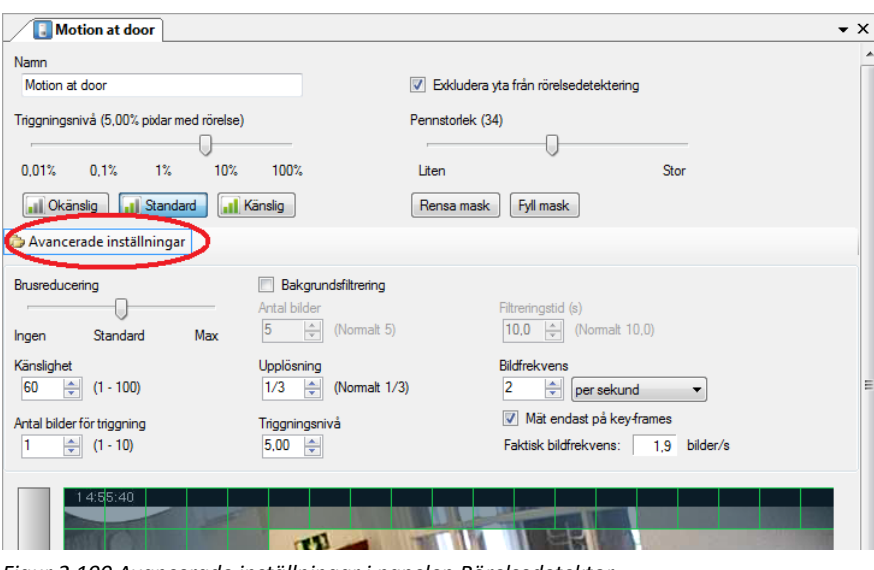

*Figur 2.190 Avancerade inställningar i panelen Rörelsedetektor.*

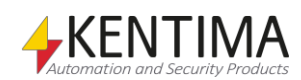

Följande fält ingår i de avancerade inställningarna i panelen Rörelsedetektor:

**Brusreducering** används för att filtrera bort brus ut bilden. Det finns 9 nivåer av brusreducering som sträcker sig från *Ingen* till *Max*. Standardinställningen filtrerar bort smått och medelstort brus. För att få exakt samma funktion som i tidigare versioner av Ethiris, sätt brusreduceringen till 1, d.v.s. ett steg till höger om *Ingen*. Bortfilterat brus kommer att indikeras med gult i bilden, så det är lätt att se vad som filtreras bort när du ändrar inställningen.

**Bakgrundsfiltrering** används för att få en större signifikans i rörelserna. Utan bakgrundsfiltrering jämförs varje ny bild med föregående bild. Med bakgrundsfiltrering jämförs istället den nya bilden med en syntetiskt framställd bakgrundsbild, vilket ger större skillnader i rörelser.

**Antal bilder**. En medelvärdesbild av flera bilder bakåt i tiden används som bakgrundsbild att jämföra nya bilder med. Här anges hur många bilder bakgrundsbilden ska beräknas ifrån.

**Filtreringstid**. Här anges hur lång tid tillbaka i tiden som bakgrundsbilden ska beräknas.

Om antal bilder är 4 och filtertiden är 12 sekunder innebär det att var 3:e sekund plockas en bild för medelvärdeberäkning av bakgrundsbilden och de 4 senaste bilderna ingår i beräkningen.

**Känslighet** är samma som beskrev ovan i avsnitt *[Rörelsedetektorer](#page-146-1) panel* på sidan *[2:129](#page-146-1)*.

**Upplösning** är samma som beskrevs ovan i avsnitt *[Rörelsedetektorer](#page-146-1) panel* på sidan *[2:129](#page-146-1)*.

**Bildfrekvens** anger hur ofta rörelse ska kontrolleras i bilden. Observera att detta har ingenting att göra med hur många bilder per sekund som används vid inspelning från den här kameran! Denna inställning bestämmer bara hur ofta rörelse ska detekteras. Ett värde på 2 bilder per sekund är vanligtvis tillräckligt.

Ju färre bilder per sekund, desto mindre belastning på serverdatorn. Dessutom, är skillnaden mellan varje jämförelse större (eftersom mer hinner hända). Men, för lång tid mellan jämförelserna kan resultera i att detekteringen misslyckas eftersom t ex en person kanske hinner smita förbi kameran utan att upptäckas.

Återigen, ett värde på 2 bilder per sekund fungerar normalt bra.

**Mät endast på key-frames**. Vi rekommenderar starkt att denna ruta bockas för. Den har stor effekt på prestanda om videoformatet från kameran är MPEG-4, H.264 eller H.265. I dessa fall slipper Ethiris Server att packa upp s.k. *P-frames* som kommer i bildströmmen. En MPEG-4/H.264/H.265 bildström består av både key-frames och P-frames. Key-frames (Kompletta bilder) kommer ganska sällan, kanske 1 – 2 gånger per sekund och efter en key-frame kommer ett antal P-frames (förändringsbilder).

**Antal bilder för triggning**. Här kan man ange hur många jämförelser i följd som måste ligga över triggningsgränsen innan det blir ett riktigt larm.

Detta kan vara användbart för att filtrera bort falsklarm beroende av kameror som skiftar i ljusstyrka eller att någon tänder/släcker en lampa som påverkar kameran.

**Triggningsnivå**. Detta är bara ytterligare ett sätt att sätta triggningsnivån. I detta fält är det lättare att finjustera nivån eftersom du kan sätta den i hundradels procent.

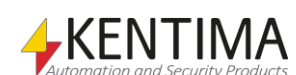

*Bildfrekvens i det här sammanhanget har inget att göra med bildfrekvens vid inspelning!*

## *Rörelsedetektor variabler*

När en rörelsedetektor definieras för en kamera skapas automatiskt ett antal variabler som kan användas på en hel del olika sätt, t.ex. i skript, skicka via OPC till andra system eller presentera information i Ethiris Client.

När du öppnar panelen *Skript* i Ethiris Admin, finns det ett tillhörande verktygsfönster *Variabelbläddrare* som är dockat till höger i huvudramen. Verktygsfönstret *Variabelbläddrare* innehåller samtliga tillgängliga variabler i Ethiris Servers datalager. Se *[Figur 2.191](#page-152-0)* för ett exempel på när en *Rörelsedetektor* är vald och tillhörande variabler visas i den nedre panelen (inringade).

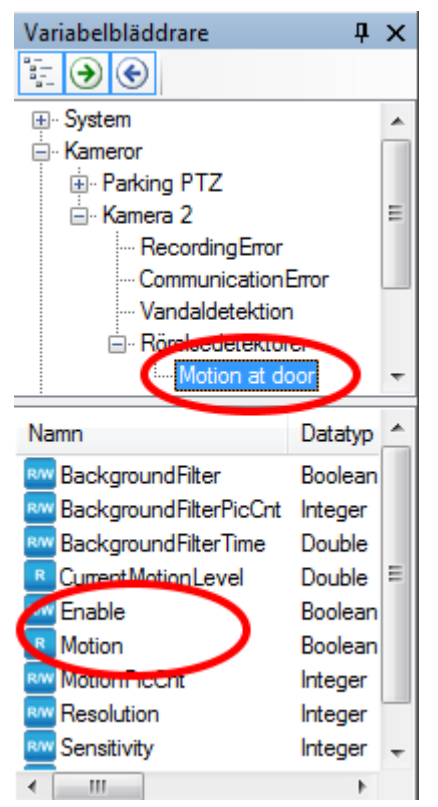

*Figur 2.191 Variabler för en rörelsedetektering.*

<span id="page-152-0"></span>Vi kommer att diskutera Skript och variabler mer längre fram i manualen, men det känns som en god idé att kort beskriva några variabler här och nu. Som du kan se i bilden ovan finns det en hel del variabler för en rörelsedetektor. De flesta av dem är till för att kunna justera värden via skript eller via OPC

De två inringade variablerna är de som används oftast, speciellt Motion.

*Motion (Rörelse)* är en enbart läsbar variabel som är *true (sann)* när rörelsenivån i bilden överskrider triggningsnivån. Detta är den överlägset mest använda av rörelsedetekteringsvariablerna. För mer information om hur du använder den i skript, se *Kom igång med Ethiris* manualen.

*Enable (Aktivera)* är en skrivbar variabel, vilket innebär att den kan aktiveras via skript eller t.ex. via en knapp i Ethiris Client. Syftet med variabeln är att stänga av eller slå på rörelsedetektorn. När variabeln är *true (sann)* körs rörelsedetekteringen, när den är *false (falsk)* körs den inte. Variabeln *Enable* är ett bra sätt att styra när rörelsedetekteringen ska vara aktiv, t.ex. via ett schema. Observera att när *Enable* är *false (falsk)* körs inte rörelsedetekteringen, vilket innebär att Ethiris Server har mindre att göra och resurser sparas.

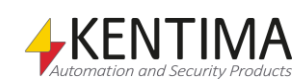

## **2.4.23 Ljudenheter noden**

Under varje Ethiris Server i trädvyn, finns det en ljudenheternod. Detta är en samlingsnod för alla ljudenheter som är anslutna till servern. I dagsläget stödjs endast ljudenheter från Axis. Som en bonus kan man även lägga upp alla Axiskameror som ljudenheter. Detta kräver dock att firmware i kameran är 4.40 eller nyare.

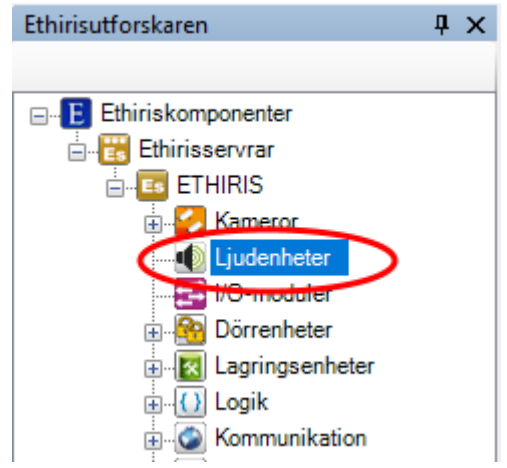

*Figur 2.192 Noden Ljudenheter i Ethirisutforskarens trädvy.*

### *I/O-moduler popupmeny*

Högerklick på denna nod öppnar en meny.

|--|

*Figur 2.193 Popupmeny för noden Ljudenheter.*

**Ny->Ljudenhet** lägger till en ny *Ljudenhet* till serverkonfigurationen. Den blir omedelbart synlig i trädvyn som en ny nod. Om du har öppnat panelen *Ljudenheter* skulle den nya *Ljudenheten* synas där också.

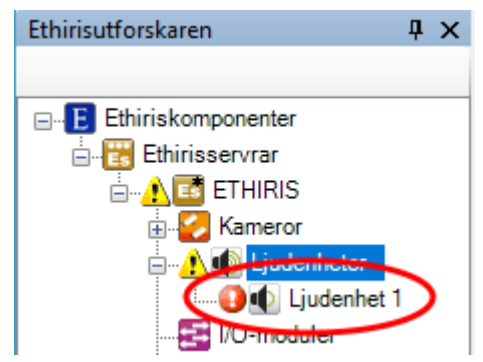

*Figur 2.194 En ny Ljudenhet har lagts till konfigurationen.*

Observera ikonen som indikerar fel till vänster om den nya ljudenheten. Detta beror på att den nya ljudenheten ännu inte har någon IP-adress samt att den ännu inte undersökts så att Ethiris kan bygga konfigurationen utgående från enhetens konfiguration. Det finns ikoner längre upp i trädet som varnar för att det finns felaktigheter längre ned i konfigurationsträdet.

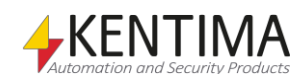

## *Ljudenheter panel*

Dubbelklick på noden *Ljudenheter* trädvyn öppnar tillhörande panel.

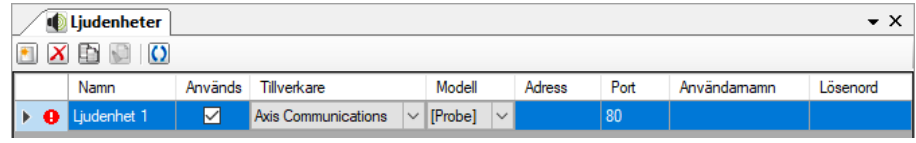

<span id="page-154-0"></span>*Figur 2.195 Panelen Ljudenheter.*

Denna panel består av en lista med alla ljudenheter som för tillfället ingår i serverns konfiguration.

Överst i panelen finns ett verktygsfält.

## **Ljudenheter panel verktygsfält**

## $\begin{array}{|c|c|c|c|c|}\hline \textbf{1} & \textbf{1} & \textbf{1} & \textbf{1} & \textbf{1} \\ \hline \textbf{2} & \textbf{1} & \textbf{1} & \textbf{1} & \textbf{1} & \textbf{1} & \textbf{1} \\ \hline \textbf{3} & \textbf{1} & \textbf{1} & \textbf{1} & \textbf{1} & \textbf{1} & \textbf{1} & \textbf{1} \\ \hline \textbf{4} & \textbf{1} & \textbf{1} & \textbf{1} & \textbf{1} & \textbf{1} & \textbf{1} & \textbf$

*Figur 2.196 Verktygsfältet i panelen Ljudenheter.*

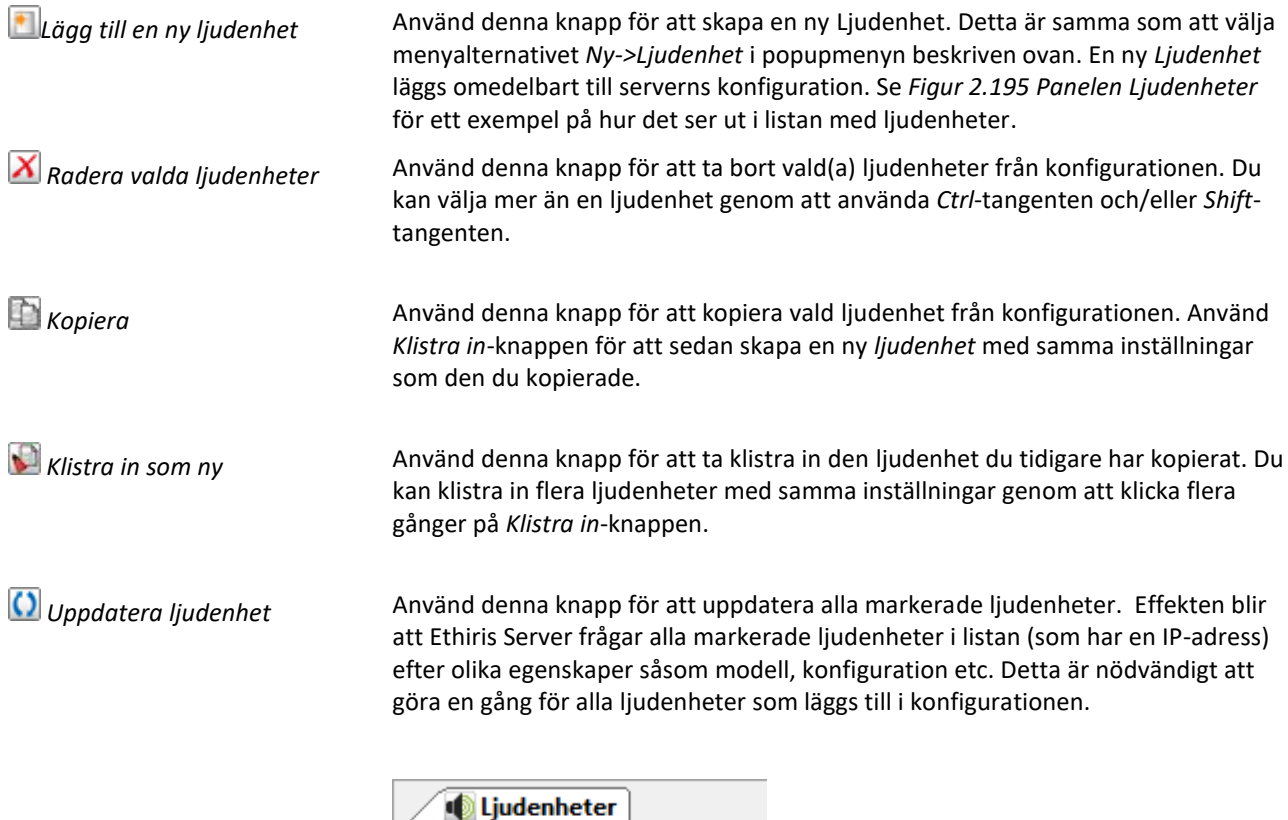

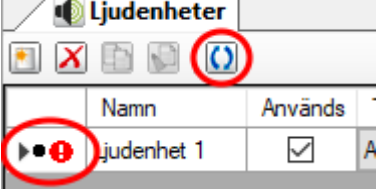

*Figur 2.197 Indikation att undersökning pågår för denna ljudenhet.*

Den svarta pricken indikerar att undersökning pågår för ljudenheten.

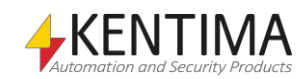

#### **Ny Ljudenhet**

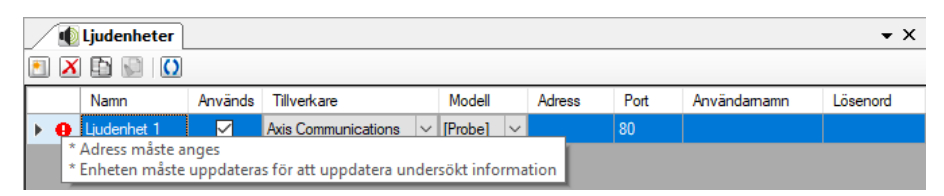

*Figur 2.198 Ljudenhet tillagd i listan med ljudenheter.*

När du lägger till en ny *Ljudenhet* är ingen IP-adress inmatad. I detta fall måste detta göras manuellt. Efter att IP-adress och eventuellt användarnamn och lösenord är inmatade måste enheten uppdateras för att Ethiris Server skall få reda på aktuell konfiguration i ljudenheten.

## **Ljudenheterpanelens ljudenhetlista**

Ljudenhetlistan består av flera kolumner.

**Namn** är ljudenhetens namn. Detta namn måste vara unikt inom konfigurationen. Om du matar in ett ogiltigt namn kommer en fel ikon som indikerar felet att visas till vänster om ljudenheten i listan.

**Används** är förbockad som standard, vilket innebär att ljudenheten ska användas och att Ethiris Server kommunicerar med ljudenheten. Om den inte är förbockad kommer Ethiris Server således inte att kommunicera med ljudenheten.

**Tillverkare** är tillverkaren av ljudenheten. Varje tillverkare har en specifik uppsättning tillgängliga modeller av ljudenheter som stödjs i Ethiris. Denna kolumn består av en lista med tillgängliga tillverkare.

|  | <b>ID</b> Ljudenheter |         |                     |                  |
|--|-----------------------|---------|---------------------|------------------|
|  |                       |         |                     |                  |
|  | Namn                  | Används | <b>Tillwangerer</b> | Modell           |
|  | <b>O</b> Ljudenhet 1  |         | Axis Communications | ppe <sub>r</sub> |
|  |                       |         | .<br>ommunications. |                  |

*Figur 2.199 Listan med tillverkare.*

**Modell** är modellen på ljudenheten. Här står det *[Probe]* (eller modellnamn innanför [ ]) i listan. Det innebär att Ethiris kan undersöka ljudenheten och på så sätt få reda på modell och hur den är konfigurerad.

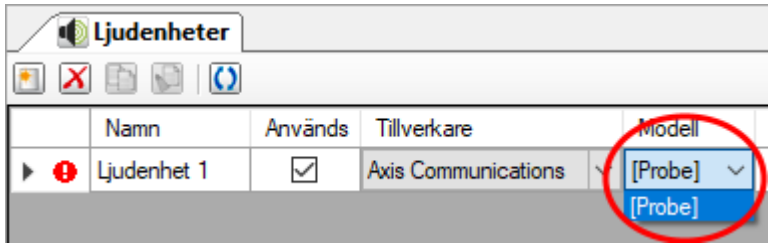

*Figur 2.200 Listan med modeller.*

**Adress** är IP-adressen för ljudenheten (eller DNS-namn om en DNS är tillgänglig).

**Port** är porten Ethiris ska använda, normalt 80.

**Användarnamn** är användarnamnet om ljudenheten kräver inloggning.

**Lösenord** är lösenordet om ljudenheten kräver inloggning.

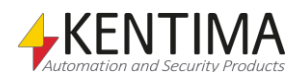

## *Ljudenhet panel*

Det finns ingen panel på denna nivå, utan panelen *Ljudenheter* öppnas.

#### *Ljudenhetvariabler*

När en *Ljudenhet* definieras skapas ett antal variabler automatiskt som kan användas på en massa olika sätt, t.ex. i skript, skicka via OPC till andra system eller för att presentera information i Ethiris Client.

När du öppnar panelen *Skript* i Ethiris Admin finns det ett tillhörande verktygsfönster som heter *Variabelbläddrare* som är dockat till höger av huvudramen. *Variabelbläddraren* innehåller alla tillgängliga variabler i Ethiris Servers datalager. Se *[Figur 2.201](#page-156-0)* för ett exempel där en ljudenhet är vald och tillhörande variabler visas i den nedre panelen.

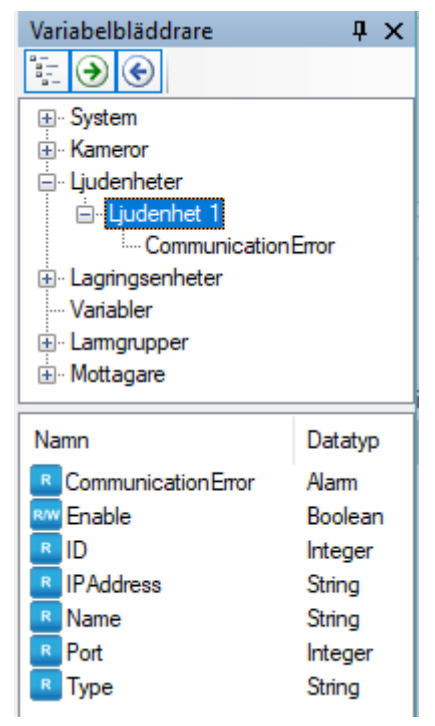

*Figur 2.201 Variabler tillhörande en I/O-Modul.*

<span id="page-156-0"></span>Vi kommer att diskutera skript och variabler mer senare i manualen.

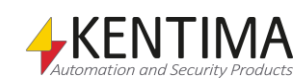

## **2.4.24 I/O-moduler noden**

Under varje Ethiris Server i trädvyn, finns det en I/O-moduler nod. Detta är en samlingsnod för alla I/O-moduler som är anslutna till servern. I dagsläget stödjs endast I/O-moduler från Axis. Som en bonus kan man även lägga upp alla Axiskameror som I/O-moduler. Detta kräver dock att firmware i kameran är 4.40 eller nyare.

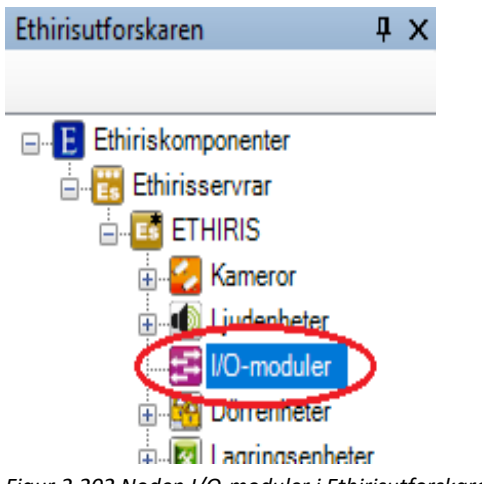

#### *Figur 2.202 Noden I/O-moduler i Ethirisutforskarens trädvy.*

#### *I/O-moduler popupmeny*

Högerklick på denna nod öppnar en meny.

|  | )-modul<br>$\cdots$ |
|--|---------------------|
|  |                     |

*Figur 2.203 Popupmeny för noden I/O-moduler.*

**Ny->I/O-modul** lägger till en ny *I/O-modul* till serverkonfigurationen. Den blir omedelbart synlig i trädvyn som en ny nod. Om du har öppnat panelen *I/Omoduler* skulle den nya I/O-modulen synas där också.

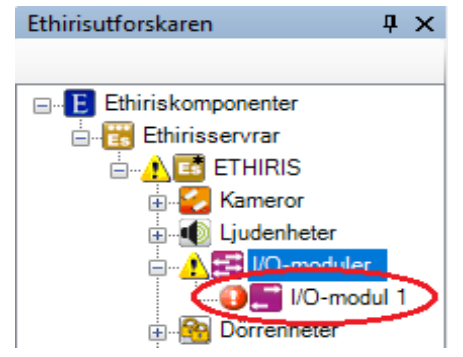

*Figur 2.204 En ny I/O-modul har lagts till konfigurationen.*

Observera ikonen som indikerar fel till vänster om den nya I/O-modulen. Detta beror på att den nya I/O-modulen ännu inte har någon IP-adress samt att den ännu inte undersökts så att Ethiris kan bygga konfigurationen utgående från modulens konfiguration. Det finns ikoner längre upp i trädet som varnar för att det finns felaktigheter längre ned i konfigurationsträdet.

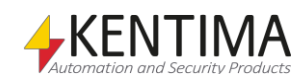

## *I/O-moduler panel*

Dubbelklick på noden *I/O-moduler* trädvyn öppnar tillhörande panel.

| I/O-moduler                                          |                         |                     |                                   |                                  |      |             | – ×         |
|------------------------------------------------------|-------------------------|---------------------|-----------------------------------|----------------------------------|------|-------------|-------------|
| $X \oplus \Box$<br>$\circ$                           |                         |                     |                                   |                                  |      |             |             |
| Namn                                                 | Används                 | <b>Tillverkare</b>  | Modell                            | Adress                           | Port | Användamamn | Losenon     |
| ,,,,,,,,,,,,,,,,,,,,,,,,,,,,,,,,,,,,,<br>1/O-modul 1 | $\overline{\mathsf{v}}$ | Axis Communications | $\blacktriangledown$ [AXIS P8221] | $\blacksquare$ 192.168.31.203 80 |      | root        | <b>SAAR</b> |

*Figur 2.205 Panelen I/O-moduler.*

Denna panel består av en lista med alla IO-moduler som för tillfället ingår i serverns konfiguration.

Överst i panelen finns ett verktygsfält.

## **I/O-modulerpanel verktygsfält**

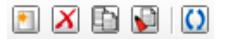

*Figur 2.206 Verktygsfältet i panelen IO-moduler.*

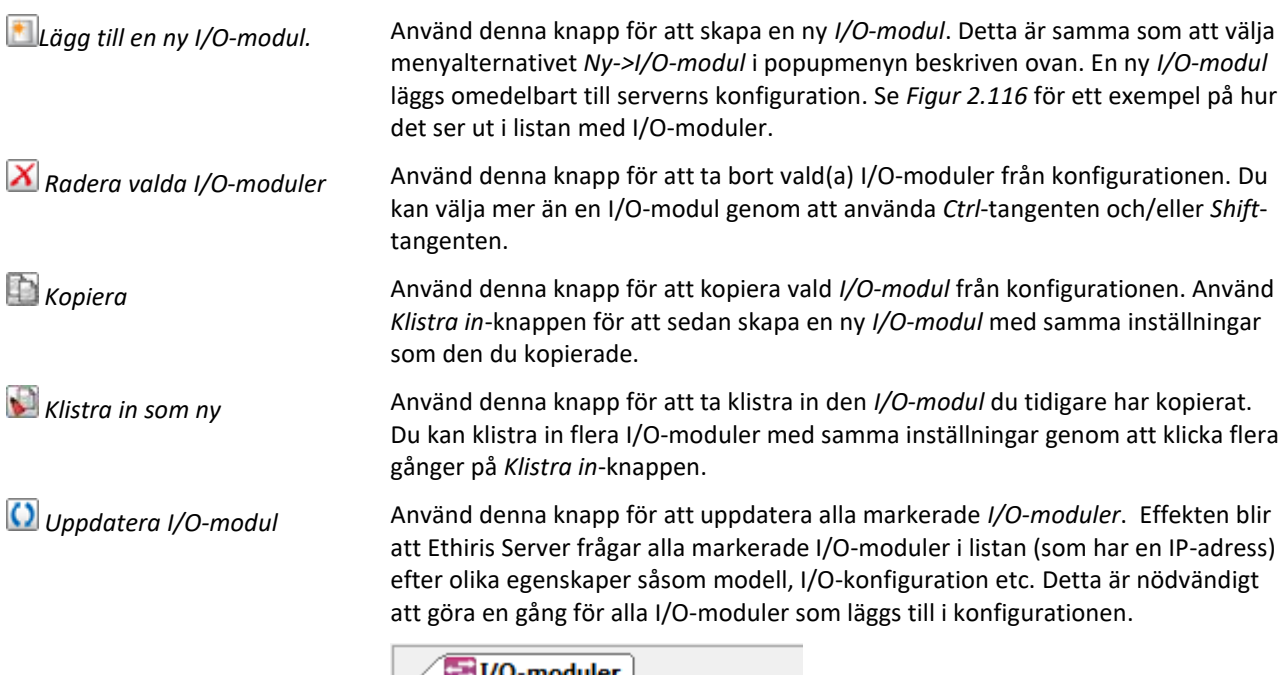

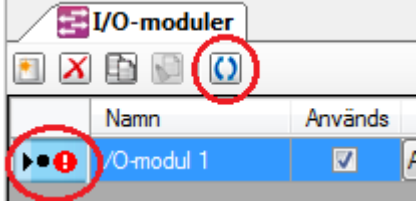

*Figur 2.207 Indikation att undersökning pågår för denna I/O-modul*

Den svarta pricken indikerar att undersökning pågår för I/O-modulen.

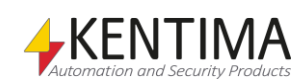

#### **Ny I/O-modul**

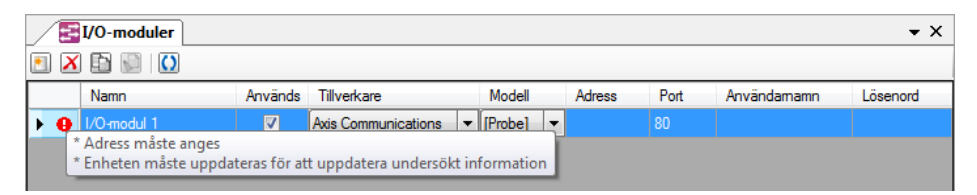

*Figur 2.208 I/O-modul tillagd i I/O-modullistan.*

När du lägger till en ny *I/O-modul* är ingen IP-adress inmatad. I detta fall måste detta göras manuellt. Efter att IP-adress och eventuellt användarnamn och lösenord är inmatade måste enheten uppdateras för att Ethiris Server skall få reda på aktuell konfiguration i I/O-modulen.

## **I/O-modulpanelens I/O-modullista**

I/O-modullistan består av flera kolumner.

**Namn** är I/O-modulens namn. Detta namn måste vara unikt inom konfigurationen. Om du matar in ett ogiltigt namn kommer en fel ikon som indikerar felet att visas till vänster om I/O-modulen i listan.

**Används** är förbockad som standard, vilket innebär att I/O-modulen ska användas och att Ethiris Server kommunicerar med I/O-modulen. Om den inte är förbockad kommer Ethiris Server således inte att kommunicera med I/Omodulen och varken ingångar eller utgångar kommer att fungera.

**Tillverkare** är tillverkaren av I/O-modulen. Varje tillverkare har en specifik uppsättning tillgängliga I/O-modulmodeller som stödjs i Ethiris. Denna kolumn består av en lista med tillgängliga tillverkare.

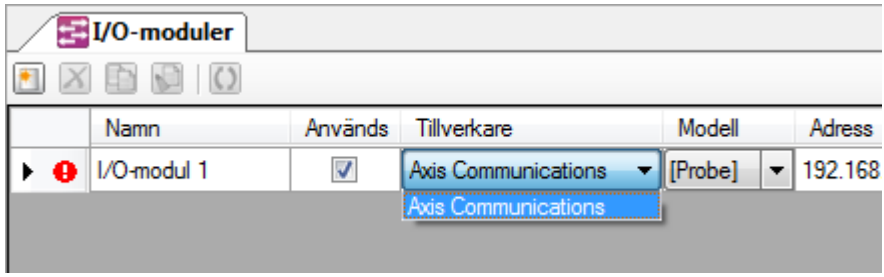

*Figur 2.209 Listan med tillverkare.*

**Modell** är modellen på I/O-modulen. Här står det *[Probe]* (eller modellnamn innanför [ ]) i listan. Det innebär att Ethiris kan undersöka I/O-modulen och på så sätt få reda på modell och hur den är konfigurerad.

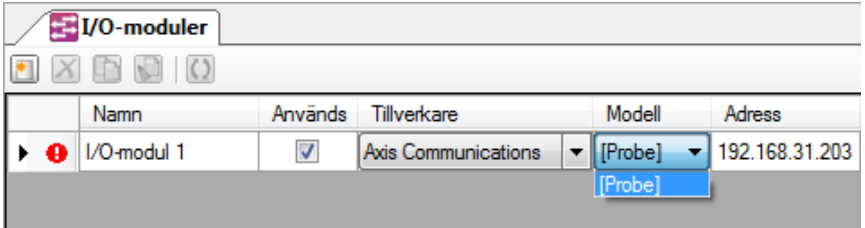

*Figur 2.210 Listan med modeller.*

**Adress** är IP-adressen för I/O-modulen (eller DNS-namn om en DNS är tillgänglig).

**Port** är porten Ethiris ska använda, normalt 80.

**Användarnamn** är användarnamnet om I/O-modulen kräver inloggning.

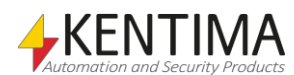

**Lösenord** är lösenordet om I/O-modulen kräver inloggning.

#### *I/O-modul panel*

Det finns ingen panel på denna nivå, utan I/O-moduler panelen öppnas.

### *I/O-modulvariabler*

När en *I/O-modul* definieras skapas ett antal variabler automatiskt som kan användas på en massa olika sätt, t ex i skript, skicka via OPC till andra system eller för att presentera information i Ethiris Client.

När du öppnar panelen *Skript* i Ethiris Admin finns det ett tillhörande verktygsfönster som heter *Variabelbläddrare* som är dockat till höger av huvudramen. *Variabelbläddraren* innehåller alla tillgängliga variabler i Ethiris Servers datalager. Se *[Figur 2.211](#page-160-0)* och *[Figur 2.212](#page-161-0)* för ett exempel där en I/Omodul är vald och tillhörande variabler visas i den nedre panelen (några av dessa är inringade).

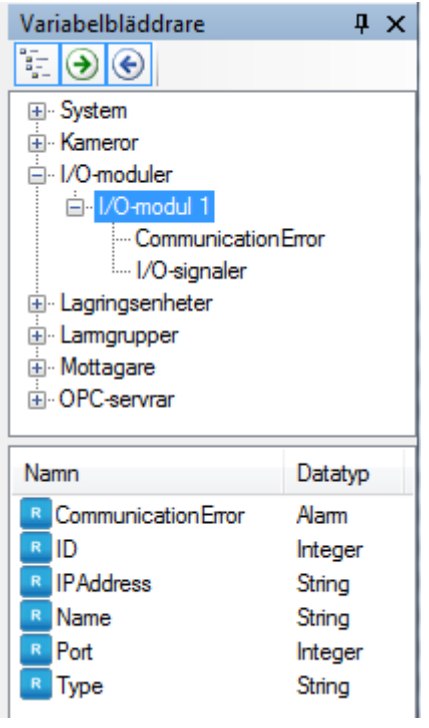

*Figur 2.211 Variabler tillhörande en I/O-Modul.*

<span id="page-160-0"></span>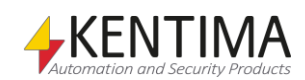

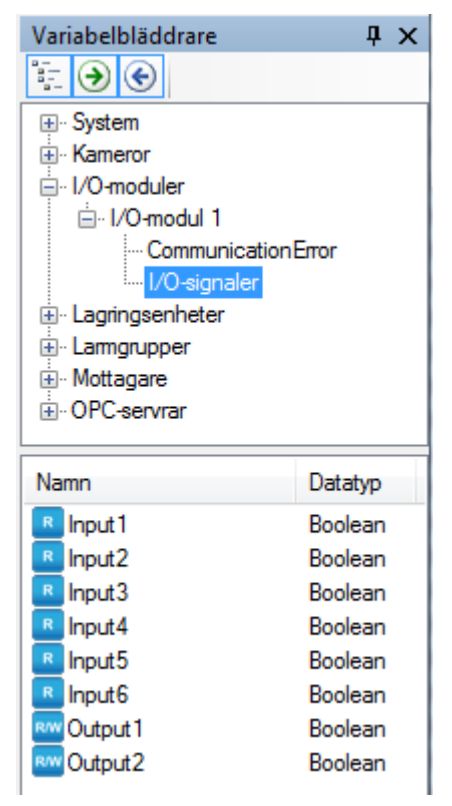

*Figur 2.212 I/O-variabler tillhörande en I/O-Modul.*

<span id="page-161-0"></span>Vi kommer att diskutera skript och variabler mer senare i manualen, men det känns som en god idé att kort beskriva några av variablerna nu direkt.

Det finns ett antal variabler för en *I/O-modul*. Dessutom finns själva I/Osignalerna representerade. Antalet ingångar och utgångar beror på konfigurationen av I/O-modulen och kan således variera.

*Input<n> (Ingång <n>)* är en läsbar variabel som representerar status på en fysisk ingång på I/O-modulen.

*Output<n> (Utgång <n>)* är en variabel som är både skrivbar och läsbar. Att den är läsbar innebär att man från skript kan läsa värdet på variabeln. Beroende på vilket stöd som finns så kan det vara så att det lästa värdet representerar det faktiska värdet på utgången på I/O-modulen även om värdet skulle vara ändrat utanför Ethiris kontroll. I annat fall representerar det lästa värdet endast det senast skriva värdet i Ethiris Servers datalager.

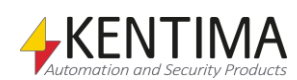

# **2.4.25 Dörrenheter noden**

Under varje Ethiris Server i trädvyn, finns det en *Dörrenheter* nod. Detta är en samlingsnod för alla *Dörrenheter* som är anslutna till servern. I dagsläget stödjs endast Dörrenheter från Axis, alltså A1001.

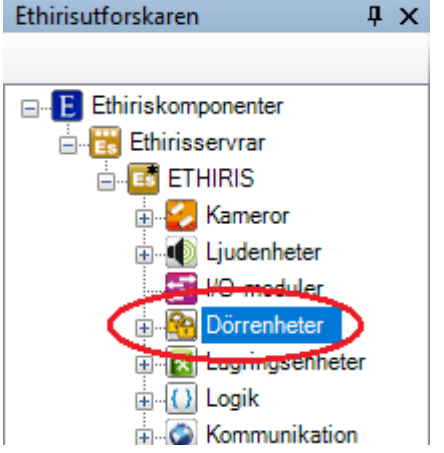

*Figur 2.213 Noden Dörrenheter i Ethirisutforskarens trädvy.*

## *Dörrenheter popupmeny*

Högerklick på denna nod öppnar en meny.

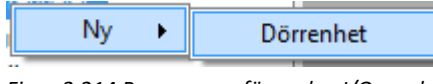

*Figur 2.214 Popupmeny för noden I/O-moduler.*

**Ny->Dörrenhet** lägger till en ny *Dörrenhet* till serverkonfigurationen. Den blir omedelbart synlig i trädvyn som en ny nod. Om du har öppnat panelen *Dörrenheter* skulle den nya dörrenheten synas där också.

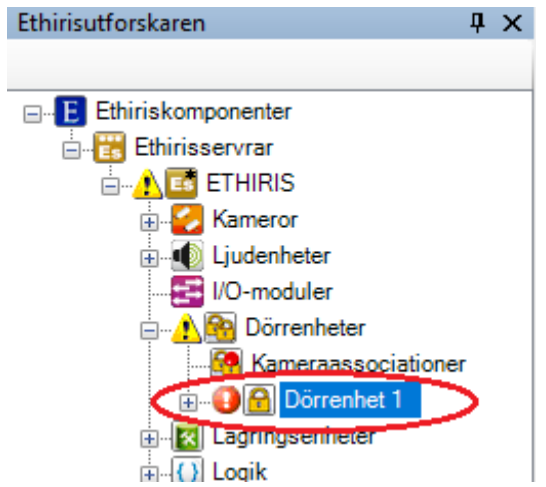

*Figur 2.215 En ny Dörrenhet har lagts till konfigurationen.*

Observera ikonen som indikerar fel till vänster om den nya *Dörrenheten*. Detta beror på att den nya *Dörrenheten* ännu inte har någon IP-adress samt att den ännu inte undersökts så att Ethiris kan bygga konfigurationen utgående från enhetens konfiguration. Det finns ikoner längre upp i trädet som varnar för att det finns felaktigheter längre ned i konfigurationsträdet.

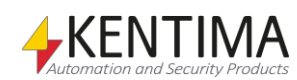

### *Kameraassociationer panel*

Dubbelklick på noden Kameraassociationer i trädvyn öppnar tillhörande panel.

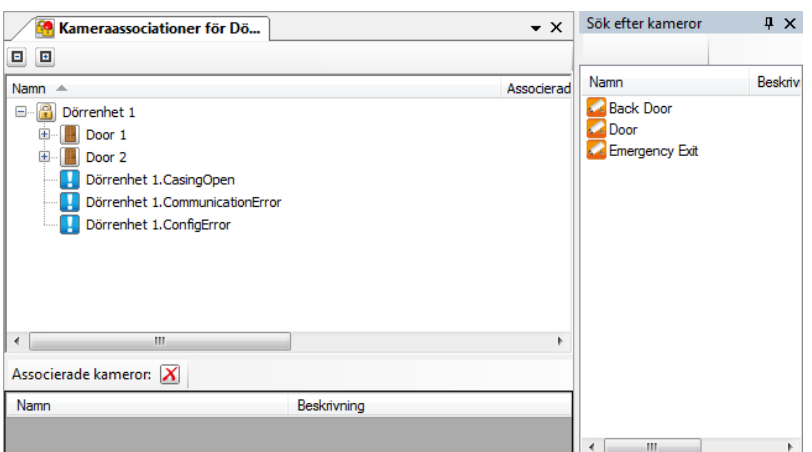

*Figur 2.216 Panelen Kameraassociationer.*

Denna panel består av tre delar. Uppe till vänster ser man en kombinerad trädvy och lista med alla dörrenheter som finns i konfigurationen. Trädvyn visar konfigurationen av dörrenheterna avseende vilka dörrar som är konfigurerade och för varje dörr, vilka åtkomstpunkter som finns. För varje dörrenhet, dörr och åtkomstpunkt genereras ett eller flera händelser och/eller alarm. Via denna lista kan man associera kameror med dessa händelser/alarm vilket innebär att automatisk inspelning av händelser kommer att ske när händelserna/alarmen aktiveras av dörrenheten.

Uppe till höger finns en lista med alla kameror som finns i konfigurationen. Längst ner finns en lista där man associerar eller tar bort en associerad kamera med händelser/alarm.

För att associera kameran *Back Door* med alarmet *CasingOpen*, markerar man raden med alarmet (1) man vill associera med en kamera (2) och drar och släpper sedan den eller de kameror på den gråa (3) ytan i listan med associerade kameror.

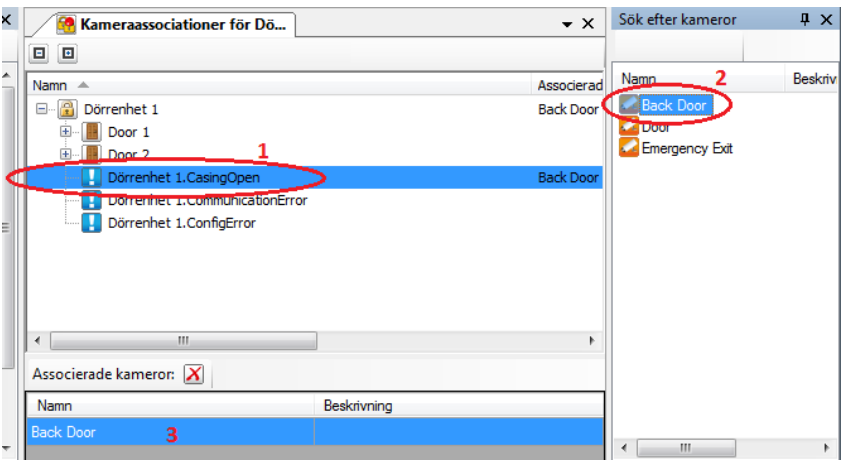

*Figur 2.217 Kamera associerad med larm*

Det går bra att markera flera händelser/alarm i listan uppe till vänster och sedan dra och släppa en kamera i listan där nere. Kameran associeras då med alla markerade händelser/alarm. Det går också att markera exempelvis en dörr i listan där uppe, i detta exempel Door 1. Kameran man drar och släpper i listan med associerade kameror kommer då att associeras med alla händelser och larm som dörren har.

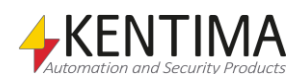

Ethirisutforskaren

| Kameraassociationer för Dö            | $\bullet$ $\times$        | Sök efter kameror | $\mathbf{I} \times$ |
|---------------------------------------|---------------------------|-------------------|---------------------|
| o<br>o,                               |                           |                   |                     |
| Namn $\triangle$                      | Associerade kameror       | Namn              | Beskrivn            |
| 음<br>Dörrenhet 1<br>⊟…                | Back Door, Emergency Ex   | <b>Back Door</b>  |                     |
| Door 1<br>E                           | <b>Emergency Exit</b>     | Door              |                     |
| Dörrenhet 1.Door 1.ForcedOpen         | <b>Emergency Exit</b>     | Emergency Exit    |                     |
| Dörrenhet 1.Door 1.Open               | <b>Emergency Exit</b>     |                   |                     |
| Dörrenhet 1.Door 1.OpenTooLong        | <b>Emergency Exit</b>     |                   |                     |
| Dörrenhet 1.Door 1.OpenTooLongWarning | <b>Emergency Exit</b>     |                   |                     |
| Åtkomstpunkt 1<br>ஈ                   | <b>Emergency Exit</b>     |                   |                     |
| Åtkomstpunkt 2<br>Œ                   | <b>Emergency Exit</b>     |                   |                     |
| Door 2                                |                           |                   |                     |
| Dörrenhet 1.CasingOpen                | <b>Back Door</b>          |                   |                     |
| Dörrenhet 1. Communication Error      |                           |                   |                     |
| Dörrenhet 1.ConfigError               | FPS 207,8; Avg. FPS 171,6 |                   |                     |
| ш<br>$\overline{a}$                   |                           |                   |                     |
| Associerade kameror: X                |                           |                   |                     |
| Namn<br>Beskrivning                   |                           |                   |                     |
| <b>Emergency Exit</b>                 |                           |                   |                     |
|                                       |                           |                   |                     |
|                                       |                           | Ш                 | b.                  |

*Figur 2.218 Kamera associerad med dörr*

Om du vill ta bort en associerad kamera markerar du de händelser/alarm en kamera är associerad med och klickar på knappen **X** Ta bort kameraassociation.

Överst i panelen finns ett verktygsfält.

## **Kameraassociationer verktygsfält**

回回

*Figur 2.219 Verktygsfältet i panelen Kameraassociationer.*

*Minimera allt* Använd denna knapp för att stänga alla noder i trädet.

*Expandera allt* Använd denna knapp för att öppna alla noder i trädet.

## *Dörrenheter panel*

Dubbelklick på noden *Dörrenheter* i trädvyn öppnar tillhörande panel.

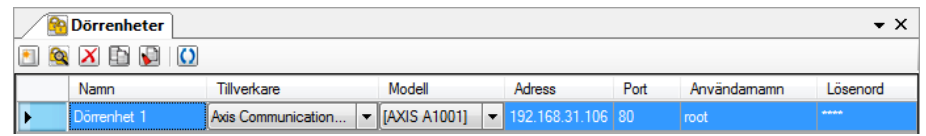

*Figur 2.220 Panelen Kameror.*

Denna panel består av en lista med alla *Dörrenheter* som för tillfället ingår i serverns konfiguration.

Överst i panelen finns ett verktygsfält.

## **Dörrenheterpanel verktygsfält**

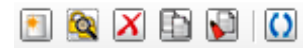

*Figur 2.221 Verktygsfältet i panelen dörrenheter.*

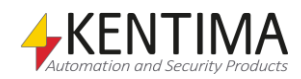

*Lägg till en ny Dörrenhet.* Använd denna knapp för att skapa en ny *Dörrenhet*. Detta är samma som att välja menyalternativet *Ny->Dörrenhet* i popupmenyn beskriven ovan. En ny dörrenhet läggs omedelbart till serverns konfiguration. Se *[Figur 2.223](#page-165-0)* för ett exempel på hur det ser ut i listan. *Sök efter Dörrenheter.* Använd denna knapp för att söka efter tillgängliga dörrenheter på nätverket. Se *Figur [2.117](#page-91-1)* för ett exempel på hur sökdialogen ser ut.

*Radera valda Dörrenheter* Använd denna knapp för att ta bort vald(a) dörrenheter från konfigurationen. Du kan välja mer än en dörrenhet genom att använda *Ctrl*-tangenten och/eller *Shift*tangenten.

**Använd denna knapp för att kopiera vald dörrenhet från konfigurationen. Använd** Kopiera vald dörrenhet från konfigurationen. Använd *Klistra in*-knappen för att sedan skapa en ny dörrenhet med samma inställningar som den du kopierade.

*Klistra in som ny* Använd denna knapp för att ta klistra in den dörrenhet du tidigare har kopierat. Du kan klistra in flera dörrenheter med samma inställningar genom att klicka flera gånger på *Klistra in*-knappen.

*Uppdatera dörrenhet* Använd denna knapp för att uppdatera alla markerade dörrenheter. Effekten blir att Ethiris Server frågar alla markerade dörrenheter i listan (som har en IP-adress) efter olika egenskaper såsom modell, konfiguration etc. Detta är nödvändigt att göra en gång för alla dörrenheter som läggs till i konfigurationen.

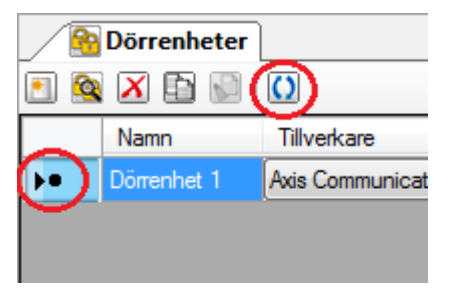

*Figur 2.222 Indikation att undersökning pågår för denna dörrenhet*

Den svarta pricken indikerar att undersökning pågår för dörrenheten.

#### **Ny dörrenhet**

|  | Dörrenheter           |                                              |        |                                  |      |             | – ×         |
|--|-----------------------|----------------------------------------------|--------|----------------------------------|------|-------------|-------------|
|  | <b>Q</b> X D D O      |                                              |        |                                  |      |             |             |
|  | Namn                  | <b>Tillverkare</b>                           | Modell | Adress                           | Port | Användamamn | Lösenord    |
|  | <b>II</b> Dörrenhet 1 | Axis Communication $\mathbf{v}$ [AXIS A1001] |        | $\blacksquare$ 192.168.31.106 80 |      | root        | <b>SAAA</b> |

<span id="page-165-0"></span>*Figur 2.223 Dörrenhet tillagd i dörrenhetslistan.*

När du lägger till en ny *Dörrenhet* är ingen IP-adress inmatad. I detta fall måste detta göras manuellt. Efter att IP-adress och eventuellt användarnamn och lösenord är inmatade måste enheten uppdateras för att Ethiris Server skall få reda på aktuell konfiguration i dörrenheten.

## **Dörrenhetpanelens dörrenhetlista**

Dörrenhetlistan består av flera kolumner.

**Namn** är dörrenhetens namn. Detta namn måste vara unikt inom konfigurationen.

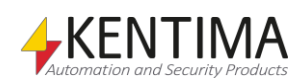

**Tillverkare** är tillverkaren av dörrenheten. Varje tillverkare har en specifik uppsättning tillgängliga dörrenhetsmodeller som stödjs i Ethiris. Denna kolumn består av en lista med tillgängliga tillverkare.

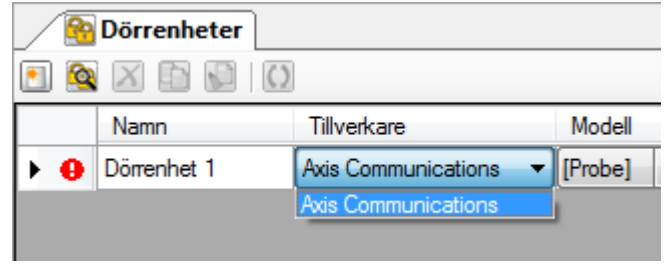

*Figur 2.224 Listan med tillverkare.*

**Modell** är modellen på dörrenheten. Här står det *[Probe]* (eller modellnamn innanför [ ]) i listan. Det innebär att Ethiris kan undersöka dörrenheten och på så sätt få reda på modell och hur den är konfigurerad.

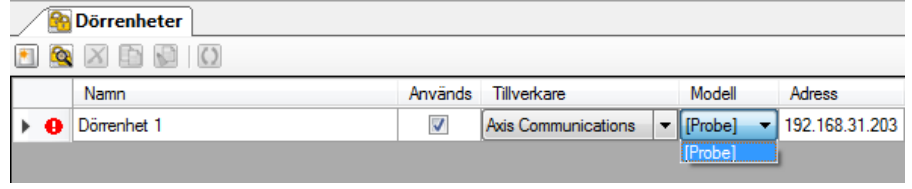

*Figur 2.225 Listan med modeller.*

**Adress** är IP-adressen för dörrenheten (eller DNS-namn om en DNS är tillgänglig).

**Port** är porten Ethiris ska använda, normalt 80.

**Användarnamn** är användarnamnet om dörrenheten kräver inloggning.

**Lösenord** är lösenordet om dörrenheten kräver inloggning.

#### *Dörrenhet panel*

Det finns ingen panel på denna nivå.

#### *Dörrenhetvariabler*

När en dörrenhet definieras skapas ett antal variabler automatiskt som kan användas på en massa olika sätt, t.ex. i skript, skicka via OPC till andra system eller för att presentera information i Ethiris Client.

När du öppnar panelen *Skript* i Ethiris Admin finns det ett tillhörande verktygsfönster som heter *Variabelbläddrare* som är dockat till höger av huvudramen. *Variabelbläddraren* innehåller alla tillgängliga variabler i Ethiris Servers datalager. Se *[Figur 2.226](#page-167-0)* för ett exempel där en *Dörrenhet* är vald och tillhörande variabler visas i den nedre panelen.

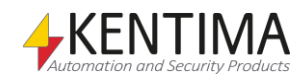

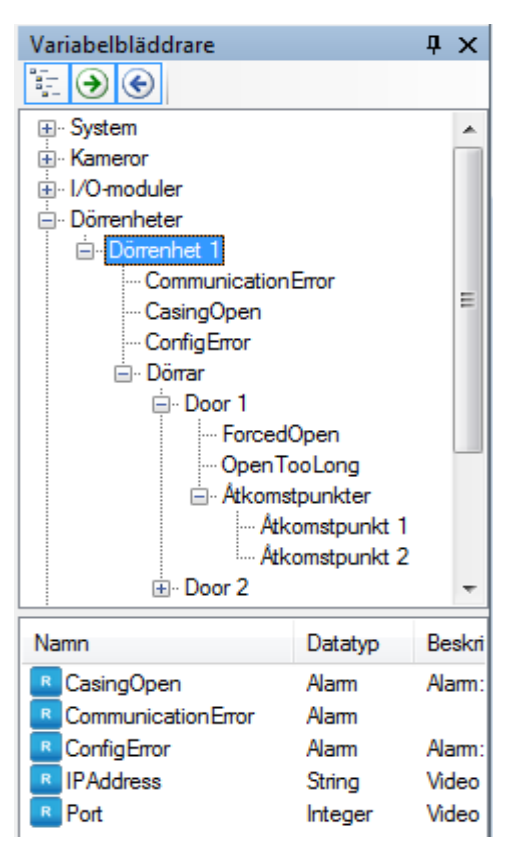

*Figur 2.226 Variabler tillhörande en dörrenhet.*

<span id="page-167-0"></span>Vi kommer att diskutera skript och variabler mer senare i manualen.

## *Dörrarpanel*

Det finns ingen panel på denna nivå.

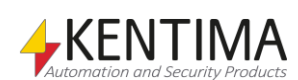

# **2.4.26 Dörrnoden**

Under en dörrenhet i trädvyn, finns det en nod för varje *Dörr* som är konfigurerad i dörrenheten.

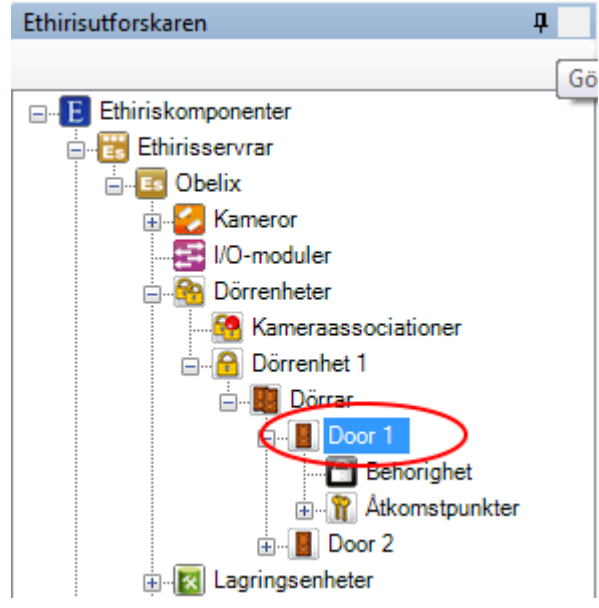

*Figur 2.227 En dörr i Ethirisutforskarens trädvy.*

## *Dörrpanel*

Det finns ingen panel på denna nivå.

## *Dörrvariabler*

När en dörrenhet definieras skapas ett antal variabler automatiskt som kan användas på en massa olika sätt, t.ex. i skript, skicka via OPC till andra system eller för att presentera information i Ethiris Client.

När du öppnar panelen *Skript* i Ethiris Admin finns det ett tillhörande verktygsfönster som heter *Variabelbläddrare* som är dockat till höger av huvudramen. *Variabelbläddraren* innehåller alla tillgängliga variabler i Ethiris Servers datalager. Se *[Figur 2.228](#page-169-0)* för ett exempel där en *Dörr* är vald och tillhörande variabler visas i den nedre panelen.

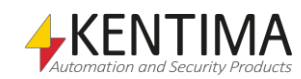

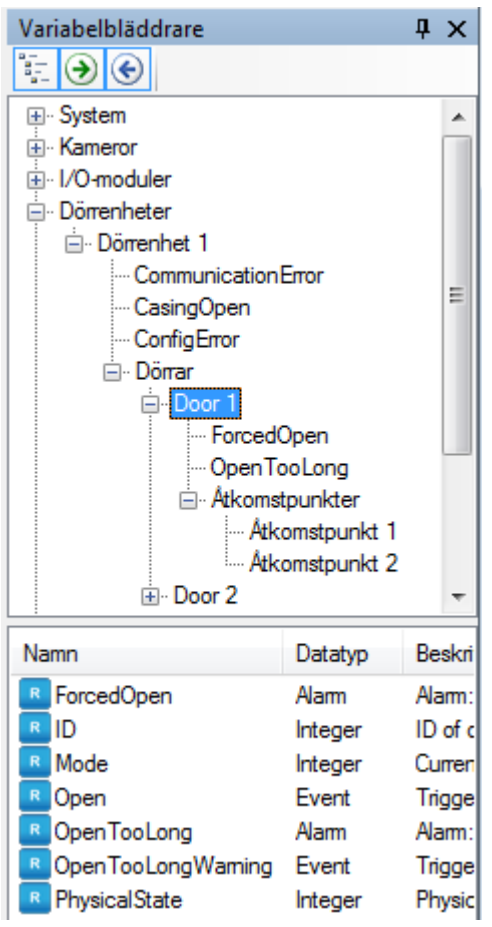

*Figur 2.228 Variabler tillhörande en dörr på en dörrenhet.*

<span id="page-169-0"></span>Vi kommer att diskutera skript och variabler mer senare i manualen.

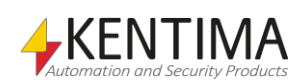

# **2.4.27 Behörighet noden**

Under noden *Dörr* i trädvyn finns också en *Behörighet* nod.

Ett antal specifika användaroperationer är definierade i Ethiris. För varje sådan operation kan du, om du vill, ange att användaren som ska utföra operationen måste vara medlem i en viss användargrupp. Denna användargrupp kan vara antingen en Ethirisanvändargrupp, en lokal grupp på datorn där Ethiris Server kör eller en global användargrupp i en domän eller i Active Directory (AD) om datorn och användarna är medlemar i en domän. För att kunna ange en användargrupp i en domän är det nödvändigt att både datorn som kör Ethiris Server och användarkontot som används för inloggning är medlemmar i samma domän.

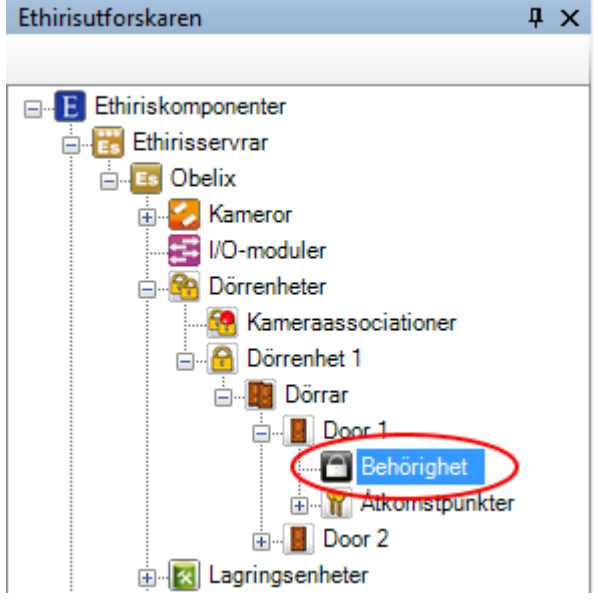

*Figur 2.229 Noden Säkerhet för en dörr i Ethirisutforskarens trädvy.*

## *Behörighet popupmeny*

Det finns ingen popupmeny för denna nod.

## *Behörighet panel*

Dubbelklick på en *Behörighet* nod för en dörr i trädvyn öppnar tillhörande panel.

|    | Dörrsäkerhet                |           |                              |                       |         |                       | $\rightarrow$ $\times$ |
|----|-----------------------------|-----------|------------------------------|-----------------------|---------|-----------------------|------------------------|
| Y. |                             |           |                              |                       |         |                       |                        |
|    | Användaroperation           | Asidosätt | Erforderlig<br>användargrupp |                       | Spåming | Ärvd<br>användargrupp | Ärvd<br>spåming        |
|    | Manuellt tillträde beviljat |           | <b>EthinsUsers</b>           | <b>month</b><br>السنا | $\sim$  |                       | $\overline{ }$         |

*Figur 2.230 Panelen Behörighet för en dörr.*

I denna panel kan du ange inställningar för dörren som rör åtkomstkontroll. Användaroperationen som visas i listan kan sättas både på Ethiris Server-nivå (gäller då för alla dörrar) och specifikt för varje dörr. I denna panel gör du inställningar för just den här dörren.

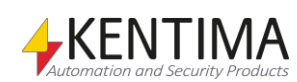

Som standard krävs ingen inloggning för att utföra olika användaroperationer i Ethiris. Alla användare har tillgång till alla funktioner. Om du vill begränsa åtkomsten till en viss användaroperation måste du ange vilken användargrupp användaren måste vara medlem i för att få tillgång till användaroperationen. För att få tillgång till användaroperationen måste användaren logga in som en användare som är medlem i den angivna användargruppen.

Överst i panelen finns ett verktygsfält.

# **Behörighet panel verktygsfält**

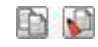

*Figur 2.231 Verktygsfältet i panelen Säkerhet för en dörr.*

*Kopiera* Använd denna knapp för att kopiera innehållet i en viss rad i listan över *Användaroperationer*.

*Klistra in* Använd denna knapp för att klistra in innehållet från den kopierade raden till en eller flera andra operationer. Välj en eller flera operationer genom att klicka i kolumnen till vänster om kolumnen *Användaroperation*. Genom att hålla ned *Ctrl*eller *Shift*-tangenten när du klickar med musen kan du välja flera rader. Ett annat sätt är att klicka på en rad, dra med musen för att välja fler rader medan vänster musknapp är nedtryckt och slutligen släppa upp musknappen när du valt önskade rader.

Följande kolumner ingår i listan över operationer i panelen *Dörrbehörighet*:

**Användaroperation** listar de operationer som du kan sätta inloggningskrav på för en kamera. Dessa är:

*Manuellt tillträde beviljat* är för att tillåta användaren att manuellt öppna en dörr via en ansluten *Dörrenhet*.

## *Åtkomstpunkterpanel*

Det finns ingen panel på denna nivå.

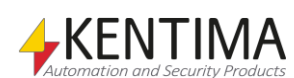

# **2.4.28 Åtkomstpunktnoden**

Under en dörr i trädvyn, finns det en nod för varje *Åtkomstpunkt* som är konfigurerad för *Dörren* i *Dörrenheten*.

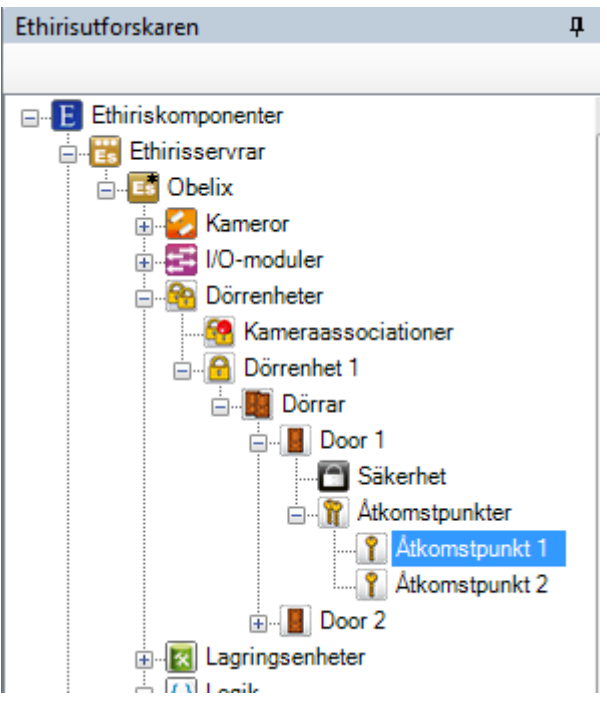

*Figur 2.232 En åtkomstpunkt på en dörr i Ethirisutforskarens trädvy.*

## *Åtkomstpunktspanel*

Det finns ingen panel på denna nivå.

## *Åtkomstpunktvariabler*

När en dörrenhet definieras skapas ett antal variabler automatiskt som kan användas på en massa olika sätt, t.ex. i skript, skicka via OPC till andra system eller för att presentera information i Ethiris Client.

När du öppnar panelen *Skript* i Ethiris Admin finns det ett tillhörande verktygsfönster som heter *Variabelbläddrare* som är dockat till höger av huvudramen. *Variabelbläddraren* innehåller alla tillgängliga variabler i Ethiris Servers datalager. Se *[Figur 2.233](#page-173-0)* för ett exempel där en *Åtkomstpunkt* är vald och tillhörande variabler visas i den nedre panelen.

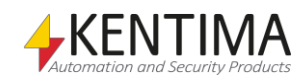

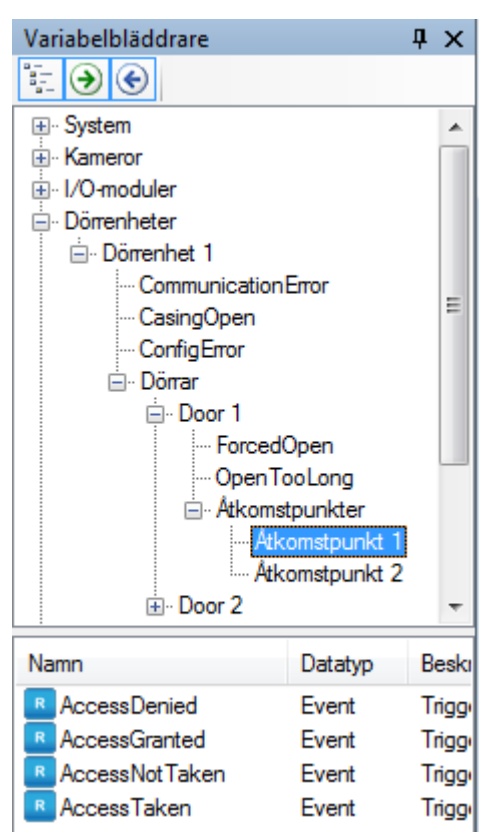

*Figur 2.233 Variabler tillhörande en dörr på en dörrenhet.*

<span id="page-173-0"></span>Vi kommer att diskutera skript och variabler mer senare i manualen.

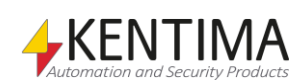

# **2.4.29 Lagringsenheter noden**

Under varje Ethiris Server i trädvyn finns en *Lagringsenheter* nod. Detta är en samlingsnod för alla lagringsenheter som är definierade i servern.

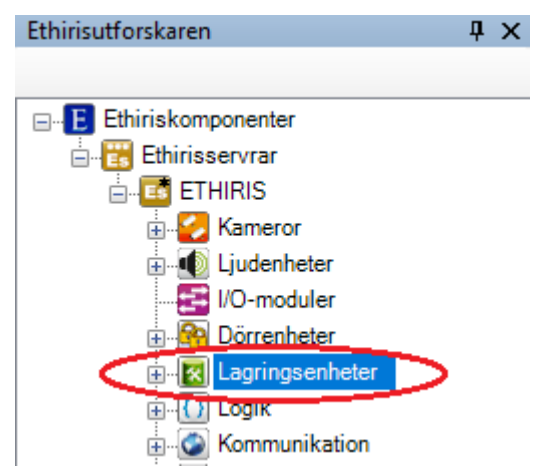

*Figur 2.234 Noden Lagringsenheter i Ethirisutforskarens trädvy.*

### *Lagringsenheter popupmeny*

Högerklick på denna nod öppnar en meny.

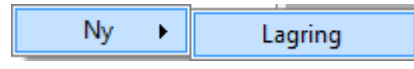

*Figur 2.235 Popupmenyn för noden Lagringsenheter.*

**Ny->Lagring** lägger till en ny lagringsenhet till serverns konfiguration. Den blir omedelbart synlig i trädvyn som en ny lagringsenhetsnod. Skulle du ha öppnat panelen *Lagringsenheter* kommer den nya lagringsenheten att läggas till där också.

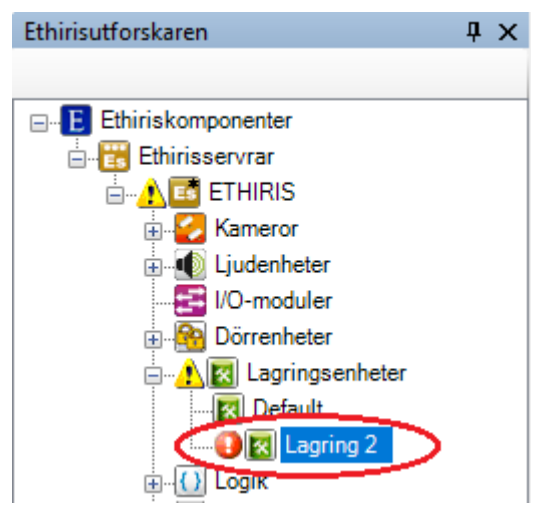

*Figur 2.236 Ny lagringsenhet tillagd.*

Observera ikonen som indikerar fel till vänster om den nya lagringsenhetsnoden. Detta beror på att den nya lagringsenheten inte har en giltig sökväg ännu. Det finns varningsikoner längre upp i trädet för att indikera att något i konfigurationen är felaktigt.

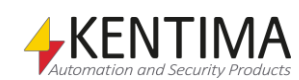

*Ta bort valda lagringsenheter*

*lagring*

*Uppdatera information om* 

### *Lagringsenheter panel*

Dubbelklick på noden *Lagringsenheter* i trädvyn öppnar tillhörande panel.

|                                                            | k Lagringsenheter                                  |                         |                                                   |                                 |            |                  |          |              |            |                        |               |                          |                          |                   |                   | $\mathbf{v} \times$ |
|------------------------------------------------------------|----------------------------------------------------|-------------------------|---------------------------------------------------|---------------------------------|------------|------------------|----------|--------------|------------|------------------------|---------------|--------------------------|--------------------------|-------------------|-------------------|---------------------|
| Rensa händelse-, logg- och spåmingsdata                    |                                                    |                         | Rensa video - global inställning för alla kameror |                                 |            |                  |          |              |            |                        |               |                          |                          |                   |                   |                     |
| Radera gamla poster automatiskt                            |                                                    |                         |                                                   | Radera gammal video automatiskt |            |                  |          |              |            |                        |               |                          |                          |                   |                   |                     |
| Minuter<br>Dygn<br>Timmar                                  |                                                    |                         | Dygn                                              |                                 | Timmar     |                  | Minuter  |              |            |                        |               |                          |                          |                   |                   |                     |
| 승<br>90<br>÷<br>$\div$<br>$\overline{0}$<br>$\overline{0}$ |                                                    |                         | 30                                                |                                 | $\div$ 0   | $\div$ 0         | ÷        |              |            |                        |               |                          |                          |                   |                   |                     |
|                                                            |                                                    |                         |                                                   |                                 |            |                  |          |              |            |                        |               |                          |                          |                   |                   |                     |
| $X$ $\Omega$                                               |                                                    |                         |                                                   |                                 |            |                  |          |              |            |                        |               |                          |                          |                   |                   |                     |
|                                                            | Namn                                               |                         | Standard Händelse                                 | Kryptera                        | Rotkatalog |                  |          | Usemame      | Password   | Max<br>lagringsutrymme | Enhet         |                          | <b>Totalt</b><br>utrymme | Använt<br>utrymme | Ledigt<br>utrymme | Volymtyp            |
|                                                            | Default                                            | $\overline{\mathsf{v}}$ | $\blacktriangledown$                              |                                 | Data       |                  | $\sim$   |              |            | 30                     | $\frac{2}{3}$ | $\cdot$                  | 230 GiB                  | <b>128 KiB</b>    | 91.9 GiB          | Fast media          |
| <b>O</b> Lagring 2                                         |                                                    |                         |                                                   |                                 |            | \\TELLUS\Kentima | $\cdots$ | kentima\ulfl | ********** | 90                     | $\frac{2}{3}$ | $\overline{\phantom{a}}$ | $\sim$                   | 0B                | $\mathbf{r}$      | <b>Okänd</b>        |
|                                                            | * Behöver uppdateras för att uppdatera information |                         |                                                   |                                 |            |                  |          |              |            |                        |               |                          |                          |                   |                   |                     |

*Figur 2.237 Panelen Lagringsenheter.*

Denna panel består av en lista med alla lagringsenheter som för tillfället är definierade i serverns konfiguration.

Överst i panelen finns ett verktygsfält.

## **Lagringsenheter panel verktygsfält**

 $X$  O *Figur 2.238 Verktygsfältet i panelen Lagringsenheter.*

*Lägg till ny lagringsenhet* Använd denna knapp för att skapa en ny lagringsenhet. Detta är samma som att välja menyalternativet *Ny->Lagring* i popupmenyn som beskrivs ovan. En ny lagringsenhet läggs omedelbart till serverns konfiguration.

> Använd denna knapp för att radera markerade lagringsenheter från konfigurationen. Du kan välja mer än en lagringsenhet genom att använda *Ctrl*tangenten och/eller *Shift*-tangenten.

Använd denna knapp för att uppdatera informationen om lagringsenheterna som finns i listan. *Använt utrymme* och *Ledigt utrymme* kan förändras medan panelen är öppen, då kan man klicka på denna knapp för att få aktuell information. Ethiris validerar också rotkatalogen och kontrollerar att den kan skrivas till. Om något fel uppstår visas ett utropstecken till vänster på den raden. Peka med musen på utropstecknet så visas ett meddelande som förklarar problemet.

## **Lagringsenheter panel generella inställningar**

Överst i panelen finns generella inställningar för automatisk rensning av gammal data som gäller samtliga lagringsenheter.

#### **Rensa händelse-, logg- och spårningsdata**

**Händelsedata** är systemhändelser och eventuella egendefinierade händelser som presenteras i Händelsefliken i Ethiris Client.

**Loggdata** syftar på data som lagrats mha. den nya historikloggningen av variabelvärden via Loggenheter.

**Spårningsdata** är data som lagrats för spårningsinformation (Audit Trail) som presenteras i Händelsefliken i Ethiris Client.

**Radera gamla poster automatiskt** bockas för om man vill ha automatisk rensning.

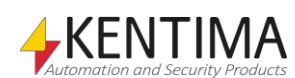

**Dygn***,* **Timmar** *&* **Minuter** används för att ställa in hur gammal data får bli innan den automatiskt ska raderas.

#### **Rensa video – global inställning för alla kameror**

Denna del syftar på inspelad video för samtliga kameror oavsett vilken lagringsenhet kamerorna lagrar video på. Under respektive kamera kan man åsidosätta denna globala inställning och göra en specifik rensningsinställning för respektive kamera.

**Radera gammal video automatiskt** bockas för om man vill ha automatisk rensning.

**Dygn***,* **Timmar** *&* **Minuter** används för att ställa in hur gammal data får bli innan den automatiskt ska raderas.

## **Lagringsenheter panel lagringsenheterslistan**

Lagringsenhetslistan består av flera kolumner.

**Namn** är önskat namn för lagringsenheten. Detta namn måste vara unikt i konfigurationen. Om du anger ett otillåtet namn kommer en ikon till vänster om lagringsenheten i listan att indikera felet.

**Standard** anger vilken lagringsenhet som ska vara standardlagringsenhet för inspelad video för alla kameror. Varje kamera kan ha en specifik lagringsenhet för inspelad video, men om du inte anger en specifik lagringsenhet kommer standardlagringsenheten att användas.

**Händelse** anger vilken lagringsenhet som ska användas för att lagra händelser. Detta är vanligtvis samma som Default. Om du ändrar vilken lagringsenhet som ska användas för att lagra händelser, kommer alla gamla befintliga händelser att raderas.

**Kryptera** anger om filerna i lagringsenheten ska krypteras. Om man väljer att kryptera så innebär det att endast Ethiris Server kan läsa filerna. Inte ens en administratör kan läsa eller kopiera videofilerna manuellt.

**Rotkatalog** anger var lagringsenheten finns. Observera att Ethiris Server kanske inte "ser" samma diskar som du ser i Ethiris Admin. T ex mappade diskar (till en bokstav, som Z:\) är endast synlig för en specifik interaktiv användare som har loggat in på datorn.

**Observera!** Ethiris Server kör normalt under kontot Local System, som inte har rättighet att nå mappar eller filer på nätverket. Under tjänstens egenskaper i Windows finns möjlighet att ändra vilket konto tjänsten loggar in som. Detta måste konfigureras för att kunna nå en rotkatalog som ligger på en annan dator. Se även nedanför för ett alternativt sätt att hantera detta.

Du kan också ange en rotkatalog genom att använda UNC-namn, såsom [\\GALATEA](file://///GALATEA) för en dator som heter GALATEA. Oavsett vilket, så är sökvägen verifierad av Ethiris server direkt. En ogiltig sökväg resulterar i en ikon som indikerar fel och informerar om problemet.

**Observera!** Du bör endast ha en lagringsenhet på varje fysisk disk!

Självklart ska du undvika att ha andra typer av filer än Ethiris video i en katalog som innehåller en Ethiris lagringsenhet. En Ethiris lagringsenhet är endast avsedd för inspelad video.

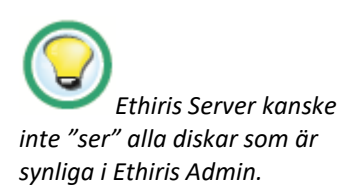

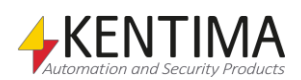

**Användarnamn** anger det användarnamn som används för att logga på nätverksresursen som anges i fältet *Rotkatalog*. Detta fält används normalt bara om *Rotkatalog* pekar på en nätverksresurs. Användarnamnet och lösenordet måste ha både läs-, skriv- och raderarättigheter på nätverksresursen.

**Lösenord** anger det lösenord som används för att logga på nätverksresursen som anges i fältet *Rotkatalog*. Detta fält används normalt bara om Rotkatalog pekar på en nätverksresurs. Användarnamnet och lösenordet måste ha både läs-, skriv- och raderarättigheter på nätverksresursen.

**Max lagringsutrymme** anger hur mycket lagringsutrymme denna lagringsenhet får använda. Beroende på Enhet har värdet olika betydelse. Standardinställningen är *90 % av totalt diskutrymme*.

**Enhet** är antingen *GiB* eller *% av totalt diskutrymme*.

**Totalt utrymme** är ett endast läsbart värde som presenterar det totala utrymmet på disken där lagringsenheten ligger.

**Använt utrymme** är ett endast läsbart värde som presenterar hur stort utrymme på disken där lagringsenheten ligger som Ethiris har använt för videolagring.

**Ledigt utrymme** är ett endast läsbart värde som presenterar det lediga utrymmet på disken där lagringsenheten ligger. Om allt är OK, har detta värde en vit bakgrund. Om något inte är OK, är bakgrunden färgad röd. Om ledigt utrymme är mindre än 10 GB är bakgrunden också röd.

**Volymtyp** är ett endast läsbart värde som presenterar typen av disk som lagringsenheten ligger på. Möjliga typer är *Fast media* och *Nätverksdisk*. Dessa två typer är OK att använda. Det finns ett antal andra typer som inte rekommenderas att använda. Dessa är *Flyttbart media, CD/DVD/BD drive, RAM disk* eller *Okänd*. I alla dessa fyra fall kommer kolumnen *Ledigt utrymme* att vara röd. Flyttbart media inkluderar *USB* och *Flashminne* från t.ex. en kamera.

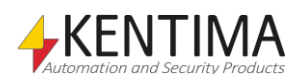

# **2.4.30 Lagringsenhet noden**

Under noden Lagringsenheter i trädvyn finns åtminstone en Lagringsenhet nod.

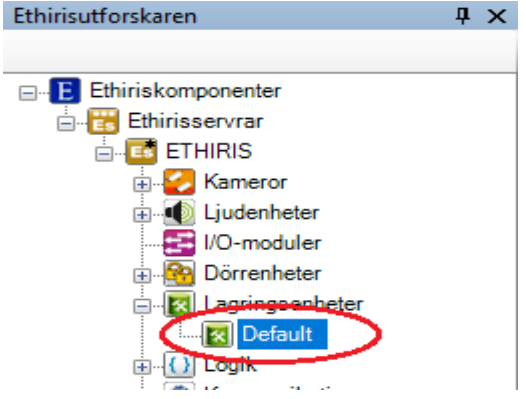

*Figur 2.239 En Lagringsenhet nod i Ethirisutforskarens trädvy.*

### *Lagringsenhet popupmeny*

Högerklick på denna nod öppnar en meny.

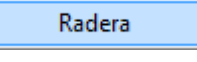

*Figur 2.240 Popupmenyn för en Lagringsenhet nod.*

**Radera** raderar lagringsenheten från serverns konfiguration. Den försvinner omedelbart från både trädvy och lagringsenhetslistan i panelen *Lagringsenheter*. Observera att du inte kan radera lagringsenheten Default.

## *Lagringsenhet panel*

Dubbelklick på en *Lagringsenhet* nod i trädvyn öppnar en panel som visar en översikt över vad som lagras på lagringsenheten i form av kameror, eventuell händelselog och eventuella loggenheter för historikloggning.

|           | <b>x</b> Lagringsenhet |                |                         |                    |                         | $\mathbf{v} \times$     |
|-----------|------------------------|----------------|-------------------------|--------------------|-------------------------|-------------------------|
| $\Omega$  |                        |                |                         |                    |                         |                         |
|           | Namn                   | Använt utrymme |                         | Alder för rensning | Äldst data från         | Nyast data från         |
| ж         | Event                  | 128 KiB        | 図                       | 90d                | 2012-03-02 10:46:33.857 | 2012-05-31 11:46:30.332 |
| Ø         | Door                   | 1024 MiB       | 図                       | 30 <sub>d</sub>    | 2012-05-01 11:46:33.857 | 2012-05-31 11:44:06.593 |
| R         | Samsung                | 0 <sub>B</sub> | k                       | 30d                | ٠                       | ٠                       |
| z         | <b>Vivotek</b>         | <b>128 MiB</b> | $\mathbf{\hat{x}}$      | 25d                | 2012-05-29 18:45:21.178 | 2012-05-30 19:31:28.290 |
| Ø         | Panasonic              |                | 5.38 GiB<br>図           | 30d                | 2012-05-29 15:30:59.308 | 2012-05-31 11:46:18.710 |
| Ø         | <b>Axis 1054</b>       | 0B             | k                       | 30 <sub>d</sub>    | ÷                       | ×.                      |
| Ø         | Brickcom               | 0 <sub>B</sub> | k                       | 30 <sub>d</sub>    | ٠                       | ×.                      |
| Ø         | Aisle                  | <b>128 MiB</b> | 図                       | 30 <sub>d</sub>    | ٠                       | ٠                       |
| $\bullet$ | Parking PTZ            | 0 <sub>B</sub> | 図                       | 30d                | ٠                       | ٠                       |
| z         | South entrance         | 0 <sub>B</sub> | 図                       | 30 <sub>d</sub>    | ÷                       | ×.                      |
| <b>C</b>  | North entrance         | 0 <sub>B</sub> | k                       | 30 <sub>d</sub>    | ٠                       | ×.                      |
| L.        | ScanLog                | <b>128 KiB</b> | $\overline{\mathbf{x}}$ | 30 <sub>d</sub>    | ٠                       | ۰                       |

*Figur 2.241 Panelen Lagringsenhet.*

Denna panel består av en lista med alla kameror och loggar som använder denna lagringsenhet.

Överst i panelen finns ett verktygsfält.

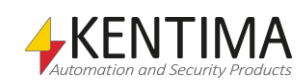

# **Lagringsenhet panel verktygsfält**

 $\overline{O}$ 

*Figur 2.242 Verktygsfältet i panelen Lagringsenhet.*

*Uppdatera information om lagring*

*Global inställning för* 

*Specifik inställning för* 

*rensning*

*rensning*

Använd denna knapp för att uppdatera informationen om lagringsenheten. Informationen kan förändras medan panelen är öppen, då kan man klicka på denna knapp för att få aktuell information.

## **Lagringsenhet panel lagringsslistan**

Lagringslistan består av flera kolumner. Samtlig information i listan är endast läsbar.

**Namn** används för att presentera aktuellt namn för kameran eller loggen som avses.

**Använt utrymme** visar hur mycket data som lagrats för kameran/loggen.

**<ikon>** visar om inställningarna för rensning följer den globala inställningen eller om man har gjort specifika inställningar för rensning av video för kameran.

Grön ikon indikerar att kameran följer de globala inställningarna för rensning av video.

Orange ikon indikerar att kameran har specifika inställningar för rensning av video.

**Ålder för rensning** visar hur gammal data får bli innan den automatiskt rensas. Observera att p.g.a. utrymmesbrist kan det hända att data måste rensas tidigare.

**Äldst data från** anger tidsstämpel för det äldsta datat för kameran/loggen.

**Nyast data från** anger tidsstämpel för det nyaste datat för kameran/loggen.

#### *Lagringsenhet variabler*

När en lagringsenhet definieras skapas automatiskt ett antal variabler som kan användas på en hel del olika sätt, t.ex. i skript, skicka via OPC till andra system eller presentera information i Ethiris Client.

När du öppnar panelen *Skript* i Ethiris Admin, finns det ett tillhörande verktygsfönster *Variabelbläddrare* som är dockat till höger i huvudramen. Verktygsfönstret *Variabelbläddrare* innehåller samtliga tillgängliga variabler i Ethiris Servers datalager. Se *[Figur 2.243](#page-180-0)* för ett exempel på när en Lagringsenhet är vald och tillhörande variabler visas i den nedre panelen (inringade).

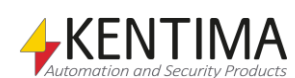
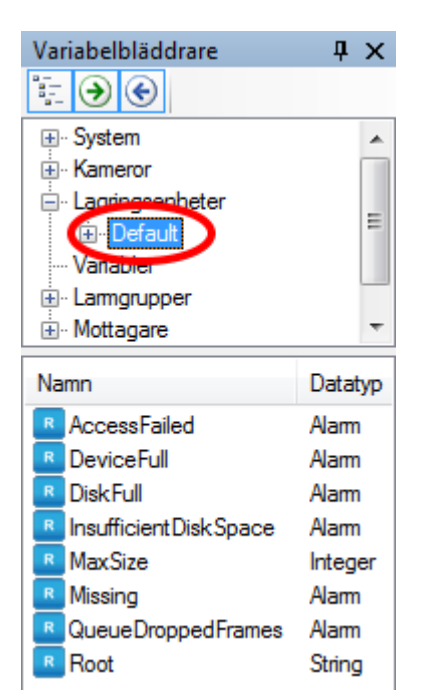

*Figur 2.243 Variabler för en Lagringsenhet.*

Vi kommer att diskutera Skript och variabler mer längre fram i manualen.

De mest intressanta variablerna för en lagringsenhet är följande:

*AccessFailed (Åtkomst misslyckades)* är en endast läsbar variabel, som *är true (sann)* om Ethiris Server inte kommer åt lagringsenheten även om den existerar.

*DeviceFull (Enhet full)* är en endast läsbar variabel, som är *true (sann)* om lagringsenheten är full. Varje lagringsenhet har en max lagringsstorlek för inspelad video. Om denna storlek är otillräcklig och allt tillgängligt utrymme har fyllts med video, kommer detta larm att aktiveras. Det antyder att antingen spelar systemet in för mycket video eller så är tiden för automatisk rensning av gammal video för lång.

*DiskFull (Disk full)* är en endast läsbar variabel, som är *true (sann)* om hela disken där lagringsenheten ligger är full. Detta är ett mer allvarligt problem och inträffar om det är mindre än 1 GB ledigt lagringsutrymme på själva hårddisken som lagringsenheten använder.

*Missing (Saknas)* är en endast läsbar variabel, som är *true (sann)* om lagringsenheten av någon anledning plötsligt inte existerar. Det kan vara följden av att en hårddisk har flyttats, t.ex. en USB-disk (gud förbjude).

*QueueDroppedFrames (Kastade bilder från kön)* är en endast läsbar variabel, som är *true (sann)* om Ethiris Server lagrar bilder med en sådan takt att disken inte hinner med att skriva data till disken fort nog. Ethiris buffrar bilder i minnet innan de skrivs till disk. Beroende på mängden tillgängligt RAM i systemet kan kön med bilder som ska skrivas till disk bli för lång. Istället för att köra slut på minnet i datorn och eventuellt orsaka en krasch av systemet, kastar Ethiris bilder från kön. Om detta händer aktiveras detta larm.

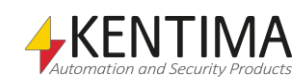

# **2.4.31 Logik noden**

Noden Logik är bara en samlingsnod för *Variabler*, *Larm*, *Händelser* och *Skript* i aktuell konfiguration. Det finns varken en popupmeny eller en panel kopplad till denna nod. Om du dubbelklickar på denna nod öppnas panelen *Skript*.

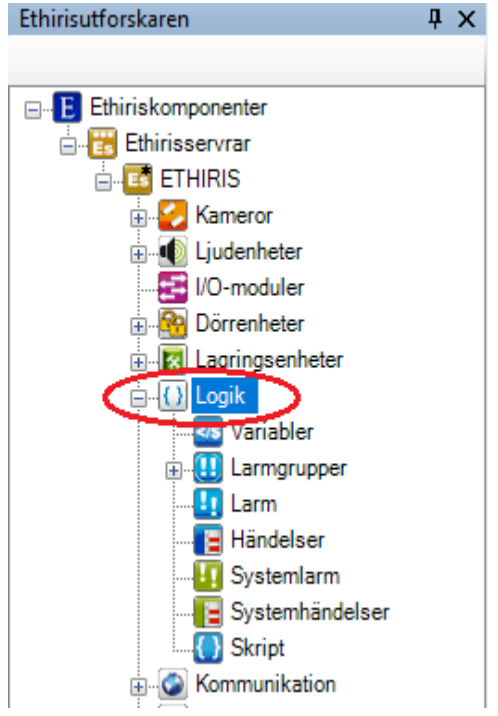

*Figur 2.244 Noden Logik i Ethirisutforskarens trädvy.*

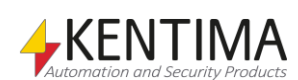

# **2.4.32 Variabler noden**

Under noden *Logik* i trädvyn, finns en *Variabler* nod. Detta är en samlingsnod för alla interna variabler som läggs till i serverns konfiguration.

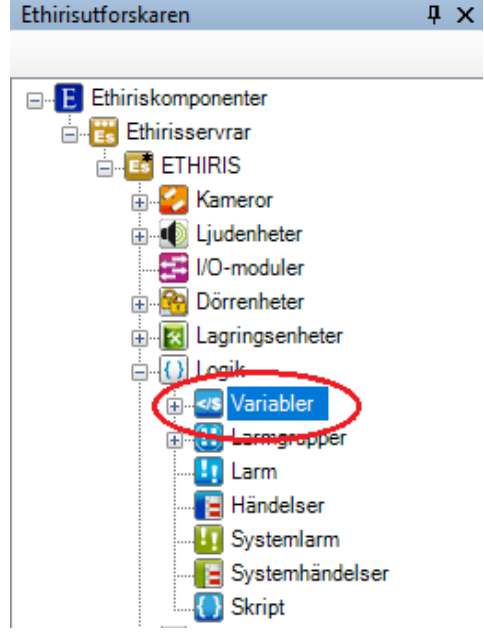

*Figur 2.245 Noden Variabler i Ethirisutforskarens trädvy.*

Variabler är en av grundstenarna i programmet, de gör att funktionerna i Ethiris får liv när de kopplas till lämpliga variabler och används i uttryck och skript. Variablerna kan hämta sina värden från t.ex. en rörelsedetekterings tillstånd eller en extern givare. De kan också användas som utsignaler, för att t.ex. starta en inspelning eller tuta i en siren.

Eftersom det finns olika typer av värden finns det också behov av olika typer av variabler. Dessa olika typer av variabler kallas för olika datatyper. Det är utifrån dessa olika datatyper som de olika variablerna skapas.

Det är viktigt att känna till skillnaden mellan begreppen datatyp och variabel. Datatypen bestämmer vilken typ av information variabeln kan lagra, man säger att en variabel är en instans av en viss typ. Det kan finnas många variabler av samma typ. Det är bara de enskilda variablerna som innehåller data såsom värde och variabelnamn.

I Ethiris kan följande fyra datatyper användas:

*Boolean* består av en bit och kan alltså anta värdena sant eller falskt. En rörelsedetekteringsvariabel som visar om rörelse detekterats eller ej är av typen Boolean. Variabelns värde är falskt så länge ingen rörelse är detekterad och variabelns värde blir sant så fort rörelse detekteras.

*Integer* används till heltal och består av 32 bitar (4 bytes) ≈ 4.2 miljarder olika värden. Detta kan också vara negativa värden, i så fall -2,1 miljarder till 2,1 miljarder. Datatypen *Integer* används bland annat för att lagra antal händelser som inträffat för en kamera.

*Double* används för decimaltal. Namnet kommer av storleken som är 64 bitar (8 bytes), vilken är dubbelt så stor som Integer. Värdeintervallet är "flytande" eftersom det beror på antalet decimaler. Precisionen på en double är dock alltid 15 värdesiffror. En *Double* kan således användas till decimaltal för att definiera värden mer exakt. En kameras variabel med aktuell bildhastighet är av typen *Double*.

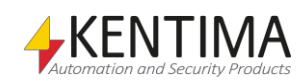

*String* används för texter. Storleken beror helt och hållet på textsträngens längd och kan i princip vara hur stor som helst. En kameras variabel för att läsa ut dess IP-adress är av typen *String*.

Varje variabel har en viss storlek och denna plats reserveras i minnet och tilldelas en adress. För att du inte ska behöva hålla reda på adressen för varje variabel namnges de.

Variabler i Ethiris är uppdelade i olika kategorier och beskrivs utförligare i följande avsnitt. I noden *Variabler* definierar vi *interna variabler*. Dessa variabler är inte kopplade till något speciellt objekt, som en kamera eller ett schema. Interna variabler är globala variabler som kan användas i skript, Ethiris Client och även i OPC-kommunikation.

#### *Variabler popupmeny*

Högerklick på denna nod öppnar en meny.

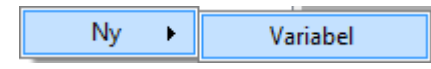

*Figur 2.246 Popupmenyn för noden Variabler.*

**Ny->Variabel** lägger till en ny intern variabel till serverns konfiguration. Den blir omedelbart synlig i trädvyn som en ny variabelnod. Skulle du ha öppnat panelen *Variabler*, kommer den nya variabeln att läggas till där också.

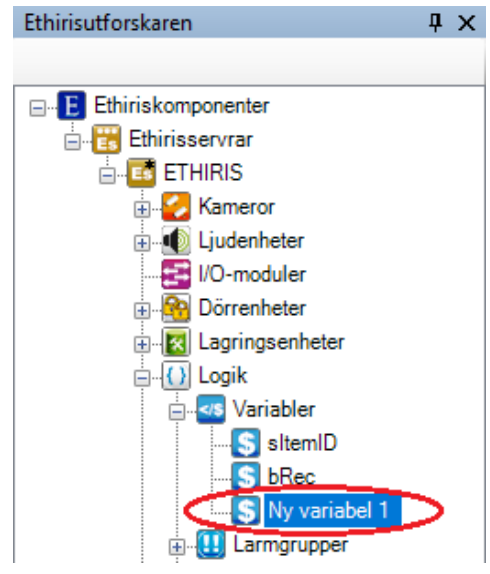

*Figur 2.247 Ny variabel tillagd.*

#### *Variabler panel*

Dubbelklick på noden Variabler i trädvyn öppnar tillhörande panel.

|   | $\star$ $\times$ |         |              |                                            |              |     |     |  |  |
|---|------------------|---------|--------------|--------------------------------------------|--------------|-----|-----|--|--|
| X |                  |         |              |                                            |              |     |     |  |  |
|   | Namn             | Datatyp |              | Beskrivning                                | Initialvärde | Min | Max |  |  |
|   | sitemID          | String  |              | $\vee$ ID of current item on conveyer      |              |     |     |  |  |
|   | bRec             | Boolean | $\checkmark$ | Used for starting recording on all cameras |              |     |     |  |  |
|   | Ny variabel 1    | Boolean | $\checkmark$ |                                            |              |     |     |  |  |

*Figur 2.248 Panelen Variabler.*

Denna panel består av en lista med interna variabler som ingår i serverns konfiguration.

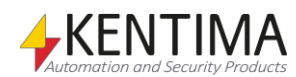

Överst i panelen finns ett verktygsfält.

# **Variabler panel verktygsfält**

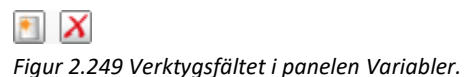

*Lägg till ny variabel* Använd denna knapp för att skapa en ny variabel. Detta är samma som att välja menyalternativet *Ny->Variabel* i popupmenyn som beskrivs ovan. En ny intern variabel läggs omedelbart till serverns konfiguration.

*Radera valda variabler* Använd denna knapp för att radera markerade variabler från konfigurationen. Du kan välja mer än en variabel genom att använda *Ctrl*-tangenten och/eller *Shift*tangenten.

# **Variabler panel variabellista**

Variabellistan består av flera kolumner.

**Namn** är önskat namn för variabeln. Detta namn måste vara unikt i konfigurationen. Om du anger ett otillåtet namn kommer en ikon till vänster om variabeln i listan att indikera felet. En variabels namn kan vara av valfri längd, men det måste börja med en bokstav eller ett understrykningstecken (\_). Övriga tecken i variabelnamnet kan vara nästan vilka som helst, bortsett från de som används av systemet (såsom &&, ||, + och -).

En bra idé är att ge variablerna namn som antyder dess funktion. Om du t.ex. vill lagra statusen för en funktionsknapps status kan knappStatus vara ett bra namn.

**Datatyp** är önskad datatyp för variabeln. De tillgängliga datatyperna är *Boolean*, *Integer*, *Double* och *String* som beskrivs i början av detta avsnitt.

**Beskrivning** är en valfri beskrivning av syftet med variabeln. Det är en god vana att ange beskrivningar av dina variabler. Efter ett tag är syftet kanske inte så uppenbart som det var när du skapade variabeln.

**Initialvärde** sätter initialvärdet för variabeln. Om inget initialt värde har specificerats för variabeln kommer den att initieras enligt följande: Boolean = *false*, Integer = 0, Double = *0.0* and String = "*".*

**Min** sätter minimumgränsen för variabeln.

**Max** sätter maximumgränsen för variabeln.

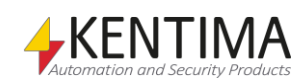

# **2.4.33 Variabel noden**

Under noden Variabler i trädvyn, kan det finnas några Variabel noder.

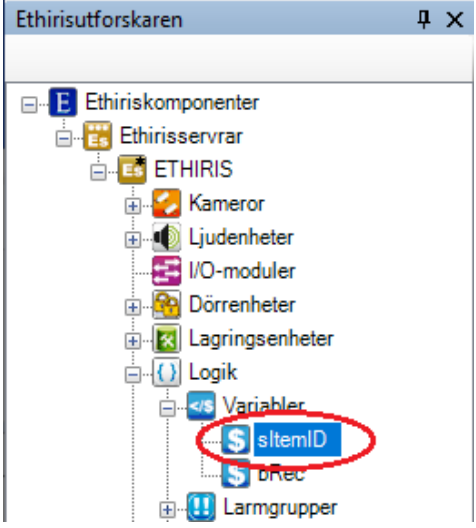

*Figur 2.250 En Variabel nod i Ethirisutforskarens trädvy.*

### *Variabel popupmeny*

Högerklick på denna nod öppnar en meny.

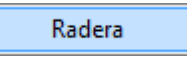

*Figur 2.251 Popupmenyn för en Variabel nod.*

**Radera** raderar variabeln från serverns konfiguration. Den försvinner omedelbart från både trädvyn och listan med variabler i panelen *Variabler*.

### *Variabel panel*

Dubbelklick på en *Variabel* nod i trädvyn öppnar en panel som är samma som panelen *Variabler*.

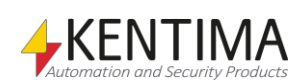

# **2.4.34 Larmgrupper noden**

Under noden *Logik* i trädvyn finns det även en *Larmgrupper* nod. Detta är en samlingsnod för alla larmgrupper som är definierade i servern.

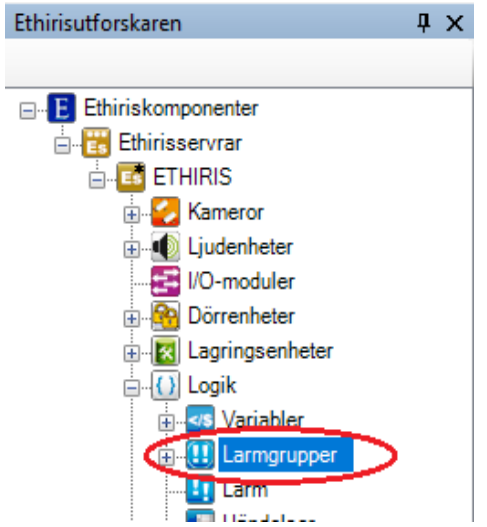

*Figur 2.252 Noden Larmgrupper i Ethirisutforskarens trädvy.*

Larm i Ethiris används för att se till att en operatör observerar allvarliga problem i systemet.

*Larmgrupper* används för att gruppera larm, därav namnet. Varje larm tillhör en specifik larmgrupp. Det finns en systemlarmgrupp, *System Failure (Systemfel)* där alla automatiskt skapade systemlarm finns.

Du kan skapa dina egna egendefinierade larm. Dessa larm kan läggas i larmgruppen *System Failure*, eller så kan du skapa en eller flera nya larmgrupper för dina egna larm.

Varje larm har en *SumAlarm (Summalarm)* signal i Ethiris Servers datalager som är *true (sann)* om något larm i larmgruppen är aktivt.

#### *Larmgrupper popupmeny*

Högerklick på denna nod öppnar en meny.

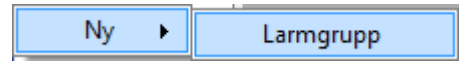

*Figur 2.253 Popupmenyn för noden Larmgrupper.*

**Ny->Larmgrupp** lägger till en ny larmgrupp till serverns konfiguration. Den bli omedelbart synlig i trädvyn som en ny larmgruppsnod. Skulle du ha öppnat panelen *Larmgrupper*, kommer den nya gruppen att läggas till där också.

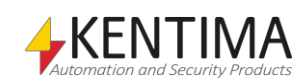

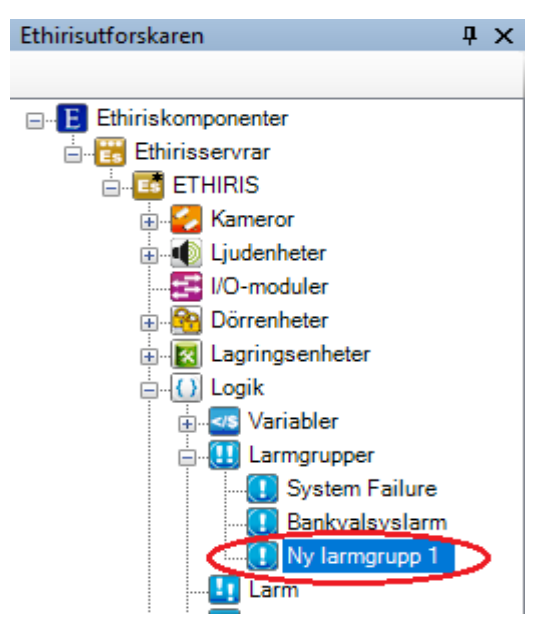

*Figur 2.254 Ny larmgrupp tillagd.*

#### *Larmgrupper panel*

Dubbelklick på noden *Larmgrupper* i trädvyn öppnar tillhörande panel.

| Larmgrupper |                |  |              |  |  |
|-------------|----------------|--|--------------|--|--|
|             |                |  |              |  |  |
|             | Namn           |  | Visningsfärg |  |  |
|             | System Failure |  |              |  |  |
|             | Bankvalsvslam  |  |              |  |  |

*Figur 2.255 Panelen Larmgrupper.*

Denna panel består av en lista med larmgrupper som är definierade i serverns konfiguration.

Överst i panelen finns ett verktygsfält.

### **Larmgrupper panel verktygsfält**

#### $\blacksquare$   $X$

*Figur 2.256 Verktygsfältet i panelen Larmgrupper.*

*Ny larmgrupp* Använd denna knapp för att skapa en ny larmgrupp. Detta är samma som att välja menyalternativet *Ny-> Larmgrupp* i popupmenyn som beskrivs ovan. En ny larmgrupp läggs omedelbart till serverns konfiguration.

*Radera valda larmgrupper* Använd denna knapp för att radera markerade larmgrupper från konfigurationen. Du kan välja mer än en larmgrupp genom att använda *Ctrl*-tangenten och/eller *Shift*-tangenten. Den första gruppen, *System Failure*, är systemets standard larmgrupp och denna kan inte raderas.

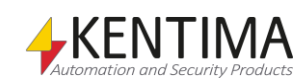

# **Larmgrupper panel larmgrupplista**

Larmgrupplistan består utav flera kolumner.

**Namn** är önskat namn för larmgruppen. Detta namn måste vara unikt i konfigurationen. Om du anger ett otillåtet namn kommer en ikon till vänster om larmgruppen i listan att indikera felet. Namnet kan inte ändras för larmgruppen System Failure.

**Visningsfärg** är bakgrundsfärgen som larm tillhörande denna grupp kommer att ha när de visas i larmlistan i Ethiris Client. Klicka i fältet för att ändra färg. Visningsfärgen kan inte ändras för gruppen System Failure.

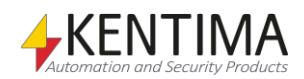

### **2.4.35 Larmgrupp noden**

Under noden *Larmgrupper* i trädvyn, kan det finnas ett antal *Larmgrupp* noder.

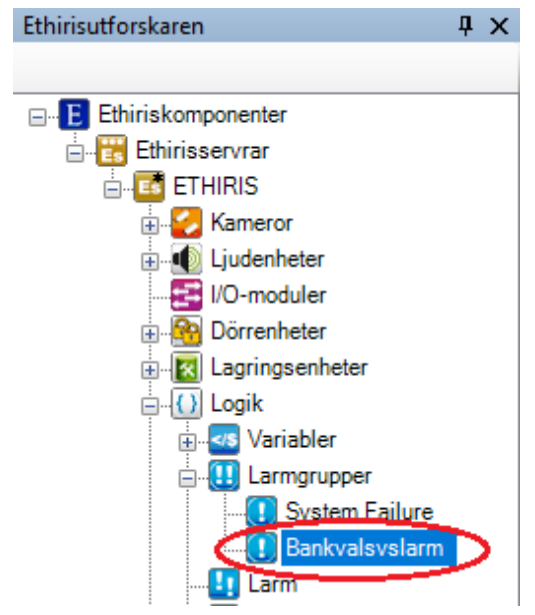

*Figur 2.257 En Larmgrupp nod i Ethirisutforskarens trädvy.*

#### *Larmgrupp popupmeny*

Högerklick på denna nod öppnar en meny.

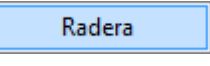

*Figur 2.258 Popupmeny för en Larmgrupp nod.*

**Radera** raderar larmgruppen från serverns konfiguration. Den försvinner omedelbart från både trädvyn och larmgruppslistan i panelen *Larmgrupper*.

#### *Larmgrupp panel*

Dubbelklick på en *Larmgrupp* nod i trädvyn öppnar en panel som är samma som panelen *Larmgrupper*.

#### *Larmgrupp variabler*

När en larmgrupp definieras skapas automatiskt ett antal variabler som kan användas på en hel del olika sätt, t.ex. i skript, skicka via OPC till andra system eller presentera information i Ethiris Client.

När du öppnar panelen *Skript* i Ethiris Admin, finns det ett tillhörande verktygsfönster *Variabelbläddrare* som är dockat till höger i huvudramen. Verktygsfönstret *Variabelbläddrare* innehåller samtliga tillgängliga variabler i Ethiris Servers datalager. Se *[Figur 2.259](#page-190-0)* för ett exempel på när en *Larmgrupp* är vald och tillhörande variabler visas i den nedre panelen (inringade).

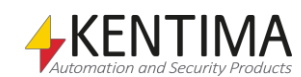

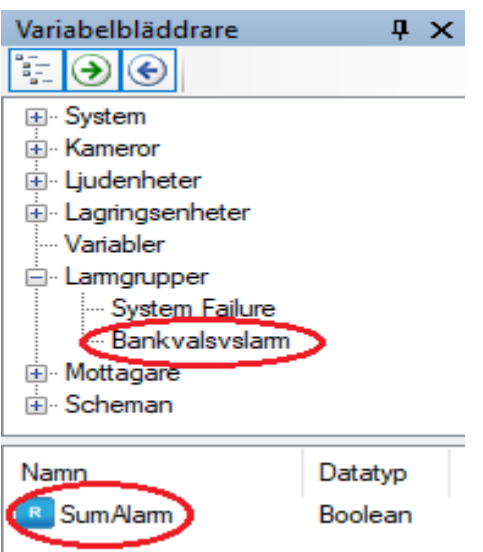

<span id="page-190-0"></span>*Figur 2.259 Variabler för en Larmgrupp.*

*SumAlarm (Summalarm)* is är en endast läsbar variabel, som är *true (sann)* om något larm som ingår i gruppen är aktivt.

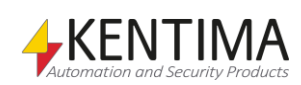

# **2.4.36 Larm noden**

Under noden *Logik* i trädvyn, finns också en *Larm* nod. Detta är en samlingsnod för alla egendefinierade larm som är definierade i servern.

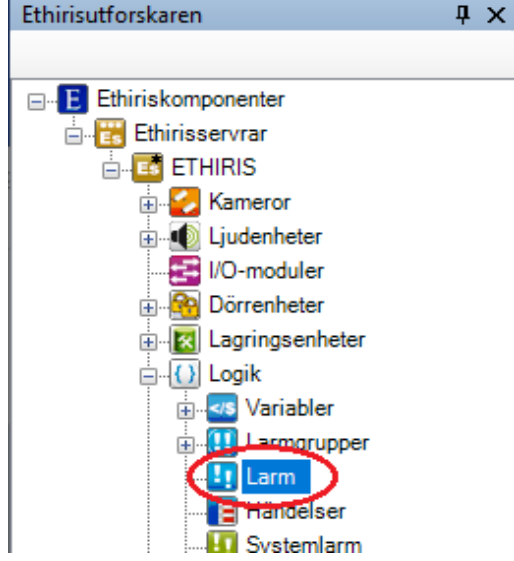

*Figur 2.260 Noden Larm i Ethirisutforskarens trädvy.*

Larm i Ethiris används för att se till att en operatör observerar allvarliga problem i systemet. Det finns en hel del *Systemlarm* som skapas automatiskt tillsammans med objekt såsom en kamera eller en *lagringsenhet*.

I detta sammanhang, *Larm*, pratar vi om egendefinierade larm, som du kan skapa själv.

#### *Larm popupmeny*

Högerklick på denna nod öppnar en meny.

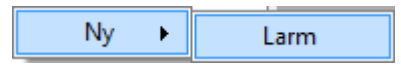

*Figur 2.261 Popupmenyn för noden Larm.*

**Ny->Larm** lägger till ett nytt larm till serverns konfiguration. Det blir omedelbart synligt i trädvyn som en ny larmnod. Skulle du ha öppnat panelen *Larm*, kommer larmet att läggas till där också.

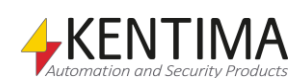

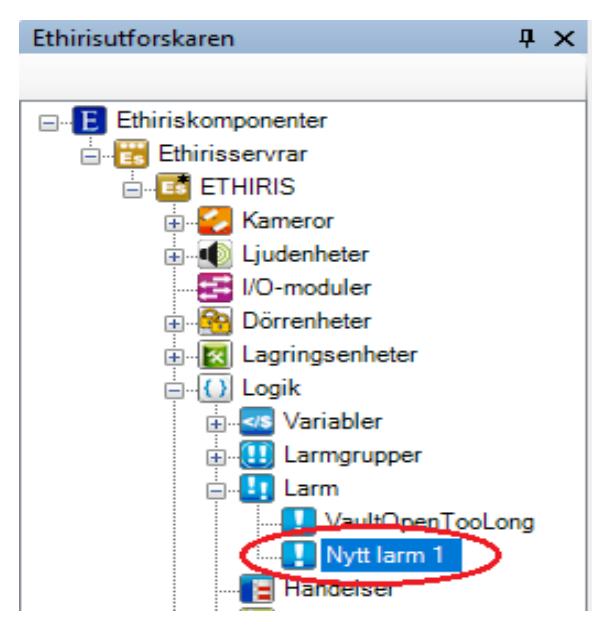

*Figur 2.262 Nytt larm tillagt.*

### *Larm panel*

Dubbelklick på noden *Larm* i trädvyn öppnar tillhörande panel.

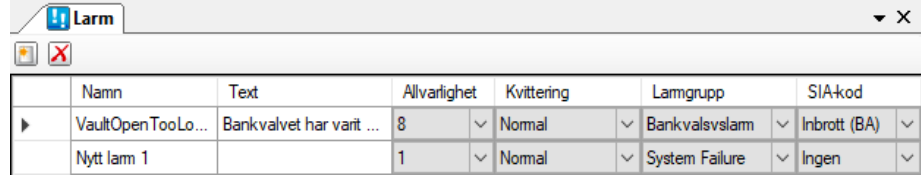

*Figur 2.263 Panelen Larm.*

Denna panel består av en lista med alla egendefinierade larm som är definierade i serverns konfiguration.

Överst i panelen finns ett verktygsfält.

### **Larm panel verktygsfält**

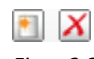

*Figur 2.264 Verktygsfältet i panelen Larm.*

*Lägg till nytt larm* Använd denna knapp för att skapa ett nytt larm. Detta är samma som att välja menyalternativet *Ny->Larm* i popupmenyn som beskrivs ovan. Ett nytt larm läggs omedelbart till serverns konfiguration.

*Radera larm* Använd denna knapp för att radera markerade larm från konfigurationen. Du kan välja mer än ett larm genom att använda *Ctrl*-tangenten och/eller *Shift*-tangenten.

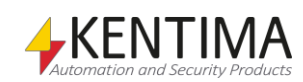

### **Larm panel larmlista**

Larmlistan består av flera kolumner.

**Namn** är önskat namn för larmet. Detta namn måste vara unikt i konfigurationen. Om du anger ett otillåtet namn kommer en ikon till vänster om larmet i listan att indikera felet. Namnet används för att identifiera larmet i olika sammanhang såsom i skript och OPC.

**Text** är den text som visas i Larmlistan i Ethiris Client. Samma text visas i *Händelselistan*, där alla statusförändringar för larm loggas och visas.

**Allvarlighet** är ett värde mellan 1 – 10, där 10 anses vara mest allvarligt och 1 är minst allvarligt. I *larmlistan* i Ethiris Client, kan du sortera innehållet genom olika kolumner. På så sätt kan du sortera larmen i allvarlighetsordning.

**Kvittering** anger hur larmet ska kvitteras. Det finns fyra alternativ;

*Normal*, som är standard, innebär att larmet kan kvitteras både när larmet fortfarande är aktivt och när det har blivit inaktivt, dvs. larmvillkoret inte längre är uppfyllt.

*Strikt* innebär att du inte kan kvittera larmet så länge det fortfarande är aktivt. Larmvilloret måste vara *false (falskt)* innan kvittering av larmet är tillåtet.

*Larmoperatör* innebär att du måste vara inloggad och ha behörigheten *Larmoperatörsfunktioner* för att kunna tilldela och kvittera larmet. Dessa larm visas även i en egen lista under *larmlistan* i Ethiris Client.

*Automatisk* innebär att larmet automatiskt kvitteras när larmet blir inaktivt. Operatören behöver inte kvittera larmet manuellt.

**Larmgrupp** anger vilken larmgrupp som larmet tillhör. I larmlistan i Ethiris Client visas aktuell larmgrupp i gruppens visningsfärg för att göra det lättare för operatören att urskilja olika larm från varandra i listan.

**SIA-kod** Kolumnen visas bara om larmcentralfunktioner är aktiverade i Ethiris Server-panelen. Välj den SIA-kod detta larm ska rapportera till larmcentralen när det aktiveras.

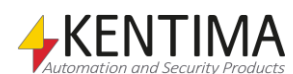

# **2.4.37 Larm noden**

Under noden Larm i trädvyn, kan det finnas ett antal Larm noder.

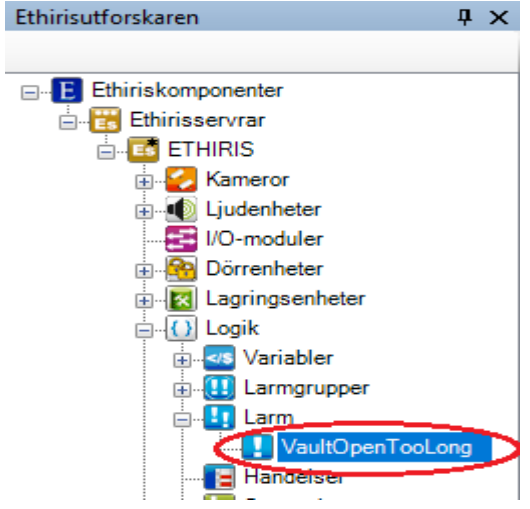

*Figur 2.265 En Larm nod i Ethirisutforskarens trädvy.*

#### *Larm popupmeny*

Högerklick på denna nod öppnar en meny.

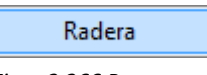

*Figur 2.266 Popupmenyn för en Larm nod.*

**Radera** raderar larmet från serverns konfiguration. Det försvinner omedelbart från både trädvyn och larmlistan i panelen *Larm*.

#### *Larm panel*

Dubbelklick på en *Larm* nod i trädvyn öppnar tillhörande panel.

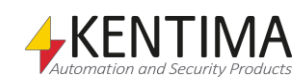

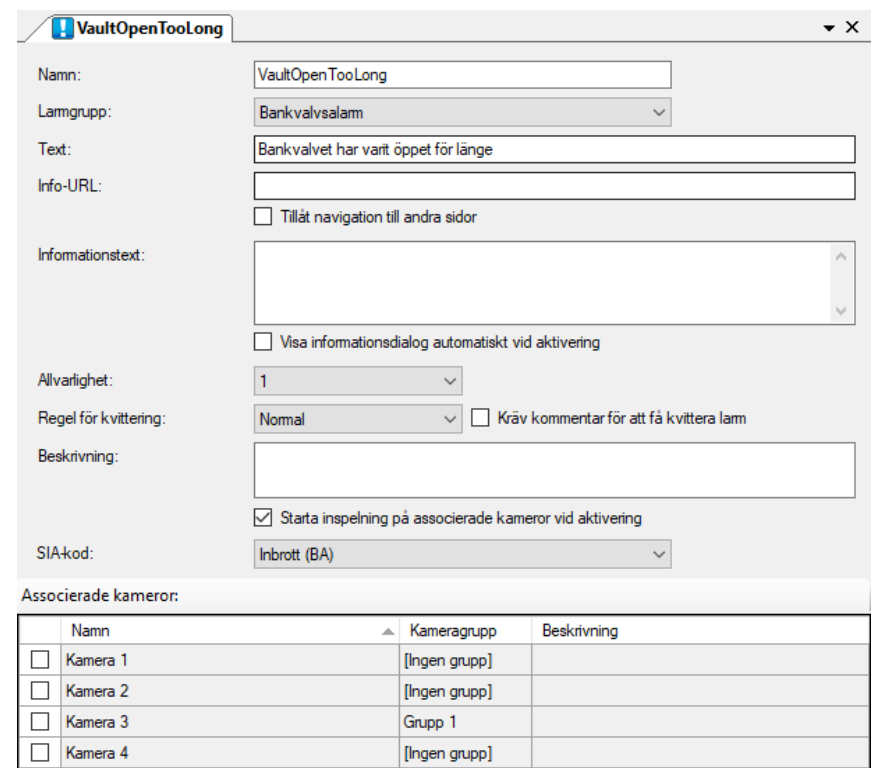

*Figur 2.267 Panelen Larm.*

I denna panel kan du ange specifika inställningar för larmet. De flesta av fälten i denna panel är desamma som finns i listan med larm i panelen *Larm*.

*Namn*, *Larmgrupp*, *Text*, *Allvarlighet* och *Regel* för kvittering är samma som i listan ovan.

**Info-URL** anger en URL till en webbsida som kan visas i Ethiris Client. Tanken är att sidan kan innehålla information om vad operatören skall göra när ett visst larm aktiveras. Kan kombineras med *Informationstext* nedan.

**Tillåt navigation till andra sidor** anger att det är tillåtet att följa länkar på den sida som anges vid *Info-URL*. Är denna ruta inte markerad, kommer inga länkar på sidan att fungera.

**Informationstext** anger en informationstext som operatören kan visa för detta larm. Tanken är att här beskriva vad operatören skall göra när larmet är aktivt alternativs vad som skall göras för att åtgärda larmtillståndet. Kan kombineras med *Info-URL* ovan.

**Visa informationsdialog automatiskt vid aktivering** innebär att fönstret med information till operatören automatiskt öppnas när larmet aktiveras. I annat fall får operatören dubbelklicka på informationsikonen i larmlistan för att öppna fönstret.

**Allvarlighet** är ett värde mellan 1 – 10, där 10 anses vara mest allvarligt och 1 är minst allvarligt. I larmlistan i Ethiris Client, kan du sortera innehållet genom olika kolumner. På så sätt kan du sortera larmen i allvarlighetsordning.

**Regel för kvittering** anger hur larmet ska kvitteras. Det finns fyra alternativ;

*Normal*, som är standard, innebär att larmet kan kvitteras både när larmet fortfarande är aktivt och när det har blivit inaktivt, dvs. larmvillkoret inte längre är uppfyllt.

*Strikt* innebär att du inte kan kvittera larmet så länge det fortfarande är aktivt. Larmvilloret måste vara false (falskt) innan kvittering av larmet är tillåtet.

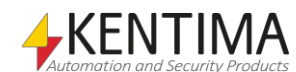

*Larmoperatör* innebär att du måste vara inloggad och ha behörigheten *Larmoperatörsfunktioner* för att kunna tilldela och kvittera larmet. Dessa larm visas även i en egen lista under *larmlistan* i Ethiris Client.

*Automatisk* innebär att larmet automatiskt kvitteras när larmet blir inaktivt. Operatören behöver inte kvittera larmet manuellt.

**Kräv kommentar för att få kvittera larm** anger att det krävs att man skriver en kommentar i samband med kvittering av detta larm. Denna kommentar syns sedan under *händelselistan* i Ethiris Client. **Notera,** detta kräver att Spårning är förbockat för behörigheten Kvittera larm.

**Beskrivning** är bara en beskrivning av larmet som visas här och i verktygsfönstret Variabelbläddrare. Det är alltid en god idé för framtida bruk att beskriva syftet med sina egendefinierade larm.

**Starta inspelning på associerade kameror vid aktivering** Om denna ruta är markerad innebär det att associerade kameror automatiskt kommer att spela in en händelse så länge alarmet är aktivt. Detta är standardinställningen för nyskapade alarm. I detta läge genereras inte de vanliga händelseinspelningshändelserna för associerade kameror.

**SIA-kod** Inställningen visas endast om larmcentralfunktioner är aktiverade. Ange den SIA-kod som detta larm kommer att rapportera till larmcentralen när det aktiveras. För tillfället stödjer Ethiris bara tre olika larmtyper: *Inbrott (BA), Brand (FA)* och *Kommunikationsfel (YC).* Respektive larmkod kommer att skickas när larmet aktiveras. När larmet inaktiveras skickas automatiskt en återställningskod (olika beroende på vald SIA-kod).

**Associerade kameror** används för att associera önskade kameror med larmet. Bocka för önskade kameror i listan för att associera dem med larmet. I *Händelselistan* i Ethiris Client loggas och visas varje statusförändring för ett larm. Om du dubbelklickar på en sådan händelse kommer Videospelaren automatiskt att visas med de associerade kamerorna laddade och tidslinjalen initierad med tidpunkten för händelsen. Detta är en mycket kraftfull funktion som ökar effektiviteten hos operatören.

**Välj endast kameror som ingår i samma kameragrupp** Texten visas om någon kameragrupps inställning för *Kontoidentifikation* och/eller *Operatörsinteraktion* skiljer sig från den i larmcentralkonfigurationen i fliken *Larmcentral* i panelen Ethiris Server. Om du markerar kameror ur kameragrupper som har olika inställningar, kommer denna text att visas i rött för att indikera fel.

#### *Larm variabler*

När ett larm definieras skapas automatiskt ett antal variabler som kan användas på en hel del olika sätt, t ex i skript, skicka via OPC till andra system eller presentera information i Ethiris Client.

När du öppnar panelen *Skript* i Ethiris Admin, finns det ett tillhörande verktygsfönster *Variabelbläddrare* som är dockat till höger i huvudramen. Verktygsfönstret *Variabelbläddrare* innehåller samtliga tillgängliga variabler i Ethiris Servers datalager. Se *[Figur 2.268](#page-197-0)* för ett exempel på när ett *Larm* är valt och tillhörande variabler visas i den nedre panelen (inringade).

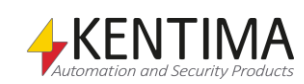

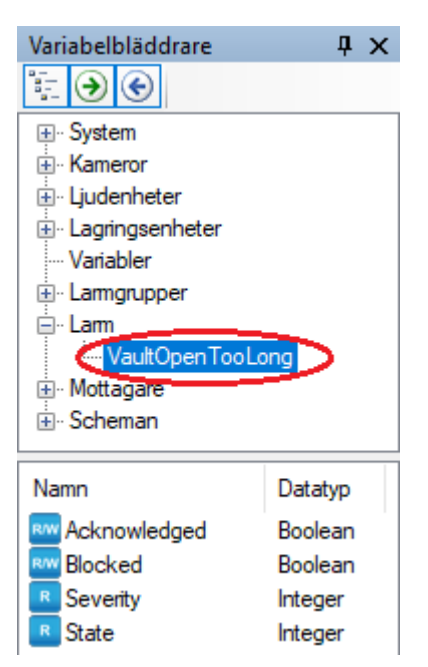

*Figur 2.268 Variabler för ett Larm.*

<span id="page-197-0"></span>Först och främst, du kan använda själva larmvariabeln som en *Boolean* som är *true (sann)* när larmet är aktivt och *false (falskt)* när larmet är inaktivt.

*Acknowledged (Kvitterat)* är en läs/skriv variabel, som är *true (sann)* när larmet är kvitterat. Eftersom variabeln är skrivbar kan du använda den för att kvittera larmet i skript eller på något annat sätt genom att sätta variabelns värde till *true (sant).*

*Blocked (Blockerat)* är en läs/skriv variabel, som är *true (sann)* när larmet är blockerat. Eftersom variabeln är skrivbar kan du använda den för att blockera larmet i skript eller på något annat sätt genom att sätta variabelns värde till *true (sant).*

*Severity (Allvarlighetsgrad)* är en endast läsbar variabel, som är en *integer (heltal).* Följande värden är möjliga:

*0 –Disabled (Inaktiverat),* larmet är inaktiverat.

*1-10 – Severity (Allvarlighetsgrad),* allvarligheten ökar med värdet.

*State (Status)* är en endast läsbar variabel, som är en *integer (heltal).* Följande värden är möjliga:

- *0 – Inactive (Inaktivt),* larmet är inaktivt och kvitterat.
- *1 – Acked (Kvitterat),* larmet är aktivt och kvitterat.
- *2 – Unacked (Okvitterat),* larmet är inaktivt, men ännu inte kvitterat.
- *3 – Active (Aktivt),* larmet är aktivt och ännu inte kvitterat.
- *4 – Blocked (Blockerat),* larmet är blockerat.

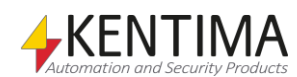

# **2.4.38 Händelser noden**

Under noden *Logik* i trädvyn, finns också en *Händelser* nod. Detta är en samlingsnod för alla egendefinierade händelser som är definierade i servern.

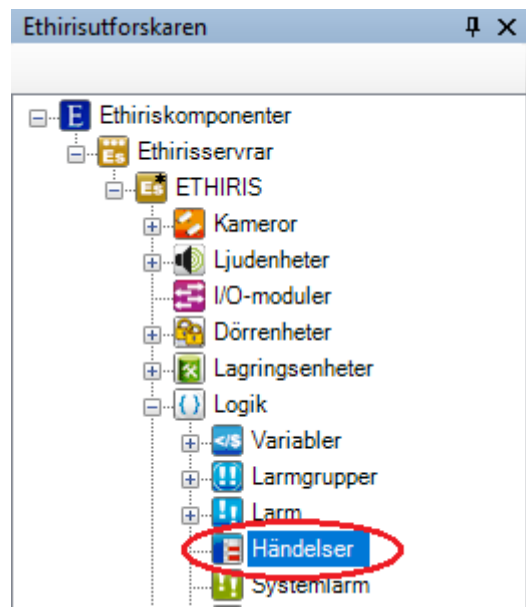

*Figur 2.269 Noden Händelser i Ethirisutforskarens trädvy.*

*Händelser* i Ethiris används för att logga olika händelser i systemet. Du kan då titta tillbaka och se vad som har hänt i systemet. Händelser är inte lika allvarliga som larm. Händelser kan inte kvitteras, syftet är endast att logga viktiga händelser.

I detta sammanhang, *Händelser*, talar vi om egendefinierade händelser, som du som användare själv kan skapa.

### *Händelser popupmeny*

Högerklick på denna nod öppnar en meny.

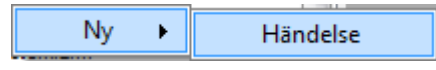

*Figur 2.270 Popupmenyn för noden Händelser.*

**Ny->Händelse** lägger till en ny händelse till serverns konfiguration. Den blir omedelbart synlig i trädvyn som en ny händelsenod. Skulle du ha öppnat panelen *Händelser*, kommer den nya händelsen att läggas till där också.

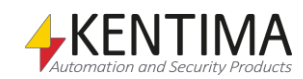

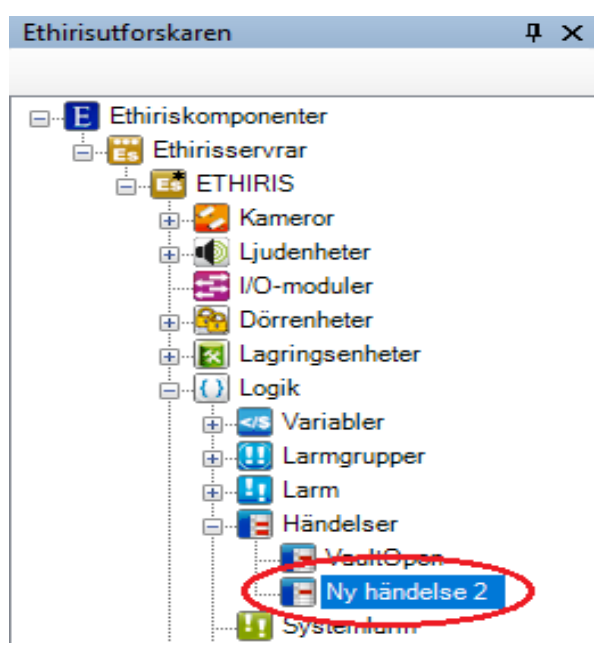

*Figur 2.271 Ny händelse tillagd.*

#### *Händelser panel*

Dubbelklick på noden Händelser i trädvyn öppnar tillhörande panel.

| <b>E</b> Händelser |  |               |                     |          |              |              |  |
|--------------------|--|---------------|---------------------|----------|--------------|--------------|--|
|                    |  |               |                     |          |              |              |  |
|                    |  | Namn          | Text                | Momentan | SIA-kod      |              |  |
|                    |  | VaultOpen     | Bankvalvet är öppet |          | Inbrott (BA) |              |  |
|                    |  | Ny händelse 2 |                     | ✓        | Ingen        | $\checkmark$ |  |

*Figur 2.272 Panelen Händelser.*

Denna panel består av en lista med alla egendefinierade händelser som är definierade i serverns konfiguration.

Överst i panelen finns ett verktygsfält.

## **Händelser panel verktygsfält**

 $\blacksquare$   $X$ 

*Figur 2.273 Verktygsfältet i panelen Händelser.*

*Lägg till ny händelse* Använd denna knapp för att skapa en ny egendefinierad händelse. Detta är samma som att välja menyalternativet *Ny->Händelse* i popupmenyn som beskrivs ovan. En ny händelse läggs omedelbart till serverns konfiguration.

*Radera valda händelser* Använd denna knapp för att radera markerade händelser från konfigurationen. Du kan välja mer än en händelse genom att använda *Ctrl*-tangenten och/eller *Shift*-tangenten.

## **Händelser panel händelselista**

Händelselistan består av flera kolumner.

**Namn** är önskat namn för händelsen. Detta namn måste vara unikt i konfigurationen. Om du anger ett otillåtet namn kommer en ikon till vänster

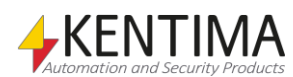

om händelsen i listan att indikera felet. Namnet används för att identifiera händelsen i olika sammanhang såsom i skript och OPC.

**Text** är den text som visas i *Händelselistan* i Ethiris Client.

**Momentan** anger händelsens natur (hur den beter sig).

När *Momentan* är förbockat förväntas händelsen vara av den typ som inte går att backa, t.ex. *Dörren har varit öppen*. Denna typ av händelse kan inte göras ogjord. Även om dörren senare stängs har den ändå varit öppen. I *Händelselistan* i Ethiris Client har en dylik händelse ingen Status. Som standard är *Momentan* förbockad för nya händelser.

När *Momentan* inte är förbockad förväntas händelsen ha två olika lägen; *aktiv* och *inaktiv*. Ett exempel är *Dörren är öppen*. I detta fall kan händelsen göras ogjord, dvs. dörren kan stängas igen. Denna typ av händelse kommer att loggas både när den blir aktiv och när den blir inaktiv.

**SIA-kod** Kolumnen visas bara om larmcentralfunktioner är aktiverade i Ethiris Server-panelen. Välj den SIA-kod denna händelse ska rapportera till larmcentralen när det aktiveras.

Om händelsen är *Momentan*, rapporteras den valda SIA-koden till larmcentralen när händelsen aktiveras. Ingenting rapporteras när händelsen inaktiveras.

Om händelsen inte är *Momentan*, rapporteras den valda SIA-koden till larmcentralen när händelsen aktiveras. När händelsen inaktiveras rapporteras motsvarande återställningskod till larmcentralen. För *BA* rapporteras *BH* som återställningskod, för *FA* rapporteras *FH* och för *YC* rapporteras *YK* som återställningskod.

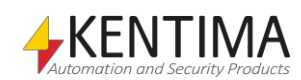

### **2.4.39 Händelse noden**

Under noden Händelser i trädvyn, kan det finnas ett antal *Händelse* noder.

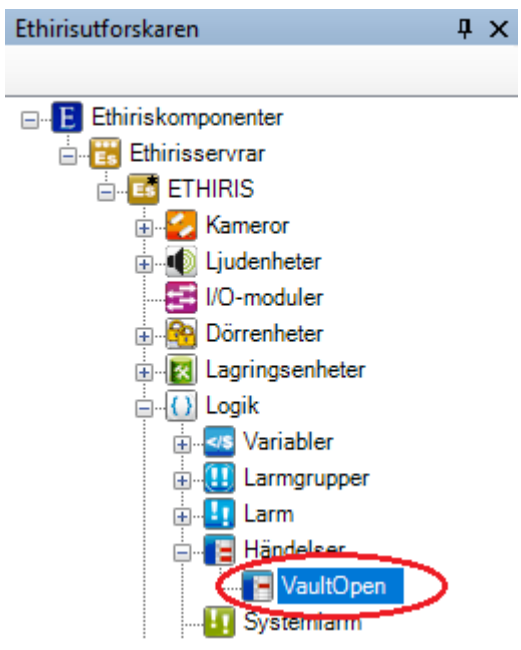

*Figur 2.274 En Händelse nod i Ethirisutforskarens trädvy.*

#### *Event popupmeny*

Högerklick på denna nod öppnar en meny.

Radera

*Figur 2.275 Popupmenyn för en Händelse nod.*

**Radera** raderar händelsen från serverns konfiguration. Den försvinner omedelbart från både trädvyn och händelselistan i panelen *Händelser*.

#### *Händelse panel*

Dubbelklick på en *Händelse* nod i trädvyn öppnar tillhörande panel.

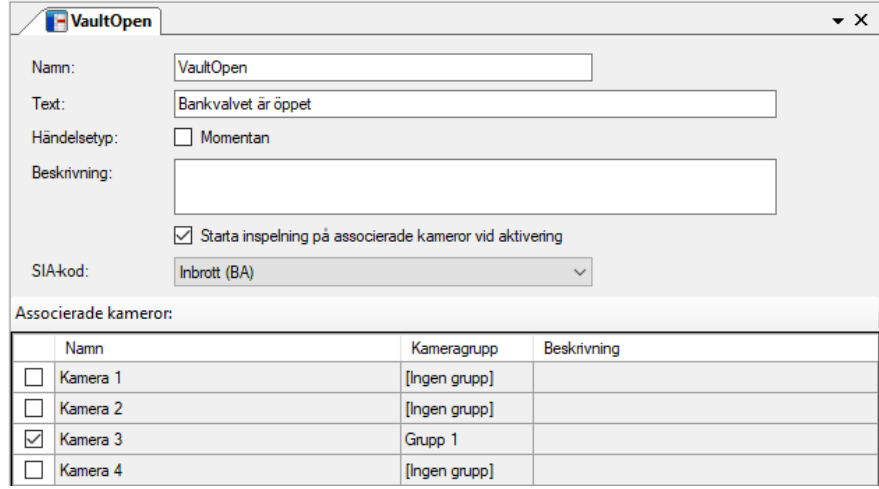

*Figur 2.276 Panelen Händelse.*

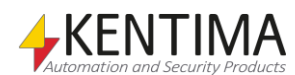

I denna panel kan du ange specifika inställningar för en händelse. De flesta av fälten i denna panel är samma som de som finns i listan med händelser i panelen *Händelser*.

*Namn*, *Text* och *Händelsetyp* är samma som i händelselistan ovan.

**Beskrivning** är bara en beskrivning av händelsen som visas här och i verktygsfönstret *Variabelbläddrare*. Det är alltid en god idé för framtida bruk att beskriva syftet med sina egendefinierade händelser.

**Starta inspelning på associerade kameror vid aktivering** Om denna ruta är markerad innebär det att associerade kameror automatiskt kommer att spela in en händelse så länge händelsen är aktiv. Detta är standardinställningen för nyskapade händelser. I detta läge genereras inte de vanliga händelseinspelningshändelserna för associerade kameror.

**SIA-kod** Inställningen visas endast om larmcentralfunktioner är aktiverade. Ange den SIA-kod som denna händelse kommer att rapportera till larmcentralen när den aktiveras. För tillfället stödjer Ethiris bara tre olika larmtyper: *Inbrott (BA), Brand (FA)* och *Kommunikationsfel (YC).* Respektive larmkod kommer att skickas när händelsen aktiveras. On händelsen inte är Momentan och eventet inaktiveras, skickas automatiskt en återställningskod (olika beroende på vald SIA-kod).

**Välj endast kameror som ingår i samma kameragrupp** Texten visas om någon kameragrupps inställning för *Kontoidentifikation* och/eller O*peratörsinteraktion* skiljer sig från den i larmcentralkonfigurationen i fliken *Larmcentral* i panelen Ethiris Server. Om du markerar kameror ur kameragrupper som har olika inställningar, kommer denna text att visas i rött för att indikera fel.

**Associerade kameror** används för att associera önskade kameror med händelsen. Bocka för önskade kameror i listan för att associera dem med händelsen. I *Händelselistan* i Ethiris Client visas de associerade kamerorna i kolumnen *Objekt*. Om du dubbelklickar på en sådan händelse kommer *Videospelaren* automatiskt att visas med de associerade kamerorna laddade och tidslinjalen initierad med tidpunkten för händelsen. Detta är en mycket kraftfull funktion som ökar effektiviteten hos operatören.

#### *Händelse variabler*

När en händelse definieras skapas automatiskt en variabel som kan användas på en hel del olika sätt, t.ex. i skript, skicka via OPC till andra system eller presentera information i Ethiris Client.

När du öppnar panelen *Skript* i Ethiris Admin, finns det ett tillhörande verktygsfönster *Variabelbläddrare* som är dockat till höger i huvudramen. Verktygsfönstret *Variabelbläddrare* innehåller samtliga tillgängliga variabler i Ethiris Servers datalager. Se *[Figur 2.277](#page-203-0)* för ett exempel på när en *Händelse* är vald och tillhörande variabler visas i den nedre panelen (inringade).

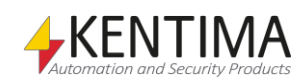

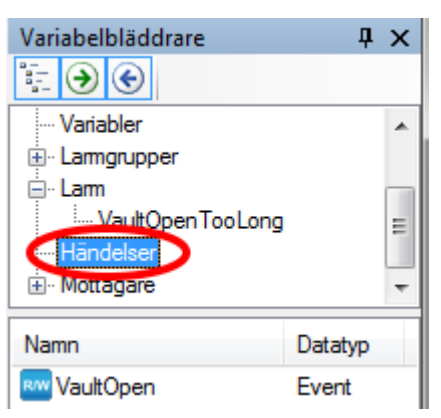

*Figur 2.277 Händelse variabler.*

<span id="page-203-0"></span>Du kan använda själva händelsevariabeln som en *Boolean* som är *true (sann)* när händelsen är aktiv och *false (falskt)* när händelsen är inaktiv.

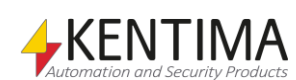

# **2.4.40 Systemlarm noden**

Under noden *Logik* i trädvyn, finns det också en *Systemlarm* nod. Detta är en samlingsnod för alla systemlarm som automatiskt skapas i servern.

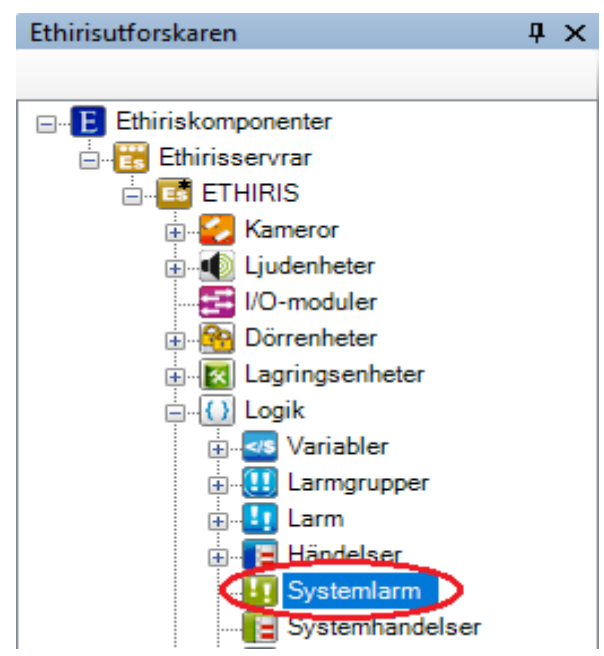

*Figur 2.278 Noden Systemlarm i Ethirisutforskarens trädvy.*

Larm i Ethiris används för att se till att en operatör uppmärksammar allvarliga problem i systemet.

Det finns en hel del larm som skapas automatiskt i Ethiris.

Vissa av dem skapas alltid och vissa skapas som en följd av att andra objekt skapas i systemet, som t.ex. larmet *Kommunikationsfel* för en kamera skapas automatiskt för varje kamera som läggs till konfigurationen.

Alla systemlarm tillhör larmgruppen *System Failure (Systemfel)*, vilken också skapas automatiskt.

Följande 6 larm skapas automatiskt för varje lagringsenhet som finns i systemet. Det finns alltid en lagringsenhet som heter Default men du kan lägga till flera lagringsenheter om så önskas (Under förutsättning att Ethiris Server är på minst licensnivå Advanced).

*Kommer ej åt lagringsenhet* aktiveras när lagringsenheten finns men Ethiris av någon anledning får ett felmeddelande vid försök att läsa/skriva till enheten.

*Lagringsenhet full*. Varje lagringsenhet har en maximal storlek reserverad för inspelad video. Om denna storlek är otillräcklig och allt tillgängligt utrymme har fyllts med video kommer detta larm att aktiveras. Larmet antyder att antingen spelar systemet in för mycket video eller så är tiden för att automatiskt radera gammalt material satt för lång.

*Lagringsenhetens disk full* är mer allvarligt. Detta inträffar när det finns mindre än 1 GB ledigt lagringsutrymme på den disk som lagringsenheten använder.

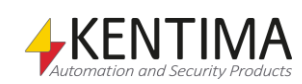

*Bilder kastade för lagringsenhet* aktiveras när Ethiris Server lagrar bilder i så hög takt att disken inte klarar att lagra data snabbt nog. Ethiris buffrar bilder i minnet innan de skrivs till disk. Beroende på mängden tillgängligt RAM i systemet kan kön med bilder som väntar på att bli skrivna till disk bli för lång. Istället för att köra slut på minnet och eventuellt krascha hela systemet, kastas bilder.

*Lagringsenhet saknas,* aktiveras om en lagringsenhet helt plötsligt inte längre finns. Det kan bero på att disken har tagits bort, t ex en USB-disk (gud förbjude).

*Otillräcklig diskkapacitet för lagringsenhet* aktiveras om det inte finns tillräckligt mycket ledigt utrymme på den disk där lagringsenheten är definierad. Med andra ord om *Använt utrymme + Ledigt utrymme < Max lagringsutrymme* i panelen *Lagringsenheter*.

För varje kamera i Ethiris Server konfigurationen kommer följande två larm skapas:

*Inspelning saknas för kamera* aktiveras om man har aktiverat inspelningsövervakning för kameran och inspelning inte har skett inom angiven tid.

*Kommunikationsfel med Kamera* aktiveras om Ethiris inte får kontakt med kameran. Det händer exempelvis om nätverkskabeln inte sitter i ordentligt eller kameran helt enkelt är avstängd.

För varje ljudenhet i Ethiris Server konfigurationen kommer följande larm att skapas:

*Kommunikationsfel med ljudenhet* aktiveras om Ethiris inte får kontakt med I/Omodulen. Det händer exempelvis om nätverkskabeln inte sitter i ordentligt eller I/O-modulen helt enkelt är avstängd.

För varje I/O-modul i Ethiris Server konfigurationen kommer följande larm att skapas:

*Kommunikationsfel med I/O-modul* aktiveras om Ethiris inte får kontakt med I/O-modulen. Det händer exempelvis om nätverkskabeln inte sitter i ordentligt eller I/O-modulen helt enkelt är avstängd.

För varje Dörrenhet i Ethiris Server konfigurationen kommer följande tre larm att skapas:

*Kommunikationsfel med Dörrenhet* aktiveras om Ethiris inte får kontakt med dörrenheten. Det händer exempelvis om nätverkskabeln inte sitter i ordentligt eller vid något annat kommunikationsfel.

*Hölje öppnat* aktiveras om höljet på dörrenheten öppnas.

*Konfigurationen är felaktig i Dörrenhet* aktiveras om Ethiris upptäcker att dörrenheten konfigurerats om utan att enheten har uppdaterats i Ethiris konfiguration. Enheten kommer då inte att fungera korrekt i Ethiris. Problemet åtgärdas enkelt genom att ansluta till Ethirisservern via en Ethiris Admin och sedan uppdatera aktuell dörrenhet. Glöm inte spara konfigurationen.

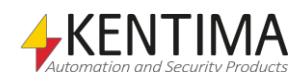

Följande 9 larm skapas alltid i ett Ethirissystem:

*Skriptfel vid körning* aktiveras om ett fel uppstår i Ethiris skript. Ethiris skript interpreteras i körläge och fel kan uppstå p.g.a. syntaxfel eller logiska fel beroende på omständigheterna. Det kan inträffa av många olika skäl.

*Internt systemfel* ska normalt inte inträffa. Om det ändå gör det kan mer information om felorsaken hittas i Ethiris loggar.

*Lite minnet ledigt* aktiveras när systemet håller på att köra slut på tillgängligt RAM. En orsak kan vara att för många kameror har för lång prealarm buffert vid händelsestyrd inspelning.

*CPUn överbelastad aktiveras* om CPUn kör på 95 % eller mer, i mer än två minuter och inaktiveras när den varit lägre än 90 % i mer än 24 sekunder.

*GPUn överbelastad aktiveras* om GPUn kör på 98 % eller mer, i mer än två minuter och inaktiveras när den varit lägre igen i mer än 24 sekunder.

*Systemet återstartat* innebär att Ethiris Server automatiskt har omstartats p.g.a. något problem. Information om orsaken kan hittas i Ethiris Servers logfiler.

Kommunikationsfel med Ethiris Client. Detta kan inträffa vid problem i kommunikationen mellan Ethiris Server och Ethiris Client.

*Konfigurationen måste uppgraderas*. Detta inträffar rimligen relativt sällan. Om det inträffar beror det på att konfigurationsfilen för Ethiris Server (Conf.esc) är avsedd för en äldre version av Ethiris Server. Normalt sett uppgraderas konfigurationen automatiskt både vid uppgradering via installation och om man återställer en backup. Men någon kan ju manuellt kopiera in en äldre konfigurationsfil och sedan starta om Ethiris Server. Då försöker Ethiris Server läsa in konfigurationen och kan då upptäcka att den är för gammal. I detta läge aktiveras larmet som syns i samtliga anslutna klienter. Problemet åtgärdas enkelt genom att ansluta till Ethirisservern via en Ethiris Admin (med samma version som Ethiris Server). Ethiris Admin kommer då att automatiskt uppgradera konfigurationen som användaren sedan kan spara.

*NTP-fel, se loggfil för detaljer*. Detta inträffar när där är något problem med NTP.

Följande två larm skapas för varje OPC Server som kopplas till Ethiris Server:

*Kommunikationsfel med Extern I/O-enhet* aktiveras om det uppstår problem i kommunikationen mellan Ethiris Server och en OPC Server.

*Konfigurationsfel av Extern I/O-enhet* aktiveras om något problem upptäcks i konfigurationen för OPC Servern. T.ex. om en OPC-grupp inte innehåller några signaler.

Följande två larm skapas för varje Mottagare som skapas:

*Kommunikationsfel med Mottagare* aktiveras om det uppstår problem i kommunikationen mellan Ethiris Server och den externa utrustning som lyssnaren är kopplad till.

*Konfigurationsfel av Mottagare* aktiveras om något problem upptäcks i konfigurationen för mottagaren. Till exempel om svaret från den externa utrustningen är oväntat.

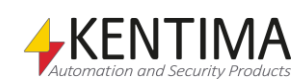

Följande 3 larm skapas om en UPS är konfigurerad:

*Kommunikationsfel med UPS* aktiveras om det uppstår problem i kommunikationen mellan Ethiris Server och UPSen.

*Konfigurationsfel av UPS* aktiveras om något problem upptäcks i konfigurationen för UPSen.

*UPS kör på batteri* aktiveras om UPSen förlorar strömmatning och börjar köra på batteri.

Följande larm skapas om en Larmcentral är konfigurerad:

*Kommunikationsfel med larmcentral* aktiveras om det uppstår problem i kommunikationen mellan Ethiris Server och larmcentralen.

*Kommunikationsfel med sekundär larmcentral* aktiveras om det uppstår problem i kommunikationen mellan Ethiris Server och en konfigurrerad sekundär larmcentral/mottagaradress.

Följande larm skapas för varje Ansluten klient som skapas i listan över anslutna klienter:

*Kommunikationsfel med Ansluten klient* aktiveras om det uppstår problem i kommunikationen mellan Ethiris Server och den anslutna klienten. För varje klient i listan kan man definiera en tid för *Anslutningsövervakning*. Som standard är denna övervakning Av, vilket medför att det inte aktiveras något larm. Om en tid är specificerad här kommer larmet att aktiveras efter att Ethiris har upptäckt kommunikationsproblemet plus den tid som är angiven. Om någon stänger klienten upptäcks detta direkt av Ethiris, men om man t.ex. drar ut nätverkssladden kan det ta upp emot 45 sekunder innan det upptäcks.

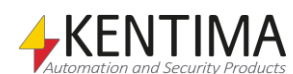

#### *Systemlarm panel*

Dubbelklick på noden *Systemlarm* i trädvyn öppnar tillhörande panel.

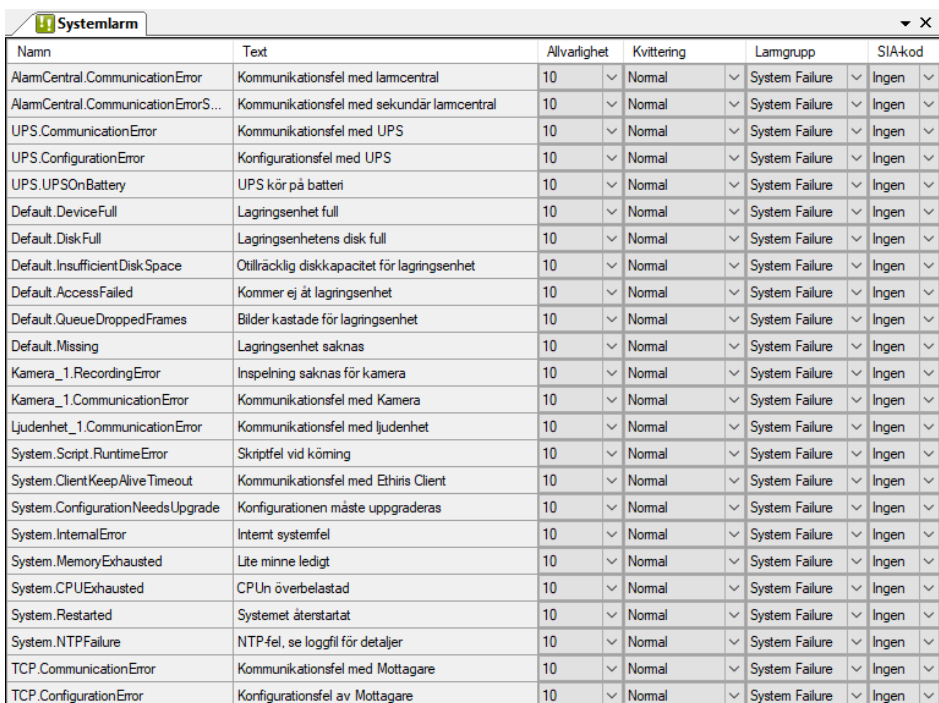

*Figur 2.279 Panelen Systemlarm.*

Denna panel består av en lista med alla aktuell systemlarm i konfigurationen. Innehållet i listan beror på vilka andra objekt som är definierade i systemet. Vissa systemlarm finns alltid, och vissa skapas tillsammans med andra objekt som beskrivits ovan.

## **Systemlarm panel larmlista**

Larmlistan består av flera kolumner. Alla förutom *Allvarlighet* är endast läsbara för systemlarm.

**Namn** är namnet på larmet. Namnet används för att identifiera larmet i olika sammanhang såsom i skript och OPC.

**Text** är texten som visas i larmlistan i klienten. Samma text visas i händelselistan där alla statusförändringar för larm loggas och presenteras.

**Allvarlighet** är ett värde mellan 1 – 10, där 10 anses vara mest allvarligt och 1 är minst allvarligt. I larmlistan i Ethiris Client, kan du sortera innehållet genom olika kolumner. På så sätt kan du sortera larmen i allvarlighetsordning.

Om du väljer *Allvarlighet* = *Inaktivt*, innebär detta att larmet är inaktiverat. I detta fall kommer det inte att synas överhuvudtaget i Ethiris Client.

**Kvittering** anger hur larmet ska kvitteras. Det finns tre alternativ;

*Normal*, som är standard, innebär att larmet kan kvitteras både när larmet fortfarande är aktivt och när det har blivit inaktivt, dvs. larmvillkoret inte längre är uppfyllt.

*Strikt* innebär att du inte kan kvittera larmet så länge det fortfarande är aktivt. Larmvilloret måste vara false (falskt) innan kvittering av larmet är tillåtet.

*Automatisk* innebär att larmet automatiskt kvitteras när larmet blir inaktivt. Operatören behöver inte kvittera larmet manuellt.

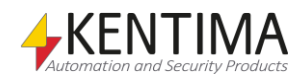

Notera att det inte är möjligt att ändra *Kvittering* för ett systemlarm.

**Larmgrupp** anger vilken larmgrupp som larmet tillhör. I larmlistan i Ethiris Client visas aktuell larmgrupp i gruppens visningsfärg för att göra det lättare för operatören att urskilja olika larm från varandra i listan. Ett systemlarm tillhör alltid larmgruppen *System Failure (Systemfel).*

**SIA-kod** Kolumnen visas bara om larmcentralfunktioner är aktiverade i Ethiris Server-panelen. Välj den SIA-kod detta larm ska rapportera till larmcentralen när det aktiveras.

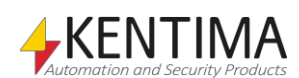

# **2.4.41 Systemhändelser noden**

Under noden *Logik* i trädvyn, finns också en *Systemhändelser* nod. Detta är en samlingsnod för alla systemhändelser som automatiskt skapats i servern.

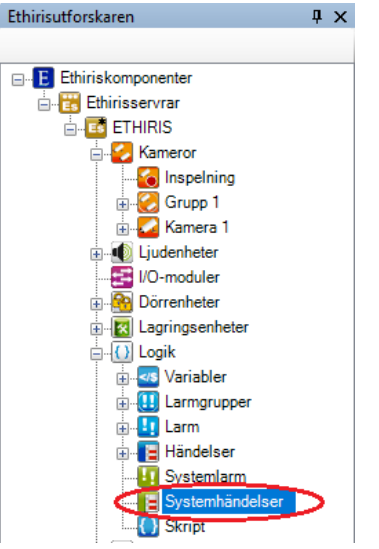

*Figur 2.280 Noden Systemhändelser i Ethirisutforskarens trädvy.*

*Händelser* är helt enkelt händelser i systemet som inte är allvarliga nog att betraktas som larm. De är ett utmärkt verktyg för att ge information om vad som har hänt i systemet.

Det finns ett antal systemhändelser som skapas automatiskt i Ethiris. Den vanligaste är *Kamera spelar in händelse*. Varje gång en händelseinspelning startar loggas detta och visas i panelen *Händelser* i Ethiris Client.

En annan systemhändelse är *Licensens antal kameror överskridet*. Denna händelse bör inte inträffa särskilt ofta, men om det inträffar indikerar det att det maximala antalet aktiva kameror som tillåts av aktuell licens har överskridits. Den enda möjlighet att denna händelse inträffar är att du har licensnivå *Premium* och antalet aktiva kameror överskrider licensgränsen. Licensnivå *Premium* tillåter att fler än antalet kameror enligt licensen läggs in i serverns konfiguration, men endast tillåtet antal kameror får vara aktiva samtidigt.

## *Systemhändelser panel*

Dubbelklick på noden *Systemhändelser* i trädvyn öppnar tillhörande panel.

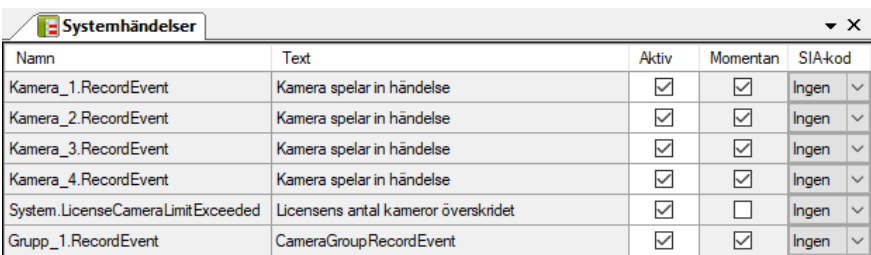

*Figur 2.281 Panelen Systemhändelser.*

Denna panel består av en lista med alla aktuella systemhändelser i serverns konfiguration. Innehållet i listan beror på vilka kameror som är definierade i systemet.

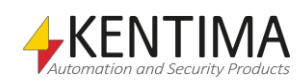

### **Systemhändelser panel händelselista**

Händelselistan består av flera kolumner. Alla, förutom *Aktiv* och *SIA-kod*, är endast läsbara för systemhändelser.

**Namn** är händelsens namn. Namnet används för att identifiera händelsen i olika sammanhang såsom i skript och OPC.

**Text** är den text som visas i *Händelselistan* i Ethiris Client.

**Aktiv** är förbockad som standard. Om man inte vill att denna händelse loggas i händelselistan kan man ta bort bocken och på så sätt inaktivera händelsen.

**Momentan** anger händelsens natur (hur den beter sig).

När *Momentan* är förbockat förväntas händelsen vara av den typ som inte går att backa, t.ex. *Dörren har varit öppen*. Denna typ av händelse kan inte göras ogjord. Även om dörren senare stängs har den ändå varit öppen. I *Händelselistan* i Ethiris Client har en dylik händelse ingen Status. Som standard är *Momentan* förbockad för nya händelser.

När *Momentan* inte är förbockad förväntas händelsen ha två olika lägen; *aktiv* och *inaktiv*. Ett exempel är *Dörren är öppen*. I detta fall kan händelsen göras ogjord, dvs. dörren kan stängas igen. Denna typ av händelse kommer att loggas både när den blir aktiv och när den blir inaktiv.

Notera att det inte är möjligt att ändra *Momentan* för en systemhändelse.

**SIA-kod** Kolumnen visas bara om larmcentralfunktioner är aktiverade i Ethiris Server-panelen. Välj den SIA-kod denna händelse ska rapportera till larmcentralen när det aktiveras.

Om händelsen är *Momentan*, rapporteras den valda SIA-koden till larmcentralen när händelsen aktiveras. Ingenting rapporteras när händelsen inaktiveras.

Om händelsen inte är *Momentan*, rapporteras den valda SIA-koden till larmcentralen när händelsen aktiveras. När händelsen inaktiveras rapporteras motsvarande återställningskod till larmcentralen. För *BA* rapporteras *BH* som återställningskod, för *FA* rapporteras *FH* som återställningskod.

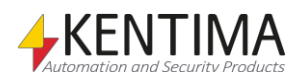

# **2.4.42 Skript noden**

Under noden *Logik* i trädvyn, finns en *Skript* nod. Denna nod innehåller all skriptkod för Ethiris Server. Ethiris skript är extremt flexibelt och kan användas för att skapa kundanpassad funktionalitet i systemet.

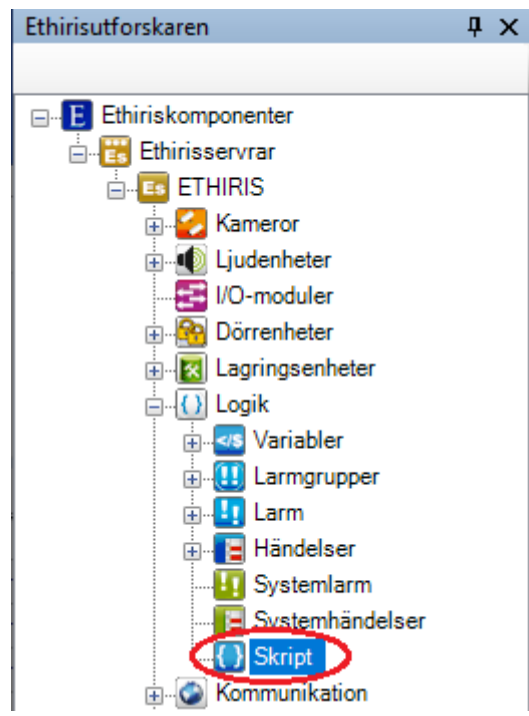

*Figur 2.282 Noden Skript i Ethirisutforskarens trädvy.*

## *Skript panel*

Dubbelklick på noden Skript i trädvyn öppnar tillhörande panel.

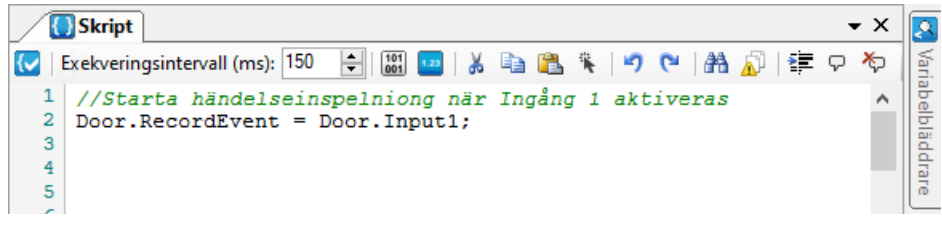

*Figur 2.283 Panelen Skript.*

Denna panel består av två delar; *Skripteditorn* till vänster och verktygsfönstret *Variabelbläddraren* dockat till höger.

Det är i skripteditorn du matar in skriptkoden.

Skript i Ethiris är skrivna i ett programmeringsspråk som är en delmängd av språket ECMAScript. ECMAScript är den gemensamma standarden som ligger till grund för JavaScript och JScript. Dessa språk används på WWW, World Wide Web, för att göra webbsidor mer flexibla och de är välbekanta för många.

I det här kapitlet förutsätts grundläggande kunskap om ECMAScript. Den som har använt liknande språk såsom Java, C eller C++ kommer känna igen sig och komma igång och skriva avancerade skript snabbt.

Du kan använda en lärobok om JavaScript eller JScript för att lära dig grunderna i programmering med ECMAScript. Dessa språk bygger som vi nämnde ovan på samma standard.

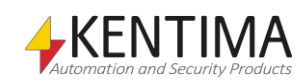

Skriptpanelen har många funktioner som underlättar för användaren.

Med jämna mellanrum medan man editerar skriptet görs en automatisk syntaxkontroll av skriptet. Skulle ett syntaxfel upptäckas markeras den del av texten där felet finns genom att den stryks under med ett rött vågigt streck

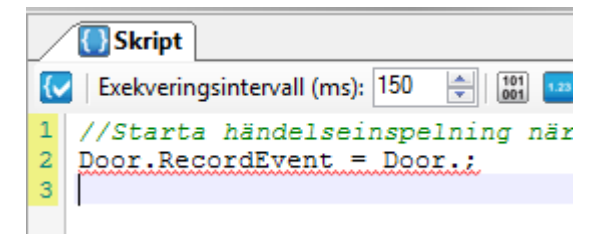

*Figur 2.284 Skript med syntaxfel*

Det finns radnummer i skripteditorn som motsvarar de radnummer som anges i Ethiris Servers loggfil om ett körfel i skript skulle uppstå. Det är då lätt att hitta var felet är.

Skripteditorn markerar också vilka rader som ändrats sedan man öppnade panelen sist. Det visas med gul överstrykning för de rader som är modifierade.

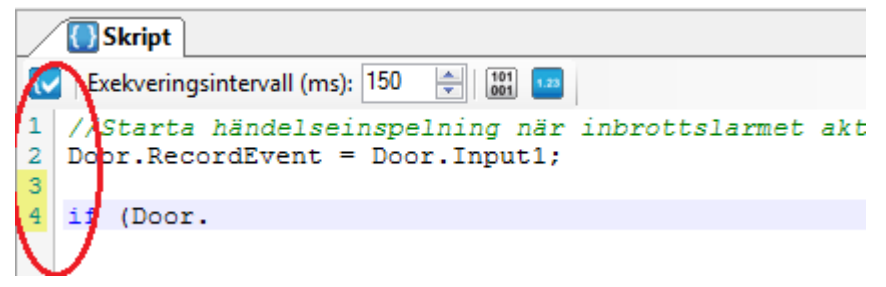

*Figur 2.285 Radnummer i skripteditorn*

Vidare finns det *code completion*, vilket betyder att när du börjar skriva namnet på ett objekt i skripteditorn, så visas en lista på de objekt som matchar de tecken du skrivit. På samma sätt visas en lista på ett objekts egenskaper efter att du skrivit en punkt (.) efter objektets namn.

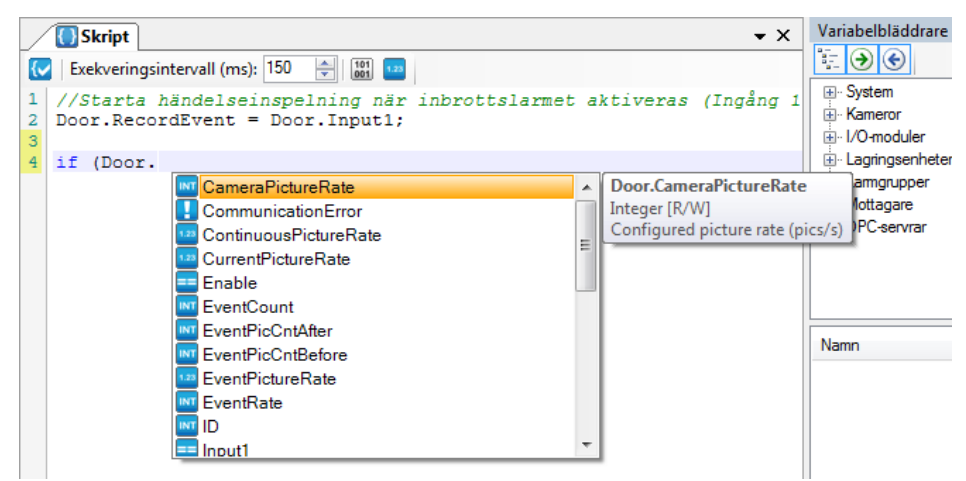

*Figur 2.286 Code completion för en kamera*

Som synes får man även en beskrivning av den valda egenskapen.

Det är även möjligt att manuellt visa listan med egenskaper för ett objekt. Ställ markören på ett objekt och tryck <CTRL> + mellanslag.

När man skriver kod finns även hjälp att få av skripteditorn. När man skriver parenteser, visar editorn vilka parenteser som hör ihop med grön

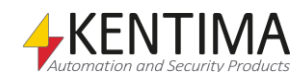

överstrykning. Samma sak gäller om man ställer markören på en parentes, parentesparet som hör ihop markeras.

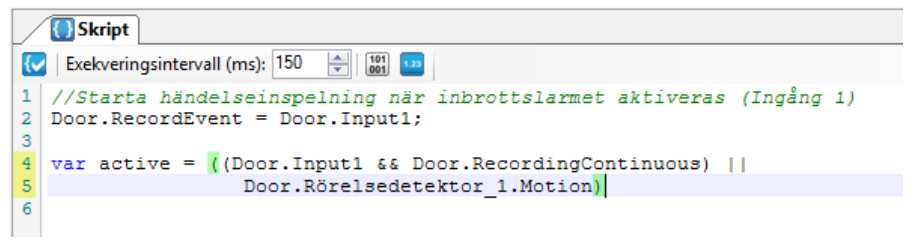

*Figur 2.287 Parenteser som hör ihop markerade*

När man ställer markören på ett ord i skripteditorn, markeras automatiskt alla likadana ord med grå överstrykning.

```
//Starta händelseinspelning när inbrottslarmet aktiveras (Ingång 1)
\mathbf{1}\overline{2}Door. RecordEvent = Door. Input1;
್
   var active = (Door.Input1 && Door.RecordingContinuous) | |
\overline{4}\sf 5Door.Rörelsedetektor 1.Motion);
6
```
*Figur 2.288 Alla likadana ord markeras automatiskt*

När man skriver en vänster klammerparentes och trycker *Enter* görs automatisk indentering av texten. Detta för att det skall bli lättare att läsa koden.

En grön markering i vänstermarginalen visar vilka rader som hör ihop. Det finns även möjlighet att dölja den del av koden som står inom klammerparenteser genom att klicka på det lilla minustecknet vid den översta klammerparentesen. Matchande klammerparenteser indikeras med röd överstrykning.

```
//Starta händelseinspelning när inbrottslarmet aktiveras (Ingång 1)
 \mathbf{1}\overline{a}Door. RecordEvent = Door. Input1;
 з
 \overline{4}var active = ((Door. Input1 && Door. RecordingContinuous) | |
 \overline{\mathbf{5}}Door.Rörelsedetektor_1.Motion);
 6
 \overline{7}if (Door. Input2)
 \vert 8 \vert\mathfrak{g}\overline{9}Door. RecordingContinuous = Nytt schema 1. Active;
10 | }
```
*Figur 2.289 Automatisk indentering av kod*

Om man kommer på att man vill indentera ett stycke text i skriptet mer eller mindre än vad det är indenterat, kan man markera de aktuella raderna och sedan tycka <TAB> för att öka indenteringen eller <Shift> + <TAB> för att minska den.

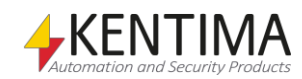

## Exekveringsintervall (ms): 150 *Figur 2.290 Verktygsfältet i panelen Skripteditor. Validera skriptsyntax* Använd denna knapp för att validera syntaxen för skriptet i skripteditorn. Om syntaxen är OK kommer hela bakgrunden att färgas grön. Om ett syntaxfel upptäcks kommer den felaktiga raden att understrykas med ett rött streck. Observera att detta inte är en komplett validering av skriptet. Skriptsyntaxen valideras. I det här läget är det inte möjligt att validera objektnamn. Ethiris skript interpreteras när det körs i Ethiris Server. Validering görs när koden körs. Ett eventuellt körfel i skriptet kommer att indikeras tydligt i samtliga anslutna Ethiris Client som ett larm. *Exekveringsintervall (ms)* Exekveringsintervallet anger hur ofta skriptet kommer att köra. Värdet är uttryckt i millisekunder. Skriptkoden körs från början till slut om och om igen. Som standard körs skriptet var 150:e ms. Om det finns mycket skriptkod kan exekveringen ta längre tid än det specificerade exekveringsintervallet. Då startar exekveringen från början så snart hela skriptet har hunnit köras. Detta innebär att hela skriptet alltid körs. *Visa Debug-fönster* Använd denna knapp för att öppna *Debug*-fönstret. I debug-fönstret så kan du se debug-utskrifter du själv väljer att skriva ut via "Debug.Print" eller "alert", samt eventuella körfel i skriptet. *Visa Watch-panelen* Använd denna knapp för att öppna *Watch*-panelen. Watch-panelen är väldigt användbar när det kommer till att försöka förstå vad som händer i skriptet. Här kan du visa aktuella värden för önskade variabler. *Klipp ut* Denna knapp klipper ut markerad text för senare inklistring. **Kopiera** Kopiera Markerad text för senare inklistring. **Klistra in** Denna knapp klistrar in tidigare utklippt eller kopierad text. *Markera allt* Denna knapp markerar all text i editorn. **Angra** Denna knapp ångrar senaste ändring i skriptpanelen. Det går att ångra flera steg. *Upprepa* Denna knapp gör om ångrade steg. *Sök* Denna knapp visar en sökruta där man kan söka efter texter i hela skriptet. Hittade texter markeras med lila överstrykning. Klicka på *Hitta nästa* för att markera nästa text som matchar sökkriteriet. *Ersätt* Denna knapp visar en sök och ersättruta där man kan fylla i ett ord man söker efter och vill ändra till ett annat. Observera att ersättning görs antingen inom markerad text (text med lila överstrykning) eller i hela dokumentet om ingen text är markerad. *Indragsjustera markering* Denna knapp gör om indenteringen för markerad text. *Kommentera markering* Denna knapp kommenterar bort de rader som är markerade. Detta kan vara mycket användbart om man vill kommentera bort många rader samtidigt. *Avkommentera markering* Denna knapp tar bort kommenterar märkning (//) på de rader som är markerade. Detta kan vara mycket användbart om man vill avkommentera bort många rader

**Skript panel verktygsfält**

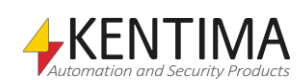

samtidigt. T.ex. för att aktivera ett script man tidigare kommenterat bort.
I det fall att aktuell konfiguration har konverterats från en tidigare version av Ethiris och det då fanns ett skript, kommer en checkbox, *Kompatibilitetsläge,* att visas till höger i verktygsfältet. Checkboxen kommer i det fallet att vara ikryssad efter konverteringen.

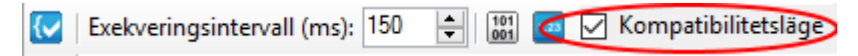

*Figur 2.291 Verktygsfältet med kompatibilitetsläge*

Kompatibilitetsläge innebär att skript skrivna för tidigare versioner av Ethiris fortsätter att fungera som tidigare. Dock kommer inte funktionen beskriven i *[3.5.1](#page-468-0) [Events på variabler i DataStore](#page-468-0)* att fungera*.* Läs mer i release notes för Ethiris 8, i sektion *Changed behavior*.

Med 12.0 finns det nu även möjligheten att ändra zoomläge för skript editorn längst ner på skript panelen. Detta är även möjligt genom att använda mushjulet medans CTRL hålls ner i intevall om 15%.

| 50%    |      |  |  |  |  |  |  |
|--------|------|--|--|--|--|--|--|
| 70%    |      |  |  |  |  |  |  |
|        | 100% |  |  |  |  |  |  |
|        | 150% |  |  |  |  |  |  |
| 200%   |      |  |  |  |  |  |  |
| 100% - |      |  |  |  |  |  |  |

*Figur 2.292 Zoomingsläge för skript editorn*

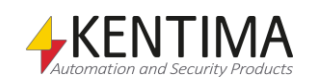

### *Skripteditor popupmeny*

Högerklick i skripteditorn öppnar en popupmeny.

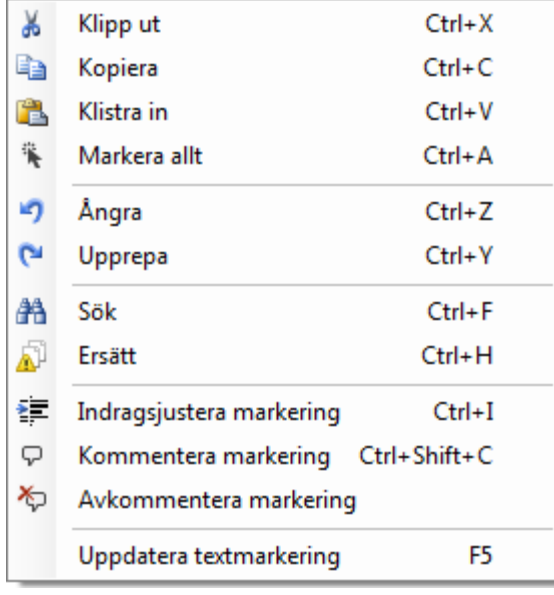

*Figur 2.293 Popupmeny i skripteditorn*

**Klipp ut** klipper ut markerad text för senare inklistring.

**Kopiera** kopierar markerad text för senare inklistring.

**Klistra in** klistrar in tidigare utklippt eller kopierad text.

**Markera allt** markerar all text i editorn.

**Ångra** ångrar senaste ändring i skriptpanelen. Det går att ångra flera steg.

**Upprepa** gör om ångrade steg.

**Sök** visar en sökruta där man kan söka efter texter i hela skriptet. Hittade texter markeras med lila överstrykning. Klicka på *Hitta nästa* för att markera nästa text som matchar sökkriteriet.

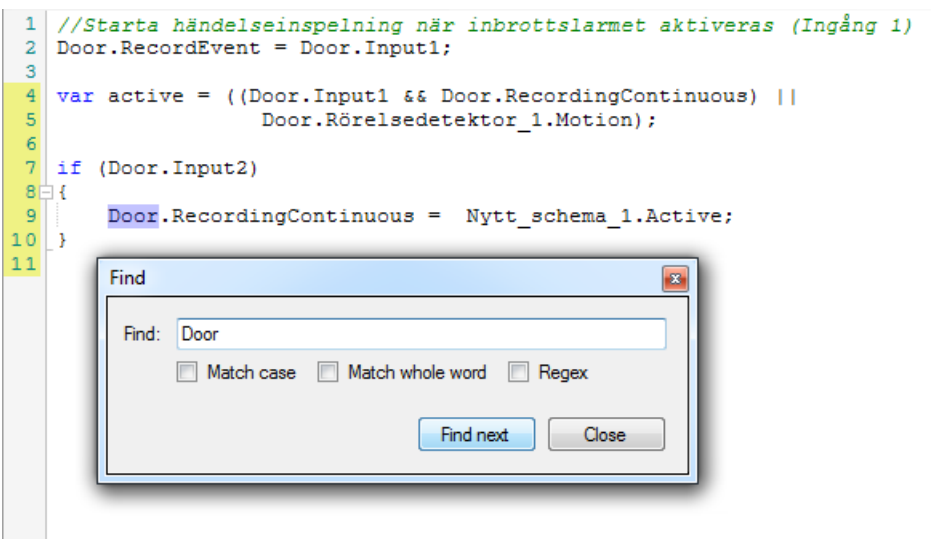

*Figur 2.294 Sökruta i skripteditorn*

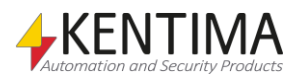

**Ersätt** visar en sök och ersättruta där man kan fylla i ett ord man söker efter och vill ändra till ett annat. Observera att ersättning görs antingen inom markerad text (text med lila överstrykning) eller i hela dokumentet om ingen text är markerad.

**Indragsjustera markering** gör om indenteringen för markerad text.

**Kommentera markering** kommenterar bort de rader som är markerade. Detta kan vara mycket användbart om man vill kommentera bort många rader samtidigt.

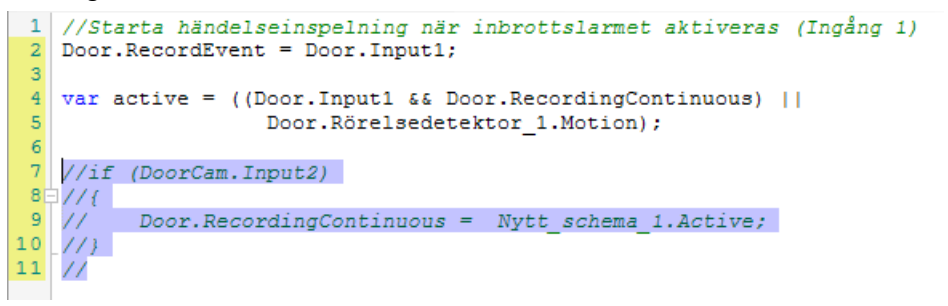

*Figur 2.295 Markerade rader bortkommenterade*

**Avkommentera markering** tar bort kommenterar märkning (//) på de rader som är markerade. Detta kan vara mycket användbart om man vill avkommentera bort många rader samtidigt. T.ex. för att aktivera ett script man tidigare kommenterat bort.

**Uppdatera textmarkering** tvingar en uppdatering av textmarkeringar i skriptet. Detta sker normalt per automatik.

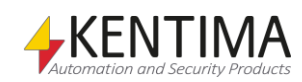

## *Debug-fönster*

I *Debug*-fönstret syns utskrifter som kommer från skript. Detta kan underlätta vid felsökning i skript och för att se vad som händer under körning. Man kan även skriva ut variablers värden i debug-fönstret, exempelvis variabeln bOpens värde: Debug.Print(*"Dörren är öppen: "* + bOpen). Notera felstavningen av Kamerans egenskap "Enable" nedan, vilket ger ett körfel.

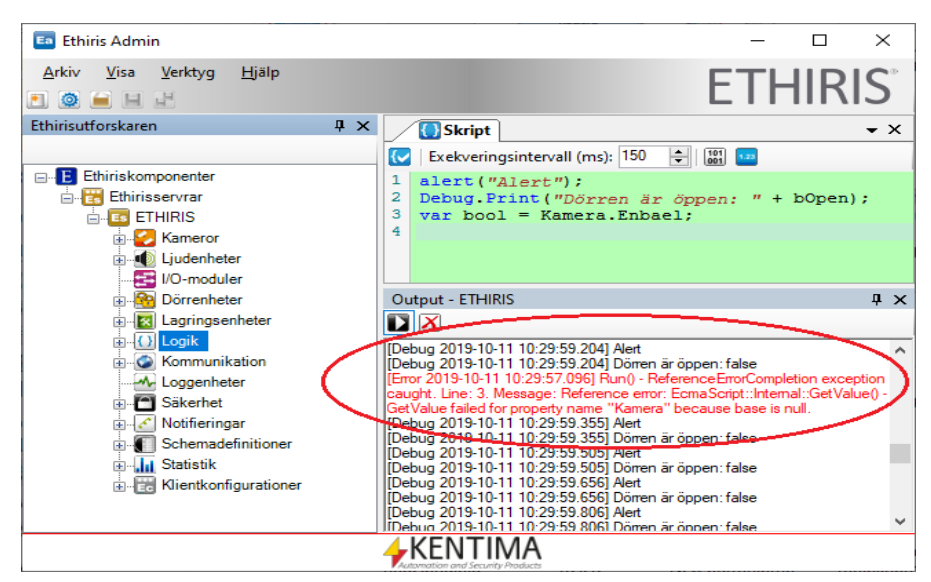

*Figur 2.296 Debug-fönstret visar ett par meddelanden*

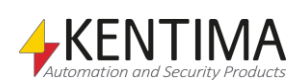

## *Watch panel*

När man har valt att visa *Watch*-panelen lägger den sig som standard längst ned under skriptfönstret.

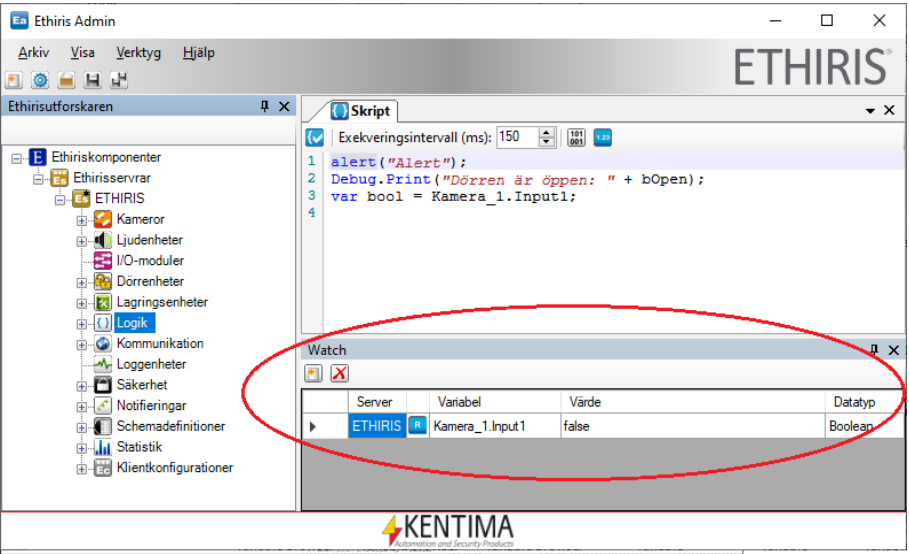

*Figur 2.297 Watchpanelen dockas som standard längst ned.*

Man kan lägga till variabler i listan på två sätt; Genom att klicka på knappen *Lägg till variabel* eller genom att dra in önskade variabler från *Variabelbläddraren*.

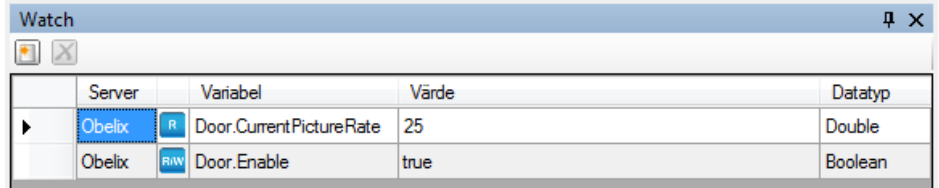

*Figur 2.298 Två variabler är tillagda i Watchpanelen.*

Värdena i listan uppdateras automatiskt en gång per sekund. Genom att dubbelklicka på en variabels värdecell i watch-panelen kan man ändra på dess värde direkt. Listan kan sorteras med avseende på *Variabel* och *Värde* i både stigande och fallande ordning. Bara klicka på respektive kolumnrubrik för att skifta sorteringsriktning.

# **Watch panel verktygsfält**

## $X$

*Figur 2.299 Verktygsfältet i panelen Watch.*

*Lägg till variabel till Watch-panelen*

Använd denna knapp för att lägga till en variabel i listan. En dialog med samtliga tillgängliga variabler visas där du kan välja en variabel.

**X** Radera valda variabler **Använd denna knapp för att radera markerade** variabler från listan. Du kan välja mer än en variabel genom att markera med musen eller använda *Ctrl*-tangenten och/eller *Shift*-tangenten.

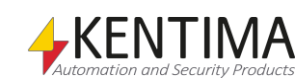

# **Watch panel variabellista**

Variabellistan består av flera kolumner.

**Server** är namnet på den Ethiris Server som variabeln tillhör.

**<Ikon>** visar om variabeln är skrivbar, läsbar eller både och.

**Variabel** är namnet på variabeln.

**Värde** är aktuellt värde för variabeln. Om variabeln är skrivbar går det att ändra värdet direkt i listan.

**Datatyp** är datatypen för variabeln.

Inga större överraskningar där.

#### *Variabelbläddrare panel*

Till höger i skriptpanelen finns ett verktygsfönster, *Variabelbläddrare* som är dockat. Om du flyttar muspekaren över fliken *Variabelbläddrare*, kommer fönstret att glida ut.

Variabelbläddraren innehåller alla tillgängliga signaler i Ethiris Servers datalager. Signalerna är kategoriserade efter olika typer av objekt i Ethiris.

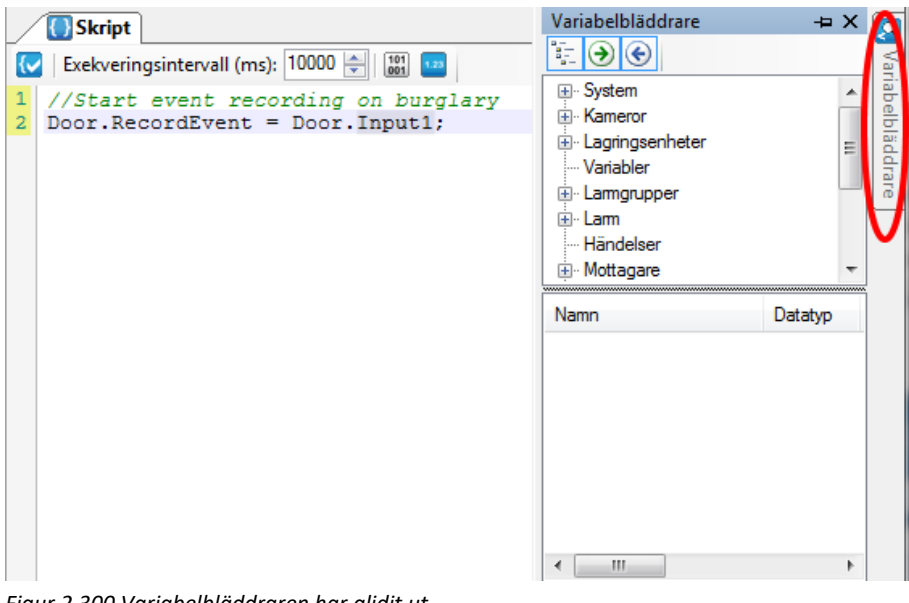

*Figur 2.300 Variabelbläddraren har glidit ut.*

Klicka i fönstret för att få det att stanna ute alternativt *pinna* det genom att klicka på nålikonen.

Det finns två vyer i detta fönster. Den övre vyn innehåller alla tillgängliga objekt och den nedre vyn innehåller tillhörande signaler för det markerade objektet i den övre vyn.

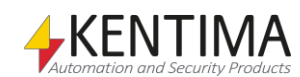

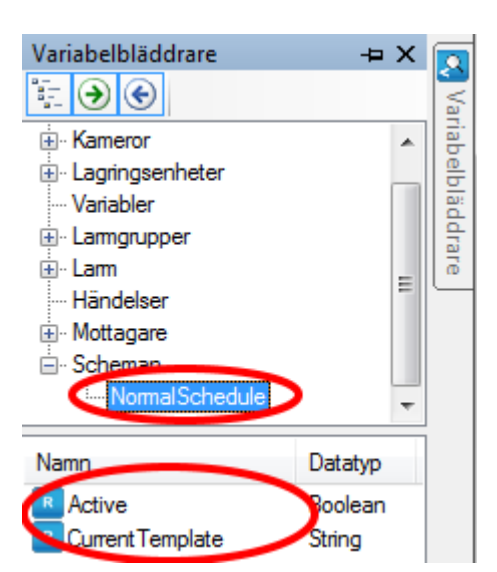

*Figur 2.301 Ett schema är valt i variabelbläddraren.*

I exemplet ovan är ett schema valt i den övre vyn och tillhörande variabler visas i den nedre vyn.

Det finns två alternativ till att välja variabler i variabelbläddraren; *dubbelklicka* på signalen för att kopiera den till insättningspunkten i skripteditorn (där markören är) eller *dra-och-släpp* variabeln till önskad plats i skripteditorn.

När en variabel väljs in till skriptet blir variabeln fullt kvalificerad, dvs. variabelns kompletta namn läggs in i skriptet. I detta fall har variabeln *Active* för schemat det kompletta namnet *NormalSchedule.Active*.

# **Variabelbläddrare verktygsfält**

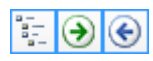

*Figur 2.302 Verktygsfältet i panelen Variabelbläddrare.*

Detta är en växlingsknapp. När den är aktiv visas en tunn blå ram runt knappen. Om denna knapp inte är aktiv, visas alla variabler i en lång lista i alfabetisk ordning. Som standard är denna knapp aktiv, och variablerna är kategoriserade under de olika objekten i Ethiris Servers datalager.

Detta är en växlingsknapp. När den är aktiv visas en tunn blå ram runt knappen. Om denna knapp inte är aktiv, visas inga läsbara variabler.

Detta är en växlingsknapp. När den är aktiv visas en tunn blå ram runt knappen. Om denna knapp inte är aktiv, visas inga skrivbara variabler.

Läs mer om skript i kapitel *[Skript](#page-440-0)* på sidan *[3:1](#page-440-0)*.

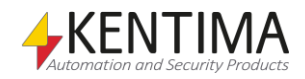

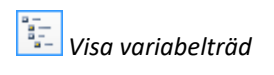

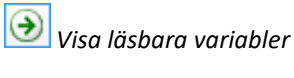

*Visa skrivbara variabler*

# **2.4.43 Kommunikation noden**

Noden *Kommunikation* är bara en samlingsnod för *Mottagare*, *OPC-Servrar, Databaser* och *Anslutna klienter* i aktuell konfiguration. Det finns varken en popupmeny eller en panel kopplad till denna nod.

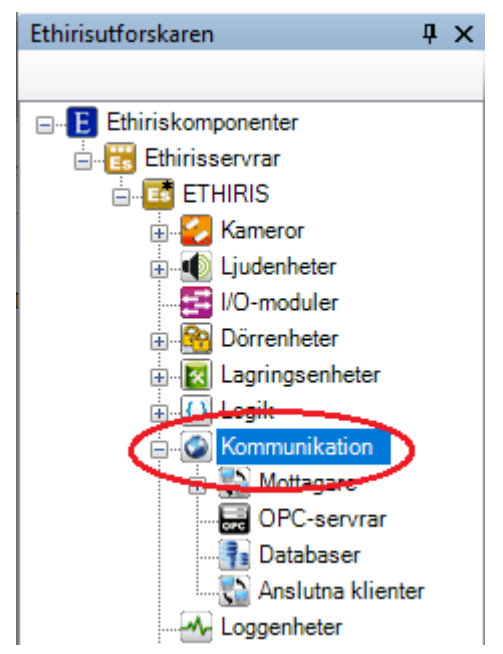

*Figur 2.303 Noden Kommunikation i Ethirisutforskarens trädvy.*

## **2.4.44 Mottagare noden**

Under noden *Kommunikation* i trädvyn, finns en *Mottagare* nod. Detta är en samlingsnod för alla så kallade mottagare som läggs till i serverns konfiguration.

Mottagare används i första hand för att lyssna på meddelanden från extern utrustning som t ex kameror. Men, lite motsägelsefullt, kan mottagare även användas för att i viss mån skicka information till extern utrustning så man kan uppnå tvåvägskommunikation. Huvudsyftet är dock att ta emot information, därav namnet *Mottagare*.

Det finns fyra huvudtyper av mottagare:

- TCP inkommande
- TCP utgående
- HTTP inkommande
- HTTP utgående

Vilken typ man ska använda beror på vilket sätt den externa utrustningen kan kommunicera.

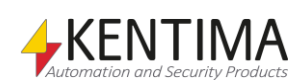

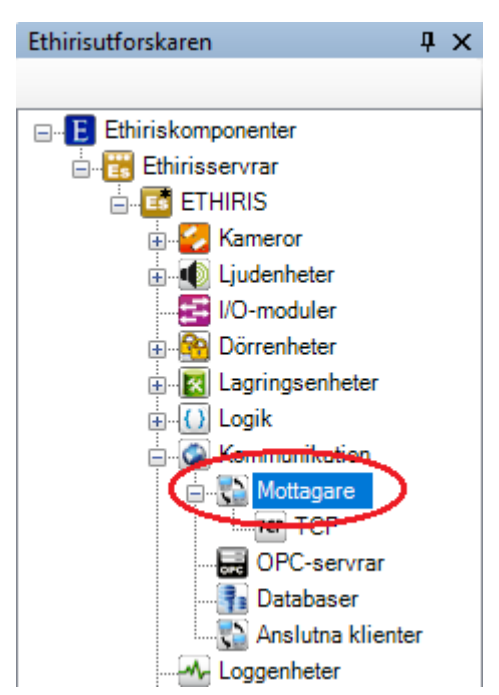

*Figur 2.304 Noden Mottagare i Ethirisutforskarens trädvy.*

### *Mottagare allmänt*

Mottagare utgör en relativt komplex del av Ethiris där uppsidan är att de kan användas i många sammanhang för att kommunicera med extern utrustning.

Vilket protokoll som ska användas anges med *Typ*, där man kan välja på *TCP* eller *http*.

Via *Typ* anger man också vilken av Ethiris Server och den externa utrustningen som ska ta initiativ till kommunikation.

*Inkommande* anger att det är den externa utrustningen som ska ta initiativ till kommunikationen. I detta fall lyssnar Ethiris Server på den port som specificerats och väntar på att den externa utrustningen ska börja skicka meddelanden. Tänk på att den angivna porten måste vara öppen i en eventuell brandvägg.

*Utgående* anger att det är Ethiris Server som ska ta initiativ till kommunikation. Då kommer Ethiris Server att aktivt försöka ansluta till den externa utrustningen med angiven IP-adress och port.

När väl kommunikationen är igång tar Ethiris Server emot text från den externa utrustningen (oavsett om typen är inkommande eller utgående). Det hela går nu ut på att aktivera *triggers* genom att matcha tillhörande texter i det textflöde som tas emot av Ethiris Server.

En *trigger* består av tre delar; *Namn*, *Funktion* och *Matcha (text att matcha).*

Varje trigger finns representerad i Ethiris Servers datalager i form av en variabel av typen *Boolean*. En boolean-variabel kan anta två olika värden; *sant* eller *falskt*. I det här sammanhanget innebär detta att triggern antingen är triggad eller så är den inte triggad.

Varje mottagare kan ha en lista med flera triggers.

Man kan säga att hela processen består av två huvuddelar. Den första delen handlar om att mottagaren tar emot data och den andra delen handlar om att skriptmotorn aktiverar triggrarna.

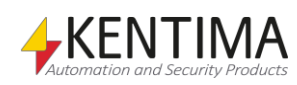

Mottagningen av data ser lite olika ut beroende på om man har angett *SOT (Start Of Text)* och/eller *EOT (End Of Text)* eller inte.

Vi börjar med att anta att varken *SOT* eller *EOT* har angetts. Så fort mottagaren har tagit emot ny data kommer den att gå igenom sina triggers och se om någon av triggrarnas *Match*-sträng finns i det mottagna datat. Om ingen matchning finns fortsätter mottagaren att ta emot data och fyller på sin interna buffert med all data som har kommit från den externa utrustningen.

Varje gång nytt data kommer till mottagaren går den igenom sina triggers i den ordning som triggrarna är definierade i listan. När en matchning finns kommer all data som har tagits emot så långt att kopieras till en variabel som heter *TriggerString*. Variabeln skapas automatiskt för varje mottagare och är tillgänglig via skript. Triggern kommer att läggas i en kö som skriptmotorn betar av. Flera triggers kan på det här sättet matcha på samma gång för en mottagare. Då kommer de att läggas i tur och ordning i den kö som skriptmotorn betar av. Om någon av triggrarna triggar kommer den interna bufferten av data i mottagaren att tömmas och hela processen börjar om från början igen.

När det finns triggers i kö så kommer skriptmotorn att beta av dessa en i taget. Den trigger som ligger först i kön kommer att vara aktiv under ett skriptvarv. Det innebär att tillhörande variabel är *true* under ett varv i skriptet. Därefter blir variabeln *false* igen och triggern tas bort från kön. Tillhörande *TriggerString* kommer också att tömmas. Därefter plockar skriptmotorn nästa trigger i kön och ett ställer dess variabel under ett skriptvarv, och så vidare.

Om vi nu antar att man har angett en text för *SOT*. Nu kommer mottagaren att kasta all data som tas emot fram till att den text som angetts för *SOT* dyker upp i textflödet. Då börjar mottagaren att samla på sig inkommande data och kolla av sina triggers på samma sätt som beskrivits ovan. När vi får en triggning kommer de triggrar som triggar att läggas i kö till skriptmotorn, *TriggerString*variabeln kommer att innehålla den data som har tagits emot från och med *SOT* och därefter kommer den interna bufferten att rensas och mottagaren börjar spana efter en ny *SOT* i inkommande textflöde.

Om vi anger *EOT* kommer inte genomgång av triggers ske förrän texten som angetts för *EOT* dyker upp i det mottagna datat. Har vi ingen matchning då kommer all mottagen data fram till och med *EOT* att kastas och processen börjar om från början igen. Om vi har en triggning kommer de triggers som matchar att läggas i kön till skriptmotorn, *TriggerString* uppdateras och den interna bufferten fram till och med *EOT* töms. Observerat att det potentiellt kan finnas flera *EOT* i samma inläsning av data. Då kommer dessa att behandlas en i taget. Först kommer den del av datat fram till och med den första *EOT* att behandlas. Triggers kollas och läggs eventuellt i kö. Därefter kastas den delen av datat och nästa del fram till och med den andra *EOT* behandlas, och så vidare.

Slutligen, om både *SOT* och *EOT* är angivna kommer mottagaren att börja buffra data när den har tagit emot *SOT* och därefter samlar den på sig data ända till ett *EOT* dyker upp. Först då kommer mottagaren att gå igenom sin lista av triggers. För övrigt fungerar det på samma sätt som beskrivits ovan.

### *Mottagare popupmeny*

Högerklick på denna nod öppnar en meny.

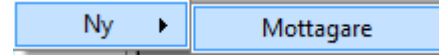

*Figur 2.305 Popupmenyn för noden Mottagare.*

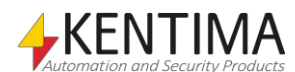

**Ny->Mottagare** lägger till en ny *Mottagare* till serverns konfiguration. Den blir omedelbart synlig i trädvyn som en ny mottagarenod. Skulle du ha öppnat panelen *Mottagare* kommer den nya mottagaren att läggas till där också.

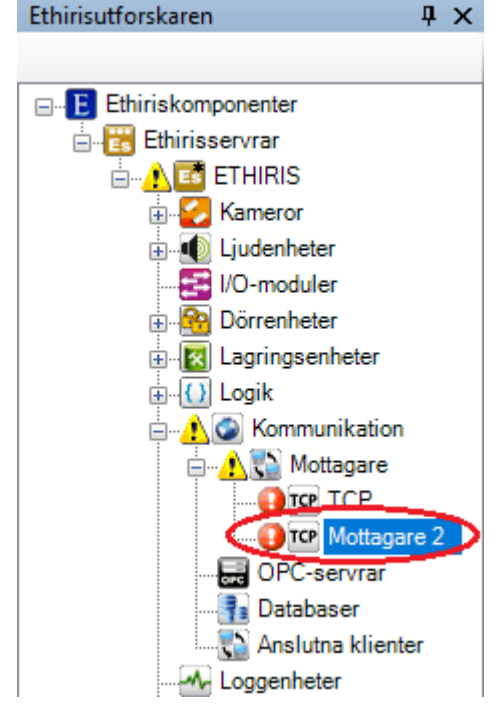

*Figur 2.306 Ny mottagare tillagd.*

När man precis har lagt till en ny mottagare indikeras fel i trädvyn. Detta beror på att som standard används *Typ TCP* inkommande och *Port 1234*. Detta är samma som används för den automatiskt skapade TCP-lyssnaren, därför indikeras ett fel. Detta kommer att lösa sig när vi har konfigurerat den nya mottagaren.

### *Mottagare panel*

Dubbelklick på noden Mottagare i trädvyn öppnar tillhörande panel.

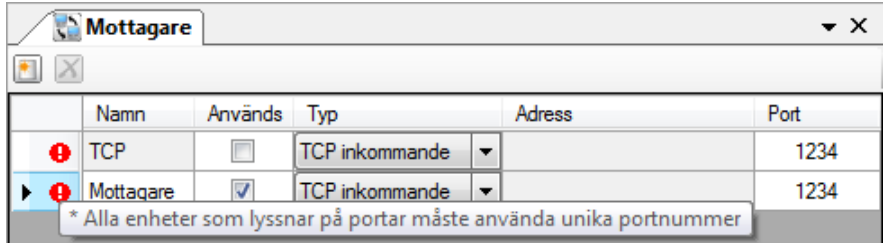

*Figur 2.307 Panelen Mottagare.*

Om man håller muspekaren ovanför den röda felindikeringen visas information om vad felet beror på. Vi kan i exemplet ovan se att problemet är att två olika mottagare lyssnar på samma port. Om vi ändrar den nya mottagarens typ till *TCP* utgående kommer problemet att försvinna. Den nya mottagaren är tänkt att kommunicera med en *UDP*-kamera vilken har stöd för *TCP*-kommunikation. Vi återkommer till *UDP*-kameran lite längre fram i manualen.

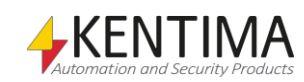

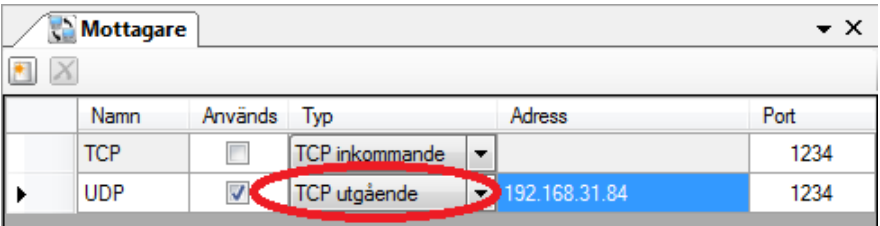

*Figur 2.308 Panelen Mottagare med typ ändrad för den nya mottagaren.*

Denna panel består av en lista med alla mottagare som för tillfället är definierade i serverns konfiguration.

Överst i panelen finns ett verktygsfält.

## **Mottagare panel verktygsfält**

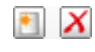

*Figur 2.309 Verktygsfältet i panelen Mottagare.*

*Ny mottagare* Använd denna knapp för att skapa en ny *Mottagare*. Detta är samma som att välja

*Radera valda mottagare* Använd denna knapp för att radera markerade mottagare från konfigurationen. Du kan välja mer än en mottagare genom att använda *Ctrl*-tangenten och/eller *Shift*-tangenten.

menyalternativet *Ny->Mottagare* i popupmenyn som beskrivs ovan. En ny

# **Mottagare panel mottagarelistan**

mottagare läggs omedelbart till serverns konfiguration.

Mottagarelistan består av flera kolumner.

**Namn** är önskat namn för mottagaren. Detta namn måste vara unikt i konfigurationen. Om du anger ett otillåtet namn kommer en ikon till vänster om mottagaren i listan att indikera felet.

**Används** anger om mottagaren är i bruk eller inte. Denna egenskap är speciellt användbar om man inte vill använda den automatiskt skapade TCP-mottagaren som inte går att radera. Om mottagaren inte används kommer ingen uppkoppling mot den externa utrustningen att ske.

**Typ** anger vilken typ av mottagare det ska vara. Man kan välja mellan *TCP* och *HTTP* samt *inkommande* eller *utgående*. TCP/HTTP avgör vilket protokoll som ska användas medan inkommande/utgående avgör vem som tar initiativ till uppkoppling. Vid inkommande är det den externa utrustningen som tar initiativet till kommunikation och vid utgående är det Ethiris Server som initierar kommunikationen.

**Adress** används endast när typen är utgående. Då anger den adressen till den externa utrustningen.

**Port** anger den TCP-port som ska användas när kommunikationen initieras. Vid typ *inkommande* är det den port som Ethiris Server lyssnar på efter inkommande meddelande. Vid typ *utgående* är det den port som Ethiris Server använder för att upprätta kontakt med den externa utrustningen.

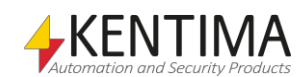

# **2.4.45 TCP noden**

Under noden *Mottagare* i trädvyn, finns en *TCP* nod. Detta är en mottagare som skapas automatiskt av systemet och går inte att radera.

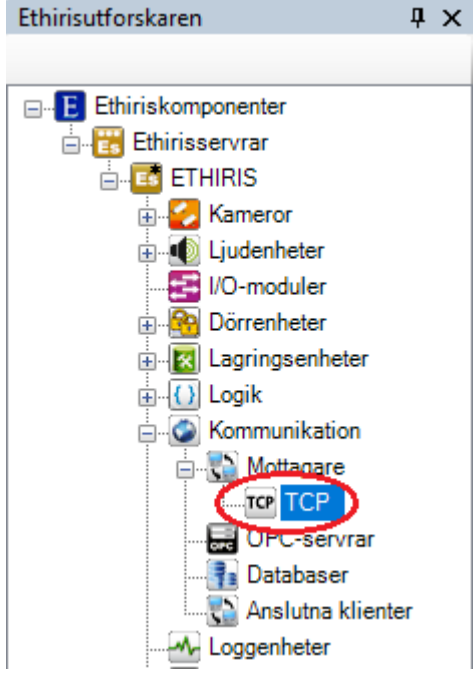

*Figur 2.310 Noden TCP i Ethirisutforskarens trädvy.*

Denna mottagare är färdigkonfigurerad på ett sätt som passar ihop med den *TCP*-kommunikationsmöjlighet som Ethiris tidigare har erbjudit. När denna mottagare är aktiv lyssnar Ethiris Server på inkommande anrop via *TCP* från andra enheter som t.ex. kameror och video enkodrar. Syftet är att kunna använda detekteringsfunktioner i kameran som t.ex. rörelsedetektering och skicka en notifiering via *TCP* från kameran till Ethiris Server istället för att Ethiris Server själv ska detektera rörelse i bilden. Denna funktion kan användas för att minska belastningen på nätverket eftersom video inte nödvändigtvis behöver skickas kontinuerligt från kameran. Ett annat skäl kan vara att minska belastningen på serverdatorn genom att låta kamerorna göra jobbet med rörelsedetektering eller vilken typ av detektering man nu vill ha.

# *TCP panel*

Dubbelklick på noden *TCP* i trädvyn öppnar tillhörande panel.

|                  | TCP TCP                                                                                                    |                         |                                    |  | $\star \times$                                           |  |  |  |  |  |
|------------------|----------------------------------------------------------------------------------------------------|-------------------------|------------------------------------|--|----------------------------------------------------------|--|--|--|--|--|
| Namn:            |                                                                                                    | <b>TCP</b>              |                                    |  |                                                          |  |  |  |  |  |
| Används:         |                                                                                                    | $\overline{\mathsf{v}}$ |                                    |  |                                                          |  |  |  |  |  |
| Aktiv:           |                                                                                                    | $\overline{\mathsf{v}}$ |                                    |  |                                                          |  |  |  |  |  |
| Typ:             |                                                                                                    |                         | <b>TCP</b> inkommande<br>$\forall$ |  |                                                          |  |  |  |  |  |
| Port:            |                                                                                                    | 1234                    | 싂<br>Use SSL<br>m                  |  |                                                          |  |  |  |  |  |
|                  | Tidsgräns (ms):                                                                                                 | 10000                   | ÷                                  |  |                                                          |  |  |  |  |  |
|                  | SOT-markering:                                                                                                  |                         |                                    |  |                                                          |  |  |  |  |  |
|                  | V Visa alla tecken   Lägg till CR för varje LF   Lägg till LF för varje CR<br>Rensa<br>Starta<br>EOT-markering: |                         |                                    |  |                                                          |  |  |  |  |  |
| <b>Triggers:</b> |                                                                                                    |                         |                                    |  |                                                          |  |  |  |  |  |
|                  | Namn                                                                                                    |                         | <b>Funktion</b>                    |  | Matcha                                                   |  |  |  |  |  |
| ٠                | RecordEvent                                                                                                    |                         | Spela in händelse                  |  | RecordEvent: <cameraidicameraname></cameraidicameraname> |  |  |  |  |  |
|                  | Set                                                                                                    |                         | Uppdatera variabel                 |  | Set: <variablename=value></variablename=value>           |  |  |  |  |  |

*Figur 2.311 Panelen TCP.*

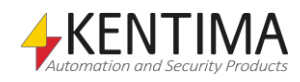

Följande fält finns i panelen:

**Namn** är i detta fall inte möjligt att ändra utan är bestämt att vara *TCP*. Namnet används för att identifiera mottagaren i skript.

**Används** anger om TCP-lyssnaren ska vara i bruk. Om inte kommer Ethiris Server inte att sätta upp lyssnaren och reagera på inkommande meddelande.

**Aktiv** anger om TCP-lyssnaren ska vara aktiv från början när Ethiris Server startar. Denna egenskap finns representerad som en skrivbar variabel i skript som heter Enable. Via denna variabel kan man via skript styra om lyssnaren ska vara aktiv eller inte.

**Typ** anger typ av lyssnare. I detta fall går typen inte att ändra utan ligger fast som TCP inkommande. Det betyder att protokollet är *TCP* och den externa utrustningen ska ta initiativet till kommunikation med Ethiris Server, därav inkommande.

**Port** anger den TCP-port som Ethiris Server lyssnar på för inkommande TCPmeddelande. Denna är som standard *1234* men kan vid behov ändras. Tänk på att portnumret måste vara unikt så tillvida att endast en enhet i taget för samma IP-adress kan lyssna på samma port. Du kan t.ex. inte ha två olika lyssnare i samma Ethiris Server som lyssnar på samma port.

**Använd SSL** anger om kryptering ska användas. För att använda detta måste den andra parten också stödja SSL.

**Tidsgräns (ms)** anger hur lång tid som maximalt får gå innan den externa enheten tar emot ett meddelande i de fall Ethiris skickar information tillbaka.

**SOT-markering** står för *Start Of Text* och kan användas för att begränsa vilka meddelanden som lyssnaren ska trigga på genom att ingen triggning sker förrän den text som anges som *SOT* har tagits emot av lyssnaren. För den här automatiskt skapade TCP-lyssnaren kan man inte specificera någon *SOT*.

**EOT-markering** står för *End Of Text* och kan användas för att begränsa vilka meddelanden som lyssnaren ska trigga på genom att ingen triggning sker efter den text som anges som *EOT* har tagits emot av lyssnaren. För den här automatiskt skapade TCP-lyssnaren kan man inte specificera någon *EOT*.

**Starta** används för att visa den text som lyssnaren tar emot. Texten visas i monitorfönstret till höger. I nedanstående exempel har en Axiskamera konfigurerats att skicka TCP-meddelanden vid rörelse till Ethirisservern med texten *RecordEvent:TCPTest*. Se konfigurationsexemplet nedan där en Axiskamera konfigureras för att använda TCP-lyssnaren.

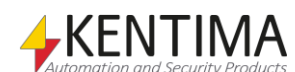

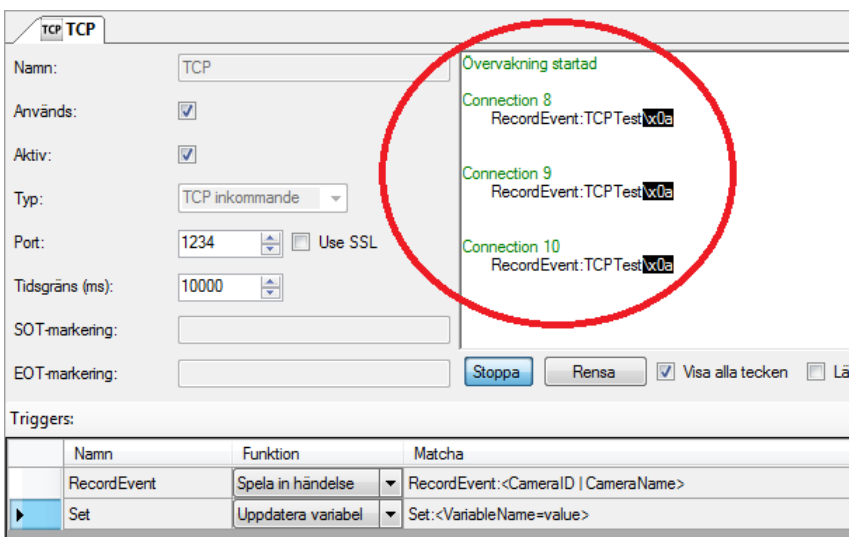

*Figur 2.312 Panelen TCP med startad monitorfunktion.*

**Stoppa** används för att sluta visa den text som lyssnaren tar emot.

**Rensa** används för att rensa monitorfönstret från text.

**Visa alla tecken** bockas för om man vill att även dolda tecken såsom *CR (Carriage Return)* och *LF (Line Feed)* ska visas. I exemplet ovan visas *LF*, som har *ASCII-kod* 10 (0a hexadecimalt) som texten *\x0a* med svart bakgrund.

**Lägg till CR för varje LF** används för att helt enkelt lägga till en *Carriage Return* efter en *Line Feed*.

**Lägg till LF för varje CR** används för att helt enkelt lägga till en *Line Feed* efter en *Carriage Return*.

#### **Triggers**

Syftet med triggers är att specificera texter som lyssnaren ska fånga upp i flödet av text som tas emot av lyssnaren. När lyssnaren upptäcker texten som specificerats under kolumnen *Matcha* aktiveras funktionen som valts i kolumnen *Funktion*.

I normala fall kan man själv lägga till och ta bort triggers i den här listan. Men, i just detta fall, med den automatiskt skapade TCP-lyssnaren finns två fasta triggers som inte kan ändras.

*RecordEvent* används för att starta en händelsestyrd inspelning för en kamera. Den utrustning som lyssnaren lyssnar på, oftast en kamera, ska skicka texten RecordEvent: direkt följt av antingen kamerans ID eller kamerans namn. Exempelvis skickas texten *RecordEvent:Door* för att starta händelsestyrd inspelning på kameran *Door*.

*Set* används för att sätta ett värde för valfri skrivbar variabel i Ethiris Servers datalager. Detta är en mycket kraftfull funktion som potentiellt kan aktivera vilka funktioner som helst i Ethiris genom ett lämpligt skript. Exempelvis texten *Set:sendMail=true* skulle kunna användas genom skript för att skicka iväg ett eller flera e-postmeddelande när något speciellt händer i kameran.

Den här funktionen kräver lite konfigurering i kameran/video enkodern för att fungera, så låt oss titta på ett exempel...

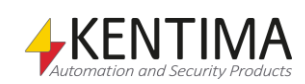

#### **Kamera/video enkoder konfigurationsexempel**

I detta exempel kommer vi att använda en Axis 216FD-kamera där vi kommer att låta kameran detektera rörelse och då skicka en TCP-notifiering till Ethiris Server. Meddelandet som skickas från kameran kommer att skriva ett värde till en variabel i Ethiris Servers datalager. Detta är en mycket kraftfull funktion som potentiellt kan användas för att aktivera vilken funktion som helst i Ethiris. Exempel på sådana funktioner är starta inspelning, aktivera PTZ förinställda positioner, öppna livefönster i någon Ethiris Client etc.

Den första uppgiften består i att skapa en rörelsedetektion i kamerans konfiguration. Gå in i Setup i kameran, välj *Event Config->Motion Detection* och klicka på knappen *New* till höger. Mata in ett lämpligt namn på detektionsfönstret och sätt önskad position och storlek på det.

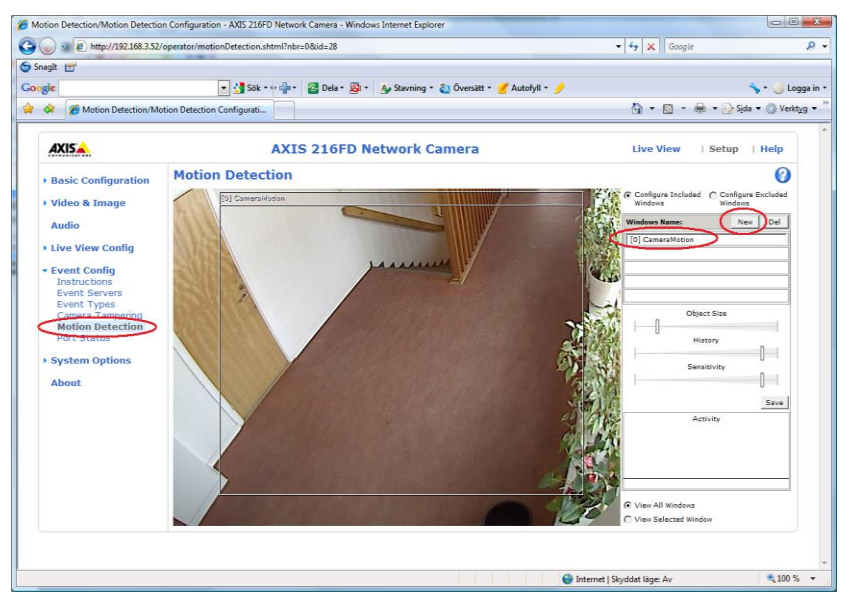

*Figur 2.313 Lägg till en rörelsedetektering för en kamera.*

Nästa uppgift är att skapa en *Event Server* i kamerans konfiguration. Välj *Event Config->Event Servers* och klicka sedan på knappen *Add TCP….*

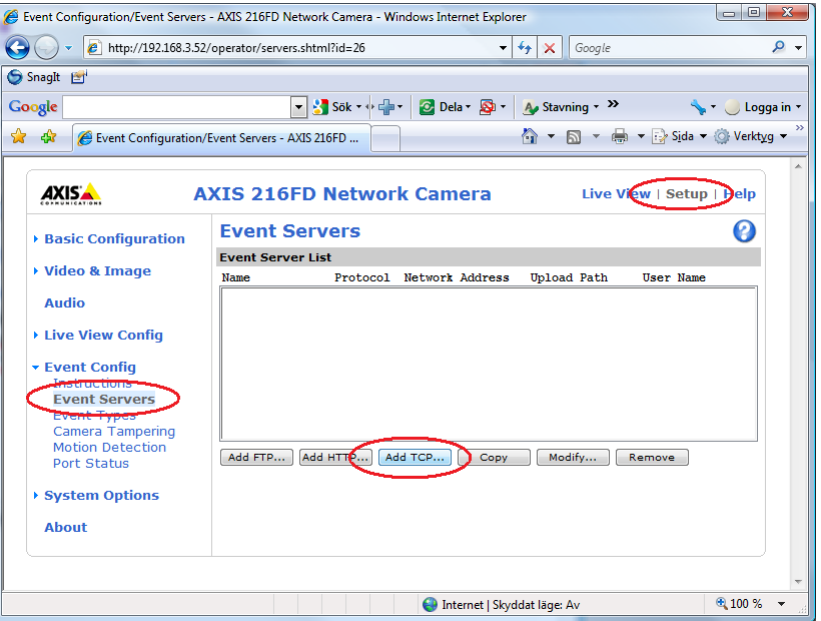

*Figur 2.314 Lägg till en TCP Event Server för en kamera.*

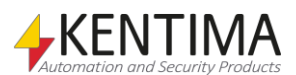

I dialogen för *Event Server Setup*, mata in ett lämpligt namn, IP-adressen för datorn där Ethiris Server kör och portnumret som Ethiris Server lyssnar på för TCP-notifieringar (1234 som standard). Klicka på knappen *Test* för att prova anslutningen mot Ethiris Server. För att anslutningen ska fungera krävs att du har bockat för *Möjliggör mottagning av notifieringar via TCP* i konfigurationen för Ethiris Server och sparat konfigurationen så Ethiris Server börjar lyssna på port 1234.

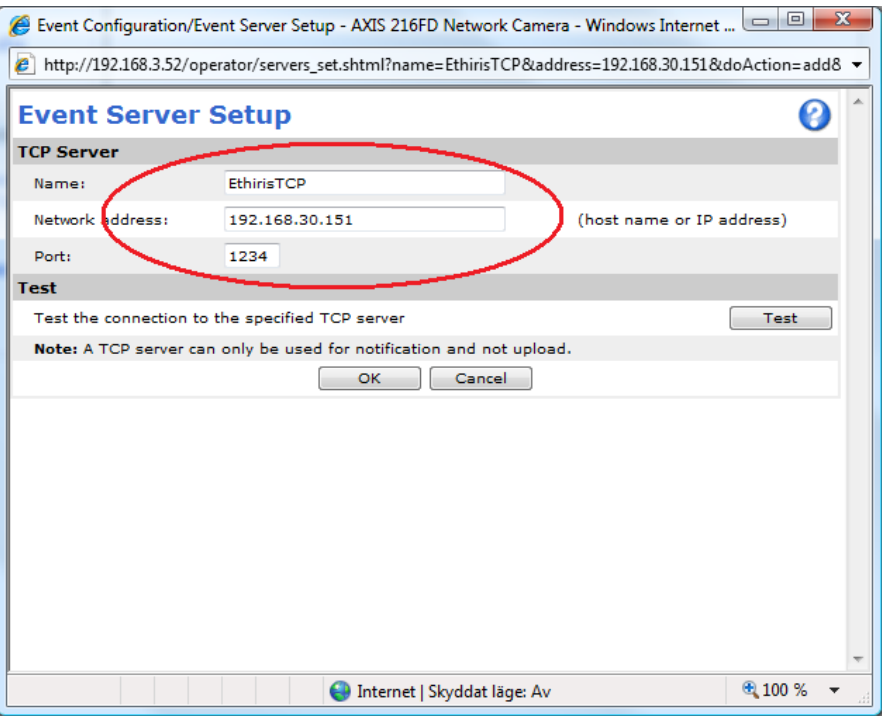

*Figur 2.315 TCP Event Server dialog.*

När du är klar, klicka på *OK*-knappen. Nu ska det finnas en ny server i listan med *Event Servrar*.

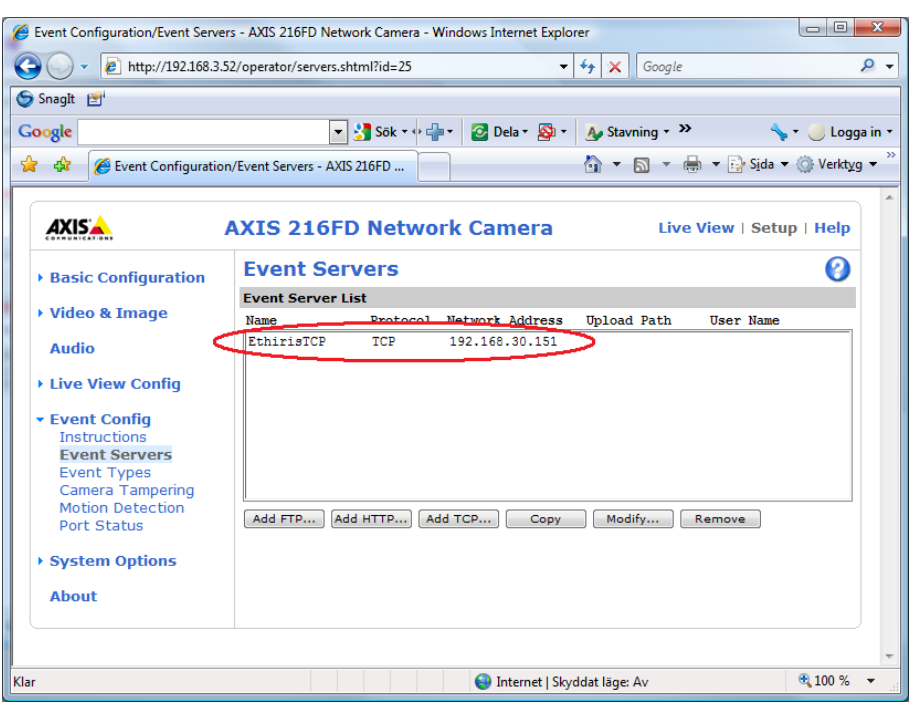

*Figur 2.316 En ny TCP Event Server är skapad.*

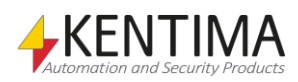

Nästa uppgift är att lägga till två nya *Event Types*, en för start av rörelse och en för stopp av rörelse. Välj *Event Config->Event Types* och klicka sedan på knappen *Add triggered….*

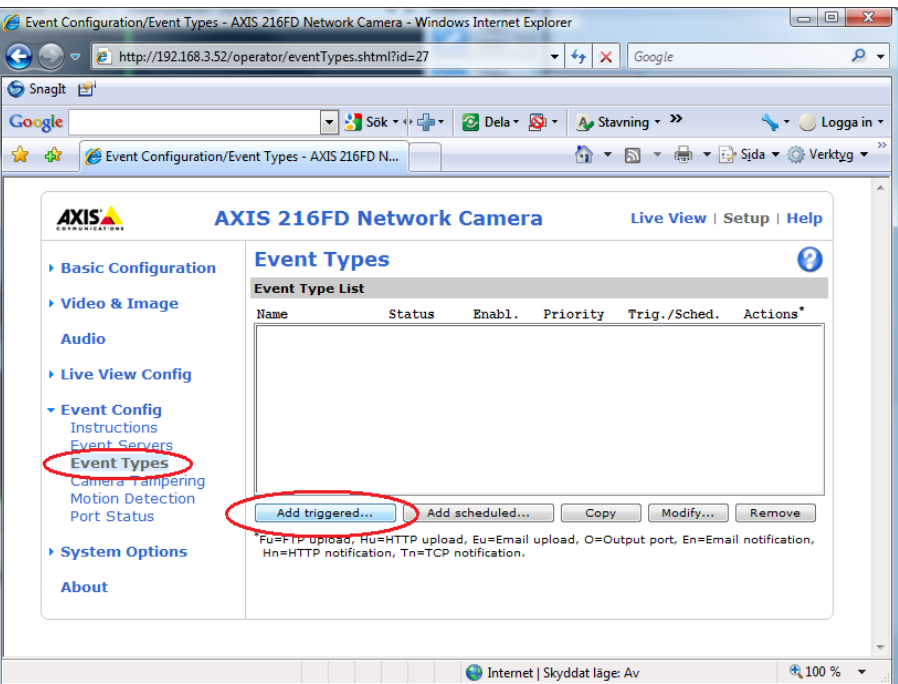

*Figur 2.317 Lägg till TCP Event Type för en kamera.*

I dialogen *Event Type Setup*, mata in ett lämpligt namn, välj rörelsedetektering i avsnittet *Triggered by...,* bocka för checkboxen *Send TCP notification to* och välj lämplig Event Server i avsnittet *When Triggered….*

I fältet *Message*, mata in texten *Set:* följt av namnet på variabeln, ett likhetstecken ("=") och önskat värde för variabeln. I vårt exempel vill vi sätta variabeln *RecordEvent* till *true* för kameran som heter *Aisle*. Hela meddelandet blir då:

*Set:Aisle.RecordEvent=true*

Du kan sätta önskad variabel till (nästan) vilket värde du vill.

Ethiris Server lyssnar efter två olika kommandon:

*Set:<Variabelnamn>=<Värde>*

*RecordEvent:<Kameranamn | KameraID>*

Kommandot *Set* används för att skriva ett värde till en variabel i Ethiris Servers datalager.

Kommandot *RecordEvent* används för att starta en händelsestyrd inspelning på en kamera genom att ange antingen kamerans namn eller kamerans ID. Detta är samma sak som att klicka på knappen *Manuell händelseinspelning* i Ethiris Client för en viss kamera.

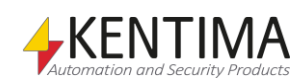

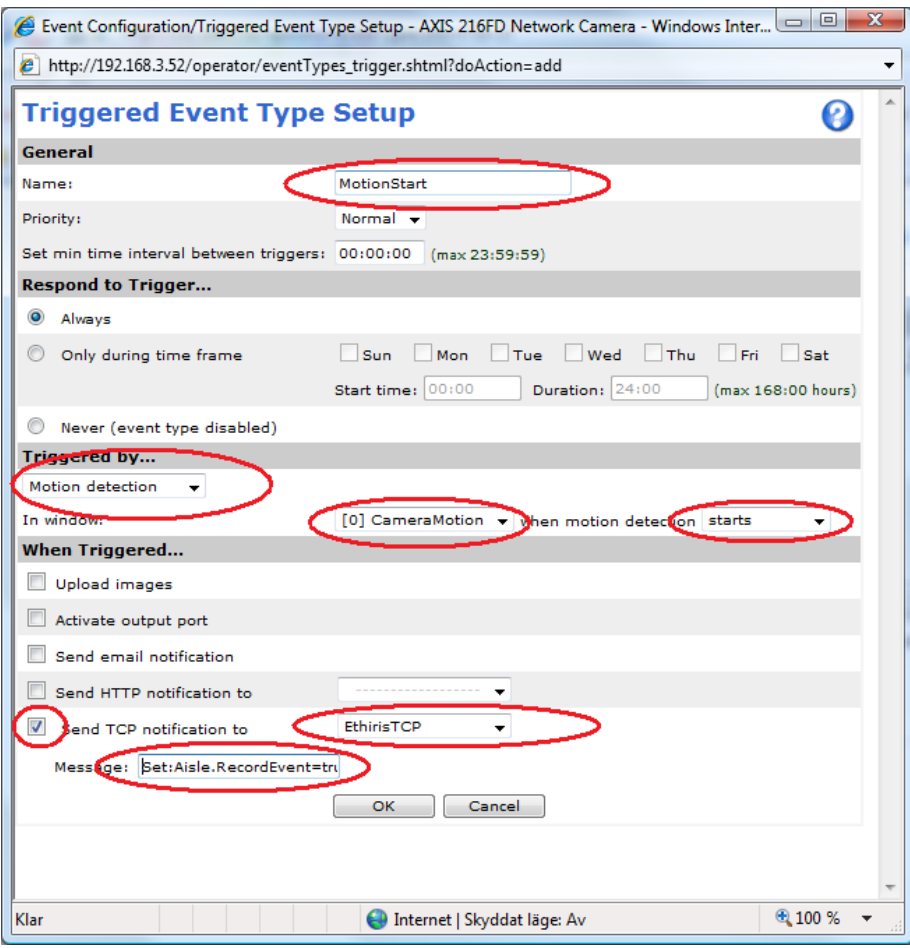

*Figur 2.318 Event Type dialog.*

När du är klar, klicka på *OK*-knappen. Då ska det finnas en ny typ i listan med Event Types.

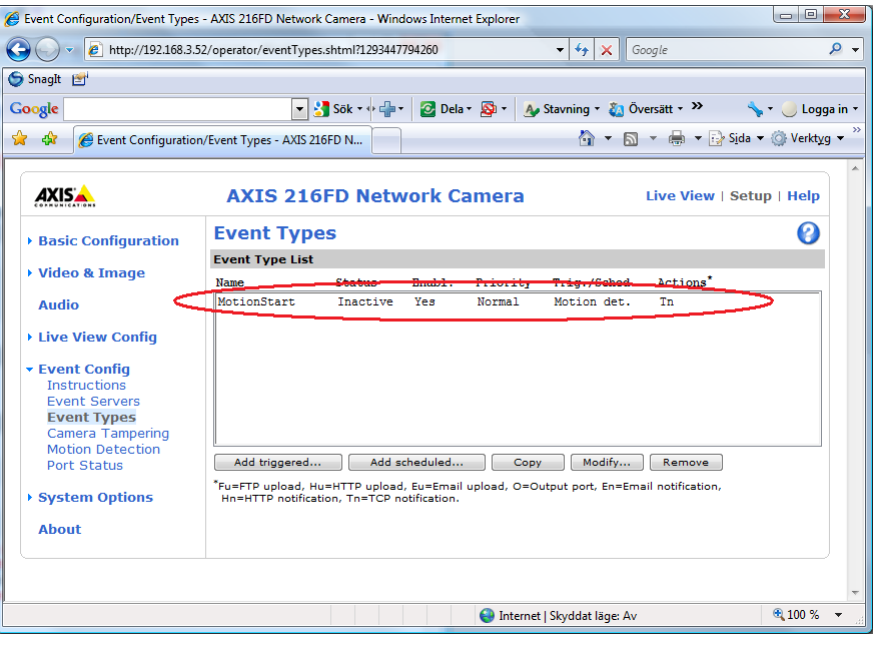

*Figur 2.319 En ny Event Type är skapad.*

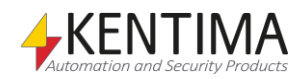

Nu, lägg till ännu en *Event Type* som du kallar *Motion Stop* och använder *Triggered by…* när rörelsedetekteringen *stops (stoppar)* istället för startar. Du ska också sätta värdet på *Aisle.RecordEvent* till *false*.

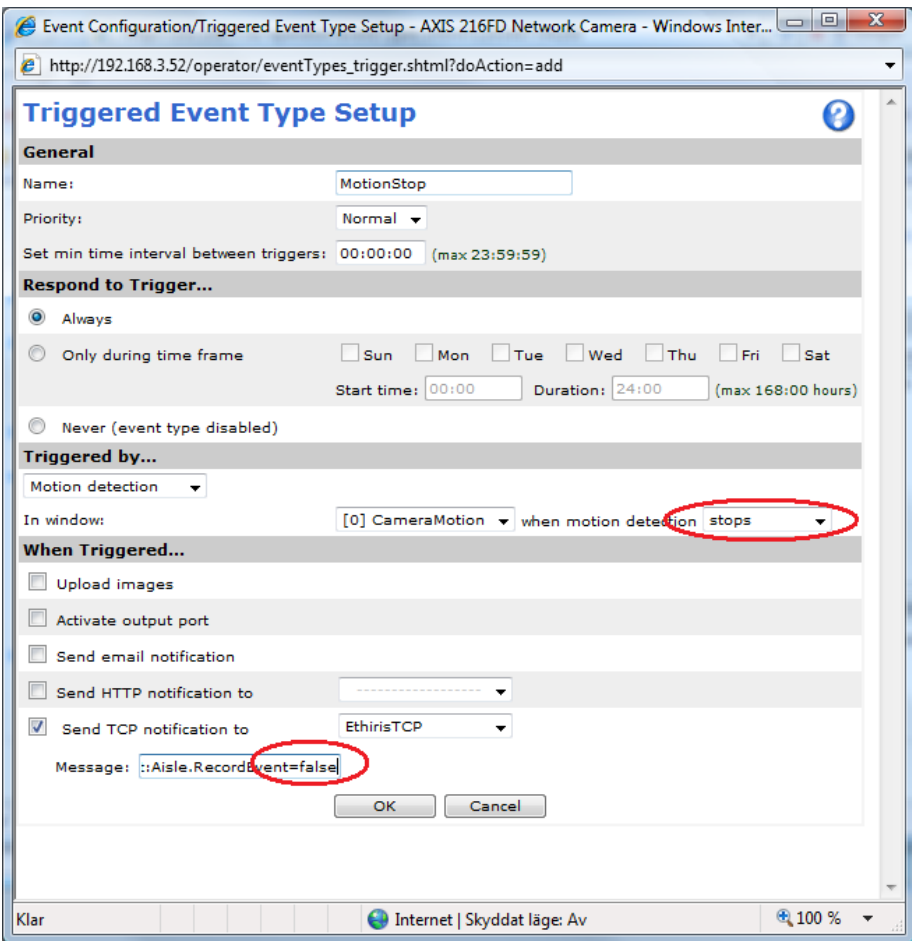

*Figur 2.320 Event Type dialog för motion stop.*

Nu är två *Event Types* tillagda, och vi är klara. Testa genom att se till att det rör sig framför kameran och verifiera att Ethiris Server startar inspelning vid rörelse.

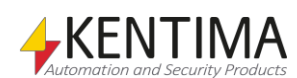

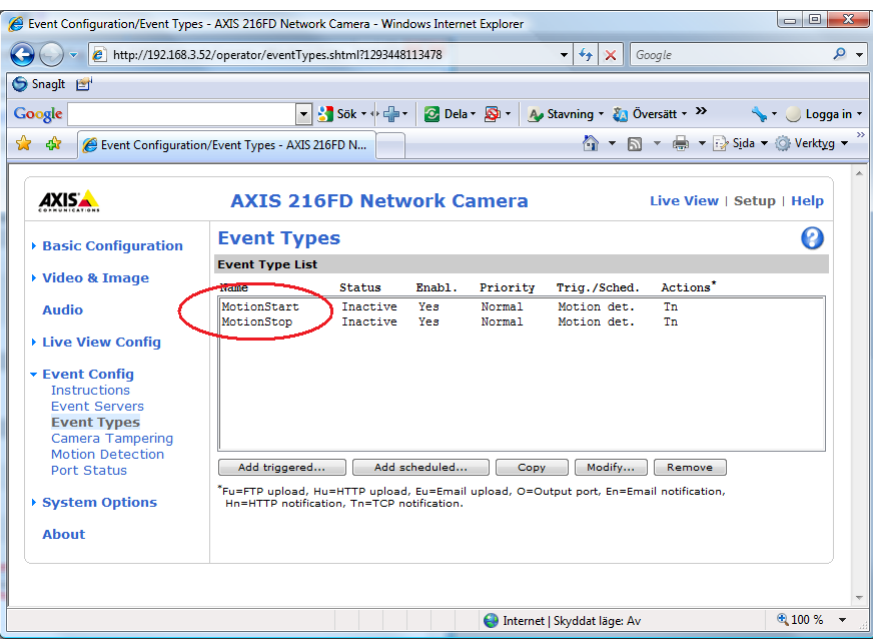

Figur 2.321 Två Event Types skapade.

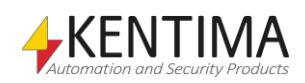

# **2.4.46 Mottagare noden**

Under noden *Mottagare* i trädvyn, kan man lägga till nya *Mottagare*. Lite tidigare i manualen la vi till en ny mottagare som vi kallade *UDP* som är tänkt att kommunicera med en UDP-kamera.

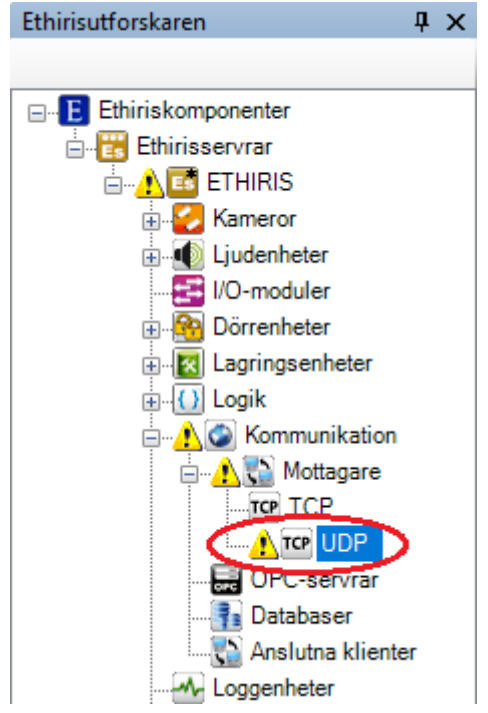

*Figur 2.322 Noden Mottagare i Ethirisutforskarens trädvy.*

Den uppmärksamme noterar en varningstriangel till vänster om den nya mottagaren i trädvyn. Denna varnar för att konfigurationen inte är komplett för mottagaren. Det ska vi alldeles strax råda bot på.

#### *Mottagare popupmeny*

Högerklick på denna nod öppnar en meny.

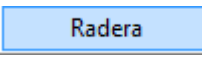

*Figur 2.323 Popupmenyn för noden Mottagare.*

**Radera** raderar mottagaren från serverns konfiguration. Skulle du ha öppnat panelen *Mottagare* kommer mottagaren att raderas där också.

#### *Mottagare panel*

Dubbelklick på noden *Mottagare* i trädvyn öppnar tillhörande panel.

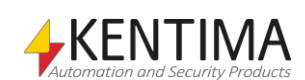

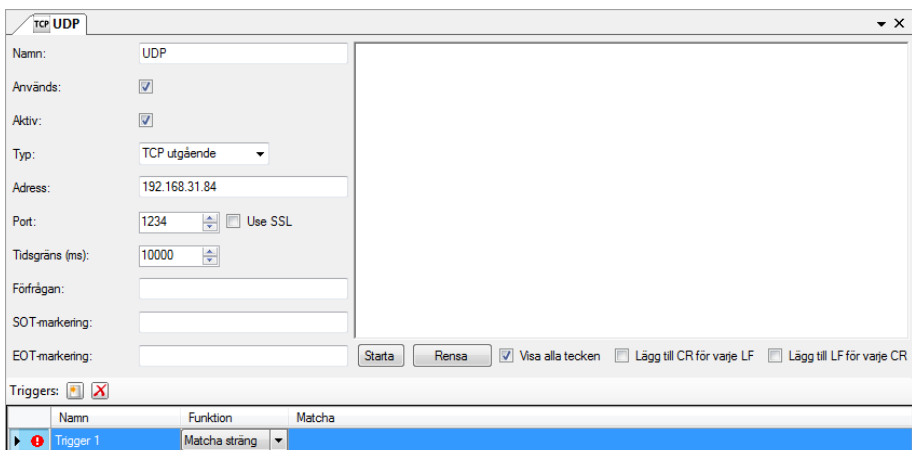

*Figur 2.324 Panelen Mottagare.*

Följande fält finns i panelen (olika fält visas beroende på vilken typ är lyssnare som är vald, samtliga fält som kan förekomma beskrivs här):

**Namn** Namnet används för att identifiera mottagaren i skript.

**Används** anger om TCP-lyssnaren ska vara i bruk. Om inte kommer Ethiris Server inte att sätta upp lyssnaren och reagera på inkommande meddelande.

**Aktiv** anger om TCP-lyssnaren ska vara aktiv från början när Ethiris Server startar. Denna egenskap finns representerad som en skrivbar variabel i skript som heter *Enable*. Via denna variabel kan man via skript styra om lyssnaren ska vara aktiv eller inte.

**Typ** anger typ av lyssnare. Det finns fyra typer av lyssnare: *TCP inkommande*, *TCP utgående*, *HTTP inkommande* samt *HTTP utgående*. Beroende på vald typ visas olika många fält.

**Port** anger den TCP-port som Ethiris Server lyssnar på för inkommande TCPmeddelande. Denna är som standard *1234* men kan vid behov ändras. Tänk på att portnumret måste vara unikt så tillvida att endast en enhet i taget för samma IP-adress kan lyssna på samma port. Du kan t ex inte ha två olika lyssnare i samma Ethiris Server som lyssnar på samma port.

**Använd SSL** anger om kryptering ska användas. För att använda detta måste den andra parten också stödja SSL.

**Tidsgräns (ms)** anger hur lång tid som maximalt får gå innan den externa enheten tar emot ett meddelande i de fall Ethiris skickar information tillbaka.

**Automatisk återanslutning** anger att Ethiris automatiskt skall försöka återansluta om uppkopplingen skulle gå ner. Detta fält finns endast om typ är *HTTP utgående*.

**Förfrågan** anger den sträng Ethiris skall skicka till den anslutna utrustningen efter att kontakt upprättats. Detta fält finns endast om typ är *TCP utgående* eller *HTTP utgående*.

**Skicka svar automatiskt** anger att Ethiris automatiskt skall hantera en eventuell inloggning som krävs av den anslutna utrustningen. Detta fält finns endast om typ är *HTTP ingående* eller *HTTP utgående*.

**Autentisering** anger att Ethiris kräver att den anslutna utrustningen autentiserar sig enligt vald nivå. Alternativ som går att välja är: *Ingen*, *Basic* eller *Digest*. Detta fält finns endast om typ är *HTTP ingående*.

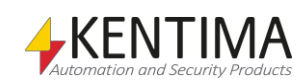

**Användarnamn** anger det användarnamn Ethiris autentiserar sig med om *Typ* är *HTTP utgående*, samt det användarnamn Ethiris kräver att den anslutna utrustningen autentiserar sig med om *Autentisering* är satt till *Basic* eller *Digest* och *Typ* är *HTTP ingående*.

**Lösenord** anger det lösenord Ethiris autentiserar sig med om *Typ* är *HTTP utgående*, samt det lösenord Ethiris kräver att den anslutna utrustningen autentiserar sig med om *Autentisering* är satt till *Basic* eller *Digest* och *Typ* är *HTTP ingående*.

**SOT-markering** står för *Start Of Text* och kan användas för att begränsa vilka meddelanden som lyssnaren ska trigga på genom att ingen triggning sker förrän den text som anges som *SOT* har tagits emot av lyssnaren. För den här automatiskt skapade TCP-lyssnaren kan man inte specificera någon *SOT*.

**EOT-markering** står för *End Of Text* och kan användas för att begränsa vilka meddelanden som lyssnaren ska trigga på genom att ingen triggning sker efter den text som anges som *EOT* har tagits emot av lyssnaren. För den här automatiskt skapade TCP-lyssnaren kan man inte specificera någon *EOT*.

Längst ned i panelen finns en lista med *Triggers*. För en trigger med funktionen *Matcha* sträng måste man ange en text i kolumnen *Matcha* för att konfigurationen ska bli komplett.

Nu är det kanske inte så lätt att veta vilken sträng man ska leta efter. Då är det lämpligt att starta monitoreringen. Tyvärr kan man inte göra detta förrän man har sparat sin konfiguration och eftersom den innehåller fel är den ovillig att spara sig.

Lösningen är att mata in en tillfällig text, vilken som helst, som *Matcha*-text, t.ex. *Test*.

Vi tar och gör detta, sparar och klickar sedan på knappen *Start* för att visa den text som kameran skickar.

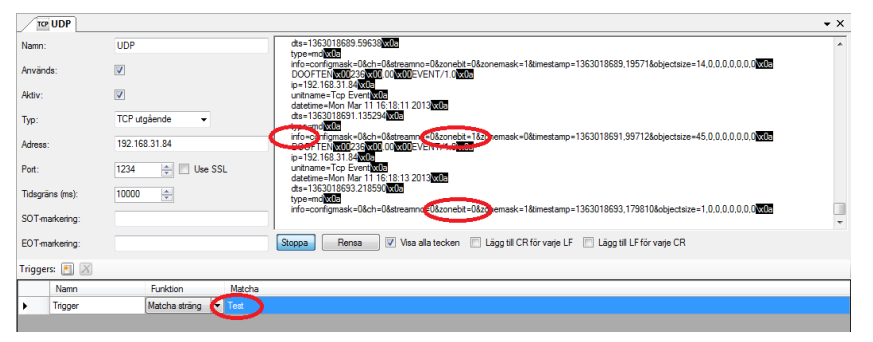

*Figur 2.325 Panelen Mottagare med lite mottagen data.*

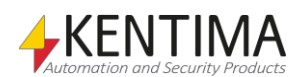

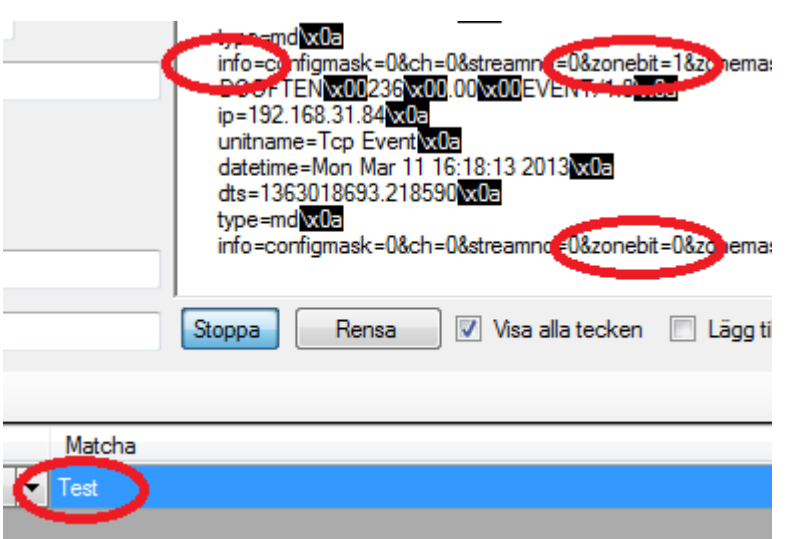

*Figur 2.326 En förstorad Mottagare panel med lite mottagen data.*

I textflödet ser vi lite lättare vilka texter som kan vara lämpliga att använda för matchning.

Lite beroende på hur man har konfigurerat sin kamera kan informationen se olika ut. I det här fallet har vi satt upp en rörelsedetektering i UDP-kameran. När det rör sig tillräckligt mycket framför kameran skickar den bl.a. ut *zonebit=1* och när det slutar röra sig skickar den ut *zonebit=0*. Dessutom skickar den ut texten *info* som start av varje meddelandeblock.

Med denna nyvunna information kan vi göra färdigt konfigurationen för vår mottagare.

Vi kommer att skapa två olika triggers; En som ska heta *Start* och en som ska heta *Stop*. Vi kommer också att ange *SOT* till *info* för att effektivisera arbetet för mottagaren.

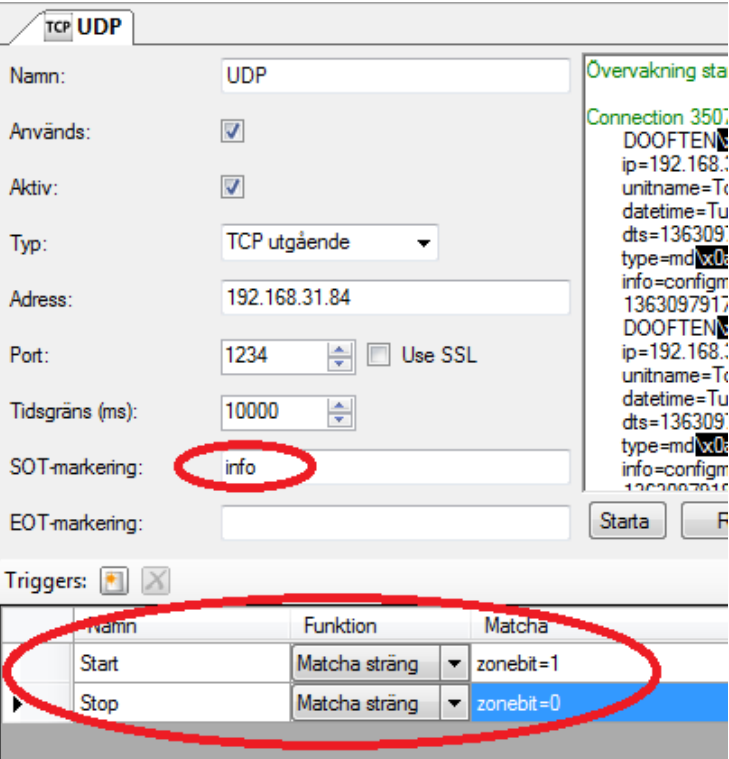

*Figur 2.327 SOT angiven och två nya triggrar skapade.*

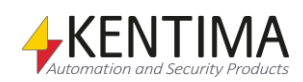

De två triggrarna dyker upp som variabler av typen *Boolean* i variabelbläddraren i skriptpanelen.

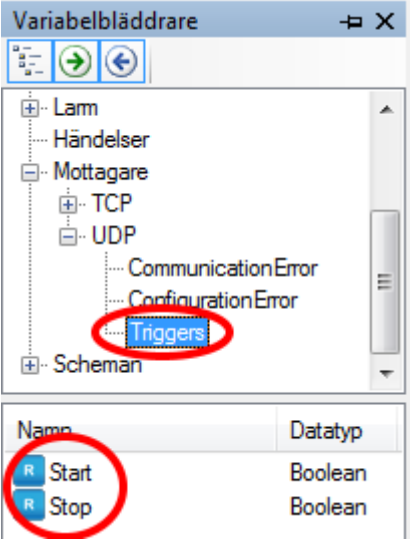

*Figur 2.328 De nya triggervariablerna är tillgängliga i variabelbläddraren.*

Med hjälp av dessa kan vi skriva ett litet skript för att starta inspelning på UDPkameran när det rör sig framför den.

Med följande skript löser vi detta:

```
UDPCam.RecordEvent = (UDPCam.RecordEvent || UDP.Start) 
&& !UDP.Stop;
```
Eftersom triggervariablerna endast är *true* under ett skriptvarv behöver vi denna konstruktion där *RecordEvent*-variabeln håller sig själv ända tills vi får stopsignalen i form av att *UDP.Stop* blir *true*.

|| betyder "eller".

! betyder "inte".

Om du tycker det var intressant med mottagare kan du läsa mer om dessa i integrationsmanualen.

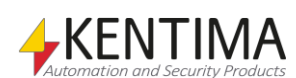

# **2.4.47 OPC-servrar noden**

Också under noden Kommunikation i trädvyn finns noden OPC-Servrar. Detta är en samlingsnod för alla OPC-Servrar som är definierade i servern.

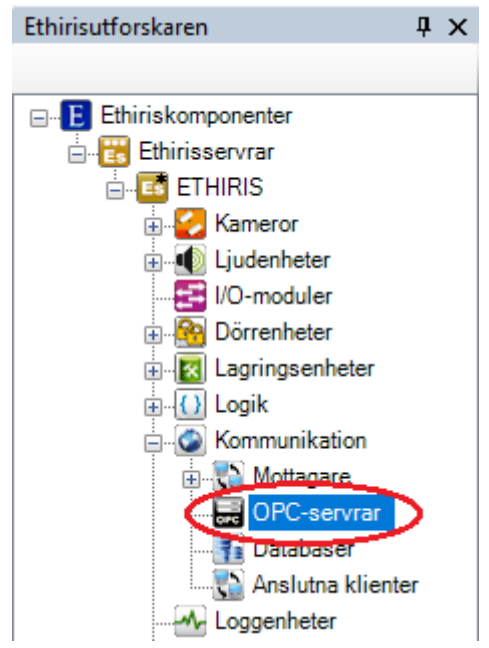

*Figur 2.329 Noden OPC-servrar i Ethirisutforskarens trädvy.*

I många fall, behöver du kommunicera med system och enheter utanför Ethirissystemet, t ex för att få information om statusen för olika enheter såsom t.ex. en rörelsedetektor eller en switch. Utöver att samla in information från omvärlden behöver man ofta påverka omvärden också, t.ex. genom att öppna en port eller starta en larmsiren.

OPC (OLE for process Control) är en industristandard som är skapad för att få ett gemensamt gränssnitt för kommunikation och integration med automationsutrustningar. OPC bygger på DCOM teknologin för att tillhandahålla en kommunikations länk mellan OPC servrar och OPC klienter.

Ethiris Server har en integrerad OPC-klient som implementerar OPC Data Access standarden. Detta gör det möjligt för integration och kommunikation med alla system med OPC-server stöd.

För att koppla en variabel till ett objekt i en OPC server skapas först en koppling till OPC servern.

## *OPC-servrar popupmeny*

Högerklick på denna nod öppnar en meny.

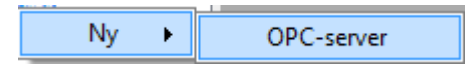

*Figur 2.330 Popupmenyn för noden OPC-servrar.*

**Ny->OPC-server** lägger till en ny OPC-server till serverns konfiguration. Den blir omedelbart synlig i trädvyn som en ny OPC-Server nod. Skulle du ha öppnat panelen *OPC-servrar*, blir den nya servern tillagd där också.

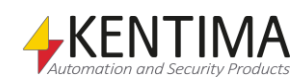

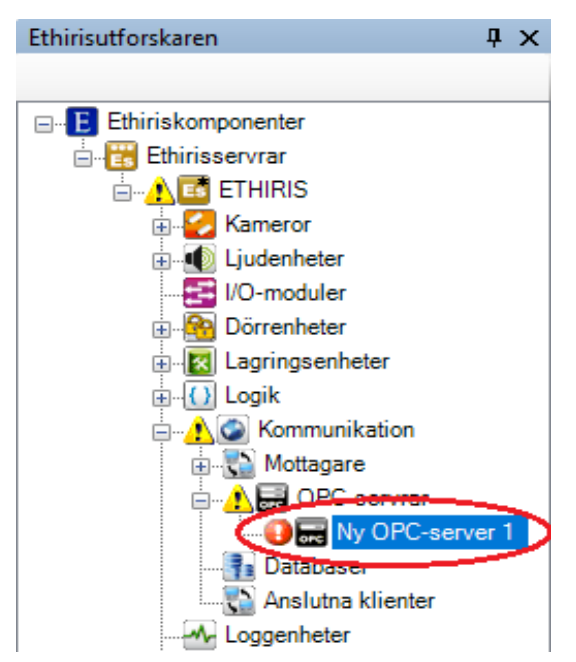

*Figur 2.331 Ny OPC Server tillagd.*

Observera ikonen som indikerar fel till vänster om OPC-Servernoden. Detta beror på att den nya OPC-Servern varken har ett *Prod ID* eller ett *CLSID* ännu. Det finns varningsikoner längre upp i trädet för att indikera att något i konfigurationen är felaktigt.

## *OPC-servrar panel*

Dubbelklick på noden *OPC-servrar* i trädvyn öppnar tillhörande panel.

| OPC-servrar |          |                                                                    |                     |        | $\bullet$ $\times$ |
|-------------|----------|--------------------------------------------------------------------|---------------------|--------|--------------------|
|             |          |                                                                    |                     |        |                    |
| Namn        | Prog.-ID | <b>CLSID</b>                                                       | Kör på<br>värddator | Bastid |                    |
| Beckhoff    |          | Kentima.ModbusOPCServer.1   {4cf560d0-37c9-448e-8f0a-0cf163a1df80} |                     | 500    | <b>A 6 6 1</b>     |

*Figur 2.332 Panelen OPC-servrar.*

Denna panel består av en lista med alla OPC-Servrar som ingår i serverns konfiguration.

Överst i panelen finns ett verktygsfält.

## **OPC-servrar panel verktygsfält**

 $\blacksquare$   $X$ 

*Figur 2.333 Verktygsfältet i panelen OPC-servrar.*

*Lägg till ny OPC-server* Använd denna knapp för att skapa en ny OPC-Server. Detta är samma som att välja menyalternativet *Ny->OPC-server* i popupmenyn som beskrivs ovan. En ny OPC-Server läggs omedelbart till serverns konfiguration.

*Radera valda OPC-servrar* Använd denna knapp för att radera markerade OPC-Servrar från konfigurationen. Du kan välja mer än en OPC-Server genom att använda *Ctrl*-tangenten och/eller *Shift*-tangenten.

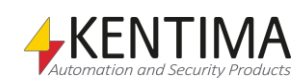

# **OPC-servrar panel OPC-serverlista**

OPC-serverlistan består av flera kolumner.

**Namn** är önskat namn för OPC-Servern. Detta namn måste vara unikt i konfigurationen. Om du anger ett otillåtet namn kommer en ikon till vänster om servern i listan att indikera felet.

**Prog. ID** är det programmatiska ID:t för OPC-Servern. Detta är avsett för människor, eftersom det är lättare att förstå än *CLSID*, som är OPC-Serverns riktiga ID. Du kan mata in detta manuellt, men du kan också bläddra/söka efter tillgängliga OPC-Servrar genom att klicka på bläddra-knappen längst till höger i varje rad.

**CLSID** är det riktiga, verkligt unika ID för en OPC-Server. Du vill antagligen bläddra efter OPC-Servern istället för att mata in CLSID:t manuellt.

**Kör på värddator** används när OPC-servern är installerad på en annan dator än den dator där Ethiris Server kör. I de flesta fall kör OPC-servern på samma dator som Ethiris Server kör på. Detta är en fördel eftersom när både Ethiris Server och OPC-Servern kör på samma dator sker kommunikationen via COM istället för DCOM. DCOM måste användas när kommunikationen sker mellan olika datorer. Det finns en hel del säkerhetsinställningar som måste konfigureras för att få DCOM att fungera.

**Bastid** är OPC-Serverprotokollets bastid i millisekunder, vilken används som bastid för att skriva till OPC-Servern.

**Bläddringsknapp** används för att bläddra/söka efter tillgängliga OPC-Servrar i både den lokala datorn och om så önskas även i andra datorer i nätverket.

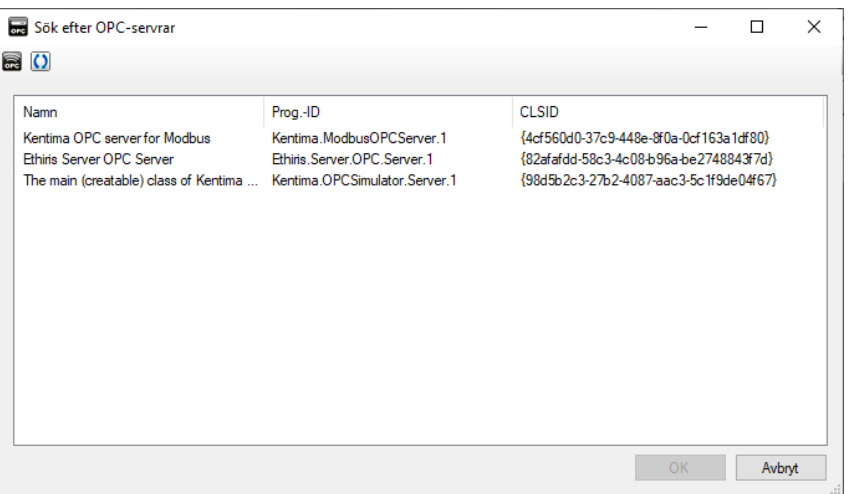

*Figur 2.334 Sökdialogen för OPC-Servrar.*

I exemplet ovan listas de lokalt installerade OPC-Servrarna. För att även lista OPC-Servrar som är installerade på andra datorer, klicka på knappen *Visa en lista med andra datorer* i övre vänstra hörnet av dialogen.

När en OPC-Server som ligger på en annan dator väljs, kommer fältet *Kör på värddator* att automatiskt fyllas i med namnet på den andra datorn.

Återigen, detta är inte det rekommenderade sättet för OPC-kommunikation. Att köra OPC-servern lokalt på samma dator som Ethiris Server är att föredra.

*datorer*

*Visa en lista med andra* 

**D** Uppdatera **Använd denna knapp för att uppdatera listan över funna OPC-servrar.** 

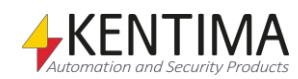

# **2.4.48 OPC-server noden**

Under noden OPC-servrar i trädvyn, kan det finnas ett antal OPC-server noder.

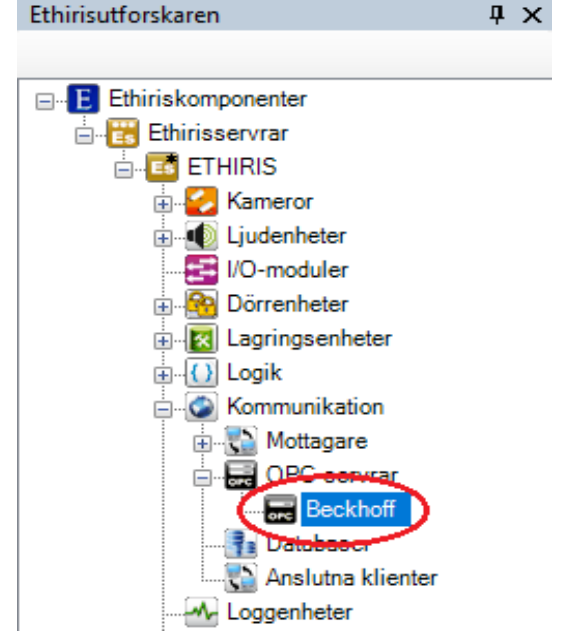

*Figur 2.335 En OPC-server nod i Ethirisutforskarens trädvy.*

## *OPC-server popupmeny*

Högerklick på denna nod öppnar en meny.

|        | OPC-grupp |
|--------|-----------|
| Radera |           |

*Figur 2.336 Popupmeny för en OPC-server nod.*

**Ny->OPC-grupp** lägger till en ny OPC-grupp till OPC-Servern. Grupper skapas för en OPC-server för att gruppera en eller flera OPC-variabler. Det är en god idé att lägga till flera grupper till en OPC-Server för att kunna sätta individuella inställningar, för bl.a., uppdateringsfrekvensen och för att efterlikna det underliggande systemets struktur.

**Radera** raderar OPC-Servern från serverns konfiguration. Den försvinner omedelbart från både trädvyn och OPC-Serverlistan i panelen OPC Servers.

### *OPC-server panel*

Dubbelklick på en *OPC-server* nod i trädvyn öppnar tillhörande panel.

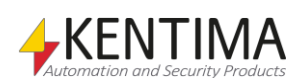

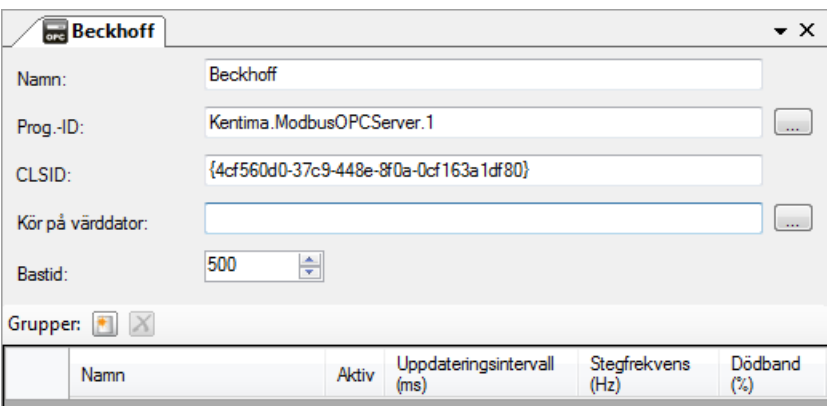

*Figur 2.337 Panelen OPC-server.*

I denna panel kan du ange samma information som i OPC-Serverlistan. Den nya informationen handlar om *OPC-grupper*.

För varje OPC-Server kan du skapa flera grupper där varje grupp innehåller OPCvariabler.

# **OPC-server panel Grupper verktygsfält**

 $\bullet$   $\mathbf{X}$ 

*Figur 2.338 Verktygsfältet för Grupp i panelen OPC-server.*

*Ny grupp* Använd denna knapp för att skapa en ny OPC-grupp för OPC-Servern. Detta är samma som att välja menyalternativet *Ny->OPC-grupp* i popupmenyn som beskrivs ovan. En ny OPC-grupp läggs omedelbart till serverns konfiguration.

**X** Radera arupp<br>Använd denna knapp för att radera markerade OPC-grupper från OPC-Servern. Du kan välja mer än en OPC-grupp genom att använda *Ctrl*-tangenten och/eller *Shift*tangenten.

# **OPC-server panel Grupplista**

Grupplistan består av flera kolumner.

**Namn** är önskat namn för OPC-gruppen. Detta namn måste vara unikt i konfigurationen. Om du anger ett otillåtet namn kommer en ikon till vänster om gruppen i listan att indikera felet.

**Aktiv** anger om OPC-gruppen ska vara aktiv. Endast variabler i en aktiv grupp uppdateras med förändringar från OPC-Servern.

**Uppdateringsintervall** anger tidsintervallet, i millisekunder, som OPC-Servern ska skicka förändringar i data till Ethiris Server.

**Stegfrekvens** anger den frekvens med vilken gruppen ska skriva till Ethiris Server baserad på OPC-Serverprotokollets bastid. Om du har angett en bastid på 50 ms och stegfrekvensen som 4, kommer gruppen att skriva värden var 200:e ms  $(4\times50 = 200)$ .

**Dödband** anger OPC gruppens dödband. Detta är en hysteres som anger hur många procent värdet måste förändras för OPC-servern skall skicka en uppdatering till Ethiris.

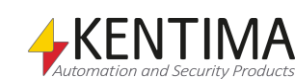

## *OPC-server variabler*

När en OPC-Server definieras skapas automatiskt en variabel som kan användas på en hel del olika sätt, t.ex. i skript, skicka via OPC till andra system eller presentera information i Ethiris Client.

När du öppnar panelen *Skript* i Ethiris Admin, finns det ett tillhörande verktygsfönster *Variabelbläddrare* som är dockat till höger i huvudramen. Verktygsfönstret *Variabelbläddrare* innehåller samtliga tillgängliga variabler i Ethiris Servers datalager. Se *[Figur 2.339](#page-247-0)* för ett exempel på när en *OPC-Server* är vald och tillhörande variabler visas i den nedre panelen (inringade).

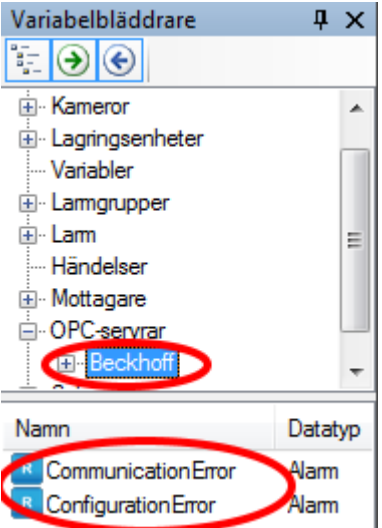

<span id="page-247-0"></span>*Figur 2.339 Variabler för en OPC-server.*

*CommunicationError (Kommunikationsfel)* är en endast läsbar larmvariabel, som är true (sann) när det är kommunikationsfel med OPC-Servern.

*ConfigurationError (Konfigurationsfel)* är en endast läsbar larmvariabel, som är true (sann) när något är fel i konfigurationen för OPC-Servern.

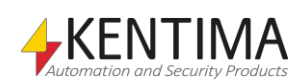

# **2.4.49 OPC-grupp noden**

Under en OPC-server nod i trädvyn, kan det finnas OPC-grupp noder.

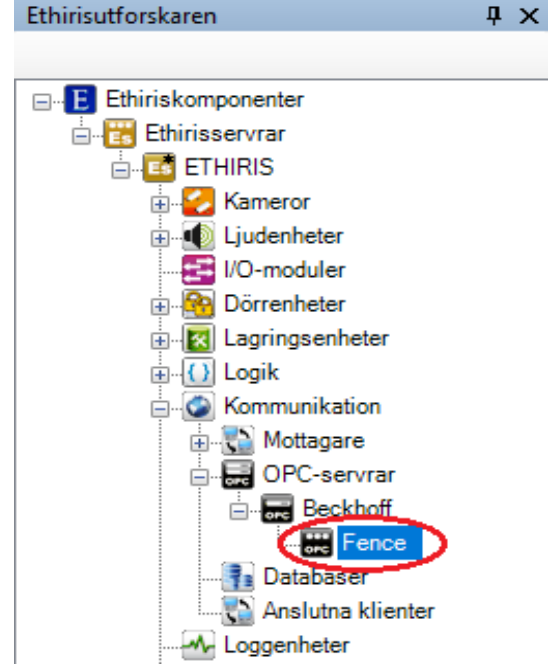

*Figur 2.340 En OPC-grupp nod i Ethirisutforskarens trädvy.*

# *OPC-grupp popupmeny*

Högerklick på denna nod öppnar en meny.

|        | OPC-tag |
|--------|---------|
| Radera |         |

*Figur 2.341 Popupmenyn för en OPC Server nod.*

**Ny-OPC-tag** lägger till en ny *OPC-Tag* till OPC-gruppen. Taggar är själva variablerna som kommuniceras mellan Ethiris Server och OPC-Servern. Det normala sättet att lägga till OPC-taggar är att bläddra efter dem i OPC-Servern. Detta kan göras från panelen *OPC-grupp* som beskrivs längre ned.

**Radera** raderar OPC-gruppen från OPC-Servern. Den försvinner omedelbart från både trädvyn och OPC-grupplistan i panelen OPC-server.

# *OPC-grupp panel*

Dubbelklick på en *OPC-grupp* nod i trädvyn öppnar tillhörande panel.

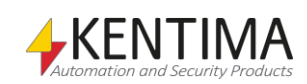

| <b>E</b> Fence                    |                             |                                                                 |         |              |                         |          |                      |             |              |     |     | $\star$ $\times$          | E                  |
|-----------------------------------|-----------------------------|-----------------------------------------------------------------|---------|--------------|-------------------------|----------|----------------------|-------------|--------------|-----|-----|---------------------------|--------------------|
| Namn:                             | Fence                       |                                                                 |         |              |                         |          |                      |             |              |     |     |                           |                    |
| Aktiv:                            | $\overline{\mathsf{v}}$     |                                                                 |         |              |                         |          |                      |             |              |     |     |                           |                    |
| Uppdateringsintervall<br>$(ms)$ : | 500<br>÷                    |                                                                 |         |              |                         |          |                      |             |              |     |     |                           | OPC-signalbläddrar |
| Stegfrekvens (Hz):                | ÷                           |                                                                 |         |              |                         |          |                      |             |              |     |     |                           |                    |
| Dödband (%):                      | ÷<br>10                     |                                                                 |         |              |                         |          |                      |             |              |     |     |                           |                    |
| OPC-tags: $X$                     |                             |                                                                 |         |              |                         |          |                      |             |              |     |     |                           |                    |
| Namn                              |                             | Tag                                                             | Datatyp |              | Läsbar                  | Skrivbar | Aktiv                | Beskrivning | Initialvärde | Min | Max | Kontinuerlig<br>skrivning |                    |
|                                   | Beckhoff.Fence.Inputs.North | Beckhoff.Fence.Inputs.North                                     | Boolean | $\cdot$      | $\overline{\mathsf{v}}$ | F        | $\blacktriangledown$ |             | False        |     |     | $\blacktriangledown$      |                    |
| Þ                                 |                             | Beckhoff, Fence, Inputs, South   Beckhoff, Fence, Inputs, South | Boolean | $\mathbf{r}$ | $\blacksquare$          | Ξ        | $\blacksquare$       |             | False        |     |     | Ø                         |                    |

*Figur 2.342 Panelen OPC-grupp.*

I denna panel kan du ange samma information som i OPC-grupplistan. Den nya informationen handlar om *OPC-taggar*.

För varje OPC-grupp kan du skapa flera taggar.

# **OPC-grupp panel Taggar verktygsfält**

 $\blacksquare$   $X$ 

*Figur 2.343 Verktygsfältet för OPC-taggar i panelen OPC-grupp.*

*Lägg till ny OPC-tag* Använd denna knapp för att skapa en ny OPC-tag för OPC-gruppen. Detta är samma som att välja menyalternativet *Ny->OPC-tag* i popupmenyn som beskrivs ovan. En ny OPC-tag läggs omedelbart till serverns konfiguration.

*Radera valda OPC-tags* Använd denna knapp för att radera markerade OPC-taggar från OPC-gruppen. Du kan välja mer än en OPC-tag genom att använda *Ctrl*-tangenten och/eller *Shift*tangenten.

## **OPC-grupp panel Taglista**

Taglistan består av flera kolumner.

**Namn** är önskat namn för OPC-taggen. Detta namn måste vara unikt i konfigurationen. Om du anger ett otillåtet namn kommer en ikon till vänster om taggen i listan att indikera felet.

**Tag** är namnet på taggen i OPC-Servern. Detta används för att identifiera motsvarande signal i OPC.Servern. När du lägger till taggar via *OPCsignalbläddrare* fylls detta namn i automatiskt.

**Datatyp** bestämmer vilka värden som variabeln kan anta. Alternativen är *Boolean*, *Integer*, *Double* och *String*.

**Läsbar** anger om variabeln kan läsas i t.ex. skript.

**Skrivbar** anger om variabeln kan skrivas i t.ex. skript.

**Aktiv** anger om variabeln är aktiv. Endast aktiva OPC-variabler uppdateras med dataförändringar från OPC-servern.

**Beskrivning** används för att beskriva syftet med variabeln. Denna beskrivning är synlig i verktygsfönstret *Variabelbläddraren*.

**Initialvärde** är initialt värde för variabeln. Variabeln har detta värde innan variabeln uppdateras med riktiga värden från OPC-servern.

**Min** är minimivärdet som tillåts för variabeln.

**Max** är maximivärdet som tillåts för variabeln.

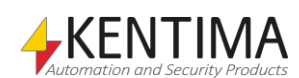

**Kontinuerlig skrivning**. När denna är förbockad kommer variabelns värde att skrivas till OPC-servern i varje cykel. Om den inte är förbockad kommer värdet endast att skrivas till OPC-servern när det har ändrats. Viss typ av utrustning kräver kontinuerlig skrivning för att fungera ordentligt.

## *OPC-signalbläddrare*

När man lägger till taggar till en *OPC-grupp* är det behändigt att bläddra bland de tillgängliga taggarna direkt i OPC-servern. Tyvärr är bläddringsfunktionen inte obligatorisk i OPC-Serverspecifikationen. Detta innebär att det inte är helt säkert att du kan bläddra i OPC-servern. I ett sådant fall måste du lägga till OPCtaggarna manuellt i gruppen.

I de flesta fall, dock, kan du bläddra i OPC-servern efter tillgängliga taggar.

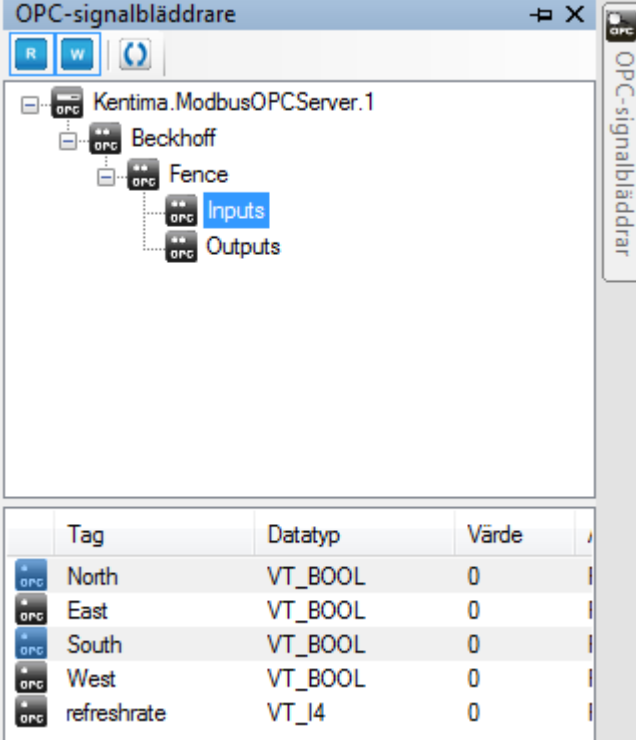

*Figur 2.344 OPC signalbläddrare.*

Genom att använda *OPC-signalbläddrare* kan du bläddra i en OPC-Server efter tillgängliga signaler. I den nedre vyn visas taggarna/signalerna som tillhör vald grupp.

Du kan välja tillgängliga taggar och sedan dra-och-släppa dem i *OPC-taggar*listan i panelen *OPC-grupp*.

## *OPC-grupp variabler*

När taggar definieras för en OPC-grupp kommer taggarna att bli synliga som variabler som kan användas på en hel del olika sätt, t ex i skript eller presentera information i Ethiris Client.

När du öppnar panelen *Skript* i Ethiris Admin, finns det ett tillhörande verktygsfönster *Variabelbläddrare* som är dockat till höger i huvudramen. Verktygsfönstret *Variabelbläddrare* innehåller samtliga tillgängliga variabler i Ethiris Servers datalager. Se *[Figur 2.345](#page-251-0)* för ett exempel på när en *OPC-grupp* är vald och tillhörande variabler visas i den nedre panelen (inringade).

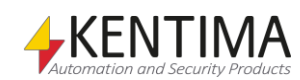

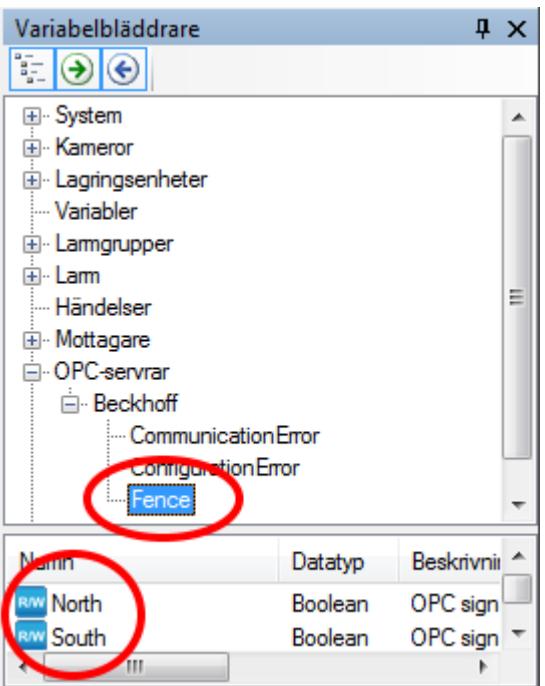

<span id="page-251-0"></span>*Figur 2.345 Variabler för en OPC-grupp.*

De faktiska variablerna som existerar för en grupp beror på vilka taggar som har lagts till gruppen.

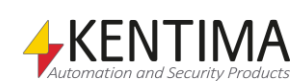
# **2.4.50 Databaser noden**

Under noden *Kommunikation* i trädvyn finns noden *Databaser*. Detta är en samlingsnod för alla databaser som är definierade i servern.

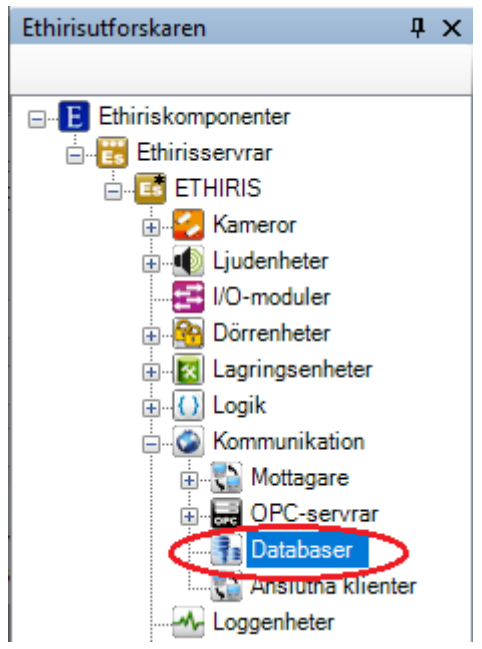

*Figur 2.346 Noden Databaser i Ethirisutforskarens trädvy.*

Om du vill använda en databas för att antingen spara information från Ethiris i eller läsa information från och sedan använda på något sätt i Ethiris, är det här du definierar kopplingen till den eller de databaser du vill använda.

Observera att det finns licensrestriktioner för att kunna använda databaser, läs mer om det i licensdokumentet för aktuell version av Ethiris.

Ethiris kan ha anslutningar till flera databaser samtidigt, antingen via ODBCanslutningar definierade i Kontrollpanelen - Administrativa verktyg - Datakällor (ODBC) eller direkt via anslutning till installerade ODBC-drivrutiner.

## *Databaser popupmeny*

Högerklick på denna nod öppnar en meny.

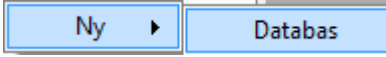

*Figur 2.347 Popupmenyn för noden Databaser.*

**Ny->Databas** lägger till en ny databasanslutning till serverns konfiguration. Den blir omedelbart synlig i trädvyn som en ny databas nod. Skulle du ha öppnat panelen *Databaser*, blir den nya databasen tillagd där också.

För att förenkla konfigureringen av databaskopplingen rekommenderar vi att du söker efter ODBC-datakällor eller ODBC-drivrutiner och sedan använder guiden för att konfigurera upp parametrarna. Är du en avancerad användare och van vid att konfigurera ODBC-anslutningar, konfigurerar du enkelt parametrarna själv. Båda varianterna fungerar utmärkt.

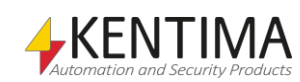

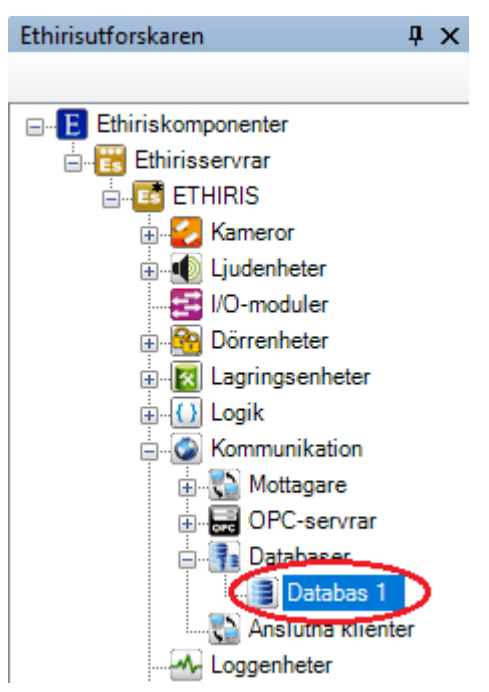

*Figur 2.348 Ny Databas tillagd.*

#### *Databaser panel*

Dubbelklick på noden *Databaser* i trädvyn öppnar tillhörande panel.

| <b>Databaser</b> |                      |             |            |                          |                              |  |             |          |
|------------------|----------------------|-------------|------------|--------------------------|------------------------------|--|-------------|----------|
|                  | $\vert X \vert$<br>Đ |             |            |                          |                              |  |             |          |
|                  | Namn                 | Används Typ |            |                          | Anslutningssträng Parametrar |  | Användamamn | Lösenord |
|                  | Databas 1            |             | <b>DSN</b> | $\overline{\phantom{a}}$ |                              |  |             |          |

*Figur 2.349 Panelen Databaser.*

Denna panel består av en lista med alla databaser som har definierats i serverns konfiguration.

Överst i panelen finns ett verktygsfält.

## **Anslutna klienter panel verktygsfält**

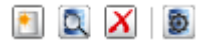

*Figur 2.350 Verktygsfältet i panelen Databaser.*

*Sök efter ODBC-datakällor och databasdrivrutiner*

*Ny databas* Använd denna knapp för att lägga till en ny *Databas*. Detta är samma som att välja menyalternativet *Ny->Databas* i popupmenyn som beskrivs ovan. En ny databas läggs omedelbart till serverns konfiguration.

> Använd denna knapp för att söka efter konfigurerade ODBC-datakällor och installerade databasdrivrutiner i datorn där Ethiris Server körs. Se vidare avsnittet *Lägga till Databas* nedan.

*Radera valda Databaser* Använd denna knapp för att radera markerade *Databaser* från konfigurationen. Du kan välja mer än en *Databas* genom att använda Ctrl-tangenten och/eller Shifttangenten.

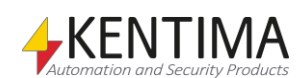

*Testa databasanslutning* Använd denna knapp för att testa din konfigurerade databasanslutning. En meddelanderuta kommer att visas om anslutningen till databasen fungerar.

> Om anslutningen misslyckas får du ett meddelande om detta och även det felmeddelande som returnerades från operativsystemet.

Om din databasanslutning är av typer *Drivrutin*, kan även en guide visas som hjälper dig att konfigurera anslutningsparameterar till databasen. Se vidare avsnittet *Lägga till Databas* nedan.

## **Databaser panel lista**

Databaslistan består av flera kolumner.

**Namn** är önskat namn för databasen (egentligen anslutningen till databasen). Detta namn måste vara unikt i konfigurationen. Om du anger ett otillåtet namn kommer en ikon till vänster om databasen i listan att indikera felet.

**Används** anger helt enkelt om anslutning ska göras till denna databas när konfigurationen startar. Är den inte markerad kan du inte använda databaskopplingen från skript.

**Typ** anger typ av anslutning. Det går att välja *DSN* som innebär att man använder en definierad System-DSN för att ansluta till databasen. Då definierar man alla parametrar utanför Ethiris och *anslutningssträngen* anger bara namnet på den System-DSN du vill använda. Väljer du *Drivrutin* innebär det att Ethiris går direkt på den drivrutinen och att du måste ange ett antal parametrar för att anslutningen ska lyckas. Dessa parametrar får du hjälp att konfigurera upp via

anslutningsguiden i Ethiris som du når genom att klicka på knappen

I det fall du kör ett kluster, kan det vara en fördel att använda typer *Drivrutin*  och sedan konfigurera alla parametrar. Detta innebär att databasanslutningen kommer att fungera från vilken medlem som helts i klustret (förutsatt att drivrutinen är installerad på alla medlemmar). Väljer du att använda en System-DSN i kombination med ett kluster, måste du se till att samtliga medlemmar i klustret har identiska konfigurationer av denna System-DSN. Den måste även ha ett identiskt namn på alla medlemmar. När du söker efter System-DSN i ett kluster, kan du bara välja System-DSN som finns på alla medlemmar. Detta är att säkerställa att databaskopplingen kommer att fungera från alla medlemmar i klustret.

**Anslutningssträng** är namnet på den System-DSN du vill använda om typ är inställd på *DSN.* Om typ är *Drivrutin* ska du här ange den anslutningssträng drivrutinen kräver, normalt namnet på drivrutinen. Till viss del kan du få hjälp med detta via den inbyggda guiden. Klicka på knappen **till för att starta guiden**.

**Parametrar** är de ytterligare parametrar som kan krävas för anslutningen till databasen. Exempel på parametrar kan vara SERVER, PORT, DATABASE som helt enkelt pekar du den server/databas du vill koppla upp dig mot.

**Användarnamn** ange det användarnamn som databasen kräver för att tillåta anslutning.

**Lösenord** ange det lösenord som databasen kräver för att tillåta anslutning.

## **Lägga till Databas**

För att lägga till en databas till konfigurationen rekommenderar vi att du söker efter tillgängliga ODBC-anslutningar och ODBC-drivrutiner på serverdatorn. Gör detta genom att klicka på knappen **Q**. En dialog visas då:

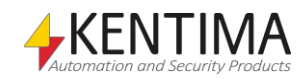

<span id="page-255-0"></span>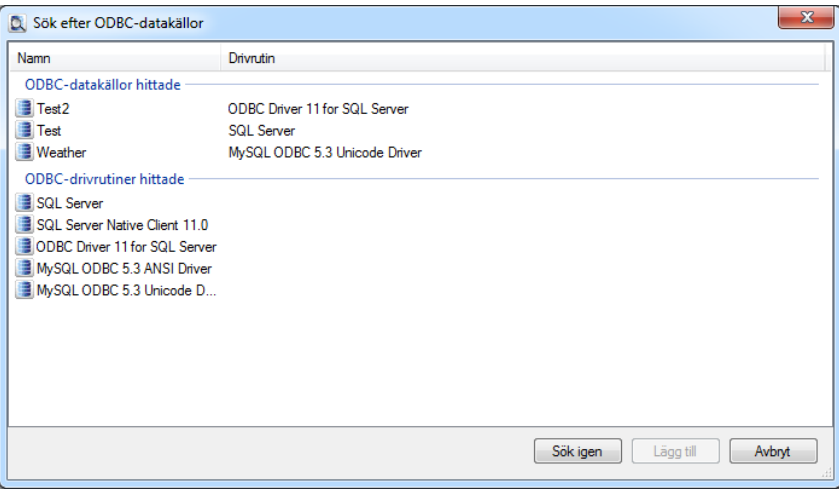

*Figur 2.351 Sökresultat.*

I den övre gruppen ser du de definierade ODBC-datakällor som finns i datorn.

Dessa är upplagda i Kontrollpanelen - Administrativa verktyg - ODBC-datakällor - System-DSN. Observera att Ethiris Server bara kan använda ODBC-datakällor upplagda under System-DSN eftersom det endast är dessa som är tillgängliga för servern som kör som en tjänst.

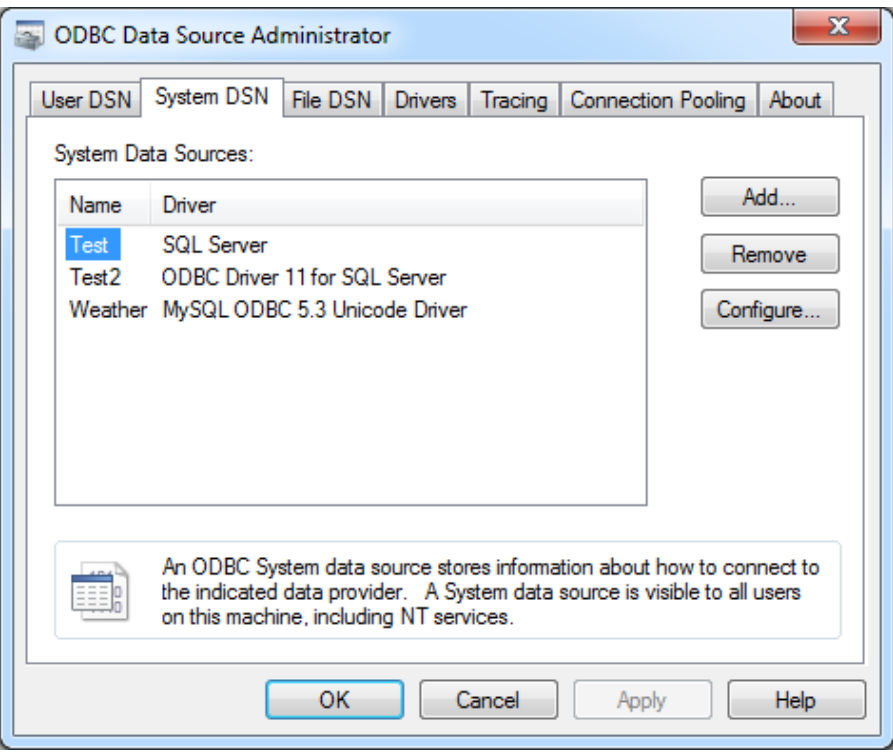

*Figur 2.352 ODBC-datakällor definierade i datorn.*

I den undre gruppen ser du de ODBC-drivrutiner som är installerade i datorn.

Dubbelklicka på den ODBC-datakälla eller ODBC-drivrutin du vill använda för anslutning till din databas.

#### **Exempel ett**

I första exemplet använder vi en ODBC-datakälla som exempel.

Dubbelklicka på *Weather* i sökresultatlistan [ovan.](#page-255-0)

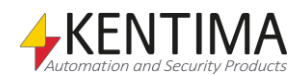

|                         | <b>Databaser</b> |                      |            |                              |             | $\times$ |
|-------------------------|------------------|----------------------|------------|------------------------------|-------------|----------|
|                         | Ð                |                      |            |                              |             |          |
|                         | Namn             | Används              | Typ        | Anslutningssträng Parametrar | Användamamn | Lösenord |
| $\overline{\mathbf{P}}$ | Databas 1        | $\blacktriangledown$ | <b>DSN</b> | <b>Neather</b>               |             |          |

*Figur 2.353 Databas baserat på ODBC-datakälla tillagd.*

Klicka nu på knappen  $\bullet$  för att testa om uppkopplingen fungerar.

Om allt går bra visas följande meddelandebox:

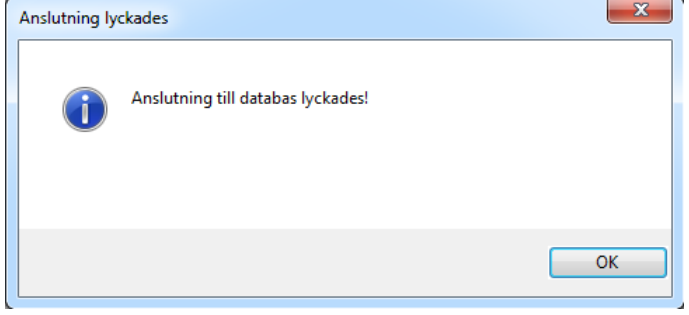

*Figur 2.354 Databasanslutning lyckades.*

I detta fall hade vi gjort hela konfigurationen av databaskopplingen via Kontrollpanelen - Administrationsverktyg - ODBC-Datakällor - System-DSN och vi refererar egentligen bara till den kopplingen från Ethiris.

Hur man konfigurerar ODBC-anslutningar via kontrollpanelen ligger inte inom ramen för denna manual.

#### **Exempel två**

I exempel två använder vi en ODBC-drivrutin och tar hjälp av guiden för att konfigurera upp parametrarna.

Dubbelklicka på *SQL Server Native Client 11.0* för att lägga till en databasanslutning som använder den här drivrutinen för att ansluta till databasen.

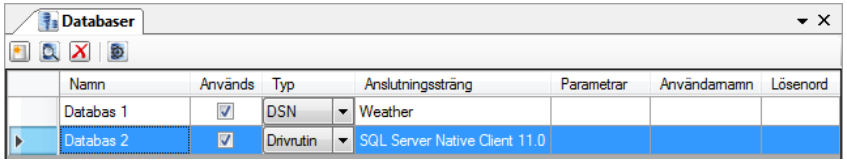

*Figur 2.355 Databas baserad på ODBC-drivrutin tillagd.*

Nästa steg är att klicka på knappen **\$0** för att testa anslutningen till databasen.

Guiden visas och börjar nu med att söka efter databaser som kan kommunicera med denna drivrutin.

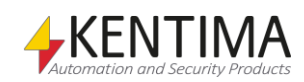

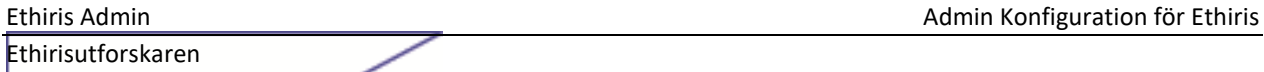

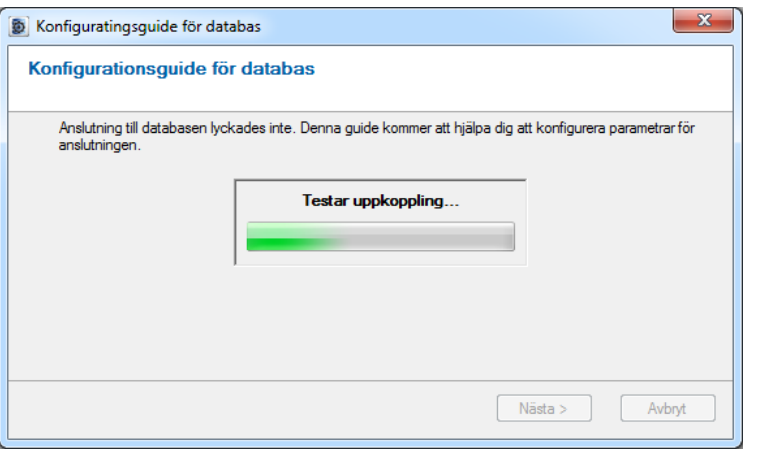

*Figur 2.356 Guiden testar uppkoppling till databasen.*

Om guiden hittar några datorer på nätverket som har databaser som kan kommunicera med den valda drivrutinen visas datorerna i en lista.

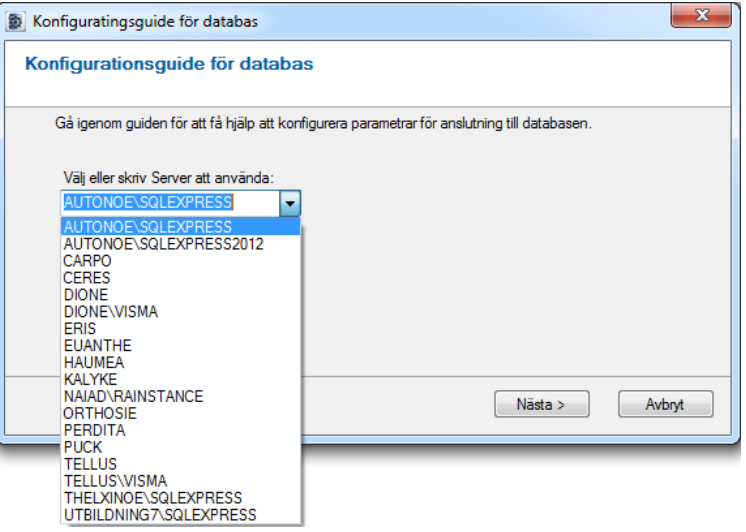

*Figur 2.357 Välj server att använda.*

I exemplet här väljer vi *Eris* och trycker sedan på *Nästa.* Guiden listar då de databaser som finns på den valda servern.

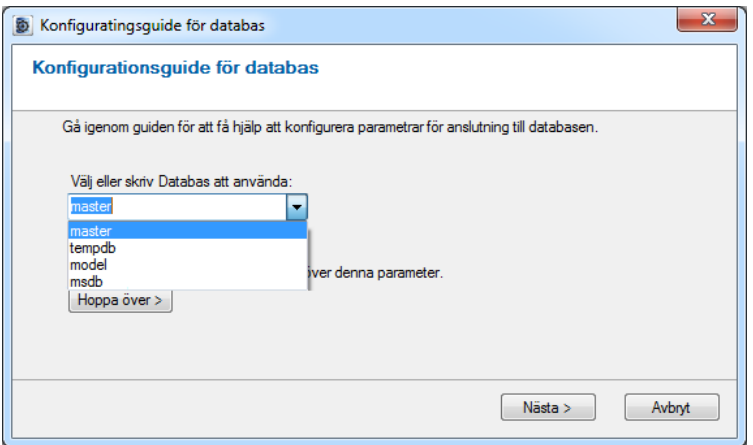

*Figur 2.358 Välj databas att ansluta till.*

I exemplet väljer vi att använda databasen *msdb.* Klicka sedan på *Nästa.* Om du vet vad du gör och vill hoppa över den här parametern i guiden, klicka istället på *Hoppa över >.*

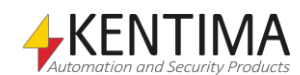

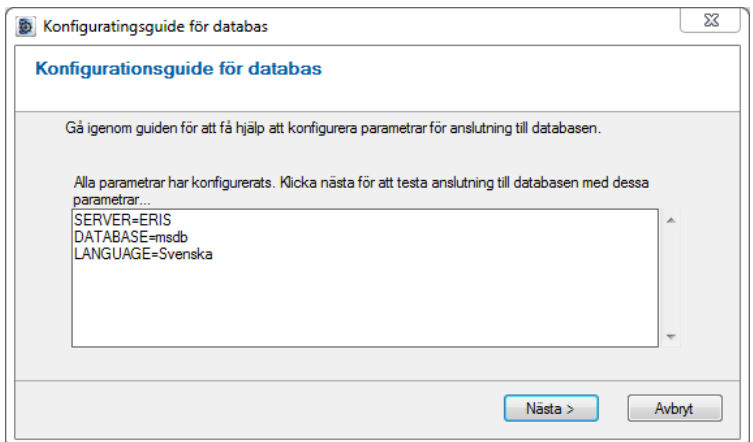

*Figur 2.359 Alla parametrar har konfigurerats.*

Guiden listar alla parametrar som kommer att användas för den här databasanslutningen. Klicka *Nästa* för att testa anslutningen till databasen.

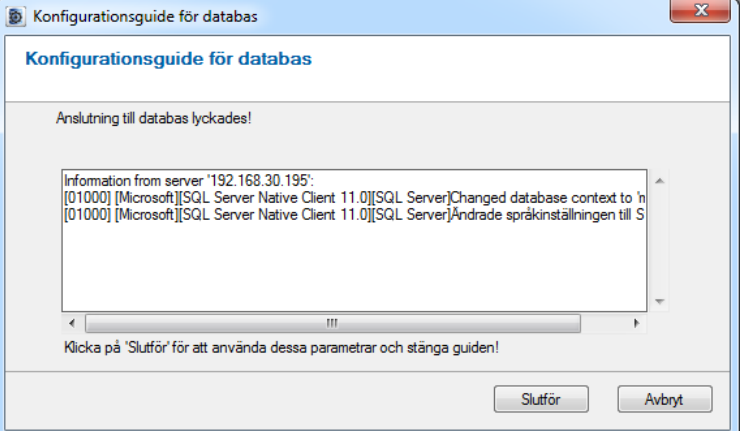

*Figur 2.360 Anslutning till databasen lyckades.*

I detta fall lyckades anslutningen till databasen. Vid uppkopplingen returnerade databasen information som visas i dialogen.

Klicka på *Slutför* för att stänga guiden och använda dessa parametrar.

| <b>Databaser</b><br>$\mathbf{v} \times$ |                         |            |  |                               |                                                                                        |             |          |  |  |
|-----------------------------------------|-------------------------|------------|--|-------------------------------|----------------------------------------------------------------------------------------|-------------|----------|--|--|
| Ø.<br><b>QX</b>                         |                         |            |  |                               |                                                                                        |             |          |  |  |
| Namn                                    | Används Typ             |            |  | Anslutningssträng             | Parametrar                                                                             | Användamamn | Lösenord |  |  |
| Databas <sub>1</sub>                    | $\overline{\mathsf{v}}$ | <b>DSN</b> |  | $\blacktriangleright$ Weather |                                                                                        |             |          |  |  |
| Databas 2                               | $\overline{\mathbf{z}}$ |            |  |                               | Drivrutin v   SQL Server Native Client 11.0 SERVER=ERIS;DATABASE=msdb;LANGUAGE=Svenska |             |          |  |  |

*Figur 2.361 Parametrarna används för databasanslutningen.*

Beroende på konfiguration i databasen, kan det hända att du måste ange användarnamn och lösenord för att guiden ska kunna hjälpa till med parametrarna. I så fall stänger du guiden och anger användanamn och lösenord

i panelen *Databaser*. Starta sedan guiden genom att klicka på knappen  $\bullet$  igen.

Guiden startar endast om anslutningen till databasen misslyckas och guiden tror att den kan hjälpa till med konfigureringen av parametrarna.

Om du redan från början vet vilka parametrar och parametervärden som krävs för anslutning till din databas, kan du skriva in dem i fältet *Parametrar* manuellt.

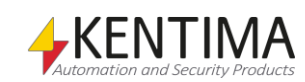

# **2.4.51 Databas noden**

Under noden *Databaser* i trädvyn, kan det finnas ett antal *Databas* noder.

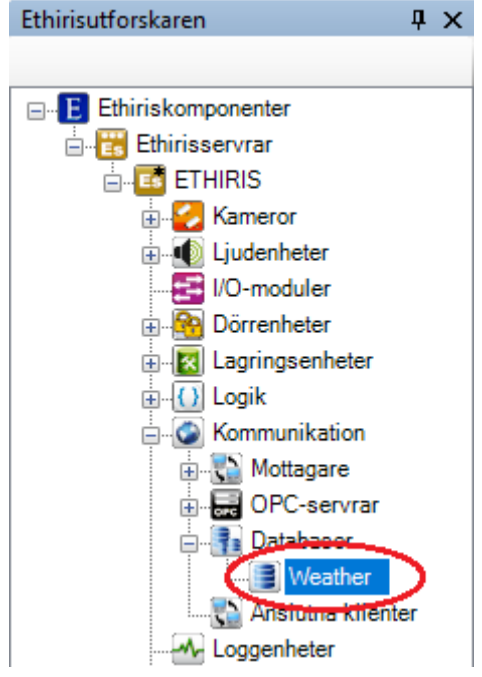

*Figur 2.362 En Databasnod i Ethirisutforskarens trädvy.*

## *Databas popupmeny*

Högerklick på denna nod öppnar en meny.

Radera

*Figur 2.363 Popupmeny för en Databasnod.*

**Radera** raderar databasen från serverns konfiguration. Den försvinner omedelbart från både trädvyn och klientlistan i panelen *Databaser*.

#### *Databasvariabler*

För varje databas som läggs upp i listan kommer det automatiskt att skapas ett systemlarm i Ethiris Servers datalager.

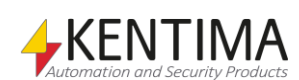

# **2.4.52 Anslutna klienter noden**

Sist under noden *Kommunikation* i trädvyn finns noden *Anslutna klienter*. Detta är en samlingsnod för alla anslutna klienter som är definierade i servern.

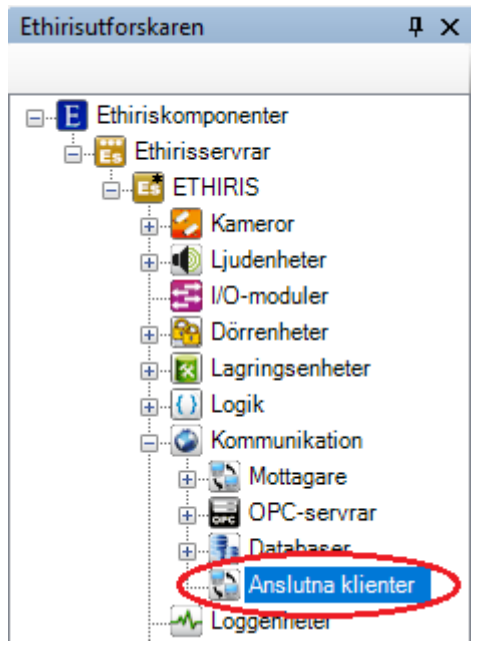

*Figur 2.364 Noden Anslutna klienter i Ethirisutforskarens trädvy.*

Huvudsyftet med denna del är att man ska kunna övervaka sina Ethirisklienter från Ethiris Server. Om anslutningen mellan klient och server avbryts så genereras ett larm om man har aktiverat anslutningsövervakningen för aktuell klient.

## *Anslutna klienter popupmeny*

Högerklick på denna nod öppnar en meny.

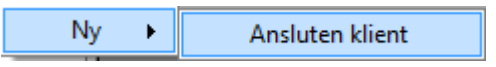

*Figur 2.365 Popupmenyn för noden Anslutna klienter.*

**Ny->Ansluten klient** lägger till en ny ansluten klient till serverns konfiguration. Den blir omedelbart synlig i trädvyn som en ny ansluten klient nod. Skulle du ha öppnat panelen *Anslutna klienter*, blir den nya klienten tillagd där också.

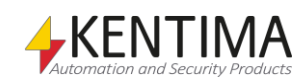

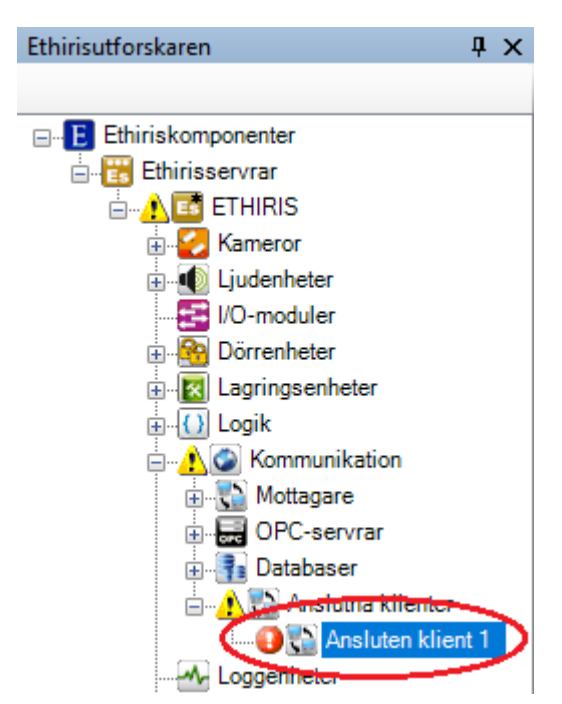

*Figur 2.366 Ny Ansluten klient tillagd.*

Observera ikonen som indikerar fel till vänster om den nya klientnoden. Detta beror på att den nya anslutna klienten har en *IP-adress* ännu. Det finns varningsikoner längre upp i trädet för att indikera att något i konfigurationen är felaktigt.

### *Anslutna klienter panel*

Dubbelklick på noden *Anslutna klienter* i trädvyn öppnar tillhörande panel.

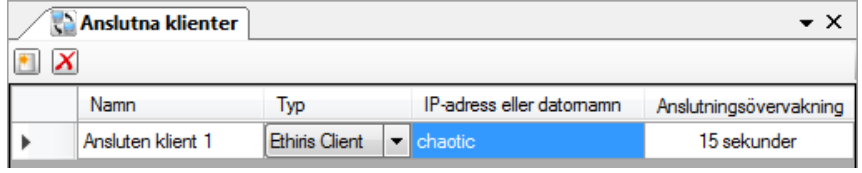

*Figur 2.367 Panelen Anslutna klienter.*

Denna panel består av en lista med alla anslutna klienter som har definierats i serverns konfiguration.

Överst i panelen finns ett verktygsfält.

## **Anslutna klienter panel verktygsfält**

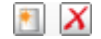

*Figur 2.368 Verktygsfältet i panelen Anslutna klienter.*

*Radera valda Anslutna klienter*

*Ny Ansluten klient* Använd denna knapp för att lägga till en ny *Ansluten klient*. Detta är samma som att välja menyalternativet *Ny->Ansluten klient* i popupmenyn som beskrivs ovan. En ny ansluten klient läggs omedelbart till serverns konfiguration.

> Använd denna knapp för att radera markerade Anslutna klienter från konfigurationen. Du kan välja mer än en Ansluten klient genom att använda Ctrltangenten och/eller Shift-tangenten.

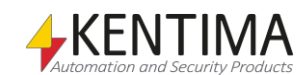

# **Anslutna klienter panel klientlista**

Klientlistan består av flera kolumner.

**Namn** är önskat namn för den anslutna klienten. Detta namn måste vara unikt i konfigurationen. Om du anger ett otillåtet namn kommer en ikon till vänster om klienten i listan att indikera felet.

**Typ** anger typ av klient. I dagsläget kan man endast välja Ethiris Client.

**IP-adress eller datornamn** anger den dator där klienten kör.

**Anslutningsövervakning** är som standard i läget *Av*, vilket innebär att ingen övervakning av anslutningen sker. Om man vill ha övervakning så får man ställa in en tid här. Tiden kan sättas mellan 1 sekund och 1 dag. Tiden avgör hur lång tid ett kommunikationsavbrott är acceptabelt. Med andra ord den tid det ska ta innan övervakningslarmet aktiveras vid ett eventuellt kommunikationsavbrott. Tänk på att det kan ta olika lång tid innan Ethiris upptäcker ett kommunikationsavbrott. Om man stänger Ethiris Client upptäcks detta omedelbart, då kommer larmet efter den inställda tiden. Men om kommunikationsavbrottet kommer p.g.a. att någon har dragit ut nätverkskabeln så kan det ta upp emot 45 sekunder innan Ethiris upptäcker kommunikationsavbrottet. Då kommer larmet efter inställd tid + upp till 45 sekunder.

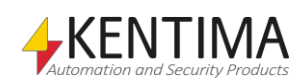

## **2.4.53 Ansluten klient noden**

Under noden *Anslutna klienter* i trädvyn, kan det finnas ett antal *Ansluten klient* noder.

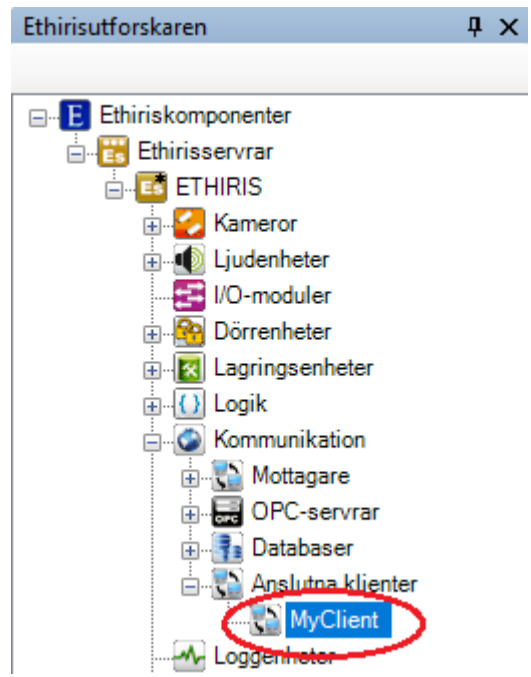

*Figur 2.369 En Ansluten klient nod i Ethirisutforskarens trädvy.*

#### *Ansluten klient popupmeny*

Högerklick på denna nod öppnar en meny.

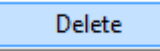

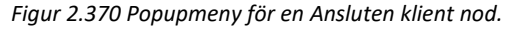

**Radera** raderar den anslutna klienten från serverns konfiguration. Den försvinner omedelbart från både trädvyn och klientlistan i panelen *Anslutna klienter*.

#### *Ansluten klient variabler*

För varje klient som läggs upp i listan över anslutna klienter kommer ett antal variabler att automatiskt skapas i Ethiris Servers datalager.

När du öppnar panelen *Skript* i Ethiris Admin, finns det ett tillhörande verktygsfönster *Variabelbläddrare* som är dockat till höger i huvudramen. Verktygsfönstret *Variabelbläddrare* innehåller samtliga tillgängliga variabler i Ethiris Servers datalager. Se *[Figur 2.345](#page-251-0)* för ett exempel på när en *Ansluten klient* är vald och tillhörande variabler visas i den nedre panelen.

De vanligast förekommande variablerna är inringade.

*Connected (Ansluten)* är en endast läsbar variabel. När denna variabel är *true (sann)* så är klienten ansluten.

*ConnectionError (Kommunikationsfel)* är också en endast läsbar variabel som i själva verket är ett larm. En larmvariabel kan dels användas direkt som en variabel av typen *Boolean* och dels kan man använda larmets ingående

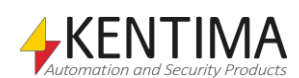

variabler *Acknowledged*, *Blocked* och *State*. När denna variabel är *true (sann)* innebär det att larmet är aktivt.

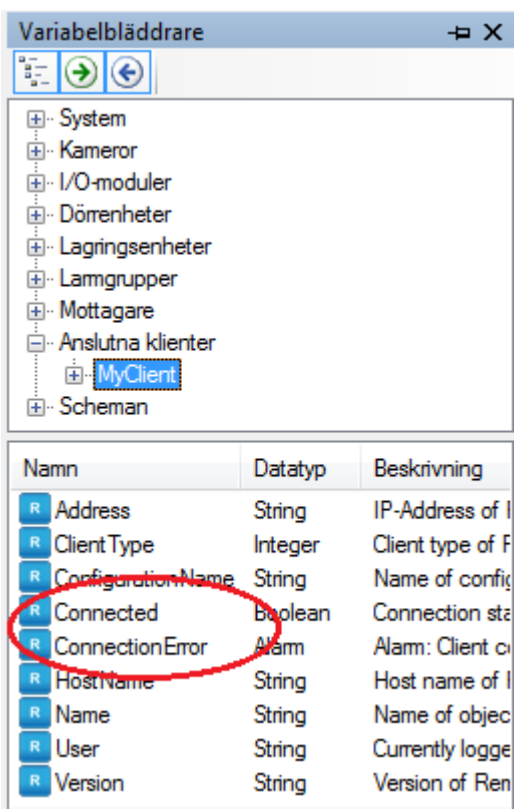

*Figur 2.371 Variabler för en Ansluten klient.*

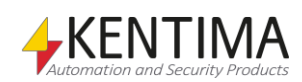

## **2.4.54 Loggenheter noden**

Under varje Ethiris Server i trädvyn finns en *Loggenheter* nod. Detta är en samlingsnod för alla loggenheter som är definierade i servern.

Syftet med loggenheterna är att logga variabelvärden från Ethiris Server. De loggade värdena kan sedan presenteras i Ethiris Client i form av *textfält* eller *lysdioder* beroende på värdets datatyp. Samtliga datatyper (*Boolean*, *String*, *Integer* och *Double*) kan visas i *textfält* och datatypen *Boolean* kan även visas i form av en *lysdiod*.

Textfält och lysdioder kan användas i kameravyer i Ethiris Client för att presentera variabelvärden som visas både i *Live* och när det gäller loggad data även kan visas i *Videospelaren*. En loggad variabel som är knuten till ett textfält eller en lysdiod som visas i live kommer att presentera den underliggande variabelns aktuella värde. När motsvarande loggad variabel presenteras i videospelaren kommer värdet som gällde för aktuell tidsstämpel i den inspelade videon att presenteras under förutsättning att det finns ett loggat värde för den tidpunkten.

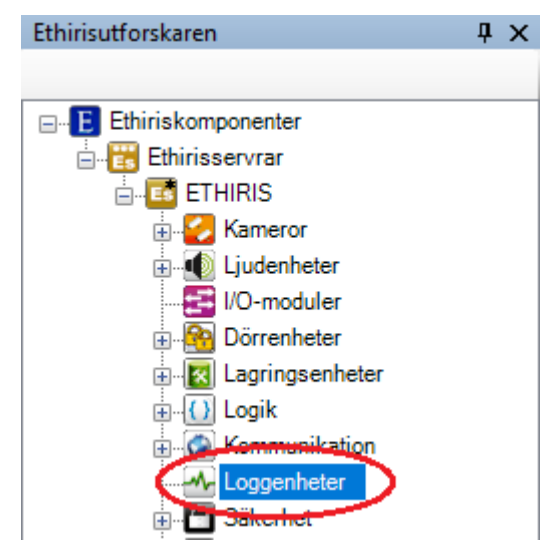

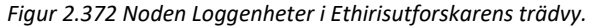

#### *Loggenheter popupmeny*

Högerklick på denna nod öppnar en meny.

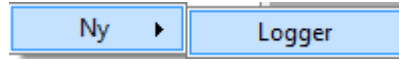

*Figur 2.373 Popupmenyn för noden Loggenheter.*

**Ny->Logger** lägger till en ny logger till serverns konfiguration. Den blir omedelbart synlig i trädvyn som en ny loggenhetsnod. Skulle du ha öppnat panelen *Loggenheter* kommer den nya loggenheten att läggas till där också.

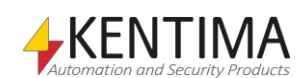

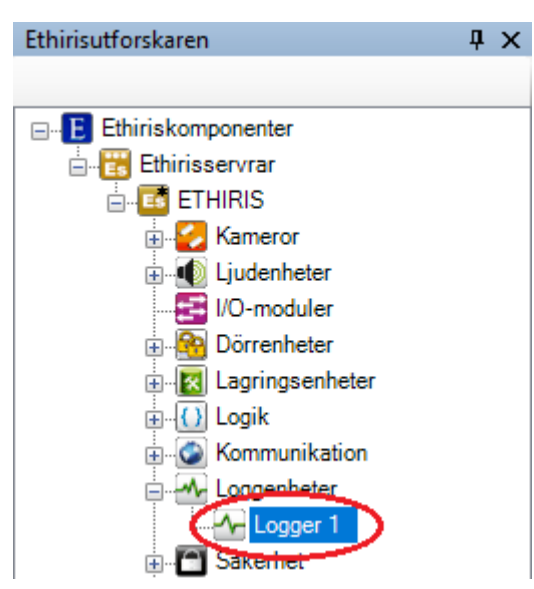

*Figur 2.374 Ny loggenhet tillagd.*

### *Loggenheter panel*

Dubbelklick på noden Loggenheter i trädvyn öppnar tillhörande panel.

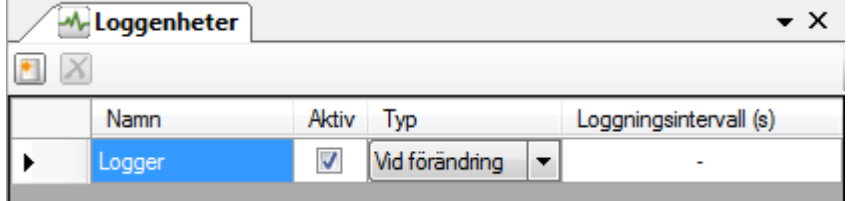

*Figur 2.375 Panelen Loggenheter.*

Denna panel består av en lista med alla loggenheter som för tillfället är definierade i serverns konfiguration.

Överst i panelen finns ett verktygsfält.

## **Loggenheter panel verktygsfält**

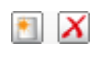

*Figur 2.376 Verktygsfältet i panelen Loggenheter.*

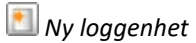

*Ny loggenhet* Använd denna knapp för att skapa en ny loggenhet. Detta är samma som att välja menyalternativet *Ny->Logger* i popupmenyn som beskrivs ovan. En ny loggenhet läggs omedelbart till serverns konfiguration.

*Radera valda loggenheter* Använd denna knapp för att radera markerade loggenheter från konfigurationen. Du kan välja mer än en loggenhet genom att använda *Ctrl*-tangenten och/eller *Shift*-tangenten.

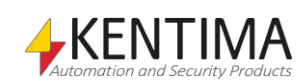

# **Loggenheter panel loggenheterslistan**

Loggenhetslistan består av flera kolumner.

**Namn** är önskat namn för loggenheten. Detta namn måste vara unikt i konfigurationen. Om du anger ett otillåtet namn kommer en ikon till vänster om loggenheten i listan att indikera felet.

**Aktiv** anger om loggern ska vara aktiv eller inte när Ethiris Server startar. Denna status kan även styras från skript m.h.a. variabeln *Enable* som finns på varje loggenhet. Om loggern inte är aktiv kommer inga värden att loggas för de variabler som ligger i loggern.

**Typ** anger vilken typ av loggning som ska användas. I nuläget kan man bara välja *Vid förändring*. Detta val innebär att så fort värdet i den underliggande variabeln förändras så loggas detta värde tillsammans med aktuell tidsstämpel.

**Loggningsintervall (s)** används inte just nu utan är reserverad för framtida bruk. Tanken är att man ska kunna välja att logga värden vid förändring, men som oftast med det intervall som anges här.

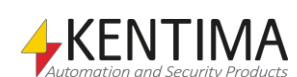

# **2.4.55 Loggenhet noden**

Under noden *Loggenheter* i trädvyn kan det finnas en eller flera *Loggenhet* noder.

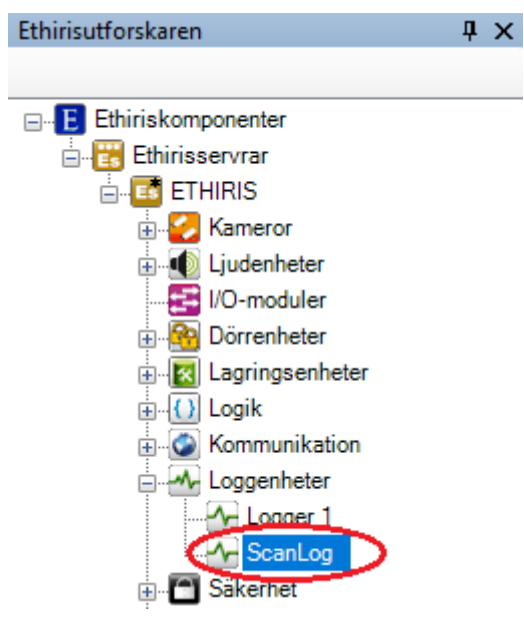

*Figur 2.377 En Loggenhet nod i Ethirisutforskarens trädvy.*

### *Loggenhet popupmeny*

Högerklick på denna nod öppnar en meny.

Radera

*Figur 2.378 Popupmenyn för en Loggenhet nod.*

**Radera** raderar loggenheten från serverns konfiguration. Den försvinner omedelbart från både trädvy och loggenhetslistan i panelen Loggenheter.

#### *Loggenhet panel*

Dubbelklick på en *Loggenhet* nod i trädvyn öppnar en panel som visar en översikt över inställningarna för loggenheten och vilka variabler som loggas på loggenheten.

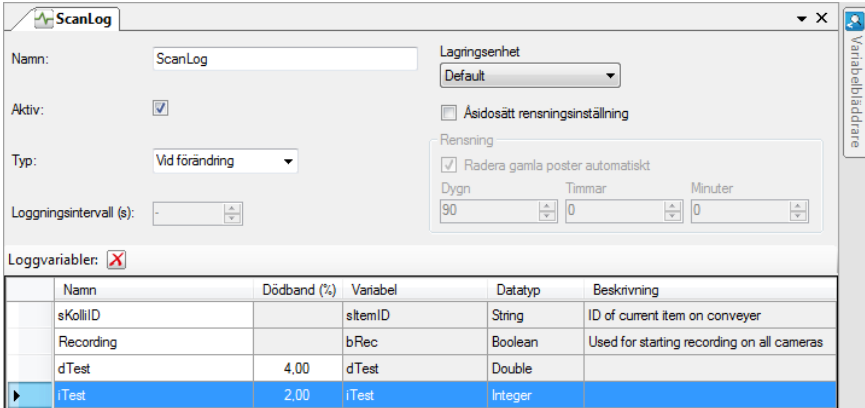

*Figur 2.379 Panelen Loggenhet.*

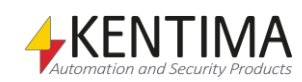

# **Loggenhet panel generella inställningar**

Överst i panelen finns en del av de inställningsmöjligheter som även finns i listan över loggenheter enligt ovan. Här finns också inställningar om var lagring av loggad data ska ske och hur dessa data automatiskt ska rensas med avseende på ålder.

**Lagringsenhet** anger vilken av lagringsenheterna man vill använda för att lagra loggad data för denna logger.

**Åsidosätt rensningsinställning** bockas för om man inte vill använda de generella rensningsinställningarna som har angetts under Lagringsenheter.

#### **Rensning**

**Radera gamla poster automatiskt** bockas för om man vill ha automatisk rensning.

**Dygn**, **Timmar & Minuter** används för att ställa in hur gammal data får bli innan den automatiskt ska raderas.

## **Loggenhet panel verktygsfält**

 $\boldsymbol{\mathsf{x}}$ *Figur 2.380 Verktygsfältet i panelen Loggenhet.*

*Radera valda loggvariabler*

Använd denna knapp för att radera markerade variabler från konfigurationen. Du kan välja mer än en variabel genom att använda *Ctrl*-tangenten och/eller *Shift*tangenten.

## **Loggenhet panel variabellistan**

Enda sättet att lägga till variabler som man vill logga är att dra dem från fönstret *Variabelbläddrare* som är dockat till höger i denna panel. Markera en eller flera variabler som du vill logga och dra in dem till variabellistan.

En begränsning just nu är att endast s.k. egendefinierade variabler kan loggas. Det är de variabler som finns under noden *Variabler* i fönstret *Variabelbläddrare*. Se *[Figur 2.381](#page-270-0)*.

*Endast egendefinierade variabler kan loggas.*

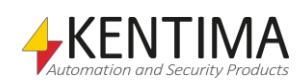

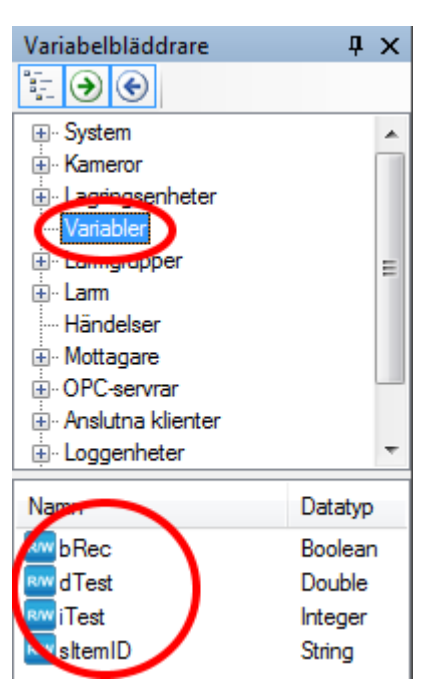

*Figur 2.381 Variabelbläddraren i panelen Loggenhet.*

<span id="page-270-0"></span>Det är dock enkelt att komma runt denna begränsning om man vill logga någon av de andra variablerna. Det är bara att skapa en egendefinierad variabel med samma datatyp och sedan helt enkelt kopiera variabeln i skript.

Exempelvis om vi vill logga aktuell bildfrekvens för kameran *Door* i vår egendefinierade variabel *dTest* kan vi skriva en skriptrad som följande:

dTest = Door.CurrentPictureRate;

Variabellistan består av flera kolumner. All information i listan utom *Namn* och *Dödband* är endast läsbar.

**Namn** används för att representera loggvariabeln.

**Dödband** kan användas för variabler av typen *Integer* eller *Double* under förutsättning att man har specificerat *Min* och *Max* för den underliggande variabeln. *Dödband* uttrycks i procent av aktuellt värdeområde, därför måste man veta min och max för variabelns värde. Om vi exempelvis har en heltalsvariabel (Integer) som kan ha ett värde mellan 0 – 200 och vi sätter ett dödband på 5.00% innebär det att variabelvärdet måste ändras med minst 10 enheter för att vi ska logga ett nytt värde, från t.ex. 53 -> 63.

**Variabel** anger namnet på den underliggande variabeln, dvs. variabeln vars värde som ska loggas. Detta namn skapas automatiskt när man drar in variabeln från fönstret Variabelbläddrare.

**Datatyp** anger den underliggande variabelns datatyp. Detta skapas automatiskt när man drar in variabeln till listan.

**Beskrivning** anger eventuell beskrivning av den underliggande variabeln.

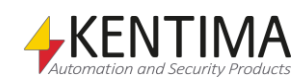

### *Loggenhet variabler*

När en loggenhet definieras skapas automatiskt ett antal variabler som kan användas på en hel del olika sätt, t.ex. i skript, skicka via OPC till andra system eller presentera information i Ethiris Client.

När du öppnar panelen *Skript* i Ethiris Admin, finns det ett tillhörande verktygsfönster *Variabelbläddrare* som är dockat till höger i huvudramen. Verktygsfönstret *Variabelbläddrare* innehåller samtliga tillgängliga variabler i Ethiris Servers datalager. Se *[Figur 2.243](#page-180-0)* för ett exempel på när en *Loggenhet* är vald och tillhörande variabler visas i den nedre panelen (inringade).

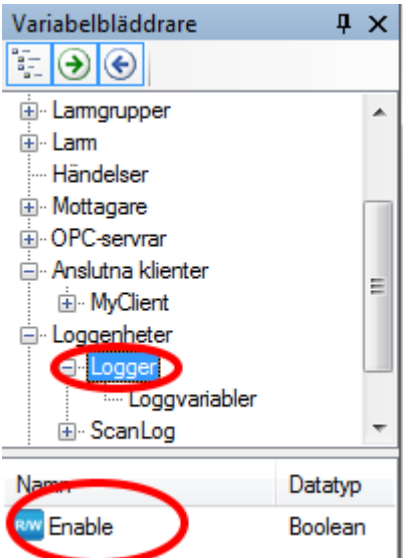

*Figur 2.382 Variabler för en Loggenhet.*

Vi kommer att diskutera Skript och variabler mer längre fram i manualen.

Direkt under Logger-objektet finns endast en variabel, *Enable*. Variablerna som man vill logga finns under objektet *Loggvariabler*.

*Enable* används för att aktivera/inaktivera loggern. Om denna variabel inte används i skript är det inställningen för *Aktiv* enligt ovan som gäller.

*<Loggat värde>* används för att presentera loggade värden i videospelaren i Ethiris Client. Koppla en loggad variabel till ett textfält eller till en lysdiod för att presentera värdet. Dessa hittar du under objektet *Loggvariabler*.

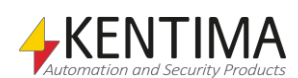

# **2.4.56 Säkerhet noden**

Under noden Ethiris Server i trädvyn, finns en *Säkerhet* nod. Det är här du konfigurerar allmänna säkerhetsinställningar för hela Ethiris Server.

Ett antal användaroperationer är definierade i Ethiris. För varje sådan användaroperation kan du, om du vill, ange att användaren som ska utföra operationen måste vara medlem i en viss användargrupp, antingen i Ethiris eller i Windows användarsystem. För Windows användargrupper kan det vara antingen en lokal användargrupp på samma dator som Ethiris Server kör på eller en global användargrupp i en domän eller Active Directory om de inblandade datorerna och användarna är medlemmar i en domän. För att kunna ange en användargrupp i domänen, är det nödvändigt att både datorn som kör Ethiris Server och användarkontot som användaren använder vid inloggning är med i samma domän.

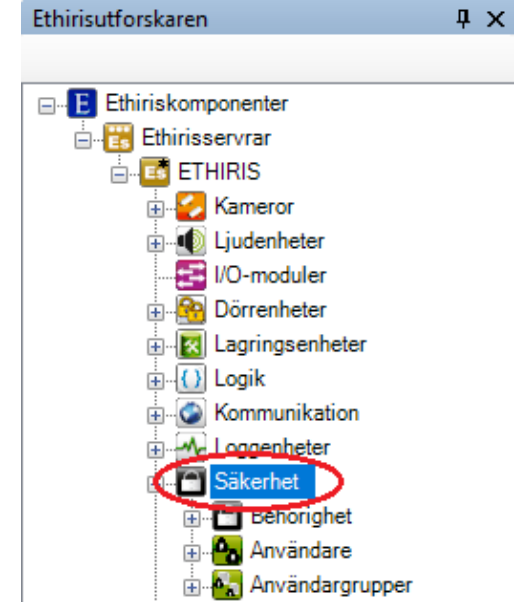

*Figur 2.383 Noden Säkerhet i Ethirisutforskarens trädvy.*

## *Säkerhet panel*

Noden *Säkerhet* har ingen egen panel. För enkelhets skull öppnas panelen *Behörighet* när du dubbelklickar på noden *Säkerhet* i trädvyn.

## *Behörighet panel*

Dubbelklick på noden *Behörighet* i trädvyn öppnar tillhörande panel.

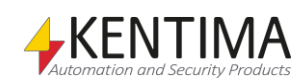

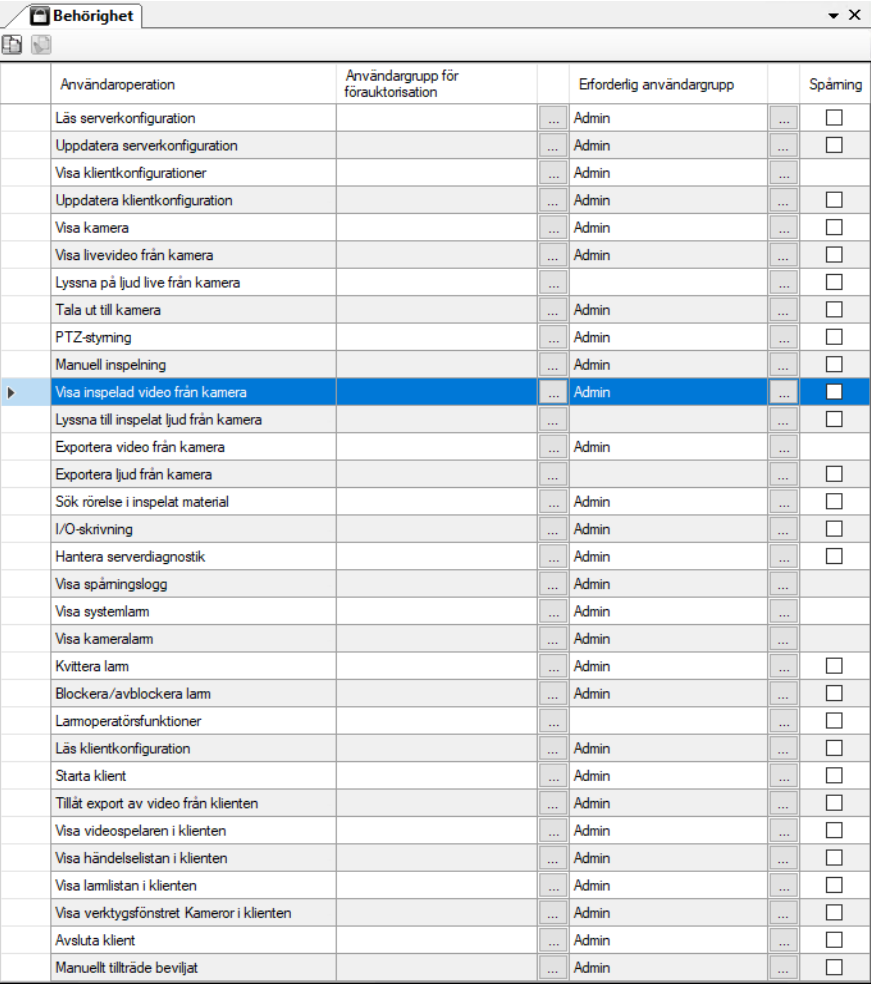

*Figur 2.384 Panelen Behörighet.*

Denna panel består av en lista med alla användaroperationer som du kan sätta inloggningskrav på för att komma åt operationen.

Följande användaroperationer existerar:

*Läs serverkonfiguration* är för att visa Ethiris Servers konfiguration i Ethiris Admin. Om en *Erforderlig användargrupp* är specificerad, måste användaren logga in som en användare som är medlem i den specificerade gruppen för att kunna ladda Ethiris Servers konfiguration i Ethiris Admin.

*Uppdatera serverkonfiguration* är för att spara/uppdatera Ethiris Servers konfiguration från Ethiris Admin.

*Visa klientkonfiguration* är för att visa klientkonfigurationer när en kompatibel klient bläddrar på en Ethiris Server efter tillgängliga klientkonfigurationer. Om denna behörighet är satt, kommer samtliga klientkonfigurationer att döljas för användare som saknar denna behörighet. Notera att användare fortfarande kan ladda en klientkonfiguration utan att äga denna behörighet.

*Uppdatera klientkonfiguration* är för att spara/uppdatera klientkonfigurationer som hanteras av Ethiris Server från Ethiris Admin.

*Visa Kamera* är för att kunna se kameror i klienten. Om en *Erforderlig* a*nvändargrupp* är specificerad och användaren inte är inloggad så kommer det att verka som att kamerorna i konfigurationen inte existerar.

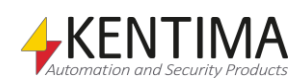

*Visa livevideo från kamera* är för visning av live video från kameror i Ethiris Client. För att kunna se live video från en kamera som ingår i en Ethiris Serverkonfiguration där denna användaroperation har en *Erforderlig användargrupp* specificerad, måste du logga in i Ethiris Client.

*Lyssna på ljud live från kamera* är för att tillåta en operatör att lyssna på ljud från en kamera (som har någon form av mikrofon kopplad till sig).

*Tala ut till kamera* är för att tillåta att en operatör talar ut till en kamera (som har någon form av högtalare kopplad till sig).

*PTZ-styrning* är för att kunna styra en PTZ-kamera, dvs. pan, tilt och zoom.

*Manuell inspelning* är för att kunna starta händelsestyrd inspelning från Ethiris Client genom att klicka på den manuella inspelningsknappen i Live.

*Visa inspelad video från kamera* är för visning av inspelad video i Ethiris Client.

*Lyssna till inspelat ljud från kamera* är för lyssning av inspelat ljud i Ethiris Client. **OBS!** Detta privilegie krävs också för att export av ljud ska fungera.

*Exportera video från kamera* är för att kunna exportera inspelad video från Ethiris Client. Denna rättighet styr behörigheten för själva exporten.

*Exportera ljud från kamera* är för att kunna exportera inspelat ljud från Ethiris Client.

*Sök rörelse i inspelat material* är för att kunna söka efter rörelse i inspelad video från Ethiris Client.

*I/O-skrivning* är för att kunna skriva värden till variabler från Ethiris Client. T.ex. att sätta ett digitalt värde via en knapp i Ethiris Client.

*Hantera serverdiagnostik* är för att hantera serverns loggfiler.

*Visa spårningslogg* är för att kunna se spårningsinformation i *Händelselistan* i Ethiris Client.

*Visa systemlarm* är för att visa systemlarm i *Larmlistan*. Alla larm utan associerad kamera räknas som systemlarm.

*Visa kameralarm* är för att visa kameralarm i *Larmlistan*. Alla larm med minst en associerad kamera räknas som kameralarm.

*Kvittera larm* är för att kvittera larm i *Larmlistan*.

*Blockera/avblockera larm* är för att blockera/avblockera larm i *Larmlistan* i Ethiris Client.

*Larmoperatörsfunktioner* är för att tilldela larm i *Larmlistan* i Ethiris Client.

*Läs klientkonfiguration* är för att ladda klientkonfigurationen i en kompatibel klient. Klientkonfigurationer som har denna behörighet satt kommer att döljas för användare som inte äger denna behörighet.

*Starta klient* är för att starta Ethiris Client. Om denna operation kräver inloggning visas automatiskt en inloggningsdialog när Ethiris Client startas.

*Tillåt export av video från klienten* är för att exportera video från videospelaren i Ethiris Client. För att kunna exportera video måste du ha både denna rättighet och *Visa inspelad video från kamera*. Denna rättighet styr om exportfunktionerna är tillgängliga i klienten i form av menyer och knappar.

*Visa videospelaren i klienten* är för att visa videospelarpanelen i Ethiris Client. Om du saknar denna rättighet kommer panelen *Videospelaren* inte att synas.

*Visa händelselistan i klienten* är för att visa panelen Händelser i Ethiris Client. Om du saknar denna rättighet kommer panelen Händelser inte att synas.

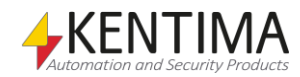

*Visa larmlistan i klienten* är för att visa panelen Larm i Ethiris Client. Om du saknar denna rättighet kommer panelen Larm inte att synas.

*Visa verktygsfönstret Kameror i klienten* är för att visa verktygsfönstret Kameror i Ethiris Client. Om du saknar denna rättighet kommer verktygsfönstret Kameror inte att synas.

*Avsluta klient* är för att stänga Ethiris Client.

*Manuellt tillträde beviljat* är för att tillåta användaren att manuellt öppna en dörr via en ansluten *Dörrenhet*.

## **Behörighet panel verktygsfält**

**DO** *Figur 2.385 Verktygsfältet i panelen Behörighet.*

*Kopiera rad/cell* Använd denna knapp för att kopiera innehållet i den markerade raden/cellen.

*Klistra in vald rad/cell* Använd denna knapp för att klistra in till markerade rader. Du kan välja mer än en rad genom att använda *Ctrl*-tangenten och/eller *Shift*-tangenten.

## **Behörighet panel operationslista**

Användaroperationslistan består av flera kolumner

**Användaroperation** är namnet på den användaroperation för vilken du kan definiera en erforderlig användargrupp och eventuellt användargrupp för förauktorisation.

**Användargrupp för förauktorisation** är namnet på den användargrupp som ska användas för förauktorisation. Denna kan endast anges under förutsättning att *Erforderlig användargrupp* har specificerats. Syftet med förauktorisation är att kräva s.k. dubbel inloggning. Det innebär att innan den vanlige användaren kan logga in, så måste en användare som är medlem i den grupp som har angetts här logga in först.

**Bläddringsknapp** kan användas för att bläddra efter tillgängliga användargrupper.

**Erforderlig användargrupp** är namnet på den användargrupp som den inloggade användaren måste vara medlem i för att få tillgång till operationen.

**Bläddringsknapp** kan användas för att bläddra efter tillgängliga användargrupper.

**Spårning** ska bockas för om du vill logga varje gång en viss användaroperation utförs. Spårningsloggen är tillgänglig via *Händelselistan* i Ethiris Client.

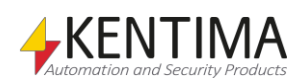

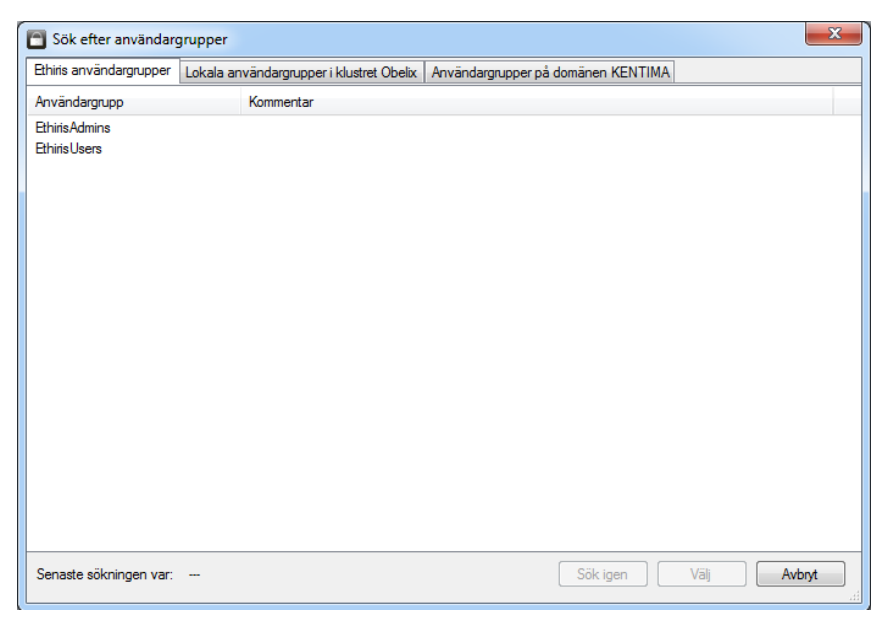

*Figure 2.386 Exempel på dialogen "Sök efter användargrupper", flik Ethiris användargrupper.*

Dialogen visar olika flikar beroende på konfiguration och om servern/klustret är med i en domän.

Fliken *Ethiris användargrupper* listar de användargrupper som är definierade i konfigurationen. Finns inga användargrupper definierade i konfigurationen, visas döljs fliken.

| Ethiris användargrupper             | Lokala användargrupper på Obelix<br>Användargrupper på domänen KENTIMA                               |  |  |  |  |  |
|-------------------------------------|----------------------------------------------------------------------------------------------------|--|--|--|--|--|
| Användargrupp                       | Kommentar                                                                                            |  |  |  |  |  |
| Administratörer                     | Administratörer har fullständig och obegränsad åtkomst till datom/domänen                            |  |  |  |  |  |
| Ansvariga för kryptering            | Medlemmar har behörighet att utföra kryptografiåtgärder.                                             |  |  |  |  |  |
| Ansvariga för nätverkskonfigurering | Medlemmar i den här gruppen kan ha vissa administrativa privilegier för att hantera konfiguration fö |  |  |  |  |  |
| Ansvariga för replikering           | Ansvariga för filreplikering i en domän                                                              |  |  |  |  |  |
| Ansvariga för säkerhetskopiering    | Ansvariga för säkerhetskopiering kan åsidosätta begränsningar för åtgärder som har med säkerhet      |  |  |  |  |  |
| Användare                           | Användare är förhindrade att göra oavsiktliga eller avsiktliga ändringar av systemet och kan köra d  |  |  |  |  |  |
| Användare av fjärrskrivbord         | Medlemmar i den här gruppen har rättighet att logga in på fjärrdatorer                               |  |  |  |  |  |
| Användare av prestandaloggar        | Medlemmar i den här gruppen kan schemalägga loggning av prestandaräknare, aktivera spåmings          |  |  |  |  |  |
| Användare av prestandaövervak       | Medlemmar i den här gruppen kan läsa prestandaräknardata från den här datom och från fjärrdatorer    |  |  |  |  |  |
| Användare som kan ge fjärrhjälp     | Medlemmar i den här gruppen kan erbjuda fjärrhjälp till den här datoms användare.                    |  |  |  |  |  |
| Baño                                | spanska                                                                                              |  |  |  |  |  |
| DCOM-användare                      | Medlemmar kan starta, aktivera och använda DCOM-obiekt på den här datom.                             |  |  |  |  |  |
| <b>Ethiris Admins</b>               | För Ethins Adminstratörer                                                                            |  |  |  |  |  |
| <b>Pthiris Lisers</b>               | För Ethins användare                                                                                 |  |  |  |  |  |
| Gruppåäö                            |                                                                                                    |  |  |  |  |  |
| Gäster                              | Gäster har samma åtkomst som medlemmar i gruppen Användare. Gästkontot har dock belagts me           |  |  |  |  |  |
| <b>HelpLibraryUpdaters</b>          |                                                                                                    |  |  |  |  |  |
| Händelseloggläsare                  | Medlemmama i den här gruppen kan läsa händelseloggar från den lokala datom                           |  |  |  |  |  |
| <b>IIS IUSRS</b>                    | Inbyggd grupp som används av Internet Information Services.                                          |  |  |  |  |  |
| Offer Remote Assistance Helpers     | Members in this group can offer Remote Assistance to the users of this computer.                     |  |  |  |  |  |
| Privilegierade användare            | Privilegierade användare inkluderas för bakåtkompatibilitet och har en del begränsade administrati   |  |  |  |  |  |

*Figure 2.387 Exempel på dialogen "Sök efter användargrupper", flik Lokala användargrupper för en Ethiris Server.*

Fliken *Lokala användargrupper på <Namn>* listar de lokala Windows användargrupper som finns på den dator som kör Ethiris Server.

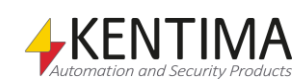

| Ethiris användargrupper                  |  | Lokala användargrupper i klustret Obelix<br>Användargrupper på domänen KENTIMA                        |                                                                                                    |  |  |  |  |
|------------------------------------------|--|----------------------------------------------------------------------------------------------------|----------------------------------------------------------------------------------------------------|--|--|--|--|
| Användargrupp                            |  | Kommentar                                                                                             |                                                                                                    |  |  |  |  |
| Lokala användargrupper i klustret Obelix |  |                                                                                                    |                                                                                                    |  |  |  |  |
| <b>Fthiris Admins</b>                    |  | För Ethins Adminstratörer                                                                             |                                                                                                    |  |  |  |  |
| <b>IIS IUSRS</b>                         |  | Inbyggd grupp som används av Internet Information Services.                                           |                                                                                                    |  |  |  |  |
|                                          |  | Lokala användargrupper som saknas på någon medlem i klustret Obelix                                   |                                                                                                    |  |  |  |  |
|                                          |  |                                                                                                    | Access Control Assistance Opera Members of this group can remotely query authorization attributes and permissions for resources on |  |  |  |  |
| Administrators                           |  |                                                                                                    | Administrators have complete and unrestricted access to the computer/domain                                                        |  |  |  |  |
| Administratörer                          |  | Administratörer har fullständig och obegränsad åtkomst till datom/domänen                             |                                                                                                    |  |  |  |  |
| Ansvariga för kryptering                 |  | Medlemmar har behörighet att utföra kryptografiåtgärder.                                              |                                                                                                    |  |  |  |  |
| Ansvariga för nätverkskonfigurering      |  | Medlemmar i den här gruppen kan ha vissa administrativa privilegier för att hantera konfiguration fö  |                                                                                                    |  |  |  |  |
| Ansvariga för replikering                |  | Ansvariga för filreplikering i en domän                                                               |                                                                                                    |  |  |  |  |
| Ansvariga för säkerhetskopiering         |  | Ansvariga för säkerhetskopiering kan åsidosätta begränsningar för åtgärder som har med säkerhet       |                                                                                                    |  |  |  |  |
| Användare                                |  | D Användare är förhindrade att göra oavsiktliga eller avsiktliga ändringar av systemet och kan köra d |                                                                                                    |  |  |  |  |
| Användare av fjärrskrivbord              |  | Medlemmar i den här gruppen har rättighet att logga in på fjärrdatorer                                |                                                                                                    |  |  |  |  |
| Användare av prestandaloggar             |  | Medlemmar i den här gruppen kan schemalägga loggning av prestandaräknare, aktivera spåmings           |                                                                                                    |  |  |  |  |
| Användare av prestandaövervak            |  | Medlemmar i den här gruppen kan läsa prestandaräknardata från den här datom och från fjärrdatorer     |                                                                                                    |  |  |  |  |
| Användare som kan ge fjärrhjälp          |  | Medlemmar i den här gruppen kan erbjuda fjärrhjälp till den här datoms användare.                     |                                                                                                    |  |  |  |  |
| <b>Backup Operators</b>                  |  | Backup Operators can override security restrictions for the sole purpose of backing up or restoring   |                                                                                                    |  |  |  |  |
| Baño                                     |  | spanska                                                                                               |                                                                                                    |  |  |  |  |
| Certificate Service DCOM Access          |  |                                                                                                    | Members of this group are allowed to connect to Certification Authorities in the enterprise                                        |  |  |  |  |

*Figure 2.388 Exempel på dialogen "Sök efter användargrupper", flik Lokala användargrupper för ett kluster.*

Fliken *Lokala användargrupper i klustret <Namn>* listar de lokala Windows användargrupper som finns i de ingående servrarna i klustret. Om det finns användargrupper som inte finns på alla medlemmar i klustret, visas dessa utgråade och är inte valbara. Dessa listas i en egen grupp som heter L*okala användargrupper som saknas på någon medlem i klustret <Namn>.*

Fliken *Användargrupper på domänen <Namn> listar de användargrupper som finns på den domän som medlemmarna i klustret är medlemmar i.*

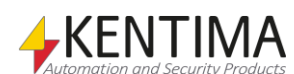

# **2.4.57 Behörighet per klienttyp noden**

Under noden *Behörighet* i trädvyn finns en *Behörighet per klienttyp* nod.

Syftet med denna nod är att kunna göra specifika säkerhetsinställningar för olika typer av klienter.

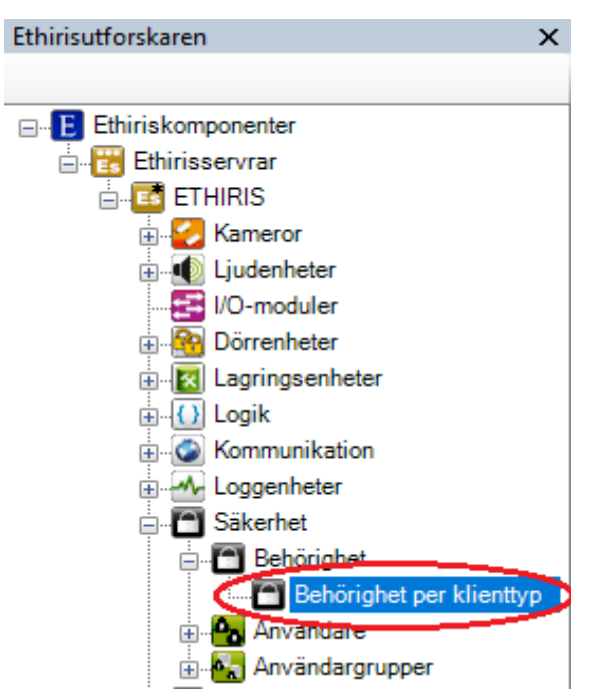

*Figur 2.389 Noden Behörighet per klienttyp i Ethirisutforskarens trädvy.*

## *Behörighet per klienttyp popupmeny*

Det finns ingen popupmeny för denna nod.

## *Behörighet per klienttyp panel*

Dubbelklick på *Behörighet per klienttyp* noden i trädvyn öppnar tillhörande panel.

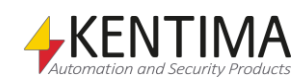

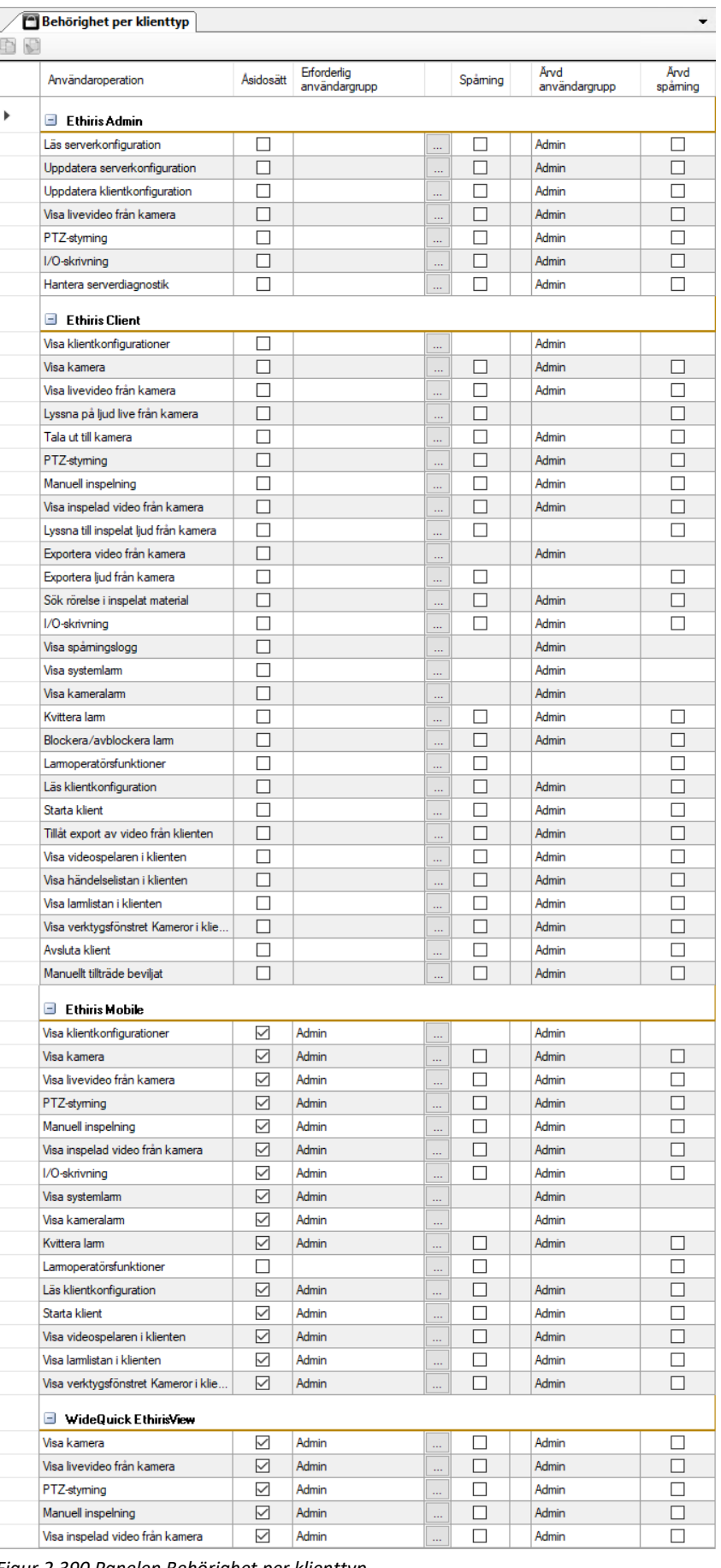

*Figur 2.390 Panelen Behörighet per klienttyp.*

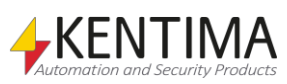

I listan finns i stort sett samma kolumner och samma operationer som i listan för säkerhet plus några extra kolumner. Kolumnen för *Förauktorisation* saknas, men indikeras med ett litet lås om förauktorisation är definierad på Ethiris Server-nivå. En annan skillnad är att operationerna är uppdelade för *Ethiris Admin*, *Ethiris Client*, *Ethiris Mobile* samt *WideQuick EthirisView*. Se föregående avsnitt för en förklaring av de olika operationerna.

För respektive klienttyp finns de operationer som är relevanta för just den typen av klient.

**Åsidosätt** måste uttryckligen bockas i för att kunna ändra *Erforderlig användargrupp*. En behörighetssinställning för en viss operation kan sättas på Ethiris Server-nivå, vilket innebär att samtliga typer av klienter har samma behörighetsinställning om de inte uttryckligen åsidosätts i denna panel genom att bocka för *Åsidosätt*.

**Erforderlig användargrupp** anger vilken användargrupp som den inloggade användaren måste vara medlem i för att få tillgång till den här funktionen. Ett tomt fält innebär att ingen inloggning krävs. Du kan bläddra efter tillgängliga användargrupper genom att klicka på *Bläddra*-knappen till höger om denna kolumn.

**Spårning** kan bockas för om du vill logga när en viss operation utförs. För varje operation där Spårning har valts, kommer systemet att logga uppgifter om tidpunkt, vilken operation som utfördes, vem som utförde den, vilken klientdator som användes och eventuellt ytterligare information beroende på vilken operation som utfördes.

Det är tillåtet att välja *Spårning* för en viss operation, utan att samtidigt kräva inloggning genom att specificera en användargrupp för operationen. Operationen kommer att loggas ändå, men om ingen har loggat in kan naturligtvis inga uppgifter om aktuell användare loggas.

Spårningsloggen kan visas i panelen *Händelser* i Ethiris Client.

**Ärvd användargrupp** är enbart information om aktuell inställning för Ethiris Server-nivån. För att åsidosätta denna, bocka för checkrutan *Åsidosätt*.

**Ärvd Spårning** är enbart information om aktuell inställning för Ethiris Servernivån. För att åsidosätta denna, bocka för checkrutan *Åsidosätt*.

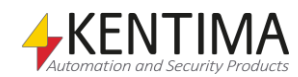

## **2.4.58 Användare noden**

Under noden *Säkerhet* i trädvyn finns en *Användare* nod.

Syftet med denna nod är att lägga upp användare i systemet. Dessa användare kan användas dels för att logga in och därmed ge specifika behörigheter till användaren, dels som mottagare av mail och SMS som skickas från Ethiris Server.

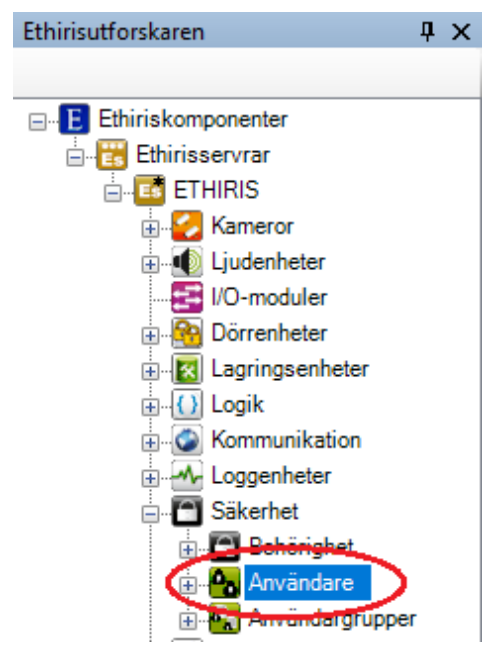

*Figur 2.391 Noden Användare i Ethirisutforskarens trädvy.*

#### *Användare popupmeny*

Högerklick på denna nod öppnar en meny.

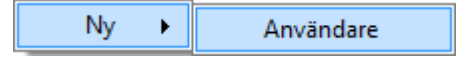

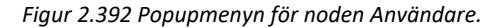

**Ny->Användare** lägger till en ny användare i serverns konfiguration. Den blir omedelbart synlig som en ny användarnod under noden *Användare*. Skulle du ha öppnat panelen *Användare*, kommer den nya användaren att läggas till där också.

#### *Användare panel*

Dubbelklick på noden *Användare* i trädvyn öppnar tillhörande panel.

| <b>A</b> nvändare |         |             |                   |            |
|-------------------|---------|-------------|-------------------|------------|
|                   |         |             |                   |            |
| Namn              | Används | Användamamn | E-postadress      | <b>SMS</b> |
| Kalle Karlsson    |         | kalle       | kalle@ethiris.com | 0701234567 |

*Figur 2.393 Panelen Användare*

Denna panel består av en lista med alla användare som är definierade i serverns konfiguration.

Överst i panelen finns ett verktygsfält.

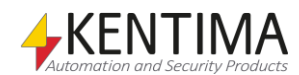

# **Användare panel verktygsfält**

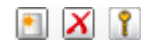

*Shift*-tangenten.

*Figur 2.394 Verktygsfältet i panelen Användare.*

användare läggs omedelbart till serverns konfiguration.

*Lägg till ny användare* Använd denna knapp för att skapa en ny användare. Detta är samma som att välja

*Radera valda användare* Använd denna knapp för att radera markerade användare från konfigurationen.

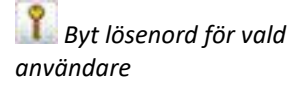

Använd denna knapp för att sätta ett nytt lösenord för vald användare.

menyalternativet *Ny->Användare* i popupmenyn som beskrivs ovan. En ny

Du kan välja mer än en användare genom att använda *Ctrl*-tangenten och/eller

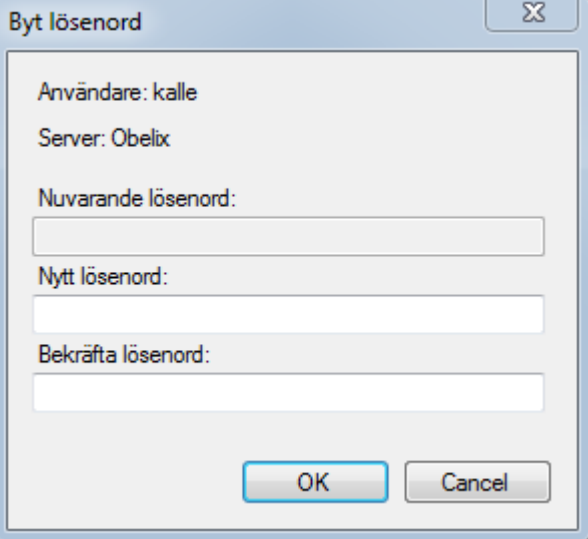

*Figur 2.395 Dialogen Byt lösenord*

Om användaren finns i serverkonfigurationen sedan tidigare (alltså inte precis är tillagd), så sparas det nya lösenorder direkt när du klickar på *OK.* Är användaren nytillagd och ännu inte sparad i serverkonfigurationen, kommer lösenordet att sparas samtidigt som konfigurationen sparas.

## **Användare panel lista med användare**

Listan med användare består av flera kolumner.

**Namn** är användaren namn. Detta namn måste vara unikt inom konfigurationen. Detta namn används för att identifiera användaren i *Kontaktlistor*, *E-postmeddelanden* och *SMS-meddelanden*.

**Används** skall bockas för om man vill att användaren skall kunna logga in i Ethiris. När *Används* bockas i för en ny användare, visas dialogen *Byt lösenord* automatiskt och ett lösenord måste anges. Anges inget lösenord kan användaren inte logga in i Ethiris. Bockas rutan ur, kan användaren fortfarande användas för att skicka E-post och/eller SMS till, men kan inte logga in i Ethiris. Befintligt lösenord behålls.

**Användarnamn** är det namn användaren använder vid inloggning i Ethiris.

**E-postadress** är e-postadressen för användaren.

**SMS** är mobiltelefonnumret till användaren för att kunna skicka SMS.

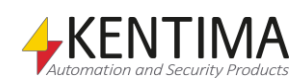

# **2.4.59 Användare noden**

Under noden *Användare* i trädvyn, finns det en nod för varje upplagd användare.

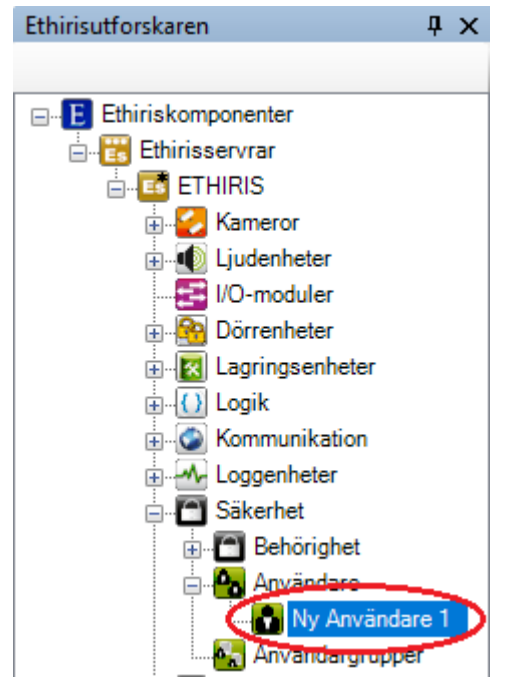

*Figur 2.396 Ny användare tillagd.*

#### *Användare popupmeny*

Högerklick på denna nod öppnar en meny.

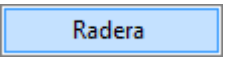

*Figur 2.397 Popupmenyn för en användare.*

**Radera** raderar användaren från serverns konfiguration. Användaren raderas omedelbart från både trädvyn och listan med användare i panelen *Användare.*

#### *Användare panel*

Det finns ingen panel för användarnoderna. Istället öppnas panelen *Användare*.

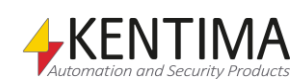

# **2.4.60 Användargrupper noden**

Under noden *Säkerhet* i trädvyn finns en *Användargrupper* nod.

Syftet med denna nod är att skapa användargrupper i systemet. Dessa används för att knyta behörigheter till. Exempelvis kan man kräva att envändare är med i användargruppen *EthirisAdmins* för att få uppdatera serverkonfigurationen.

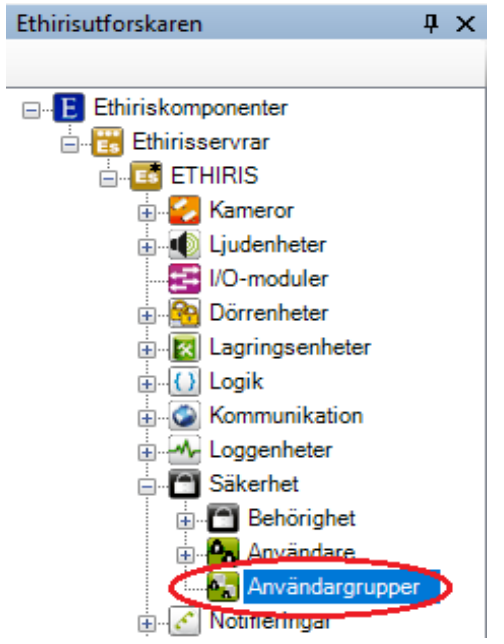

*Figur 2.398 Noden Användargrupper i Ethirisutforskarens trädvy.*

#### *Användargrupper popupmeny*

Högerklick på denna nod öppnar en meny.

| vändarorunni |
|--------------|
|              |

*Figur 2.399 Popupmenyn för noden Användargrupper.*

**Ny->Användargrupp** lägger till en ny användargrupp i serverns konfiguration. Den blir omedelbart synlig som en ny användargruppnod under noden *Användargrupper*. Skulle du ha öppnat panelen *Användargrupper*, kommer den nya användargruppen att läggas till där också.

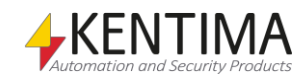

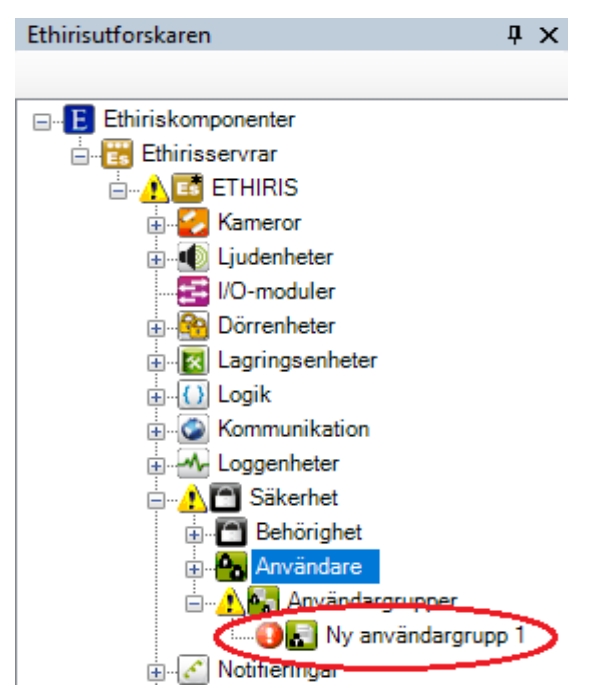

*Figur 2.400 Ny användagrupp tillagd.*

Att felikonen visas beror på att det inte finns några användare tillagda i den nya användargruppen ännu.

## *Användargrupper panel*

Dubbelklick på noden *Användargrupper* i trädvyn öppnar tillhörande panel.

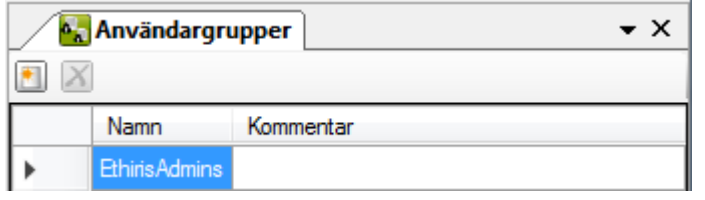

*Figur 2.401 Panelen Användargrupper*

Denna panel består av en lista med alla användargrupper som är definierade i serverns konfiguration.

Överst i panelen finns ett verktygsfält.

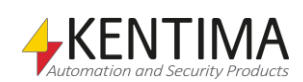

*Lägg till ny användargrupp*

*Radera valda användargrupper*

# **Användargrupper panel verktygsfält**

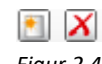

*Figur 2.402 Verktygsfältet i panelen Användargrupper.*

Använd denna knapp för att skapa en ny användargrupp. Detta är samma som att välja menyalternativet *Ny->Användargrupp* i popupmenyn som beskrivs ovan. En ny användargrupp läggs omedelbart till serverns konfiguration.

Använd denna knapp för att radera markerade användargrupper från konfigurationen. Du kan välja mer än en användargrupp genom att använda *Ctrl*tangenten och/eller *Shift*-tangenten.

## **Användargrupper panel lista med användargrupper**

Listan med användargrupper består av flera kolumner.

**Namn** är användargruppens namn. Detta namn måste vara unikt inom konfigurationen. Detta namn används för att identifiera användargruppen i *Behörighet*.

**Kommentar** är precis vad det låter som, en kommentar. Den visas i dialogen *Sök efter användargrupper.*

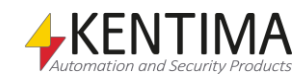

## **2.4.61 Användargrupp noden**

Under noden *Användargrupper* i trädvyn, finns det en nod för varje upplagd användargrupp.

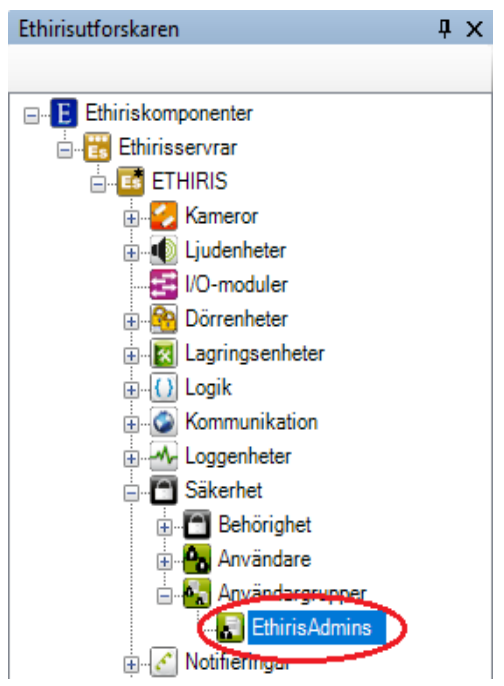

*Figur 2.403 En användargrupp i Ethirisutforskarens trädvy.*

#### *Användargrupp popupmeny*

Högerklick på denna nod öppnar en meny.

Radera

*Figur 2.404 Popupmenyn för en användagrupp.*

**Radera** raderar användargruppen från serverns konfiguration. Användargruppen raderas omedelbart från både trädvyn och listan med användare i panelen *Användargrupper.*

#### *Användargrupp panel*

Dubbelklick på noden *Användargrupper* i trädvyn öppnar tillhörande panel.

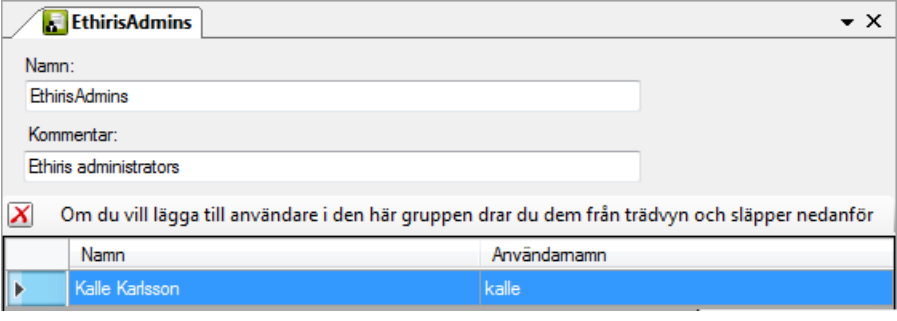

*Figur 2.405 Panelen för en Användargrupp.*

Denna panel består av en lista med alla användare som är med i denna användargrupp. Överst i panelen finns möjlighet att ändra användargruppens namn och kommentar.

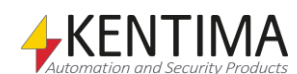
Följande fält finns i panelen:

**Namn** är namnet på användargruppen. Namnet används för att identifiera användargruppen i panelen *Behörighet*.

**Kommentar** är helt enkelt ett fält med plats för en kommentar om användargruppen. Kommentaren visas i dialogen *Sök efter användargrupper*.

## **Användargrupp panel verktygsfält**

 $\overline{\mathsf{x}}$ 

*Figur 2.406 Verktygsfältet i panelen för en Användargrupp.*

*Ta bort valda användare från användargrupp*

Använd denna knapp för att radera markerade användare från aktuell användargrupp. Du kan välja mer än en användare genom att använda *Ctrl*tangenten och/eller *Shift*-tangenten.

# **Användargrupp panel lista med användare**

Listan med användare som är medlemmar i en användargrupp består av flera kolumner.

**Namn** är användarens namn.

**Användarnamn** är användarens användarnamn.

För att lägga till användare i användargruppen, drar man helt enkelt användarna från trädvyn och släpper dem i listan med användare för en användargrupp. Öppna panelen för den användargrupp du vill lägga till användare i. I trädvyn markerar du och håller ner vänster musknapp på den användare du vill lägga till i användargruppen. Dra användaren och släpp musknappen när användaren är över listan med användare för användargruppen.

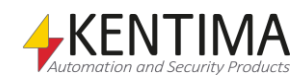

## **2.4.62 Notifieringar noden**

Under noden Ethiris Server i trädvyn, finns det en Notifieringar nod. Detta är en samlingsnod för Kontaktlistor, E-postmeddelanden och SMS-meddelanden som är definierade i servern.

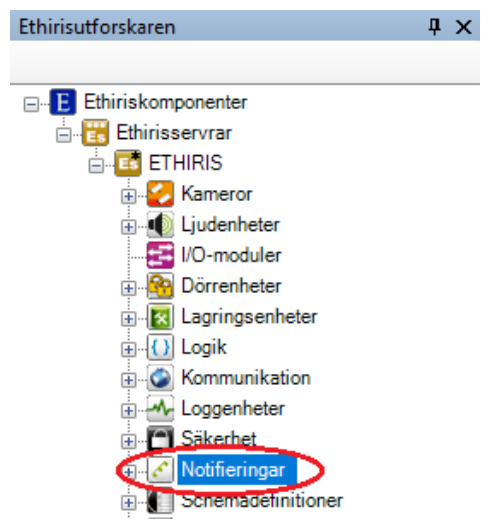

*Figur 2.407 Noden Notifieringar i Ethirisutforskarens trädvy.*

Notifieringsnoden handlar om E-post och SMS. Det är här du kan definiera *Kontaktlistor* av e-post och SMS. Du definierar själva meddelandena för e-post och SMS här också.

### *Notifieringar popupmeny*

Högerklick på denna nod öppnar en meny.

| Nv | Kontaktlista     |
|----|------------------|
|    | E-postmeddelande |
|    | <b>SMS</b>       |

*Figur 2.408 Popupmenyn för noden Notifieringar.*

**Ny->Kontaktlista** lägger till en ny kontaktlista i serverns konfiguration. Den blir omedelbart synlig som en ny kontaktlistanod under noden *Kontaktlistor*. Skulle du ha öppnat panelen *Kontaktlistor*, kommer den nya kontaktlistan att läggas till där också.

**Ny->E-postmeddelande** lägger till ett nytt e-postmeddelande i serverns konfiguration. Den blir omedelbart synlig som en ny e-postnod under noden *Epostmeddelanden*. Skulle du ha öppnat panelen *E-postmeddelanden*, kommer det nya e-postmeddelandet att läggas till där också.

**Ny->SMS** lägger till ett nytt SMS-meddelande i serverns konfiguration. Den blir omedelbart synlig som en ny SMS-nod under noden *SMS-meddelanden*. Skulle du ha öppnat panelen *SMS-meddelanden*, kommer det nya SMS-meddelandet att läggas till där också.

### *Notifieringar panel*

Det finns ingen panel för noden *Notifieringar*. Varje undernod har varsin panel istället.

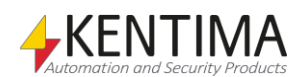

# **2.4.63 Kontaktlistor noden**

Under noden *Notifieringar* i trädvyn, finns en *Kontaktlistor* nod. Detta är en samlingsnod för alla kontaktlistor som är definierade i serverns konfiguration.

Syftet med en kontaktlista är att samla flera användare i en lista. Kontaktlistan kan sedan användas som mottagare för e-post och SMS.

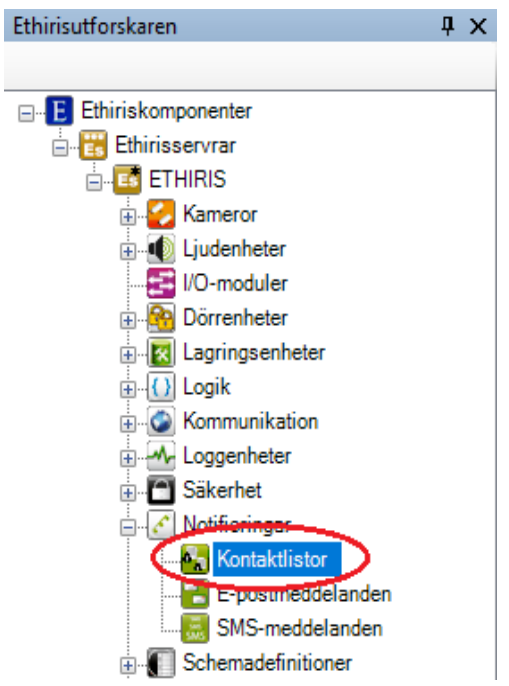

*Figur 2.409 Noden Kontaktlistor i Ethirisutforskarens trädvy.*

### *Kontaktlistor popupmeny*

Högerklick på denna nod öppnar en meny.

|--|

*Figur 2.410 Popupmenyn för noden Kontaktlistor.*

**Ny->Kontaktlista** lägger till en ny kontaktlista till serverns konfiguration. Detta är samma som att välja menyalternativet *Ny->Kontaktlista* i popupmenyn för *Notifieringar* som beskrivs ovan.

### *Kontaktlistor panel*

Dubbelklick på noden *Kontaktlistor* i trädvyn öppnar tillhörande panel.

| <b>A</b> <sub>n</sub> Kontaktlistor |  |
|-------------------------------------|--|
|                                     |  |
| Namn                                |  |
| Emergency list                      |  |
| Janitors                            |  |

*Figur 2.411 Panelen Kontaktlistor.*

Denna panel består av en lista med alla kontaktlistor som har definierats i serverns konfiguration.

Överst i panelen finns ett verktygsfält.

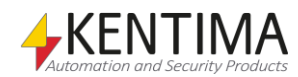

# **Kontaktlistor panel verktygsfält**

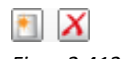

*Figur 2.412 Verktygsfältet i panelen Kontaktlistor.*

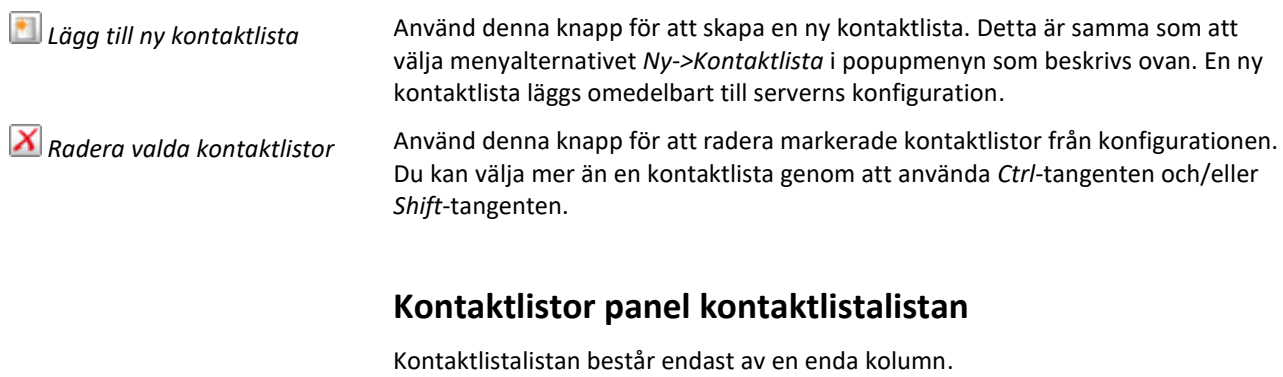

**Namn** är kontaktlistans namn. Detta namn måste vara unikt inom konfigurationen. Om du matar in ett ogiltigt namn kommer en fel ikon som indikerar felet att visas till vänster om kontaktlistan i listan. Detta namn används för att identifiera kontaktlistan i e-postmeddelanden och SMSmeddelanden.

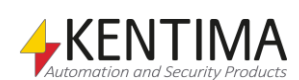

# **2.4.64 Kontaktlista noden**

Under noden *Kontaktlistor* i trädvyn, kan det finnas ett antal Kontaktlista noder. Du måste öppna panelen *Kontaktlista* för att lägga till kontakter i listan.

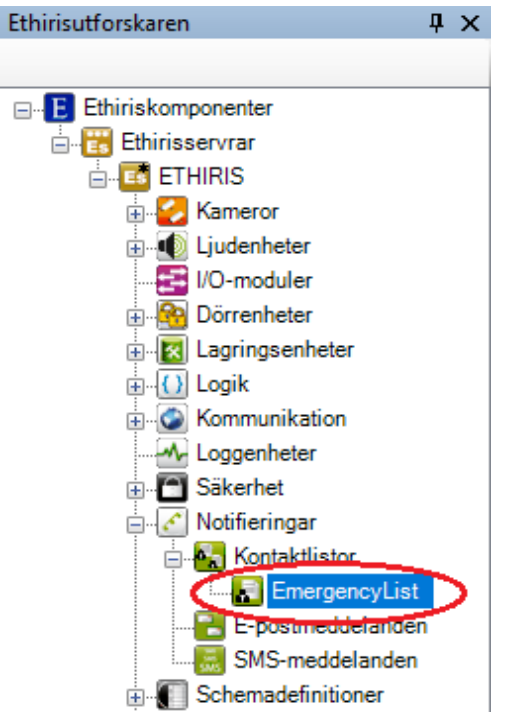

*Figur 2.413 En Kontaktlista nod i Ethirisutforskarens trädvy.*

### *Kontaktlista popupmeny*

Högerklick på denna nod öppnar en meny.

Radera

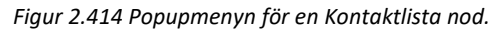

**Radera** raderar kontaktlistan från serverns konfiguration. Den raderas omedelbart från både trädvyn och kontaktlistalistan i panelen *Kontaktlistor*.

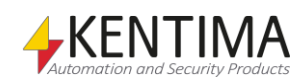

### *Kontaktlista panel*

Dubbelklick på en *Kontaktlista nod* i trädvyn öppnar en panel för den kontaktlistan.

|            | <b>Emergency list</b> |                            |            | – × |
|------------|-----------------------|----------------------------|------------|-----|
| Namn:      |                       |                            |            |     |
|            | <b>Emergency list</b> |                            |            |     |
|            |                       |                            |            |     |
| Användare: |                       |                            |            |     |
|            | Namn                  | E-postadress               | <b>SMS</b> |     |
|            | Administrator         | admin@kentima.com          | 0708123456 |     |
|            | lanager               | manager@kentima 0708987654 |            |     |

*Figur 2.415 Panelen Kontaktlista.*

I denna panel kan du välja vilka användare som ska ingå i listan. Alla tillgängliga användare visas i listan.

**Användare** bocka för önskade användare i listan.

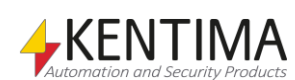

# **2.4.65 E-postmeddelanden noden**

Under noden *Notifieringar* i trädvyn, finns också en *E-postmeddelanden* nod. Detta är en samlingsnod för alla definierade e-postmeddelanden i serverns konfiguration.

Syftet med denna nod är att kunna skapa fördefinierade e-postmeddelanden som senare kan skickas vid olika händelser i systemet.

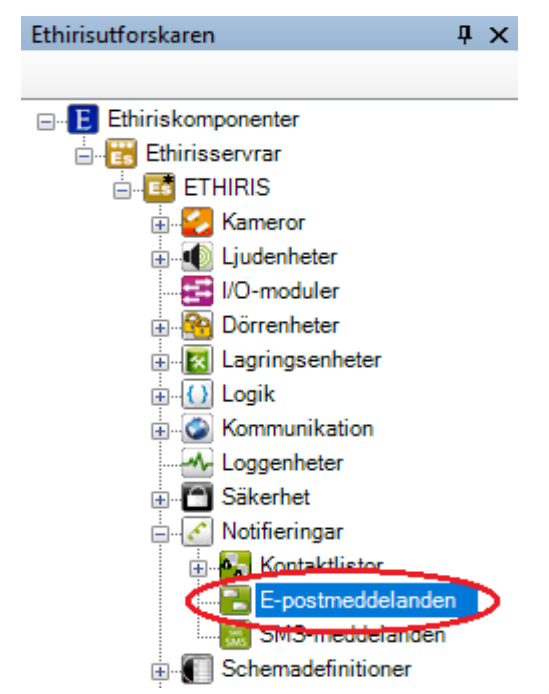

*Figur 2.416 Noden E-postmeddelanden i Ethirisutforskarens trädvy.*

### *E-postmeddelanden popupmeny*

Högerklick på denna nod öppnar en meny.

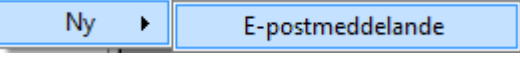

*Figur 2.417 Popupmenyn för noden E-postmeddelanden*

**Ny->E-postmeddelande** lägger till ett nytt e-postmeddelande till serverns konfiguration. Detta är samma som att välja menyalternativet *Ny->Epostmeddelande* i popupmenyn för *Notifieringar* som beskrivs ovan.

### *E-postmeddelanden panel*

Dubbelklick på noden *E-postmeddelanden* i trädvyn öppnar tillhörande panel.

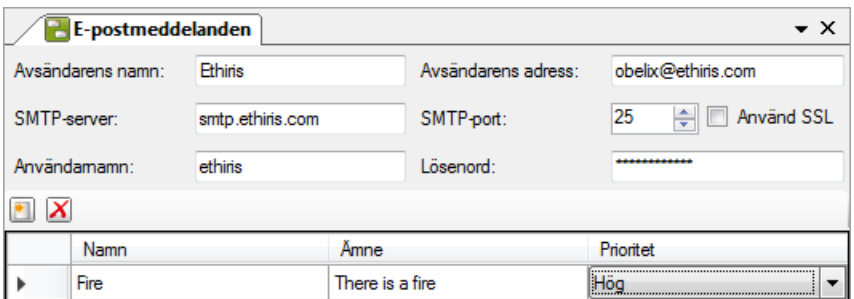

*Figur 2.418 Panelen E-postmeddelanden.*

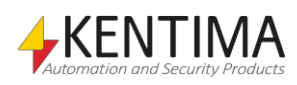

Denna panel består av ett antal generella e-postinställningar och en lista med alla definierade e-postmeddelanden i serverns konfiguration.

## **E-postmeddelanden panel Generella inställningar**

**Avsändarens namn** är det namn som står som avsändare i epostmeddelandena.

**Avsändarens adress** är den e-postadress som står som avsändaradress i epostmeddelandena.

**SMTP-server** är namnet på e-postservern som hanterar utgående e-post.

**SMTP-port** är normalt 25. Detta är standardporten för SMTP-tjänster. Vissa epostservrar kanske vill använda andra portar, typ 465 eller 587. Kontrollera vilken port den tänkta e-postservern använder.

**Använd SSL** klickas i om SMTP-servern kräver krypterad anslutning.

**Användarnamn** används om e-postservern kräver inloggning.

**Lösenord** används om e-postservern kräver inloggning.

Ethiris e-postfunktion stödjer såväl **SSL** och **TLS** som okrypterad kommunikation.

Efter de generella inställningarna finns ett verktygsfält.

## **E-postmeddelanden panel verktygsfält**

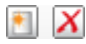

*Figur 2.419 Verktygsfältet i panelen E-postmeddelanden.*

Använd denna knapp för att skapa ett nytt e-postmeddelande. Detta är samma som att välja menyalternativet *Ny->E-postmeddelande* i popupmenyn som beskrivs ovan. Ett nytt e-postmeddelande läggs omedelbart till serverns konfiguration.

Använd denna knapp för att radera markerade e-postmeddelande från konfigurationen. Du kan välja mer än ett e-postmeddelande genom att använda *Ctrl*-tangenten och/eller *Shift*-tangenten.

### **E-postmeddelanden panel e-postmeddelandelista**

E-postmeddelandelistan består av flera kolumner.

**Namn** är e-postmeddelandets namn. Detta namn måste vara unikt inom konfigurationen. Om du matar in ett ogiltigt namn kommer en fel ikon som indikerar felet att visas till vänster om e-postmeddelandet i listan. Detta namn används för att identifiera e-postmeddelandet i t ex *Variabelbläddraren*.

**Ämne** används som ämnesrad i e-postmeddelandet.

**Prioritet** används som prioritet när e-postmeddelandet skickas.

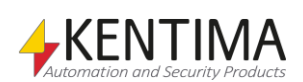

*Lägg till nytt epostmeddelande*

*Radera valda meddelanden*

# **2.4.66 E-postmeddelande noden**

Under noden *E-postmeddelanden* i trädvyn, kan det finnas ett antal *Epostmeddelande noder*. Du måste öppna panelen *E-postmeddelande* för att lägga till *Mottagare* och eventuellt *Bilagor*.

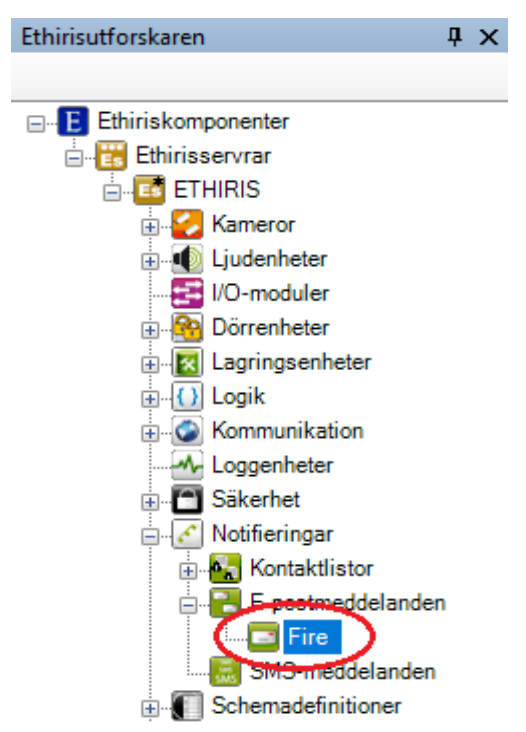

*Figur 2.420 En E-postmeddelande nod i Ethirisutforskarens trädvy.*

### *E-postmeddelande popupmeny*

Högerklick på denna nod öppnar en meny.

Radera

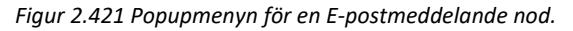

**Radera** raderar e-postmeddelandet från serverns konfiguration. Det försvinner omedelbart från både trädvyn och e-postmeddelandelistan i panelen *Epostmeddelanden*.

### *E-postmeddelande panel*

Dubbelklick på en *E-postmeddelande nod* i trädvyn öppnar en panel för epostmeddelandet.

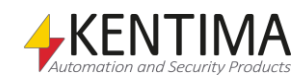

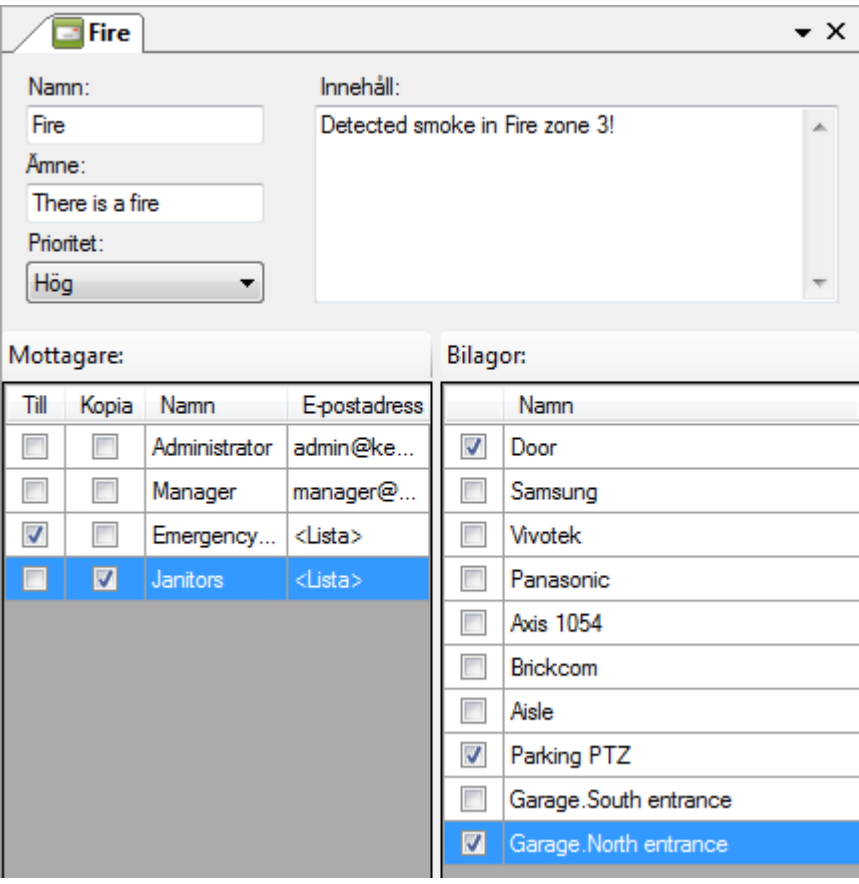

*Figur 2.422 Panelen E-postmeddelande.*

I denna panel kan du välja mottagare av e-postmeddelandet. Alla tillgängliga användare och kontaktlistor är listade. Du kan också välja kameror för att bifoga en bild från önskade kameror.

**Namn**, **Ämne** och **Prioritet** är samma som ovan i panelen *E-postmeddelande* epostmeddelandelista.

**Innehåll** är e-postmeddelandets textinnehåll.

**Mottagare** bara bocka för önskade kryssrutor för *Till* och *Kopia* för att välja mottagare.

**Bilagor** bara bocka för önskade kryssrutor för de kameror som du vill bifoga bilder från i e-postmeddelandet.

#### *E-postmeddelande variabler*

När ett e-postmeddelande definieras skapas automatiskt ett antal variabler som kan användas på en hel del olika sätt, t.ex. i skript, skicka via OPC till andra system eller presentera information i Ethiris Client.

När du öppnar panelen *Skript* i Ethiris Admin, finns det ett tillhörande verktygsfönster *Variabelbläddrare* som är dockat till höger i huvudramen. Verktygsfönstret *Variabelbläddrare* innehåller samtliga tillgängliga variabler i Ethiris Servers datalager. Se *[Figur 2.423](#page-298-0)* för ett exempel på när ett *epostmeddelande* är valt och tillhörande variabler visas i den nedre panelen.

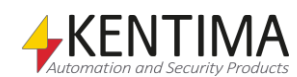

| Variabelbläddrare                                                                                                    |                                                 | + X                                                         |
|----------------------------------------------------------------------------------------------------|-------------------------------------------------|-------------------------------------------------------------|
| $\mathbb{E}[\Theta \Theta ]$                                                                                                    |                                                 |                                                             |
| ⊞⊹ System<br>⊞ Kameror<br>⊞ I/O-moduler<br>⊞ Dörrenheter<br>田 Lagringsenheter<br>国·Lamgrupper<br>画 Mottagare<br>⊞ Loggenheter<br>E-postmeddelande<br>$\blacksquare$ Fire<br>⊞- Scheman |                                                 |                                                             |
| Namn                                                                                                    | Datatyp                                         | Beskrivn                                                    |
| <b>RAW Body</b><br>R<br><b>InitialBody</b><br><b>InitialSubject</b><br>R<br>Send<br>w<br><sup>anvi</sup> Subject                                                                       | String<br>String<br>String<br>Boolean<br>String | The mail<br>The initia<br>The initia<br>Sends m<br>The mail |

<span id="page-298-0"></span>*Figur 2.423 Variabler för ett e-postmeddelande.*

*Body (Meddelande)* är en variabel, som innehåller det meddelande som kommer att skickas. Det innebär att man från skript kan ändra det meddelande som skickas och inte behöver skapa många olika meddelanden för olika ändamål.

*InitialBody (Initialt meddelande)* är en enbart läsbar variabel innehållande det meddelande som konfigurerats i admin för detta e-postmeddelande. Denna kan användas om man vill återställa meddelandet som skickas till det konfigurerade.

*InitialSubject (Initialt ämne)* är en enbart läsbar variabel innehållande det ämne som konfigurerats i admin för detta e-postmeddelande. Denna kan användas om man vill återställa ämnet som skickas till det konfigurerade.

*Send (Sänd)* är en enbart skrivbar variabel som, när den växlar från *false (falskt)* till *true (sant)*, gör att e-postmeddelandet skickas med det ämne och det meddelande som för tillfället är satt.

*Subject (Ämne)* är en variabel, som innehåller det ämne som kommer att användas när e-postmeddelandet skickas. Det innebär att man från skript kan ändra ämnet för e-postmeddelande och inte behöver skapa många olika meddelanden för olika ändamål.

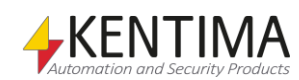

## **2.4.67 SMS-meddelanden noden**

Under noden *Notifieringar* i trädvyn, finns också en *SMS-meddelanden* nod. Detta är en samlingsnod för alla definierade *SMS-meddelanden* i serverns konfiguration.

Syftet med denna nod är att kunna skapa fördefinierade SMS-meddelanden som senare kan skickas vid olika händelser i systemet.

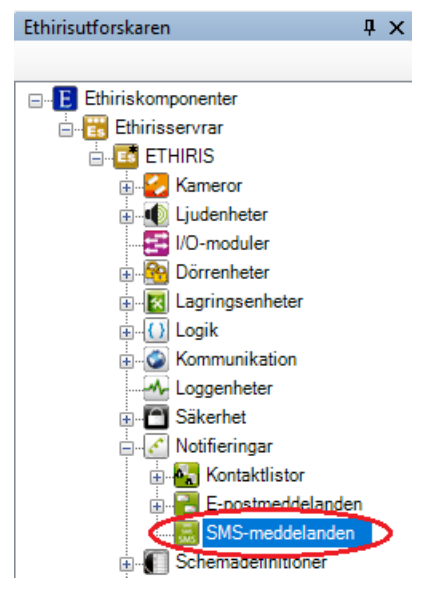

*Figur 2.424 Noden SMSs i Ethirisutforskarens trädvy.*

### *SMS-meddelanden popupmeny*

Högerklick på denna nod öppnar en meny.

*Figur 2.425 Popupmenyn för noden SMS-meddelanden.*

**Ny->SMS-meddelande** lägger till ett nytt *SMS-meddelande* till serverns konfiguration. Det är samma som att välja menyalternativet *Ny->SMSmeddelande* i *Notifieringar* popupmeny som beskrivs ovan.

#### *SMS-meddelanden panel*

Dubbelklick på noden *SMS-meddelanden* i trädvyn öppnar tillhörande panel.

| SMS-meddelanden |                            |                                |                  |        |                                      | $\star \times$                |
|-----------------|----------------------------|--------------------------------|------------------|--------|--------------------------------------|-------------------------------|
| Typ:            | Westermo GDW-11 ~<br>Port: | COM1<br>۰.                     | Baudrate:        | 115200 | Databitar:<br>۰.                     | 8<br>$\overline{\phantom{a}}$ |
| Tidsgräns (ms): | 쉬<br>10000<br>PIN:         | $\bullet\bullet\bullet\bullet$ | Stoppbitar:      |        | Paritet:<br>$\overline{\phantom{a}}$ | None<br>۰.                    |
| X               |                            |                                |                  |        |                                      |                               |
| Namn            |                            |                                | Meddelande       |        |                                      |                               |
| <b>FireSMS</b>  |                            |                                | There is a fire! |        |                                      |                               |

*Figur 2.426 Panelen SMS-meddelanden.*

Denna panel består av ett antal generella SMS-inställningar och sedan en lista med definierade SMS-meddelanden i serverns konfiguration.

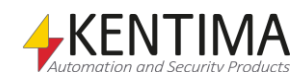

# **SMS-meddelanden panel Generella inställningar**

**Typ** är den typ av utrustning som används för att skicka SMS. För tillfället är endast *Westermo GDW-11* tillgänglig.

**Port** anger vilken serieport på datorn som modemet är kopplat till.

**Baudrate** anger kommunikationshastigheten på serieporten.

**Databitar** är det antal databitar som används vid kommunikation med modemet. Detta är *7* eller *8* beroende på inställningarna i modemet.

**Tidsgräns** anger hur länge Ethiris väntar på svar från modemet innan kommunikationen anses ha misslyckats.

**PIN** anger PIN-kod som SIM-kortet kräver för inloggning.

**Stoppbitar** är det antal stoppbitar som används vid kommunikation med modemet. Detta är *1* eller *2* beroende på inställningarna i modemet.

**Paritet** anger paritetskontroll vid kommunikation med modemet, *N (None)*, *O (Odd)*, *E (Even)*, *M (Mark)* eller *S (Space)* beroende på modemets inställning.

Efter de generella inställningarna finns ett verktygsfält.

## **SMS-meddelanden panel verktygsfält**

 $\blacksquare$   $X$ *Figur 2.427 Verktygsfältet i panelen SMS-meddelanden.*

*Lägg till nytt SMS* Använd denna knapp för att skapa ett nytt SMS-meddelande. Detta är samma som att välja menyalternativet *Ny->SMS-meddelande* i popupmenyn som beskrivs ovan. Ett nytt SMS-meddelande läggs omedelbart till serverns konfiguration.

*Radera valda SMS* Använd denna knapp för att radera markerade SMS-meddelande från konfigurationen. Du kan välja mer än ett SMS-meddelande genom att använda *Ctrl*-tangenten och/eller *Shift*-tangenten.

## **SMS-meddelanden panel SMS-lista**

SMS-listan består av flera kolumner.

**Namn** är SMS-meddelandets namn. Detta namn måste vara unikt inom konfigurationen. Om du matar in ett ogiltigt namn kommer en fel ikon som indikerar felet att visas till vänster om SMS-meddelandet i listan. Detta namn används för att identifiera SMS-meddelandet i t ex *Variabelbläddraren*.

**Meddelande** är texten i SMS-meddelandet som skickas.

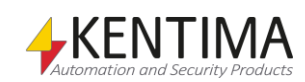

# **2.4.68 SMS noden**

Under noden *SMS-meddelanden* i trädvyn, kan det finnas ett antal SMS noder. Du måste öppna panelen SMS för att kunna lägga till Mottagare.

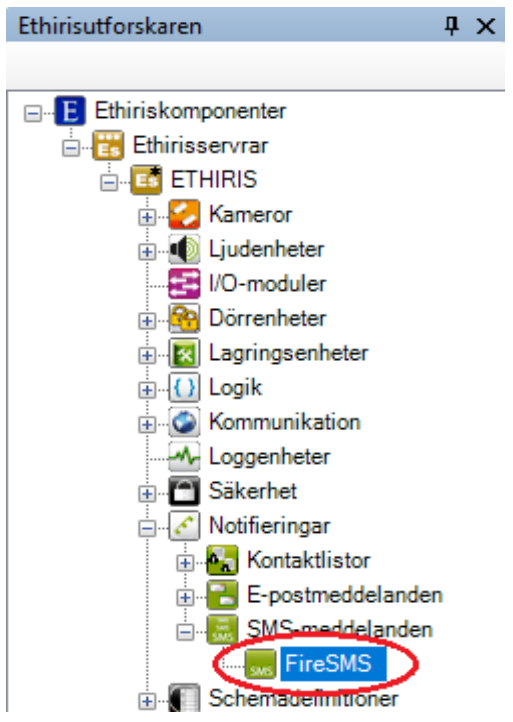

*Figur 2.428 En SMS nod i Ethirisutforskarens trädvy.*

### *SMS popupmeny*

Högerklick på denna nod öppnar en meny.

Radera

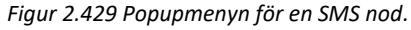

**Radera** Raderar SMS-meddelandet från serverns konfiguration. Det försvinner omedelbart från både trädvyn och SMS-listan i panelen *SMS-meddelanden*.

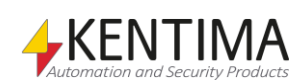

### *SMS panel*

Dubbelklick på en SMS nod i trädvyn öppnar en panel för SMS-meddelandet.

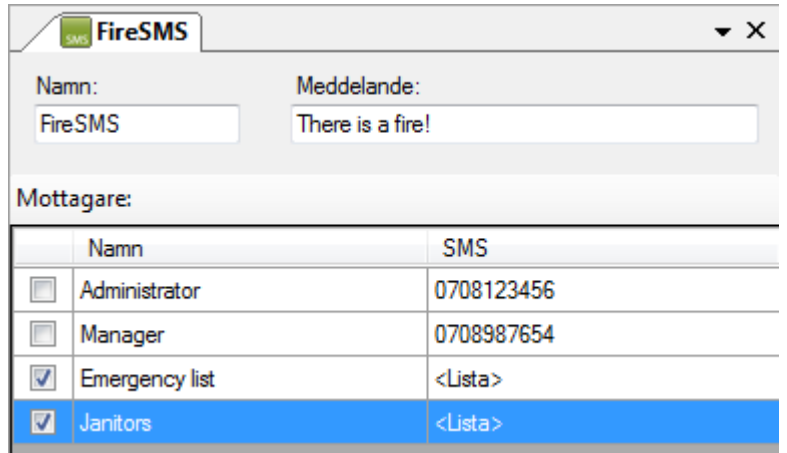

*Figur 2.430 Panelen SMS.*

I denna panel kan du välja mottagare till SMS-meddelandet. Alla tillgängliga kontakter och kontaktlistor listas.

**Namn** och **Meddelande** är samma som ovan i panelen SMS-medelanden SMSlista.

**Mottagare** bara bocka för önskade kryssrutor för att välja mottagare.

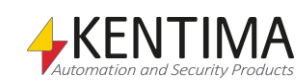

## **2.4.69 Schemadefinitoner noden**

Under noden Ethiris Server i trädvyn, finns en *Schemadefinitioner* nod. Detta är en samlingsnod för *Mallar*, *Scheman* och *Avvikelser* som är definierade i serverns konfiguration.

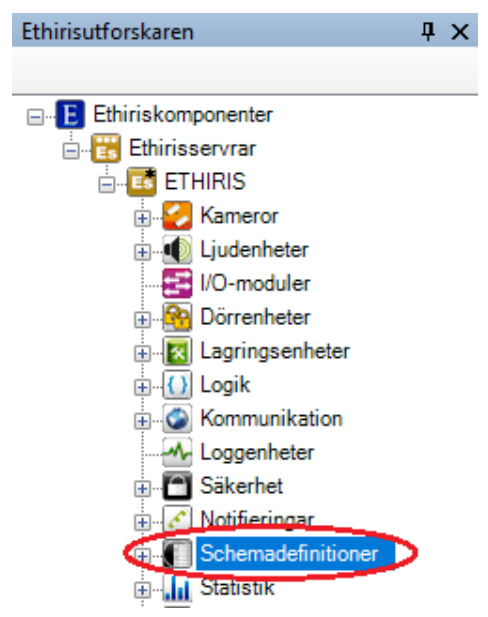

*Figur 2.431 Noden Schemadefinitioner i Ethirisutforskarens trädvy.*

Noden *Schemadefinitioner* handlar om scheman. Det är här du definierar alla schemamallar, scheman och eventuellt avvikelser till scheman.

*Scheman* används i logiska uttryck i skript för att bestämma vid vilka tidpunkter olika funktioner i Ethiris Server skall vara aktiva. De kan t.ex. användas för att bestämma vid vilka tidpunkter det är tillåtet att hämta och visa bilder från anslutna kameror, eller för att bestämma vid vilka tidpunkter det är tillåtet att lagra bilder vid händelser.

Scheman består av två delar, *Schemamallar* och *Schema*. Schemamallar definierar en uppsättning till- resp. frånslagstidpunkter under ett dygn eller en vecka. Ett *Schema* baseras på en *Schemamall* tillsammans med en (möjligen tom) lista av avvikelser för vissa veckor eller datum. På detta sätt kan man t.ex. skapa ett schema som under de flesta dagar baseras på vecko-schemat *"Normal"* med undantag för vecka 15 då man istället använder vecko-schemat *"Påsk"* och under den 24/12 då man använder dygns-schemat *"Julafton"*.

Varje schemamall definierar ett antal till- resp. frånslagstidpunkter under en vecka eller ett dygn och man kan definiera ett i princip valfritt antal schemamallar. Eftersom man endast definierar till- resp. frånslag så är tiden fram till första till/frånslag i ett schema av obestämd status, därför kan man definiera initial status för schemat.

I konfigurationsverktyget visas ett vecko-schema som 7 stycken fält, ett för varje dag i veckan medan ett dygns-schema består av ett enstaka fält. För varje dag indikeras med grön färg de tider då schemat är aktivt och med grå färg de tider då schemat är inaktivt. Om inte första till/frånslag sker kl. 00:00 på måndagen så inleds måndagen med ett grått fält som indikerar att tillståndet bestäms av definierad initial status. För varje dag kan man definiera valfritt antal till- och frånslag vid olika klockslag, Tillslagstidpunkter indikeras med gröna markörer medan frånslagstidpunkter indikeras med röda markörer.

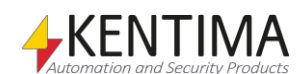

Till- resp. frånslagstidpunkterna kan ändras genom att dra och flytta markören med vänster musknapp. För en mera exakt justering av tillslagstidpunkten kan man klicka på markören med höger musknapp och välja "Ställ tid..." från popup menyn. För att ta bort en till- eller frånslagstidpunkt kan man klicka på densamma med höger musknapp och väljer "Ta bort övergång" i menyn.

För att lägga till nya till- resp. frånslagstidpunkter kan man klicka med höger musknapp på en aktiv eller inaktiv period i diagrammet. Klickar man på en inaktiv period får man en meny med bl.a. valen "Lägg till ny aktiv period inom denna dag" och "Lägg till ny aktiv period", både alternativen lägger till en tillslagstidpunkt och en frånslagstidpunkt, skillnaden mellan de båda valen består i att " Lägg till ny aktiv period" fördelar området för den nya perioden över den period man klickade på även om denna skulle sträcka sig över flera dagar, medan "Lägg till ny aktiv period inom denna dag" begränsar sig till perioden i den dag man klickade på. Om man istället klickar med höger musknapp på en aktiv period får man på motsvarande sätt en meny med bl.a. valen "Lägg till ny inaktiv period inom denna dag" och "Lägg till ny inaktiv period". Oavsett vilken period man klickar på med höger musknapp så innehåller menyn även valen "Lägg till övergång PÅ" och "Lägg till övergång AV" för att lägga till enstaka till- resp. frånslagstidpunkter.

Du kan också använda verktygsknapparna Kopiera markerad dag och Klistra in för att kopiera övergångarna från en dag till en eller flera andra dagar.

### *Schemadefinitioner popupmeny*

Högerklick på denna nod öppnar en meny.

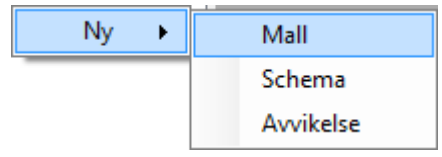

*Figur 2.432 Popupmenyn för noden Schemadefinitioner.*

**Ny->Mall** lägger till en ny mall till serverns konfiguration. Den blir omedelbart synlig i trädvyn som en ny mallnod under noden Mallar. Skulle du ha panelen *Mallar* öppen, kommer den nya mallen att läggas till där också.

**Ny->Schema** lägger till ett nytt schema till serverns konfiguration. Den blir omedelbart synlig i trädvyn som en ny schemanod under noden Scheman. Skulle du ha panelen *Scheman* öppen, kommer det nya schemat att läggas till där också.

**Ny->Avvikelse** lägger till en ny avvikelse till serverns konfiguration. Den blir omedelbart synlig i trädvyn som en ny avvikelsenod under noden Avvikelser. Skulle du ha panelen *Avvikelser* öppen, kommer den nya avvikelsen att läggas till där också.

### *Schemadefinitioner panel*

Det finns ingen panel för noden *Schemadefinitioner*. Istället har varje undernod varsin panel.

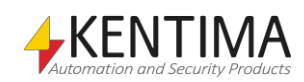

## **2.4.70 Mallar noden**

Under noden *Schemadefinitioner* i trädvyn, finns en *Mallar* nod. Detta är en samlingsnod för alla schemamallar som är definierade i server konfigurationen.

Syftet med schemamallar är att skapa mallar med ett antal på och av tider under en 24-timmars period eller en vecka. En mall kan användas i ett eller flera schema.

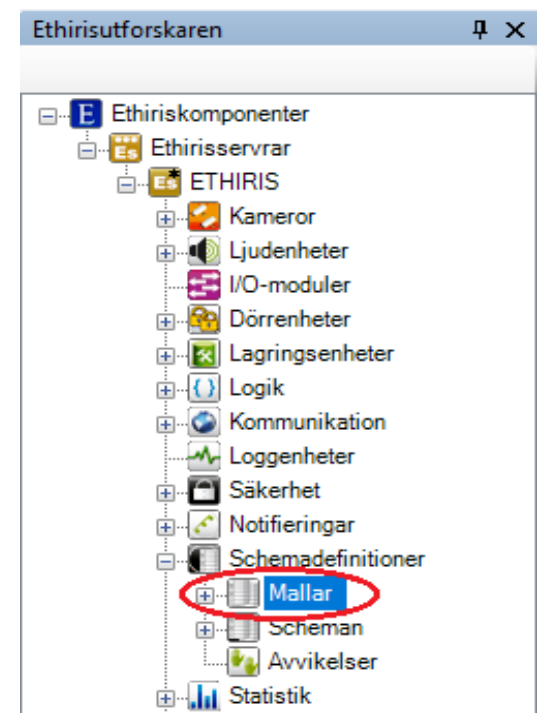

*Figur 2.433 Noden Mallar i Ethirisutforskarens trädvy.*

#### *Mallar popupmeny*

Högerklick på denna nod öppnar en meny.

| $\sim$<br>мањ |
|---------------|
|               |

*Figur 2.434 Popupmenyn för noden Mallar.*

**Ny->Mall** lägger till en ny schemamall till serverns konfiguration. Detta är samma som att välja menyalternativet *Ny->Mall* i popupmenyn *Schemadefinitioner* som beskrivs ovan.

### *Mallar panel*

Dubbelklick på noden *Mallar* i trädvyn öppnar tillhörande panel.

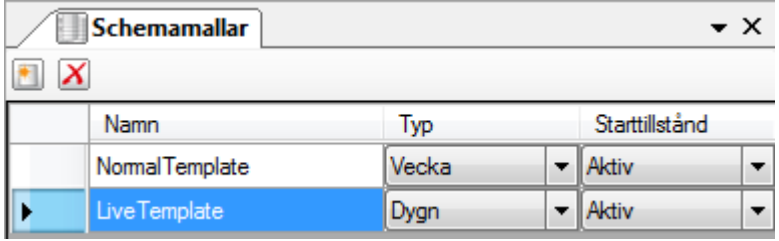

*Figur 2.435 Panelen Mallar.*

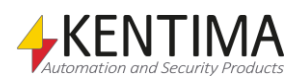

Denna panel består av en lista med alla definierade schemamallar i serverns konfiguration.

Överst i panelen finns ett verktygsfält.

# **Mallar panel verktygsfält**

## $\blacksquare$   $X$

*Figur 2.436 Verktygsfältet i panelen Mallar.*

*Lägg till ny mall* Använd denna knapp för att skapa en ny schemamall. Detta är samma som att välja menyalternativet *Ny->Mall* i popupmenyn som beskrivs ovan. En ny schemamall läggs omedelbart till serverns konfiguration.

**X** Radera valda mallar **Använd denna knapp för att radera markerade** schemamallar från konfigurationen. Du kan välja mer än en schemamall genom att använda *Ctrl*tangenten och/eller *Shift*-tangenten.

# **Mallar panel mallista**

Mallistan består av flera kolumner.

**Namn** är schemamallens namn. Detta namn måste vara unikt inom konfigurationen. Om du matar in ett ogiltigt namn kommer en fel ikon som indikerar felet att visas till vänster om schemamallen i listan. Detta namn används för att identifiera schemamallen i t ex schema.

**Typ** anger om schemamallen täcker en hel vecka eller en enskild dag.

**Starttillstånd** anger om schemat är *aktivt* eller *inaktivt* under perioden fram till första övergången.

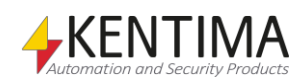

# **2.4.71 Mall noden**

Under noden *Mallar* i trädvyn, kan det finnas ett antal *Mall noder*. Du måste öppna panelen *Mall* för att kunna definiera av/på-tiderna genom att lägga till övergångar.

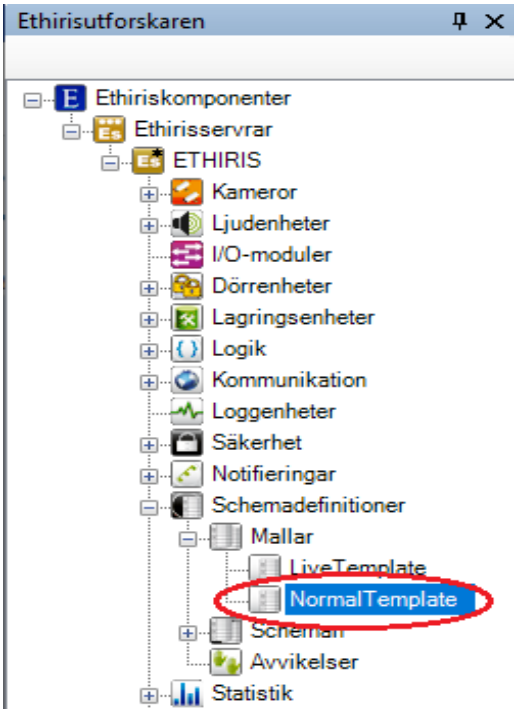

*Figur 2.437 En Mall nod i Ethirisutforskarens trädvy.*

### *Mall popupmeny*

Högerklick på denna nod öppnar en meny.

Radera

*Figur 2.438 Popupmenyn för en Mall nod.*

**Radera** raderar mallen från serverns konfiguration. Den försvinner omedelbart från båda trädvyn och mallistan i panelen *Mallar*. Observera att du inte kan radera en mall som används i ett schema.

### *Mall panel*

Dubbelklick på en *Mall nod* i trädvyn öppnar en panel för den mallen.

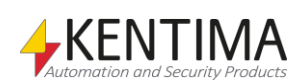

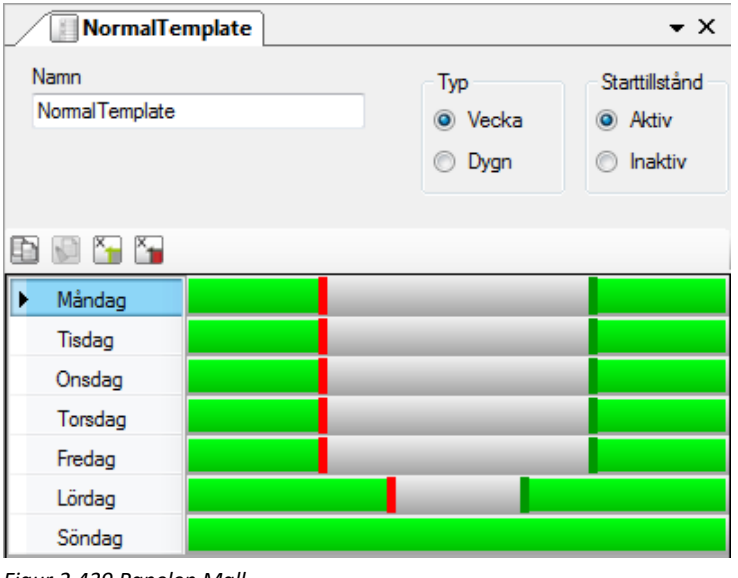

*Figur 2.439 Panelen Mall.*

I denna panel definierar du av och på tiderna för schemamallen.

**Namn**, **Typ** och **Starttillstånd** är samma som ovan i mallistan i panelen *Mallar*.

Efter dessa inställningar finns ett verktygsfält.

# **Mall panel verktygsfält**

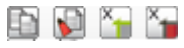

*Figur 2.440 Verktygsfältet i panelen Mall.*

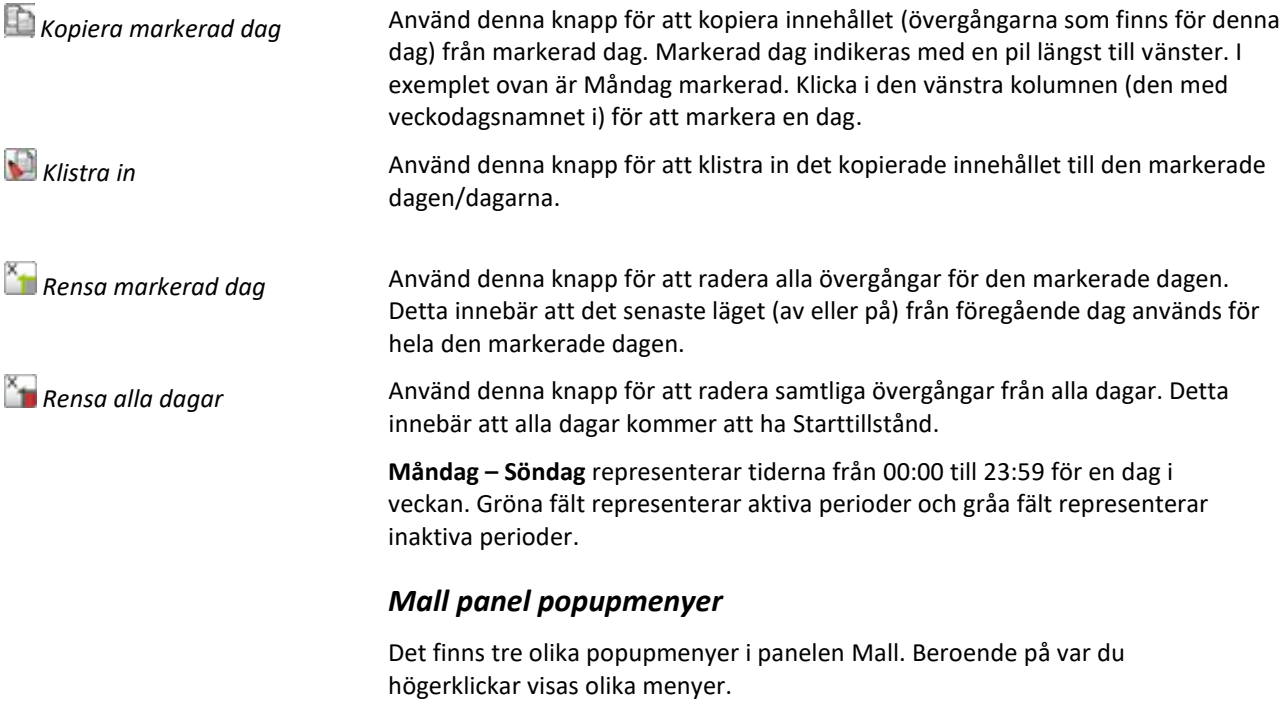

Högerklick i en inaktiv period (grått fält) visar följande meny.

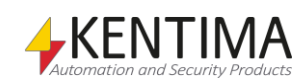

| Lägg till ny aktiv period inom dag |
|------------------------------------|
| Lägg till ny aktiv period          |
| Lägg till övergång PÅ              |
| Lägg till övergång AV              |
|                                    |

*Figur 2.441 Popupmenyn för en inaktiv period.*

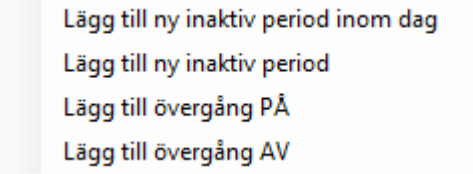

*Figur 2.442 Popupmenyn för en aktiv period.*

**Lägg till ny aktiv period inom dag** lägger till en på-tid och en av-tid så att de bildar en ny aktiv period. Tiderna för de nya övergångarna fördelas jämnt inom den period som du klickade på inom aktuell dag.

**Lägg till ny aktiv period** lägger till en på-tid och en av-tid så att de bildar en ny aktiv period. Tiderna för de nya övergångarna fördelas jämnt inom den period som du klickade på (även om den sträcker sig över flera dagar).

**Lägg till ny inaktiv period inom dag** lägger till en av-tid och en på-tid så att de bildar en ny inaktiv period. Tiderna för de nya övergångarna fördelas jämnt inom den period som du klickade på inom aktuell dag.

**Lägg till ny inaktiv period** lägger till en av-tid och en på-tid så att de bildar en ny inaktiv period. Tiderna för de nya övergångarna fördelas jämnt inom den period som du klickade på (även om den sträcker sig över flera dagar).

**Lägg till övergång PÅ** lägger till en på tid vid den tidpunkt där du högerklickade.

**Lägg till övergång AV** lägger till en av tid vid den tidpunkt där du högerklickade.

Om du högerklickar på en övergång visas följande popupmeny:

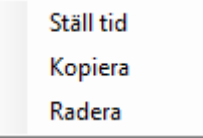

*Figur 2.443 Popupmeny för en övergång.*

**Ställ tid** öppnar en dialog där du kan ställa tiden för övergången till en specifik minut.

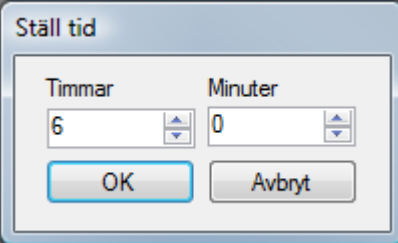

*Figur 2.444 Dialogen Ställ tid för en övergång.*

**Kopiera** kopierar övergången som du sedan kan klistra in till en annan dag med verktygsknappen Klistra in.

**Radera** raderar övergången.

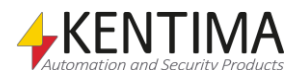

## **2.4.72 Scheman noden**

Under noden *Schemadefinitioner* i trädvyn, finns det också en *Scheman* nod. Detta är en samlingsnod för alla definierade scheman i serverns konfiguration.

Syftet med noden scheman är att skapa schema genom att använda de schemamallar du har definierat tidigare. Ett schema kan sedan användas i olika sammanhang för att t ex styra när inspelning ska ske.

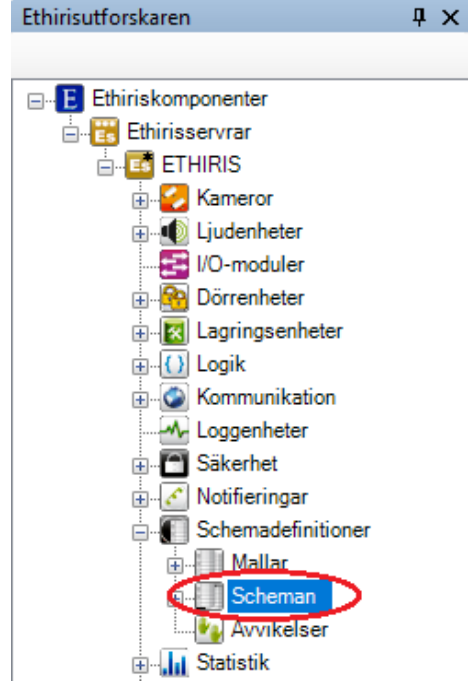

*Figur 2.445 Noden Scheman i Ethirisutforskarens trädvy.*

### *Scheman popupmeny*

Högerklick på denna nod öppnar en meny.

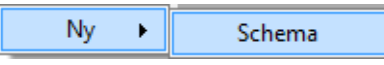

*Figur 2.446 Popupmenyn för noden Scheman.*

**Ny->Schema** lägger till ett nytt schema i serverns konfiguration. Detta är samma som att välja menyalternativet *Ny->Schema* i popupmenyn för *Schemadefinitioner* som beskrivs ovan.

### *Schema panel*

Dubbelklick på noden *Schema* i trädvyn öppnar tillhörande panel.

| Scheman      |                         |
|--------------|-------------------------|
|              |                         |
| Namn         | Följ standardavvikelser |
| NormalSchema |                         |
| LiveSchema   |                         |

*Figur 2.447 Panelen Schema.*

Denna panel består av en lista med alla definierade scheman i serverns konfiguration.

Överst i panelen finns ett verktygsfält.

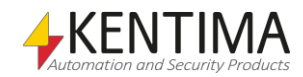

## **Scheman panel verktygsfält**

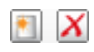

*Figur 2.448 Verktygsfältet i panelen Scheman.*

*Lägg till nytt schema* Använd denna knapp för att skapa ett nytt schema. Detta är samma som att välja menyalternativet *Ny->*Schema i popupmenyn som beskrivs ovan. Ett nytt schema läggs omedelbart till serverns konfiguration.

*Radera valda scheman* Använd denna knapp för att radera markerade scheman från konfigurationen. Du kan välja mer än ett schema genom att använda *Ctrl*-tangenten och/eller *Shift*tangenten.

## **Scheman panel schemalista**

Schemalistan består av flera kolumner.

**Namn** är önskat namn för schemat. Detta namn måste vara unikt inom konfigurationen. Om du matar in ett ogiltigt namn kommer en fel ikon som indikerar felet att visas till vänster om schemat i listan. Detta namn används för att identifiera schemat i t ex skript.

**Följ standardavvikelser** ska bockas för om schemat ska ta hänsyn till de globala avvikelser som har definierats under *Schemadefinitioner/Avvikelser* i trädvyn, utöver de avvikelser som eventuellt har definierats specifikt för detta schema.

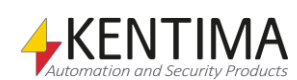

# **2.4.73 Schema noden**

Under noden *Scheman* i trädvyn, kan ett antal *Schema noder* finnas. Du måste öppna Schemats panel för att definiera vilken schemamall som ska användas.

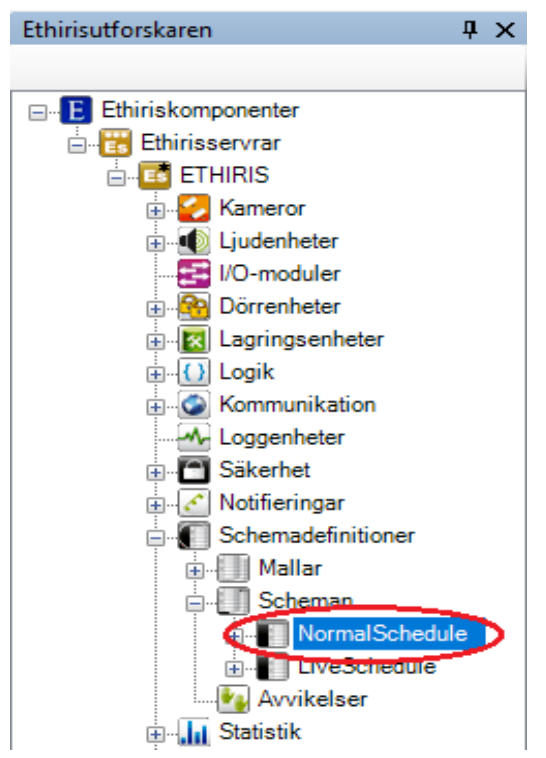

*Figur 2.449 En Schema nod i Ethirisutforskarens trädvy.*

### *Schema popupmeny*

Högerklick på denna nod öppnar en meny.

| Nν     | Avvikelse |
|--------|-----------|
| Radera |           |

*Figur 2.450 Popupmenyn för en Schema nod.*

**Ny->Avvikelse** lägger till en avvikelse till detta specifika schema. Den läggs omedelbart till både i trädvyn och i panelen *Avvikelser* under schemat.

**Radera** raderar schemat från serverns konfiguration. Det försvinner omedelbart från både trädvyn och schemalistan i panelen *Scheman*.

### *Schema panel*

Dubbelklick på en *Schema nod* i trädvyn öppnar en panel för schemat.

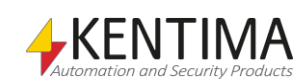

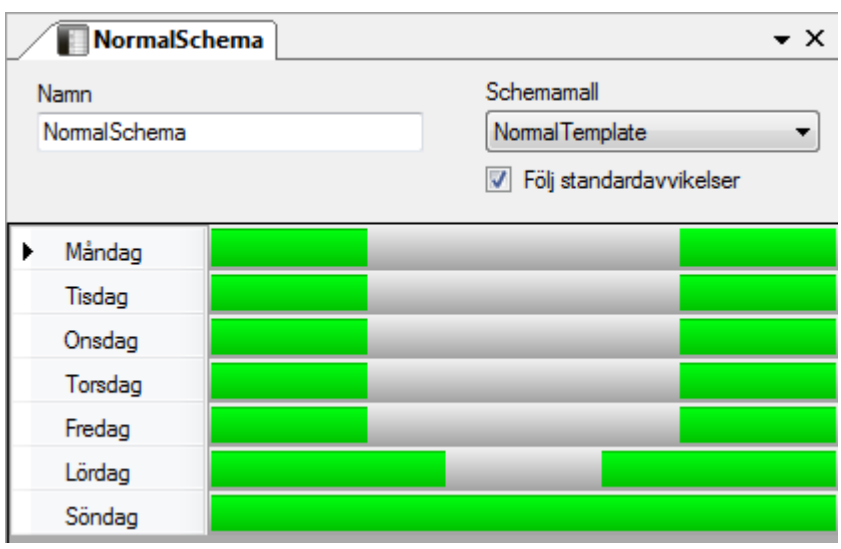

*Figur 2.451 Panelen Schema.*

I denna panel definierar du vilken schemamall som schemat ska använda.

**Namn** och **Följ standardavvikelser** är samma som ovan i schemalistan i panelen *Schema*.

**Schemamall** visar en lista med alla tillgängliga schemamallar som har definierats i serverns konfiguration. Välj vilken mall som ska användas för detta schema.

### *Schema variabler*

När ett schema definieras skapas automatiskt ett antal variabler som kan användas på en hel del olika sätt, t.ex. i skript, skicka via OPC till andra system eller presentera information i Ethiris Client.

När du öppnar panelen *Skript* i Ethiris Admin, finns det ett tillhörande verktygsfönster *Variabelbläddrare* som är dockat till höger i huvudramen. Verktygsfönstret *Variabelbläddrare* innehåller samtliga tillgängliga variabler i Ethiris Servers datalager. Se *[Figur 2.452](#page-314-0)* för ett exempel på när ett *Schema* är valt och tillhörande variabler visas i den nedre panelen (inringade).

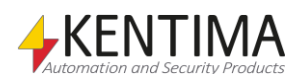

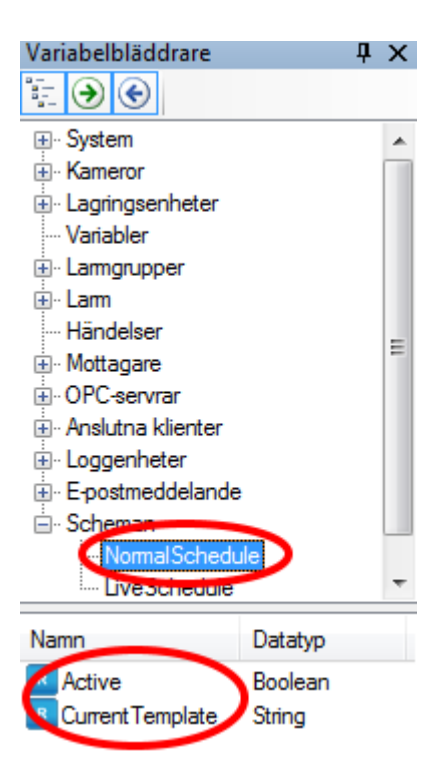

*Figur 2.452 Variabler för ett schema.*

<span id="page-314-0"></span>*Active (Aktiv)* är en endast läsbar variabel, som är *true (sann)* om schemat är aktivt (grön färg) för tillfället. Detta är den överlägset mest använda variabeln för ett schema.

*CurrentTemplate (Aktuell schemamall)* är en endast läsbar strängvariabel, som innehåller namnet på den schemamall som används.

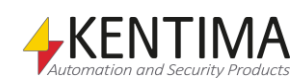

## **2.4.74 Avvikelser noden**

Under en *Schema* nod i trädvyn, finns det en *Avvikelser* nod. Detta är en samlingsnod för alla definierade avvikelser för det här schemat.

Syftet med avvikelser är att kunna göra undantag från det normala schemat. Vi kan t.ex. definiera att på julafton ska vi följa den eller den schemamallen istället för den som vi har definierat som standard för schemat.

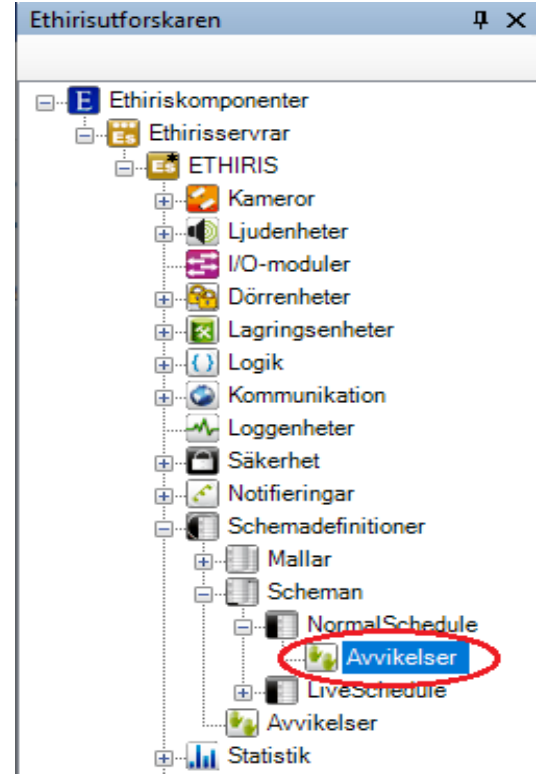

*Figur 2.453 Noden Avvikelser i Ethirisutforskarens trädvy.*

#### *Avvikelser popupmeny*

Högerklick på denna nod öppnar en meny.

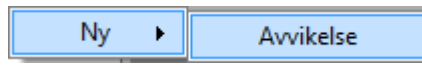

*Figur 2.454 Popupmenyn för noden Avvikelser.*

**Ny->Avvikelse** lägger till en ny avvikelse till schemat. Detta är samma som att välja menyalternativet *Ny->*Avvikelse i popupmenyn för *Schema* som beskrivs ovan.

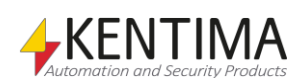

### *Avvikelser panel*

Dubbelklick på noden *Avvikelser* i trädvyn öppnar tillhörande panel.

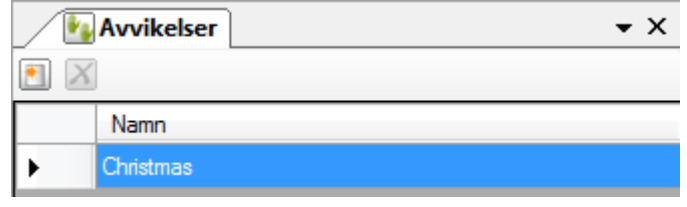

*Figur 2.455 Panelen Schema avvikelser.*

Denna panel består av en lista med alla definierade avvikelser för detta schema.

Överst i panelen finns ett verktygsfält.

## **Avvikelser panel verktygsfält**

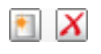

*Figur 2.456 Verktygsfältet i panelen Avvikelser.*

*Lägg till ny avvikelse* Använd denna knapp för att skapa en ny avvikelse för detta schema. Detta är samma som att välja menyalternativet *Ny->Avvikelse* i popupmenyn som beskrivs ovan. En ny avvikelse läggs omedelbart till schemat.

*Radera valda avvikelser* Använd denna knapp för att radera markerade avvikelser från schemat. Du kan välja mer än en avvikelse genom att använda *Ctrl*-tangenten och/eller *Shift*tangenten.

## **Avvikelser panel avvikelselista**

Avvikelselistan består av endast en kolumn.

**Namn** är önskat namn för avvikelsen. Detta namn måste vara unikt inom konfigurationen. Om du matar in ett ogiltigt namn kommer en fel ikon som indikerar felet att visas till vänster om avvikelsen i listan.

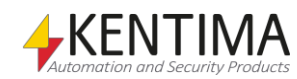

## **2.4.75 Avvikelse noden**

Under noden A*vvikelser* i trädvyn, kan det finnas ett antal *Avvikelse noder*. Du måste öppna panelen för en avvikelse för att definiera hur och när den ska vara aktiv.

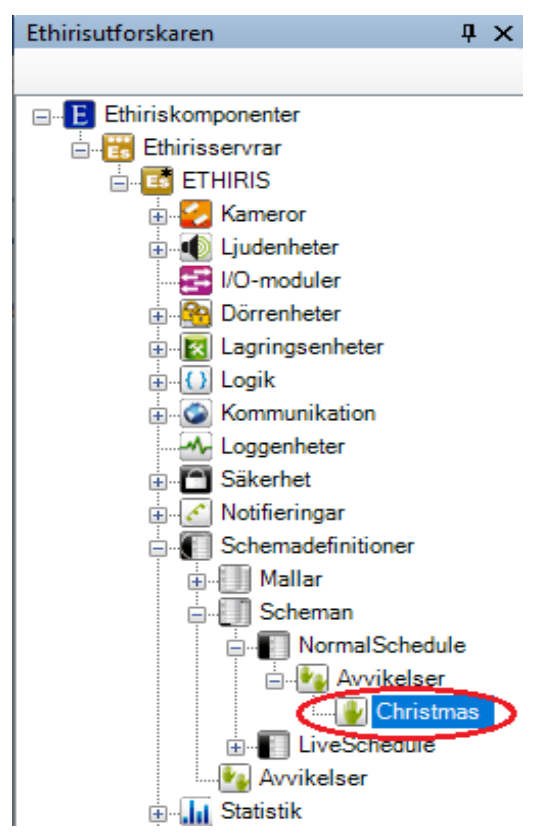

*Figur 2.457 En Avvikelse nod i Ethirisutforskarens trädvy.*

### *Avvikelse popupmeny*

Högerklick på denna nod öppnar en meny.

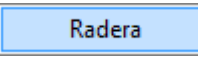

*Figur 2.458 Popupmenyn för en Schemaavvikelse nod.*

**Radera** raderar avvikelsen från schemat i serverns konfiguration. Den försvinner omedelbart från både trädvyn och avvikelselistan i panelen *Schemaavvikelser*.

### *Avvikelse panel*

Dubbelklick på en *Schemaavvikelser* nod i trädvyn öppnar en panel för avvikelsen.

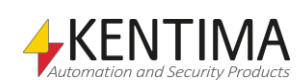

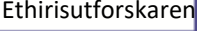

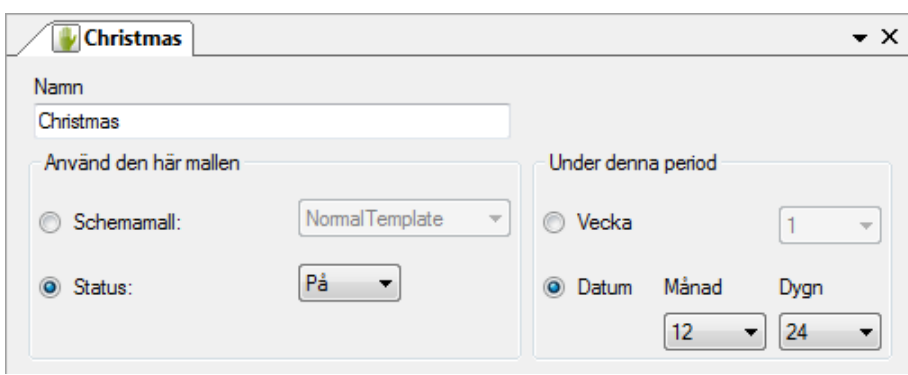

*Figur 2.459 Panelen Avvikelse.*

I denna panel definierar du hur och när avvikelsen ska vara aktiv.

**Namn** är samma som ovan i avvikelselistan i panelen Avikelser.

**Använd den här mallen** Du kan antingen använda en schemamall eller så kan du sätta läget på eller av för avvikelsen.

**Under denna period** Du kan antingen välja en specifik vecka eller ett specifikt datum.

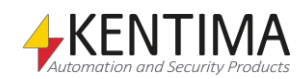

## **2.4.76 Avvikelser noden**

Under noden *Schemadefinitioner* i trädvyn, finns det också en *Avvikelser* nod. Detta är en samlingsnod för alla definierade standardavvikelser i serverns konfiguration.

Syftet med standardavvikelser är att kunna skapa undantag från normala scheman som kan användas gemensamt av alla scheman i systemet.

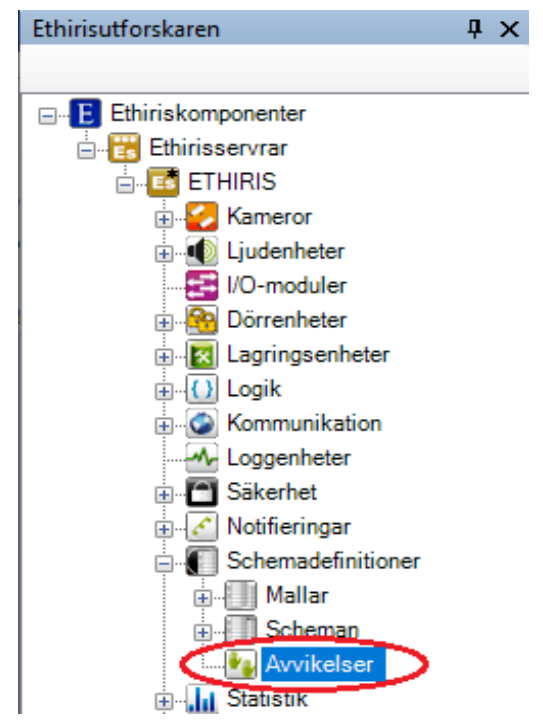

*Figur 2.460 Noden Avvikelser i Ethirisutforskarens trädvy.*

#### *Avvikelser popupmeny*

Högerklick på denna nod öppnar en meny.

|--|

*Figur 2.461 Popupmenyn för noden Avvikelser.*

**Ny->Avvikelse** lägger till en ny standardavvikelse till serverns konfiguration. Detta är samma som att välja menyalternativet *Ny->Avvikelse* i popupmenyn för *Schemadefinitioner* som beskrivs ovan.

#### *Avvikelser panel*

Dubbelklick på noden *Avvikelser* i trädvyn öppnar tillhörande panel.

| <b>Deviations</b><br>$\star$ $\times$ |            |
|---------------------------------------|------------|
|                                       |            |
|                                       | Name       |
|                                       | Easter     |
|                                       | Mid summer |

*Figur 2.462 Panelen Avvikelser.*

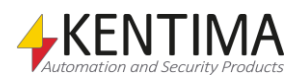

Denna panel består av en lista med alla definierade standardavvikelser i serverns konfiguration.

Överst i panelen finns ett verktygsfält.

## **Avvikelser panel verktygsfält**

 $\blacksquare$   $X$ *Figur 2.463 Verktygsfältet i panelen Avvikelser.*

*Lägg till ny avvikelse* Använd denna knapp för att skapa en ny standardavvikelse i serverns konfiguration. Detta är samma som att välja menyalternativet *Ny->Avvikelse* i popupmenyn som beskrivs ovan. En ny avvikelse läggs omedelbart till serverns konfiguration.

*Radera valda avvikelser* Använd denna knapp för att radera markerade avvikelser från konfigurationen. Du kan välja mer än en avvikelse genom att använda *Ctrl*-tangenten och/eller *Shift*-tangenten.

## **Avvikelser panel avvikelselista**

Avvikelselistan består av endast en kolumn.

**Namn** är önskat namn för avvikelsen. Detta namn måste vara unikt inom konfigurationen. Om du matar in ett ogiltigt namn kommer en fel ikon som indikerar felet att visas till vänster om avvikelsen i listan.

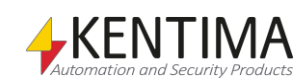

## **2.4.77 Avvikelse noden**

Under noden *Avvikelser* i trädvyn, kan det finnas ett antal *Avvikelse noder*. Du måste öppna panelen för en avvikelse för att definiera hur och när den ska vara aktiv.

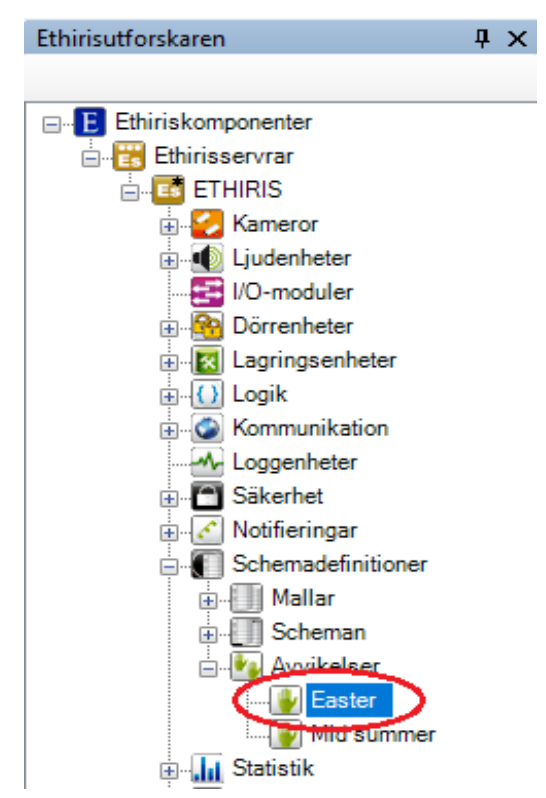

*Figur 2.464 En Avvikelse nod i Ethirisutforskarens trädvy.*

### *Avvikelse popupmeny*

Högerklick på denna nod öppnar en meny.

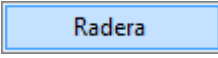

*Figur 2.465 Popupmenyn för en Avvikelse nod.*

**Radera** raderar standardavvikelsen från serverns konfiguration. Den försvinner omedelbart från både trädvyn och avvikelselistan i panelen *Avvikelser*.

#### *Avvikelse panel*

Dubbelklick på en *Avvikelse nod* i trädvyn öppnar en panel för avvikelsen.

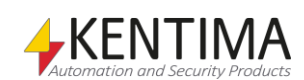

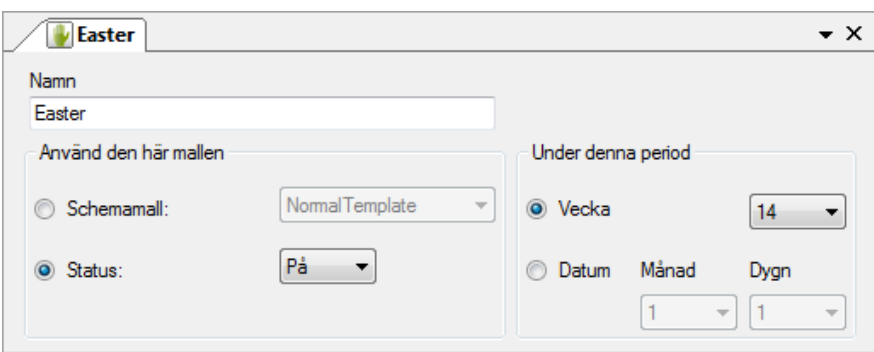

*Figur 2.466 Panelen Avvikelse.*

I denna panel definierar du hur och när avvikelsen ska vara aktiv.

**Namn** är samma som ovan i avvikelselistan i panelen Avvikelser.

**Använd den här mallen** Du kan antingen använda en schemamall eller sätta ett läge *på* eller *av* för avvikelsen.

**Under denna period** Du kan antingen välja en specifik vecka eller ett specifikt datum.

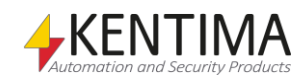

# **2.4.78 Statistik noden**

Under varje Ethiris Server i trädvyn finns en Statistik nod. Detta är en samlingsnod för olika typer av statistik. I dagsläget finns statistik för kameror här.

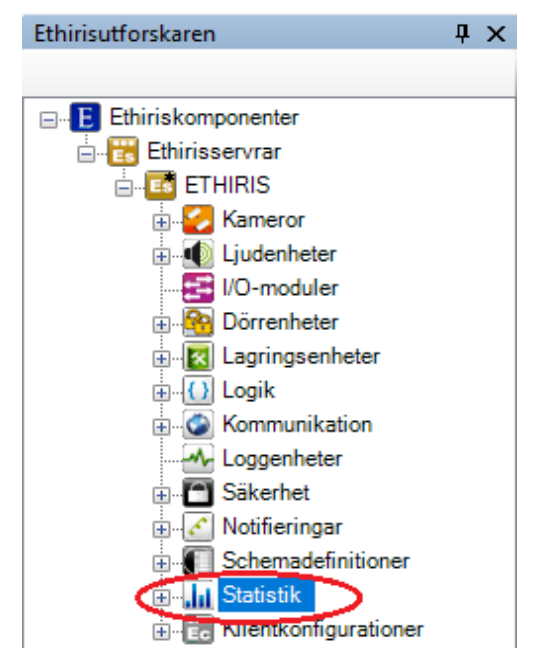

*Figur 2.467 Noden Statistik i Ethirisutforskarens trädvy.*

### *Statistik popupmeny*

Denna nod har ingen popupmeny.

### *Statistik panel*

Denna nod har ingen panel.

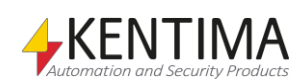
## **2.4.79 Kameror noden**

Under noden *Statistik* i trädvyn finns en *Kameror* nod. Syftet med denna är att visa statistik för alla de kameror som är anslutna till Ethiris Servern.

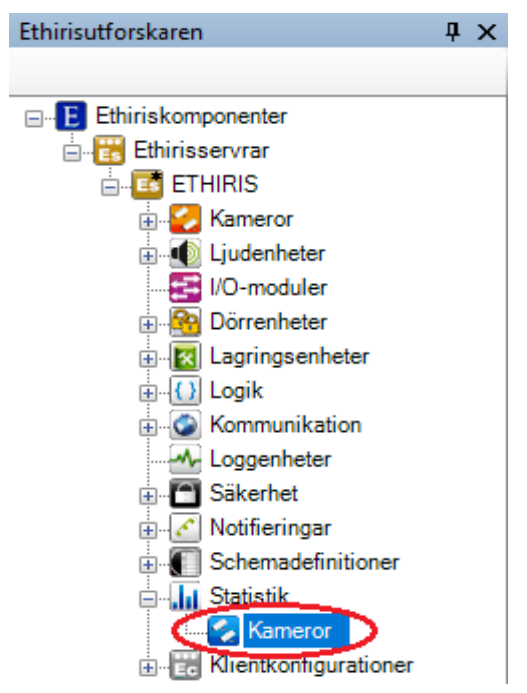

*Figur 2.468 Noden Kameror under Statistik i Ethirisutforskarens trädvy.*

#### *Kameror popupmeny*

Denna nod har ingen popupmeny.

#### *Kameror panel*

Dubbelklick på noden *Kameror* i trädvyn öppnar tillhörande panel.

|          | <b>Kamerastatistik</b><br>$\star \times$ |           |             |       |                                                  |         |                               |              |                        |                   |          |          |
|----------|------------------------------------------|-----------|-------------|-------|--------------------------------------------------|---------|-------------------------------|--------------|------------------------|-------------------|----------|----------|
|          | $\Omega$                                 |           |             |       |                                                  |         |                               |              |                        |                   |          |          |
|          |                                          |           |             |       | <b>Bildfrekvens över</b><br>senaste 10 sek (bps) |         | Bandbredd över senaste 10 sek |              |                        | Storlek key-frame |          |          |
|          | Namn                                     | Protokoll | Bildstorlek | Medel | Min                                              | Max     | Medel                         | Min          | Max                    | Medel             | Min      | Max      |
|          | Kamera 1                                 | H.264     | 1280 x 800  | 25.0  | 25                                               | 25      | 663 Kib/s                     | 479 Kib/s    | 754 Kib/s              | 27.0 KiB          | 26.7 KiB | 27.2 KiB |
|          | Kamera 2                                 | H.264     | 1920 x 1080 | 15.2  | 15                                               | 16      | 272 Kib/s                     | $131$ Kib/s  | 537 Kib/s              | 26.5 KiB          | 26.2 KiB | 26.8 KiB |
|          | Kamera 3                                 | H.264     | 1920 x 1080 | 30.1  | 30                                               | 31      | $15.6$ Mib/s                  | $15.5$ Mib/s | 16.1 Mib/s             | <b>185 KiB</b>    | 179 KiB  | 188 KiB  |
|          | Kamera 4                                 | H.264     | 2048 x 1536 | 10.0  | 10                                               | $10-10$ | $1.44$ Mib/s                  |              | 950 Kib/s   1.92 Mib/s | 139 KiB           | 138 KiB  | 139 KiB  |
| $\Sigma$ | Summa                                    | 4 kameror |             | 80.3  | 80                                               | 82      | $18.0$ Mib/s                  | 17.0 Mib/s   | 19.3 Mib/s             |                   |          |          |

*Figur 2.469 Panelen Kamerastatistik.*

Denna panel består av en lista med samtliga kameror som för tillfället ingår i serverns konfiguration.

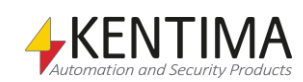

### **Kameror panel kameralista**

Kameralistan består av flera kolumner. Samtliga kolumner är endast läsbara, dvs. man kan inte ändra några värden i listan. Nedersta raden är en Summa rad, som summerar viss information för alla tillgängliga kameror, t.ex. Medel bandbredd över senaste 10 sek, för att ge en snabb överblick på kapaciteten som nyttjas. Om cluster nyttjas, så får vardera medlem en egen Summa rad. Vilket gör det enklare att se belastningen för vardera medlem.

Viss del av denna statistik är tillgänglig för nyttjande i script och via OPC genom undergruppen *Statistik* på vardera kamera, see *Variabelbläddraren* i *Ethiris Admin*.

Klicka på knappen  $\Omega$ , *Uppdatera statistikinformation*, för att uppdatera siffrorna i tabellen.

**Namn** är namnet för respektive kamera. Detta går inte att ändra här utan används bara för presentation. Ikonen till vänster om namnet indikerar aktuell status för kameran. Orange indikerar att kommunikationen med kameran är OK, grått indikerar att kommunikationen av någon anledning inte fungerar.

**Protokoll** anger vilket protokoll som kameran använder för att skicka bilder till Ethiris. Det kan vara *MJPEG*, *MPEG-4*, *H.264* eller *H.265*.

**Bildstorlek** anger aktuell bildstorlek i antal pixlar.

#### **Bildfrekvens över senaste 10 sek (bps)**

**Medel** anger medelvärdet för bildfrekvensen i antal bilder per sekund under de senaste 10 sekunderna (sedan man klickade på uppdatera).

**Min** anger lägsta bildfrekvens under de senaste 10 sekunderna.

**Max** anger högsta bildfrekvens under de senaste 10 sekunderna.

#### **Bandbredd över senaste 10 sek**

Här finns ingen fastlagd enhet utan den anpassas efter aktuella värden.

**Medel** anger medelvärdet för bandbredden under de senaste 10 sekunderna.

**Min** anger lägsta bandbredd under de senaste 10 sekunderna.

**Max** anger högsta bandbredd under de senaste 10 sekunderna.

#### **Storlek key-frame**

Om protokollet är MJPEG är samtliga bilder basbilder. Om protokollet är MPEG-4 eller H.264 är det de s.k. I-frames eller key frames som är basbilder. Värdena är hämtade från de senaste 10 basbilderna. Här finns ingen fastlagd enhet utan den anpassas efter aktuella värden.

**Medel** anger medelstorleken för de senaste 10 basbilderna.

**Min** anger lägsta storlek för en bild för de senaste 10 basbilderna.

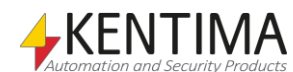

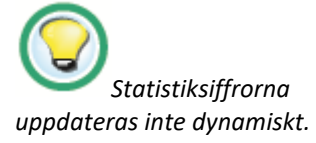

**Max** anger största storlek för en bild för de senaste 10 basbilderna.

#### **Storlek subbild**

Om protokollet är MJPEG finns inga subbilder. Om protokollet är MPEG-4 eller H.264 är det de s.k. P-frames eller B-frames som är subbilder. Värdena är hämtade från de senaste 50 subbilderna. Här finns ingen fastlagd enhet utan den anpassas efter aktuella värden.

**Medel** anger medelstorleken för de senaste 50 subbilderna.

**Min** anger lägsta storlek för en bild för de senaste 50 subbilderna.

**Max** anger största storlek för en bild för de senaste 50 subbilderna.

#### **Inspelning över senaste veckan**

Här finns ingen fastlagd enhet utan den anpassas efter aktuella värden. Tänk på att statistiken byggs upp efter hand, så om det inte har gått så lång tid sedan Ethiris Server startade är det inte säkert att statistiken är komplett.

knappen kan man klicka på för att öppna ett stapeldiagram där man kan se inspelning timme för timme.

**Totalt** anger hur mycket video som spelats in under den senaste veckan.

**Medel** anger hur mycket som har spelats in per timme i genomsnitt under den senaste veckan.

**Min** anger hur mycket som spelades in under den timme den senaste veckan som har minst inspelning.

**Max** anger hur mycket som spelades in under den timme den senaste veckan som har mest inspelning.

#### **Prealarm över senaste veckan**

Här finns ingen fastlagd enhet utan den anpassas efter aktuella värden. Tänk på att statistiken byggs upp efter hand, så om det inte har gått så lång tid sedan Ethiris Server startade är det inte säkert att statistiken är komplett.

**kli** knappen kan man klicka på för att öppna ett stapeldiagram där man kan se prealarmbufferten timme för timme.

**Medel** anger hur stor prealarm bufferten varit i genomsnitt under den senaste veckan.

**Min** visar vad prealarm bufferten varit som minst under den senaste veckan.

**Max** visar vad prealarm bufferten varit som mest under den senaste veckan.

**Senaste uppkoppling** anger när en videoström senast kopplades upp mot kameran.

**Senaste avbrott i kommunikationen** anger när det senaste kommunikationsfelet för kameran uppstod.

**Antal kommunikationsavbrott** anger hur många gånger det har blivit kommunikationsfel mot kameran. Observera att en videoström måste ha

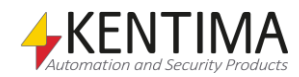

kopplats upp emellan avbrotten för att det ska räknas som ett nytt kommunikationsavbrott.

**Antal gånger videopaket har tappats** anger hur många gånger det har tappats videopaket vid kommunikation med kameran. Detta är inte antalet paket som har tappats vid dessa tillfällen.

#### *Kamerainspelningsstatistik panel*

Genom att klicka på stapeldiagramsknappen (inringad i nedanstående figur) så öppnar man statistik över senaste veckans inspelning i form av ett stapeldiagram.

|          | <b>Kamerastatistik</b><br>$\star \times$ |  |                                                                       |           |           |           |  |                              |                   |          |                                            |  |
|----------|------------------------------------------|--|-----------------------------------------------------------------------|-----------|-----------|-----------|--|------------------------------|-------------------|----------|--------------------------------------------|--|
|          | $\Omega$                                 |  |                                                                       |           |           |           |  |                              |                   |          |                                            |  |
|          | Inspelning över senaste veckan           |  |                                                                       |           |           |           |  | Prealarm över senaste veckan |                   |          |                                            |  |
|          | Namn                                     |  | Totalt                                                                | Medel     | Min       | Max       |  | Medel                        | Min               | Max      | Senaste<br>uppkoppling                     |  |
|          | Kamera 1                                 |  | 47,2 MiB/Vecka   47,2 MiB/timme   47,2 MiB/timme   47,2 MiB/timme     |           |           |           |  |                              | 1,89 MiB 1,89 MiB | 1.89 MiB | 2019-10-11 13:3                            |  |
|          | Kamera 2                                 |  | 0 B/Vecka                                                             | 0 B/timme | 0 B/timme | 0 B/timme |  | 480 KiB                      | 480 KiB           |          | 480 KiB 2019-10-11 13:3                    |  |
|          | Kamera 3                                 |  | 0 B/Vecka                                                             | 0 B/timme | 0 B/timme | 0 B/timme |  |                              | 23.5 MiB 23.5 MiB |          | 23.5 MiB 2019-10-11 13:3                   |  |
|          | Kamera 4                                 |  | 0 B/Vecka                                                             | 0 B/timme | 0 B/timme | 0 B/timme |  |                              |                   |          | 2.47 MiB 2.47 MiB 2.47 MiB 2019-10-11 13:3 |  |
| $\Sigma$ | Summa                                    |  | 47,2 MiB/Vecka   47,2 MiB/timme   47,2 MiB/timme   47,2 MiB/timme   1 |           |           |           |  |                              | 28.3 MiB 28.3 MiB | 28.3 MiB |                                            |  |

*Figur 2.470 Knapp för stapeldiagram inringad.*

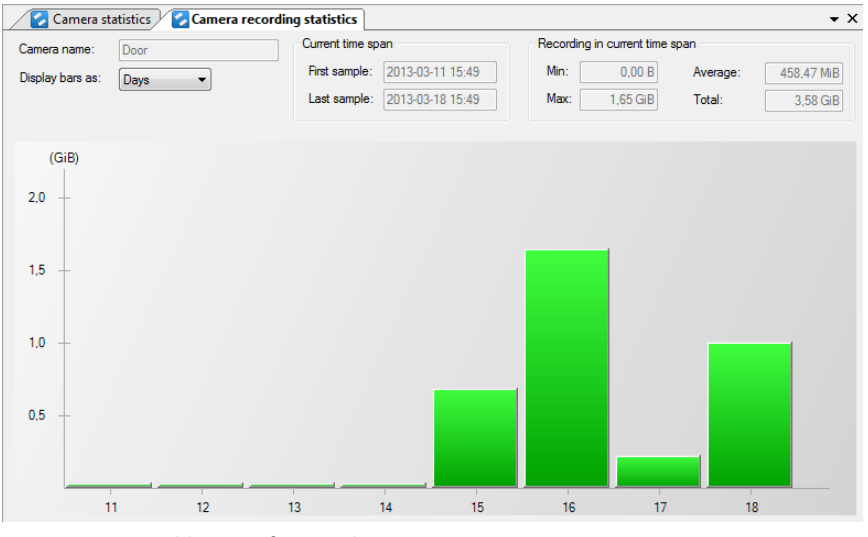

*Figur 2.471 Stapeldiagram för inspelning.*

Förutom själva staplarna består denna panel av ett antal fält där alla utom ett är endast läsbara. Man kan välja om man ska visa staplarna summerade per *Dygn* eller per *Timme*.

Längs ned under staplarna står siffror, i det här exemplet 11 – 18. Detta indikerar aktuell dag, i detta fall 11 mars till 18 mars, vilket också framgår av Aktuellt tidsspann högst upp i panelen.

Om man håller muspekaren ovanför en av staplarna visas exakt värde för stapeln i en liten informationsruta.

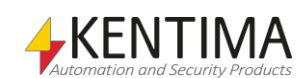

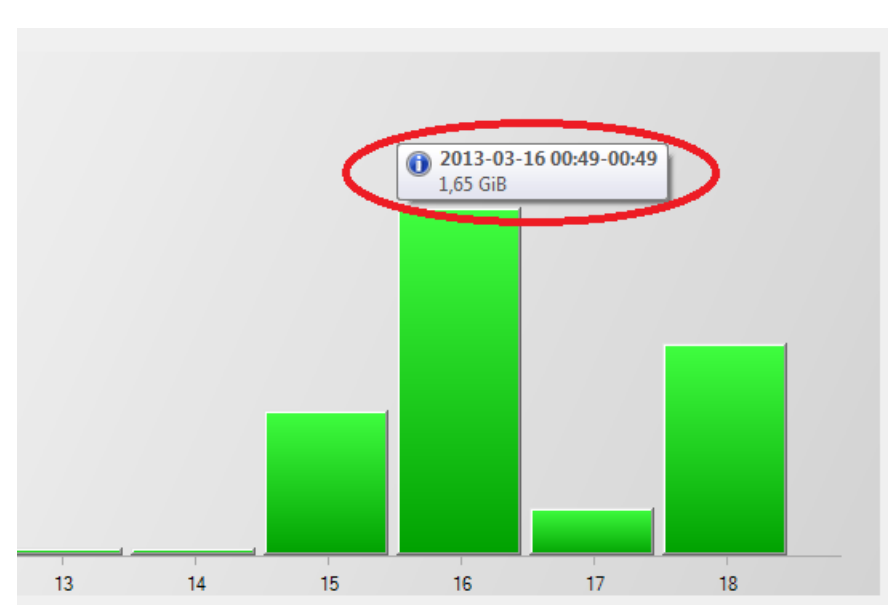

*Figur 2.472 Information om en viss stapel.*

Informationen i detta exempel berättar att aktuell kamera har spelat in 1.65 GiB under den 16 mars. Ska man vara riktigt noga så ligger tidsspannet mellan kl. 00:49 den 16 mars till kl. 00:49 den 17 mars. Detta har att göra med när Ethiris Server startades, den börjar omedelbart samla på sig statistik för kamerorna och har i detta fall råkat starta i den 49:e minuten en viss timme.

För att titta på statistiken per timme istället kan man dubbelklicka på önskad dygnstapel alternativt välja Timmar i listan Visa staplar som:.

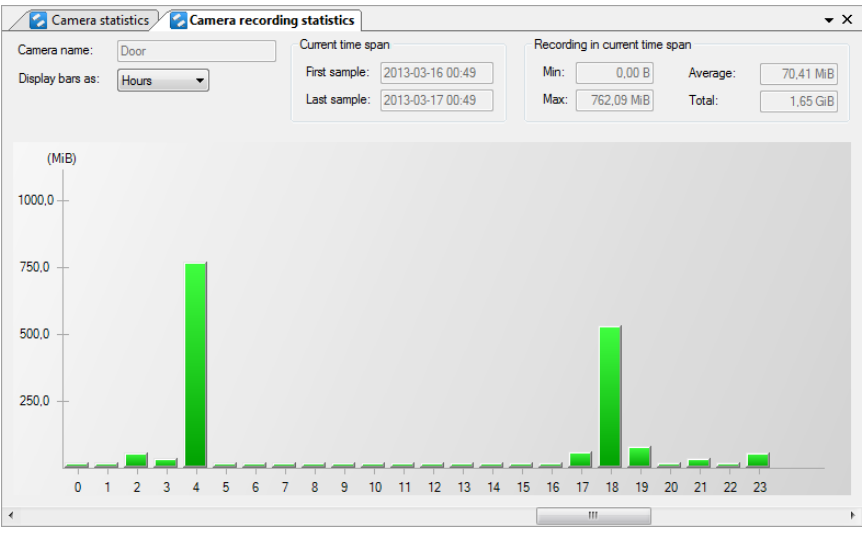

*Figur 2.473 Statistik per timme.*

I diagrammet finns samtliga 168 timmar representerade men endast 1 dygn i taget (24 staplar) visas i taget. Dra i skrollhandtaget längst ned för att gå bakåt/framåt i tiden.

#### *Kamera prealarmstatistik panel*

Genom att klicka på stapeldiagramsknappen för *Prealarm* så öppnas tillhörande panel. Denna fungerar på samma sätt som panelen för kamerainspelningsstatistik som beskrivits ovan.

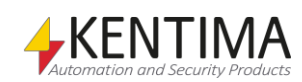

# **Kamerastatistik panel verktygsfält**

 $\Omega$  H *Figur 2.474 Verktygsfältet i panelen Kamerastatistik.*

*Uppdatera statistikinformation* Använd denna knapp för att uppdatera siffrorna i panelen till aktuella värden.

*Exportera statistikinformation*

Använd denna knapp för att exportera alla statistikvärdena till en CSV-fil. Denna fil kan sedan importeras till Excel för vidare bearbetning.

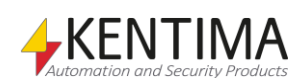

## **2.4.80 Klientkonfigurationer noden**

Under varje Ethiris Server i trädvyn finns en *Klientkonfigurationer* nod. Under noden *Klientkonfigurationer* kan det finnas klientkonfigurationer som den aktuella servern hanterar. Ethiris Server hanterar numera alla klientkonfigurationer och Ethiris Client kontaktar en konfigurationsserver (helt enkelt en Ethiris Server) för att hämta konfigurationerna.

På detta sätt förenklas hanteringen av klientkonfigurationerna avsevärt. Ethiris Client kan söka efter Ethiris Servers på närverket. För en hittad server listas sedan vilka konfigurationer som finns tillgängliga.

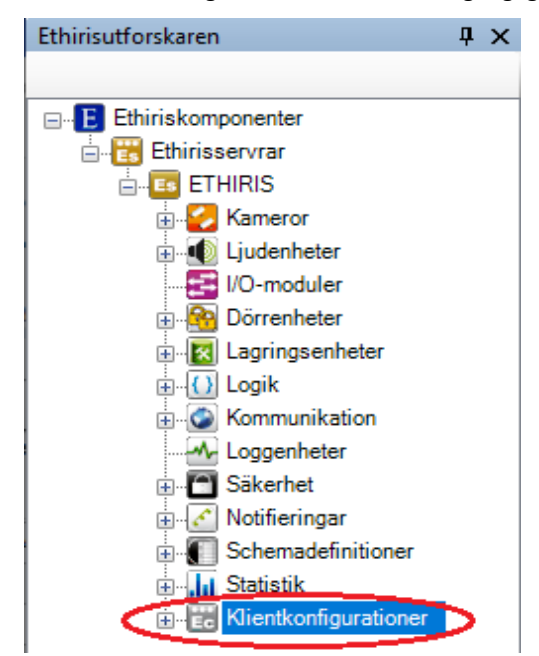

*Figur 2.475 Noden Klientkonfigurationer i Ethirisutforskarens trädvy.*

### *Klientkonfigurationer popupmeny*

Högerklick på denna nod öppnar en meny.

|                   | Klientkonfiguration |
|-------------------|---------------------|
| Ladda från fil    | Mobilkonfiguration  |
| Skapa från backup |                     |

*Figur 2.476 Popupmeny för noden Klientkonfigurationer.*

**Ny->Klientkonfiguration** lägger till en ny, tom klientkonfiguration för Ethiris Client till denna server. Den är synlig omedelbart i trädvyn som en ny klientkonfigurationsnod. Skulle du ha öppnat panelen *Klientkonfigurationer,*  skulle den nya klientkonfigurationen läggas till där också.

**Ny->Mobilkonfiguration** lägger till en ny, tom konfiguration för Ethiris Mobile till denna server. Den är synlig omedelbart i trädvyn som en ny klientkonfigurationsnod. Skulle du ha öppnat panelen *Klientkonfigurationer,*  skulle den nya klientkonfigurationen läggas till där också. Notera att för att använda mobilkonfigurationer krävs version 5.82 eller högre av Ethiris Mobile.

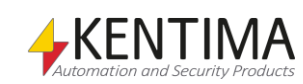

**Ladda från fil…** importerar en klientkonfiguration från fil (\*.ecc). Detta är nödvändigt att göra för att kunna använda klientkonfigurationer från version 7.x eller tidigare i denna version av Ethiris. Vid uppgradering från version 7.x eller tidigare versioner kommer de klientkonfigurationer som redan finns i Ethiris Admin-projektet att importeras automatiskt. Har man fler klientkonfigurationer på fil eller om det finns klientkonfigurationsfiler som ligger på andra datorer, måste de importeras manuellt via denna funktion.

Efter att klientkonfigurationerna importerats hanteras de av Ethiris Server och \*.ecc-filerna behövs inte mer. När en klientkonfiguration importeras lämnas den gamla filen orörd.

**Skapa från backup…** Återställer en klientkonfiguration som backupats till denna server. Notera att detta kommer att skapa en kopia av den konfiguration som säkerhetskopierades med ett nytt id-nummer. Om du vill återställa en säkerhetskopia för en befintlig konfiguration, öppna konfigurationen i Admin genom att dubbelklicka på den. Se *[Återställ konfiguration…](#page-337-0) på sidan [2:320.](#page-337-0)*

#### *Klientkonfigurationer panel*

Dubbelklick på noden *Klientkonfigurationer* i trädvyn öppnar motsvarande panel.

Mobilkonfigurationer är speciella klientkonfigurationer avsedda för Ethiris Mobile. I dessa konfigurationer är vissa funktioner som finns i konfigurationerna för Ethiris Client inaktiverade, då de inte stöds av Ethiris Mobile. I de fall menyer eller inställningar skiljer sig åt mellan konfigurationer för Ethiris Client och Ethiris Mobile, visas båda varianterna på de följande sidorna.

Notera att, för att kunna använda mobilkonfigurationer, måste du ha minst version 5.82 av Ethiris Mobile.

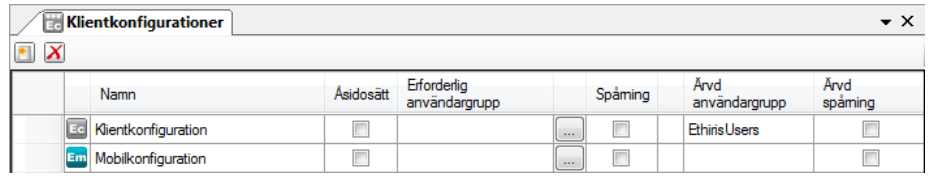

*Figur 2.477 Panelen Klientkonfigurationer.*

Denna panel består av en lista med alla de klientkonfigurationer som för tillfället hanteras av denna server.

Överst i panelen finns ett verktygsfält.

### **Klientkonfigurationer panel verktygsfält**

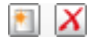

*Figur 2.478 Verktygsfältet i panelen Klientkonfigurationer.*

Använd denna knapp för att skapa en ny, tom klientkonfiguration som hanteras av denna server. Detta är samma som att välja menyalternativet *Ny->Konfiguration* i popupmenyn som beskrivs ovan. En ny klientkonfiguration läggs omedelbart till serverns konfiguration.

Använd denna knapp för att radera markerade klientkonfigurationer från konfigurationen. Du kan välja mer än en klientkonfiguration genom att använda *Ctrl*-tangenten och/eller *Shift*-tangenten.

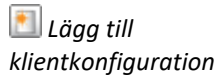

*Radera valda klientkonfigurationer*

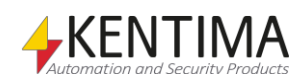

## **Klientkonfigurationer panel lista med klientkonfigurationer**

Listan med klientkonfigurationer består av flera kolumner.

**Namn** är namnet på klientkonfigurationen. Namnet kommer att visas i titellisten i Ethiris Client tillsammans med namnet på den Ethiris Server som hanterar klientkonfigurationen.

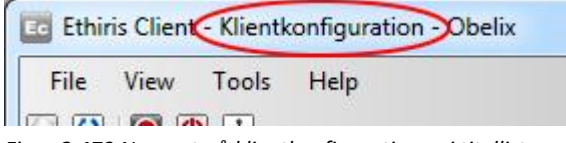

*Figur 2.479 Namnet på klientkonfigurationen i titellisten på Ethiris Client.*

**Åsidosätt** måste uttryckligen bockas i för att kunna ändra *Erforderlig användargrupp*. En behörighetssinställning sättas på Ethiris Server-nivå, vilket innebär att samtliga klientkonfigurationer har samma behörighetsinställning om de inte uttryckligen åsidosätts i denna panel genom att bocka för *Åsidosätt*.

**Erforderlig användargrupp** anger vilken användargrupp som den inloggade användaren måste vara medlem i för att få tillgång till den här konfigurationen. Ett tomt fält innebär att ingen inloggning krävs. Du kan bläddra efter tillgängliga användargrupper genom att klicka på *Bläddra*-knappen till höger om denna kolumn. Användaren måste ha både behörigheten *Visa klientkonfiguration* och *Ladda klientkonfiguration* för att klientkonfigurationen skall listas i klienten.

Däremot räcker det med *Ladda klientkonfiguration* för att kunna ladda en konfiguration. Saknas behörigheten *Visa klientkonfiguration* listas inte konfigurationen när användaren söker efter konfigurationer på servern, men det är fortfarande möjligt att ladda konfigurationen.

**Bläddringsknapp** kan användas för att bläddra efter tillgängliga användargrupper.

**Spårning** kan bockas för om du vill logga när denna konfiguration laddas i en klient. För varje konfiguration där *Spårning* har valts, kommer systemet att logga uppgifter om tidpunkt, konfigurationsnamn, vem som utförde den, vilken klientdator som användes och eventuellt ytterligare information.

Det är tillåtet att välja *Spårning* för en viss operation, utan att samtidigt kräva inloggning genom att specificera en användargrupp för operationen. Operationen kommer att loggas ändå, men om ingen har loggat in kan naturligtvis inga uppgifter om aktuell användare loggas.

Spårningsloggen kan visas i panelen *Händelser* i Ethiris Client.

**Ärvd användargrupp** är enbart information om aktuell inställning för Ethiris Server-nivån. För att åsidosätta denna, bocka för checkrutan *Åsidosätt*.

**Ärvd Spårning** är enbart information om aktuell inställning för Ethiris Servernivån. För att åsidosätta denna, bocka för checkrutan *Åsidosätt*.

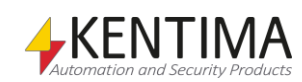

## **2.4.81 Klientkonfiguration noden**

Under *Klientkonfigurationer* kan finnas en eller flera *Klientkonfiguration nod*er. Dessa klientkonfigurationer hanteras av denna server.

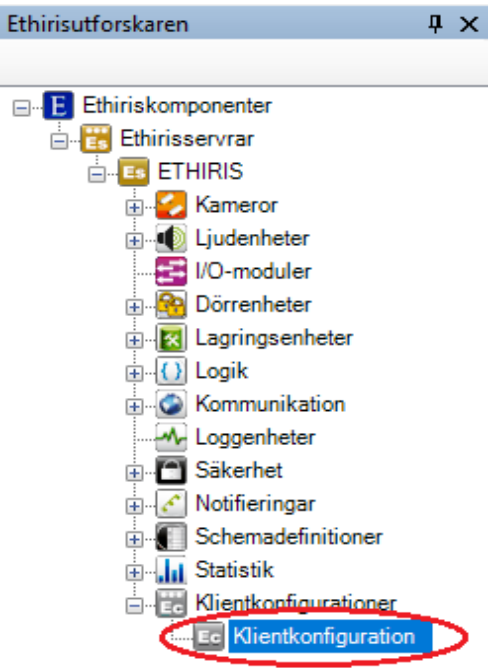

*Figur 2.480 En Klientkonfiguration nod i Ethirisutforskarens trädvy.*

### *Klientkonfiguration popupmeny*

Högerklick på denna nod öppnar en meny.

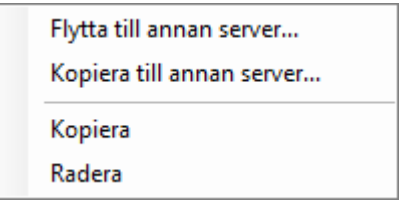

*Figur 2.481 Popupmeny för noden Klientkonfigurationer.*

**Flytta till annan server…** visar en dialog där du kan välja en annan server som skall hantera denna klientkonfiguration i fortsättningen. De servrar du kan välja mellan måste vara laddade i Ethiris Admin. Välj server i listan och klicka på *Välj*. Klientkonfigurationen flyttas till den valda servern. Ångrar du dig, klicka på *X.*

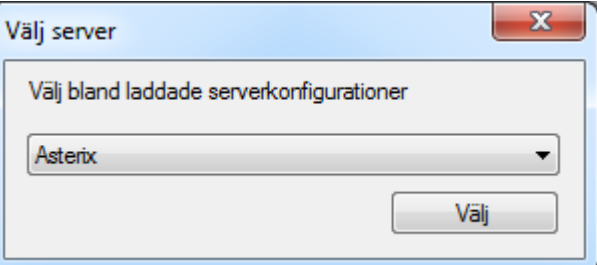

*Figur 2.482 Dialog för att välja ny server för en klientkonfiguration.*

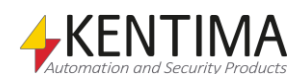

**Kopiera till annan server…** visar en dialog där du kan välja en annan server som kommer att få en kopia av denna konfiguration. De servrar du kan välja mellan måste vara laddade i Ethiris Admin. Välj server i listan och klicka på *Välj*. Klientkonfigurationen flyttas till den valda servern. Ångrar du dig, klicka på *X.*  Notera att konfigurationerna kommer att få olika idn och alltså vara olika konfigurationer i systemet även om de heter likadant.

**Kopiera** kopierar helt enkelt den markerade klientkonfigurationen och skapar en kopia på samma server men med ett nytt namn.

**Radera** raderar vald klientkonfiguration från servern. Klienter som kör den raderade konfigurationen kommer att stänga konfigurationen och vänta på att användaren väljer en annan konfiguration att köra.

#### *Klientkonfiguration panel*

Dubbelklick på en *Klientkonfiguration* laddar klientkonfigurationen i Ethiris Admin, se avsnitt *[2.4.82](#page-335-0) [Ethirisklienter](#page-335-0) noden.*

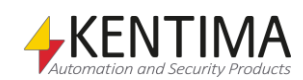

## <span id="page-335-0"></span>**2.4.82 Ethirisklienter noden**

Noden *Ethirisklienter* är enbart en samlingsnod för alla Ethirisklienter i aktuellt projekt. Det finns varken en popupmeny eller en panel för denna nod. Det finns två olika typer av klientkonfigurationer, de för Ethiris Client and de för Ethiris Mobile. Notera att lägst version 5.82 av Ethiris Mobile krävs för att kunna utnyttja klientkonfigurationer för Ethiris Mobile.

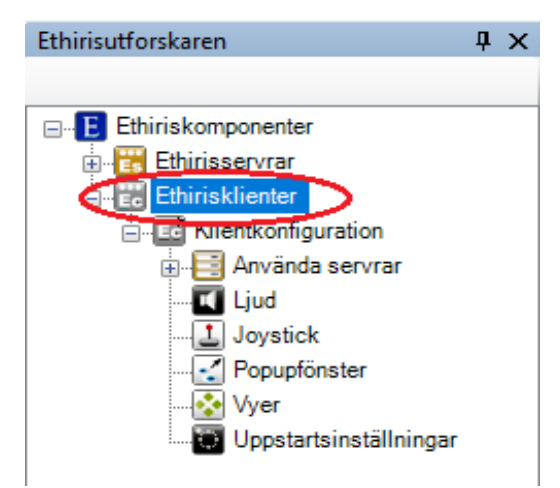

*Figur 2.483 Noden Ethirisklienter i Ethirisutforskarens trädvy.*

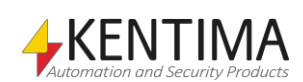

## **2.4.83 Ethiris Client-konfiguration noden**

Under noden *Ethirisklienter* kan det finnas en eller flera Ethiris Clientkonfiguration noder, som var och en representerar en Ethiris Clientkonfiguration i systemet.

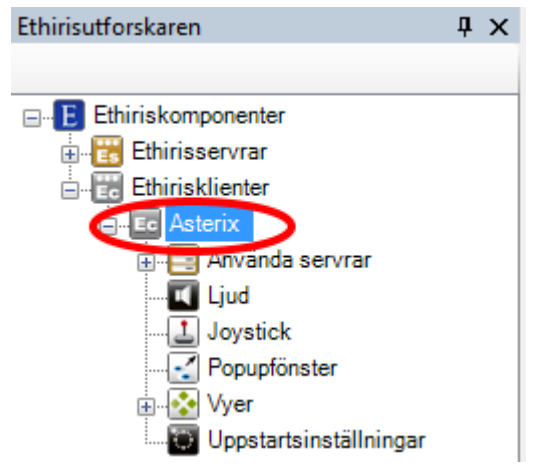

*Figur 2.484 En Ethiris Client nod i Ethirisutforskarens trädvy.*

### *Ethiris Client popupmeny*

Högerklick på denna nod öppnar en meny.

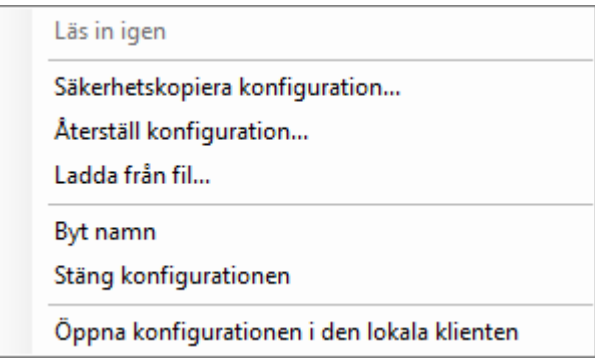

*Figur 2.485 Popupmenyn för en Ethiris Client nod.*

**Läs in igen** är endast tillgänglig om du har gjort förändringar i klientkonfigurationen. *Läs in igen* läser aktuell konfigurationsfil från disk och laddar konfigurationen i Ethiris Admin. Öppna paneler som tillhör denna klient kommer att stängas. Innan konfigurationen laddas om får du meddelande om osparade förändringar och får chansen att ångra dig.

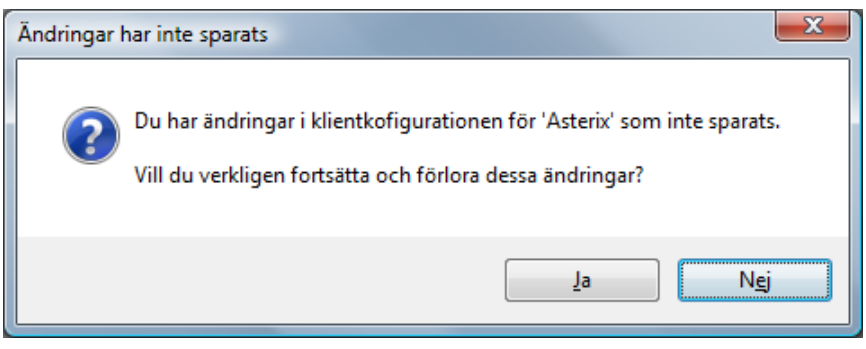

*Figur 2.486 Dialog vid osparade ändringar.*

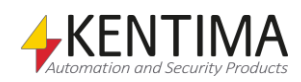

Klicka *Ja* för att ladda om konfigurationen ändå eller klicka *Nej* för att inte ladda om konfigurationen och få chansen att spara dina ändringar först.

**Säkerhetskopiera konfiguration…** är i princip samma funktion som beskrivits tidigare under avsnitt *[2.4.2](#page-61-0) [Ethiriskomponenter noden](#page-61-0)* på sidan *[2:44](#page-61-0)*, med den skillnaden att i detta sammanhang tas backup endast av aktuell Ethiris Client.

<span id="page-337-0"></span>**Återställ konfiguration…** är också samma funktion som beskrivits tidigare. I detta sammanhang handlar det om att återställa konfigurationen för Ethiris Client.

**Ladda från fil…** importerar en klientkonfiguration från version 7 eller tidigare.

**Byt namn** försätter noden i trädvyn i ändringsläge. Du kan mata in ett nytt namn direkt i trädvyn.

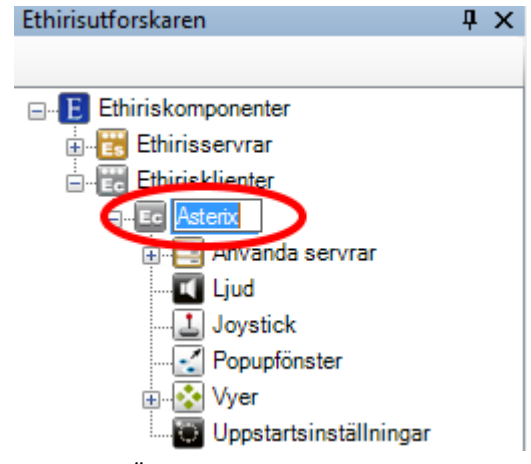

*Figur 2.487 Ändra namn på klientnoden.*

**Stäng konfiguration** tar bort Ethirisklienten från aktuellt projekt. Observera att själva konfigurationen förblir oförändrad. Det är bara aktuellt projekt i Ethiris Admin som påverkas.

**Öppna konfigurationen i den lokala klienten** öppnar klientkonfigurationen i Ethiris Client på den lokala datorn (under förutsättning att Ethiris Client är installerad).

#### *Ethiris Client panel*

Dubbelklick på en Ethiris Client nod i trädvyn öppnar tillhörande panel.

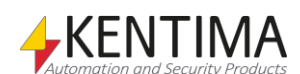

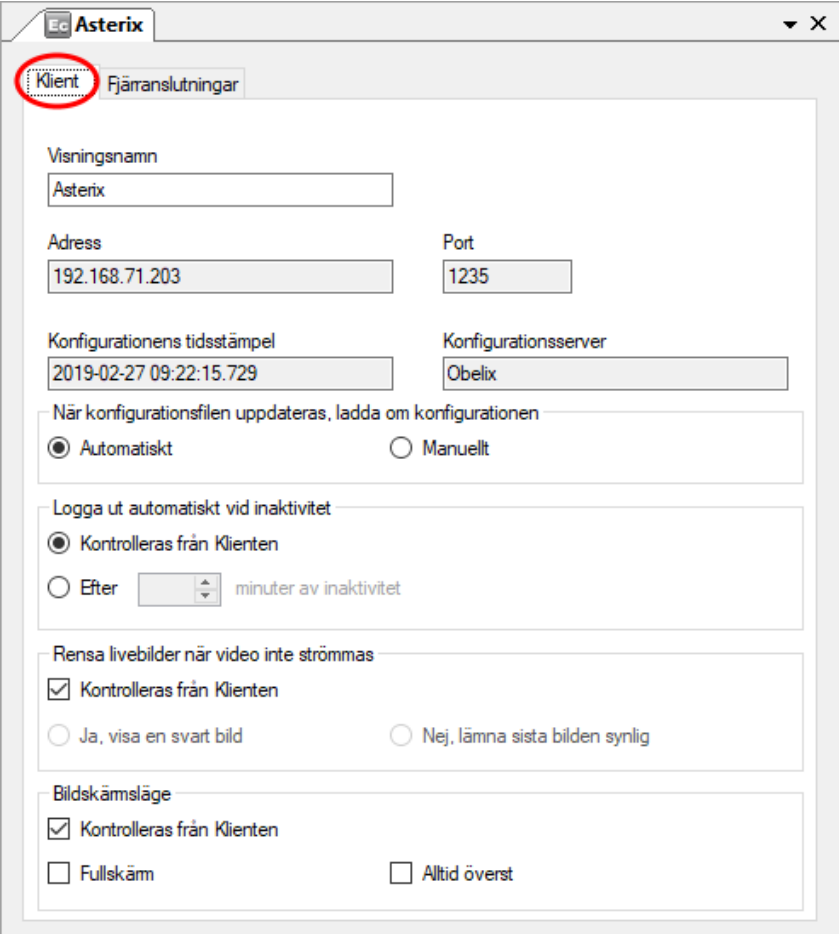

*Figur 2.488 Panelen Ethiris Client.*

Panelen Ethiris Client består av två flikar; *Klient* och *Fjärranslutningar*.

### **Klient**

Här finner du information om själva Ethiris Client.

**Visningsnamn** är det namn du gav Ethiris Client-komponenten när du la till den till projektet. Detta kan ändras. Efterhand som du ändrar namnet uppdateras det omedelbart i trädvyn. Detta namn används för att visa ett lämpligt namn i trädvyn, för att identifiera klientkonfigurationen under *Klientkonfigurationer* i den Ethiris Server som hanterar denna klientkonfiguration samt visas i titellisten i Ethiris Client.

**Adress** är IP-adressen till den Ethiris Server som hanterar denna klientkonfiguration. Detta fält är endast läsbart.

**Port** är den TCP/IP-port Som används för att ansluta till Ethiris Server. Detta fält är endast läsbart.

**Konfigurationens tidsstämpel** anger när klientkonfigurationen senast sparades. Detta fält är endast läsbart.

**Konfigurationsserver** är namnet på den Ethiris Server som hanterar denna klientkonfiguration. Detta fält är endast läsbart.

**När konfigurationsfilen uppdateras, ladda om konfigurationen** anger om klienter som är igång och har just denna konfiguration laddad automatiskt ska ladda in en ny version av konfigurationen när konfigurationen uppdateras.

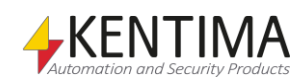

**Logga ut automatiskt vid inaktivitet** kan användas för att automatiskt logga ut från klienten. Standardinställningen *Kontrollera från klienten* innebär att operatören manuellt får se till att logga ut. Om man väljer *Efter ett visst antal minuter* sker utloggningen automatiskt efter inställd tid. Man kan välja en tid mellan 1 – 120 minuter.

**Rensa livebilder när video inte strömmas** anger om livebilden i klienten ska rensas och ersättas med en svart bild om/när live video inte visas. Det gäller i alla lägen om en kamera visas i en kameravy i klienten men det av någon anledning inte strömmas video, exempelvis att behörighet saknas, kameran är inaktiv etc.

Om *Kontrolleras från Klienten* är förbockas, innebär det att användaren lokalt på varje klientdator kan bestämma hur klienten ska fungera.

Om du vill, kan du istället bestämma hur klienten ska fungera i det här avseendet, genom att klicka ur bocken *Kontrolleras från Klienten* och istället välja *Ja, visa en svart bild* eller *Nej, lämna sista bilden synlig.* I detta fall kan inte användaren lokalt på klienten ändra denna inställning.

**Bildskärmsläge** anger om klientens huvudfönster ska visas i fullskärmsläge, d.v.s. utan titelbar och utan kanter. Du kan även bestämma om huvudfönstret och alla andra fönster ska visas *Alltid överst*. Detta innebär att inga andra fönster kan planeras ovanpå något fönster från Ethiris Client. Observera dock att vi inte kan garantera att, i alla situationer, men vilken annan applikation som helst, att detta aldrig kan hända. Men risken för att det händer reduceras drastiskt med denna inställning.

Om *Kontrolleras från Klienten* är förbockas, innebär det att användaren lokalt på varje klientdator kan bestämma hur klienten ska fungera.

Bocka för *Fullskärm* om du vill att klientens huvudfönster ska starta i fullskärmsläge, d.v.s. utan titelbar och utan kanter. Om det tillåts, kan användaren växla denna funktion i klienten genom att trycka *F11.*

Bocka för *Alltid överst* om du vill att klientens huvudfönster och alla andra fönster from klienten ska lägga sig överst, d.v.s. över alla andra programs fönster. Om det tillåts, kan användaren växla denna funktion från klienten genom att använda *Visa*-menyn.

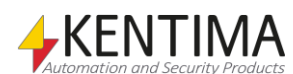

## **Fjärranslutningar**

I denna flik finns information om hur andra applikationer kan kommunicera med denna Ethiris Client via gränssnittet Remote control of Ethiris Client (Fjärrstyrning av Ethiris Client).

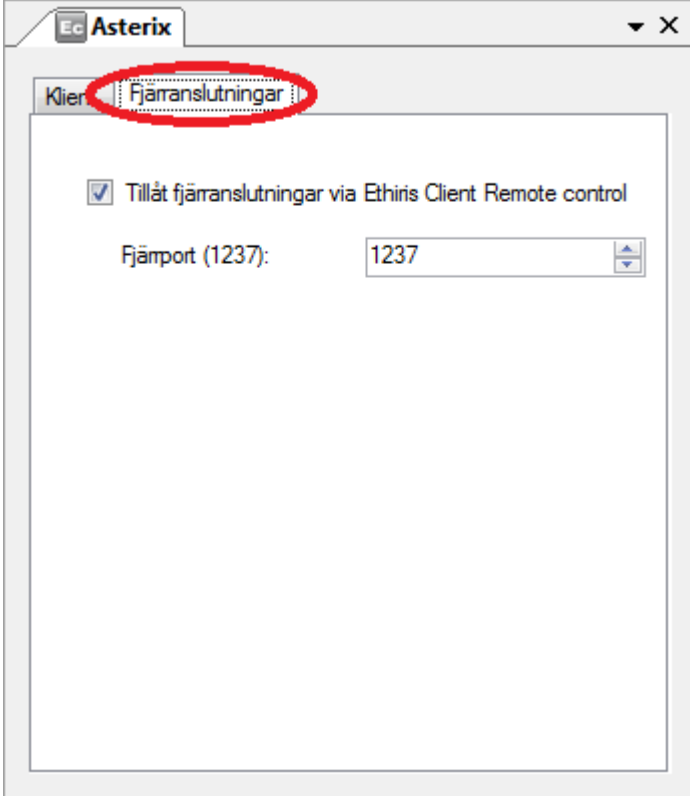

*Figur 2.489 Fliken Fjärranslutningar i panelen Ethiris Client.*

**Tillåt fjärranslutningar via Ethiris Client Remote control**. När denna ruta är förbockad lyssnar Ethiris Client på inkommande anrop på en specifik port. Syftet är att fjärrstyra klienten och bestämma vad som visas i Ethiris Client. Det finns ett par exempel på Ethiris installations-CD med källkod i Visual Basic .Net och ett projekt för WideQuick som visar hur man kan fjärrstyra Ethiris Client.

**Fjärrport** är den port som Ethiris Client lyssnar på för inkommande anrop. Som standard är denna port *1237*.

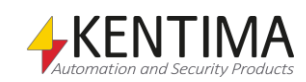

### **2.4.84 Använda servrar noden**

Under varje Ethiris Client nod finns det en *Använda servrar nod*. Detta är en samlingsnod för alla Ethiris Servrar som denna klientkonfiguration ska ansluta sig till.

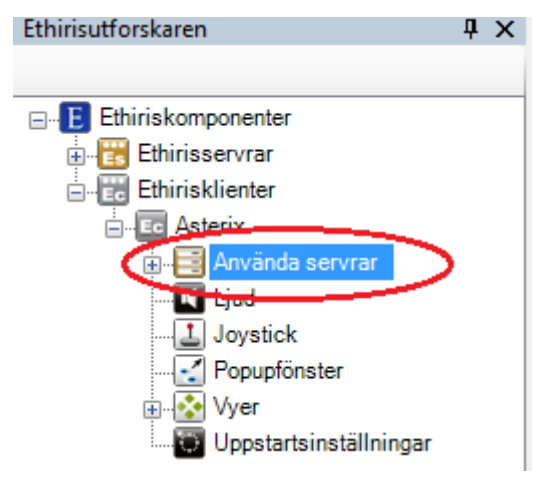

*Figur 2.490 Noden Använda servrar i Ethirisutforskarens trädvy.*

#### *Använda servrar popupmeny*

Högerklick på denna nod öppnar en meny.

|  | Använd server |  |
|--|---------------|--|
|  |               |  |

*Figur 2.491 Popupmenyn för noden Använda servrar.*

**Ny->Använd server** visar en dialog för anslutning till en Ethiris Server. Dialogen ser annorlunda ut beroende på om det finns några tillgängliga Ethiris Server i aktuellt projekt i Ethiris Admin. I detta fall är Ethiris Servern Obelix tillgänglig och därför presenteras i listan av serverkonfigurationer som är laddade i projektet.

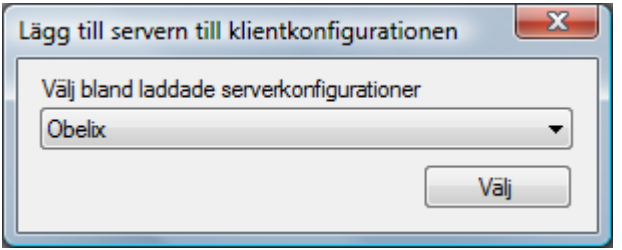

*Figur 2.492 Dialog för att lägga till server till klientkonfiguration.*

Välj en Ethiris Server i listan och klicka *Välj* för att ansluta servern till klientkonfigurationen.

#### *Använda servrar panel*

Dubbelklick på noden *Använda servrar* i trädvyn öppnar tillhörande panel.

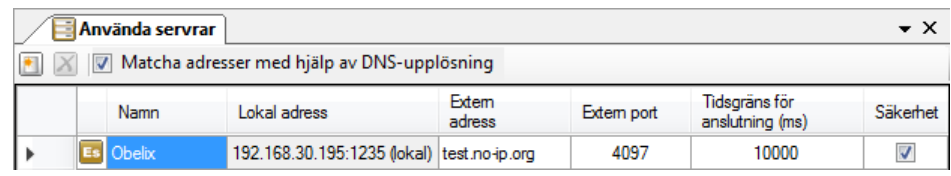

*Figur 2.493 Panelen Använda servrar.*

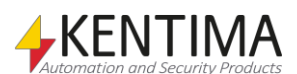

Denna panel består av en lista med alla valda Ethiris Servrar i klientens konfiguration.

Nedanför visas ett exempel på hur en panel ser ut då man använder ett kluster av Ethiris Servers. En ikon kommer att ändras, multipla adresser kommer att visas i *Lokal adress* och multipla externa portar kommer att visas i *Extern port*  (om de används).

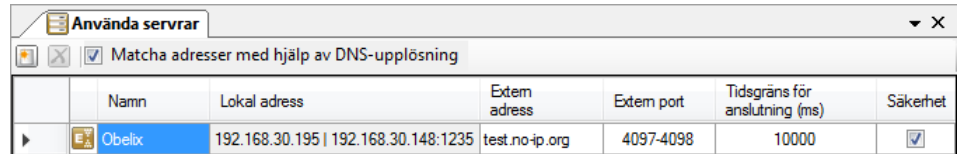

Figur 2.494 Panelen Använda servrar med ett kluster av Ethiris Servrar.

Överst i panelen finns ett verktygsfält.

### **Använda servrar panel verktygsfält**

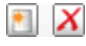

*Figur 2.495 Verktygsfältet i panelen Använda servrar.*

*Lägg till en ny server* Använd denna knapp för att lägga till en ny Ethiris Server. Detta är samma som att

välja menyalternativet *Ny->Använd server* i popupmenyn för noden Använda servrar som beskrivs ovan.

*Radera valda servrar* Använd denna knapp för att radera markerade Ethiris Servrar från konfigurationen. Du kan välja mer än en Ethiris Server genom att använda *Ctrl*tangenten och/eller *Shift*-tangenten.

> *Matcha adresser med hjälp av DNS-upplösning* är vald som standard. Det innebär att Ethiris Client frågar en DNS-server efter IP-adresser för respektive server i listan och kan på så sätt lista ut om någon av servrarna kör på den lokala datorn (samma dator som klienten kör på). I så fall kan kommunikationen ske mot localhost och på så sätt ske effektivare. I vissa fall är IT-policyn så strikt att det inte är tillåtet att fråga en DNS-server på det här sättet vilket kan resultera i långa tidsfördröjningar. Därav möjligheten att stänga av funktionen genom att ta bort bocken i rutan.

### **Använda servrar panel serverlista**

Serverlistan består av flera kolumner.

**Namn** är önskat namn för servern. Detta namn måste vara unikt inom konfigurationen. Om du matar in ett ogiltigt namn kommer en fel ikon som indikerar felet att visas till vänster om servern i listan. Detta namn används för att identifiera servern i olika sammanhang.

**Lokal adress** är IP-adressen (och porten) klienten kommer att använda för att kontakta servern. Detta fält är endast läsbart. Det är endast till för information om vilken fysisk dator som Ethiris Server kör på. Adress *127.0.0.1* är ett alias för den lokala datorn, dvs. den dator du arbetar på för tillfället.

Port är den TCP/IP-port som Ethiris Servern lyssnar på efter inkommande anrop från Ethirisklienter. Porten måste bestämmas när Ethiris Servern ansluts under Ethirisservrar i Ethiris Admin. Denna port är som standard 1235 och det finns sällan någon anledning att ändra på detta.

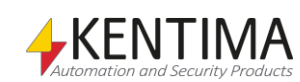

**Extern adress** är IP-adressen Ethiris Client kommer att försöka ansluta till servern på om anlutning via *Lokal adress* misslyckas. Detta för att kunna använda samma klientkonfiguration både lokalt och externt. För att använda funktionen ska du ange den publika IP-adressen till den anläggning där Ethiris Server kör. Det kan också vara en dynamiskt tilldelat adress (DNS namn). Om du inte vill använda funktionen, lämna fältet tomt.

Ethiris Client försöker normalt att kontakta Ethiris Server via *Lokal adress*, men om det misslyckas använder man instället *Extern adress* och *Extern port.* Om anlutning via extern adress/port lyckas, kommer Ethiris Client därefter att i första hand använda den externa adressen. Ethiris Client kommer omväxlande att försöka ansluta via den lokala respektive externa adressen tills anslutningen lyckas. Den adress anslutningen lyckades med kommer i fortsättningen att användas I första hand.

**Extern Port** är porten som i routern är mappad att skicka inkommande anslutningar vidare till korrekt dator i det lokala närverket. Läs i manualen till din router för mer information om detta. Om funktionen inte används, sätt värdet till 0 (kommer att visas som ett tomt fält).

Notera att, om du har ett kluster och vill använda extern adress/port, fortfarande bara kan ange en port för den externa anslutningen. I det fallet, antar Ethiris Client att den högst rankade server i klustret kan anslutas till via angiven port och nästa server på nästföljande port osv, d.v.s. portarna 4097- 4098 visas om du anger port 4097 och har ett kluster med två medlemmar.

**Tidsgräns för anslutning(ms)** är det antal millisekunder som en klient väntar på att Ethiris Server ska svara på ett anrop till servern. 10 000 ms är standard, dvs. 10 sekunder.

**Säkerhet** anger vilken Ethiris Server som fungerar som Säkerhetsserver för denna klientkonfiguration. Säkerhetsservern verifierar användarprivilegier som är klientspecifika. Detta är de 6 sista *Operationer* i panelen *Server Behörighet* i serverns konfiguration. De 6 operationerna är *Starta klient, Tillåt export av video från klienten, Visa uppspelaren i klienten, Visa händelselistan i klienten, Visa larmlistan i klienten* & *Avsluta klient*. Du kan läsa mer om säkerhet i avsnittet *[Säkerhet](#page-272-0)* noden på sidan *[2:255](#page-272-0)*. Endast en server kan vara säkerhetsserver. I det fall det finns flera använda servrar i klientens konfiguration kan du bocka för önskad Ethiris Server som ska vara säkerhetsserver.

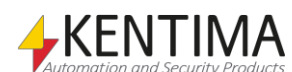

## **2.4.85 Använd Server noden**

Under noden *Använda servrar* listas alla använda Ethiris Servrar. Varje nod representerar en Ethiris Server.

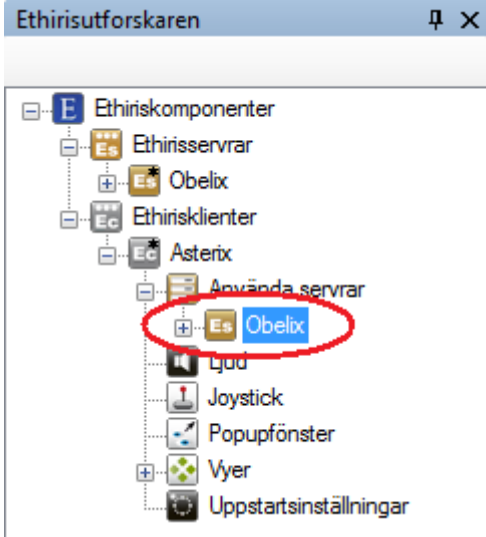

*Figur 2.496 En Använd server nod i Ethirisutforskarens trädvy.*

Om den använda Ethiris Servern är ett kluster kommer noden att använda ikonen för ett Server Kluster.

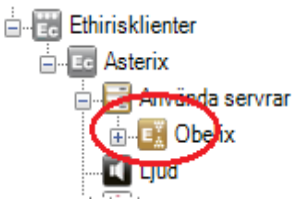

*Figur 2.497 En Använd server nod representerar en kluster nod.*

### *Använd server popupmeny*

Högerklick på denna nod öppnar en meny.

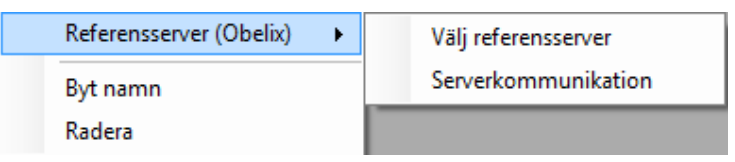

*Figur 2.498 Popupmenyn för en Använd server nod.*

**Referensserver (<Namn>)-> Välj referensserver** öppnar en dialog för att välja en Ethiris Server. Om det finns ett namn inom parentes betyder detta att en referens redan existerar. Om ingen referens existerar betyder detta att Ethiris Admin inte har en aning om vilka kameror och variabler som är tillgängliga i Ethiris Servern.

När du först lägger till en Ethiris Server till listan med använda servrar sätts en referens automatiskt. Den enda anledning till att en referens inte skulle existera är att klientkonfigurationen har öppnats i Ethiris Admin innan tillhörande Ethiris Server-konfiguration har öppnats i Ethiris Admin. I detta fall kan du ansluta till Ethiris Server, sedan välja den som referens för motsvarande använda server i

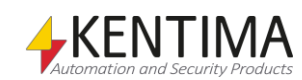

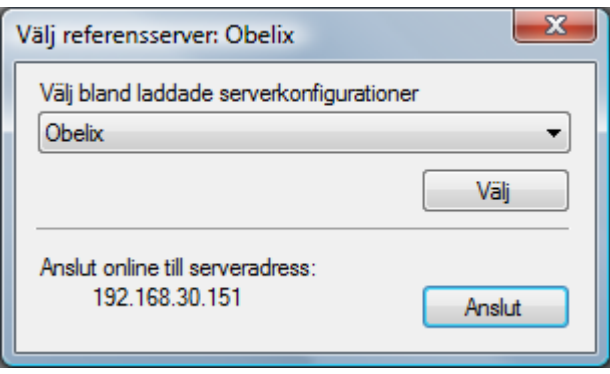

*Figur 2.499 Dialog för att välja referensserver.*

Välj önskad server i listan och klicka *Välj* alternativt klicka *Anslut* för att välja den lokala Ethiris Server som referens.

**Referensserver (<Namn>)-> Serverkommunikation** öppnar en dialog för att välja vilken IP-adress som ska användas vid kommunikation med servern eller servrarna. Detta är viktigt då en server har flera IP-adresser.

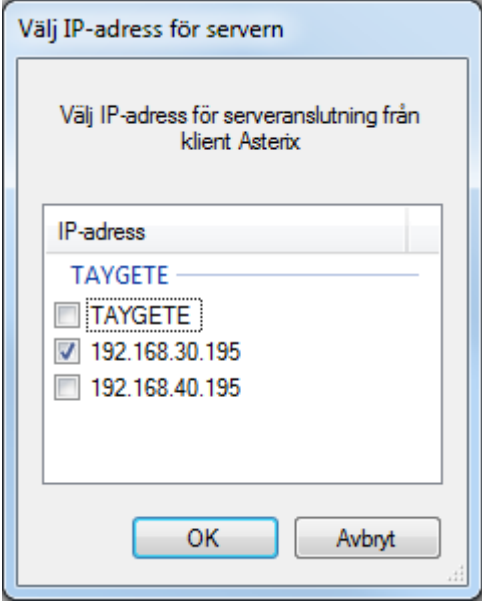

*Figur 2.500 Dialogen för Serverkommunikation. "TAYGETE" är namnet på den dator som Ethiris Servern körs på.*

**Byt namn** försätter noden i namnändringsläge. Du kan mata in ett nytt namn direkt i trädvyn.

**Radera** tar bort Ethiris Servern från listan med använda servrar för klientkonfigurationen. Om du raderar en server försvinner alla referenser till kameror och variabler som hör till servern från klientkonfigurationen. En vy till exempel kommer att behålla sin layout men alla kamerareferenser i kameravyerna försvinner. Innan radering visas en bekräftelsedialog.

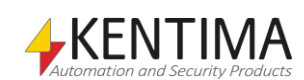

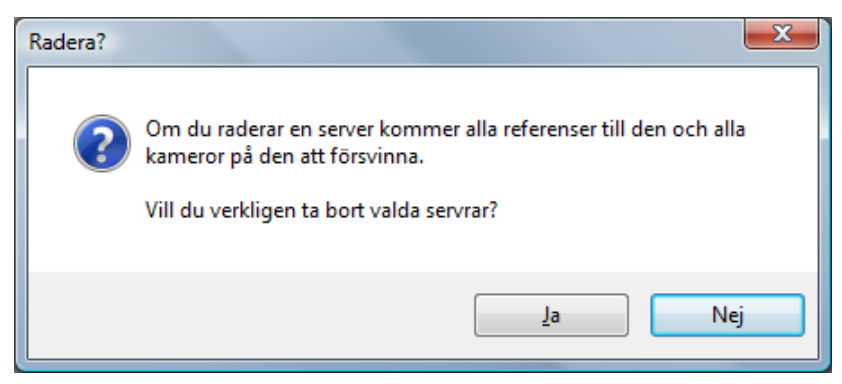

*Figur 2.501 Dialog för att bekräfta radering av använd server.*

#### *Använd server panel*

Dubbelklick på en *Använd server* nod i trädvyn öppnar tillhörande panel.

| <b>Es Obelix</b>       |                |                   |                       |             |  |  |  |  |  |  |
|------------------------|----------------|-------------------|-----------------------|-------------|--|--|--|--|--|--|
| Referensserver: Obelix |                |                   |                       |             |  |  |  |  |  |  |
| Används                | Lokalt namn    | Buffra live video | Kameranamn på servern | Beskrivning |  |  |  |  |  |  |
| ✓                      | Parking PTZ    | Nej               | Parking PTZ           |             |  |  |  |  |  |  |
| ∨                      | Camera         | Nej               | Camera                |             |  |  |  |  |  |  |
| Θ<br>$\vee$            | 360 Camera     | Nej               | 360 Camera            |             |  |  |  |  |  |  |
| ⋉                      | 360 Camera - 1 |                   | 360 Camera            |             |  |  |  |  |  |  |

*Figur 2.502 Panelen Använd server.*

Denna panel består av en lista med alla tillgängliga kameror i den refererade Ethiris Server.

Överst i panelen står namnet på den Ethiris Server som är refererad.

En knapp, "*Synka kameror med servern*", kommer att bli synlig om en eller flera kameror inte är ikryssade för användning. Då knappen blir tryckt på kommer alla kameror att automatiskt bli aktiverade för användning och serverns kameranamn kommer att anges som lokala namn.

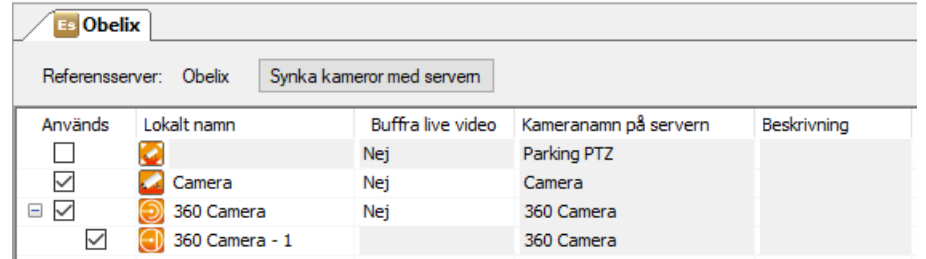

*Figur 2.503 Panelen Använd server med knappen "Synka kameror med servern" synlig p.g.a. en icke aktiverad kamera.* 

Om något lokalt kamera namn inte matchar serverns kameranamn kommer ytterligare en annan knapp visas, "*Synka kameranamn med servern*". Vid användning kommer den att ändra alla lokala kamera namn till motsvarande kameranamn i servern.

Virtuella kameror kommer att få serverns kameranamn samt ett löpnummer.

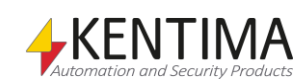

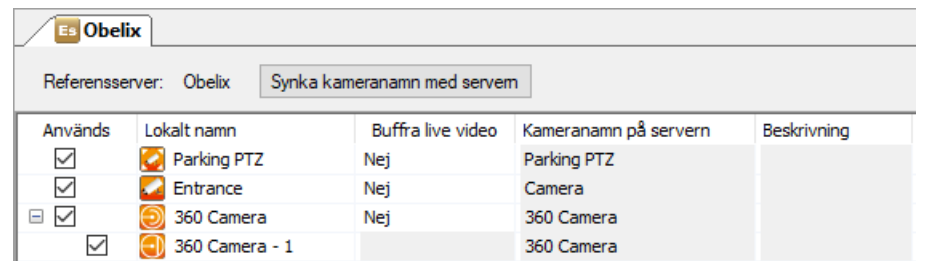

*Figur 2.504 Panelen Använd server med knappen "Synka kameranamn med servern" synlig p.g.a. att ett annat lokalt namn än serverns kameranamn.*

## **Använd server panel kameralista**

Kameralistan består av flera kolumner.

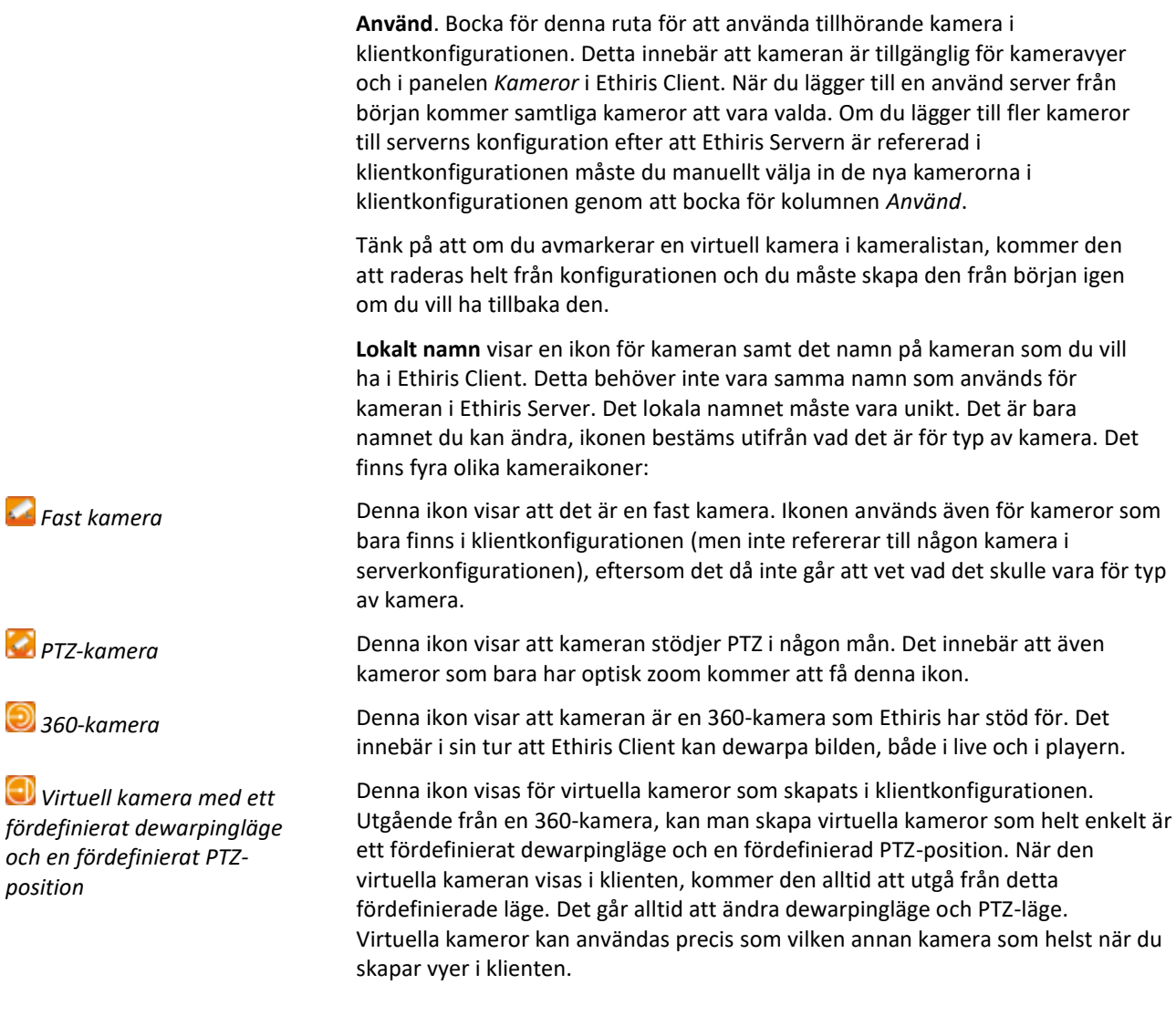

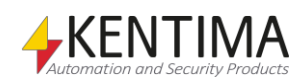

**Buffra live video** anger utgångsläget för buffring. Detta val går att ändra i live i Ethiris Client genom att högerklicka i kameravyn och välja *Buffra live video* i popupmenyn. Syftet med buffring är att se till att livevisning flyter på i en jämn takt. Det kan användas i fall där kameran levererar en ojämn bildström som utan buffring resulterar i hackig livevisning. Det är endast kameror som kan leverera en s.k. RTSP-videoström (som innehåller tidsstämpel för varje bild) som man kan välja någon annan inställning än *Nej*. Du kan sätta en fast tid mellan 50 – 1 000 ms. Du kan även välja *Auto*. *Auto* syftar på att Ethiris automatiskt ställer in hur mycket video som behöver buffras för att en jämn livevisning ska kunna åstadkommas. Notera att buffring innebär en viss tidsfördröjning i livevisningen. Notera även att maximalt 30 bilder kommer att buffras oavsett vald tid. Detta är för att undvika att minnet tar slut.

**Kameranamn på servern** är namnet som används för kameran i Ethiris Server. Detta fält är endast läsbart.

**Beskrivning** är en valfri beskrivning som har angetts för kameran i Ethiris Servers konfiguration. Detta fält är också endast läsbart.

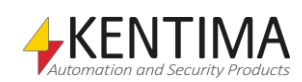

### **2.4.86 Kamera noden**

Under varje Använd server nod i trädvyn, är alla kameror som hör till Ethiris Servern presenterade som trädvynoder.

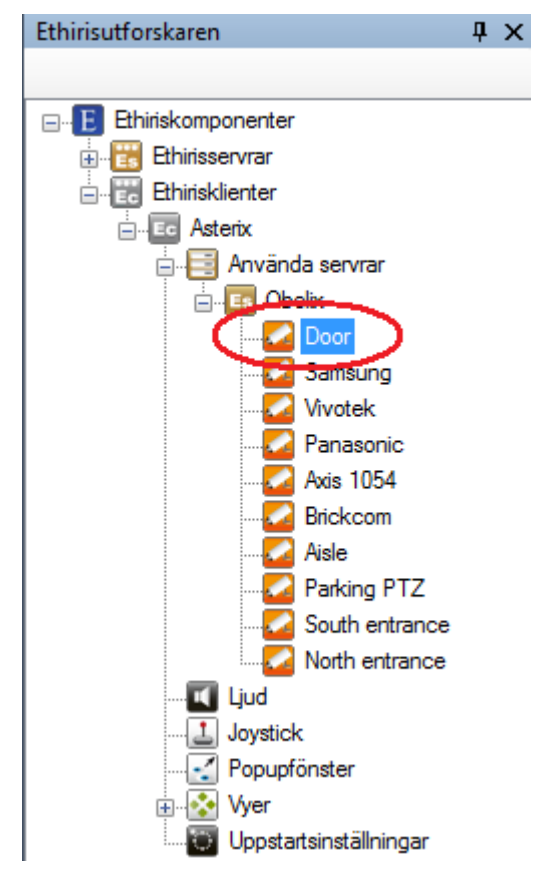

*Figur 2.505 En Kamera nod i Ethirisutforskarens trädvy.*

### *Kamera Ändra ordning*

Ordningen av kameror i trädet används i olika sammanhang där en lista med kameror presenteras, t.ex. när man ska välja kamera till en kameravy eller i kameralistan i Ethiris Client.

Man kan ändra ordning på kamerorna i trädvyn genom att dra en kamera till en annan position. Klicka på önskad kamera med vänster musknapp, håll ned musknappen och flytta samtidigt muspekaren till en annan kamera i listan, släpp upp musknappen när muspekaren befinner sig på önskad position i trädet.

När en kamera flyttas nedåt i trädet kommer kameran att hamna efter den kamera som man släpper kameran på. Om kameran flyttas uppåt i trädet kommer kameran att hamna före den kamera man släpper kameran på.

#### *Kamera popupmeny*

Högerklick på denna nod öppnar en meny.

Byt namn Radera

*Figur 2.506 Popupmenyn för en Kamera nod.*

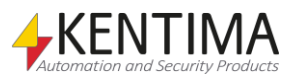

**Byt namn** försätter noden i namnändringsläge. Du kan ändra namnet direkt i trädvyn. Detta är samma sak som att ändra *Lokalt namn* i kameralistan i panelen Använd server.

**Radera** väljer bort kameran från denna klientkonfiguration. Detta är samma sak som att ta bort bocken i kolumnen *Använd* i kameralistan i panelen Använd server.

#### *Kamera panel*

Beroende på vilken typ av kamera du dubbelklickar på i trädvyn öppnas antingen en panel som är samma som panelen *Använd server* eller panelen *Virtuella kameror*. Om du dubbelklickar på 360-kamera eller en virtuell kamera öppnas panelen *Virtuella kameror* där du kan skapa eller ändra virtuella kameror utgående från 360-kameran.

#### *Virtuella kameror panel*

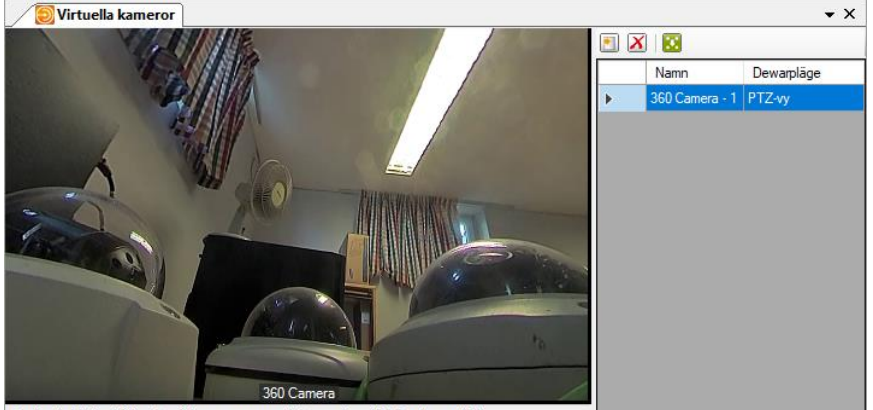

Optimalt bildförhållande på kameravyn med dewarpläge 'PTZ-vy' är: valfri

*Figur 2.507 Panelen Virtuella kameror.*

Den här panelen består av kamerabilden från 360-kameran som är källa till kamerabilderna i de virtuella kamerorna dewarpad i aktuellt läge. Det går att skapa flera virtuella kameror från samma käll-kamera. De virtuella kamerorna kan användas precis som vanliga kameror när du skapar vyer i klienten.

I kamerabilden kan man panorera, tilta och zooma i bilden tills man får den vy man vill ha för den virtuella kameran. Observera att vyn som visas i klienten kan skilja sig lite från den som visas här p.g.a. att kameravyn i klienten kanske har ett annat bildförhållande.

För att byta dewarpläge, högerklicka i kamerabilden. Följande popupmeny visas då. Beroende på montering av kameran (*Tak*, *Vägg* eller *Mark*) kommer undermenyn *Dewarpläge* att innehålla olika alternativ.

Nedanstående exempel visar menyn för en kamera som monterats i läge *Tak*  eller *Mark.*

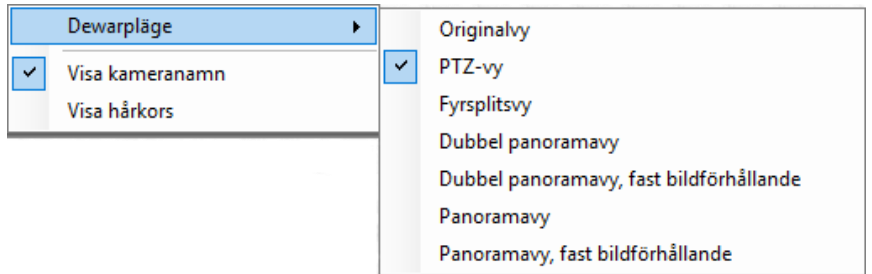

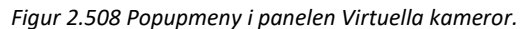

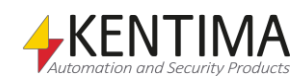

**Dewarpläge -> Originalvy** visar original 360-bilden från kameran.

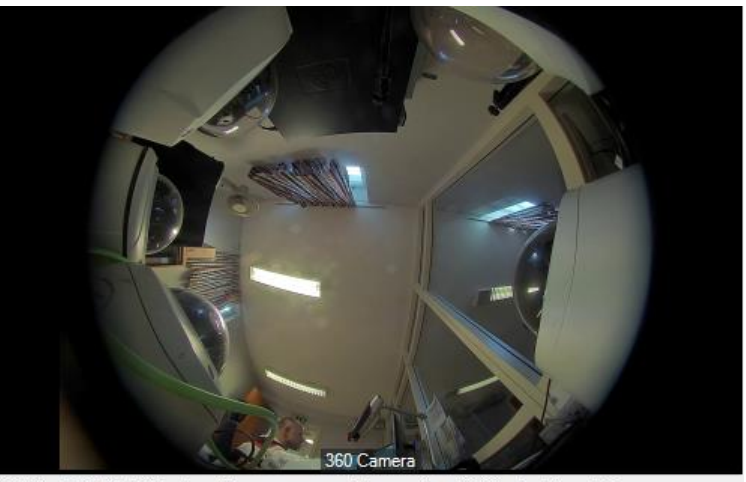

Optimalt bildförhållande på kameravyn med dewarpläge 'Originalvy' är: valfri

*Figur 2.509 Originalvy från en 360-kamera.*

Att det optimala bildförhållandet för detta dewarpläge är *valfri* betyder att vyn kommer att visas på samma sätt oavsett bildförhållande på kameravyn när den visas i Ethiris Client.

**Dewarpläge -> PTZ-vy** visar en dewarpad vy från kameran. Det går att panorera, tilta och zooma i vyn.

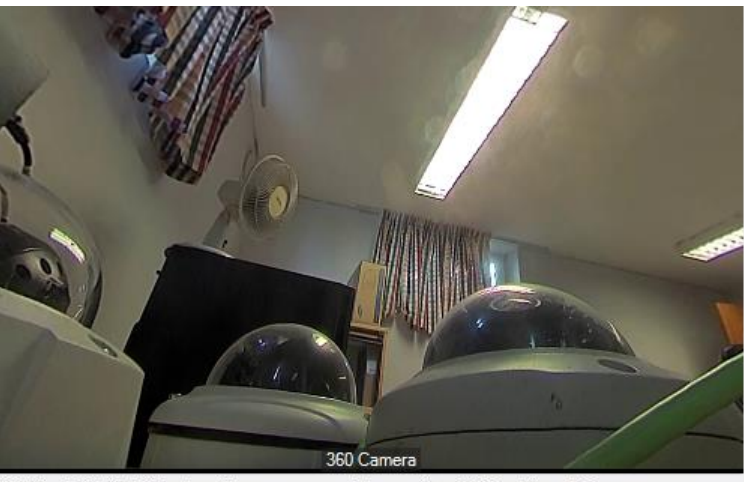

Optimalt bildförhållande på kameravyn med dewarpläge 'PTZ-vy' är: valfri

*Figur 2.510 PTZ-vy från en 360-kamera.*

Att det optimala bildförhållandet för detta dewarpläge är *valfri* betyder att vyn kommer att visas på samma sätt oavsett bildförhållande på kameravyn när den visas i Ethiris Client. Dock kan det vara så att bildfältet blir lite olika beroende på bildförhållandet i klienten.

**Dewarpläge -> Fyrsplitsvy** visar fyra dewarpade vyer från kameran i samma bild. Var och en av de fyra delvyerna går att panorera, tilta och zoom i oberoende av de andra.

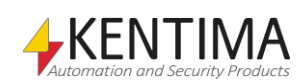

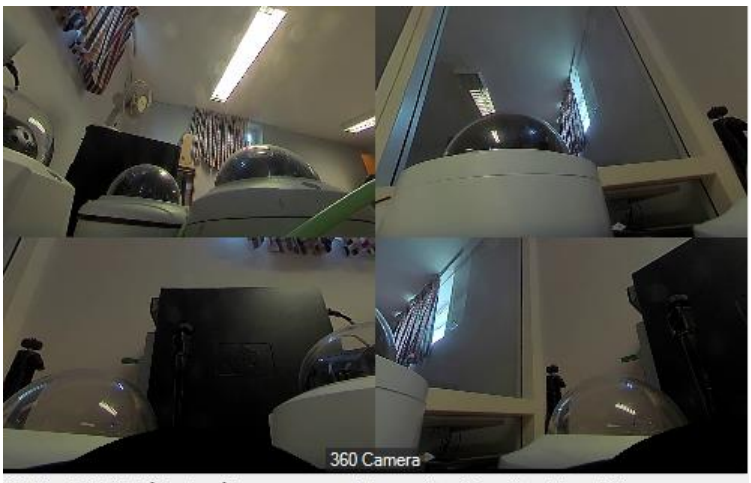

Optimalt bildförhållande på kameravyn med dewarpläge 'Fyrsplitsvy' är: valfri

*Figur 2.511 Fyrsplitsvy från en 360-kamera.*

Att det optimala bildförhållandet för detta dewarpläge är *valfri* betyder att vyn kommer att visas på samma sätt oavsett bildförhållande på kameravyn när den visas i Ethiris Client. Dock kan det vara så att bildfältet blir lite olika beroende på bildförhållandet i klienten.

**Dewarpläge -> Dubbel panoramavy** visar två stycken 180-gradersbilder ovanför varandra i en bild från kameran. Det går att panorera och tilta i bilden.

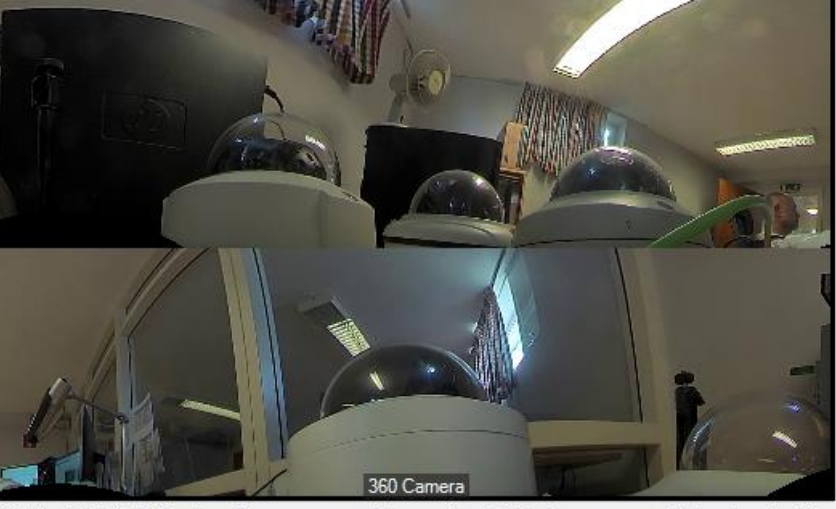

Optimalt bildförhållande på kameravyn med dewarpläge 'Dubbel panoramavy' är: bredare än 4:3

*Figur 2.512 Dubbel panoramavy från en 360-kamera.*

Det optimala bildförhållandet för detta dewarpläge är *bredare än 4:3*. Detta för att kunna bibehålla ett någorlunda korrekt bildförhållande i den dewarpade bilden.

**Dewarpläge -> Dubbel panoramavy, fast bildförhållande** visar två stycken 180 gradersbilder ovanför varandra i en bild från kameran. Det går att panorera i bilden.

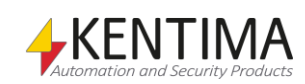

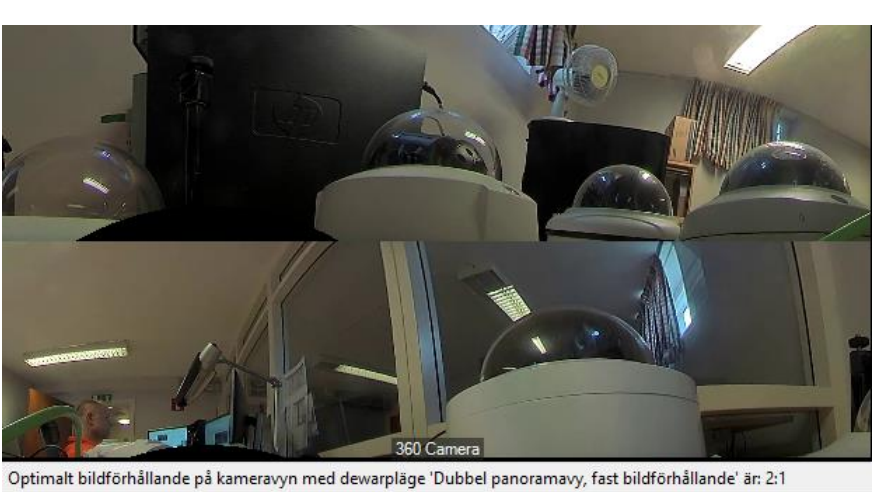

*Figur 2.513 Dubbel panoramavy, fast bildförhållande från en 360-kamera.*

Det optimala bildförhållandet för detta dewarpläge är *2:1*. Om kameravyn har ett annat bildförhållande, blir det svarta områden ovanför och under eller till vänster och höger om bilden.

**Dewarpläge -> Panoramavy** visar en 360-gradersbild i en bild från kameran. Det går att panorera, tilta och zooma i bilden.

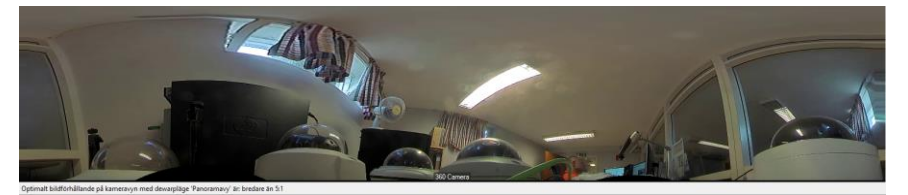

*Figur 2.514 Panoramavy från en 360-kamera.*

Det optimala bildförhållandet för detta dewarpläge är bredare än *5:1*. Detta för att kunna bibehålla ett någorlunda korrekt bildförhållande i den dewarpade bilden.

**Dewarpläge -> Panoramavy, fast bildförhållande** visar en 360-gradersbild i en bild från kameran. Det går att panorera, tilta och zooma i bilden.

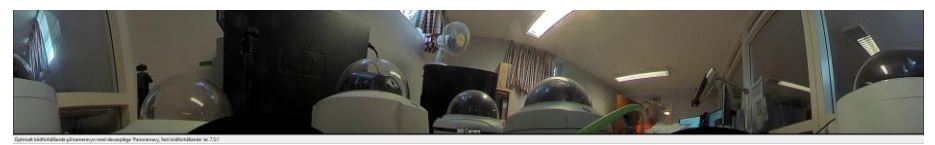

*Figur 2.515 Panoramavy, fast bildförhållande från en 360-kamera.*

Det optimala bildförhållandet för detta dewarpläge är *7,5:1*. Om kameravyn har ett annat bildförhållande, blir det svarta områden ovanför och under eller till vänster och höger.

Nedanstående exempel visar menyn för en kamera som monterats i läge *Vägg.*

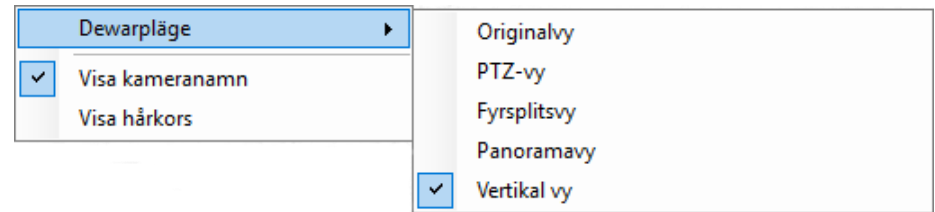

*Figur 2.516 Popupmeny i panelen Virtuella kameror för en väggmonterad kamera.*

**Dewarpläge -> Vertikal vy** visar en stående 180-gradersbild i en bild från kameran. Det går att panorera, tilta och zooma i bilden.

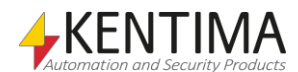

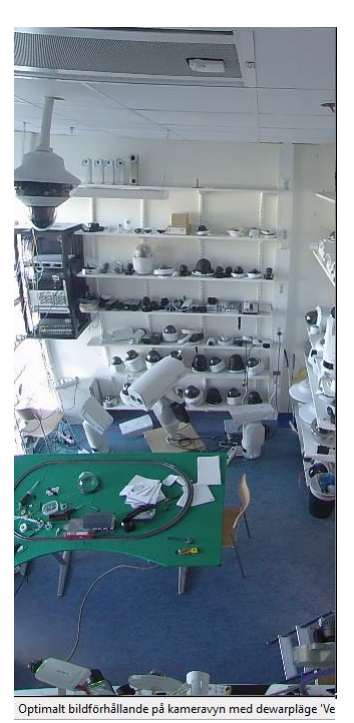

*Figur 2.517 Vertikal vy från en 360-kamera.*

Det optimala bildförhållandet för detta dewarpläge är *1:2*. Om kameravyn har ett annat bildförhållande, blir det svarta områden ovanför och under eller till vänster och höger.

Övriga dewarplägen för en väggmonterad kamera är desamma som för en takeller markmonterad kamera.

Det går utmärkt att bygga vyer i Ethiris som passar alla dessa typer av bilder.

### *Virtuella kameror panel verktygsfält*

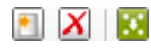

*Figur 2.518 Verktygsfältet i panelen Använda servrar.*

*Lägg till en ny virtuell kamera*

*Radera valda virtuella kameror*

*Uppdatera den virtuella kameran med aktuellt läge*

Använd denna knapp för att lägga till en ny virtuell kamera. Börja med att högerklicka i kamerabilden och välj det dewarpläge du vill ha. Använd musen för att panorera, tilta och zooma bilden tills du är nöjd. Skapa sedan den virtuella kameran genom att klicka på denna verktygsknapp. Den virtuella kameran skapas med aktuellt dewarpläge samt aktuell PTZ-position förvald.

Använd denna knapp för att radera markerade virtuella kameror.

Använd denna knapp för att ändra dewarpläge och/eller PTZ-position för en existerande virtuell kamera.

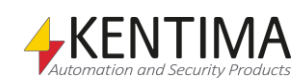

## **2.4.87 Ljud noden**

Under noden Ethiris Client finns det en *Ljud* nod. Denna nod används för att koppla ljudfiler till olika händelser i Ethiris.

Du ger varje ljudfil ett unikt namn. Varje ljudfil kopplas till en *Aktiveringssignal* och eventuellt även till en *Inaktiveringssignal*. När aktiveringssignalen aktiveras spelar klienten upp ljudfilen. På detta sätt kan vilken händelse som helst i Ethiris kopplas till en viss ljudsignal.

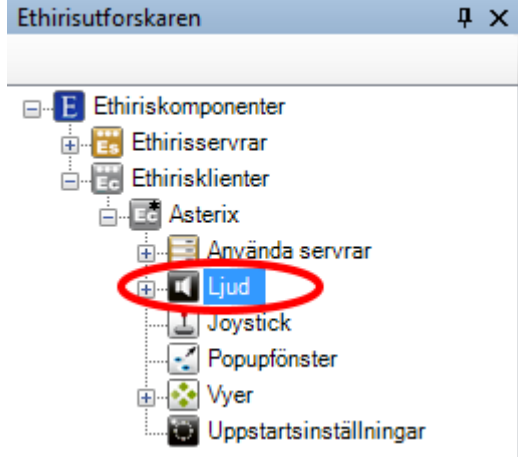

*Figur 2.519 Noden Ljud i Ethirisutforskarens trädvy.*

### *Ljud popupmeny*

Högerklick på denna nod öppnar en popupmeny.

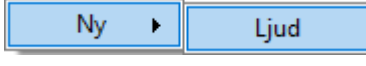

*Figur 2.520 Popupmeny för noden Ljud.*

**Ny->Ljud** till ett nytt ljud till klientens konfiguration. Det blir omedelbart synligt i trädvyn som en ny ljudnod. Skulle du ha öppnat panelen *Ljud*, kommer det nya ljudet att läggas till där också.

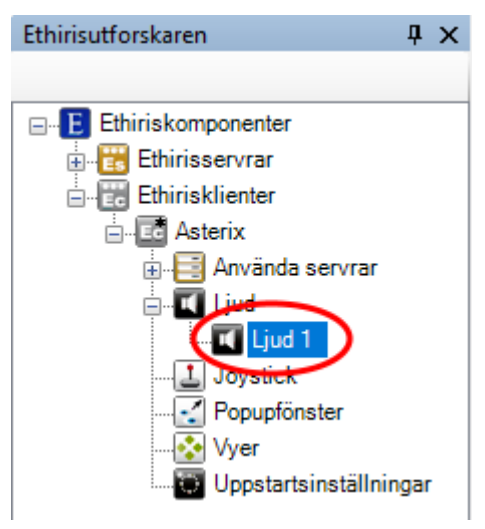

*Figur 2.521 Nytt Ljud tillagt.*

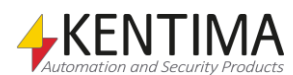

### *Ljud panel*

Dubbelklick på noden *Ljud* i trädvyn öppnar tillhörande panel.

| III Ljud          |                   |                                 |        |        |  |                     |          |  |
|-------------------|-------------------|---------------------------------|--------|--------|--|---------------------|----------|--|
|                   |                   |                                 |        |        |  |                     |          |  |
| Namn              | Sökväg            | Aktiveringssignal               |        | Loopa  |  | Inaktiveringssignal |          |  |
| <b>OnComError</b> | Windows Error.wav | Obelix   Door.Commu<br>$\cdots$ | $\sim$ | $\Box$ |  |                     | $\cdots$ |  |

*Figur 2.522 Panelen Ljud.*

Denna panel består av en lista med alla definierade ljudfiler.

Överst i panelen finns ett verktygsfält.

## **Ljud panel verktygsfält**

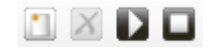

*Figur 2.523 Verktygsfältet i panelen Ljud.*

*Lägg till nytt ljud* Använd denna knapp för att lägga till ett nytt ljud.

**X** Ta bort valda ljud **Använd denna knapp för att radera markerade** ljud från konfigurationen. Du kan välja mer än ett popupfönster genom att använda *Ctrl*-tangenten och/eller *Shift*tangenten.

*Spela upp valt ljud* Använd denna knapp för att provspela den markerade ljudfilen.

*Stoppa all uppspelning* Använd denna knapp för att stoppa uppspelning av ljudfil.

## **Ljud panel ljudlista**

Ljudlistan består av flera kolumner.

**Namn** är ljudets namn. Namnet används endast som referens till ljudet och är egentligen inte viktigt.

**Sökväg** anger namn och sökväg till ljudfilen. Det finns stöd för ljudfiler av typen .wav.

Sökväg bläddringsknapp används för att öppna en dialog för att bläddra efter ljudfiler.

**Aktiveringssignal** anger vilken signal i Ethiris Servers datalager som ska starta uppspelning av ljudfilen. Detta kan vara valfri Boolean-signal som t ex *Motion* för en rörelsedetektor eller *CommunicationError* för en kamera eller en egendefinierad signal. När signalen blir aktiv (går från 0 -> 1) startar uppspelning av ljudet.

Radera signalen genom att klicka på  $\times$  knappen till vänster om signalen.

**Loopa** anger om ljudet ska spelas om och om igen ända tills *Inaktiveringssignalen* aktiveras. Om Loopa inte är förbockad spelas ljudfilen en gång och om loopa är förbockad kommer ljudfilen att spelas ända tills Inaktiverings signalen går från 0 -> 1.

**Inaktiveringssignal** behöver inte användas om man inte har valt att *Loopa* ljudet. Om loopa är valt måste däremot en Inaktiverings signal anges för att kunna stoppa ljudet. Valfri *Boolean* ur Ethiris Servers datalager kan väljas. Radera signalen genom att klicka på  $\times$  knappen till vänster om signalen.

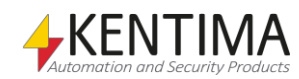

## **2.4.88 Ljud noden**

Under samlingsnoden *Ljud* kan det finnas en eller flera *Ljud* noder. Dessa noder används för att koppla ljudfiler till olika händelser i Ethiris.

Varje ljudfil måste ha ett unikt namn. Varje ljudfil kopplas till en *Aktiveringssignal* och eventuellt även till en *Inaktiveringssignal*. När aktiveringssignalen aktiveras spelar klienten upp ljudfilen. På detta sätt kan vilken händelse som helst i Ethiris kopplas till en viss ljudsignal.

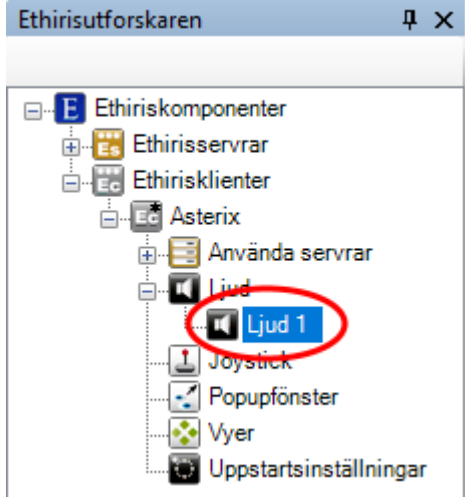

*Figur 2.524 Noden Ljud i Ethirisutforskarens trädvy.*

### *Ljud popupmeny*

Högerklick på denna nod öppnar en popupmeny.

Radera

*Figur 2.525 Popupmeny för en Ljudnod.*

**Radera** raderar ljudet från klientens konfiguration. Den försvinner omedelbart från både trädvyn och listan med ljud i panelen *Ljud*.

### *Ljud panel*

Dubbelklick på en *Ljud* nod i trädvyn öppnar en panel som är samma som samlingspanelen *Ljud*.

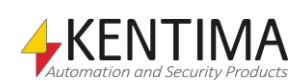

## **2.4.89 Joystick noden**

Under noden Ethiris Client finns det en *Joystick* nod. Denna nod används för att konfigurera en joystick som är ansluten till klientdatorn.

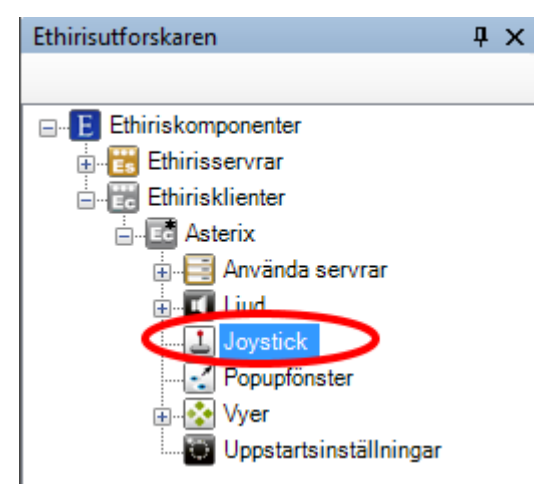

*Figur 2.526 Noden Joystick i Ethirisutforskarens trädvy.*

### *Joystick popupmeny*

Det finns ingen popupmeny för denna nod.

### *Joystick panel*

Dubbelklick på noden Joystick i trädvyn öppnar tillhörande panel.

Observera om ingen joystick är ansluten till lokal dator kommer ingen panel att öppnas. Tillgängliga inställningar beror på typ av joystick som är ansluten. I exemplet nedan används en Axis T8311 joystick.

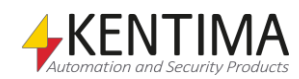

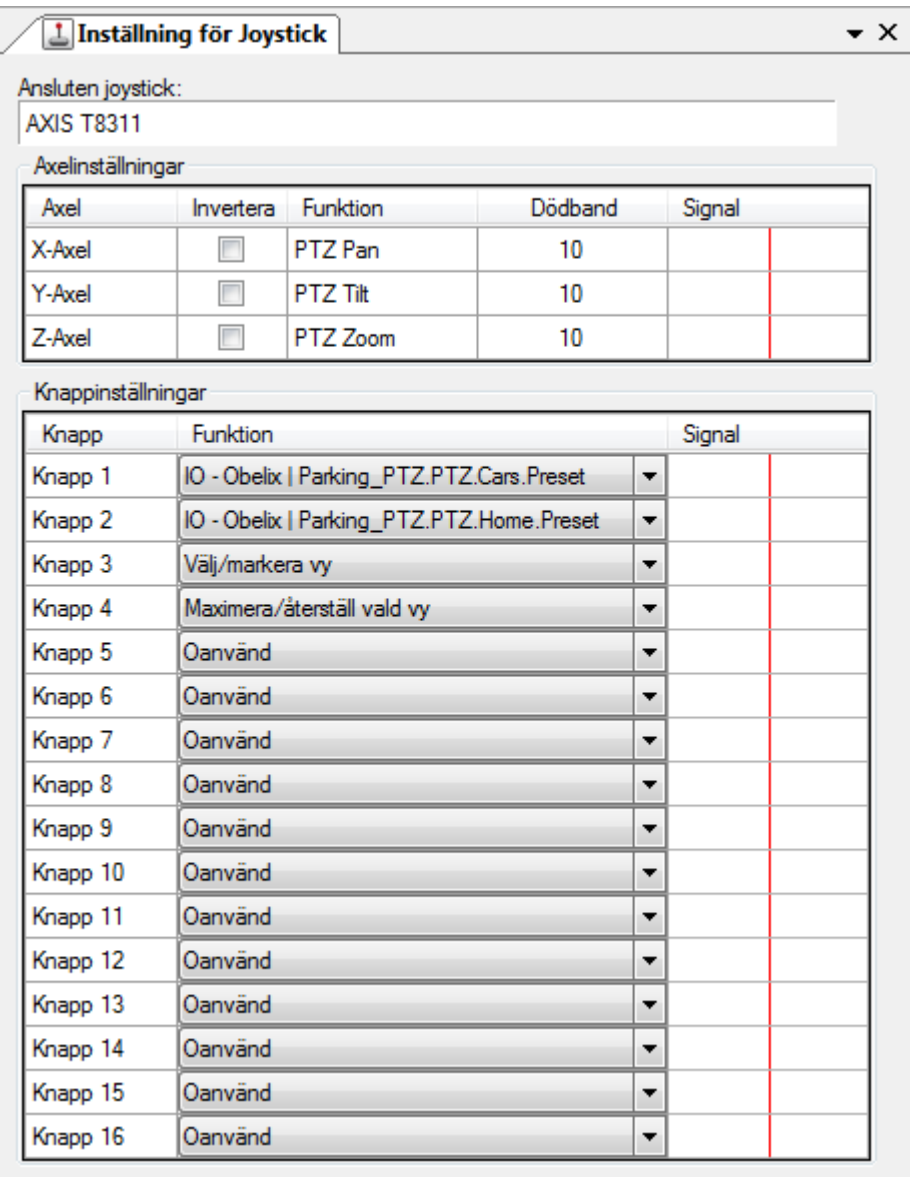

*Figur 2.527 Panelen Joystick.*

Denna panel består av två huvudavdelningar; *Axelinställningar* och *Knappinställningar*.

Överst i panelen visas aktuellt modellnamn på den anslutna joysticken.

### **Joystick Axelinställningar**

Syftet med denna del är att justera axlarnas dödband och eventuellt att invertera dem.

Listan innehåller de tre axlarna för X, Y & Z. Det finns flera kolumner för varje axel.

**Axel** indikerar vilken axel inställningen gäller. X-axeln används för panorering, Yaxeln för tiltning och Z-axeln för zoomning.

**Invertera** kan användas för att invertera axeln. Om t.ex. X-axeln är inverterad kommer en kamera att gå till höger om joysticken dras till vänster. Detta kan vara behändigt om kameran är monterad upp och ned.

**Funktion** informerar bara vilken PTZ-funktion som axeln är kopplad till.

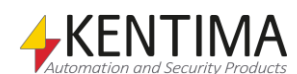
**Dödband** är ett värde mellan 0 – 100. Standard är 10. Det anger när joysticken antas vara centrerad, dvs. aktuellt utslag för axeln är 0. Vissa joystickar är inte helt stabila, vilket innebär att även om du inte rör joysticken så kan den ändå ge ett litet utslag för axeln. Effekten av detta är att aktuell PTZ-kamera kommer att röra sig även om du inte rör joysticken. För att undvika detta problem kan du sätta ett dödband som är tillräckligt högt för att ignorera små värden från joysticken. Ju högre värde på dödbandet, desto mer behöver du röra på joysticken för att börja röra på kameran.

**Signal** indikerar aktuellt värde för axeln. Detta är till hjälp både för att lära sig vilka axlar som gör vad och för att ställa in dödbandet. När man inte rör joysticken ska det inte vara någon signal för någon axel.

## **Joystick Knappinställningar**

Syftet med denna del är att koppla knappar på joystickenheten till olika funktioner i Ethiris.

Listan innehåller 128 knappar. Det är inte säkert att det finns så många knappar på den faktiska joysticken. I Axis T8311 till exempel finns det 6 knappar. Det finns tre kolumner för varje knapp.

**Knapp** indikerar vilken knapp det är.

**Funktion** anger vad som ska hända när tillhörande knapp trycks ned. Det finns flera alternativ:

*Oanvänd* – Knappen används inte av Ethiris.

*Välj/Markera vy* – Detta är samma sak som att trycka ned mellanslagstangenten i Ethiris Client. Det är en växlingsfunktion där den kameravy som har fokus (grön ram) kommer att växla mellan vald och markerad. När en kameravy är markerad (indikeras med en streckad grön ram), kan du flytta fokus till en annan kameravy i samma vy genom att dra joysticken vänster/höger/upp/ned. Du kan också använda piltangenterna på tangentbordet för att flytta fokus. När en kameravy är markerad kan du välja den genom att klicka på denna joystickknapp eller genom att trycka ned mellanslagstangenten på tangentbordet. En vald kameravy indikeras genom en heldragen grön ram. När en kameravy är vald kan du manövrera (Pan, Tilt & Zoom) kameran vars livebilder visas i kameravyn med joysticken eller med piltangenterna på tangentbordet.

*Maximera/Återställ vald vy* – Detta är samma sak som att dubbelklicka i en kameravy med musen. Till exempel i en 4-split vy, om du maximerar en av de fyra kameravyerna kommer denna kamera att visas i hela fönstret. Återställning av vyn kommer att visa alla fyra kamerorna igen.

*Flytta markör till nästa fönster* – Om du har mer än ett livefönster kan denna funktion användas för att flytta fokus till den första kameravyn i nästa fönster.

*Flytta markör till föregående fönster* – Om du har mer än ett livefönster kan denna funktion användas för att flytta fokus till den första kameravyn i föregående fönster.

*IO* – Detta är en väldigt kraftfull funktion. Du kan koppla en joystickknapp till valfri Boolean (digital) signal i Ethiris servers datalager. När knappen trycks ned aktiveras den kopplade signalen (sätts till true (sant)). Möjligheterna här är nästan oändliga. Signalen kan vara en direkt funktion såsom RecordEvent (Händelseinspelning) för en kamera eller *Preset* (Förinställd position) för en PTZkamera. Signalen kan också vara en intern variabel i Ethiris servers datalager som i sin tur kan användas för att aktivera en snutt skriptkod. Andra möjligheter är att aktivera popupfönster med livevisning i en Ethiris Client.

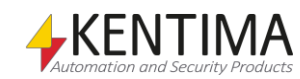

När du väljer funktionen IO för en joystickknapp, visas en dialog för att välja en variabel.

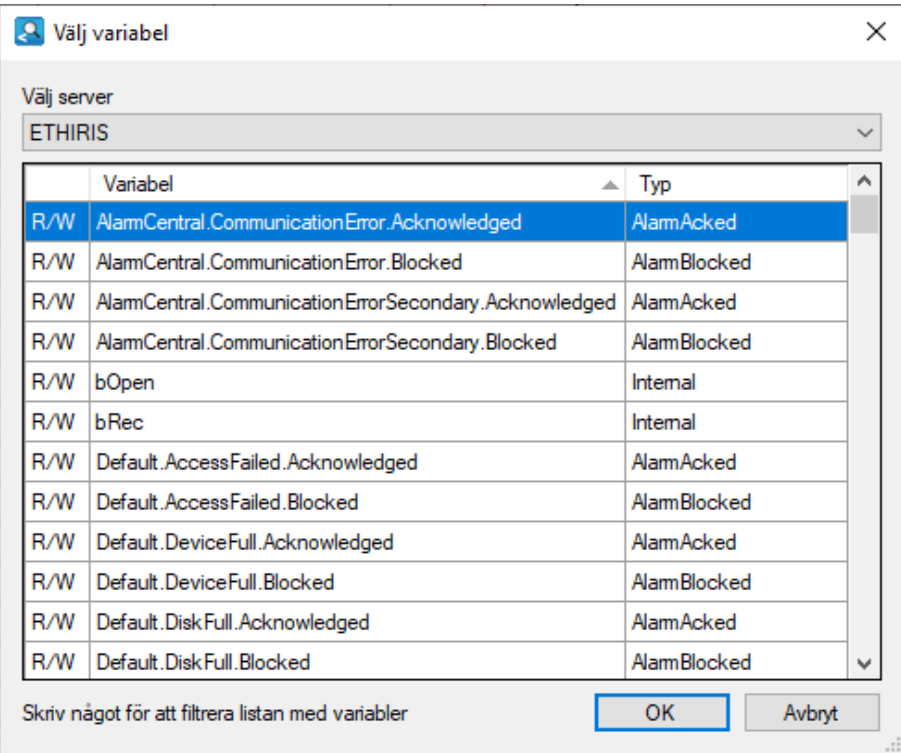

*Figur 2.528 Dialog för att leta upp en variabel.*

Välj önskad signal och klicka *OK*. Observera att endast skrivbara variabler (markerade med ett W eller R/W i första kolumnen) är meningsfulla i detta sammanhang.

**Signal** indikerar när tillhörande knapp trycks ned.

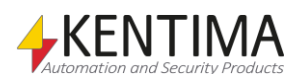

# **2.4.90 Popupfönster noden**

Under noden Ethiris Client finns det en *Popupfönster* nod. Denna nod används för att konfigurera förkonfigurerade popupfönster för livevisning i Ethiris Client.

Du ger popupfönstret ett namn och bestämmer på vilken skärm det ska visas, storlek och position för fönstret. I Ethiris Client kan du öppna valfritt fördefinierat popupfönster och visa live video från kameror valda i panelen Kameror eller genom att högerklicka på en vyknapp och välja önskat popupfönster i menyn. Du kan också konfigurera en vy på så sätt att vyn automatiskt poppar upp i ett av popupfönstrena när den aktiveras av en variabel eller via hotspot.

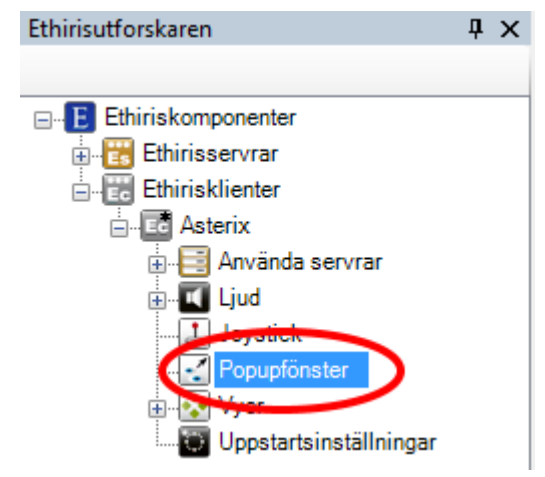

*Figur 2.529 Noden Popupfönster i Ethirisutforskarens trädvy.*

### *Popupfönster popupmeny*

Högerklick på denna nod öppnar en popupmeny.

| Popupfönster |
|--------------|
|--------------|

*Figur 2.530 Popupmeny för noden Popupfönster.*

**Ny->Popupfönster** till ett nytt popupfönster till klientens konfiguration. Skulle du ha öppnat panelen *Popupfönster*, kommer det nya popupfönstret att läggas till där också.

### *Popupfönster panel*

Dubbelklick på noden *Popupfönster* i trädvyn öppnar tillhörande panel.

|               | $\bullet$ X<br>$\cdot$ Popupfönster |          |                          |             |                         |            |                          |                         |                         |         |      |       |      |
|---------------|-------------------------------------|----------|--------------------------|-------------|-------------------------|------------|--------------------------|-------------------------|-------------------------|---------|------|-------|------|
| n<br>$\times$ |                                     |          |                          |             |                         |            |                          |                         |                         |         |      |       |      |
|               | Namn                                | Bildskäm |                          | Utan<br>ram | Dölj knappen<br>"Stäng" | Fönstertyp |                          | Maximerad               | Centrerad               | Vänster | Topp | Bredd | Höjd |
|               | AnotherPop                          |          | $\overline{\phantom{a}}$ | _<br>Ē<br>_ | П                       | Flytande   | $\overline{\phantom{a}}$ | $\overline{\mathsf{v}}$ | Г                       |         |      |       |      |
|               | PopWin                              |          | ۰.                       | $\sqrt{2}$  | $\overline{\mathsf{v}}$ | Flytande   | ۰.                       | $\Box$                  | $\overline{\mathsf{v}}$ |         |      | 640   | 480  |

*Figur 2.531 Panelen Popupfönster.*

Denna panel består av en lista med alla definierade popupfönster.

Överst i panelen finns ett verktygsfält.

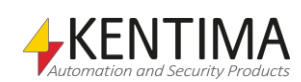

# **Popupfönster panel verktygsfält**

 $\blacksquare$   $X$ *Figur 2.532 Verktygsfältet i panelen Popupfönster.*

*Radera valda popupfönster*

*Lägg till nytt popupfönster* Använd denna knapp för att lägga till ett nytt popupfönster.

Använd denna knapp för att radera markerade popupfönster från konfigurationen. Du kan välja mer än ett popupfönster genom att använda *Ctrl*tangenten och/eller *Shift*-tangenten.

## **Popupfönster panel fönsterlista**

Fönsterlistan består av flera kolumner.

**Namn** är fönstrets namn. Namnet används som referens till fönstret i olika sammanhang.

**Bildskärm** anger vilken skärm som fönstret ska visas på när det aktiveras. Det kan vara mellan 1 – 8.

**Utan ram** anger om fönstret ska ha en ram eller inte. Denna egenskap kan kombineras med de andra egenskaperna på så sätt att alla fönster kan vara utan ram, inte bara ett maximerat fönster. När det kombineras med maximerat blir effekten att hela skärmen fylls med livebilder, precis som en gammeldags CCTV-monitor.

**Dölj knappen 'Stäng'** anger att det inte ska gå att stänga fönstret genom att manuellt klicka på "krysset" längst upp till höger i fönstret. Om denna funktion är vald kan fönstret endast stängas med en automatisk inaktivering av fönstret eller att hela klienten stängs.

**Fönstertyp**. Anger hur fönstret skall visas. Alternativen är Flytande, dockat till vänster samt dockat till höger. När fönstertypen är dockat till vänster eller dockat till höger kan varken *Maximerad*, *Centrerad*, *Topp*, *Vänster*, *Höjd* eller *Bredd* definieras.

**Maximerad**. När denna ruta är förbockad kommer popupfönstret att vara maximerat på angiven skärm när det aktiveras. När maximerad är vald kan varken *Centrerad*, *Topp*, *Vänster*, *Höjd* eller *Bredd* definieras.

**Centrerad**. När denna ruta är förbockad kommer popupfönstret att vara centrerat på angiven skärm när det aktiveras. När centrerad är vald kan varken *Topp* eller *Vänster* definieras.

**Vänster** är önskad vänsterposition på fönstret när det aktiveras.

**Topp** är önskad topposition på fönstret när det aktiveras.

**Bredd** är önskad bredd på fönstret när det aktiveras.

**Höjd** är önskad höjd på fönstret när det aktiveras.

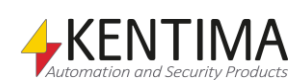

# **2.4.91 Vyer noden**

Under varje Ethiris Client finns en Vyer nod. Detta är en samlingsnod för alla *Sektioner*, *Vyer* och *Knappar* i klientkonfigurationen.

*Sektioner* ger möjlighet att dela upp systemet i mindre delar, sektioner. Varje sektion kommer att visas i verktygsfönstret Sektionsutforskaren i Ethiris Client. Se manualen *Ethiris Client användarguide* för mer information. Varje sektion kan innehålla ett antal vyer, knappar och för den delen även andra sektioner (undersektioner).

*Vyer* är fördefinierade vyer med en eller flera kameravyer. En kameravy används vanligen för att visa live video från en förutbestämd kamera. Det finns andra alternativ också för en kameravy som vi kommer att titta närmare på längre fram.

*Knappar* används för att aktivera signaler/variabler i Ethiris servers datalager. Exempel är aktivering av en förinställd position eller rondering.

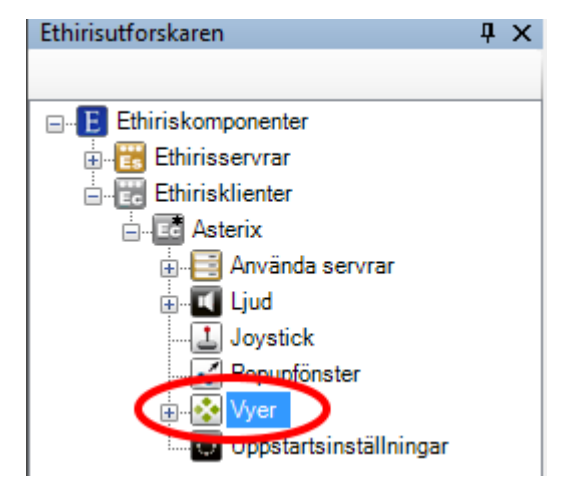

*Figur 2.533 Noden Vyer i Ethirisutforskarens trädvy.*

#### *Vyer popupmeny*

Högerklick på denna nod öppnar en meny.

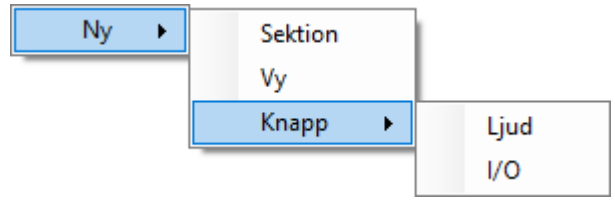

*Figur 2.534 Popupmenyn för noden Vyer.*

**Ny->Sektion** lägger till en ny sektion till klientkonfigurationen. Den läggs omedelbart till i trädvyn och den nya noden sätts i namnändringsläge. Du kan mata in önskat namn för sektionen direkt i trädvyn.

**Ny->Vy** lägger till en ny vy till klientkonfigurationen. Den läggs omedelbart till i trädvyn och den nya noden sätts i namnändringsläge. Du kan mata in önskat namn för vyn direkt i trädvyn. När du lägger till en vy på denna nivå i trädvyn, kommer vyn att skapas i sektionen *Rot*. Denna sektion skapas automatiskt vid behov.

Syftet med en vy är att fördefiniera en layout med kameravyer. Vyn kan visas i Ethiris Client i både live och i videospelaren för inspelad video.

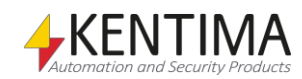

**Ny->Knapp->Ljud** lägger till en ny ljudknapp till klientkonfigurationen. Den läggs omedelbart till i trädvyn och den nya noden sätts i namnändringsläge. Du kan mata in önskat namn för knappen direkt i trädvyn. När du lägger till en knapp på denna nivå i trädvyn, kommer knappen att skapas i sektionen *Rot*. Denna sektion skapas automatiskt vid behov.

Syftet med en ljudknapp är att koppla den till en eller flera ljudenheter. När du klickar på knappen i Ethiris Client, aktiveras mikrofonen och det du säger kommer att skickas parallellt till alla kopplade ljudenheter.

**Ny->Knapp->I/O** lägger till en ny I/O-knapp till klientkonfigurationen. Den läggs omedelbart till i trädvyn och den nya noden sätts i namnändringsläge. Du kan mata in önskat namn för knappen direkt i trädvyn. När du lägger till en knapp på denna nivå i trädvyn, kommer knappen att skapas i sektionen *Rot*. Denna sektion skapas automatiskt vid behov.

Syftet med en I/O-knapp är att koppla den till en skrivbar *Boolean (digital)* variabel i Ethiris Servers datalager. När du klickar på knappen i Ethiris Client, aktiveras den kopplade variabeln (sätts till *true*). Du kan använda denna funktion i många syften, t.ex. att aktivera en förinställd position för en PTZkamera, starta inspelning eller skicka e-post.

Nytt från 12.0 är att I/O-knappen följer behörigheten *I/O-skrivning*, så att om användare nyttjas och denne saknar denna behörighet, så kommer I/O-knappen att vara utgråad i *Ethiris Client*.

### *Vyer panel*

Det finns ingen panel för noden *Vyer*.

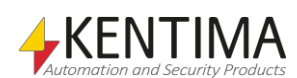

# **2.4.92 Sektion noden**

Under noden Vyer kan det finnas en eller flera Sektion noder.

 $\mathbf{u}$ 

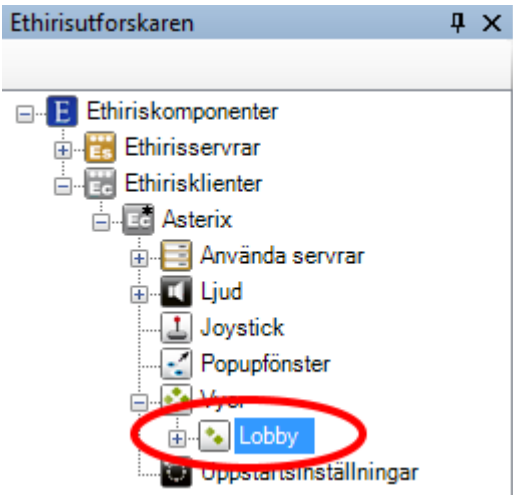

*Figur 2.535 En Sektion nod i Ethirisutforskarens trädvy.*

### *Sektion popupmeny*

Högerklick på denna nod öppnar en meny.

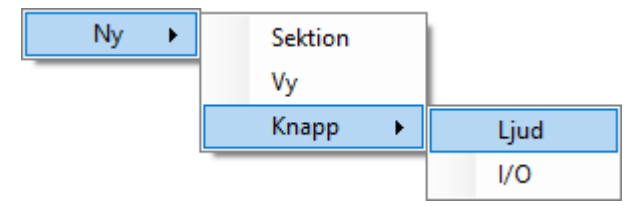

*Figur 2.536 Popupmenyn för en Sektion nod.*

**Ny->Sektion** lägger till en ny sektion till klientkonfigurationen. Den nya sektionen kommer att vara en undersektion till den sektion du högerklickade på. Den läggs omedelbart till i trädvyn och den nya noden sätts i namnändringsläge. Du kan mata in önskat namn för sektionen direkt i trädvyn.

**Ny->Vy** lägger till en ny vy till klientkonfigurationen i den sektion du högerklickade på. Den läggs omedelbart till i trädvyn och den nya noden sätts i namnändringsläge. Du kan mata in önskat namn för vyn direkt i trädvyn.

**Ny->Knapp->Ljud** lägger till en ny ljudknapp till klientkonfigurationen i den sektion som du högerklickade på. Den läggs omedelbart till i trädvyn och den nya noden sätts i namnändringsläge. Du kan mata in önskat namn för knappen direkt i trädvyn.

**Ny->Knapp->I/O** lägger till en ny I/O-knapp till klientkonfigurationen i den sektion som du högerklickade på. Den läggs omedelbart till i trädvyn och den nya noden sätts i namnändringsläge. Du kan mata in önskat namn för knappen direkt i trädvyn.

Nytt från 12.0 är att I/O-knappen följer behörigheten *I/O-skrivning*, så att om användare nyttjas och denne saknar denna behörighet, så kommer I/O-knappen att vara utgråad i *Ethiris Client*.

**Byt namn** försätter noden i namnändringsläge. Du kan mata in det nya namnet direkt i trädvyn.

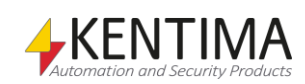

**Radera** tar bort sektionen från klientkonfigurationen. Om denna sektion har något innehåll, såsom vyer och knappar kommer en dialog för att bekräfta raderingen att visas innan sektionen tas bort.

### *Sektion panel*

Det finns ingen panel för noden Sektion.

### *Sektion Kopiera/Flytta*

Genom att dra en *Sektionsnod* i trädvyn kan du ändra ordning på sektionerna.

Du drar genom att klicka med vänster musknapp på önskad sektion i trädvyn, flytta muspekaren medan du fortfarande håller ned vänster musknapp och sedan släpper upp musknappen när muspekaren är i önskad position.

Genom att hålla ned *Ctrl*-tangenten samtidigt som du släpper upp musknappen kommer sektionen, och hela dess innehåll i form av eventuella andra sektioner, vyer och knappar, att kopieras.

För att flytta/kopiera en sektion in som en undersektion till en annan sektion, håll ned *Shift*-tangenten samtidigt som du släpper upp musknappen när muspekaren är över önskad sektion i trädvyn.

När du flyttar en sektion nedåt i trädvyn kommer sektionen att hamna *efter* den sektion som du släpper sektionen på.

När du flyttar en sektion uppåt i trädvyn kommer sektionen att hamna *före* den sektion som du släpper sektionen på.

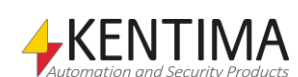

# **2.4.93 Vy noden**

Under noden *Vyer* och eventuellt under någon *Sektion* nod kan det finnas en eller flera *Vy* noder.

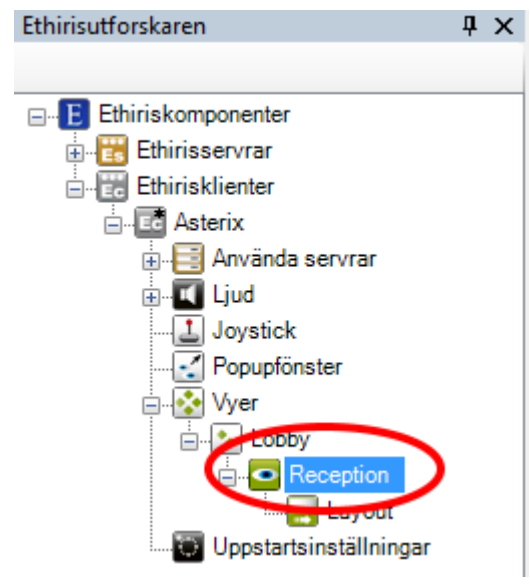

*Figur 2.537 En Vy nod i Ethirisutforskarens trädvy.*

### *Vy popupmeny*

Högerklick på denna nod öppnar en meny.

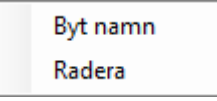

*Figur 2.538 Popupmenyn för en Vy nod.*

**Byt namn** försätter noden i namnändringsläge. Du kan mata in det nya namnet för vyn direkt i trädvyn.

**Radera** tar bort vyn från klientkonfigurationen. En dialog för att bekräfta raderingen kommer att visas innan vyn tas bort

### *Vy panel*

Dubbelklick på en *Vy* nod i trädvyn öppnar tillhörande panel.

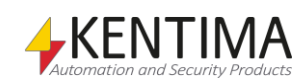

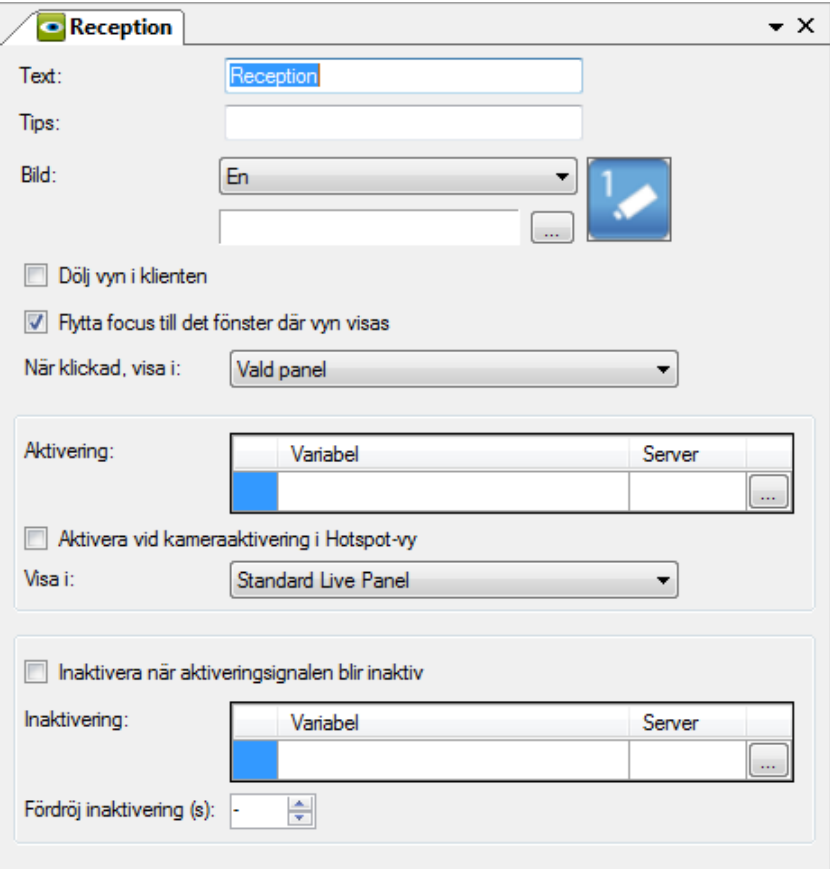

*Figur 2.539 Panelen View.*

Denna panel innehåller egenskaper för vyn såsom text och bild för tillhörande vyknapp som ska visas i Ethiris Client i verktygsfönsterna *Vyutforskaren* och *Sektionsutforskaren*.

Det finns också egenskaper för automatisk aktivering och inaktivering av vyn utöver att manuellt klicka på tillhörande vyknapp i Ethiris Client.

**Text** anger vilken text som ska visas i tillhörande vyknapp i Ethiris Client.

**Tips** är en text som visas som ett verktygstips när man håller muspekaren ovanför vyknappen i Vyutforskaren i Ethiris Client. Detta kan användas för att förklara syftet med en vy.

**Bild** anger vilken bild som ska visas i vyknappen i Ethiris Client. Det finns två huvudalternativ; Antingen använder du en av standardbilderna som följer med Ethiris eller så använder du en egen bild.

Följande standardbilder är tillgängliga:

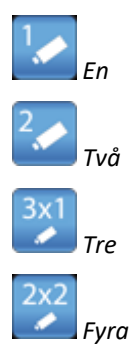

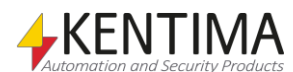

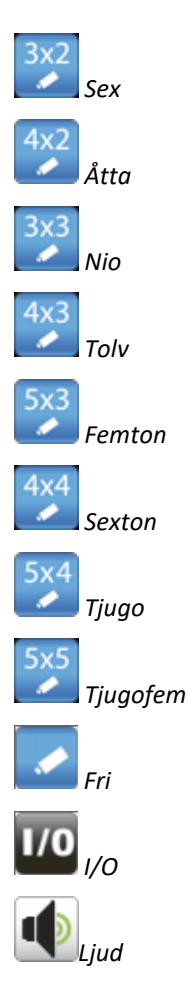

När du använder din egen bild stöds följande format: *bmp*, *gif*, *jpg*, *png* och *ico*. För bästa resultat, använd en bild med upplösningen *32 x 32 pixlar*.

**Dölj vyn i klienten.** När denna ruta är förbockad kommer det inte att visas en tillhörande vyknapp i Ethiris Client. Syftet är att på något sätt visa vyn automatiskt. Detta kan vara som en hotspot-funktion, när man klickar i en kameravy eller på en kamerasymbol i en karta. Det kan vara när en viss signal i Ethiris Server aktiveras, t.ex. en rörelsedetektor eller en digital ingång som aktiveras när någon ringer på en dörrklocka.

**Flytta fokus till det fönster där vyn visas.** När denna ruta är förbockad kommer focus i Ethiris Client att flyttas till det fönster där vyn visas. Detta är standardläget. I vissa fall vill man inte att focus skall flyttas från det fönster som just nu har focus och då klickar man i denna ruta.

**Visa kameravymarkering (grön rektangel).** När denna ruta är förbockad kommer den gröna markeringen i Ethiris Client som visar vilken kameravy som har fokus aktiv. Som standard är denna aktiv.

**När klickad, visa i** anger var vyn ska visas när operatören klickar på tillhörande knapp i Ethiris Client. Som standard är Vald panel vald. Det innebär att det livefönster som råkar ha fokus när man klickar på vyknappen kommer att laddas med vyn. Man kan också hårdknyta knappen till *Standard Live Panel* eller något av de popupfönster man har definierat. I detta fall kommer knappen att markeras med en liten svart kvadrat i Ethiris Client.

**Aktivering** Detta avsnitt är för att aktivera vyn automatiskt utan att en operatör klickar på tillhörande vyknapp. Första alternativet är att välja en variabel för aktivering. När variabeln aktiveras (går från 0 -> 1 eller från *false* till *true*), kommer vyn att visas.

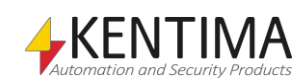

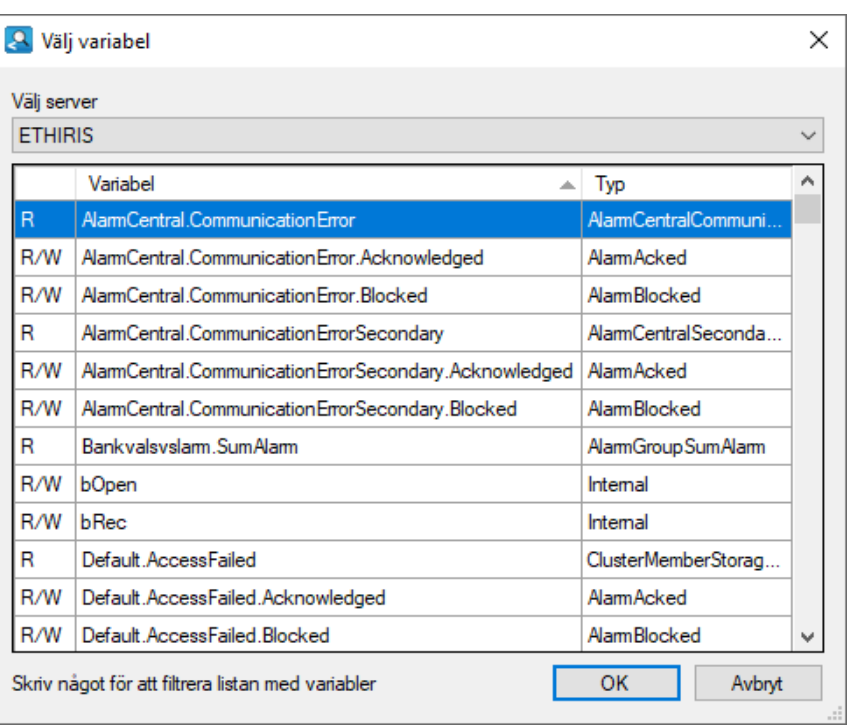

När du bläddrar efter en variabel visas en dialog där du kan välja variabel.

*Figur 2.540 Dialog för att leta efter variabler i Ethiris Servers datalager.*

I listan visas endast läsbara digitala variabler. Läsbara variabler har ett R i första kolumnen i listan.

För att underlätta sökandet efter den variabel man behöver, så är det möjligt att filtrera listan. Börja bara skriva början eller en del av namet på variabel du vill hitta, när ingen inmatning skett på 700ms, så filtreras listan. För att rensa filtret, tryck på Delete knappen.

Välj önskad variabel och klicka *OK*.

Om du ångrar dig kan du ta bort variabeln genom att klicka på knappen radera till vänster om variabeln.

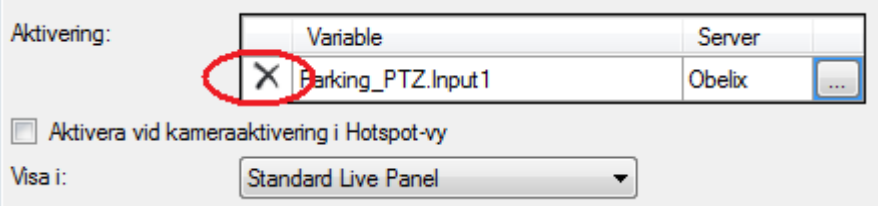

*Figur 2.541 Knappen radera för att ta bort en variabelreferens.*

**Aktivera vid kameraaktivering i Hotspot-vy.** När denna ruta är förbockad kommer vyn att aktiveras om en hotspot kameravy som ingår i denna vy aktiveras. En hotspot kameravy innehåller en lista med kameror som kan aktiveras genom att klicka på en annan kameravy i live som visar live video från en av kamerorna eller genom att klicka på en kamerasymbol som representerar en av kamerorna i hotspot kameralistan. För mer information om hotspot kameravyer, se avsnitt [Större kameravyer](#page-376-0) på sidan [2:359.](#page-376-0)

**Visa i** anger i vilket fönster vyn kommer att visas i när den aktiveras automatiskt enligt inställningarna i detta avsnitt. Som standard är Standard Live Panel vald, men du kan även välja något av de popupfönster som du har definierat.

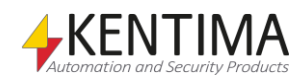

**Inaktivera när aktiveringssignalen blir inaktiv**. När denna ruta är förbockad kommer vyn att stängas (om det är ett popupfönster) när variabeln som specificerats som Aktivering blir inaktiv (går från 1 -> 0 eller från true till false). Om vyn visades i Standard Live Panel kommer den första vyn i sektionen att visas istället för denna vy när den inaktiveras.

**Inaktiveringsvariabel** används för att ha en specifik variabel för inaktivering av vyn. Detta är ett alternativ till att använda samma variabel för både aktivering och inaktivering. Bläddrandet efter inaktiveringsvariabel är liknande som för aktiveringsvariabeln som beskrivs ovan.

**Fördröj inaktivering (s)** används för att definiera en fördröjning, i sekunder, tills vyn inaktiveras efter att kraven för inaktivering uppnås.

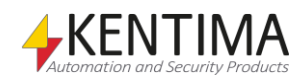

## **2.4.94 Layout noden**

Under varje Vy nod finns det en tillhörande Layout nod.

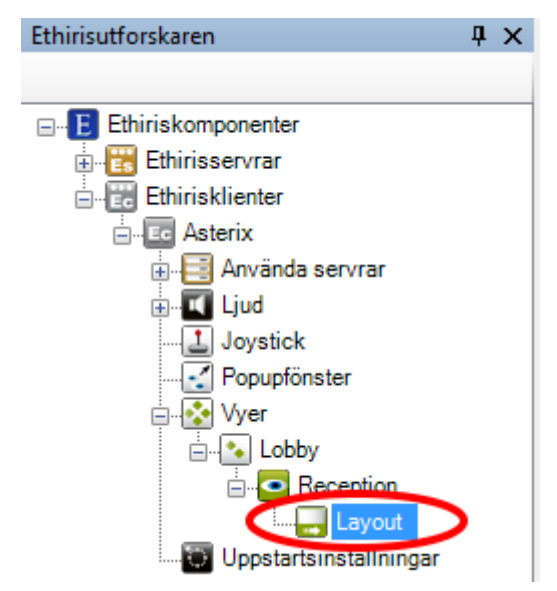

*Figur 2.542 En Layout nod i Ethirisutforskarens trädvy.*

#### *Layout popupmeny*

Det finns ingen popupmeny för en Layout nod.

#### *Layout panel*

Dubbelklick på en *Layout* nod i trädvyn öppnar tillhörande panel.

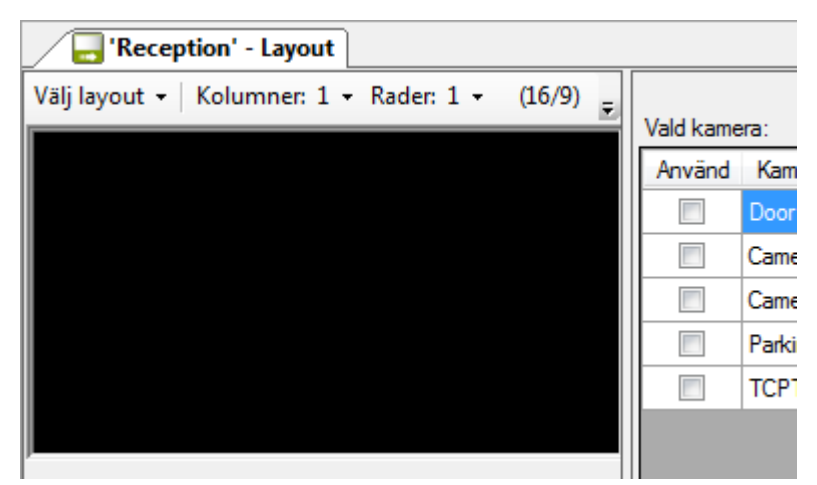

*Figur 2.543 Panelen Layout.*

Denna panel är indelad i två delar; vänster och höger. På vänster sida finns en representation av skärmen där vyn ska visas och på höger sida finns egenskaper för den markerade kameravyn på vänster sida.

**Välj layout** är en lista med ett antal fördefinierade layouter som du kan välja bland.

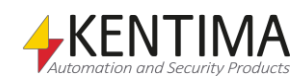

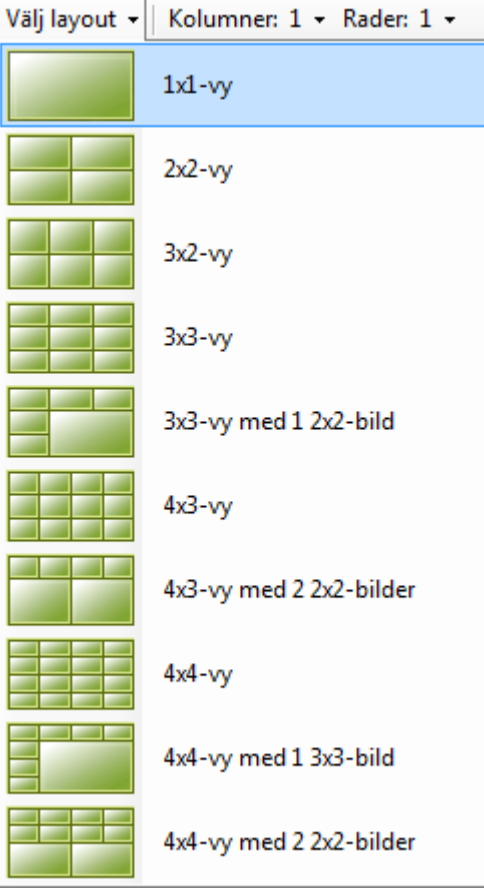

*Figur 2.544 Fördefinierade layouter.*

Detta är ett snabbt sätt att skapa en layout. Om ingen av de fördefinierade layouterna passar dina behov kan du fortfarande manuellt välja antal kolumner och antal rader mellan 1 – 8. Du kan t.o.m. utgå från en fördefinierad layout och sedan förändra den efter önskemål.

**Kolumner** anger hur många kolumner vyn ska innehålla. Varje cell i vyn kallas kameravy. Du kan välja mellan 1 – 8 kolumner för varje vy. I exemplet nedan har 3 kolumner valts (med fortfarande bara en rad).

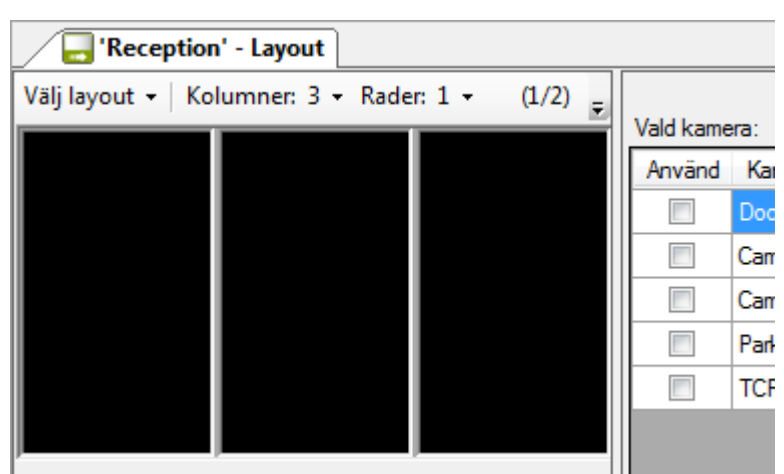

*Figur 2.545 Panelen Layout med 3 kolumner.*

**Rader** anger antal rader i vyn. Du kan välja mellan 1 – 8 rader för varje vy. I exemplet nedan har 2 rader valts (med 3 kolumner).

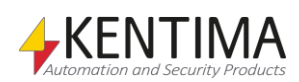

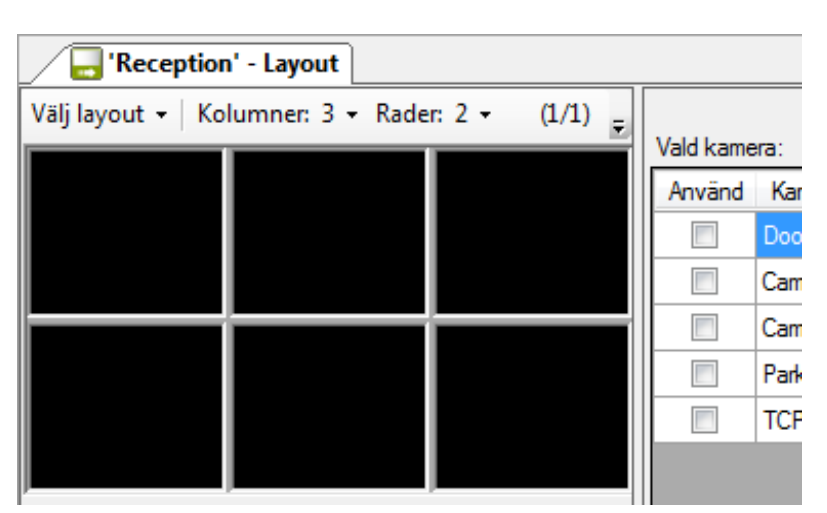

*Figur 2.546 Panelen Layout med 3 kolumner och 2 rader.*

**Aktuellt bildförhållande** är information om aktuellt bildförhållande för kameravyerna, dvs. förhållandet mellan bredd och höjd. I exemplet nedan är bildförhållandet inringat. 1/1 innebär att varje kameravy är (ungefär) lika bred som hög.

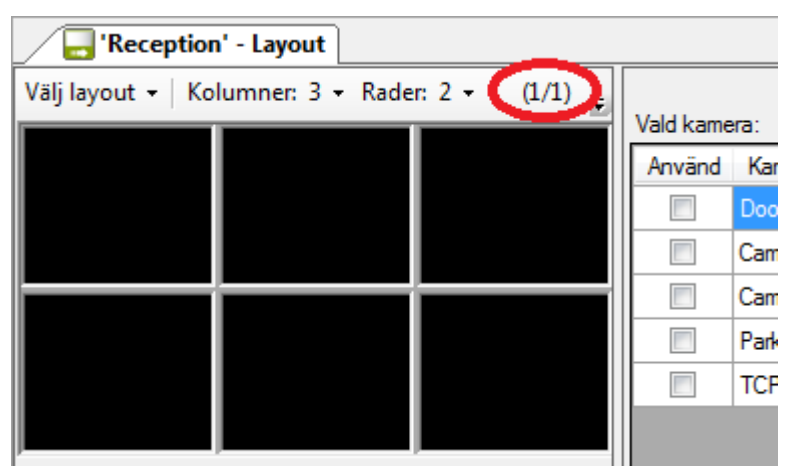

*Figur 2.547 Aktuellt bildförhållande är 1/1 för kameravyerna.*

I nästa exempel med 3 x 3 kameravyer, har bildförhållandet ändrats till 16/9, vilket innebär att varje kameravy är nästan dubbelt så bred som hög. Bredd/Höjd är 16/9.

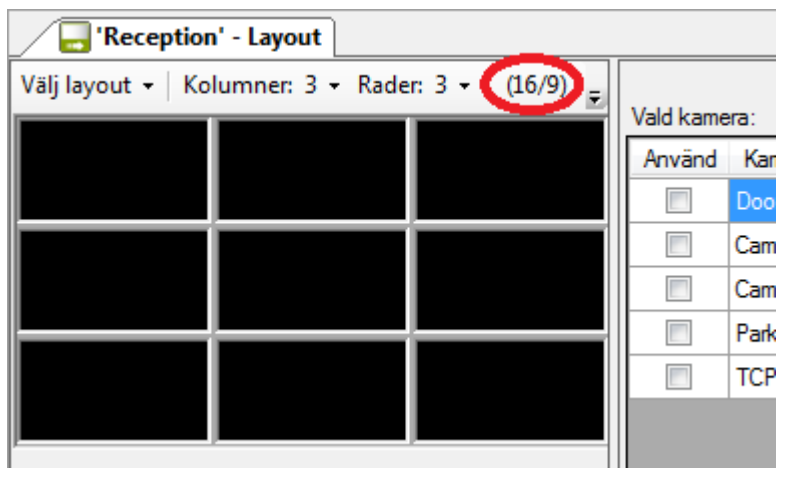

*Figur 2.548 Aktuellt bildförhållande är 16/9 för kameravyerna.*

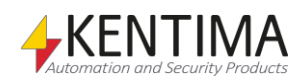

**Skärmtyp** är en hjälp för att få en känsla för hur vyn kommer att se ut. Du kan välja mellan tre olika format; 16/9, 16/10 och 4/3. När du ändrar skärmtyp ändras den svarta ytan för att spegla aktuellt val.

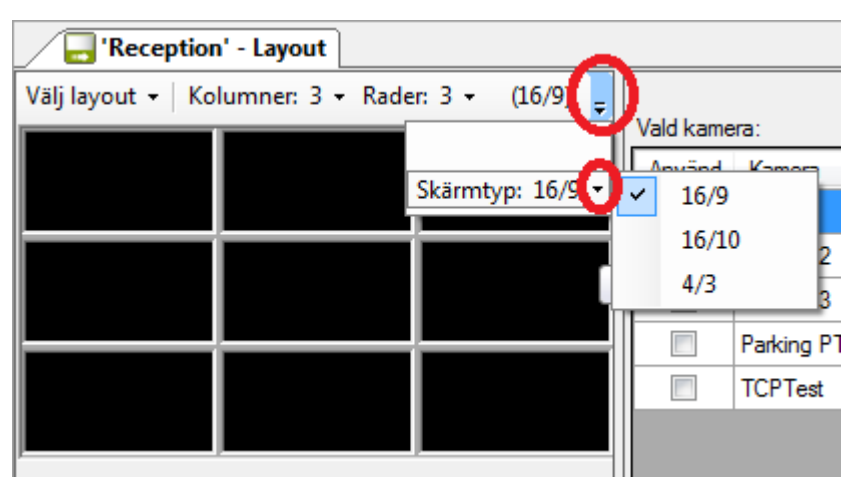

*Figur 2.549 Välj skärmtyp genom att klicka på pilen som är inringad.*

## <span id="page-376-0"></span>**Större kameravyer**

Du kan kombinera flera ursprungliga kameravyer till en större kameravy. I exemplet nedan har fyra kameravyer längst ned till höger av vyn kombinerats till en större kameravy-

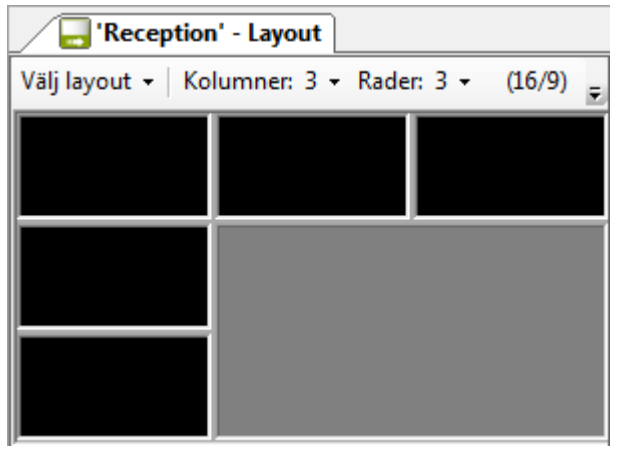

*Figur 2.550 Fyra kameravyer kombinerade till en större kameravy.*

För att åstadkomma detta, markerar du först kameravyn längst ned till höger. Se [Figur 2.551](#page-377-0) nedan.

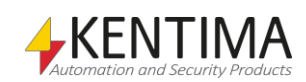

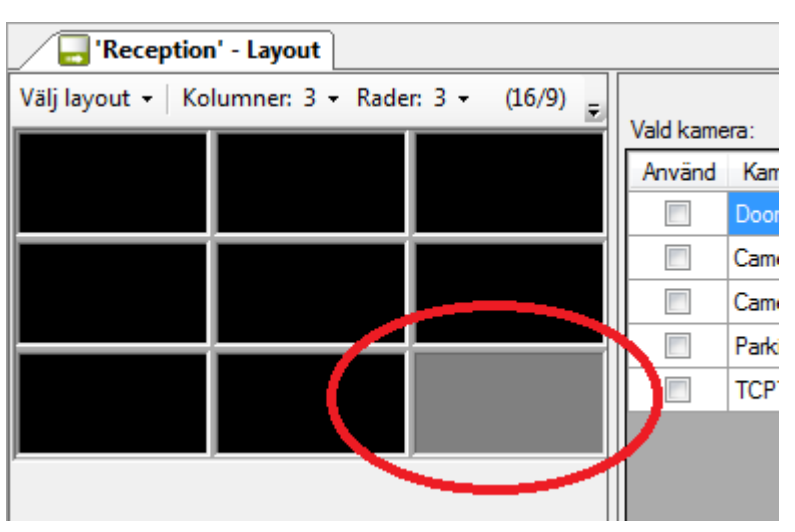

*Figur 2.551 Första steget, markera en kameravy.*

<span id="page-377-0"></span>Nästa steg är att klicka-och-hålla vänster musknapp i den markerade kameravyn. Flytta sedan muspekaren medan du fortfarande håller ned vänster musknapp. Flytta muspekaren till kameravyn i centrum och släpp upp musknappen i denna kameravy.

Efterhand som du flyttar muspekaren över kameravyerna indikeras den nya större kameravyn med grå färg.

I *[Figur 2.552](#page-377-1)* nedan, har muspekaren flyttats upp, vilket resulterar i en kameravy som spänner över två ursprungliga kameravyer. För att få den önskade kameravyn som spänner över 2x2 ursprungliga kameravyer så måste muspekaren flyttas längre till vänster.

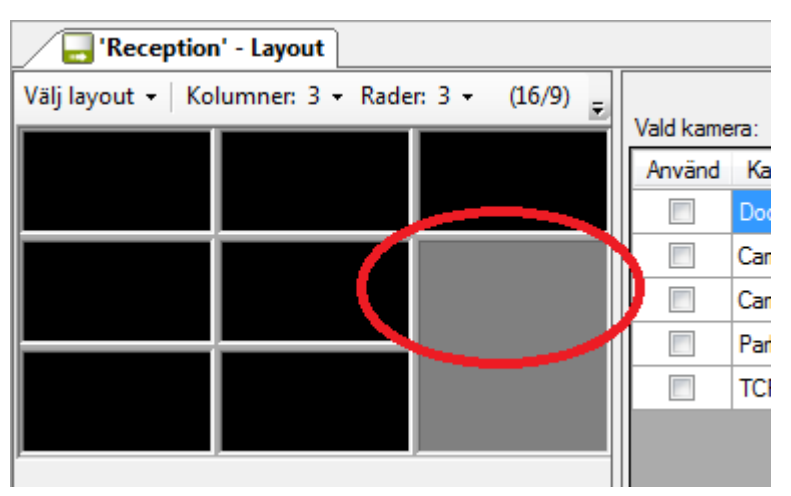

*Figur 2.552 Andra steget, flytta muspekaren till en annan kameravy.*

<span id="page-377-1"></span>Släpp upp muspekaren när du är nöjd.

Du kan också göra tvärtom, minska storleken på en större kameravy genom att dra muspekaren från kanten på kameravyn mot en annan kant av kameravyn.

Det finns vissa begränsningar. Du kan bara kombinera kameravyer i rektangulära figurer. Du kan inte skapa t.ex. en L-figur.

Inte heller kan du skriva över en kameravy med innehåll, dvs. bara svarta kameravyer kan inkluderas i större kameravyer. Det är dock OK att förstora en kameravy med innehåll.

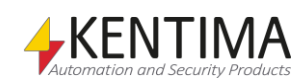

## **Kameravy popupmeny**

Högerklick på denna nod öppnar en meny.

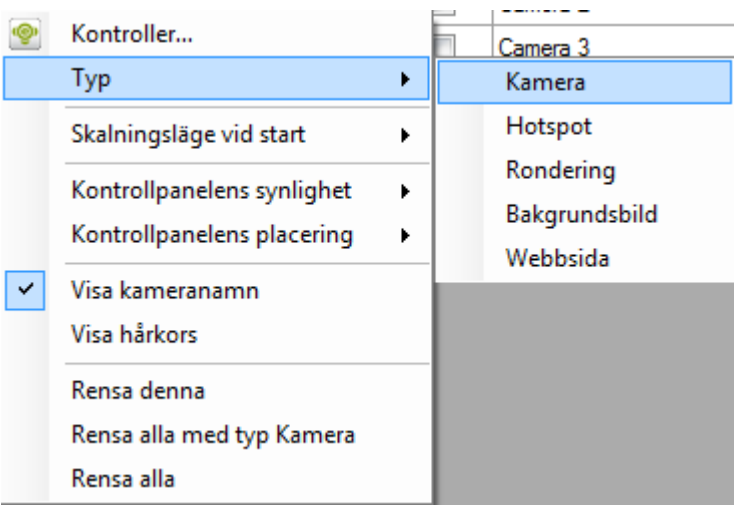

*Figur 2.553 Popupmenyn för en kameravy med undermenyn Typ öppen.*

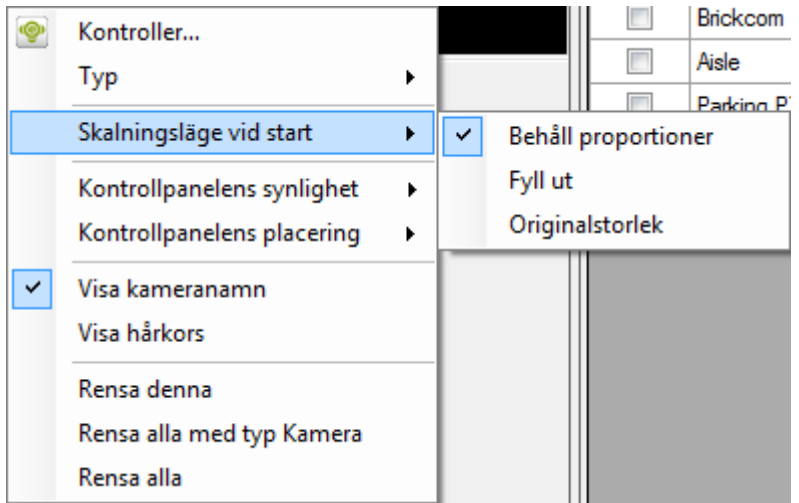

*Figur 2.554 Popupmenyn för en kameravy med undermenyn Skalningsläge vid start öppen.*

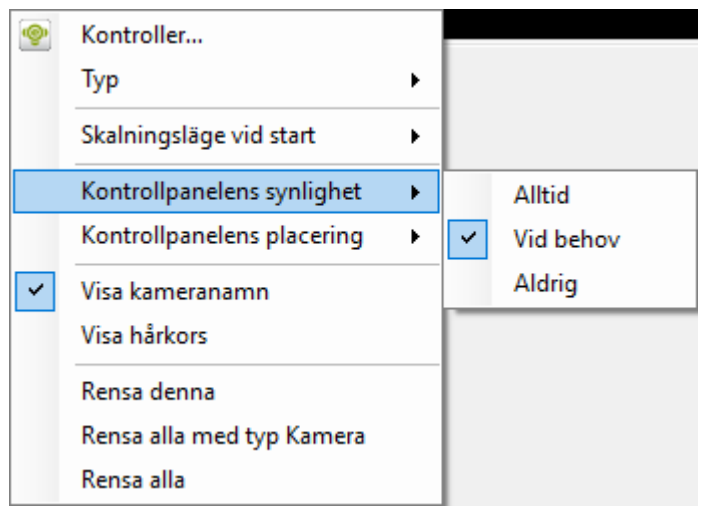

*Figur 2.555 Popupmenyn för en kameravy med undermenyn Kontrollpanelens synlighet vid start öppen.*

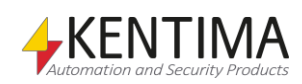

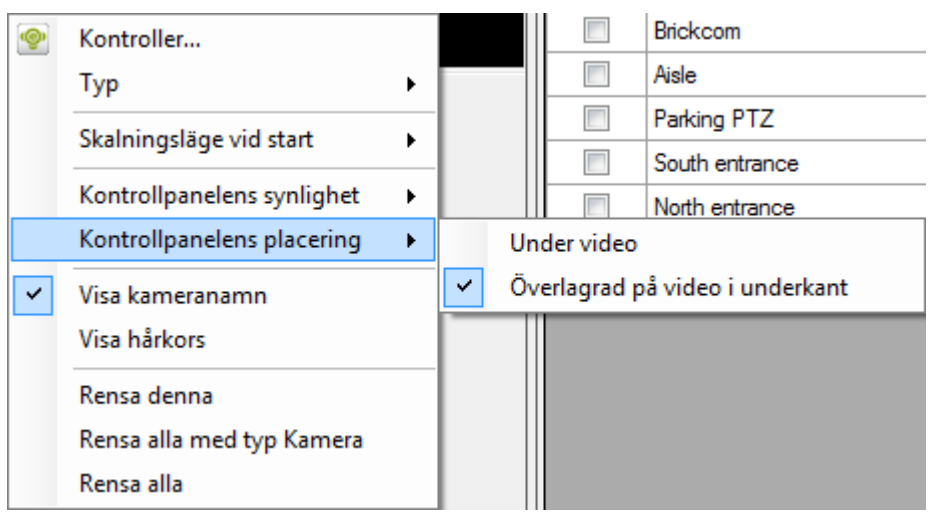

*Figur 2.556 Popupmenyn för en kameravy med undermenyn Kontrollpanelens placering öppen.*

**Kontroller…** öppnar en kontrolleditor där du kan lägga in objekt ovanpå innehållet i en kameravy. Läs mer om detta i avsnitt *Kontroller* på sidan *[2:369](#page-386-0)*.

**Typ** väljer typen av kameravy. De fyra olika typerna *Kamera*, *Hotspot*, *Rondering*, *Bakgrundsbild* och *Webbsida* kommer att förklaras i följande avsnitt.

**Skalningsläge vid start** anger hur innehållet kommer att visas från början i Ethiris Client. Detta kan ändras i live i Ethiris Client om du vill. Valen är:

*Behåll proportioner* innebär att bilden fyller ut så mycket som möjligt av kameravyn utan att ändra proportionerna i bilden. Detta är standardläget för alla kameravyer.

*Fyll ut* innebär att bilden "dras ut" så den täcker hela kameravyn även om det ändrar proportionerna mellan bredd och höjd på bilden.

*Originalstorlek* innebär att bilden visas i den storlek som den kommer ifrån kameran. Detta innebär att delar av bilden kan beskäras om inte hela bilden får plats i kameravyn.

**Kontrollpanelens synlighet** anger om/när kontrollpanelen ska visas när klienten startar. Operatören kan ändra detta genom att högerklicka i kameravyn i live och välja önskat läge.

*Alltid* innebär att kontrollpanelen alltid är synlig i kameravyn.

*Vid behov* innebär att kontrollpanelen normalt är gömd, men när användaren flyttar musen till nederkanten av kameravyn, kommer kontrollpanelen att glida upp och visas. När användaren flyttar musen utanför kontrollpanelen, kommer den att glida ner igen och försvinna.

*Aldrig* innebär helt enkelt att kontrollpanelen aldrig visas.

**Kontrollpanelens placering** anger var kontrollpanelen ska placeras när den väl visas.

*Under video* innebär att bilden får lite mindre utrymme eftersom kontrollpanelen placeras längst ned i kameravyn. Detta utrymme kan inte användas för att visa video.

*Överlagrad på video i underkant* innebär att hela utrymmet i kameravyn kan användas för att visa video. Kontrollpanelen ligger ovanpå bilden och "skymmer" den nedre delen av bilden.

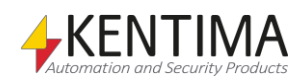

**Visa kameranamn** anger om kamerans namn ska visas i live från början när klienten startar. Operatören kan ändra detta genom att högerklicka i kameravyn i live och välja önskat läge.

**Visa hårkors** anger om ett hårkors ska visas i live från början när klienten startar för att markera centrum av bilden. Operatören kan ändra detta genom att högerklicka i kameravyn i live och välja önskat läge.

**Rensa denna** raderar innehållet i vald kameravy.

**Rensa alla med typ Kamera** raderar innehållet i samtliga kameravyer som är av typen Kamera i aktuell vy.

**Rensa alla** raderar innehållet i samtliga kameravyer i aktuell vy.

### **Kameravytyp**

Det finns fyra olika typer av kameravyer. Standardtypen är *Kamera*. När du högerklickar i en kameravy, visas en popupmeny där du bland annat kan välja Typ.

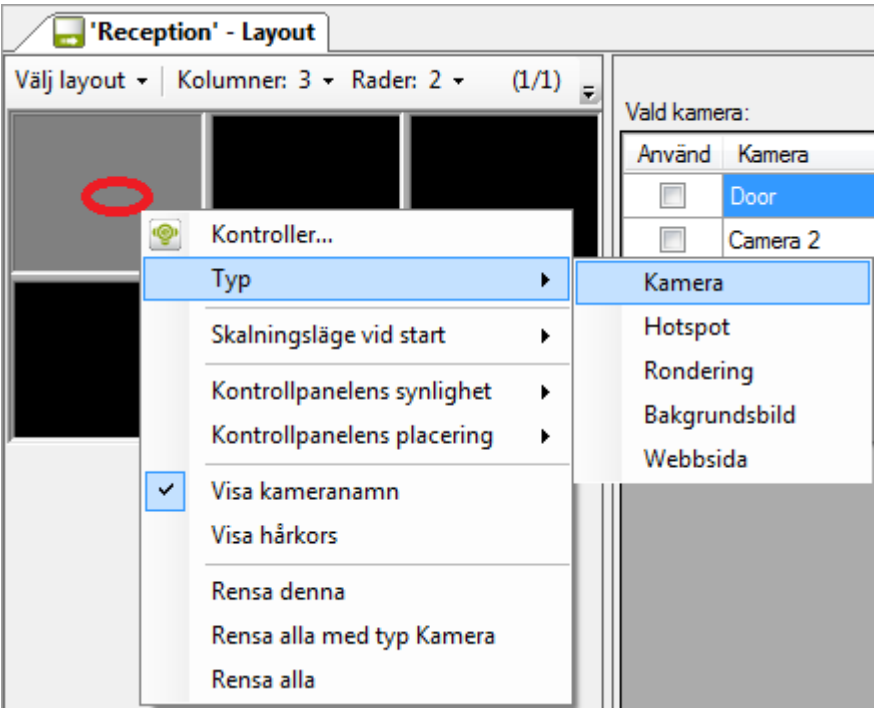

*Figur 2.557 Högerklicka i en kameravy för att visa popupmenyn.*

Beroende på vilken typ den valda kameravyn har, visas olika egenskaper till höger i layoutpanelen.

Du väljer kameravy genom att klicka i den. Den markerade kameravyn indikeras med en ljusare nyans. I exemplet ovan, är den första (uppe till vänster) kameravyn vald, vilket indikeras med grå färg istället för svart.

Från början i en ny vy har ingen kameravy något innehåll. För att indikera detta är de svarta.

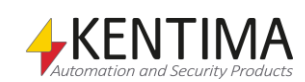

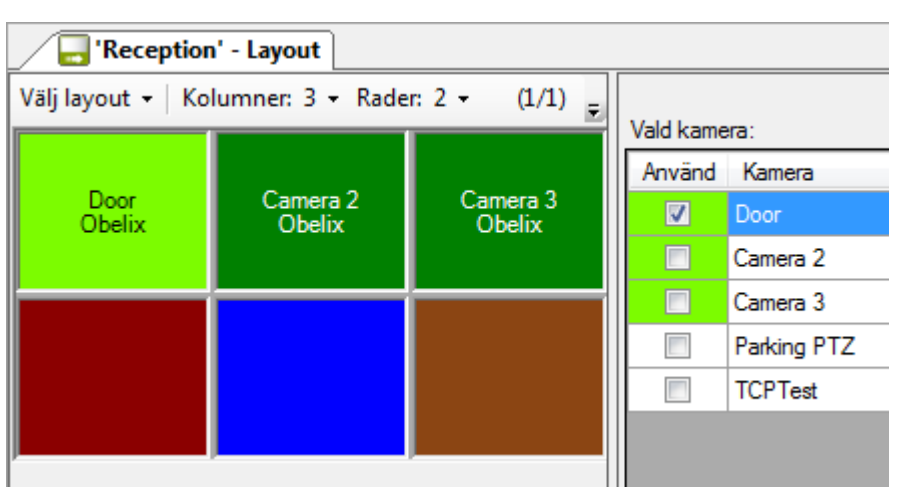

*Figur 2.558 En vy med kameravyer av olika typer.*

<span id="page-381-0"></span>Ovan i *[Figur 2.558](#page-381-0)* är ett exempel på en vy med kameravyer i alla fyra olika typer. I översta raden är samtliga av typ *Kamera*. Alla tre är gröna med namnet på aktuell kamera, den första är markerad, därav den ljusgröna färgen.

I den andra raden, är den första kameravyn av typ *Hotspot*. Denna kameravy är röd.

Den andra kameravyn i denna rad är av typ *Rondering* och är blå.

Den tredje kameravyn är av typ *Bakgrundsbild* och är brun.

Du kan ändra typ på önskad kameravy genom att högerklicka i den och välja önskad typ i popupmenyn.

Låt oss titta på de olika typerna och deras egenskaper.

# **Vytyp Kamera**

*Kamera* är den vanligaste vytypen. Detta är standardtypen som alla kameravyer har från början. Den används för att visa live video från en specifik och förutbestämd kamera.

När ingen kamera är vald för en sådan vy, är färgen på kameravyn svart. I exemplet nedan har bara den första kameravyn en vald kamera. De övriga 5 kameravyerna har ingen vald kamera och är därför svarta.

| Reception' - Layout   |                                        |           |                 |                | $\star \times$ |
|-----------------------|----------------------------------------|-----------|-----------------|----------------|----------------|
|                       | Välj layout - Kolumner: 3 - Rader: 2 - | $(1/1)$ = | Vald kamera:    |                |                |
|                       |                                        |           |                 | Använd Kamera  | Server         |
| <b>Door</b><br>Obelix |                                        |           | $\triangledown$ | Door           | Obelix         |
|                       |                                        |           |                 | Camera 2       | Obelix         |
|                       |                                        |           |                 | Camera 3       | Obelix         |
|                       |                                        |           |                 | Parking PTZ    | Obelix         |
|                       |                                        |           |                 | <b>TCPTest</b> | Obelix         |
|                       |                                        |           |                 |                |                |

*Figur 2.559 Vytyp kamera.*

Till höger om kameravyerna är en lista med tillgängliga kameror. Denna lista består av kamerorna du har valt för *Använda servrar*.

Se avsnitt *[Använd server panel](#page-346-0)* på sidan *[2:329](#page-346-0)* för mer information om detta.

Bocka helt enkelt för kameran i listan som du vill visa live video från i den markerade kameravyn.

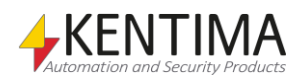

Om du har många kameror kan det vara behändigt att sortera dem i alfabetisk ordning. Klicka på kolumnrubriken *Kamera* för att göra detta. Klicka igen för att sortera i omvänd ordning. En pil indikerar aktuell sorteringsordning.

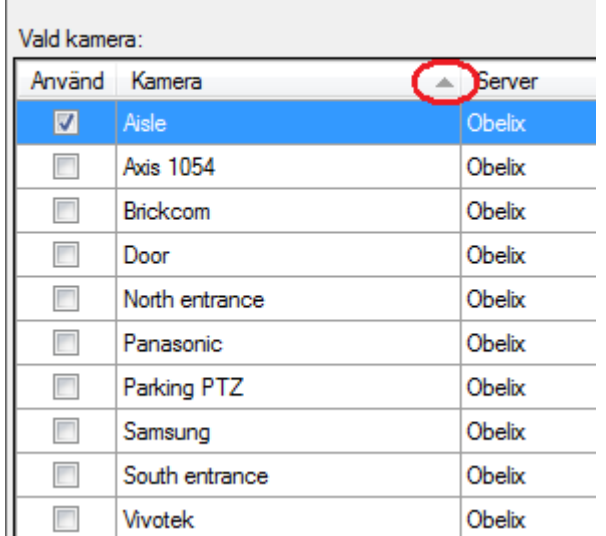

*Figur 2.560 Sortera kamerorna genom att klicka på kolumnrubriken.*

Ett annat tips om du ska lägga in många kameror är att markera flera i listan och sedan dra dem med höger musknapp och släppa på den första kameravyn som du vill fylla med kameror.

Du kan markera kameror på flera olika sätt. Om du inte bryr dig om ordningen kan du klicka med vänster musknapp på en rad i listan, hålla ned musknappen och dra musen för att välja flera rader och slutligen släppa upp musknappen när du är nöjd med ditt val. I detta fall kommer den kamera du klickade på först att hamna i den första kameravyn och sedan i den ordning du drog musen där den sist valda kameran kommer att hamna i den sista kameravyn.

Du kan också välja kameror en och en genom att hålla ned *Ctrl*-tangenten när du väljer kamera nr 2 och framåt. Då kommer kamerorna att fyllas på i den ordning du valde dem.

Slutligen, när du ska dra in dem till kameravyerna måste du dra med höger musknapp. Släpp på den kameravy som ska vara den första att fyllas. Kamerorna fylls på från vänster till höger och uppifrån och ned.

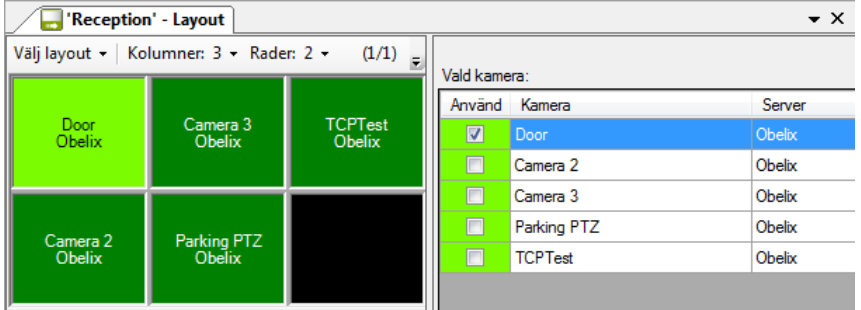

*Figur 2.561 Flera kameror har dragits in på en gång.*

I ovanstående exempel har kamerorna valts i en annan ordning än den de ligger i listan.

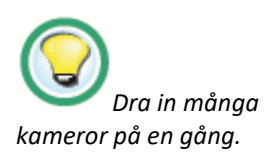

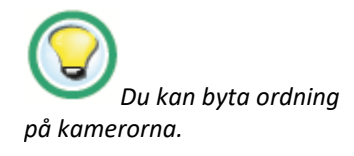

Om du vill kan du byta ordning på kamerorna i vyerna. Håll ned *Shift*-tangenten samtidigt som du drar en kameravy med vänster musknapp och släpper på en annan kameravy. De två kameravyerna byter då innehåll med varandra.

# **Vytyp Hotspot**

Vytypen *Hotspot* används för att visa live video från en kamera som inte är förutbestämd. Kameran kan skifta beroende på omständigheterna.

| 'Reception' - Layout                                |                          |                                  |        |                |                         |     |          |                                | $\star$ $\times$ |
|-----------------------------------------------------|--------------------------|----------------------------------|--------|----------------|-------------------------|-----|----------|--------------------------------|------------------|
| Välj layout - Kolumner: 3 - Rader: 2 -<br>$(1/1)$ = | Valda kameror:           |                                  |        |                |                         |     | m        | Hotspot-vyn är globalt känslig |                  |
|                                                     | Används Kamera           |                                  | Server | Standard       | Klicka                  | I/O | Variabel | Server                         |                  |
|                                                     | $\overline{\mathbf{v}}$  | Door                             | Obelix | $\Box$         | $\overline{\mathbf{v}}$ |     |          |                                | $\sim$           |
|                                                     | $\sqrt{2}$               | Camera 2                         | Obelix | $\Box$         | $\overline{\mathsf{v}}$ |     |          |                                | $\cdots$         |
|                                                     | $\Box$                   | Camera 3                         | Obelix | n              | $\Box$                  |     |          |                                | $\cdots$         |
|                                                     | $\blacksquare$           | Parking PTZ                      | Obelix | $\blacksquare$ | 図                       |     |          |                                | $\ldots$         |
| l                                                   | $\overline{\phantom{a}}$ | <b>TCPTest</b>                   | Obelix | $\Box$         | $\Box$                  |     |          |                                | $\sim$ .         |
|                                                     |                          |                                  |        |                |                         |     |          |                                |                  |
|                                                     |                          |                                  |        |                |                         |     |          |                                |                  |
|                                                     |                          |                                  |        |                |                         |     |          |                                |                  |
|                                                     |                          |                                  |        |                |                         |     |          |                                |                  |
|                                                     |                          |                                  |        |                |                         |     |          |                                |                  |
|                                                     |                          |                                  |        |                |                         |     |          |                                |                  |
|                                                     |                          |                                  |        |                |                         |     |          |                                |                  |
|                                                     |                          | Inaktiveringssignal för HotSpot: |        |                |                         |     |          |                                |                  |
|                                                     | Variable                 |                                  |        |                |                         |     | Server   |                                |                  |
|                                                     |                          |                                  |        |                |                         |     |          |                                | $\cdots$         |

*Figur 2.562 Vytyp Hotspot.*

Till höger om kameravyerna finns en lista med alla tillgängliga kameror, precis som för vytypen Kamera. Du bestämmer vilka kameror som kan visas i hotspot kameravyn.

Det finns två huvudfunktioner. En är att visa livekameror genom att manuellt klicka i en kameravy eller på en kamerasymbol i Ethiris Client. Den andra är att visa livekameror som aktiveras per automatik via en variabel i Ethiris Server.

Det finns flera kolumner i kameralistan. Följande är en förklaring av var och en av dem.

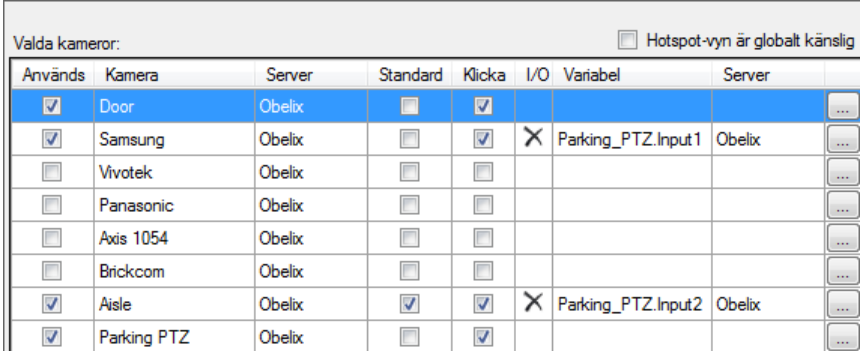

*Figur 2.563 Hotspot kameralista.*

**Hotspot-vyn är globalt känslig**. Bocka för denna ruta om du vill att denna hotspot kameravy ska reagera på klick i kameravyer eller på kamerasymboler i en annan vy.

**Används** är endast läsbar och indikerar att kameran ingår i hotspoten. En kamera är använd om antingen kolumnen Klicka är förbockad och/eller kolumnen Variabel är specificerad. I exemplet ovan är 4 av 8 kameror använda.

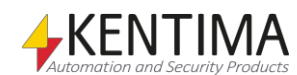

**Kamera** är kamerans namn.

**Server** är namnet på den Ethiris Server som kameran tillhör.

**Standard** anger kameran som ska visas initialt. Du behöver inte välja någon standardkamera vilket innebär att kameravyn kommer att vara svart innan någon hotspotkamera aktiveras. Du kan bara välja någon av de använda kamerorna som standardkamera.

**Klicka** ska bockas i för de kameror du vill kunna aktivera genom att klicka i en annan kameravy som visar livebilder från kameran eller genom att klicka på en kamerasymbol som representerar kameran. Mer om kamerasymboler senare.

**I/O** innehåller en radera-knapp när en variabel är specificerad för kameran. Klicka på raderaknappen för att ta bort variabeln från kameran.

**Variabel** innehåller namnet på en variabel för aktivering av kameran när variabeln blir true. Klicka på Bläddra knappen längst till höger för att välja en variabel i en lista. Hotspotkameran aktiveras när variabeln blir true (sann).

**Server** är namnet på den Ethiris Server som variabeln tillhör.

Längst ned i panelen, under kameralistan, finns ett fält för att välja en Inaktiverings signal. När Inaktiveringssignalen aktiveras kommer kameravyn att återgå till ett av två lägen. Om ingen Standard kamera är vald kommer ingen livebild att visas, dvs. kameravyn blir svart. Om man har valt en standardkamera kommer livebilder från denna att visas när Inaktiveringssignalen blir *true*.

#### **Inaktiveringssignal för HotSpot**

**Variabel** innehåller namnet på en variabel för inaktivering av hotspot-vyn när variabeln blir *true*. Klicka på *Bläddra* knappen längst till höger för att välja en variabel i en lista. Kameravyn inaktiveras när variabeln blir *true (sann).*

**Server** är namnet på den Ethiris Server som variabeln tillhör.

# **Vytyp Rondering**

Typen *Rondering* används för att visa live video från flera kameror, en i taget. Du definierar en lista med kameror där livevisning automatiskt kommer att skifta från kamera till kamera med ett visst tidsintervall.

| 'Reception' - Layout                     |                     |               |               |        |                        |                 | $\star \times$ |  |
|------------------------------------------|---------------------|---------------|---------------|--------|------------------------|-----------------|----------------|--|
| Välj layout v   Kolumner: 3 v Rader: 2 v | $(1/1)$ $\boxed{2}$ |               |               |        | Kameror för rondering: | $Interval(s)$ : | $10 \div$      |  |
|                                          |                     |               |               |        | Kamera                 |                 | Server         |  |
|                                          |                     | ×             | 4             | J.     | Door                   | Obelix          |                |  |
|                                          |                     |               | $\mathbf{r}$  | J.     | Camera 3               | Obelix          |                |  |
|                                          |                     |               | $\bf \hat{v}$ | ⊕      | <b>TCPTest</b>         | Obelix          |                |  |
|                                          |                     |               |               |        |                        |                 |                |  |
|                                          |                     |               |               |        |                        |                 |                |  |
|                                          |                     |               |               |        |                        |                 |                |  |
|                                          |                     |               |               | Kamera |                        | Server          |                |  |
|                                          |                     | $\rightarrow$ | Door          |        |                        | Obelix          |                |  |
|                                          |                     | $\rightarrow$ | Camera 2      |        |                        | Obelix          |                |  |
|                                          |                     | $\rightarrow$ | Camera 3      |        |                        | Obelix          |                |  |
|                                          |                     | $\rightarrow$ | Parking PTZ   |        |                        | Obelix          |                |  |
|                                          |                     | $\rightarrow$ | TCPTest       |        |                        | Obelix          |                |  |

*Figur 2.564 Vytyp Rondering.*

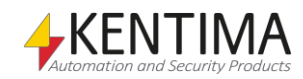

Till höger om kameravyerna finns två listor. Den nedre listan innehåller tillgängliga kameror, precis som för Kamera vytypen. Klicka på en rad i den nedre listan för att lägga till den kameran sist i listan med ronderingskameror. Den övre listan är en lista med de kameror som ska ingå i ronderingen. Till att börja med är denna lista tom.

Det finns flera kolumner i ronderingslistan. Följande är en förklaring av var och en av dem.

**Intervall (s)** är det antal sekunder live video för varje kamera visas i kameravyn. Standardvärdet är 10 sekunder.

**Radera** är en knapp för radering av kameran från listan.

**Upp** är en knapp för att flytta upp kameran ett steg i listan.

J. **Ned** är en knapp för att flytta ned kameran ett steg i listan.

**Kamera** är namnet på kameran.

**Server** är namnet på den Ethiris Server som kameran tillhör.

# **Vytyp Bakgrundsbild**

Typen *Bakgrundsbild* används för att visa en statisk bild. Vanligtvis lägger du ett antal kontroller ovanpå bilden såsom knappar eller kamerasymboler som operatören kan använda för att interagera med systemet. Men, det kan också vara en företagslogotype eller någon annan form av statisk information.

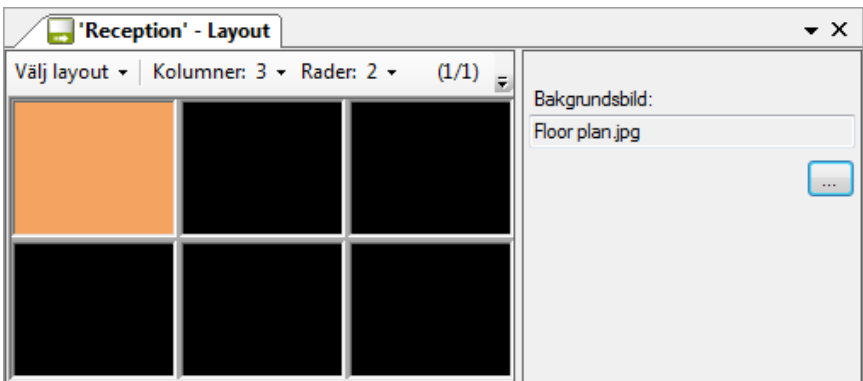

*Figur 2.565 Vytyp Bakgrundsbild.*

**Bakgrundsbild** är namnet på en bildfil. Den kan vara av typ bmp, jpg, gif eller png. Bildfilen importeras automatiskt till klientkonfigurationens resurser.

### **Vytyp Webbsida**

Typen *Webbsida* används för att visa en webbsida i en kameravy. Du anger en startsida som ska visas när vyn först visas. Om du klickar i *Tillåt navigation till andra sidor* innebär det att användaren kan navigera vidare via länkar på den första sidan. Det går inte att placera några kontroller på en webbsida.

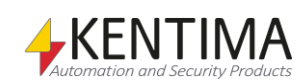

| <b>Reception' - Layout</b><br>$\mathbf{v} \times$ |  |               |                                    |  |  |  |  |  |
|---------------------------------------------------|--|---------------|------------------------------------|--|--|--|--|--|
| Välj layout -   Kolumner: 3 - Rader: 2 -          |  | $(1/1)$ = $'$ |                                    |  |  |  |  |  |
|                                                   |  |               | Webbadress                         |  |  |  |  |  |
|                                                   |  |               | www.google.se                      |  |  |  |  |  |
|                                                   |  |               | Tillåt navigation till andra sidor |  |  |  |  |  |
|                                                   |  |               |                                    |  |  |  |  |  |

*Figur 2.566 Vytyp Webbsida.*

**Webbadress** är adressen till den sida som ska visas när vyn visas i klienten.

**Tillåt navigation till andra sidor** innebär precis detta, att användaren kan navigera vidare från startsidan genom att klicka på länkar på sidan.

### <span id="page-386-0"></span>**Kontroller**

Du kan lägga olika typer av kontroller ovanpå innehållet i en kameravy. Detta sker oftast i en *Bakgrundsbild* kameravy, men kan också ske i andra typer av kameravyer. I exemplen nedan kommer vi att använda en bakgrundsbild.

Högerklicka på önskad kameravy och välj *Kontroller…* i popupmenyn. En stillbild från vald kamera eller bakgrundsbilden som är vald för kameravyn visas i kontrolleditorn. Du kan lägga in kontrollobjekten i denna bild.

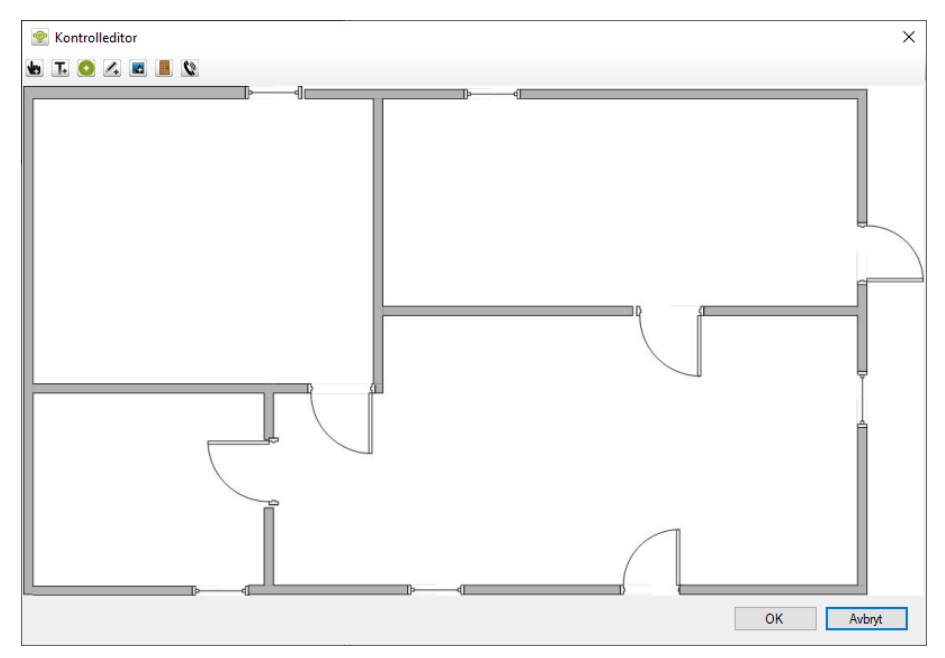

*Figur 2.567 Kontrolleditorn med en situationsplan laddad.*

Överst i editorn finns det fyra verktygsknappar.

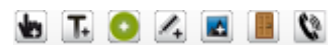

*Figur 2.568 Verktygsfältet i Kontrolleditorn.*

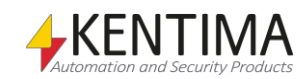

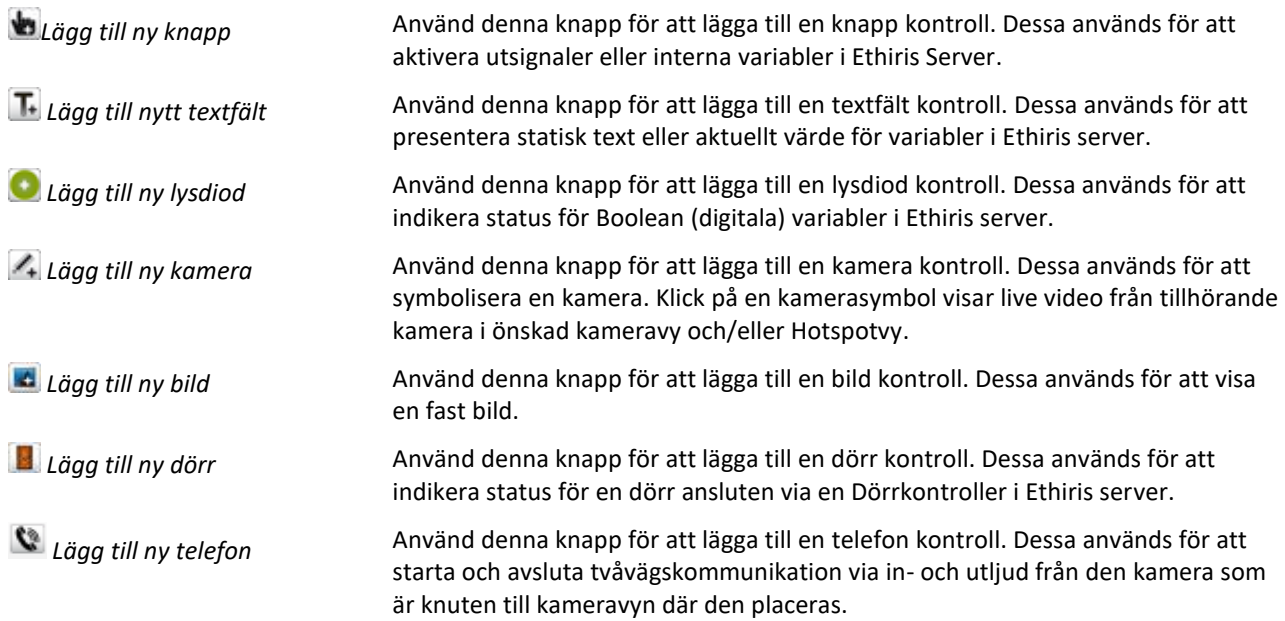

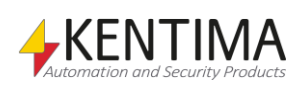

### **Knapp**

När du har lagt till en knapp kan du flytta runt den och ändra storlek på den genom att dra i någon av de 8 storlekshandtagen.

Nytt från 12.0 är att knappen följer behörigheten *I/O-skrivning*, så att om användare nyttjas och denne saknar denna behörighet, så kommer knappen att vara utgråad i *Ethiris Client*.

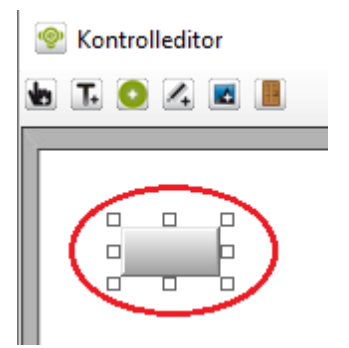

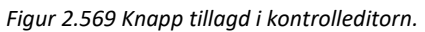

Högerklicka på knappen för att ta fram en popupmeny.

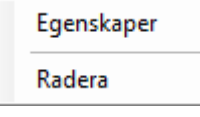

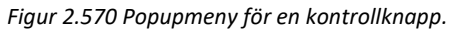

**Egenskaper** öppnar en egenskapsdialog för knappen. Se förklaring nedan.

**Radera** raderar knappen från kameravyn.

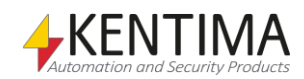

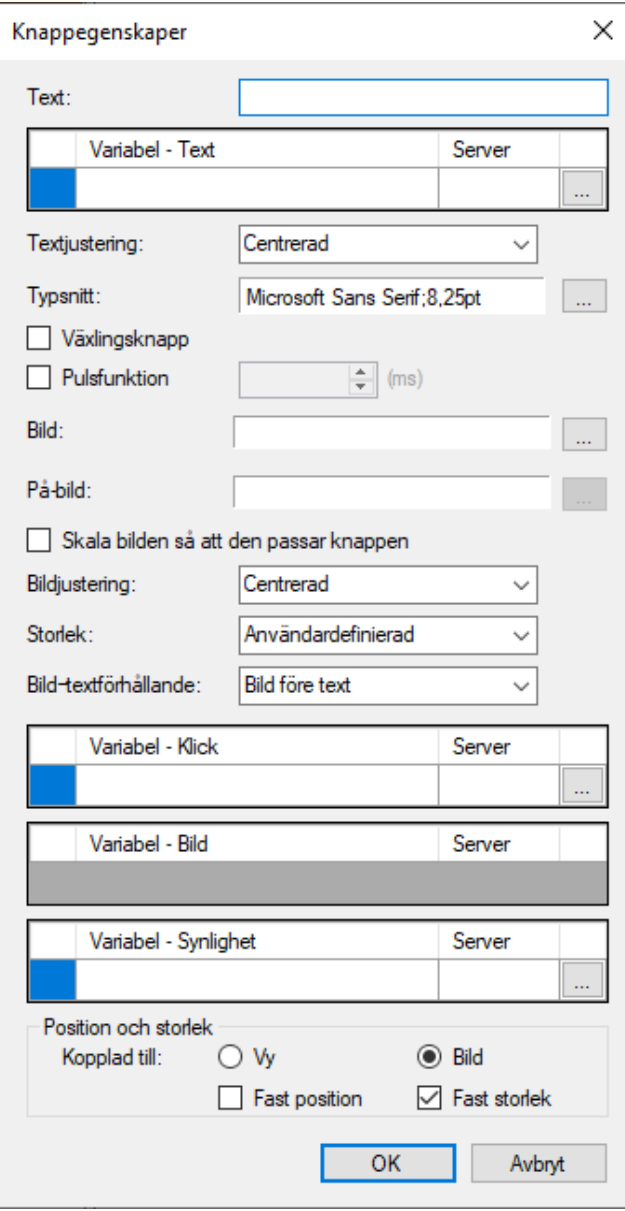

*Figur 2.571 Egenskapsdialog för en kontrollknapp.*

**Text** är den text som visas i knappen.

**Variabel - Text** är den variabel som Text är kopplad till. Alla variabler kan kopplas till ett textfält. Variabelns värde konverteras automatiskt till text och visas i textfältet. Om en variabel är vald kommer variabelns värde att visas i textfältet istället för texten i *Text* fältet. Klicka på Radera knappen för att ta bort kopplingen till variabeln.

**Textjustering** anger horisontell justering av texten i knappen. Du kan välja mellan Vänster, Centrerad & Höger.

**Typsnitt** är typsnittet på texten i knappen. En standard typsnittsdialog öppnas när du klickar på knappen till höger.

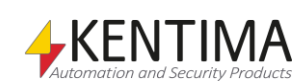

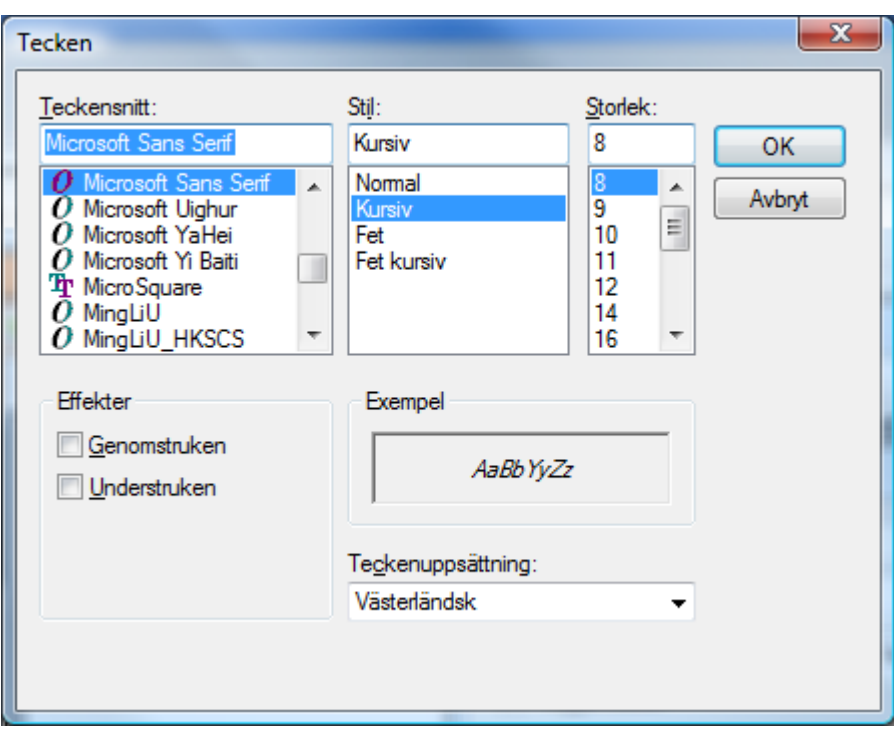

*Figur 2.572 Typsnittsdialog.*

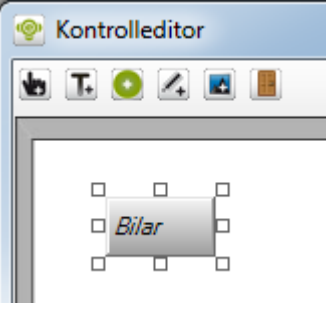

*Figur 2.573 Knapp med texten "Bilar" justerad till Vänster med kursiv stil.*

**Växlingsknapp** anger beteendet för knappen. När denna ruta är förbockad blir knappen en s.k. växlingsknapp, d v s den stannar nere när man klickar på den och när man klickar igen, åker knappen upp. När detta val inte är förbockat blir knappen återfjädrande, d v s knappen åker upp så fort du släpper musknappen när du har klickat på knappen.

**Pulsfunktion** anger beteendet för knappen. När denna ruta är förbockad blir det möjligt att definiera pulstiden i ms. Det innebär att när man klickar på knappen i Ethiris Client, kommer signalen att hållas aktiv den inställda tiden efter att man släppt knappen. Denna funktion kan endast användas om knappen inte är en växlingsknapp.

**Bild** låter dig välja bild för knappen. Du kan välja bilder av typ *bmp*, *gif*, *jpg*, *png* & *ico*.

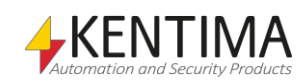

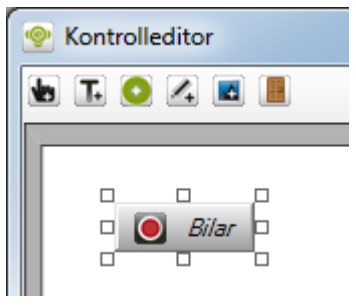

*Figur 2.574 Knapp med både Text och Bild.*

Placeringen av bilden beror på andra inställningar för kontrollknappen såsom Bildjustering och Bild-textförhållande.

**På-bild** låter dig välja en andra bild för knappen. Du kan välja bilder av typ *bmp*, *gif*, *jpg*, *png* & *ico*. På-bild kan bara definieras om Bild är definierad. Denna bild kan visas när knappen är nedtryckt eller styrd av en separat variabel, se Variabel – Bild nedanför.

**Skala bilden så att den passar knappen** anger om bilden skall skalas med storleken på knappen. Som standard är detta ej aktivt.

**Bildjustering** anger justeringen av bilden. Om det inte finns någon text, är justeringen relativ hela knappen. Om det finns text, delas utrymmet mellan bilden och texten och då justeras bilden inom den yta som är reserverad för bilden. Alternativen är Vänster, Centrerad och Höger.

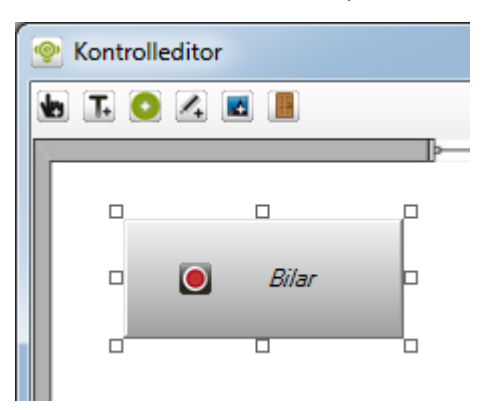

*Figur 2.575 Knapp med text justerad till Vänster och bild justerad till Centrum.*

I exemplet ovan är bilden centrerad på vänster halva av knappen.

**Storlek** anger storlek på knappen. Det finns fyra alternativa förutbestämda storlekar och ett alternativ för egendefinierad storlek. Alternativen är: *Minimal*, *Liten*, *Medelstor*, *Stor* och *Användardefinierad*. Användardefinierad är standard och innebär att du kan bestämma storleken på knappen genom att dra i storlekshandtagen till önskad storlek.

**Bild-textförhållande** anger förhållandet mellan text och bild. Alternativen är: *Bild före text*, *Text före bild*, Bild ovanför text och Bara bild. Standard är *Bild före text*.

**Variabel - Klick** är den variabel som knappen är kopplad till. Variabeln sätts till *true (sant)* när knappen är nedtryckt och variabeln sätts till *false (falskt)* när knappen är uppsläppt. När du bläddrar efter en variabel presenteras endast s.k. *Boolean (digitala)* variabler i bläddringsdialogen. Även om både skrivbara och läsbara variabler visas, är det bara meningsfullt att koppla knappen till en skrivbar variabel. Klicka på *Radera* knappen för att ta bort kopplingen till variabeln.

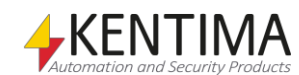

**Variabel - Bild** är den variabel som styr vilken av bilderna *Bild* och *På-bild* som skall visas i knappen. Denna variabel kan bara kopplas om både *Bild* och *På-bild* är definierade. Om denna variabel inte är definierad, styrs vilken bild som visas av värdet på variabeln för *Variabel – Klick*. När du bläddrar efter en variabel presenteras endast s.k. *Boolean (digitala)* variabler i bläddringsdialogen. Även om både skrivbara och läsbara variabler visas, är det bara meningsfullt att koppla knappen till en läsbar variabel. Klicka på *Radera* knappen för att ta bort kopplingen till variabeln.

**Variabel - Synlighet** är den variabel som styr om knappen är synlig i Ethiris Client. Är variabeln inte definierad är knappen alltid synlig. När du bläddrar efter en variabel presenteras endast s.k. *Boolean (digitala)* variabler i bläddringsdialogen. Även om både skrivbara och läsbara variabler visas, är det bara meningsfullt att koppla knappen till en läsbar variabel. Klicka på *Radera* knappen för att ta bort kopplingen till variabeln.

**Position & storlek** är där du anger hur knappen ska placeras och hur dess storlek ska påverkas beroende på storleken på kameravyn/den underliggande bilden där knappen ska visas.

**Kopplad till vy** innebär att knappens position och storlek är relativt kameravyn till skillnad från relativt bilden som visas i kameravyn. När storleken på kameravyn ändras, kommer position och storlek för knappen att justeras därefter såvida inte *Fast position* och/eller *Fast storlek* är förbockade.

**Kopplad till bild** innebär att knappens position och storlek är relativt den underliggande bilden som visas i kameravyn. När storleken på bilden ändras, som en följd av digital zoomning, kommer position och storlek för knappen att justeras därefter såvida inte *Fast position* och/eller *Fast storlek* är förbockade.

**Fast position** innebär att knappens position inte påverkas av aktuell storlek på kameravyn/den underliggande bilden. Knappens position förblir hela tiden densamma i pixlar räknat.

**Fast storlek** innebär att knappens storlek inte påverkas av aktuell storlek på kameravyn/den underliggande bilden. Knappens storlek förblir hela tiden densamma i pixlar räknat.

# **Textfält**

När du har lagt till ett textfält kan du flytta runt det och ändra storlek på det genom att dra i någon av de 2 storlekshandtagen.

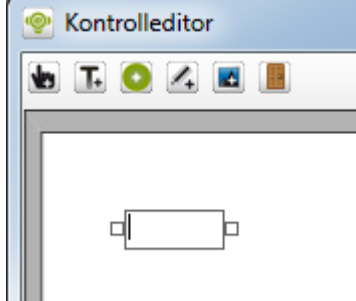

*Figur 2.576 Textfält tillagd i kontrolleditorn.*

Högerklicka på Textfältsobjektet för att visa en popupmeny.

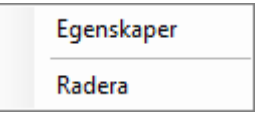

*Figur 2.577 Popupmeny för textfält.*

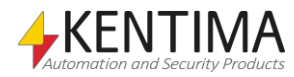

**Egenskaper** öppnar en egenskapsdialog för textfältet. Se förklaring nedan.

**Radera** raderar textfältet från kameravyn.

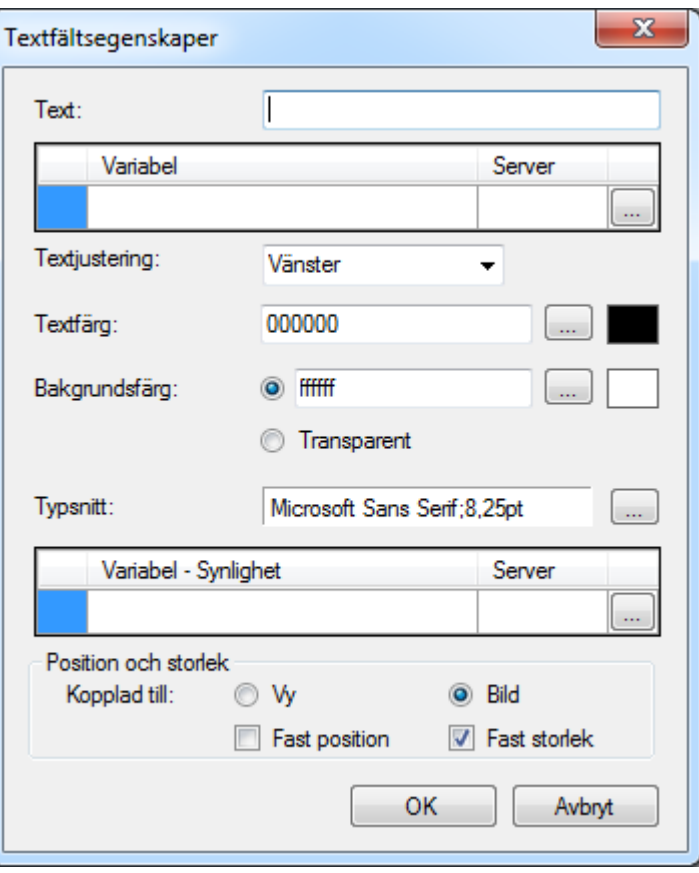

*Figur 2.578 Egenskapsdialog för ett Textfält.*

**Text** kan användas för att visa en statisk text som visas i textfältet.

**Variabel** är den variabel som textfältet är kopplat till. Alla variabler kan kopplas till ett textfält. Variabelns värde konverteras automatiskt till text och visas i textfältet. Om en variabel är vald kommer variabelns värde att visas i textfältet istället för eventuell text i Text-fältet. Klicka på Radera knappen för att ta bort kopplingen till variabeln.

**Textjustering** anger horisontell justering av texten i textfältet. Du kan välja mellan Vänster, Centrerad & Höger.

**Textfärg** anger färgen på texten i textfältet.

**Bakgrundsfärg** anger bakgrundsfärgen i textfältsobjektet. Klickar du i *Transparent* innebär det att textfältet visas utan bakgrund.

**Typsnitt** är typsnittet på texten i textfältet. En standard typsnittsdialog öppnas när du klickar på knappen till höger. Detta är samma dialog som för en knapp.

**Variabel - Synlighet** är den variabel som styr om textfältet är synligt i Ethiris Client. Är variabeln inte definierad är textfältet alltid synligt. När du bläddrar efter en variabel presenteras endast s.k. *Boolean (digitala)* variabler i bläddringsdialogen. Även om både skrivbara och läsbara variabler visas, är det bara meningsfullt att koppla knappen till en läsbar variabel. Klicka på *Radera* knappen för att ta bort kopplingen till variabeln.

**Position & storlek** är där du anger hur textfältet ska placeras och hur dess storlek ska påverkas beroende på storleken på kameravyn/den underliggande bilden där textfältet ska visas.

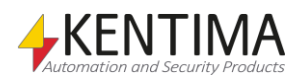

**Kopplad till vy** innebär att textfältets position och storlek är relativt kameravyn till skillnad från relativt bilden som visas i kameravyn. När storleken på kameravyn ändras, kommer position och storlek för textfältet att justeras därefter såvida inte *Fast position* och/eller *Fast storlek* är förbockade.

*Kopplad till bild* innebär att textfältets position och storlek är relativt den underliggande bilden som visas i kameravyn. När storleken på bilden ändras, som en följd av digital zoomning, kommer position och storlek för textfältet att justeras därefter såvida inte *Fast position* och/eller *Fast storlek* är förbockade.

*Fast position* innebär att textfältets position inte påverkas av aktuell storlek på kameravyn/den underliggande bilden. Textfältets position förblir hela tiden densamma i pixlar räknat.

*Fast storlek* innebär att textfältets storlek inte påverkas av aktuell storlek på kameravyn/den underliggande bilden. Textfältets storlek förblir hela tiden densamma i pixlar räknat.

### **Lysdiod**

När du har lagt till en lysdiod kan du flytta runt den och ändra storlek på den genom att dra i någon av de 2 storlekshandtagen.

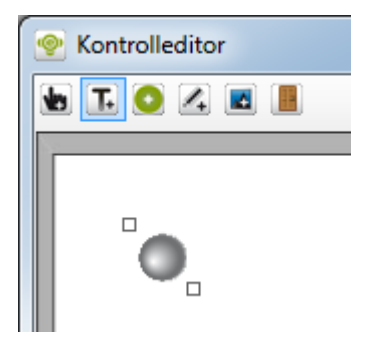

*Figur 2.579 Lysdiod tillagd i kontrolleditorn.*

Högerklicka på Lysdiodsobjektet för att visa en popupmeny.

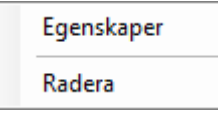

*Figur 2.580 Popupmeny för en kontrollysdiod.*

**Egenskaper** öppnar en egenskapsdialog för lysdioden. Se förklaring nedan.

**Radera** raderar lysdioden från kameravyn.

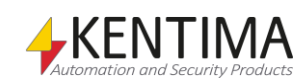

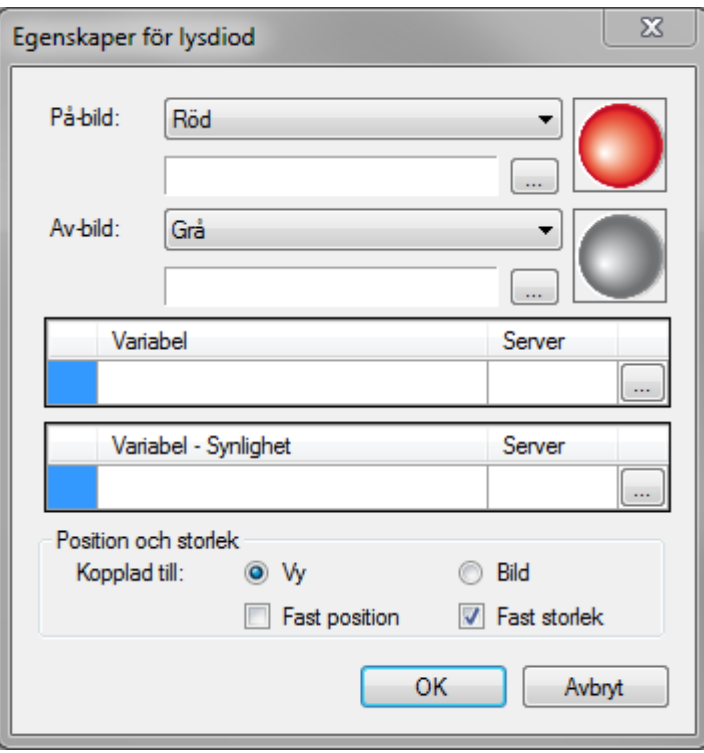

*Figur 2.581 Egenskapsdialog för en lysdiod.*

**På-bild** är den bild som visas när värdet i den kopplade variabeln är *true (sant).* Du kan välja mellan 5 standardbilder i färgerna Röd, Grön, Gul, Blå och Grå. Du kan också välja en bildfil i något av formaten *bmp*, *gif*, *jpg*, *png* & *ico*.

**Av-bild** är den bild som visas när värdet i den kopplade variabeln är *false (falskt).* Du kan välja mellan 5 standardbilder i färgerna Röd, Grön, Gul, Blå och Grå. Du kan också välja en bildfil i något av formaten *bmp*, *gif*, *jpg*, *png* & *ico*.

**Variabel** är den variabel som lysdioden är kopplad till. Endast Boolean (digitala) variabler kan kopplas till en lysdiod. När värdet i variabeln är true (sant), visas bilden som definierats för *På-bild*. När värdet i variabeln är false(falskt), visas bilden som definierats för *Av-bild*. Klicka på *Radera* knappen för att ta bort kopplingen till variabeln.

**Variabel - Synlighet** är den variabel som styr om lysdioden är synlig i Ethiris Client. Är variabeln inte definierad är lysdioden alltid synlig. När du bläddrar efter en variabel presenteras endast s.k. *Boolean (digitala)* variabler i bläddringsdialogen. Även om både skrivbara och läsbara variabler visas, är det bara meningsfullt att koppla knappen till en läsbar variabel. Klicka på *Radera* knappen för att ta bort kopplingen till variabeln.

**Position & storlek** är där du anger hur lysdioden ska placeras och hur dess storlek ska påverkas beroende på storleken på kameravyn/den underliggande bilden där lysdioden ska visas.

**Kopplad till vy** innebär att lysdiodens position och storlek är relativt kameravyn till skillnad från relativt bilden som visas i kameravyn. När storleken på kameravyn ändras, kommer position och storlek för lysdioden att justeras därefter såvida inte *Fast position* och/eller *Fast storlek* är förbockade.

**Kopplad till bild** innebär att lysdiodens position och storlek är relativt den underliggande bilden som visas i kameravyn. När storleken på bilden ändras, som en följd av digital zoomning, kommer position och storlek för lysdioden att justeras därefter såvida inte *Fast position* och/eller *Fast storlek* är förbockade.

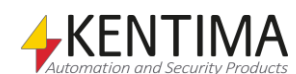
**Fast position** innebär att lysdiodens position inte påverkas av aktuell storlek på kameravyn/den underliggande bilden. Lysdiodens position förblir hela tiden densamma i pixlar räknat.

**Fast storlek** innebär att lysdiodens storlek inte påverkas av aktuell storlek på kameravyn/den underliggande bilden. Lysdiodens storlek förblir hela tiden densamma i pixlar räknat.

## **Kamera**

När du har lagt till en kamera kan du flytta runt den och ändra storlek på den genom att dra i någon av de 2 storlekshandtagen.

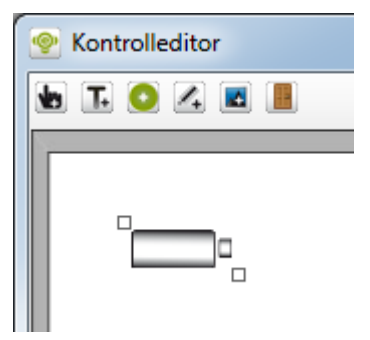

*Figur 2.582 Kamera tillagd i kontrolleditorn.*

Högerklicka på Kameraobjektet för att visa en popupmeny.

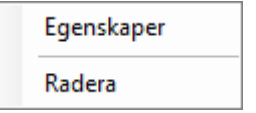

*Figur 2.583 Popupmeny för en kontrollkamera.*

**Egenskaper** öppnar en egenskapsdialog för kameran. Se förklaring nedan.

**Radera** raderar kameran från kameravyn.

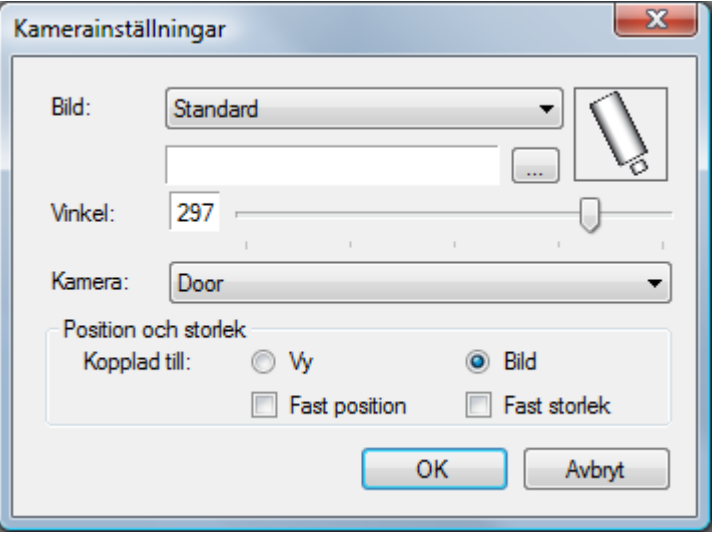

*Figur 2.584 Egenskapsdialog för en kamera.*

**Bild** är bilden som representerar kameran. Du kan välja Standard eller en bildfil i något av formaten bmp, gif, jpg, png & ico.

**Vinkel** är den vinkel som kameran kommer att roteras.

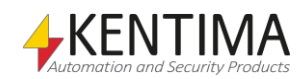

**Kamera** är den kamera som ska representeras. I Ethiris Client, när man klickar på kamerasymbolen, kommer livebilder från kameran att visas i alla Hotspotvyer där kameran är inkluderad. Effekten är samma som om man klickade i en kameravy med livebilder från samma kamera.

**Position & storlek** är där du anger hur kameran ska placeras och hur dess storlek ska påverkas beroende på storleken på kameravyn/den underliggande bilden där kameran ska visas.

**Kopplad till vy** innebär att kamerans position och storlek är relativt kameravyn till skillnad från relativt bilden som visas i kameravyn. När storleken på kameravyn ändras, kommer position och storlek för kameran att justeras därefter såvida inte *Fast position* och/eller *Fast storlek* är förbockade.

**Kopplad till bild** innebär att kamerans position och storlek är relativt den underliggande bilden som visas i kameravyn. När storleken på bilden ändras, som en följd av digital zoomning, kommer position och storlek för kameran att justeras därefter såvida inte *Fast position* och/eller *Fast storlek* är förbockade.

**Fast position** innebär att kamerans position inte påverkas av aktuell storlek på kameravyn/den underliggande bilden. Kamerans position förblir hela tiden densamma i pixlar räknat.

**Fast storlek** innebär att kamerans storlek inte påverkas av aktuell storlek på kameravyn/den underliggande bilden. Kamerans storlek förblir hela tiden densamma i pixlar räknat.

## **Bild**

När du har lagt till en bild kan du flytta runt den och ändra storlek på den genom att dra i någon av de 8 storlekshandtagen.

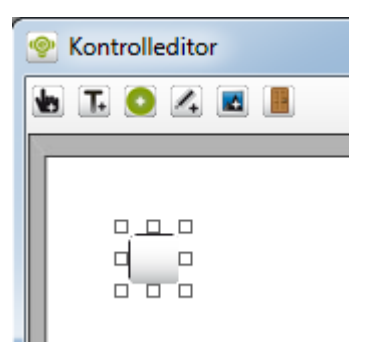

*Figur 2.585 Bild tillagd i kontrolleditorn.*

Högerklicka på Bildobjektet för att visa en popupmeny.

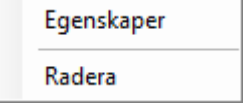

*Figur 2.586 Popupmeny för en kontrollbild.*

**Egenskaper** öppnar en egenskapsdialog för bilden. Se förklaring nedan.

**Radera** raderar bilden från kameravyn.

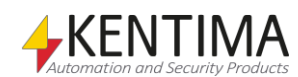

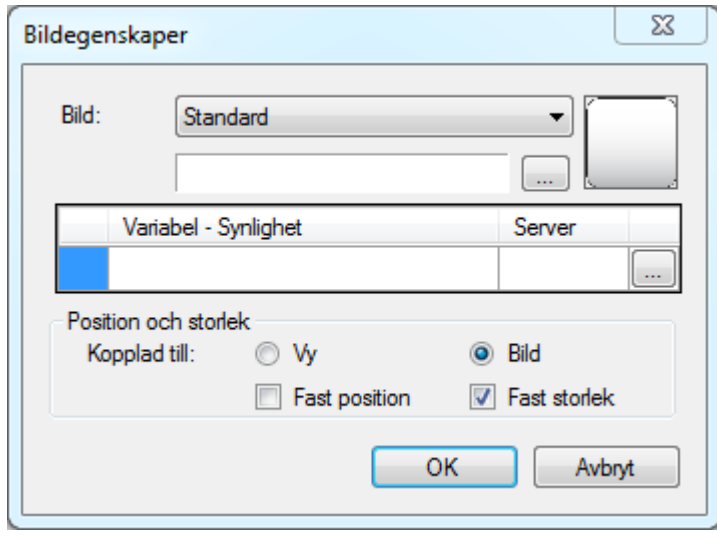

*Figur 2.587 Egenskapsdialog för en bild.*

**Bild** är bilden som ska visas. Du kan välja Standard eller en bildfil i något av formaten bmp, gif, jpg, png & ico.

**Variabel - Synlighet** är den variabel som styr om bilden är synlig i Ethiris Client. Är variabeln inte definierad är bilden alltid synlig. När du bläddrar efter en variabel presenteras endast s.k. *Boolean (digitala*) variabler i bläddringsdialogen. Även om både skrivbara och läsbara variabler visas, är det bara meningsfullt att koppla knappen till en läsbar variabel. Klicka på *Radera* knappen för att ta bort kopplingen till variabeln.

**Position & storlek** är där du anger hur bilden ska placeras och hur dess storlek ska påverkas beroende på storleken på kameravyn/den underliggande bilden där bilden ska visas.

**Kopplad till vy** innebär att bildens position och storlek är relativt kameravyn till skillnad från relativt bilden som visas i kameravyn. När storleken på kameravyn ändras, kommer position och storlek för bilden att justeras därefter såvida inte *Fast position* och/eller *Fast storlek* är förbockade.

**Kopplad till bild** innebär att bildens position och storlek är relativt den underliggande bilden som visas i kameravyn. När storleken på bilden ändras, som en följd av digital zoomning, kommer position och storlek för bilden att justeras därefter såvida inte *Fast position* och/eller *Fast storlek* är förbockade.

**Fast position** innebär att bildens position inte påverkas av aktuell storlek på kameravyn/den underliggande bilden. Bildens position förblir hela tiden densamma i pixlar räknat.

**Fast storlek** innebär att bildens storlek inte påverkas av aktuell storlek på kameravyn/den underliggande bilden. Bildens storlek förblir hela tiden densamma i pixlar räknat.

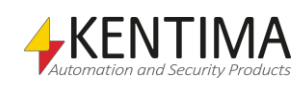

## **Dörr**

När du har lagt till en dörr kan du flytta runt den och ändra storlek på den genom att dra i någon av de 2 storlekshandtagen.

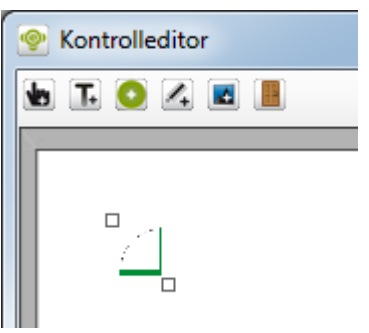

*Figur 2.588 Dörr tillagd i kontrolleditorn.*

Högerklicka på Dörrobjektet för att visa en popupmeny.

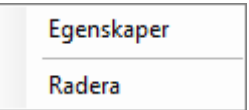

*Figur 2.589 Popupmeny för en kontrolldörr.*

**Egenskaper** öppnar en egenskapsdialog för dörren. Se förklaring nedan. **Radera** raderar dörren från kameravyn.

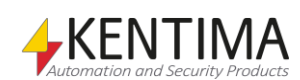

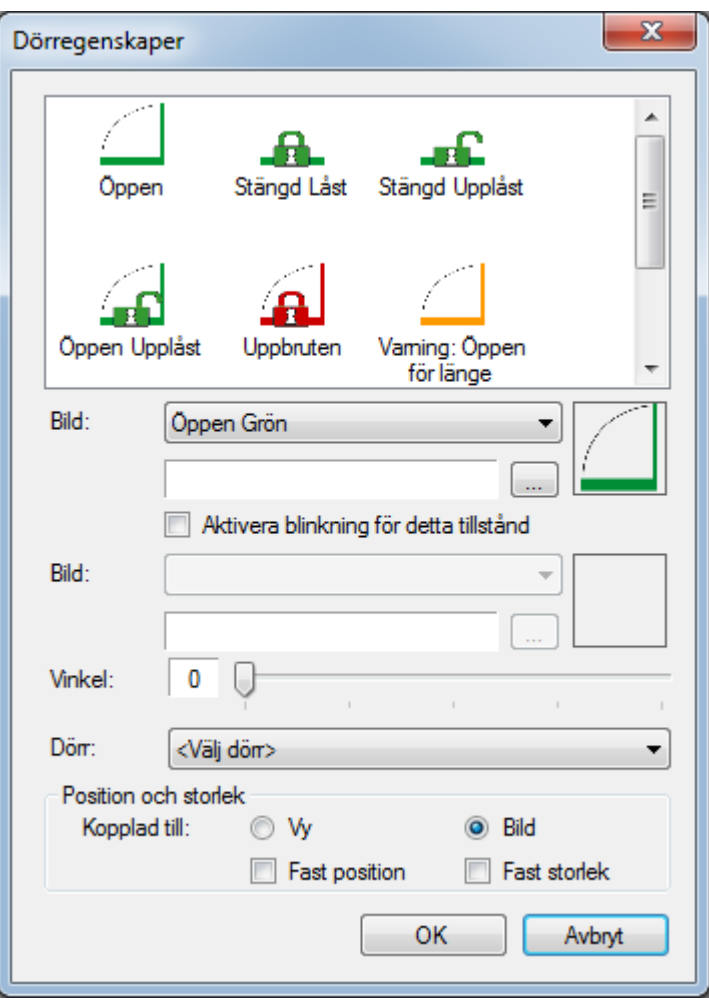

*Figur 2.590 Egenskapsdialog för en bild.*

**Bild** är bilden som ska visas. Du kan välja någon av standardbilderna från vallistan eller en bildfil i något av formaten *bmp*, *gif*, *jpg*, *png* & *ico*.

Klicka på något av de tillstånd som dörren kan befinna sig i listan överst. Välj sedan bild från listan med standardbilder eller välj en bildfil du själv har ritat. Tänk på att bilderna för alla tillstånden för dörren måste ha samma förhållande mellan höjd och bredd för att dörrobjektet skall visas snyggt i Ethiris Client. Standardbilderna har måtten 223x262 pixlar.

**Aktivera blinkning för detta tillstånd** klicka i den här rutan om dörrikonen skall blinka för detta tillstånd när den visas i Ethiris Client. Om rutan är markerad, välj den bild som blinket skall alternera med i fältet Bild nedanför.

**Vinkel** är den vinkel som dörren kommer att roteras.

**Dörr** är den dörr som ska representeras. Välj en dörr i listan med dörrar.

**Position & storlek** är där du anger hur dörren ska placeras och hur dess storlek ska påverkas beroende på storleken på kameravyn/den underliggande bilden där dörren ska visas.

**Kopplad till vy** innebär att dörrens position och storlek är relativt kameravyn till skillnad från relativt bilden som visas i kameravyn. När storleken på kameravyn ändras, kommer position och storlek för dörren att justeras därefter såvida inte *Fast position* och/eller *Fast storlek* är förbockade.

**Kopplad till bild** innebär att dörrens position och storlek är relativt den underliggande bilden som visas i kameravyn. När storleken på bilden ändras,

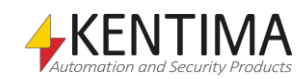

som en följd av digital zoomning, kommer position och storlek för dörren att justeras därefter såvida *inte Fast position* och/eller *Fast storlek* är förbockade.

**Fast position** innebär att dörrens position inte påverkas av aktuell storlek på kameravyn/den underliggande bilden. Dörrens position förblir hela tiden densamma i pixlar räknat.

**Fast storlek** innebär att dörrens storlek inte påverkas av aktuell storlek på kameravyn/den underliggande bilden. Dörrens storlek förblir hela tiden densamma i pixlar räknat.

## **Telefon**

När du har lagt till en telefon kan du flytta runt den och ändra storlek på den genom att dra i någon av de 8 storlekshandtagen.

Telefonen följer behörigheten *I/O-skrivning*, så att om användare nyttjas och denne saknar denna behörighet, så kommer telefonen att vara utgråad i *Ethiris Client*.

**Notera** att om man aktiverat ett samtal via knappen, och sedan bytertill en annan vy, så stängs ljud in och ut automatiskt vid bytet.

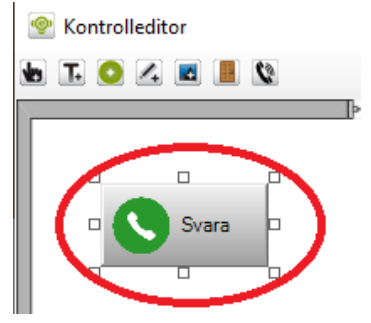

*Figur 2.591 Telefon tillagd i kontrolleditorn.*

Högerklicka på knappen för att ta fram en popupmeny.

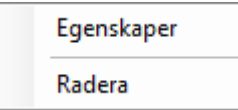

*Figur 2.592 Popupmeny för en kontrolltelefon.*

**Egenskaper** öppnar en egenskapsdialog för telefonen. Se förklaring nedan.

**Radera** raderar telefonen från kameravyn.

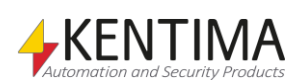

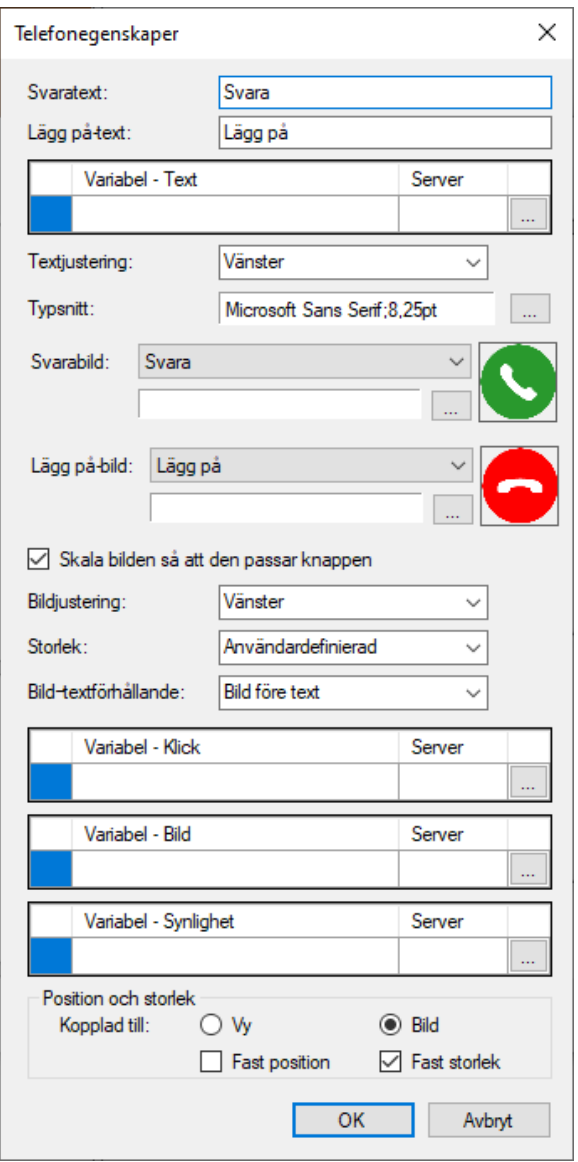

*Figur 2.593 Egenskapsdialog för en kontrolltelefon.*

**Svarstext** är den text som visas i telefonen när ett samtal inte är aktivt.

**Lägg på-text** är den text som visas i telefonen när ett samtal är aktivt.

**Variabel - Text** är den variabel som Svars- och Lägg på-texten är kopplad till. Alla variabler kan kopplas till ett textfält. Variabelns värde konverteras automatiskt till text och visas i textfältet. Om en variabel är vald kommer variabelns värde att visas i textfältet istället för texten i *Svarstext* och *Lägg påtext* fälten. Klicka på Radera knappen för att ta bort kopplingen till variabeln.

**Textjustering** anger horisontell justering av texten i knappen. Du kan välja mellan Vänster, Centrerad & Höger.

**Typsnitt** är typsnittet på texten i knappen. En standard typsnittsdialog öppnas när du klickar på knappen till höger.

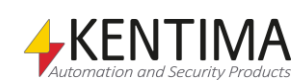

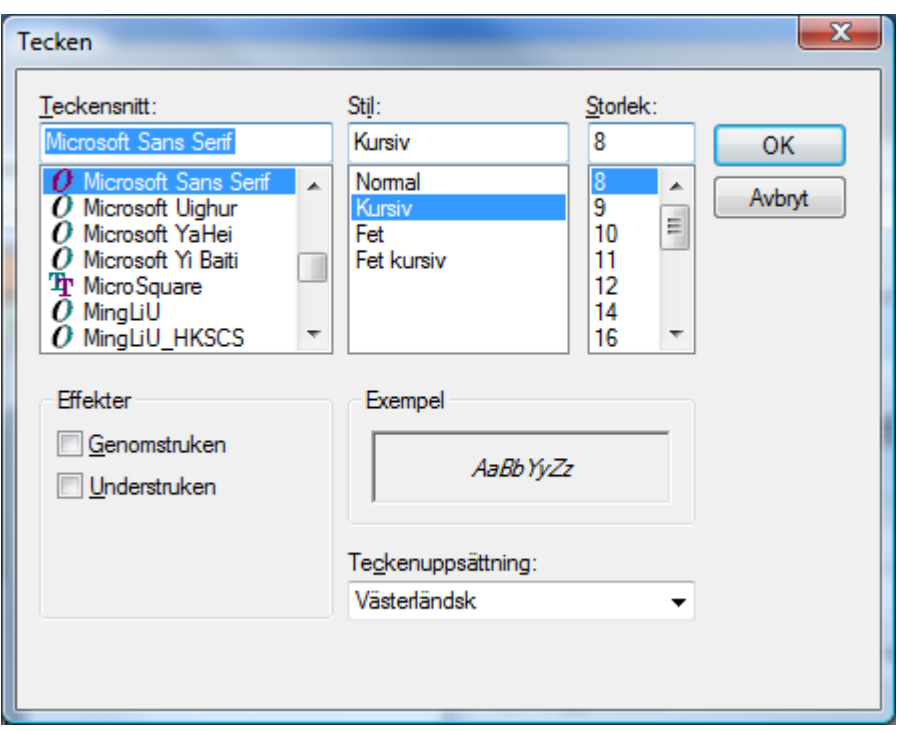

*Figur 2.594 Typsnittsdialog.*

**Svarabild** är den bild som visas när ett samtal inte är aktivt. Du kan välja mellan två standardbilder, Svara och Lägg på. Du kan också välja en bildfil i något av formaten *bmp*, *gif*, *jpg*, *png* & *ico*.

**Lägg på-bild** är den bild som visas när ett samtal är aktivt. Du kan välja mellan två standardbilder, Svara och Lägg på. Du kan också välja en bildfil i något av formaten *bmp*, *gif*, *jpg*, *png* & *ico*.

**Skala bilden så att den passar knappen** anger om bilden skall skalas med storleken på knappen. Som standard är detta aktivt.

**Bildjustering** anger justeringen av bilden. Om det inte finns någon text, är justeringen relativ hela knappen. Om det finns text, delas utrymmet mellan bilden och texten och då justeras bilden inom den yta som är reserverad för bilden. Alternativen är Vänster, Centrerad och Höger.

**Storlek** anger storlek på knappen. Det finns fyra alternativa förutbestämda storlekar och ett alternativ för egendefinierad storlek. Alternativen är: *Minimal*, *Liten*, *Medelstor*, *Stor* och *Användardefinierad*. Användardefinierad är standard och innebär att du kan bestämma storleken på knappen genom att dra i storlekshandtagen till önskad storlek.

**Bild-textförhållande** anger förhållandet mellan text och bild. Alternativen är: *Bild före text*, *Text före bild*, Bild ovanför text och Bara bild. Standard är *Bild före text*.

**Variabel - Klick** är den variabel som knappen är kopplad till. Variabeln sätts till *true (sant)* när knappen är nedtryckt och variabeln sätts till *false (falskt)* när knappen är uppsläppt. När du bläddrar efter en variabel presenteras endast s.k. *Boolean (digitala)* variabler i bläddringsdialogen. Även om både skrivbara och läsbara variabler visas, är det bara meningsfullt att koppla knappen till en skrivbar variabel. Klicka på *Radera* knappen för att ta bort kopplingen till variabeln.

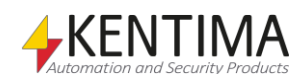

**Variabel - Bild** är den variabel som styr vilken av bilderna *Bild* och *På-bild* som skall visas i knappen. Denna variabel kan bara kopplas om både *Bild* och *På-bild* är definierade. Om denna variabel inte är definierad, styrs vilken bild som visas av värdet på variabeln för *Variabel – Klick*. När du bläddrar efter en variabel presenteras endast s.k. *Boolean (digitala)* variabler i bläddringsdialogen. Även om både skrivbara och läsbara variabler visas, är det bara meningsfullt att koppla knappen till en läsbar variabel. Klicka på *Radera* knappen för att ta bort kopplingen till variabeln.

**Variabel - Synlighet** är den variabel som styr om knappen är synlig i Ethiris Client. Är variabeln inte definierad är knappen alltid synlig. När du bläddrar efter en variabel presenteras endast s.k. *Boolean (digitala)* variabler i bläddringsdialogen. Även om både skrivbara och läsbara variabler visas, är det bara meningsfullt att koppla knappen till en läsbar variabel. Klicka på *Radera* knappen för att ta bort kopplingen till variabeln.

**Position & storlek** är där du anger hur knappen ska placeras och hur dess storlek ska påverkas beroende på storleken på kameravyn/den underliggande bilden där knappen ska visas.

**Kopplad till vy** innebär att knappens position och storlek är relativt kameravyn till skillnad från relativt bilden som visas i kameravyn. När storleken på kameravyn ändras, kommer position och storlek för knappen att justeras därefter såvida inte *Fast position* och/eller *Fast storlek* är förbockade.

**Kopplad till bild** innebär att knappens position och storlek är relativt den underliggande bilden som visas i kameravyn. När storleken på bilden ändras, som en följd av digital zoomning, kommer position och storlek för knappen att justeras därefter såvida inte *Fast position* och/eller *Fast storlek* är förbockade.

**Fast position** innebär att knappens position inte påverkas av aktuell storlek på kameravyn/den underliggande bilden. Knappens position förblir hela tiden densamma i pixlar räknat.

**Fast storlek** innebär att knappens storlek inte påverkas av aktuell storlek på kameravyn/den underliggande bilden. Knappens storlek förblir hela tiden densamma i pixlar räknat.

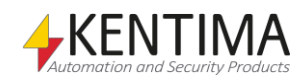

## **2.4.95 Knapp noden**

Under noden *Vyer* och eventuellt under någon *Sektion* nod kan det finnas en eller flera *Knapp* noder. Knapparna kan vara antingen en *Ljudknapp* eller en *I/Oknapp.*

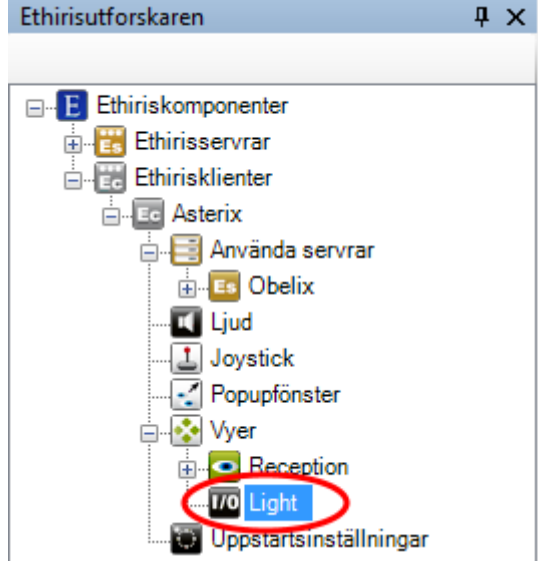

*Figur 2.595 En Knapp nod i Ethirisutforskarens trädvy.*

#### *Knapp popupmeny*

Högerklick på denna nod öppnar en meny.

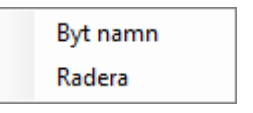

*Figur 2.596 Popupmenyn för en Knapp nod.*

**Byt namn** försätter noden i namnändringsläge. Du kan mata in det nya namnet för knappen direkt i trädvyn.

**Radera** tar bort knappen från klientkonfigurationen. En dialog för att bekräfta raderingen kommer att visas innan knappen tas bort

## *Ljudknapp panel*

Dubbelklick på en *Ljudknapp* nod i trädvyn öppnar tillhörande panel.

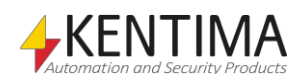

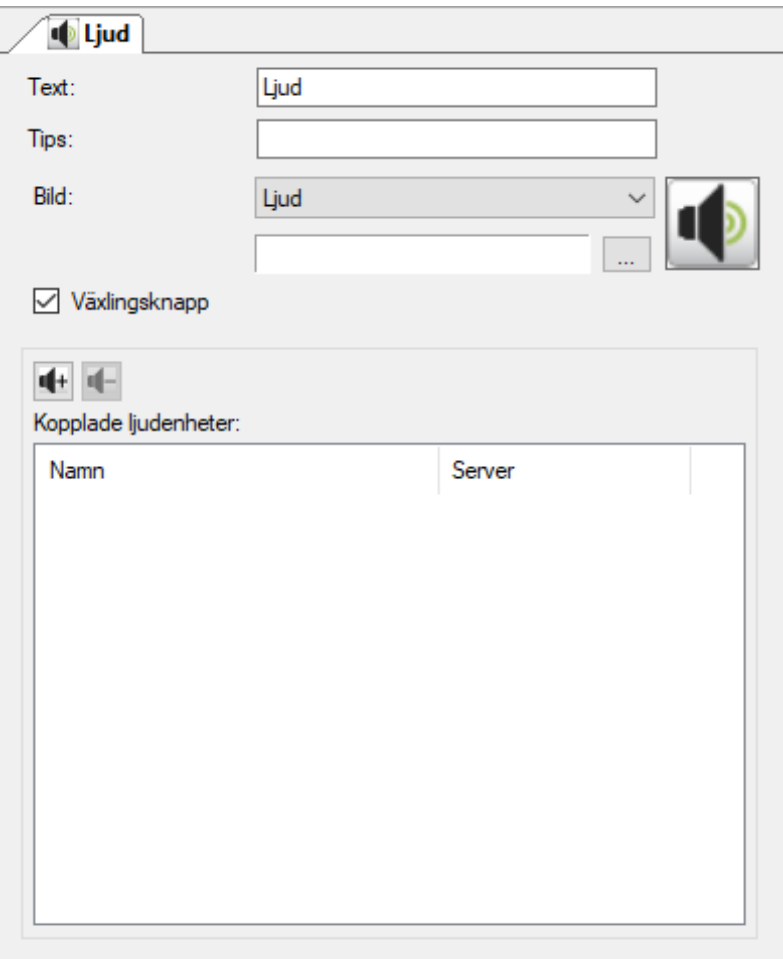

*Figur 2.597 Panelen Ljudknapp.*

Denna panel innehåller egenskaper för knappen såsom text och bild för tillhörande knapp som ska visas i Ethiris Client i verktygsfönsterna *Vyutforskaren* och *Sektionsutforskaren*.

**Text** anger vilken text som ska visas i tillhörande knapp i Ethiris Client.

**Tips** är en text som visas som ett verktygstips när man håller muspekaren ovanför knappen i *Vyutforskaren* i Ethiris Client. Detta kan användas för att förklara syftet med en knapp.

**Bild** anger vilken bild som ska visas i knappen i Ethiris Client. Det finns två huvudalternativ; Antingen använder du en av standardbilderna som följer med Ethiris eller så använder du en egen bild.

Följande standardbilder är tillgängliga:

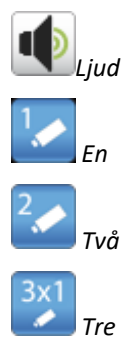

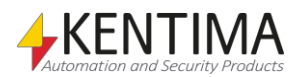

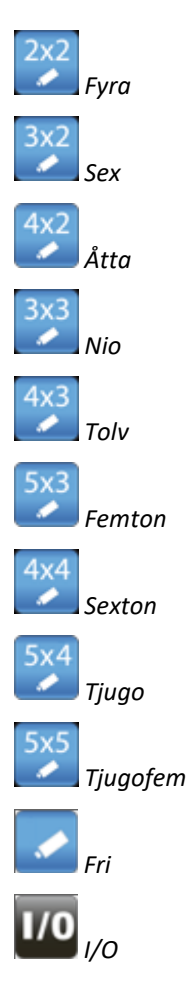

När du använder din egen bild stöds följande format: *bmp*, *gif*, *jpg*, *png* och *ico*. För bästa resultat, använd en bild med upplösningen *32 x 32 pixlar*.

**Växlingsknapp** anger beteendet för knappen. När denna ruta är förbockad blir knappen en s.k. växlingsknapp, dvs. den stannar nere när man klickar på den och när man klickar igen, åker knappen upp. När detta val inte är förbockat blir knappen återfjädrande, dvs. knappen åker upp så fort du släpper musknappen när du har klickat på knappen.

Kopplade ljudenheter är en lista med kopplade ljudenheter. Klicka på **för** att lägga till ljudenheter till listan. En panel, Koppla ihop ljudenhet med ljudknapp öppnas.

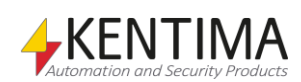

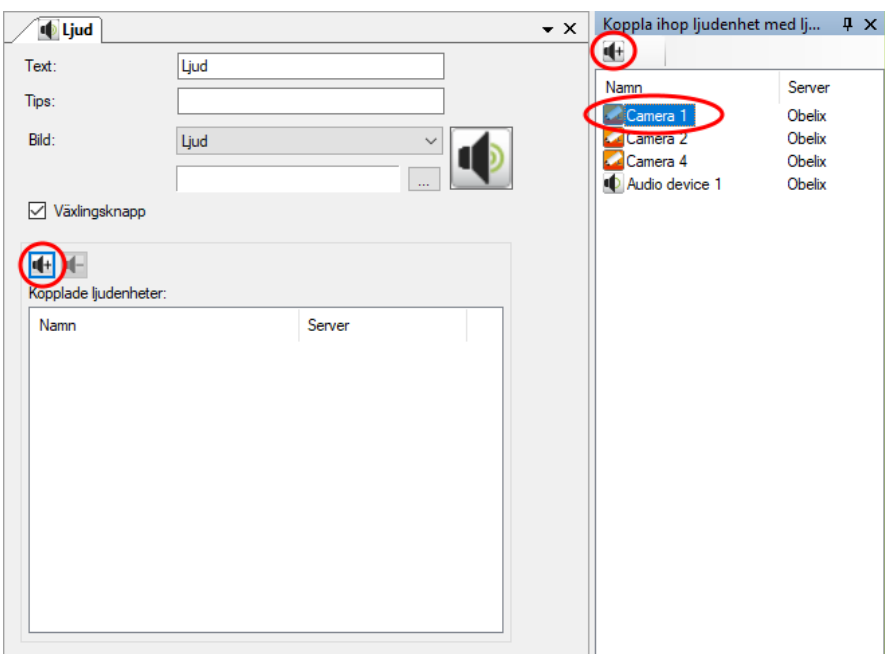

*Figur 2.598 Lägg till ljudenhet till ljudknapp.*

Välj den ljudenhet du vill lägga till, till ljudknappen i listan till höger och klicka på  $\blacksquare$ -knappen i panelen *Koppla ihop ljudenhet med ljudknapp.* 

Du kan lägga till flera ljudenheter till ljudknappen om du vill täcka en större yta när du talar. Talet kommer att skickas parallellt till alla ljudenheter i listan.

Om du vill ta bort en kopplad ljudenhet från ljudknappen, välj ljudenheten i listan *Kopplade ljudenheter* och klicka sedan på .

## *I/O-knapp panel*

Dubbelklick på en *I/O-Knapp* nod i trädvyn öppnar tillhörande panel.

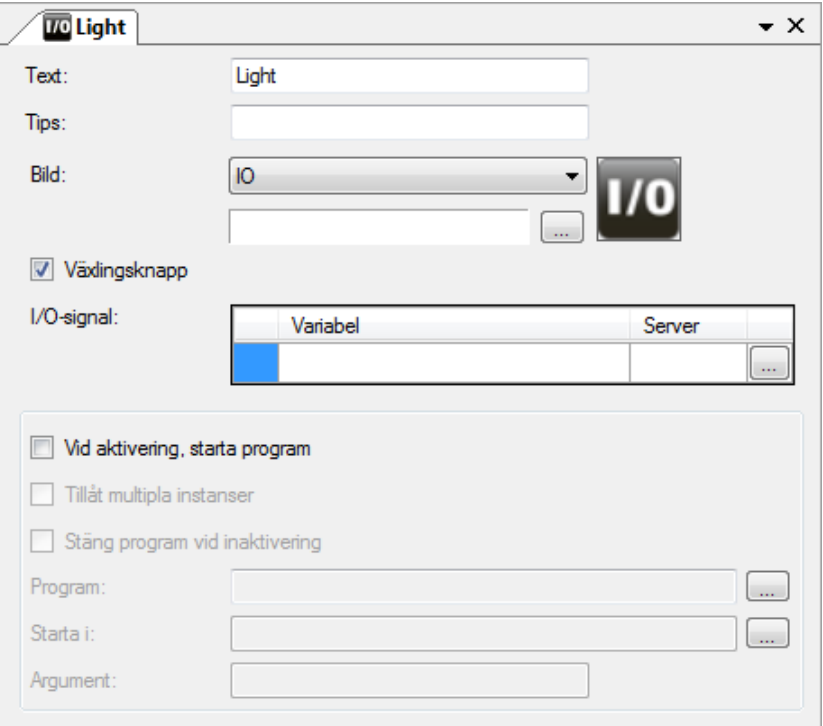

*Figur 2.599 Panelen Knapp.*

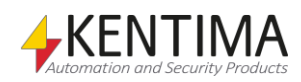

Denna panel innehåller egenskaper för knappen såsom text och bild för tillhörande knapp som ska visas i Ethiris Client i verktygsfönsterna *Vyutforskaren* och *Sektionsutforskaren*.

**Text** anger vilken text som ska visas i tillhörande knapp i Ethiris Client.

**Tips** är en text som visas som ett verktygstips när man håller muspekaren ovanför knappen i *Vyutforskaren* i Ethiris Client. Detta kan användas för att förklara syftet med en knapp.

**Bild** anger vilken bild som ska visas i knappen i Ethiris Client. Det finns två huvudalternativ; Antingen använder du en av standardbilderna som följer med Ethiris eller så använder du en egen bild.

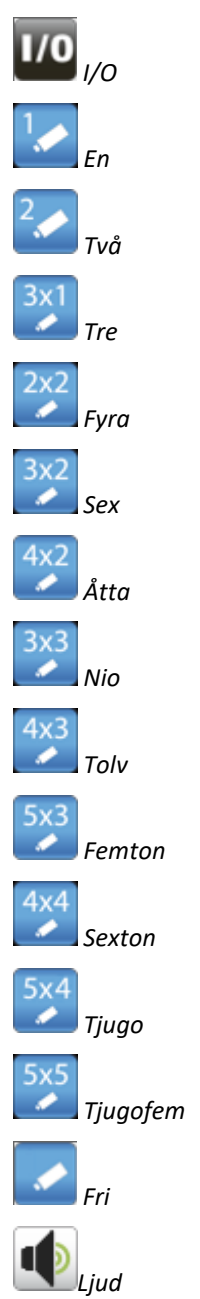

Följande standardbilder är tillgängliga:

När du använder din egen bild stöds följande format: *bmp*, *gif*, *jpg*, *png* och *ico*. För bästa resultat, använd en bild med upplösningen *32 x 32 pixlar*.

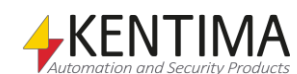

**Växlingsknapp** anger beteendet för knappen. När denna ruta är förbockad blir knappen en s.k. växlingsknapp, dvs. den stannar nere när man klickar på den och när man klickar igen, åker knappen upp. När detta val inte är förbockat blir knappen återfjädrande, dvs. knappen åker upp så fort du släpper musknappen när du har klickat på knappen.

**I/O-signal** är den variabel som knappen är kopplad till. Variabeln sätts till *true (sant)* när knappen är nedtryckt och variabeln sätts till *false (falskt)* när knappen är uppsläppt. När du bläddrar efter en variabel presenteras endast s.k. *Boolean (digitala)* variabler i bläddringsdialogen. Även om både skrivbara och läsbara variabler visas, är det bara meningsfullt att koppla knappen till en skrivbar variabel. Klicka på *Radera* knappen för att ta bort kopplingen till variabeln.

**Vid aktivering, starta program** När denna ruta är förbockad kommer det program som pekas ut i fältet *Program* att startas när användaren klickar på knappen och när knappen aktiveras p.g.a. att den kopplade I/O-signalen aktiveras. Detta betyder att ett program kan startas lokalt i datorn där Ethiris Client körs från skriptet i servern.

**Tillåt multipla instanser** När denna ruta är förbockad innebär det att flera instanser av programmet kan startas och alltså att flera programmet kan köras flera gånger samtidigt. Det är upp till användaren att stänga programmen igen.

**Stäng program vid inaktivering** När denna ruta är förbockad kommer det startade programmet att stängas när knappen släpps upp/inaktiveras av den kopplade signalen. Detta alternativ är endast tillgängligt om alternativet *Tillåt multipla instanser* inte är förbockat.

**Program** anger det program som ska startas när knappen trycks ner/aktiveras av den kopplade signalen. Du kan bläddra efter program genom att klicka på knappen med tre prickar eller skriva in den kompletta sökvägen till programmet manuellt i textrutan. Det är också möjligt att ange en webbadress (typ www.kentima.se) eller något annat som ar associerat med ett program i Windows. I det fallet kommer det associerade programmet att starta. Det är inte säkert att det går att stänga programmet från Ethiris Client när det startar på detta sätt, d.v.s. *Stäng program vid inaktivering* kanske inte fungerar.

**Starta i** anger den startmapp som programmet startar i. Vissa program kan kräva en specifik mapp att starta i för att fungera korrekt. Du kan bläddra efter mappen genom att klicka på knappen med tre prickar på eller skriva in sökvägen till mappen.

**Argument** Ange startargument som programmet behöver i det format som programmet kräver.

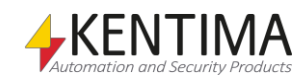

## **2.4.96 Uppstartsinställningar noden**

Under noden Ethiris Client finns det en Uppstartsinställningar nod. Denna nod används för att konfigurera hur Ethiris Client ska se ut när den startar.

Man kan bestämma storlek och position på huvudfönstret i Ethiris Client, vilka paneler som ska synas, om menyn ska visas, storlek på verktygsknapparna samt vilken klientvy som ska visas i Standard Live Panel och eventuella popupfönster vid start.

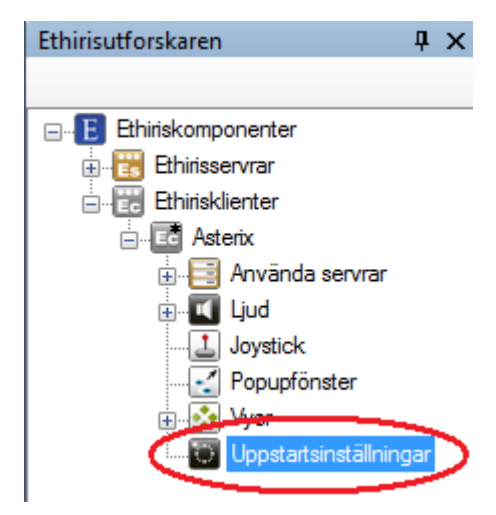

*Figur 2.600 Noden Uppstartsinställningar i Ethirisutforskarens trädvy.*

#### *Uppstartsinställningar popupmeny*

Det finns ingen popupmeny för denna nod.

#### *Uppstartsinställningar panel*

Dubbelklick på noden *Uppstartsinställningar* i trädvyn öppnar tillhörande panel.

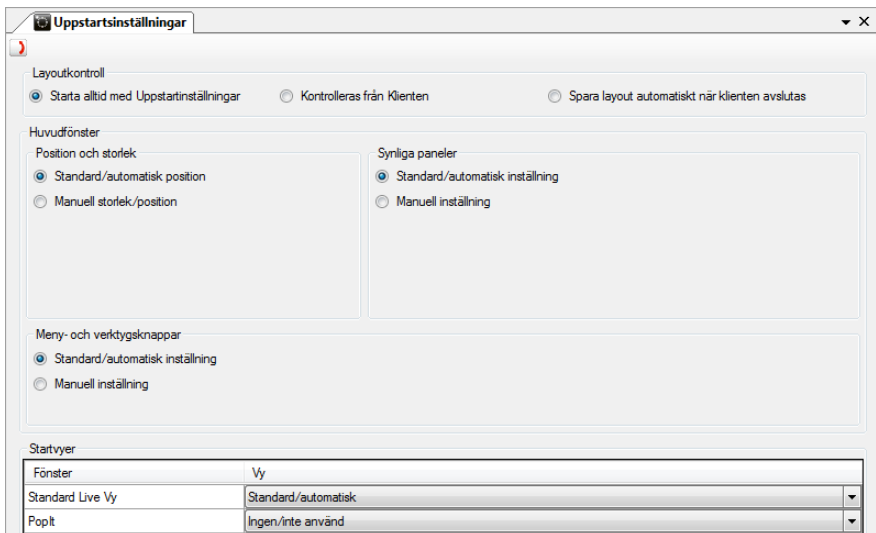

*Figur 2.601 Panelen Uppstartsinställningar.*

Överst i panelen finns ett verktygsfält.

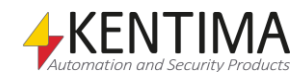

# **Uppstartsinställningar panel verktygsfält**

*Figur 2.602 Verktygsfältet i panelen Uppstartsinställningar.*

*Återställ alla inställningar till standardvärden*

Använd denna knapp för att återställa eventuella ändringar i uppstartsinställningarna till standardvärdena.

# **Uppstartsinställningar panel**

#### **Layoutkontroll**

Man kan välja hur klienten ska bete sig vid start eller uppdatering av konfiguration. Det finns två olika tillstånd som klienten kan använda när den startar. Det ena är de uppstartsinställningar som görs i denna panel. Det andra är en sparad layout där position, storlek och innehåll finns sparad för alla de fönster som var öppna i Ethiris Client när layouten sparades. Vilket av dessa tillstånd som kommer att användas beror på vilket alternativ man väljer för Layoutkontroll.

*Starta alltid med Uppstartsinställningar* innebär att varje gång klienten startar eller laddar om sin konfiguration så används de inställningar som har konfigurerats längre ned i denna panel. I detta läge finns en meny i klienten under *Verktyg* som heter *Återställ layout till Uppstartsinställningar*. Om man väljer denna meny återställs klienten till det läge som definierats här i *Uppstartsinställningar*.

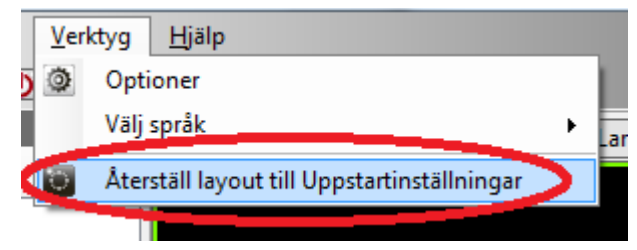

*Figur 2.603 Verktygsmenyn i Ethiris Client vid val Starta alltid med Uppstatsinställningar.*

*Kontrolleras från klienten* innebär att ytterligare ett antal menyalternativ dyker upp under Verktyg-menyn i klienten. Då får man möjlighet att explicit spara aktuell layout. Man kan också välja att automatiskt spara layout varje gång man stänger klienten eller laddar om konfigurationen.

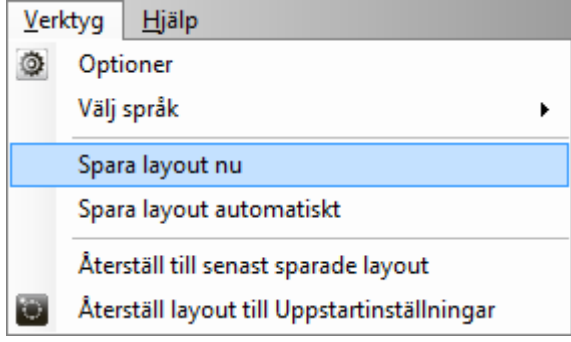

*Figur 2.604 Verktygsmenyn i Ethiris Client vid val Kontrolleras från klienten.*

*Spara layout automatiskt när klienten avslutas* innebär än en gång att Verktygmenyn i klienten förändras.

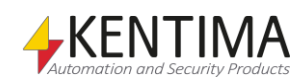

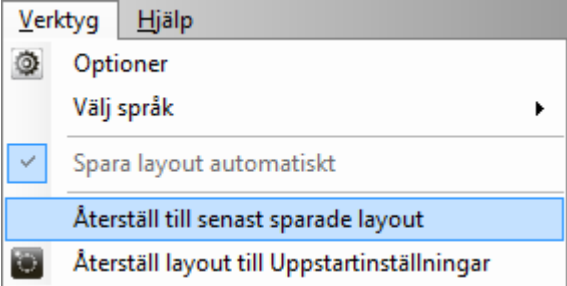

*Figur 2.605 Verktygsmenyn i Ethiris Client vid val Spara layout automatiskt när klienten avslutas.*

Nu blir valet **Spara layout automatiskt** valt per automatik och går inte att ändra. Detta innebär att aktuellt läge i klienten sparas när klienten avslutas alternativt konfigurationen laddas om. Detta läge återskapas nästa gång klienten startas.

#### **Huvudfönster**

Position och storlek

Man kan välja mellan *Standard/automatisk position* och *Manuell storlek/position*.

*Standard/automatisk position* innebär att klienten startar med den storlek och position den hade när klienten senast stängdes. Klienten kommer alltså ihåg senaste position och storlek för huvudfönstret. Den kommer inte ihåg storlek och position för eventuella popupfönster.

*Manuell storlek/position* innebär att man specificerar storlek och position vilket kommer att användas när klienten startar istället för senaste storlek och position.

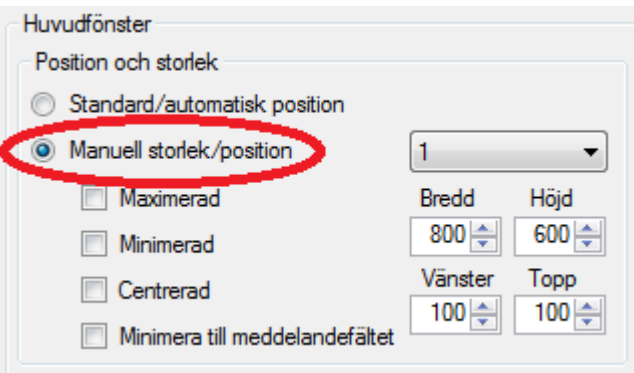

*Figur 2.606 Inställningar för manuell storlek och position i panelen Uppstartsinställningar.*

**Bildskärm** anger vilken skärm klienten ska starta på. Man kan välja mellan 1 - 8.

**Maximerad**. När denna ruta är förbockad kommer klienten att vara maximerad på angiven skärm när den startar.

**Minimerad**. När denna ruta är förbockad kommer klienten att vara minimerad på angiven skärm när den startar.

**Centrerad**. När denna ruta är förbockad kommer klienten att vara centrerad på angiven skärm när den startar. När centrerad är vald kan varken Topp eller Vänster definieras.

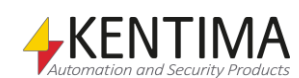

**Minimera till meddelandefältet**. När denna ruta är förbockad kommer klienten, när den minimeras, att vara minimerad i det s.k. *Meddelandefältet* som normalt sett är längst ned till höger på skärmen. Om denna ruta inte är förbockad minimeras klienten som vanligt till *Aktivitetsfältet*. En fördel med att minimera till meddelandefältet är att man "slipper" den blinkande ikonen i aktivitetsfältet när klienten får fokus t.ex. efter en omladdning av konfigurationen.

**Bredd** är önskad bredd på klienten när den startar.

**Höjd** är önskad höjd på klienten när den startar.

**Vänster** är önskad vänsterposition på klienten när den startar.

**Topp** är önskad topposition på klienten när den startar.

#### **Synliga paneler**

Man kan välja mellan *Standard/automatisk inställning* och *Manuell inställning*.

*Standard/automatisk inställning* innebär att klienten startar med samtliga paneler synliga och på sina standardpositioner.

*Manuell inställning* ger möjlighet att specificera vilka paneler som ska vara synliga när klienten startar.

I Ethiris Client kan man stänga och öppna paneler under drift. Inställningarna i detta avsnitt bestämmer endast vilka paneler som ska vara öppna vid start av klienten.

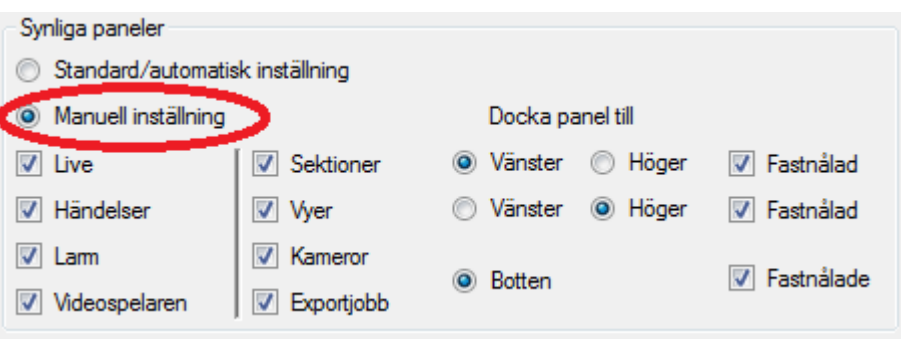

*Figur 2.607 Inställningar för vilka paneler som ska vara synliga i panelen Uppstartsinställningar.*

**Live** anger om panelen *Standard Live Panel* ska vara synlig vid start av klienten.

**Händelser** anger om panelen *Händelser* ska vara synlig vid start av klienten.

**Larm** anger om panelen *Larm* ska vara synlig vid start av klienten.

**Videospelaren** anger om panelen *Videospelaren* ska vara synlig vid start av klienten.

**Sektioner** anger om panelen *Sektioner* ska vara synlig vid start av klienten. Detta är ett s.k. verktygsfönster som normalt är dockat vid vänsterkanten av huvudfönstret i klienten.

**Docka panel till höger/vänster** anger vilken sida panelen Sektioner ska vara dockad mot.

**Fastnålad** anger om panelen *Sektioner* ska vara fastnålad (pinnad) vid start av klienten. Som standard är den det.

**Vyer** anger om panelen *Vyer* ska vara synlig vid start av klienten. Detta är ett s.k. verktygsfönster som normalt är dockat vid högerkanten av huvudfönstret i klienten.

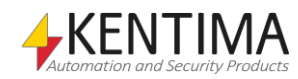

**Docka panel till höger/vänster** anger vilken sida panelen Vyer ska vara dockad mot.

**Fastnålad** anger om panelen *Vyer* ska vara fastnålad (pinnad) vid start av klienten. Som standard är den det.

**Kameror** anger om panelen *Kameror* ska vara synlig vid start av klienten. Detta är ett s.k. verktygsfönster som normalt är dockat vid underkanten av huvudfönstret i klienten. Panelen Kameror ingår normalt i samma s.k. flikgrupp som panelen Exportjobb.

**Exportjobb** anger om panelen *Exportjobb* ska vara synlig vid start av klienten. Detta är ett s.k. verktygsfönster som normalt är dockat vid underkanten av huvudfönstret i klienten. Panelen Exportjobb ingår normalt i samma s.k. flikgrupp som panelen Kameror.

**Docka panel till Botten** anger att panelerna Kameror och Exportjobb ska vara dockade mot Botten.

**Fastnålade** anger om panelerna *Kameror* och *Exportjobb* ska vara fastnålade (pinnade) vid start av klienten. Som standard är de inte det.

#### **Meny- och verktygsknappar**

Man kan välja mellan *Standard/automatisk inställning* och *Manuell inställning*.

*Standard/automatisk inställning* innebär att klienten startar med menyn synlig och små verktygsknappar.

*Manuell inställning* ger möjlighet att välja om menyn ska synas eller om det ska vara små eller stora verktygsknappar.

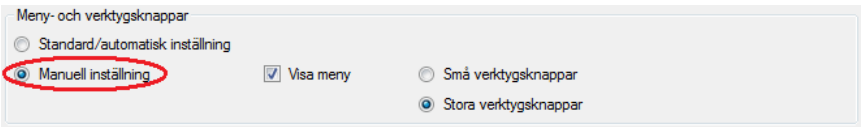

*Figur 2.608 Inställningar för meny och verktygsknappar i panelen Uppstartsinställningar.*

**Visa men***y* anger om menyn ska vara synlig i klienten.

**Små/stora verktygsknappar** anger storleken på verktygsknapparna. Om menyn inte är synlig blir knapparna stora, det går inte att välja något annat.

#### **Startvyer**

Syftet med denna del är att kunna bestämma vilken/vilka klientvy(er) som ska visas när klienten startas.

I listan finns alltid fönstret *Standard Live Vy*. Om man har definierat popupfönster så kommer de som egna rader i listan.

För varje fönster finns tre huvudalternativ; *Ingen/inte använd*, *Standard/automatisk* och *<Klientvy>.*

*Ingen/inte använd* innebär för Standard Live Vy att livefönstret lämnas tomt (svart) vid start. Operatören måste manuellt välja vad som ska visas i fönstret. För eventuella popupfönster innebär detta alternativ att fönstret inte öppnas automatiskt vid start.

*Standard/automatisk* innebär för Standard Live Vy att den första lämpliga klientvyn i konfigurationen kommer att visas vid start av klienten. För eventuella popupfönster har detta val ingen funktion just nu utan är reserverad för framtida bruk.

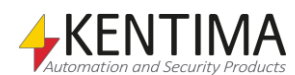

*<Klientvy>* innebär att man väljer en av de fördefinierade klientvyerna i listan. För Standard Live Vy innebär det att vyn visas automatiskt vid start av klienten. För eventuella popupfönster innebär det att popupfönstret automatiskt öppnas och laddas med angiven klientvy när klienten startar.

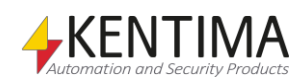

# **2.4.97 Ethiris Mobil-konfiguration noden**

Under noden *Ethirisklienter* kan det finnas en eller flera Ethiris Mobilkonfiguration noder, som var och en representerar en Ethiris Mobilkonfiguration i systemet.

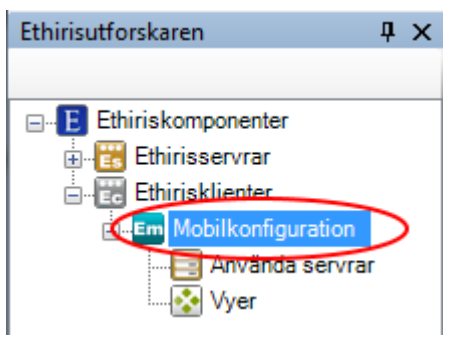

*Figur 2.609 En Ethiris Mobile nod i Ethirisutforskarens trädvy.*

## *Ethiris Mobile popupmeny*

Högerklick på denna nod öppnar en meny.

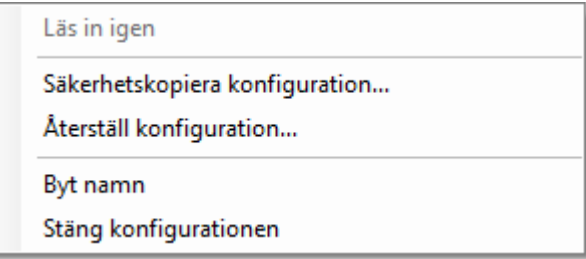

*Figur 2.610 Popupmenyn för en Ethiris Client nod.*

**Läs in igen** är endast tillgänglig om du har gjort förändringar i klientkonfigurationen. *Läs in igen* hämtar aktuell konfigurationsfil från servern och laddar konfigurationen i Ethiris Admin. Öppna paneler som tillhör denna klient kommer att stängas. Innan konfigurationen laddas om får du meddelande om osparade förändringar och får chansen att ångra dig.

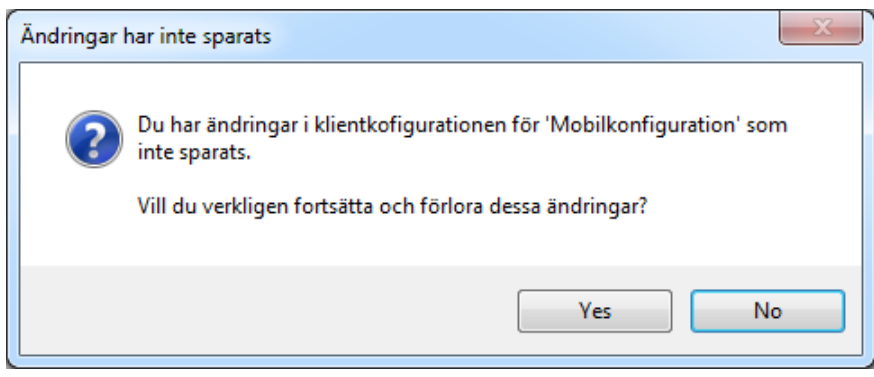

*Figur 2.611 Dialog vid osparade ändringar.*

Klicka *Ja* för att ladda om konfigurationen ändå eller klicka *Nej* för att inte ladda om konfigurationen och få chansen att spara dina ändringar först.

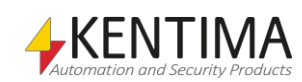

**Säkerhetskopiera konfiguration…** är i princip samma funktion som beskrivits tidigare under avsnitt *[2.4.2](#page-60-0)* på sidan *[2:44](#page-60-0)*, med den skillnaden att i detta sammanhang tas backup endast av aktuell Ethiris Mobile-konfiguration.

**Återställ konfiguration…** är också samma funktion som beskrivits tidigare. I detta sammanhang handlar det om att återställa konfigurationen för Ethiris Mobile.

**Byt namn** försätter noden i trädvyn i ändringsläge. Du kan mata in ett nytt namn direkt i trädvyn. Du kan också trycka F2 efter att noden är vald för att sätta den i ändringsläge.

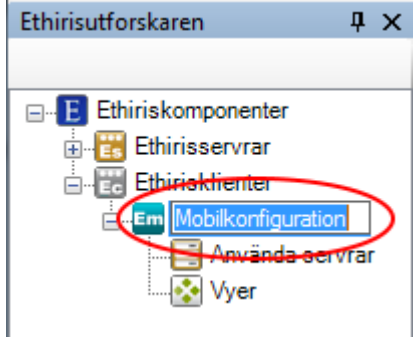

*Figur 2.612 Ändra namn på klientnoden.*

**Stäng konfiguration** tar bort mobilklienten från aktuellt projekt. Observera att själva konfigurationen förblir oförändrad. Det är bara aktuellt projekt i Ethiris Admin som påverkas.

#### *Ethiris Mobile panel*

Dubbelklick på en Ethiris Mobile nod i trädvyn öppnar tillhörande panel.

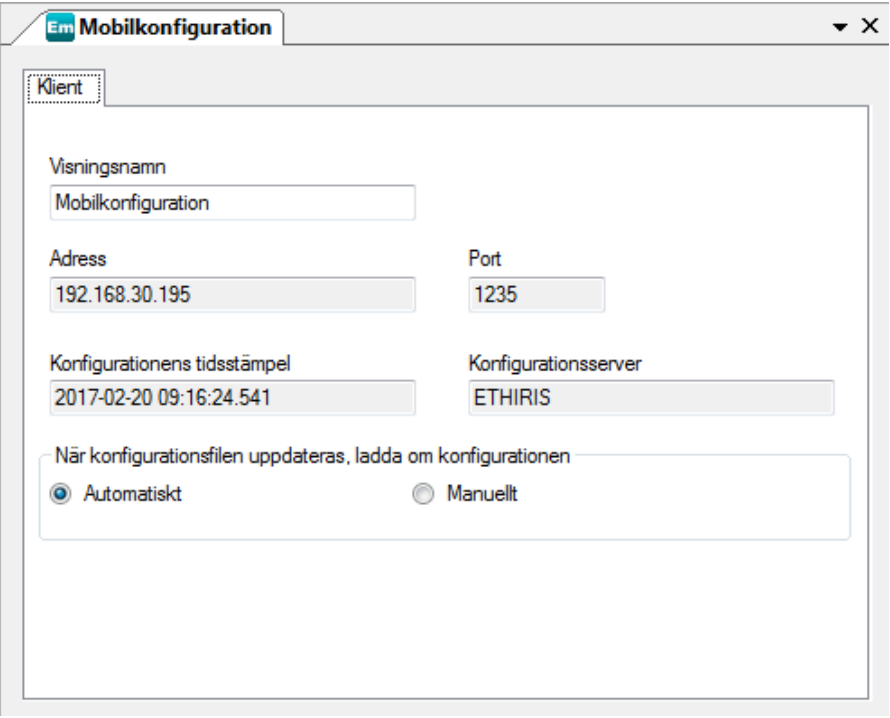

*Figur 2.613 Panelen Ethiris Mobile.*

Panelen Ethiris Mobile består av en flik; *Klient*.

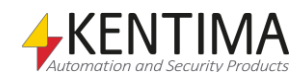

## **Klient**

Här finner du information om själva Ethiris Mobile.

**Visningsnamn** är det namn du gav Ethiris Mobile-komponenten när du la till den till projektet. Detta kan ändras. Efterhand som du ändrar namnet uppdateras det omedelbart i trädvyn. Detta namn används för att visa ett lämpligt namn i trädvyn, för att identifiera klientkonfigurationen under *Klientkonfigurationer* i den Ethiris Server som hanterar denna klientkonfiguration samt visas i titellisten i Ethiris Client.

**Adress** är IP-adressen till den Ethiris Server som hanterar denna mobilkonfiguration. Detta fält är endast läsbart.

**Port** är den TCP/IP-port Som används för att ansluta till Ethiris Server. Detta fält är endast läsbart.

**Konfigurationens tidsstämpel** anger när mobilkonfigurationen senast sparades. Detta fält är endast läsbart.

**Konfigurationsserver** är namnet på den Ethiris Server som hanterar denna mobilkonfiguration. Detta fält är endast läsbart.

**När konfigurationsfilen uppdateras, ladda om konfigurationen** anger om klienter som är igång och har just denna konfiguration laddad automatiskt ska ladda in en ny version av konfigurationen när konfigurationen uppdateras.

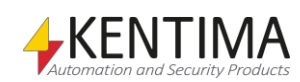

## **2.4.98 Använda servrar noden**

Under varje Ethiris Mobil nod finns det en *Använda servrar nod*. Detta är en samlingsnod för alla Ethiris Servrar som denna mobilkonfiguration ska ansluta sig till.

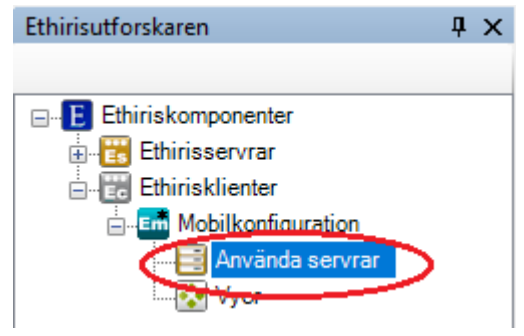

*Figur 2.614 Noden Använda servrar i Ethirisutforskarens trädvy.*

#### *Använda servrar popupmeny*

Högerklick på denna nod öppnar en meny.

|  | Använd server: |
|--|----------------|
|  |                |

*Figur 2.615 Popupmenyn för noden Använda servrar.*

**Ny->Använd server** visar en dialog för anslutning till en Ethiris Server. Dialogen ser annorlunda ut beroende på om det finns några tillgängliga Ethiris Server i aktuellt projekt i Ethiris Admin. I detta fall är Ethiris Servern Obelix tillgänglig och därför presenteras i listan av serverkonfigurationer som är laddade i projektet.

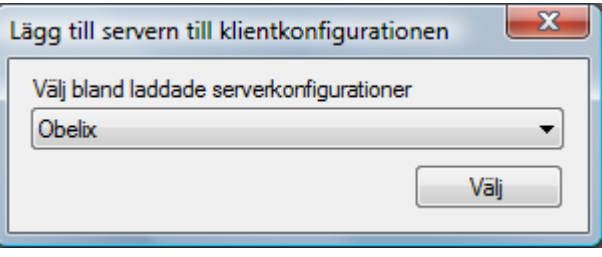

*Figur 2.616 Dialog för att lägga till server till klientkonfiguration.*

Välj en Ethiris Server i listan och klicka *Välj* för att ansluta servern till klientkonfigurationen.

## *Använda servrar panel*

Dubbelklick på noden *Använda servrar* i trädvyn öppnar tillhörande panel.

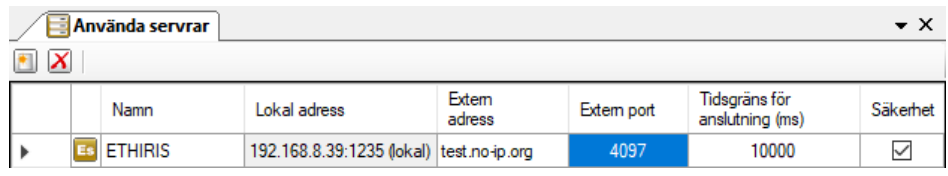

*Figur 2.617 Panelen Använda servrar.*

Denna panel består av en lista med alla valda Ethiris Servrar i mobilklientens konfiguration.

Överst i panelen finns ett verktygsfält.

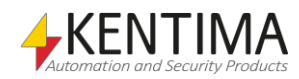

## **Använda servrar panel verktygsfält**

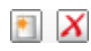

*Figur 2.618 Verktygsfältet i panelen Använda servrar.*

*Lägg till en ny server* Använd denna knapp för att lägga till en ny Ethiris Server. Detta är samma som att välja menyalternativet *Ny->Använd server* i popupmenyn för noden Använda servrar som beskrivs ovan.

**X** Radera valda servrar **Använd denna knapp för att radera markerade Ethiris Servrar från** konfigurationen. Du kan välja mer än en Ethiris Server genom att använda *Ctrl*tangenten och/eller *Shift*-tangenten.

## **Använda servrar panel serverlista**

Serverlistan består av flera kolumner.

**Namn** är önskat namn för servern. Detta namn måste vara unikt inom konfigurationen. Om du matar in ett ogiltigt namn kommer en fel ikon som indikerar felet att visas till vänster om servern i listan. Detta namn används för att identifiera servern i olika sammanhang.

**Lokal adress** är IP-adressen (och porten) klienten kommer att använda för att kontakta servern. Detta fält är endast läsbart. Det är endast till för information om vilken fysisk dator som Ethiris Server kör på. Adress *127.0.0.1* är ett alias för den lokala datorn, dvs. den dator du arbetar på för tillfället.

Port är den TCP/IP-port som Ethiris Servern lyssnar på efter inkommande anrop från Ethirisklienter. Porten måste bestämmas när Ethiris Servern ansluts under Ethirisservrar i Ethiris Admin. Denna port är som standard 1235 och det finns sällan någon anledning att ändra på detta.

**Extern adress** är IP-adressen Ethiris Mobile kommer att försöka ansluta till servern på om anlutning via *Lokal adress* misslyckas. Detta för att kunna använda samma konfiguration både lokalt och externt. För att använda funktionen ska du ange den publika IP-adressen till den anläggning där Ethiris Server kör. Det kan också vara en dynamiskt tilldelat adress. Om du inte vill använda funktionen, lämna fältet tomt.

Ethiris Mobile försöker normalt att kontakta Ethiris Server via *Lokal adress*, men om det misslyckas använder man instället *Extern adress* och *Extern port.* Om anlutning via extern adress/port lyckas, kommer Ethiris Mobile därefter att i första hand använda den externa adressen. Ethiris Mobile kommer omväxlande att försöka ansluta via den lokala respektive externa adressen tills anslutningen lyckas. Den adress anslutningen lyckades med kommer i fortsättningen att användas I första hand.

**Extern Port** är porten som i routern är mappad att skicka inkommande anslutningar vidare till korrekt dator i det lokala närverket. Läs i manualen till din router för mer information om detta. Om funktionen inte används, sätt värdet till 0 (kommer att visas som ett tomt fält).

Notera att, för tillfället, stödjer inte Ethiris Mobile kluster.

**Tidsgräns för anslutning (ms)** är det antal millisekunder som en klient väntar på att Ethiris Server ska svara på ett anrop till servern. 10 000 ms är standard, dvs. 10 sekunder.

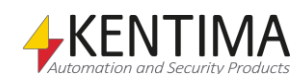

**Säkerhet** anger vilken Ethiris Server som fungerar som Säkerhetsserver för denna klientkonfiguration. Säkerhetsservern verifierar användarprivilegier som är klientspecifika. Detta är de 6 sista *Operationer* i panelen *Server Behörighet* i serverns konfiguration. De 6 operationerna är *Starta klient, Tillåt export av video från klienten, Visa uppspelaren i klienten, Visa händelselistan i klienten, Visa larmlistan i klienten* & *Avsluta klient*. Du kan läsa mer om säkerhet i avsnittet *[Säkerhet](#page-272-0)* noden på sidan *[2:255](#page-272-0)*. Endast en server kan vara säkerhetsserver. I det fall det finns flera använda servrar i klientens konfiguration kan du bocka för önskad Ethiris Server som ska vara säkerhetsserver.

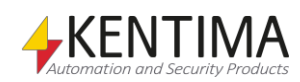

# **2.4.99 Använd Server noden**

Under noden *Använda servrar* listas alla använda Ethiris Servrar. Varje nod representerar en Ethiris Server.

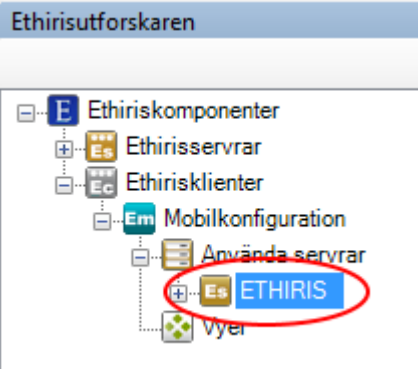

*Figur 2.619 En Använd server nod i Ethirisutforskarens trädvy.*

#### *Använd server popupmeny*

Högerklick på denna nod öppnar en meny.

| Referensserver (ETHIRIS) | Välj referensserver |
|--------------------------|---------------------|
| Byt namn                 | Serverkommunikation |
| Radera                   |                     |

*Figur 2.620 Popupmenyn för en Använd server nod.*

**Referensserver (<Namn>)-> Välj referensserver** öppnar en dialog för att välja en Ethiris Server. Om det finns ett namn inom parentes betyder detta att en referens redan existerar. Om ingen referens existerar betyder detta att Ethiris Admin inte har en aning om vilka kameror och variabler som är tillgängliga i Ethiris Servern.

När du först lägger till en Ethiris Server till listan med använda servrar sätts en referens automatiskt. Den enda anledning till att en referens inte skulle existera är att mobilkonfigurationen har öppnats i Ethiris Admin innan tillhörande Ethiris Server-konfiguration har öppnats i Ethiris Admin. I detta fall kan du ansluta till Ethiris Server, sedan välja den som referens för motsvarande använda server i klientkonfigurationen. Du kan också använda detta menyalternativ för att ändra referensserver till en annan Ethiris Server som finns laddad i Ethiris Admin.

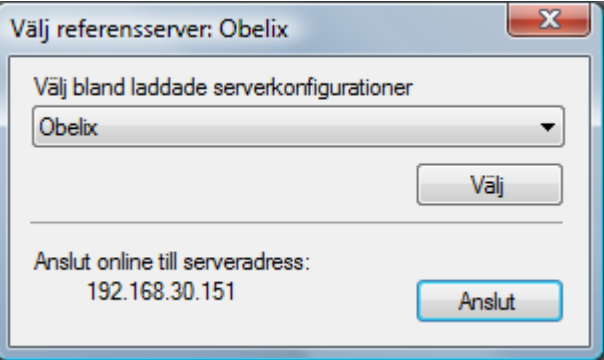

*Figur 2.621 Dialog för att välja referensserver.*

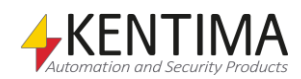

Välj önskad server i listan och klicka *Välj* alternativt klicka *Anslut* för att välja den lokala Ethiris Server som referens.

**Referensserver (<Namn>)-> Serverkommunikation** öppnar en dialog för att välja vilken IP-adress som ska användas vid kommunikation med servern eller servrarna. Detta är viktigt då en server har flera IP-adresser.

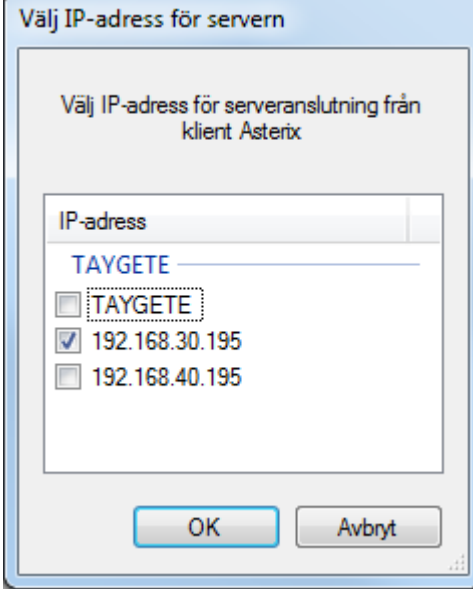

*Figur 2.622 Dialogen för Serverkommunikation. "TAYGETE" är namnet på den dator som Ethiris Servern körs på.*

**Byt namn** försätter noden i namnändringsläge. Du kan mata in ett nytt namn direkt i trädvyn.

**Radera** tar bort Ethiris Servern från listan med använda servrar för mobilkonfigurationen. Om du raderar en server försvinner alla referenser till kameror och variabler som hör till servern från klientkonfigurationen. En vy till exempel kommer att behålla sin layout men alla kamerareferenser i kameravyerna försvinner. Innan radering visas en bekräftelsedialog.

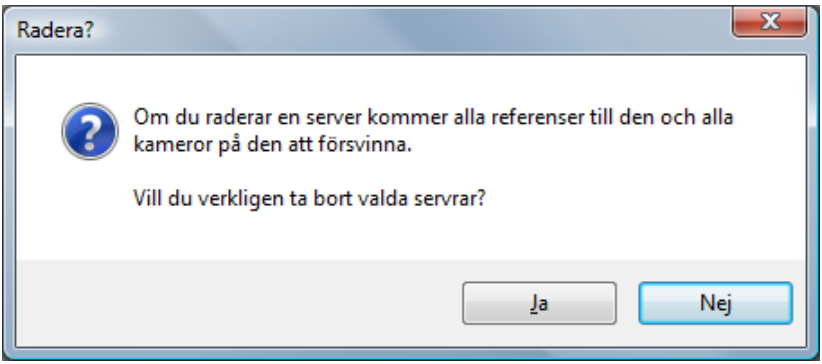

*Figur 2.623 Dialog för att bekräfta radering av använd server.*

### *Använd server panel*

Dubbelklick på en *Använd server* nod i trädvyn öppnar tillhörande panel.

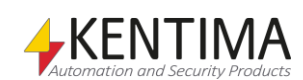

| <b>Es Obelix</b>       |         |             |                       |             |  |  |  |
|------------------------|---------|-------------|-----------------------|-------------|--|--|--|
| Referensserver: Obelix |         |             |                       |             |  |  |  |
|                        | Används | Lokalt namn | Kameranamn på servern | Beskrivning |  |  |  |
|                        | ∨       | Parking PTZ | Parking PTZ           |             |  |  |  |
|                        |         | Camera      | Camera                |             |  |  |  |

*Figur 2.624 Panelen Använd server.*

Denna panel består av en lista med alla tillgängliga kameror i den refererade Ethiris Server.

Överst i panelen står namnet på den Ethiris Server som är refererad.

En knapp, "*Synka kameror med servern*", kommer att bli synlig om en eller flera kameror inte är ikryssade för användning. Då knappen blir tryckt på kommer alla kameror att automatiskt bli aktiverade för användning och serverns kameranamn kommer att anges som lokala namn.

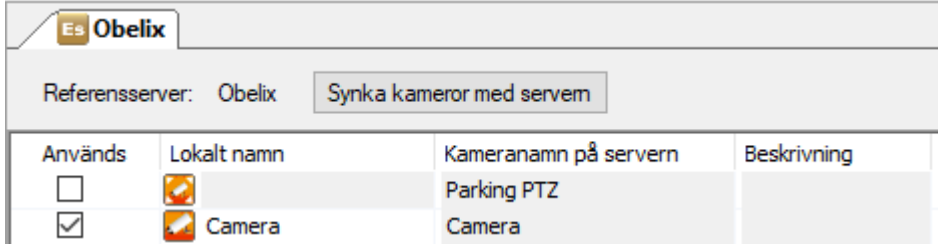

*Figur 2.625 Panelen Använd server med knappen "Synka kameror med servern" synlig p.g.a. en icke använd kamera.* 

Om något lokalt kamera namn inte matchar serverns kameranamn kommer ytterligare en annan knapp visas, "*Synka kameranamn med servern*". Vid användning kommer den att ändra alla lokala kamera namn till motsvarande kameranamn i servern.

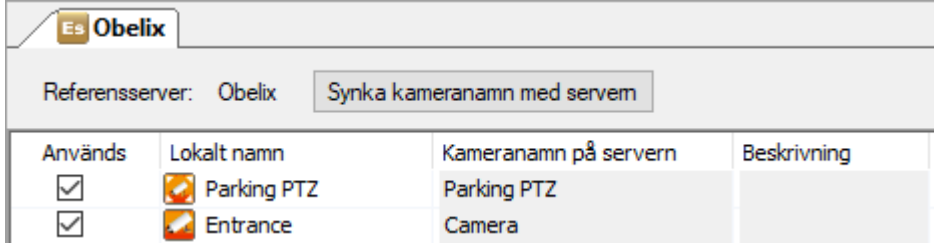

*Figur 2.626 Panelen Använd server med knappen "Synka kameranamn med servern" synlig p.g.a. att ett annat lokalt namn nyttjas än serverns kameranamn.*

## **Använd server panel kameralista**

Kameralistan består av flera kolumner.

**Används**. Bocka för denna ruta för att använda tillhörande kamera i mobilkonfigurationen. Detta innebär att kameran är tillgänglig för kameravyer och i panelen *Kameror* i Ethiris Mobile. När du lägger till en använd server från början kommer samtliga kameror att vara valda. Om du lägger till fler kameror till serverns konfiguration efter att Ethiris Servern är refererad i klientkonfigurationen måste du manuellt välja in de nya kamerorna i klientkonfigurationen genom att bocka för kolumnen Använd.

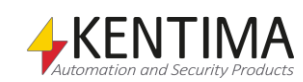

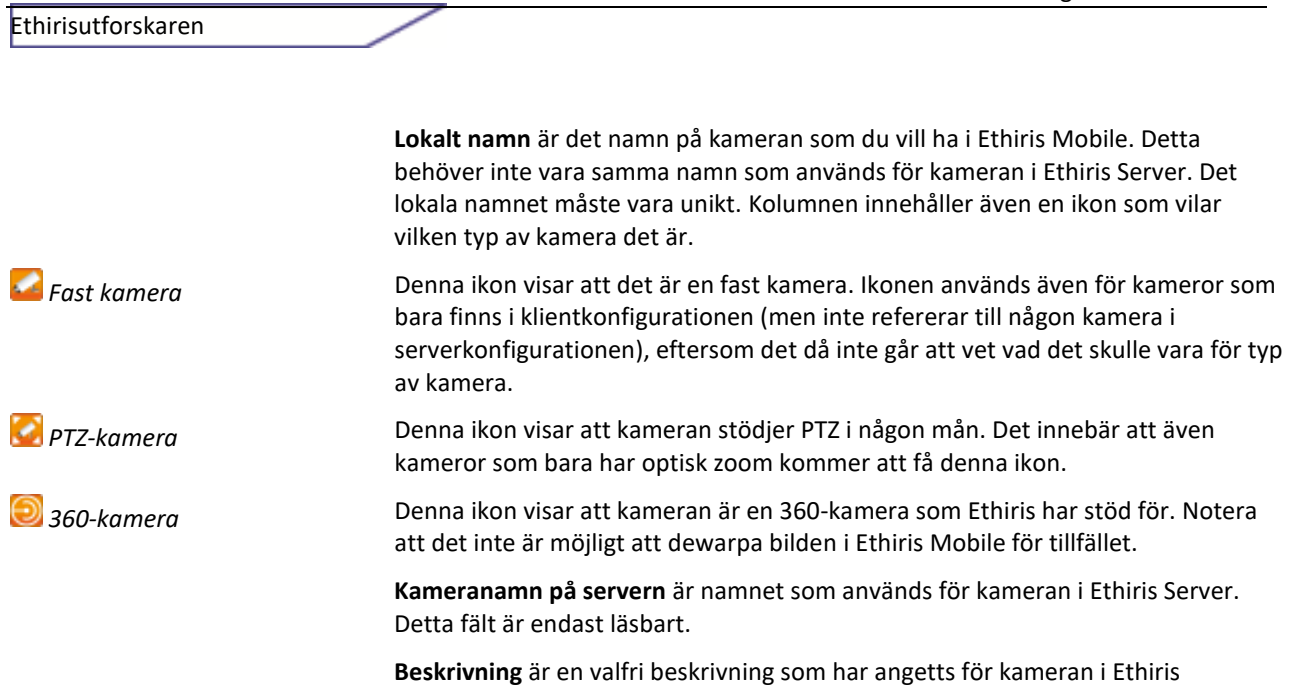

ر

Servers konfiguration. Detta fält är också endast läsbart.

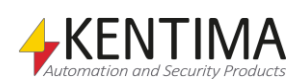

## **2.4.100 Kamera noden**

Under varje Använd server nod i trädvyn, är alla kameror som hör till Ethiris Servern presenterade som trädvynoder.

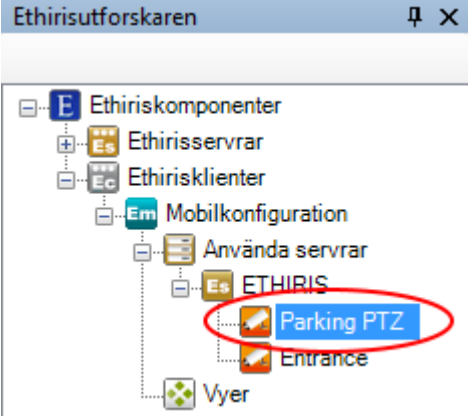

*Figur 2.627 En Kamera nod i Ethirisutforskarens trädvy.*

### *Kamera Ändra ordning*

Ordningen av kameror i trädet används i olika sammanhang där en lista med kameror presenteras, t.ex. när man ska välja kamera till en kameravy eller i kameralistan i Ethiris Mobile.

Man kan ändra ordning på kamerorna i trädvyn genom att dra en kamera till en annan position. Klicka på önskad kamera med vänster musknapp, håll ned musknappen och flytta samtidigt muspekaren till en annan kamera i listan, släpp upp musknappen när muspekaren befinner sig på önskad position i trädet.

När en kamera flyttas nedåt i trädet kommer kameran att hamna *efter* den kamera som man släpper kameran på. Om kameran flyttas uppåt i trädet kommer kameran att hamna *före* den kamera man släpper kameran på.

### *Kamera popupmeny*

Högerklick på denna nod öppnar en meny.

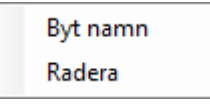

*Figur 2.628 Popupmenyn för en Kamera nod.*

**Byt namn** försätter noden i namnändringsläge. Du kan ändra namnet direkt i trädvyn. Detta är samma sak som att ändra *Lokalt namn* i kameralistan i panelen Använd server.

**Radera** väljer bort kameran från denna klientkonfiguration. Detta är samma sak som att ta bort bocken i kolumnen *Använd* i kameralistan i panelen Använd server.

### *Kamera panel*

Dubbelklick på en *kamera* nod i trädvyn öppnar en panel som är samma som panelen *Använd server*.

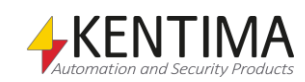

## **2.4.101 Vyer noden**

Under varje Ethiris Mobile finns en *Vyer* nod. Detta är en samlingsnod för alla *Vyer* och *Knappar* i mobilkonfigurationen.

*Vyer* är fördefinierade vyer med en eller flera kameravyer. En kameravy används vanligen för att visa live video från en förutbestämd kamera

*Knappar* används för att aktivera signaler/variabler i Ethiris servers datalager. Exempel är aktivering av en förinställd position eller rondering.

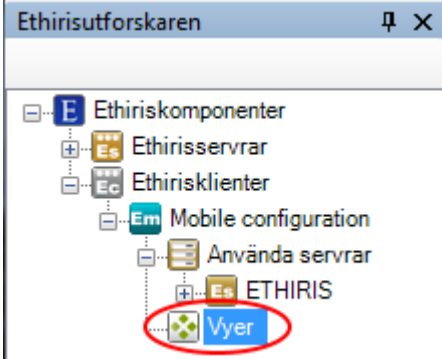

*Figur 2.629 Noden Vyer i Ethirisutforskarens trädvy.*

#### *Vyer popupmeny*

Högerklick på denna nod öppnar en meny.

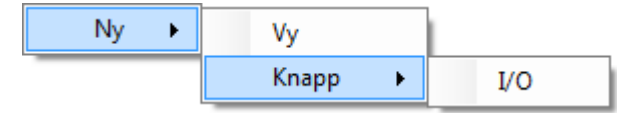

*Figur 2.630 Popupmenyn för noden Vyer.*

**Ny->Vy** lägger till en ny vy till klientkonfigurationen. Den läggs omedelbart till i trädvyn och den nya noden sätts i namnändringsläge. Du kan mata in önskat namn för vyn direkt i trädvyn.

Syftet med en vy är att fördefiniera en layout med kameravyer. Vyn kan visas i Ethiris Mobile i live.

**Ny->Knapp->I/O** lägger till en ny knapp till mobilkonfigurationen. Den läggs omedelbart till i trädvyn och den nya noden sätts i namnändringsläge. Du kan mata in önskat namn för knappen direkt i trädvyn.

Syftet med en knapp är att koppla den till en skrivbar *Boolean (digital)* variabel i Ethiris Servers datalager. När du klickar på knappen i Ethiris Mobile, aktiveras den kopplade variabeln (sätts till *true*). Du kan använda denna funktion i många syften, t ex att aktivera en förinställd position för en PTZ-kamera, starta inspelning eller skicka e-post.

### *Vyer panel*

Det finns ingen panel för noden *Vyer*.

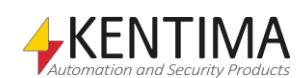
# **2.4.102 Vy noden**

Under noden *Vyer* kan det finnas en eller flera *Vy* noder.

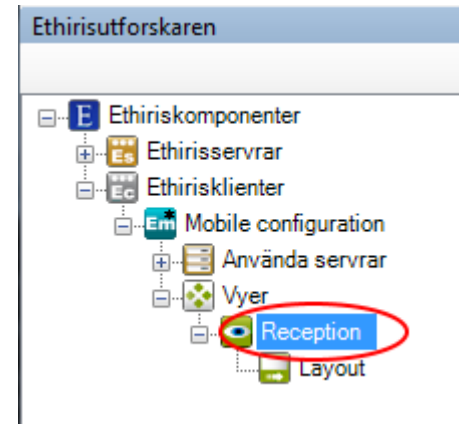

*Figur 2.631 En Vy nod i Ethirisutforskarens trädvy.*

#### *Vy popupmeny*

Högerklick på denna nod öppnar en meny.

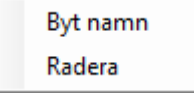

*Figur 2.632 Popupmenyn för en Vy nod.*

**Byt namn** försätter noden i namnändringsläge. Du kan mata in det nya namnet för vyn direkt i trädvyn.

**Radera** tar bort vyn från klientkonfigurationen. En dialog för att bekräfta raderingen kommer att visas innan vyn tas bort

#### *Vy panel*

Dubbelklick på en *Vy* nod i trädvyn öppnar tillhörande panel.

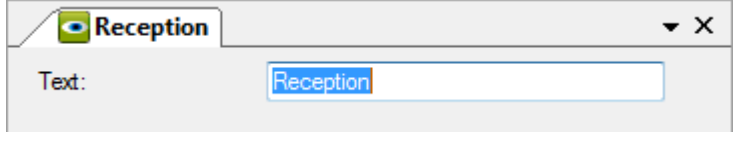

*Figur 2.633 Panelen View.*

Denna panel innehåller egenskaper för vyn såsom text för tillhörande vyknapp som ska visas i Ethiris Mobile i panelerna *Vyer* och panelen I/O-knappar.

**Text** anger vilken text som ska visas i tillhörande vyknapp i Ethiris Mobile.

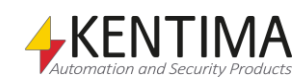

# **2.4.103 Layout noden**

Under varje Vy nod finns det en tillhörande Layout nod.

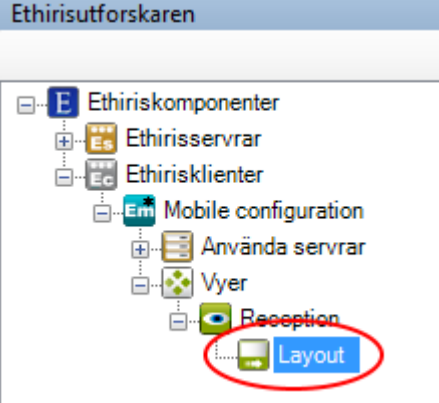

*Figur 2.634 En Layout nod i Ethirisutforskarens trädvy.*

#### *Layout popupmeny*

Det finns ingen popupmeny för en Layout nod.

#### *Layout panel*

Dubbelklick på en *Layout* nod i trädvyn öppnar tillhörande panel.

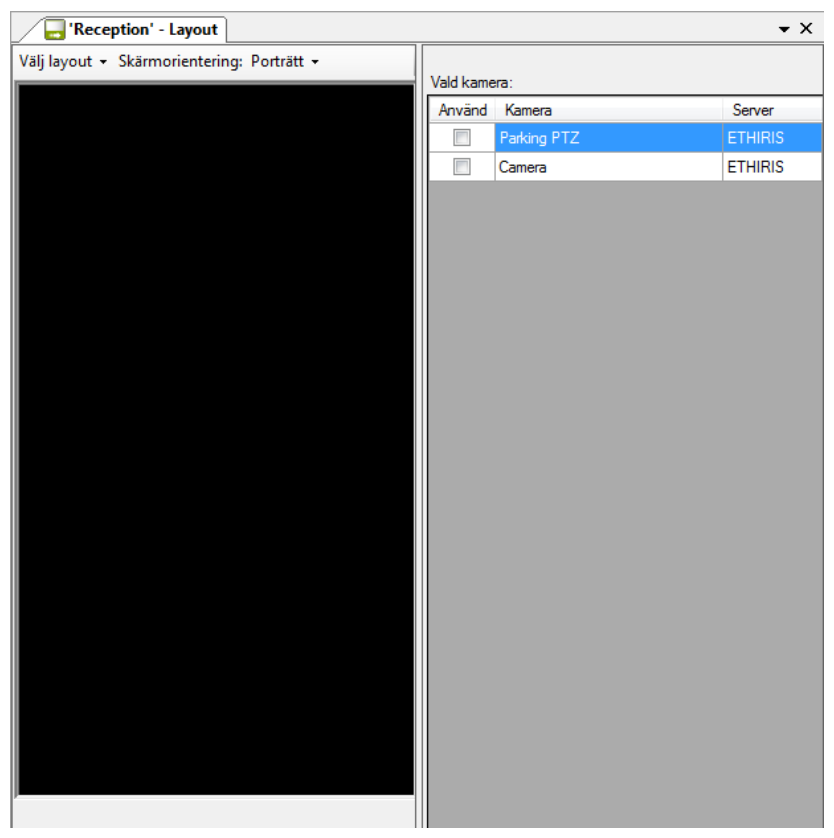

*Figur 2.635 Panelen Layout.*

Denna panel är indelad i två delar; vänster och höger. På vänster sida finns en representation av skärmen där vyn ska visas och på höger sida finns egenskaper för den markerade kameravyn på vänster sida.

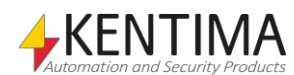

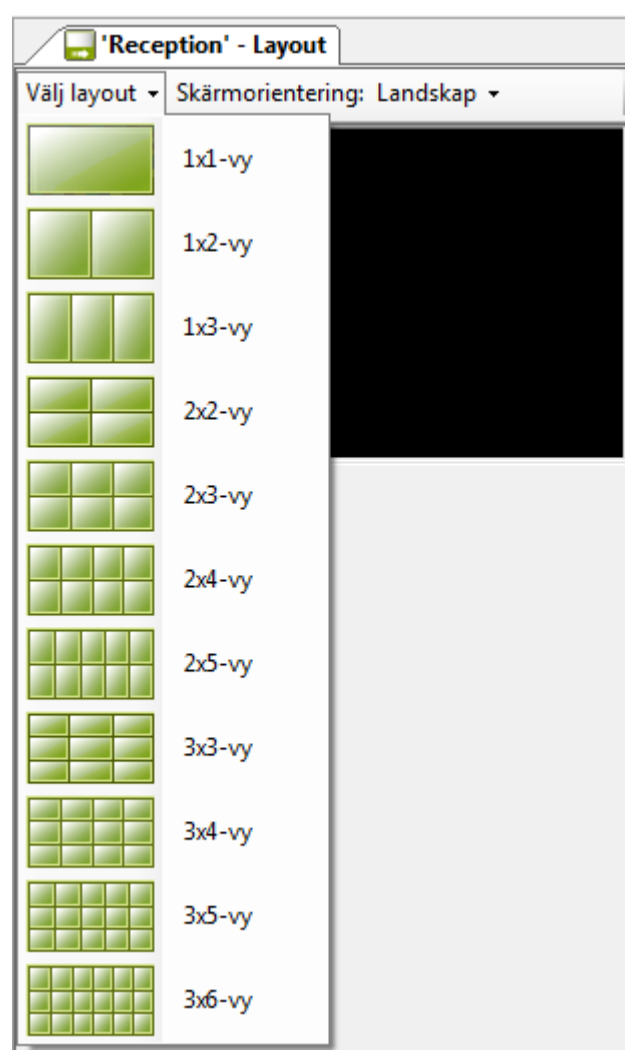

**Välj layout** är en lista med ett antal fördefinierade layouter att välja bland.

*Figur 2.636 Fördefinierade layouter.*

Detta är ett snabbt sätt att skapa en layout.

**Skärmorientering** anger skärmens orientering för den valda layouten. Om man roterar den mobila enheten medan vyn visas, så kommer layouten att automatiskt anpassa sig till den nya orienteringen. Genom att byta mellan *Landskap* och *Porträtt* lägena, så kan man se hur vyn kommer att se ut på den mobila enheten.

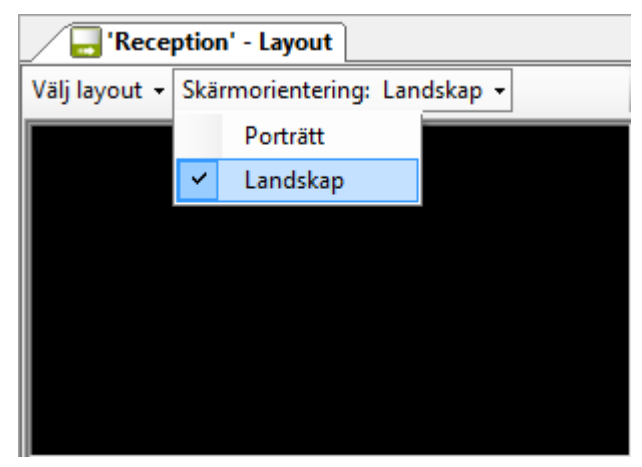

*Figur 2.637 Skärmorientering för kameravyerna.*

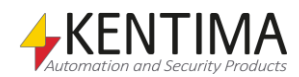

## **Kameravy popupmeny**

Högerklick på en kameravy öppnar en meny.

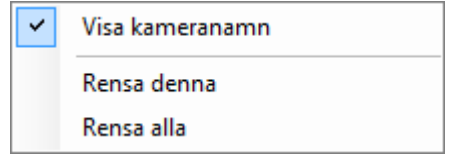

*Figur 2.638 Popupmenyn för en kameravy.*

**Visa kameranamn** anger om kamerans namn ska visas i live från början när Ethiris Mobile startar. Operatören kan ändra detta i inställningspanelen i Ethiris Mobile.

**Rensa denna** raderar innehållet i vald kameravy.

**Rensa alla** raderar innehållet i samtliga kameravyer i aktuell vy.

# **Kameravytyp**

Det finns bara en typ i mobilkonfigurationen; *Kamera*.

# **Vytyp Kamera**

Detta är standardtypen som alla kameravyer har. Den används för att visa live video från en specifik och förutbestämd kamera.

När ingen kamera är vald för en sådan vy, är färgen på kameravyn svart. I exemplet nedan har bara den första kameravyn en vald kamera. De övriga 5 kameravyerna har ingen vald kamera och är därför svarta.

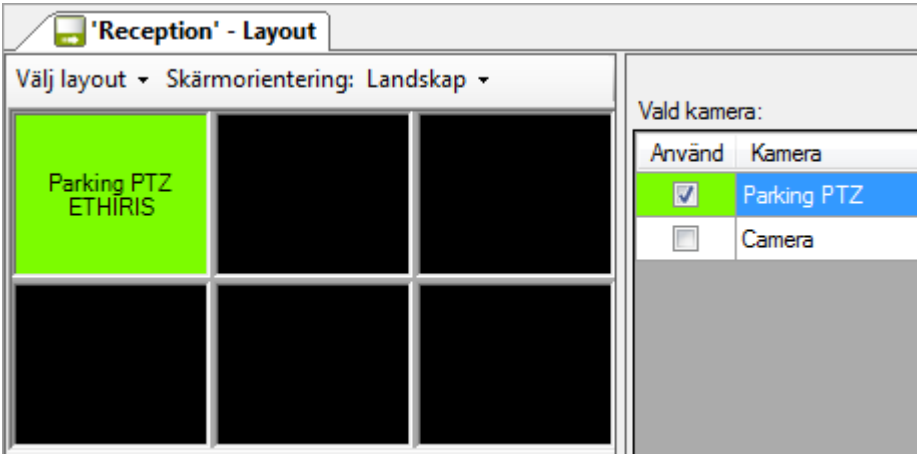

*Figur 2.639 Vytyp kamera.*

Till höger om kameravyerna är en lista med tillgängliga kameror. Denna lista består av kamerorna du har valt för *Använda servrar*.

Se avsnitt *[Använd server panel](#page-427-0)* på sidan *[2:410](#page-427-0)* för mer information om detta.

Bocka helt enkelt för kameran i listan som du vill visa live video från i den markerade kameravyn.

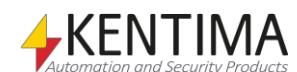

Om du har många kameror kan det vara behändigt att sortera dem i alfabetisk ordning. Klicka på kolumnrubriken *Kamera* för att göra detta. Klicka igen för att sortera i omvänd ordning. En pil indikerar aktuell sorteringsordning.

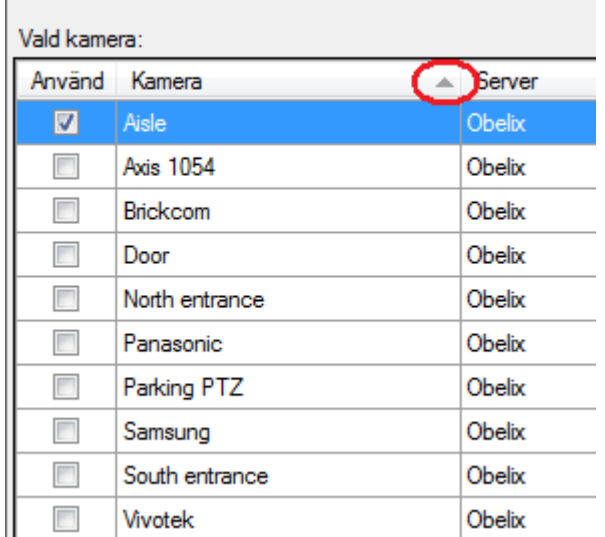

*Figur 2.640 Sortera kamerorna genom att klicka på kolumnrubriken.*

Ett annat tips om du ska lägga in många kameror är att markera flera i listan och sedan dra dem med höger musknapp och släppa på den första kameravyn som du vill fylla med kameror.

Du kan markera kameror på flera olika sätt. Om du inte bryr dig om ordningen kan du klicka med vänster musknapp på en rad i listan, hålla ned musknappen och dra musen för att välja flera rader och slutligen släppa upp musknappen när du är nöjd med ditt val. I detta fall kommer den kamera du klickade på först att hamna i den första kameravyn och sedan i den ordning du drog musen där den sist valda kameran kommer att hamna i den sista kameravyn.

Du kan också välja kameror en och en genom att hålla ned *Ctrl*-tangenten när du väljer kamera nr 2 och framåt. Då kommer kamerorna att fyllas på i den ordning du valde dem.

Slutligen, när du ska dra in dem till kameravyerna måste du dra med höger musknapp. Släpp på den kameravy som ska vara den första att fyllas. Kamerorna fylls på från vänster till höger och uppifrån och ned.

Om du vill kan du byta ordning på kamerorna i vyerna. Håll ned *Shift*-tangenten samtidigt som du drar en kameravy med vänster musknapp och släpper på en annan kameravy. De två kameravyerna byter då innehåll med varandra.

# **Kontroller**

För närvarande kan du inte använda controller I Ethiris Mobile.

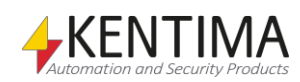

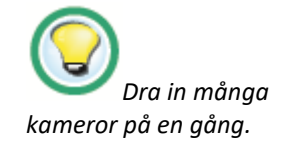

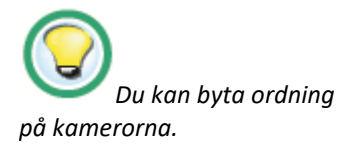

**Ethirisutforskaren** 

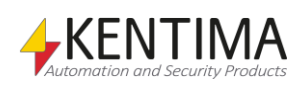

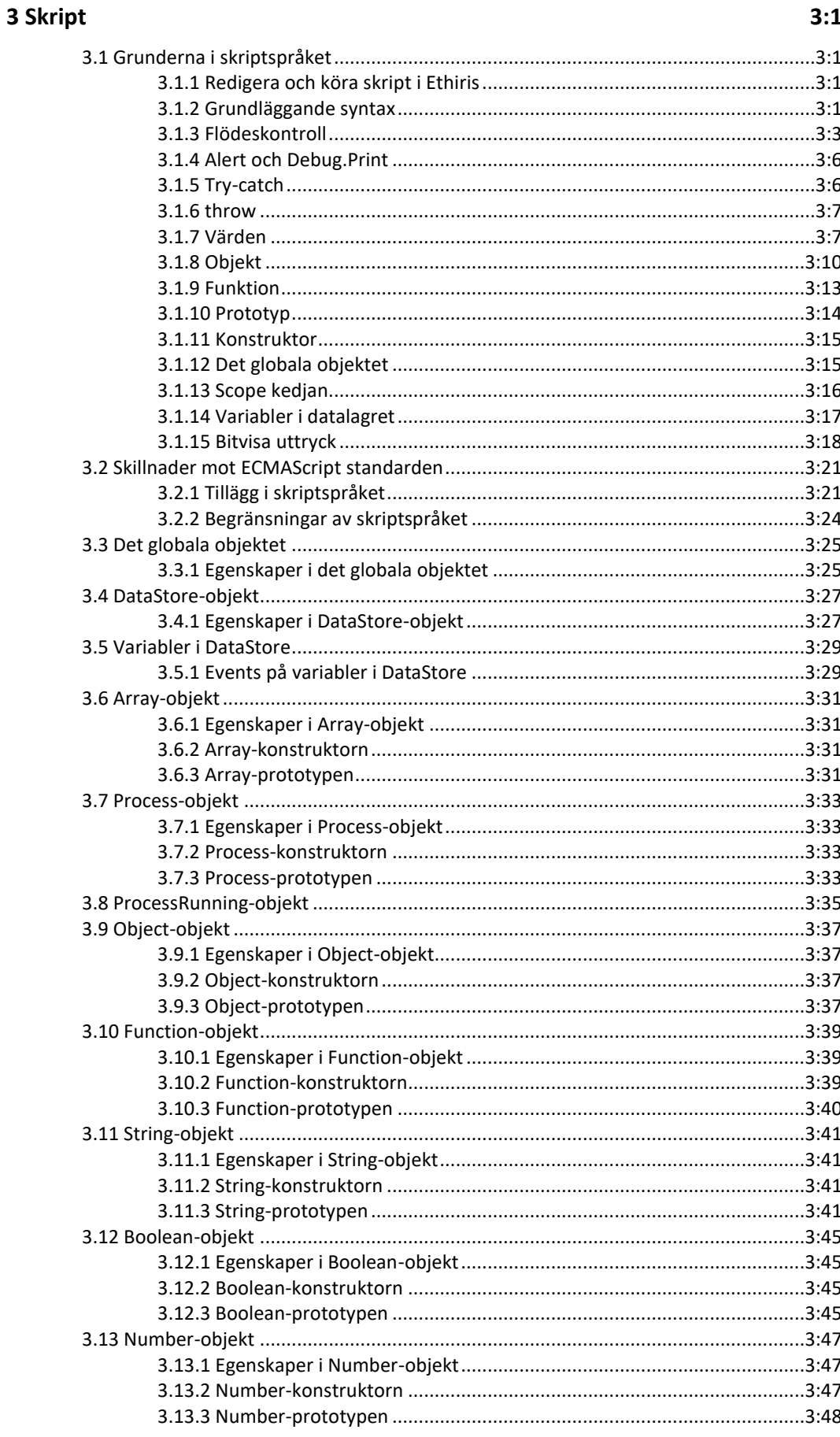

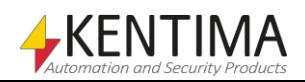

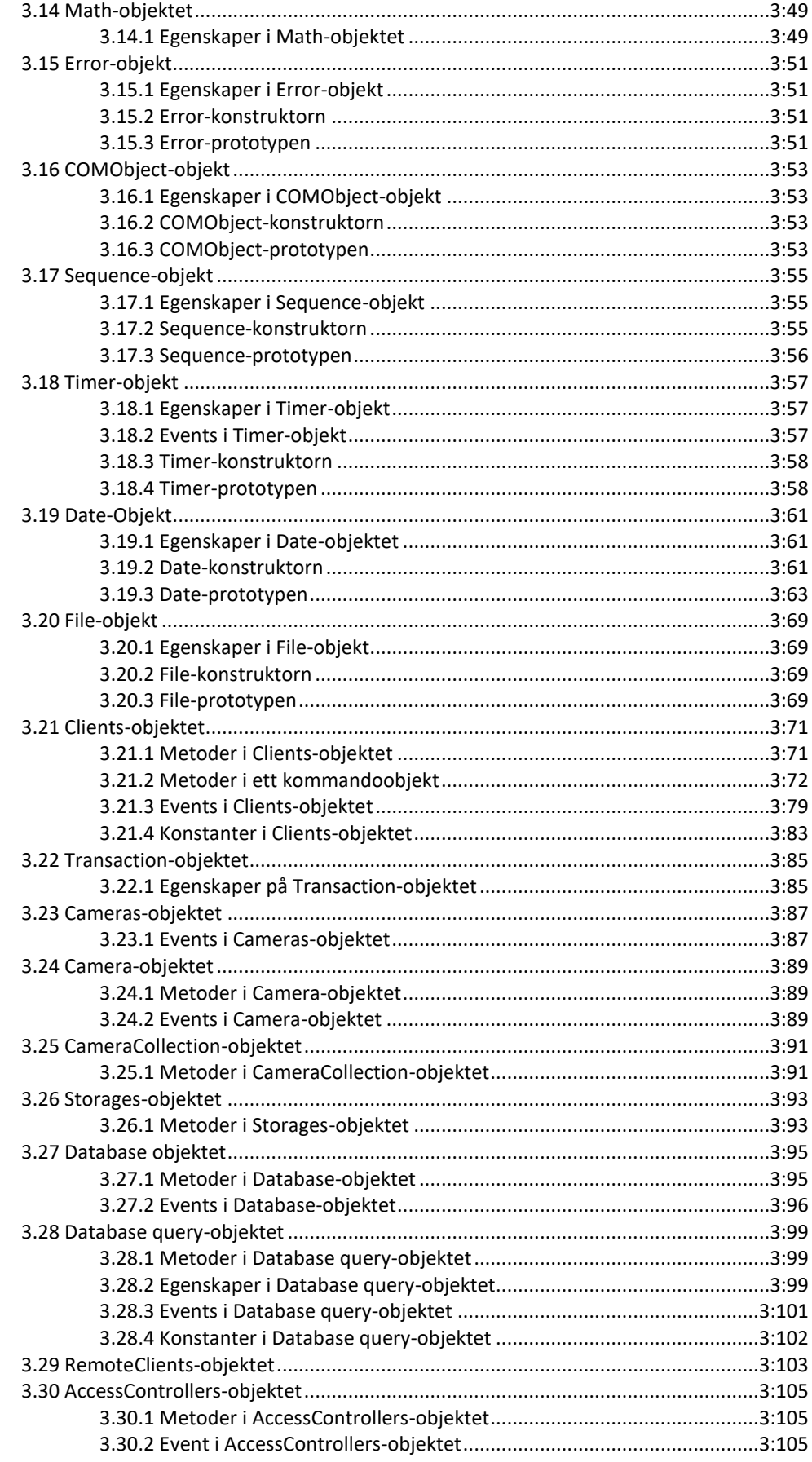

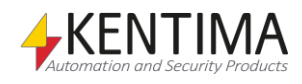

# <span id="page-440-0"></span>**3 Skript**

# <span id="page-440-1"></span>*3.1 Grunderna i skriptspråket*

I det här avsnittet kan den som inte använt språk som JavaScript, Java, C eller C++ få en introduktion till grundläggande syntaktiska konstruktioner som är gemensamma för dessa programspråk. Dessutom kan du här få en introduktion till det som särskiljer ECMAScript från Java, C och C++.

Det här avsnittet kan inte ersätta en lärobok i JavaScript eller JScript. Däremot har exemplen i det här avsnittet anknytning till kameraövervaknings tillämpningar där så är möjligt, vilket gör att det kan vara intressant läsning även för dig som är bekant med programmeringsspråket.

För att komma igång behöver du veta hur du redigerar och kör skript i Ethiris. Detta beskrivs i första avsnittet. Sedan kommer några avsnitt som går igenom de mest grundläggande elementen i skriptspråket och några viktiga felsökningstekniker.

# <span id="page-440-2"></span>**3.1.1 Redigera och köra skript i Ethiris**

För att testa skripten i detta kapitel, mata in dem i skripteditorn. Språkets reserverade ord visas med blå text, strängliteraler visas röda och kommentarer visas gröna.

Om en rad innehåller syntaxfel markeras det med röd understrykning. Observera att raden där syntaxfelet detekteras inte nödvändigtvis är den som ger upphov till felet.

När du redigerar skript, kan du använda *Variabelbläddraren* för att se vilka variabler som finns i datalagret. En insignal kan t.ex. vara ett schemas variabel för aktuellt tillstånd, en utsignal kan vara en kameras variabel för att starta en inspelning. Du kan dra och släppa variabler från listorna till dina skript för att infoga namnet på den variabeln i skriptet. Du kan även dubbelklicka på en variabel för att åstadkomma detta

Skripten exekveras kontinuerligt med det intervall som är satt i textrutan för *Exekveringsvall*. Ett exekveringsintervall valt till 100 ms innebär att skriptet kommer exekveras 10 gånger per sekund. Tänk på att om ett skript utför många krävande beräkningar är det inte garanterat att ett skript utförs så ofta som det var tänkt, systemvariabeln *System.Script.ExecutionTime* talar om aktuell exekveringstid.

# <span id="page-440-3"></span>**3.1.2 Grundläggande syntax**

Variabler deklareras med "var". Eftersom värden med olika datatyp kan lagras i en viss variabel, anger man inte någon datatyp i variabeldeklarationen.

Satser i skriptspråket avslutas med semikolon, ";". Block i skriptspråket definieras med särskilda parenteser, "{" och "}". Ett block är en sats som består av flera andra satser.

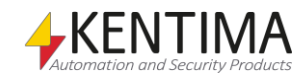

Tilldelning görs med likhetstecken, "=". Jämförelse görs med dubbla likhetstecken, "==". Blanda inte ihop dessa!

Exempel:

```
var b = true;
var c = 13;if(b == true)
{
   b = false;
   c = c + 1;}
```
Om du vill göra en jämförelse som är sann om två värden är olika, skriver du "!=". Om du vill göra en jämförelse som är sann om två värden är lika och har samma typ, skriver du "===". Den omvända operationen är "!==".

Booleska uttryck är AND "&&", OR "||" samt NOT "!". Exempel:

```
sumMotion = motion1 || motion2 || motion3;
```
De enkla matematiska operationerna är addition: "+", subtraktion: "-", multiplikation: "\*" division: "/" samt modulo: "%". Exempel:

```
angle = (\text{angle} + 1) % 360;
```
Precis som i C/C++/Java kan man öka och minska en variabels värde med ett genom att använda operatorerna "++" och "--". Exempel:

angle =  $(\text{angle++})$   $8360;$ 

Semikolon kan i många fall utelämnas, och man kan istället låta en radbrytning indikera var en sats slutar. Många JavaScript-programmerare rekommenderar dock att använda semikolon för att undvika att skriptmotorn tolkar ens skript på ett annat sätt än vad som avsågs.

Blanda inte ihop "=" som används för tilldelning, med "==" som används för jämförelse. I följande exempel blir det tokigt:

```
var b = false;if(b = true){
    ...
}
```
Koden inuti if-satsen kommer alltid att utföras eftersom b tilldelas värdet *true* i uttrycket i if-satsen.

#### *Kommentarer*

Du kan mata in kommentarer som förklarar och förtydligar detaljer i ditt skript. Det finns enrads- och flerraderskommentarer. Detta fungerar precis som i C/C++/Java.

För att skapa en kommentar som fortsätter till slutet av raden skriver du "//".

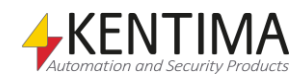

```
// Initiera räknaren r
var r = 0;
var g = (1 + Math.sqrt(5))/2; // Det gyllene snittet
```
För att skapa en kommentar som eventuellt spänner över flera rader påbörjar du kommentaren med "/\*" och avslutar den med "\*/". Detta används ibland också för att kommentera bort delar av koden.

```
if(motion1 /*&& motion2 && motion3*/)
{
    ...
}
```
# <span id="page-442-0"></span>**3.1.3 Flödeskontroll**

I detta avsnitt beskrivs vilka satser i skriptspråket som kan användas för flödeskontroll.

Flödeskontroll kan vara hopp framåt, dvs. att man hoppar över vissa satser. Denna kategori innefattar satsen if-else. Dessa är ofarliga att använda.

Det kan även vara hopp bakåt, dvs. att man utför vissa satser en gång till. Detta kan användas för att skapa så kallade loopar i programkoden, som t.ex. satserna while och for. Problemet är att man kan skapa oändliga loopar, vilket resulterar i att programmet "hänger sig". Detta är inte önskvärt beteende, allra minst i ett övervakningssystem, varför läsaren uppmanas att använda loopar med största försiktighet.

Exempel på oändlig loop:

while(true);

#### *If-else*

En if-sats innehåller en annan sats som endast utförs om det angivna uttrycket är sant. Om flera satser skall utföras när uttrycket är sant, kan de samlas i ett block.

Man kan även ange en sats som skall utföras om uttrycket är falskt.

```
// Om rörelse på kameran Utb2
if(Utb2.motion2.Motion)
{
    // Starta inspelning för kameran Utb1
   Utb1.RecordEvent = true;
}
else
{
    // Stoppa inspelning
    Utb1.RecordEvent = false;
}
```
#### *do-while*

Detta är en iterativ sats som utför en annan sats så länge ett uttryck är sant. Satsen utförs dock minst en gång.

Exempel:

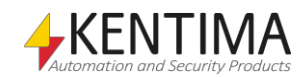

```
var result = 0;
do
{
    result++;
}
while(result < 12)
```
#### *while*

Detta är en iterativ sats som utför en annan sats så länge ett uttryck är sant.

var result =  $0$ ; while(result  $<$  12) result++;

## *for*

For-loopar finns i två varianter i skriptspråket. En av dem fungerar likadant som motsvarigheten i C/C++/Java.

Exempel:

for(var i = 0; i < 12; i++) { ... }

#### *for-in*

For-in loopar används för att i tur och ordning tilldela en variabel namnet på egenskaperna i ett objekt.

Följande loop skapar en sträng som innehåller namn och värde på variabler som ligger i datalagret.

```
var s = "";
for(var variableName in DataStore)
{
    s += "The variable " + variableName;
    s += " has the value " + DataStore[variableName];
   s += ''\n\cdot n;
}
```
Tillsammans med Sequence-objekt erbjuder detta ett enklare sätt att skapa forloopar som använder heltal. Följande skript är ekvivalent med exemplet i avsnittet om for-loopar.

```
for(var i in Sequence(0, 11))
{
    ...
}
```
Egenskaper som har attributet DontEnum hoppas automatiskt över av for-in loopar.

En for-in loop kan inte resultera i en oändlig loop, och kan därför med fördel användas istället för for-loopar.

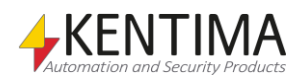

#### *continue*

Continue-satsen används för att gå vidare till nästa varv i loopen.

Följande skript skapar en sträng som innehåller namnet på alla variabler som hör till kameran "Utb1" i datalagret.

```
var s = "";for(var variableName in DataStore)
{
    if(variableName.indexOf("Utb1") != 0)
       continue;
    s += "The variable " + variableName;
    s += " has the value " + DataStore[variableName];
   s += ''\n\ln";
}
```
#### *break*

Break-satsen används för att avbryta en loop.

#### *return*

Return-satsen används för att avbryta skriptets exekvering av en funktion och eventuellt returnera ett värde.

#### *switch*

Switch-satser fungerar på samma sätt som i C/C++/Java. Beroende på värdet av ett uttryck utför den olika satser. Om en sats inte avbryter flödet med *break* eller *return* kommer den att gå vidare till nästa.

```
Exempel:
```

```
switch(currentIndex)
{
   case 0: Utb2. PTZ. Pos1. Preset = true; break;
  case 1: Utb2. PTZ. Pos2. Preset = true; break;
    case 2: Utb2.PTZ.Pos3.Preset = true; break;
}
```
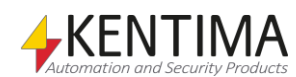

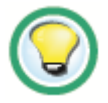

Om du inte använder *break* eller *return* kan du få oväntade effekter.

Exempel:

```
var s = "Current position: ";
switch(currentIndex)
{
    case 0: s += "Door";
    case 1: s += "Pool";
    case 2: s += "Roof";
    default: s += "Unknown";
}
```
Om variabeln currentIndex har värdet 0 kommer strängen s att ha värdet "Current position: DoorPoolRoofUnknown" vilket förmodligen inte är önskat resultat. Detta löser man genom att avbryta flödet med break.

```
var s = "Current position: ";
switch(currentIndex)
{
    case 0: s += "Door"; break;
    case 1: s += "Pool"; break;
    case 2: s += "Roof"; break;
    default: s += "Unknown"; break;
}
```
<span id="page-445-1"></span><span id="page-445-0"></span>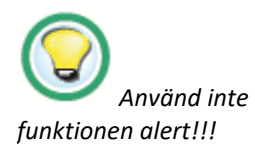

# **3.1.4 Alert och Debug.Print**

Alert-funktionen användes tidigare för att skriva ut ett meddelande i Debugfönstret, denna har ersätts av *Debug.Print*. Det går fortfarande att använda alert, dock rekommenderas *Debug.Print* istället. Skrift-funktionerna kan användas för att lättare se vad som faktiskt händer under körning.

Du kan även använda en sträng-variabel som du tittar på i *Watch*-panelen för liknande resultat. I kommande exempel förekommer variabeln *sResult*. Tanken är att den ska läggas in i Watch panelen så man kan läsa av resultatet där.

# **3.1.5 Try-catch**

Ett viktigt hjälpmedel för att hitta fel i dina skript är konstruktionen try-catch.

När någonting går snett i ECMAScript kastas ofta ett undantag (eng. exception). Om du inte fångar detta undantag, så avbryts skriptets exekvering och ett felmeddelande skrivs till log-filen för Ethiris Server.

Säg t.ex. att du har problem med att skriptet aldrig startar inspelning för en kamera när ett visst villkor är uppfyllt. Ditt skript ser ut ungefär som följer (ersätt de tre punkterna med något villkor):

Utb1.RecordEvent = ...

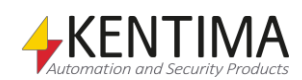

För att se om din beräkning kastar ett undantag, omgärdar du den med en *trycatch* sats.

```
try
{
   Utb1.RecordEvent = ...
}
catch(e)
{
    sResult = e.message;
}
```
Ett undantag är oftast ett *Error*-objekt. Sådana objekt har en enda viktig egenskap, nämligen *message*. Den innehåller ett meddelande som berättar vad som gick snett.

Med koden ovan kommer *sResult* att innehålla felmeddelandet om något gick snett

# <span id="page-446-0"></span>**3.1.6 throw**

Om du av någon anledning vill kasta ett undantag själv, gör du det med hjälp av nyckelordet throw. Det är lämpligt att kasta ett Error-objekt:

```
var error = new Error("Something went wrong")
throw error;
```
# <span id="page-446-1"></span>**3.1.7 Värden**

I skriptspråket kan du använda tre olika typer av primitiva värden. Dessa är tal, strängar och booleska värden.

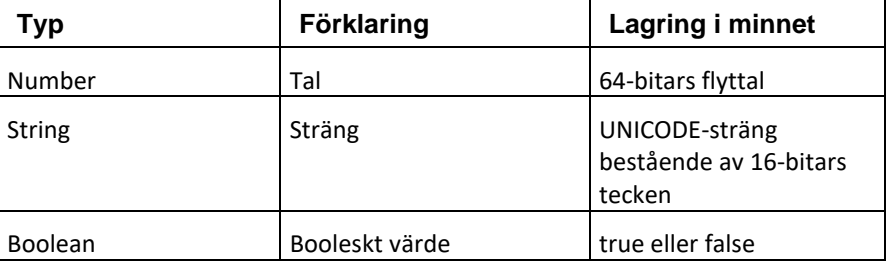

12, 14.1, 1.5e-19 och 12.3E14 är alla exempel på tal.

"Hello, world!", "Русский" och "中文" är alla exempel på strängar. Tack vare UNICODE-standarden kan tecken från många olika språk användas. Strängar skapar du genom att omge en text med citattecken.

*True* och *false* är exempel på booleska värden.

Det finns även tre andra sorters värden. De är *objekt*, *null* och *undefined*. De får sin förklaring i nästa avsnitt.

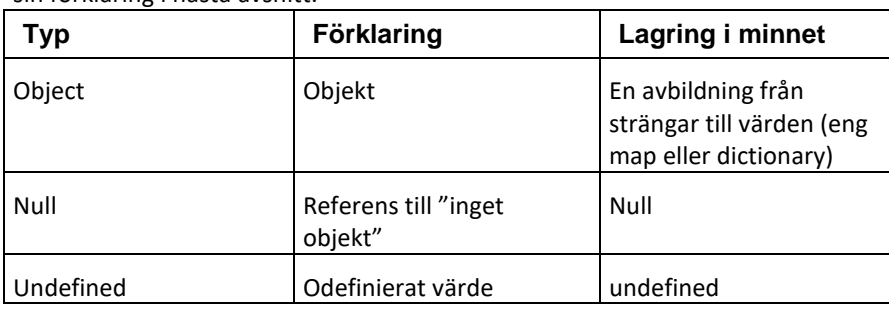

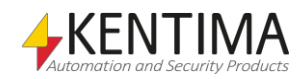

#### *Tal*

För att skapa tal i skriptspråket skriver du in ett tal på decimal notation, vetenskaplig notation eller hexadecimal notation:

12 och 12.4 är exempel på decimal notation.

1e12, 1.3e5, 33E-2 och 412.4E7 är exempel på vetenskaplig notation.

0xF01B, 0X120C och 0xffb0c är exempel på hexadecimal notation.

Ett tal kan också ha värdet ∞ (oändligheten) eller -∞ (minus oändligheten). T ex blir resultatet när man dividerar ett positivt tal med noll lika med oändligheten. För att skapa ett tal med värdet oändligheten skriver du *Infinity*. För att skapa ett tal med värdet minus oändligheten skriver du *-Infinity*.

Ett tal kan också ha värdet *NaN*, Not a Number. Detta värde indikerar att en beräkning misslyckas. T.ex. så blir resultatet när man dividerar noll med noll lika med NaN. För att skapa ett tal med värdet *NaN* skriver du NaN.

Skriptmotorn kan hålla reda på både +0 och -0. Dessa har för de flesta praktiska användningsområde samma värde, men i vissa beräkningar kan det göra skillnad. T ex är  $1/(+0)$  =Infinity medan  $1/(-0)$  = -Infinity.

#### *Strängar*

För att skapa strängar i skriptspråket skriver du en text inom citattecken. Vissa tecken är svåra att mata in via tangentbordet. Genom att lägga in ett backslashtecken "\" följt av en så kallad *escape sequence* kan du mata in särskilda tecken.

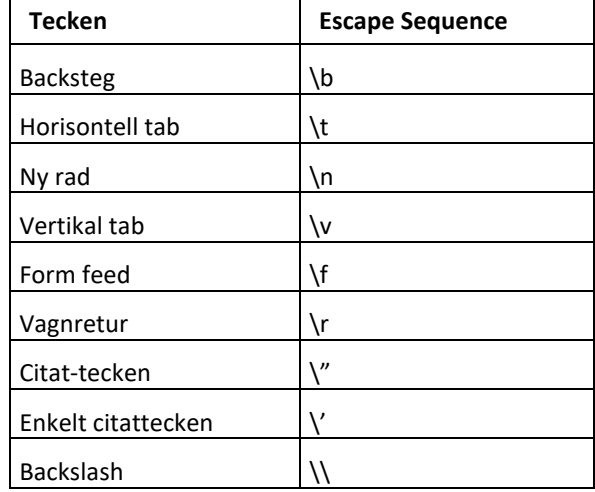

Följande exempel blir två rader text i stängen, "Hello," och "How are you?" eftersom man har lagt in en radbrytning i strängen. Men det syns först t.ex. när man skriver strängen till en fil.

#### var s = *"Hello,\nHow are you?"*;

Du kan även använda enkla citattecken. Detta underlättar om du vill mata in en sträng som skall innehålla dubbla citattecken, och vice versa.

*'Huvudstaden i Danmark heter "København" på danska'*

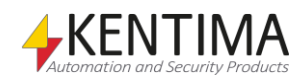

## *Booleska värden*

Booleska värden skapar du genom att helt enkelt skriva *true* eller *false* i ditt skript.

# *Omvandling av värden*

Värden i skriptspråket kan omvandlas till andra typer automatiskt enligt följande tabell.

Omvandling till boolskt värde:

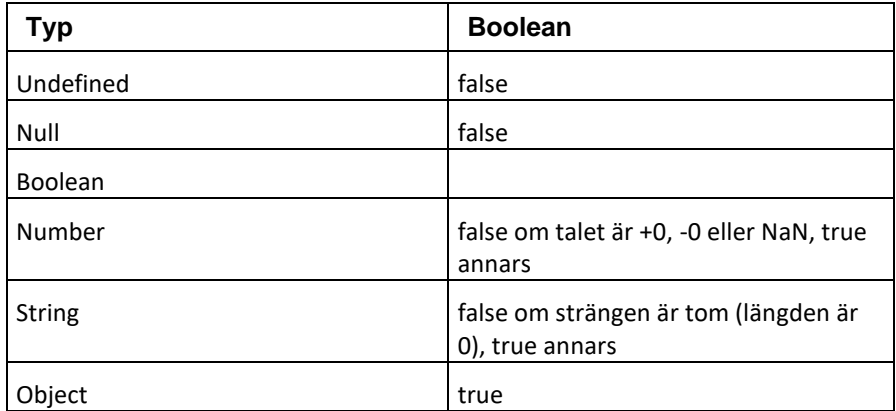

Omvandling till tal:

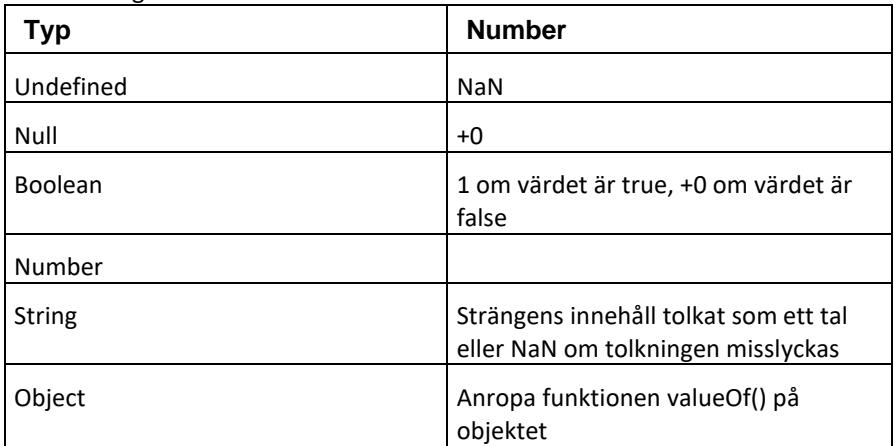

#### Omvandling till sträng:

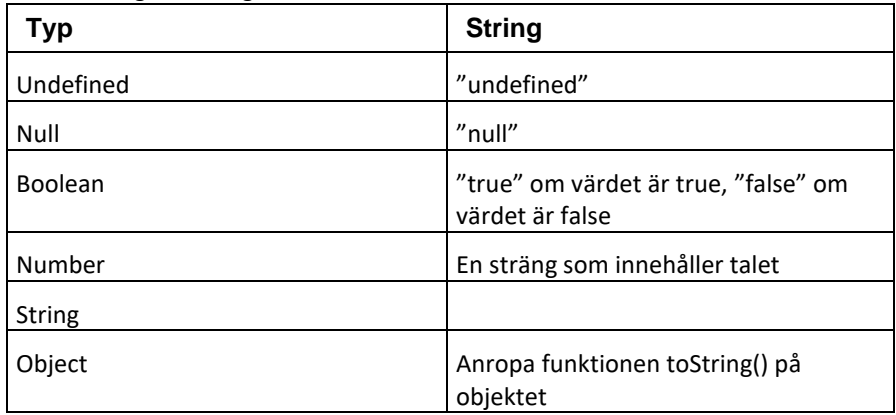

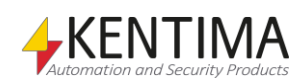

När man skall omvandla ett objekt till ett tal anropas alltså bakom kulisserna funktionen valueOf(), precis som om man hade skrivit *obj.valueOf()*. Motsvarande gäller när man skall omvandla ett objekt till en sträng:

```
obj.toString();
```
För att tvinga fram en omvandling av ett värde *value* från en typ till en annan skriver du *Boolean(value)*, *Number(value)* eller *String(value)* beroende på vilken typ du vill omvandla till.

Du kan även omvandla till ett objekt genom att skriva *Object(value)*. Om *value* redan är ett objekt returneras *value*, annars försöker skriptmotorn konvertera value till ett objekt.

Exempel:

När man adderar en sträng med ett värde returneras en ny sträng.

```
"12" + 3
```
blir alltså *"123"*.

#### Number(*"12"*)+3

blir däremot 15.

Eftersom objekt alltid omvandlas till true medan null och undefined omvandlas till false när de skall konverteras till boolskt värde, kan du använda en if-sats för att undersöka om ett visst objekt finns.

# <span id="page-449-0"></span>**3.1.8 Objekt**

För att man skall ha någonstans att lagra sina värden finns det objekt. Ett objekt fungerar som en uppslagsbok, du kan slå upp ett sökord och hitta ett värde. Du kan även lägga in nya sökord i objekt och lagra värden där.

#### *Egenskaper*

Man säger att objekten har egenskaper (eng. property). En egenskap är helt enkelt en post i uppslagsboken, d v s ett sökord och värdet som finns lagrat där. Egenskapen har alltså ett namn och ett värde. Värdet av en egenskap kan vara ett annat objekt.

Exempel:

För att hämta värdet av egenskapen "PI" i objektet Math skriver du

Math.PI

eller

Math[*"PI"*]

Denna egenskap är ett tal, nämligen värdet av π: kvoten mellan omkretsen hos en cirkel och dess diameter.

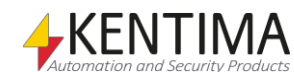

För att skapa en ny egenskap i objektet Math och lagra värdet av det gyllene snittet i den, kan du skriva

```
Math.goldenRatio = 1.6180339887499
```
eller

Math[*"goldenRatio"*] = 1.6180339887499

Men var lagras objektet Math? Förklaringen är att det finns ett så kallat globalt objekt som har en egenskap med namn "Math" vars värde är ett objekt som innehåller användbara matematiska värden och funktioner. När du skriver "Math" så söker skriptmotorn igenom det globala objektet efter en egenskap med namnet "Math" och returnerar dess värde. Texten "Math" i ditt skript kallas för en identifierare.

När du deklarerar en variabel genom att skriva t.ex. var myVariable skapas en ny egenskap med namnet myVariable i ett särskilt objekt som kallas variabelobjektet. Variabel-objektet söks också igenom när du skriver en identifierare. Tack vare detta kan du komma åt värdet på den variabeln i fortsättningen.

Låt oss se på skriptet:

var myVariable;  $myVariable = 5;$ 

Vad händer egentligen när skriptmotorn kör detta skript? På första raden skapas en ny egenskap i variabel-objektet med namnet "myVariable" och värdet undefined. På andra raden söker skriptmotorn igenom variabel-objektet och det globala objektet efter en egenskap med namn "myVariable" och lagrar värdet 5 i den egenskapen.

Förutom namn och värde har egenskaper även attribut. Dessa attribut kan vara en eller flera av DontEnum, DontDelete och ReadOnly. Den enklaste att förklara av dessa är ReadOnly, som innebär att du inte kan ändra egenskapens värde.

Egenskapen PI i objektet Math har attributet ReadOnly. Följande sats har alltså ingen effekt:

Math.PI =  $4$ ;

För att ta bort en egenskap ur ett objekt skriver man delete. Vi kan t ex ta bort det gyllene snittet från objektet Math:

delete Math.goldenRatio;

Egenskaper med attributet DontDelete går inte att ta bort. Egenskapen PI i objektet Math har attributet DontDelete. Följande sats har alltså ingen effekt:

```
delete Math.PI;
```
Satsen delete returnerar true om egenskapen gick att ta bort, false annars.

```
if(delete Math.PI)
{
    // Hit kommer vi aldrig, delete returnerar false
}
```
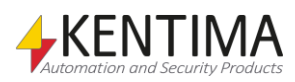

Egenskaper med attributet DontEnum traverseras inte av for-in loopar. Mer om detta i avsnittet om flödeskontroll.

#### *undefined*

Om du försöker hämta en egenskap som inte finns i objektet, får du ut värdet undefined. Om du vill skapa ett värde av typen undefined i ditt skript, skriver du helt enkelt undefined.

```
if(Math.goldenRatio == undefined)
{
  Math.goldenRatio = (1+Math.sqrt(5))/2}
```
#### *Skapa objekt*

För att skapa nya objekt använder du nyckelordet new. När du har skapat ett nytt objekt kan du lägga in egenskaper i det.

```
var myObj = new Object();
myObj.name = "Kalle Kula";
myObj.address = "Kulgatan 9";
```
Du kan även skapa nya objekt genom att använda en så kallad objektsliteral.

```
var myObj = { name: "Kalle Kula", address: "Kulgatan 
9" };
```
Det finns andra typer av objekt, t.ex. File och Array. För att skapa objekt av en viss typ skriver du t.ex.

```
var myFile = new File("Test.txt", 4);
var myArray = new Array();
```
File-objekt används för att läsa och skriva till text-filer.

Array-objekt är som vanliga objekt fast namnen på egenskaperna är tal, samt att de alltid har en egenskap som heter "length". Värdet av length är alltid ett större än det största namnet på någon egenskap i Array-objektet. Följande exempel lagrar värdet 12 i egenskapen med namnet "0" och värdet 9 i egenskapen med namnet "5". Längden blir då 6.

```
myArray[0] = 12;myArray[3] = 2;myArray[5] = 9;if(myArray.length == 6)
{
    // We get here as the length property is 6
}
```
Ett annat sätt att skapa nya arrayer är att använda en så kallad array-literal. Följande exempel skapar samma array som förra exemplet.

var myArray =  $[12, , , ,2, , 9]$ ;

#### *null*

Om du vill indikera att en egenskap kan vara ett objekt, men just nu inte har något objekt att använda, lagrar du värdet null i egenskapen. Du skapar värdet null genom att skriva *null* i ditt skript.

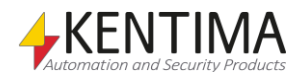

# <span id="page-452-0"></span>**3.1.9 Funktion**

Funktioner är objekt som kan göra någonting. För att få en funktion att göra sitt jobb, anropar man funktionen genom att använda parenteser, "(" och ")".

Egenskapen "sin" i objektet "Math" är en funktion som beräknar sinus av ett värde. Du anropar den genom att skriva t.ex.

var  $v = Math.sin()$ ;

Den här funktionen förväntar sig ett argument. Argument matas in mellan parenteserna, separerade av komma i de fall du vill ange flera argument. I det här fallet skall argumentet vara det antal radianer du vill beräkna sinus för.

var  $v = Math.sin(Math.PI/2)$ ;

En funktion som kan ta flera argument är egenskapen "max" i objekt Math. Följande funktionsanrop returnerar det största av två tal, i detta fall 2 och 5.

```
var v = \text{Math.max}(2, 5);
```
Man brukar säga att man anropar funktionen max på objektet Math. Det beror på att objektet som funktionen ligger i har en särskild roll att spela. Funktionens skriptkod kan nämligen komma åt objektet som den anropar på genom att skriva *this*.

Om du vill skapa en egen funktion, använder du nyckelordet *function*.

Exempel:

```
var myObj = new Object();
myObj.addProperty = function(name, value) 
{ 
   this[name] = value;}
myObj.addProperty("name", "Kalle Kula");
myObj.addProperty("address", "Kulgatan 9");
var s = "";
s += "name = " + myObj.name;s += '', '';
s += "address = " + myObj.address;sResult = s;
```
När du kör skriptet ovan och har lagt variabeln sResult i Watch-panelen kommer värdet av egenskaperna "name" och "address" i myObj att visas. Texten i sResult kommer att vara

name = Kalle Kula, address = Kulgatan 9

Det beror på att vi först lade in en funktion i egenskapen "addProperty", varefter vi använde den funktionen för att lägga till ytterligare två egenskaper, nämligen "name" och "address".

#### *Formella parametrar*

En formell parameter är en parameter som namngavs när funktionen skapades. I följande exempel är a, b och c formella parametrar.

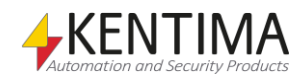

```
function sum(a, b, c) 
{ 
    return a+b+c; 
}
```
#### *Argument*

När funktionen väl anropas har den faktiska parametrar, eller så kallade argument.

I exemplet nedan är 1 och 2 argument. Observera att antalet argument kan vara fler eller färre än antalet formella parametrar.

```
function sum(a, b, c) { return a+b+c; };
var mySum = sum(1, 2);
```
I skriptet ovan kommer mySum att innehålla värdet NaN. Varje argument som utelämnas antas ha värdet undefined, och 1+2+undefined blir NaN.

# <span id="page-453-0"></span>**3.1.10 Prototyp**

Vad händer när ett objekt saknar egenskapen du söker?

Varje objekt har en prototyp. Denna kan vara ett annat objekt, eller null. Om den är ett objekt, fortsätter skriptmotorn att leta efter egenskapen i prototypen. Om prototypen i sin tur har en prototyp, kan skriptmotorn fortsätta leta där, och så vidare. Man säger att objektet har en prototyp-kedja.

Objekt av typen Object har prototypen Object.prototype. Den har en funktionsegenskap med namnet "hasOwnProperty". Den funktionen kan lista ut om ett objekt har en egenskap med ett visst namn.

```
var myObj = new Object();
myObj.someProperty = 7;
if(myObj.hasOwnProperty("someProperty"))
{
    // We get here as the object has such a property
    sResult = "myObj has a property someProperty";
}
if(myObj.hasOwnProperty("hasOwnProperty"))
{
   // We do not get here as the property
   // hasOwnProperty 
    // is actually in the prototype
}
else
{
    sResult = "myObj has no property hasOwnProperty";
}
```
Hur kommer det sig att vi kan använda egenskapen "hasOwnProperty" i myObj, om myObj inte har en egenskap som heter så?

När du skriver myObj.hasOwnProperty

börjar skriptmotorn leta i myObj, men där hittar den ingen sådan egenskap. Den går då vidare till prototypen, och finner där en egenskap med det namnet.

Man brukar lägga funktioner i prototypen, eftersom de inte behöver ligga som egenskaper i varenda objektinstans.

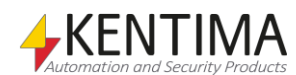

Man brukar även lägga standardvärden på egenskaper i prototypen, så att om objektet självt inte har definierat något värde, så används det standardvärde som finns i prototypen.

När du drar in egenskapen hasOwnProperty från listvyn till texteditorn, får du texten

# <span id="page-454-0"></span>**3.1.11 Konstruktor**

En konstruktor är helt enkelt en funktion som används för att skapa ett nytt objekt. Normalt måste man skriva new framför funktionsanropet för att konstruktorn skall göra sitt jobb korrekt. Konstruktorer har enligt konvention alltid stor begynnelsebokstav i sitt namn.

Exempel:

var myObject = new Object();

När en konstruktor anropas i ett new-uttryck hämtar den värdet av sin prototype-egenskap och sätter det som prototyp för sitt nyskapade objekt.

Du kan alltså skapa egna konstruktorer.

```
function Person(name, address)
{
    this.name = name;
    this.address = address;
}
Person.prototype.toString = function()
{
    return this.name + ", " + this.address;
}
var myPerson = new Person("Kalle Kula", "Kulgatan 9");
sResult = myPerson;
```
Exemplet ovan definierar en Person-konstruktor som kan användas för att skapa nya objekt. Dessa objekt kan omvandlas till strängar tack vare att vi lägger in funktionen toString i Person.prototype. Avslutningsvis skapar vi en ny person och tilldelar personen till strängen sResult. Tilldelningen till sResult omvandlar objektet till en sträng för att beräkna den text som skall tilldelas sResult. Resultatet blir

```
Kalle Kula, Kulgatan 9
```
Om man inte skapar en *toString*-funktion i *Person.prototype*, kommer den från *Object.prototype* att användas istället. Resultatet hade då blivit

[object Object].

# <span id="page-454-1"></span>**3.1.12 Det globala objektet**

När du kör skript i Ethiris finns ett antal objekt tillgängliga att använda. Det viktigaste av dessa är det så kallade globala objektet. Ett annat centralt objekt är datalagrets skriptrepresentation, DataStore-objektet.

Det finns alltid ett så kallat globalt objekt tillgängligt. Det globala objektet har de egenskaper som föreskrivs av specifikationen för programspråket ECMAScript.

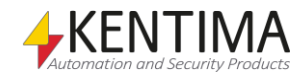

Det globala objektet har dessutom ytterligare egenskaper:

- DataStore är skriptrepresentationen av datalagret. Detta objekt låter dig komma åt variabler i datalagret inifrån skript.
- COMObject är en konstruktor som skapar nya COM-objekt. Konstruktorn kan ta ett GUID eller ett ProgID. När du skapat objektet, kan du anropa metoder, hämta egenskaper och ta emot events från COM-objektet.
- Timer är en konstruktor som skapar nya objekt för mäta och kontrollera om en viss tid har gått.
- File är en konstruktor som skapar nya objekt för att läsa från och skriva till textfiler.
- Process är en konstruktor som kan användas för att starta och terminera externa program från skript.
- Clients är ett hjälpobjekt med ett antal metoder som används för att få tag i referenser till olika klientobjekt. Clients är endast tillgänglig från nivå Advanced och uppåt.
- Transaction är ett objekt som returneras när man skickar ett kommando till en eller flera klienter.
- Cameras är ett objekt som innehåller en lista över alla kameror som är definierade i servern.
- RemoteClients är ett objekt som innehåller en lista över de klienter som är definierade under Anslutna klienter i Ethiris Admin.
- AccessControllers är ett objekt som innehåller en lista över de Dörrenheter som definierats i serverns konfiguration.
- Date är ett objekt som kan användas för beräkningar på datum och tid.

# <span id="page-455-0"></span>**3.1.13 Scope kedjan**

Scope-kedjan ser lite annorlunda ut i Ethiris än vad den kanske gör i andra program som använder ECMAScript.

Låt oss börja med att titta på variabel- och funktionsdeklarationer. Exempel på sådana deklarationer är:

```
var temp;
var myString = "hej";
function add(a, b) { return a+b; }
```
För att förklara begreppet scope-kedja, beskrivs nedan hur skriptmotorn bär sig åt för att nå egenskaper i olika objekt.

De namn som du skriver in i skript kallas för identifierare. Tag följande uttryck som exempel:

```
offset + factor*value;
```
I exemplet ovan är *offset*, *factor* och *value* identifierare.

När du använder en identifierare, så försöker skriptmotorn hitta en egenskap med det namnet bland objekten i den så kallade scope-kedjan. Scope-kedjan är helt enkelt en lista med objekt. Normalt innehåller scope-kedjan bara det så

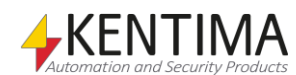

kallade globala objektet. För att du enkelt skall kunna komma åt variabler i datalagret, innehåller scope-kedjan även DataStore-objektet.

Tack vare detta kan du skriva t ex

```
variable1 + variable2;
```
istället för

DataStore.variable1 + DataStore.variable2;

Skriptmotorn börjar leta efter en egenskap med namnet "**variable1**" i det globala objektet. När den inte hittar någon sådan där, fortsätter den till nästa objekt i scope-kedjan, nämligen DataStore-objektet. Där finns en sådan egenskap, och den används i uttrycket. Man säger att identifieraren kunde resolveras.

Om en identifierare inte kan resolveras, kastas ett undantag (eng. exception). Följande skript kommer att returnera "**Reference error**" eftersom det inte finns något objekt med egenskapen "vriable1" i scope-kedjan.

```
try
{
    return vriable1 + variable2; // OBS Stavfel!
}
catch(e)
{
    return e.message;
}
```
# <span id="page-456-0"></span>**3.1.14 Variabler i datalagret**

Datalagrets variabler är av typen Integer, Double, String och Boolean och konverteras till ECMAScript-värden när du hämtar de egenskaperna i skriptobjektet DataStore.

DataStore-typerna Integer och Double konverteras till värden av typen Number utan att förlora precision.

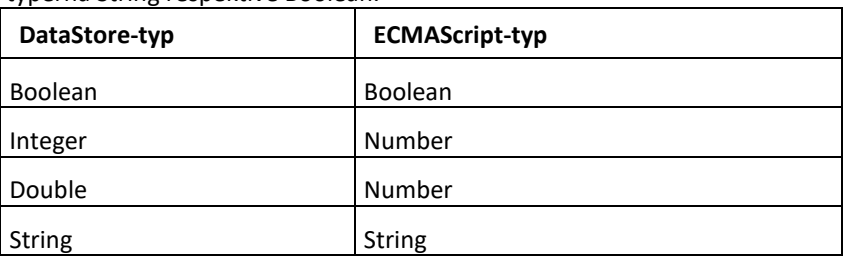

DataStore-typerna String och Boolean konverteras förlustfritt till ECMAScripttyperna String respektive Boolean.

ECMAScript-värden av typen Number avrundas till närmsta heltal vid tilldelning till en DataStore-variabel av typen Integer. Du förlorar ingen precision vid tilldelning till en Double.

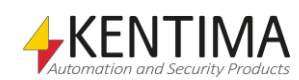

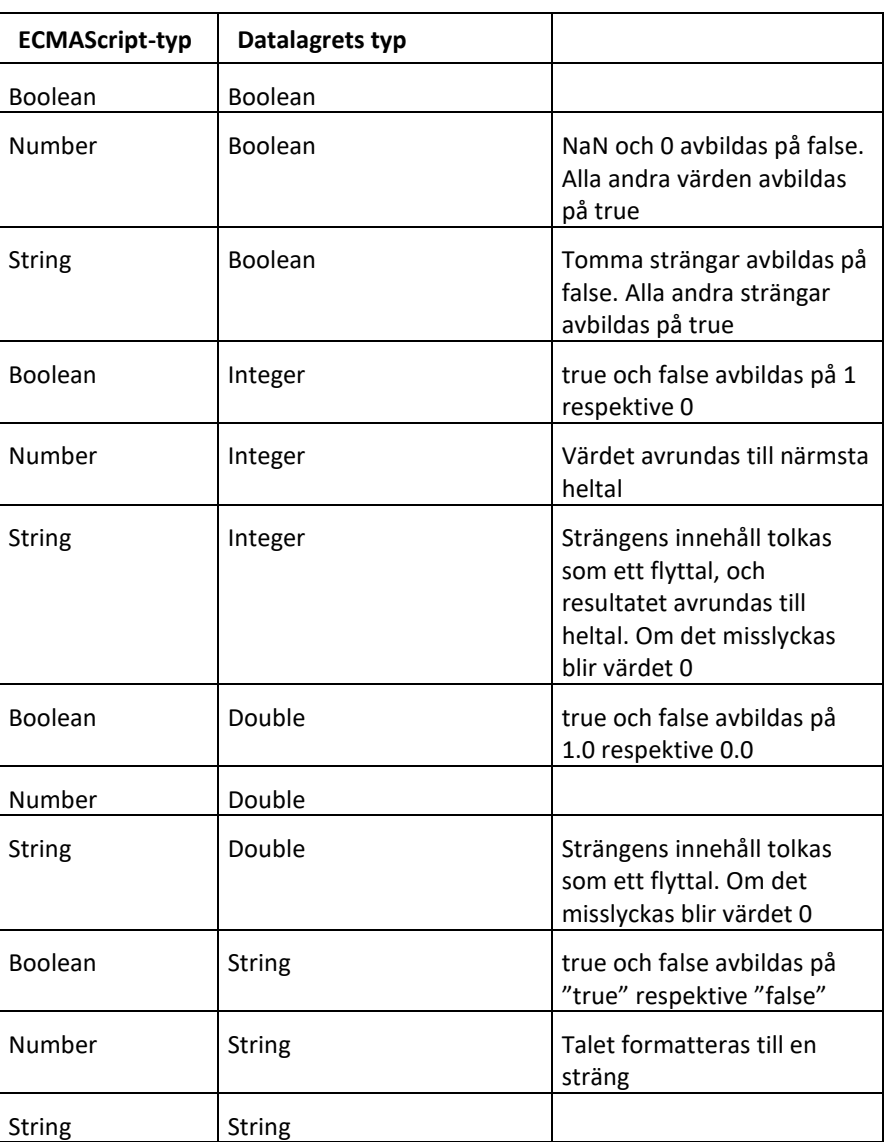

Vid tilldelning av olika datatyper används följande konverteringsregler.

# <span id="page-457-0"></span>**3.1.15 Bitvisa uttryck**

I ECMAScript finns de bitvisa operatorerna AND, OR, XOR och NOT tillgängliga. Dessutom finns så kallade bitvisa shift-operatorer: Left Shift, Signed Right Shift och Unsigned Right Shift.

Ofta används en heltals-variabel för att föra över upp till 32 booleska värden mellan system. Därför kan det vara bra att veta hur man utför bitvisa operationer på sådana värden.

Det kan t.ex. vara 32 olika status-värden som anger ifall olika kameror är aktiva eller ej, och som man har packat i ett heltal istället för att ha 32 boolska variabler i OPC-servern.

Vissa av operatorerna i detta avsnitt kan användas som tilldelningsoperatorer. Dessa är

 $<<= \ \, >>\ \ \, >>\ \ \, \&=\ \ \, \wedge=\ \ \, |=$ 

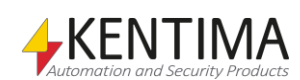

Uttrycket

a @= b (där @ representerar någon av operatorerna <<, >>, >>>, &, ^ eller |)

är ekvivalent med

 $a = a \omega b$ .

## *Bitvis Left Shift ( << )*

Bitvis Left Shift flyttar bitmönstret i den binära representationen av heltalet ett steg åt vänster och fyller på med nollor. Exempel:

00000000000000000000000000000101 = 5 00000000000000000000000000001010 = 10

Talets värde kommer härvid att multipliceras med två.

Att skapa en mask är ett viktigt användningsområde för denna operator när det gäller att arbeta med enskilda bitar i ett heltal. Skriptet

var mask =  $1 \le k$ ;

skapar ett heltalsvärde som har en etta på position k och nollor för övrigt. Värdet av talet blir alltså 2k.

#### *Bitvis Signed Right Shift ( >> )*

Bitvis Signed Right Shift flyttar bitmönstret i den binära representationen av heltalet ett steg åt höger och fyller på med värdet av den bit som representerar tecknet på heltalet. Exempel:

00000000000000000000000000001010 = 10 00000000000000000000000000000101 = 5

11111111111111111111111111110110 = -10 11111111111111111111111111111011 = -5

# *Bitvis Unsigned Right Shift ( >>> )*

Bitvis Unsigned Right Shift flyttar bitmönstret i den binära representationen av heltalet ett steg åt höger och fyller på med nollor. Exempel:

```
11111111111111111111111111110110 = -10
01111111111111111111111111111011 = 2147483643
```
#### *Bitvis AND ( & )*

Bitvis AND returnerar ett tal vars bitar är satta där motsvarande bitar är satta i båda operanderna.

Bitvis AND kan användas för att filtrera ut en viss bit ur ett heltalsvärde.

var mask =  $1 \ll k$ ; var temp = value  $\&$  mask; var bit = temp?  $0 : 1;$ 

Operationen *1 << k* ger ett binärt tal som har en etta på position k, och nollor för övrigt. Detta tal har värdet 2<sup>k</sup>.

Operationen *value & mask* filtrerar ut biten på position k från value.

Värdet av temp är 0 om biten på position i är satt,  $2<sup>k</sup>$  annars. I sista steget omvandlar vi detta till heltalet 0 eller 1 beroende på om biten är satt eller inte.

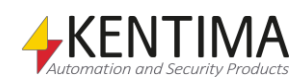

Man kan använda uttrycket *value & mask* direkt i if-satser och logiska uttryck, eftersom det numeriska värdet *0* omvandlas till *false* och alla andra till *true*.

```
// Om biten på position k är satt i value
if(value \& (1 << k))
{
    ...
}
// Om bitarna på position 3 och 5 är satta i value
if( (value \& (1 \lt\lt 3)) \&\& (value \& (i \lt\lt 5)))
{
    ...
}
```
## *Bitvis OR ( | )*

Bitvis OR returnerar ett tal vars bitar är satta där motsvarande bit är satt i någon av operanderna.

Bitvis OR kan användas för att sätta en viss bit i ett heltalsvärde.

```
// Sätter bit nummer k i variabeln value
var mask = 1 \lt k;
value = value | mask;
```
#### *Bitvis XOR ( ^ )*

Bitvis XOR returnerar ett tal vars bitar är satta där motsvarande bit är satt i precis en (men inte båda) av operanderna.

Bitvis XOR kan användas för att växla en viss bit i ett heltalsvärde.

```
// Ändrar bit nummer k i variabeln value till 
// 0 om den är 1
// 1 om den är 0
var mask = 1 \lt k;
value = value \land mask;
```
#### *Bitvis NOT ( ~ )*

Bitvis NOT byter alla nollor mot ettor i den binära representationen av ett värde. Exempel:

00000000000000000000000000001010 11111111111111111111111111110101

Bitvis NOT kan användas tillsammans med bitvis AND för att nollställa en viss bit i ett heltalsvärde.

// Sätter bit nummer k i variabeln value var mask =  $1 \leq k$ ; value = value &  $\sim$ mask;

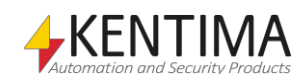

# <span id="page-460-1"></span><span id="page-460-0"></span>*3.2 Skillnader mot ECMAScript standarden*

För att det ska vara enkelt att använda skriptspråket i Ethiris har vissa tillägg gjorts. Dessutom finns vissa begränsningar, framförallt för att förhindra risken för skript som hamnar i oändliga loopar.

ECMAScript-standarden har beteckningen ECMA-262 och finns tillgänglig på [http://www.ecma-international.org/.](http://www.ecma-international.org/)

# **3.2.1 Tillägg i skriptspråket**

#### *return*

Satsen return kan användas varsomhelst i ett skript, inte bara inuti funktioner.

# *Säker for-loop*

Med den vanliga for-loopen som finns i ECMAScript kan man skriva loopar som inte stannar. Även while- och do-while-loopar har detta problem.

Att försäkra dig om att dina skript stannar kan därmed vara svårt när du har skrivit komplicerade loopar, därmed har Ethiris utökats med en variant på ECMAScripts for-in loop.

Se över dina skript och se om du kan ersätta dina for-, while- och do-whileloopar med den typ av for-in loop som beskrivs i detta avsnitt.

Tillägget till språket utgörs av en ny typ av objekt, Sequence-objekt, som skapas med Sequence-konstruktorn som finns i det globala objektet.

#### Exempel 1:

```
for (i in Sequence(5, 12)) 
{
        arr[i] = 0;}
```
Denna loop sätter elementen med index 5 till 12 i arrayen arr till 0. Variabeln i kommer alltså få värdet 5 första gången loopen körs, 6 nästa gång osv. Om man ser Sequence(5, 12) som ett objekt som har egenskaperna 5,6,7,8,9,10,11 och 12 fungerar denna loop alltså nästan precis som den inbyggda for-in loopen i ECMAScript. Skillnaden är att i blir ett heltal istället för en sträng. Dessutom kommer Sequence(1, 1000000) inte ta upp mer minne än Sequence(1,2). Skriver du Sequence(12,5) kommer styrvariabeln få värdena i omvänd ordning istället.

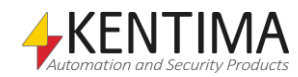

```
Exempel 2:
```

```
var result = 0;
for (i in Sequence(1, 10))
{
         result = result + i;
}
```
Eftersom i alltid blir ett heltal, så kommer result att ha värdet (1+2+3+4+5+6+7+8+9+10): 55

inte värdet

"12345678910"

som man skulle fått om i hade varit ett värde av typen String. Plus-operatorn (+) utför nämligen sträng-konkatenering i ECMAScript om ettdera ledet är av typen sträng.

#### *Händelser*

I skriptmotorn har även lagts till Event-objekt och EventTarget-objekt som kan användas för att skicka en händelse, t.ex. ett event från ett COM-objekt.

Dessa objekt följer i stort sett specifikationen "Document Object Model (DOM) level 3 events" från standardiseringsorganisationen W3C, World Wide Web Consortium. Specifikationen finns p[å http://www.w3.org/DOM/DOMTR.](http://www.w3.org/DOM/DOMTR)

#### *synchronized*

Ett nytt nyckelord har införts i skriptspråket, "synchronized". Detta nyckelord kan användas för att skapa synchronized-satser, där man synkroniserar åtkomsten till ett visst objekt så att endast en exekveringstråd kan använda objektet åt gången.

De objekt som är åtkomliga från flera olika trådar i Ethiris är DataStore samt variablerna i DataStore. Dessa används både av skripttråden samt av tråden som sköter OPC-kommunikation.

#### Exempel 1:

I följande exempel kan vi se till att kommunikationsvariablerna var1-var4 har konsistenta värden vid den tidpunkt de skrivs till OPC-servern, eftersom skriptet nedan inte kan köras samtidigt som OPC-tråden utför en skrivning.

```
synchronized(DataStore)
{
    DataStore.var1 = DataStore.var2 || DataStore.var3;
    DataStore.var4 = true;
}
```
Om man utelämnade synchronized-blocket, skulle det t.ex. kunna hända att värdena på var1-var3 skickas till OPC-servern efter värdet på var4, trots att satserna i skriptet ger sken av att var1-var3 ändras före var4.

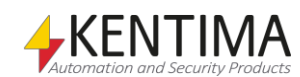

#### Exempel 2:

Istället för att synkronisera på hela datalagret, kan man även synkronisera på en specifik variabel. På följande sätt kan vi säkerställa att variabeln var4 har samma värde varje gång den evalueras.

```
synchronized (var4)
{
   var1 = var4 + var4 * var4;
}
```
Om man utelämnade synchronized-blocket, skulle det t.ex. kunna hända att OPC-servern notifierar Ethiris om en dataförändring för var4 medan uttrycket beräknas, så att om värdet förändras från 3 till 4 innan vi hunnit utföra additionen skulle man få värdet (3 + 4\*4) istället för förväntade (3 + 3\*3).

Ett annat sätt att undvika detta problem är att kopiera var4 till en temporär variabel innan beräkningen utförs:

var tmp =  $var4$ ; var1 =  $tmp + tmp *tmp;$ 

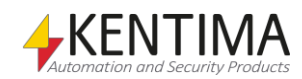

# <span id="page-463-0"></span>**3.2.2 Begränsningar av skriptspråket**

#### *Etiketter*

Raderna i ett skript kan inte ha etiketter. Du kan t.ex. inte skriva

etikett: myNumber = 7;

Om du utelämnar etiketten är ovanstående däremot giltig kod.

#### *Reguljära uttryck*

Skriptspråket implementerar inte stöd för reguljära uttryck. Du kan inte mata in reguljära uttryck som t ex

var myRegExp =  $/a[a-z](2,4)/$ ;

## *Egenskaper i det globala objektet*

Följande egenskaper finns ej i det globala objektet.

Funktioner:

- eval()
- parseInt()
- parseFloat()
- decodeURI()
- decodeURIComponent()
- encodeURI()
- encodeURIComponent()
- String.prototype.localeCompare()
- String.prototype.match()
- String.prototype.search()
- String.prototype.split()
- String.prototype.toLowerCase()
- String.prototype.toUpperCase()
- String.prototype.toLocaleLowerCase()
- String.prototype.toLocaleUpperCase()
- Array.prototype.toLocaleString()
- Array.prototype.concat()
- Array.prototype.reverse()
- Array.prototype.shift()
- Array.prototype.slice()
- Array.prototype.sort()
- Array.prototype.splice()
- Array.prototype.unshift()
- Function.prototype.toString()

Konstruktorer:

- RegExp()
- EvalError()
- RangeError()
- ReferenceError()
- SyntaxError()
- TypeError()
- URIError()

Eftersom skriptmotorn inte innehåller reguljära uttryck kan String.prototype.replace inte ta ett reguljärt uttryck som första argument.

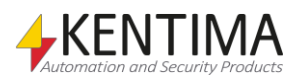

# <span id="page-464-1"></span><span id="page-464-0"></span>*3.3 Det globala objektet*

Det globala objektet finns alltid tillgängligt när du skriver skript och uttryck. Du kan hämta egenskaper från det globala objektet genom att skriva egenskapens namn, eftersom det globala objektet alltid finns i skope-kedjan.

# **3.3.1 Egenskaper i det globala objektet**

# *alert(message)*

Visar ett meddelande i debug-fönstret. Praktiskt sett samma funktion som Debug.Print().

## *app*

En referens till det globala objektet självt.

# *AccessControllers*

AccessControllers-objektet.

# *Array*

Array-konstruktorn.

# *Boolean*

Boolean-konstruktorn

# *Cameras*

Cameras-objektet.

# *Clients*

Clients-objektet.

# *COMObject*

COMObject-konstruktorn.

# *DataStore*

DataStore-objektet.

# *Date*

Date-konstruktorn.

# *Debug*

Debug-objektet.

# *Error* Error-konstruktorn.

*Function* Function-konstruktorn.

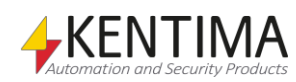

#### *File*

File-konstruktorn.

#### *Infinity*

Den positiva oändligheten

#### *isFinite(value)*

Avgör om *value* är ett ändligt tal.

## *isNaN(value)*

Avgör om *value* är något av "Not-a-Number" värdena enligt IEEE standard.

#### *Math*

Math-objektet. Detta objekt innehåller egenskaper som är användbara vid matematiska beräkningar.

#### *NaN*

Ett tal som representerar "Not-a-Number" värdena enligt IEEE standard.

#### *Number*

Number-konstruktorn.

#### *Object*

Object-konstruktorn.

#### *Process*

Process-konstruktorn.

#### *ProcessRunning*

Process-running-objektet.

#### *RemoteClients*

RemoteClients-objektet.

#### *Sequence*

Sequence-konstruktorn.

#### *String*

String-konstruktorn.

## *Timer*

Timer-konstruktorn.

#### *Transaction*

Transaction-objektet.

## *undefined*

Värdet undefined.

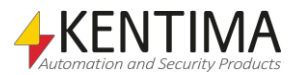

# <span id="page-466-1"></span><span id="page-466-0"></span>*3.4 DataStore-objekt*

Datalagret representeras av skript-objektet DataStore, som alltid finns tillgängligt i skript i Ethiris.

# **3.4.1 Egenskaper i DataStore-objekt**

Datalagret har en egenskap för varje variabel i ditt datalager. Egenskapen har samma namn och datatyp som variabeln i datalagret.

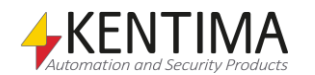
# *3.5 Variabler i DataStore*

Variabler i datalagret är direkt tillgängliga i skriptkoden.

# **3.5.1 Events på variabler i DataStore**

Användardefinierade variabler i datalagret har följande händelser:

## *onDataChange(event)*

Varje variabel i datalagret som skapats av användaren kan generera en händelse varje gång värdet i variabeln ändras.

Händelsen kan knytas till en funktion som anropas då variabelns värde ändras. Om vi har definierat en variabel som heter V1 i datalagret kan vi använda följande skript för att detektera när variabeln ändras:

```
V1.onDataChange = function(event)
{
     Debug.Print("new value: " + event.Data);
}
```
Detta är ett alternativ till att detektera förändringen manuellt med hjälp av en annan variabel.

Notera dock att koden i funktionen inte anropas sekvensiellt med den omgivande koden utan vid en tidpunkt mellan exekveringscyklerna för huvudskriptet. Detta kan vara betydelsefullt om funktionen ändrar värde på något som användes i det omgivande skriptet.

Händelsen har ett argument *event* som förutom de vanliga Java skript standardegenskaperna har följande egenskaper:

**Data** – det nya värdet i variabeln.

**target** – en referens till variabeln.

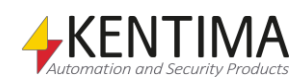

# *3.6 Array-objekt*

Array-objektet har en egenskap för varje element i arrayen. De heter "0", "1", "2" etc. Du kan använda klammernotation för att hämta dessa egenskaper:

```
someArray[3]
```
När du itererar över en array med en for-in loop, så garanteras att loopen kommer att gå igenom array-medlemmarna i nummerordning.

```
var str = ";
for(i in someArray)
{
         str += "someArray["+i+"]= ";
         str += someArray[i];
         str += ''\n\langle n'';}
```
Säg att arrayen har 3 medlemmar, med värdena "a", "b" och "c". Då kommer variabeln str att innehålla följande sträng efter att man kört skriptet:

```
someArray[0] = asomeArray[1] = bsomeArray[2] = c
```
# **3.6.1 Egenskaper i Array-objekt**

Array-objekt har följande egenskaper

### *length*

Anger Array-objektets längd. Du kan ändra arrayens längd genom att sätta denna egenskap, dock kan du inte få längden att bli mindre än noll.

# **3.6.2 Array-konstruktorn**

## *new Array(length)*

Skapar ett nytt Array-objekt med den angivna längden. Om length utelämnas skapas ett Array-objekt med längd 0.

## *new Array(item1, item2, item3, …)*

Skapar ett nytt Array-objekt som innehåller elementen item1, item2, item3, …

# **3.6.3 Array-prototypen**

Följande funktioner finns tillgängliga att använda på Array-objekt.

## *Array.prototype.join(separator)*

Konkatenerar elementen i det här Array-objektet, separerade med den angivna strängen. Om separator utelämnas, används "," som separator. Den resulterande strängen returneras.

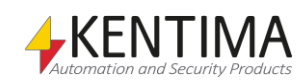

# *Array.prototype.pop()*

Array-objektets sista element tas bort från array:en och returneras.

# *Array.prototype.push(item1, item2, item3, …)*

De angivna elementen item1, item2, item3, … läggs till i Array-objektet i tur och ordning. Array-objektets nya längd returneras.

## *Array.prototype.toString()*

Omvandlar det här Array-objektet till en sträng precis som om join() hade anropats utan argument. Strängen returneras.

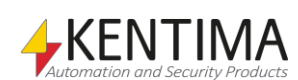

Process-objekt har ett par funktioner som du kan använda för att få viss information om och manipulera processer som du startat från skript.

# **3.7.1 Egenskaper i Process-objekt**

Process-objekt har inga särskilda egenskaper.

# **3.7.2 Process-konstruktorn**

## *new Process(fileName[, currentDirectory])*

Skapar ett nytt Process-objekt och startar en process av angiven fil.

currentDirectory är valfri. Om den anges innebär det att processen som startas får denna katalog som sin startkatalog.

# **3.7.3 Process-prototypen**

## *Process.prototype.isAlive()*

Tar reda på om den process som process-objektet övervakar fortfarande körs.

## *Process.prototype.terminate()*

Terminerar processen som process-objektet övervakar.

Exempel:

Följande skript startar någon form av bakgrundsprogram och terminerar den efter 5 minuter om den fortfarande är igång.

Kom ihåg att Ethiris Server inte har tillgång till ett användargränssnitt (Desktop) och därför inte bör starta ett program som har ett användargränssnitt eftersom det inte kan visas.

```
if(myProc == undefined)
   myProc = new Process("BackgroundWork.exe");
if(myTimer == undefined)
  myTimer = new Timer(5*60*1000);if(myProc.isAlive() && myTimer.timeout())
   myProc.terminate();
```
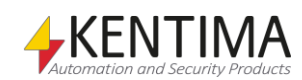

# *3.8 ProcessRunning-objekt*

ProcessRunning är en hjälpfunktion för att ta reda på om en process med ett visst namn körs i den dator som Ethiris Server körs på. För ett kluster gäller att det är den medlem som för tillfället är master som kör skriptet och därför är det i den datorn funktionen kommer att köras.

Det används exempelvis på följande sätt för att skriva ut om Notepad körs i serverdatorn:

```
Debug.Print("Notepad is running: " + 
ProcessRunning("notepad.exe"));
```
ProcessRunning används med fördel tillsammans med Process-objektet.

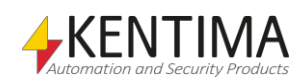

# *3.9 Object-objekt*

Object-objekt är den enklaste typen av objekt i skriptmotorn.

# **3.9.1 Egenskaper i Object-objekt**

Object-objekt har inga inbyggda egenskaper. Du väljer vilka egenskaper som skall finnas genom att tilldela till dem.

# **3.9.2 Object-konstruktorn**

## *new Object()*

Skapar ett nytt Object-*objekt*.

## *new Object(value)*

Skapar ett nytt objekt av en typ som beror på *value*. Om value är ett tal, skapas ett Number-objekt. Om value är en sträng, skapas ett String-objekt. Om value är ett booleskt värde, skapas ett Boolean-objekt.

# *Object()*

När Object-konstruktorn anropas som en funktion, skapas ett nytt Objectobjekt.

# *Object(value)*

När Object-konstruktorn anropas som en funktion, omvandlar den *value* till ett objekt och returnerar resultatet.

# **3.9.3 Object-prototypen**

Följande funktioner finns tillgängliga att använda i Object-objekt.

# *Object.prototype.hasOwnProperty(property)*

Avgör om det här objektet har egenskapen property. Kontrollerar inte om egenskapen finns i något objekt i prototyp-kedjan.

# *Object.prototype.isPrototypeOf(object)*

Avgör om det här objektet finns i prototypkedjan för object.

## *Object.prototype.propertyIsEnumerable(property)*

Avgör om egenskapen property i det här objektet är uppräkningsbar (dvs. inte har attributet DontEnum). Kontrollerar inte objekt i prototypkedjan.

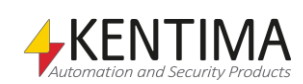

# *Object.prototype.toString()*

Omvandlar det här objektet till en sträng och returnerar strängen. Objektet omvandlas till en sträng i följande steg:

- 1. Låt *class* vara det här objektets klass
- 2. Returnera strängvärdet **"[***object "* + *class* + **"]"**

Observera att endast skriptmotorn har tillgång till ett objekts klass. För Objectobjekt är klassen strängen "**Object**".

## *Object.prototype.valueOf()*

Returnerar det här objektet.

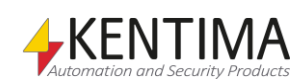

# *3.10 Function-objekt*

Function-objekt representerar funktioner som du skapar i skriptmotorn, samt inbyggda funktioner.

Function-objekt kan ofta användas som konstruktorer i new-uttryck.

# **3.10.1 Egenskaper i Function-objekt**

Function-objekt har följande egenskaper.

### *length*

Indikerar det typiska antal argument som funktionen förväntar sig. Om funktionen anropas med färre argument, kommer de som saknas normalt antas ha värdet undefined. Denna egenskap har attributen DontDelete, ReadOnly och DontEnum.

### *prototype*

Ett Object-objekt. När funktionen används i new-uttryck skapas ett nytt objekt vars prototyp är värdet av prototype-egenskapen. Denna egenskap har attributet DontDelete.

# **3.10.2 Function-konstruktorn**

Normalt sett skapar man funktioner genom att använda nyckelordet function.

Exempel:

```
// Funktionsdeklaration
function factorial(n)
{
   if(n \leq 0) return 1;
    return n*factorial(n-1);
}
// Variabel tilldelas värde av funktionsuttryck
var factorial = function factorial(n)
{
   if(n \leq 0) return 1;
    return n*factorial(n-1);
}
// Anonym funktion
var factorial = function(n){
   if(n \leq 0) return 1;
    return n*arguments.callee(n-1);
}
```
Du kan även anropa Function-konstruktorn.

## *new Function(p1, p2, …, pn, body)*

Skapar ett nytt Function-objekt som har formella parametrar med namn p1, p2, … pn. Funktionskroppen sätts till body. De formella parametrarna kan utelämnas, eller slås ihop till en eller flera strängar.

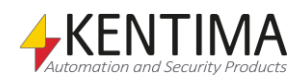

#### Exempel:

Följande anrop skapar en funktion som summerar tre tal, och anropar den för att beräkna summan av 1, 2 och 3.

```
var sum = new Function("a", "b", "c", "return a+b+c");
return sum(1, 2, 3);
```
#### Exempel:

Följande uttryck ger samma resultat:

```
new Function("a", "b", "c", "return a+b+c")
new Function("a, b, c", "return a+b+c")
new Function("a,b", "c", "return a+b+c")
```
### *Function(p1, p2, …, pn, body)*

När Function-konstruktorn anropas som en funktion skapas ett nytt Functionobjekt precis som om du hade använt *new*.

### **3.10.3 Function-prototypen**

Följande funktioner finns tillgängliga att anropa på Function-objekt.

De används t.ex. när du vill anropa en funktion som ligger som en egenskap i ett objekt med ett annat this-objekt än det objektet.

#### *Function.prototype.apply(thisArg, argArray)*

Utför ett funktionsanrop med det här Function-objektet.

Om *thisArg* är *null* eller *undefined* används det globala objektet som *this*-objekt för funktionsanropet. Annars används *thisArg* som *this*-objekt.

Om *argArray* är *null* eller *undefined* skickas inga argument till anropet av funktionen. Om argArray varken är ett Array-objekt eller ett Arguments-objekt, kastas ett TypeError-undantag. Annars skickas argumenten *argArray*[*0]*, *argArray[1]*, … *argArray[argArray.length-1]* till funktionen.

#### *Function.prototype.call(thisArg, arg1, arg2, …)*

Utför ett funktionsanrop med det här Function-objektet.

Om *thisArg* är *null* eller *undefined* används det globala objektet som this-objekt för funktionsanropet. Annars används *thisArg* som *this*-objekt.

De frivilliga parametrarna *arg1*, arg2 etc används som argument till funktionsanropet.

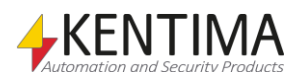

String-objekt skapas när man omvandlar en sträng till ett objekt.

Strängar omvandlas automatiskt till sträng-objekt när du använder punktnotation. Exempel:

*"abcdefghijklmnopqrstuvwxyz"*.length

omvandlar den angivna strängen till ett String-objekt och hämtar det objektets length-egenskap.

# **3.11.1 Egenskaper i String-objekt**

### *length*

Antalet tecken i den här strängen.

# **3.11.2 String-konstruktorn**

## *new String()*

Skapar ett nytt String-objekt som innehåller en tom sträng.

## *new String(value)*

Omvandlar *value* till en sträng och skapar ett nytt String-objekt som innehåller den strängen.

## *String(value)*

Omvandar value till ett strängvärde. Om value utelämnas returneras en tom sträng, *""*.

# *String.fromCharCode(char0, char1, …)*

Returnerar en sträng som innehåller lika många tecken som antalet argument. Varje argument specificerar ett tecken i strängen, från vänster till höger.

# **3.11.3 String-prototypen**

Följande funktioner finns tillgängliga att anropa på String-objekt.

# *String.prototype.charAt(pos)*

Returnerar en sträng som innehåller tecknet på position pos i den här strängen.

## *String.prototype.charCodeAt(pos)*

Returnerar ett icke-negativt tal mindre än 65536 som representerar teckenkoden i UNICODE-teckentabellen för tecknet på position pos i den här strängen.

## *String.prototype.concat(string1, string2, …)*

Returnerar en sträng som innehåller tecknen i den här strängen följt av tecknen i *string1*, *string2* etc.

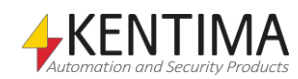

### *String.prototype.indexOf(searchString, pos)*

Söker igenom den här strängen efter *searchString*, med början på position *pos*, och returnerar ett tal som indikerar vilken position den hittade *searchString* på. Om sökningen misslyckas returneras –1. Om *pos* utelämnar börjar sökningen på position 0.

#### *String.prototype.lastIndexOf(searchString, pos)*

Söker igenom den här strängen bakifrån, med början på position pos, och returnerar den position som den hittar *searchString* på. Om sökningen misslyckas returneras –1. Om pos utelämnas börjar sökningen i slutet av strängen.

### *String.prototype.replace(searchValue, replaceValue)*

Låt string vara resultatet av att konvertera *this*-objektet till en sträng. Låt searchString vara *searchValue* omvandlat till en sträng. Låt newstring vara *replaceValue* omvandlat till en sträng.

Söker igenom den här strängen efter den första förekomsten av searchString. Returnerar en sträng där den funna delsträngen ersatts med en sträng som erhålles ur newstring genom att ersätta tecken i newstring med ersättningstext enligt tabellen nedan.

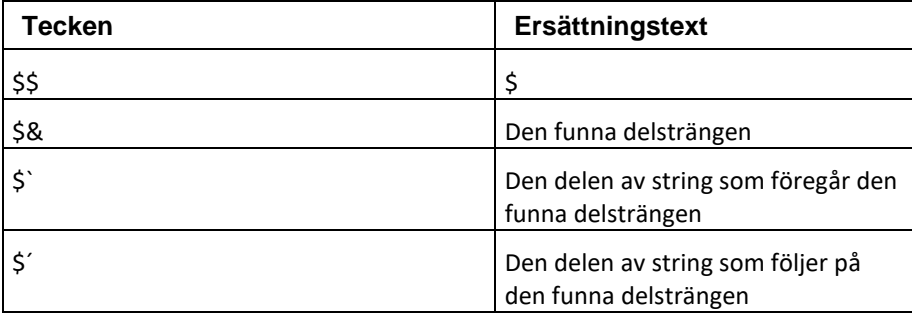

*Tabell över tecken som kan förekomma i argumentet replaceValue, och deras respektive ersättningstext.*

#### Exempel:

#### *"Hello, world!"*.replace(*"Hello"*, *"See you later"*)

ger resultatet **"See you later, world!"**.

För att kunna ersätta med **"\$"** måste man skriva **"\$\$"** eftersom tecknet **"\$"** har speciell betydelse i replaceValue:

*"£5, £13, £20"*.replace(*"£"*, *"\$\$"*)

ger resultatet **"\$5, £13, £20"**, eftersom bara den första förekomsten ersätts.

```
"Jan-Åke Jansson".replace("Jans", "$&$´ is Jakob 
$&$´´s $´")
```
ger resultatet **"Jan-Åke Jansson is Jakob Jansson´s sonson".**

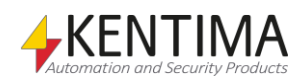

## *String.prototype.slice(start, end)*

Returnerar den delsträng av den här strängen som börjar på position start och löper till, men inte till och med, end. Om end utelämnas returneras den delsträng som börjar på position start och går till och med slutet av strängen.

Om start är negativ, används length+start, där length är längden på den här strängen. Om end är negativ, används length+end.

## *String.prototype.substring(start, end)*

Returnerar den delsträng av den här strängen som börjar på position *start* och löper till, men inte till och med, *end*. Om end utelämnas returneras den delsträng som börjar på position *start* och går till och med slutet av strängen.

Om något av argumenten är *NaN* eller är negativt, ersätts det med 0. Om något av argumenten är större än strängens längd, ersätts det med strängens längd. Om *start* är större än *end*, så växlas de om.

## *String.prototype.toString()*

Returnerar det här String-objektets strängvärde, d v s samma som valueOf.

# *String.prototype.valueOf()*

Returnerar det här String-objektets strängvärde, d v s samma som toString.

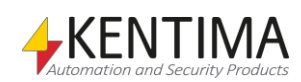

# *3.12 Boolean-objekt*

Boolean-objekt skapas när man omvandlar boolska värden till objekt.

Observera att Boolean-objekt alltid omvandlas till true om du använder dem i ifsatser och andra konstruktioner som omvandlar till booleska värden.

För att få reda på det boolska värde som Boolean-objektet kapslar in, måste du använda Boolean.prototype.valueOf().

Exempel:

```
var myBoolean = new Boolean(false);
if(myBoolean)
{
    sResult = "We always get here";
}
if(myBoolean.valueOf())
{
    sResult = "We never get here";
}
```
# **3.12.1 Egenskaper i Boolean-objekt**

Boolean-objekt har inga särskilda egenskaper.

# **3.12.2 Boolean-konstruktorn**

Boolean-objekt skapas när man omvandlar boolska värden till objekt. Du kan även skapa nya Boolean-objekt med hjälp av Boolean-konstruktorn.

## *new Boolean(value)*

Omvandlar value till ett boolskt värde och returnerar ett nytt Boolean-objekt som innehåller det värdet.

## *Boolean(value)*

Omvandar value till ett boolskt värde.

# **3.12.3 Boolean-prototypen**

Följande funktioner finns tillgängliga att använda på Boolean-objekt.

# *Boolean.prototype.toString()*

Om det här Boolean-objektets boolska värde är true, returneras strängen *"true"*. Annars returneras *"false"*.

# *Boolean.prototype.valueOf()*

Returnerar det här Boolean-objektets boolska värde.

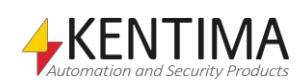

# *3.13 Number-objekt*

Number-objekt skapas när man omvandlar tal till objekt.

# **3.13.1 Egenskaper i Number-objekt**

Number-objekt har inga särskilda egenskaper.

# **3.13.2 Number-konstruktorn**

Number-objekt skapas när man omvandlar tal till objekt. Du kan även skapa nya Number-objekt genom att använda Number-konstruktorn.

## *new Number(value)*

Omvandlar value till ett tal och returnerar ett nytt Number-objekt som innehåller det värdet. Om value utelämnas returneras ett Number-objekt som innehåller värdet +0.

## *Number(value)*

Omvandlar value till ett tal och returnerar det talet.

## *Number.MAX\_VALUE*

En konstant som innehåller det största positiva ändliga talet som skriptmotorn kan representera.

## *Number.MIN\_VALUE*

En konstant som innehåller det minsta positiva talet som skriptmotorn kan representera.

## *Number.NEGATIVE\_INFINITY*

En konstant som har värdet av negativa oändligheten. Du kan även få negativa oändligheten genom att skriva -Infinity.

## *Number.POSITIVE\_INFINITY*

En konstant som har värdet av positiva oändligheten. Du kan även få positiva oändligheten genom att skriva Infinity.

## *Number.NaN*

En konstant som representerar "Not-a-Number"-värden enligt IEEE standard. Du kan även få NaN genom att skriva NaN, eftersom det globala objektet också innehåller en egenskap med namnet NaN och värdet av "Not-a-Number" värden enligt IEEE standard.

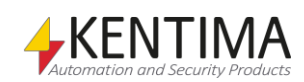

# **3.13.3 Number-prototypen**

Följande funktioner finns tillgängliga att använda på Number-objekt.

## *Number.prototype.toExponential(fractionDigits)*

Returnerar en sträng som innehåller talet representerat på exponentiell notation med en siffra framför decimalpunkten och fractionDigits siffror efter decimalpunkten. Om fractionDigits utelämnas används så många värdesiffror som krävs för att unikt specificera det här talet.

## *Number.prototype.toFixed(fractionDigits)*

Returnerar en sträng som innehåller talet representerat i fixpunktsnotation med fractionDigits siffror efter decimalpunkten. Om fractionDigits är undefined, används värdet 0.

## *Number.prototype.toPrecision(precision)*

Returnerar en sträng som innehåller talet representerat antingen i exponentiell notation med en siffra framför decimalpunkten och precision-1 siffror efter decimalpunkten eller i fixpunktsnotation med precision värdesiffror. Om precision är undefined omvandlas det här talet till en sträng med toString()..

## *Number.prototype.toString(radix)*

Om radix är talet 10 eller undefined, så omvandlas det här talet till en sträng.

Om radix är ett heltal från 2 till 36, men inte 10, så är resultatet en sträng som innehåller det här talet representerat i bas radix notation. Exempel:

255.0.toString(16)

blir "FF".

Bas 16 brukar även kallas för hexadecimal notation. Bas 2 brukar kallas för binär och bas 8 för oktal notation.

# *Number.prototype.valueOf()*

Returnerar det här Number-objektets tal-värde.

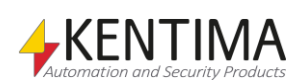

Math-objektet innehåller egenskaper som används framförallt i matematiska beräkningar. Math-objektet erhåller du från egenskapen Math i det globala objektet.

# **3.14.1 Egenskaper i Math-objektet**

Math-objektet innehåller både värden och funktioner.

## *E*

Värdet av *e*, basen för den naturliga logaritmfunktionen.

## *LN10*

Den naturliga logaritmen av 10

# *LN2*

Den naturliga logaritmen av 2

## *LOG10E*

Bas-10-logaritmen av *e*

# *LOG2E*

Base-2-logaritmen av *e*

# *PI*

Värdet av *π*, kvoten mellan omkretsen av en cirkel och dess diameter

# *SQRT1\_2*

Kvadratroten av ½

# *SQRT2*

Kvadratroten av 2

## *abs(value)*

Beräknar absolutbeloppet av *value*.

# *acos(value)*

Beräknar arcus cosinus av *value*.

## *asin(value)*

Beräknar arcus sinus av *value*.

## *atan(value)*

Beräknar arcus tangens av *value*.

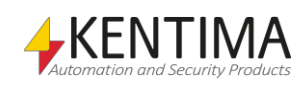

### *atan2(y, x)*

En variant av atan som tar två argument. Tack vare detta är funktionens värdemängd intervallet [0, 2 π].

### *ceil(value)*

Takfunktionen. Avrundar *value* uppåt.

### *cos(radians)*

Beräknar cosinus av *radians*, som skall vara en vinkel angiven i radianer.

### *exp(value)*

Exponentialfunktionen. Beräknar *e* upphöjt till *value*.

### *floor(value)*

Golvfunktionen. Avrundar *value* nedåt.

### *log(value)*

Den naturliga logaritmfunktionen. Beräknar bas-e-logaritmen av *value*.

### *max(value1, value2, …)*

Returnerar det största värdet av *value1*, *value2* etc. Funktionen kan ta en eller flera parametrar.

#### *min(value1, value2, …)*

Returnerar det minsta värdet av *value1*, *value2* etc. Funktionen kan ta en eller flera parametrar.

#### *pow(base, exponent)*

Potensfunktionen. Beräknar *base* upphöjt till *exponent*.

### *random()*

Returnerar ett rektangelfördelat pseudoslumptal i intervallet [0, 1].

#### *round(value)*

Avrundar value till närmsta heltal.

#### *sin(radians)*

Beräknar sinus av *radians*, som skall vara en vinkel angiven i radianer.

### *sqrt(value)*

Beräknar kvadratroten av *value*.

### *tan(radians)*

Beräknar tangens av *radians*, som skall vara en vinkel angiven i radianer.

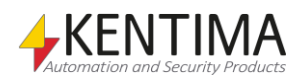

Error-objekt kastas som undantag (eng. exceptions) när ett fel inträffar i skript. Du kan även skapa Error-objekt genom att använda Error-konstruktorn och använda dem i dina egna *throw*-uttryck.

# **3.15.1 Egenskaper i Error-objekt**

### *message*

Egenskapen innehåller ett felmeddelande som indikerar varför ett undantag kastades.

Exempel:

```
try
{
  var myVariable = 7;
  sResult = myVariable + 3;}
catch(e)
{
    sResult = e.message;
}
```
Skriptet ovan kommer att tilldela sResult texten:

"Reference error: GetValue failed for property name "myVarible" because base is null on line 4".

Orsaken till detta felmeddelande är att man stavat fel till "**myVariable**" på rad 4.

### *name*

Indikerar typen av fel, t.ex. "**Error**", "**RangeError**", etc.

# **3.15.2 Error-konstruktorn**

Du kan skapa egna Error-objekt genom att använda Error-konstruktorn

## *new Error(message)*

Skapar ett nytt Error-objekt med meddelandet message.

# *Error(message)*

När du anropar Error-konstruktorn som en funktion skapas ett nytt Error-objekt precis som om du anropat den med new.

# **3.15.3 Error-prototypen**

## *Error.prototype.toString()*

Returnerar det här Error-objektets felmeddelande.

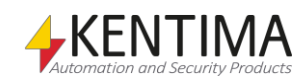

# *3.16 COMObject-objekt*

COMObject-objekt representerar COM-komponenter i Microsoft® Windows.

# **3.16.1 Egenskaper i COMObject-objekt**

Vilka egenskaper ett COMObject-objekt har beror på vilken COM-komponent den representerar. Se dokumentationen för den aktuella COM-komponenten.

Dessa egenskaper kan vara både värden och funktioner.

Exempel med COM-objekt som använder komponenten "Ethiris Client Remote Client" för att välja in vyn "Byggnad" i Ethiris klienten vid rörelse framför kameran Utb2:

```
// Event funktion som anropas när vy ändras i klienten
function ViewChanged(event)
{
    sResult = "View changed to: " + param1;
}
var comObj;
if(comObj == undefined)
{
    // Skapa instans av COM-objektet
   comObj = newCOMObject("EthirisClientRemoteClient.Control");
    // Koppla upp lokalt på port 1237
    comObj.Connect("127.0.0.1", 1237);
    // Lägg till event-lyssnare för ViewChange
    comObj.addEventListener("ViewChange", 
"ViewChanged", false);
}
// Om rörelse på kamera Utb2
if(Utb2.motion2.Motion)
{
    // Välj in vyn "ByggnadA" i klienten
    comObj.SelectClientView("BuildingA");
}
```
# **3.16.2 COMObject-konstruktorn**

# *new COMObject(ProgID)*

Skapar ett nytt COMObject-objekt som exponerar en COM-komponent för skriptmotorn. Parametern ProgID är ett program id angivet som en sträng.

# *COMObject(id)*

När COMObject-konstruktorn anropas som en funktion skapas ett nytt COMObject-objekt precis som om du hade använt new.

# **3.16.3 COMObject-prototypen**

COMObject-prototypen har inga särskilda egenskaper.

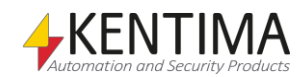

# *3.17 Sequence-objekt*

Sequence-objekt används framför allt i for-in loopar.

# **3.17.1 Egenskaper i Sequence-objekt**

Sequence-objekt kan bara ha egenskaper vars namn är heltal i ett visst intervall som angavs när Sequence-objektet skapades.

Exempel 1:

```
for (i in Sequence(5, 12))
{
        arr[i] = 0;}
```
Denna loop sätter elementen med index 5 till 12 i arrayen arr till 0. Variabeln i kommer alltså få värdet 5 första gången loopen körs, 6 nästa gång osv. Om man ser Sequence(5, 12) som ett objekt som har egenskaperna 5,6,7,8,9,10,11 och 12 fungerar denna loop alltså nästan precis som en den inbyggda for-in loopen i ECMAScript. Skillnaden är att i blir ett heltal istället för en sträng. Dessutom kommer Sequence(1, 1000000) inte ta upp mer minne än Sequence(1,2). Skriver du Sequence(12,5) kommer styrvariabeln få värdena i omvänd ordning istället.

Exempel 2:

```
var result = 0;
for (i in Sequence(1, 10)) 
{
         result = result + i;
}
```
Eftersom i alltid blir ett heltal, så kommer result att ha värdet (1+2+3+4+5+6+7+8+9+10):

55

inte värdet

"12345678910"

som man skulle fått om i hade varit ett värde av typen String. Plus-operatorn (+) utför nämligen sträng-konkatenering i ECMAScript om endera ledet är av typen sträng.

# **3.17.2 Sequence-konstruktorn**

Du kan skapa nya Sequence-objekt genom att använda Sequence-konstruktorn. Att ett Sequence-objekt går från heltalet *start* till heltalet *end* innebär att den har egenskaper med namnen *start*, *start*+1, *start*+2, … *end*-1, *end*.

Exempel:

```
var mySequence = new Sequence(1, 3);
```
resulterar i att ett nytt objekt med egenskaperna 1, 2 och 3 skapas. Dessa egenskaper har alla inledningsvis värdet undefined.

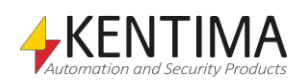

Du kan lagra värden i dessa egenskaper, men inte i egenskaper med något annat namn än 1, 2 och 3.

```
mySequence[1] = "hej";
sResult = mySequence[1];mySequence[0] = "hallå";
sResult += ", " + mySequence[0];
```
Det första anropet till alert kommer att tilldela sResult texten "hej". Det andra anropet kommer däremot att generera texten "undefined" eftersom man inte kan skapa nya egenskaper i Sequence-objekt utöver de som angavs vid det tillfälle då sekvensen konstruerades.

#### *new Sequence(end)*

Skapar ett nytt Sequence-objekt som går från 0 till *end*. Om *end* inte är ett heltal, avrundas det nedåt till närmsta heltal.

### *new Sequence(start, end)*

Skapar ett nytt Sequence-objekt som går från *start* till *end*. Om någon av parametrarna inte är ett heltal, avrundas den nedåt till närmsta heltal.

Om *start* är större än *end*, enumereras egenskaperna i omvänd ordning:

```
var s = "";
for(i in Sequence(3, 1))
{
   s += i + " "}
s += "Takeoff!";
sResult = s;
```
Skriptet ovan kommer att tilldela sResult texten "3 2 1 Takeoff!".

## *Sequence(…)*

När Sequence-konstruktorn anropas som en funktion skapas ett nytt Sequenceobjekt precis som om du hade använt *new*.

### **3.17.3 Sequence-prototypen**

Sequence-prototypen har inga särskilda egenskaper.

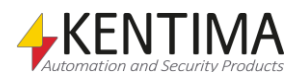

## *3.18 Timer-objekt*

Timer-objekt har ett par funktioner som du kan använda för att få reda på hur lång och när en viss tid har gått i skript.

Exempel på timer med 1 minuts intervall:

```
var myTimer;
if(myTimer == undefined)myTimer = new Timer(60*1000);if(mytimer.timeout())
{
    sResult = "60 seconds gone";
   myTimer.start(60*1000);
}
```
# **3.18.1 Egenskaper i Timer-objekt**

Timer-objekt har inga särskilda egenskaper.

# **3.18.2 Events i Timer-objekt**

Ett Timer-objekt har ett event man kan fånga upp i sitt skript.

### *onTimeout*

Detta event kommer när Timer-objektet har kört den fördefinierade tiden.

Exempel:

```
var myTimer;
if(myTimer == undefined)
   myTimer = new Timer(60*1000);myTimer.onTimeout = function()
{
    sResult = "60 seconds gone";
}
```
Att använda ett event istället för timeout()-metoden har fördelen att den bara kallas på en gång utan nöd för en edge-boolean som bara hade gjort koden mer stökig.

En timer kan också bli uppsatt att automatiskt vara cyklisk. Detta är mer precist än att starta om timern manuellt eftersom omstarten inte kommer vara knuten till skript-intervallet. Detta är endast användbart om man använder events eftersom timern tekniskt sett bara är "timed out" i en väldigt kort stund, så timeout()-metoden kommer troligtvis missa det.

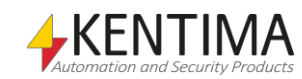

#### Exempel:

```
//Booleanen i timerns konstruktor indikerar
//att den är cyklisk
var myTimer;
if(myTimer == undefined)
        myTimer = new Timer(60*1000, true);myTimer.onTimeout = function()
{
    sResult = "60 seconds gone";
}
```
Det här exemplet är funktionabelt identisk med det första exemplet, men använder events istället för timeout()-metoden.

## **3.18.3 Timer-konstruktorn**

### *new Timer()*

Skapar ett nytt tomt Timer-objekt.

#### *new Timer(milliSec)*

Skapar ett nytt Timer-objekt och med angiven timeout.

### *new Timer(milliSec, cyclic)*

Skapar ett nytt Timer-objekt med angiven timeout och huruvida den är cyklisk eller inte. En timer är som standard inte cyklisk.

### *new Timer(milliSec, cyclic, stopped)*

Skapar ett nytt Timer-objekt med angiven timeout och huruvida den är cyklisk eller inte samt huruvida den skapas stoppad. En timer är som standard inte cyklisk och inte stoppad.

### **3.18.4 Timer-prototypen**

#### *Timer.prototype.checkInterval()*

Startar om timern om inställd tid har gått och timern inte är stoppad och returnerar true om så är fallet.

#### *Timer.prototype.checkInterval(milliSec)*

Startar om timern om specificerad tid har gått timern inte är stoppad och returnerar true om så fallet.

### *Timer.prototype.elapsed()*

Returnerar antal millisekunder som gått sen timern startades eller antal millisekunder som gått sedan timern startades och till och med att den stoppades om den är stoppad.

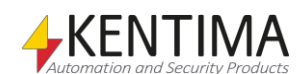

# *Timer.prototype.isRunning()*

Returnerar true om timern löper och false om den är stoppad.

## *Timer.prototype.start()*

Startar/startar om timern med inställd timeout.

## *Timer.prototype.start(milliSec)*

Startar/startar om timern med specifierad tid som timeout.

## *Timer.prototype.stop()*

Stoppar timern om den inte redan var stoppad. Returnerar det antal millisekunder som gått sedan timern startades.

## *Timer.prototype.timeout()*

Kontrollerar om inställd tid har gått.

## *Timer.prototype.timeout(milliSec)*

Kontrollerar om specificerad tid har gått.

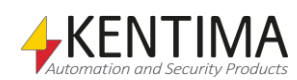

## *3.19 Date-Objekt*

För att hantera tidsangivelser i skriptspråket används objekt av typen Date. Internt lagrar Date-objektet tidpunkter som ett antal millisekunder sedan midnatt i början av den 1 januari 1970. För att få ut användbar information som t.ex. vilket årtal ett visst antal millisekunder motsvarar, finns ett antal operationer man kan utföra på Date-objekt.

Midnatt i början av den 1 januari 1970 kallas för epoken (eng. the epoch), eller ibland Unix-epoken eftersom Unix-operativsystem använder denna tidpunkt som utgångspunkt för tidsangivelser. Inom kronologi är en epok en tidpunkt som valts som startpunkt för en viss tidsskala. Händelser som inträffade vid en tidigare tidpunkt kan anges genom att räkna med negativa tal.

Datalagret i Ethiris innehåller ingen datatyp som direkt lagrar tidpunkter. Det bästa sättet att lagra en tidpunkt i datalagret är att använda en Double-variabel som innehåller antalet millisekunder sedan epoken. Om du vill utföra operationer på tidpunkten, skapar du ett Date-objekt utifrån Double-variabeln, gör önskade förändringar, och sparar sedan tillbaka Date-objektet till variabeln.

Exempel:

```
var date = new Date(StartTime);
date.setYear(2010);
StartTime = date;
```
I exemplet förutsätter vi att variabeln *StartTime* innehåller en tidpunkt och vi vill justera årtalet I denna tidpunkt till 2010 utan att ändra något annat i tidpunkten.

# **3.19.1 Egenskaper i Date-objektet**

Date-objekt har inga särskilda egenskaper.

# **3.19.2 Date-konstruktorn**

### *new Date()*

För att skapa ett nytt Date-objekt skriver du

```
var myDate = new Date();
```
Det är lämpligt att spara undan det nya Date-objektet någonstans, i det här fallet i variabeln myDate. Det nya objektet kommer att innehålla dagens datum och nuvarande tidpunkt.

När du använder Date-konstruktorn för att skapa ett nytt Date-objekt och inte skickar några parametrar till konstruktorn, så skapas ett Date-objekt som innehåller dagens datum och nuvarande tidpunkt.

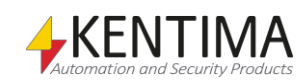

### *new Date(value)*

För att skapa ett nytt Date-objekt som representerar ett visst antal millisekunder efter epoken anropar du konstruktorn med en parameter som inte är en sträng.

```
var anotherDate = new Date(1234151251211);
```
Om parametern är en sträng komer tiden att läsas från den. Strängen måste vara i något av följande format:

- ISO-standard "YYYY-MM-DD HH:mm:ss.zzz"
- Compact format "YYYYMMDDHHmmsszzz"
- Amerikansk standard " [Day] Mon DD YYYY HH:mm:ss.zzz"

Där [*Day]* ignoreras och kan uteslutas, den beskriver namet på veckdagen med tre bokstäver, t.ex. "Wed". *Mon* är namnet på månaden med tre bokstäver t.ex. "Oct". *YYYY* är årtalet med fyra siffror, MM är månadens nummer med två siffror, *DD* är datumet I månaden med två siffror, *HH*, *mm* och *ss* är timmar, minuter resp. sekunder med två siffror och slutligen zzz är millisekunder med tre siffror.

**var** someDate = new **Date**("2006-10-11 13:21:39.168");

The Date constructor which takes a string is compatible with the function *Date.prototype.toString().* This means that Date objects can be converted into strings and back again without losing any information.

## *new Date(year, month[, date[, hours[, minutes[, seconds[, ms]]]]])*

Du kan även ange minst två parametrar till Date-konstruktorn för att skapa ett Date-objekt som representerar en viss tidpunkt. De parametrar du utelämnar får värdet 0.

Följande skript skapar ett Date-objekt som innehåller tidpunkten för julafton 1963. Det visar sig vara en tisdag..

```
var christmas1963 = new Date(1963, 12, 24);
Debug.Print(christmas1963);
```
#### *Date()*

Om Date-konstruktorn anropas som en funktion, returneras en sträng som innehåller dagens datum. Alla parametrar ignoreras.

#### **Observera**

Glöm alltså inte att skriva new Date(…) om du avser att skapa ett nytt Dateobjekt. Om du utelämnar new kommer alltid en sträng innehållande dagens datum att skapas, oavsett vilka parametrar du skickar in.

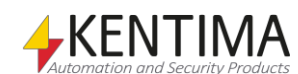

## *Date.parse(string)*

Funktionen Date.parse() omvandlar sitt argument till en sträng och försöker tolka strängen som en tidsangivelse i något av följande format:

- ISO-standard "YYYY-MM-DD HH:mm:ss.zzz"
- Compakt format "YYYYMMDDHHmmsszzz"
- Amerikansk standard " [Day] Mon DD YYYY HH:mm:ss.zzz"

Där [*Day]* ignoreras och kan uteslutas, den beskriver namet på veckdagen med tre bokstäver, t.ex. "Wed". *Mon* är namnet på månaden med tre bokstäver t.ex. "Oct". *YYYY* är årtalet med fyra siffror, MM är månadens nummer med två siffror, *DD* är datumet i månaden med två siffror, *HH*, *mm* och *ss* är timmar, minuter resp. sekunder med två siffror och slutligen zzz är millisekunder med tre siffror.

Funktionen returnerar sedan ett tal som innehåler den tidpunkten uttryckt som ett antal millisekunder sedan epoken.

# **3.19.3 Date-prototypen**

## *Date.prototype.toString([format[, timezone]])*

Datum-objekt kan enkelt omvandlas till strängar. Följande anrop omvandlar myDate till en sträng och visar den i debug fönstret.

**Debug.** Print (myDate.toString());

Du kan förse toString() med en eller två valbara parametrar för att åstadkomma resultatet du söker. Den första valbara parametern *format* specificerar formatet på resultatsträngen:

- Om *format* är "compact" blir resultatet en sträng i kompakt format: "YYYYMMDDHHmmsszzz".
- Om *format* är "long" blir resultatet en sträng i amerikanskt standardformat: "Day Mon DD YYYY HH:mm:ss.zzz".
- Om *format* har något annat värde, inklusive inget värde, blir resultatet en sträng i ISO format: "YYYY-MM-DD HH:mm:ss.zzz".

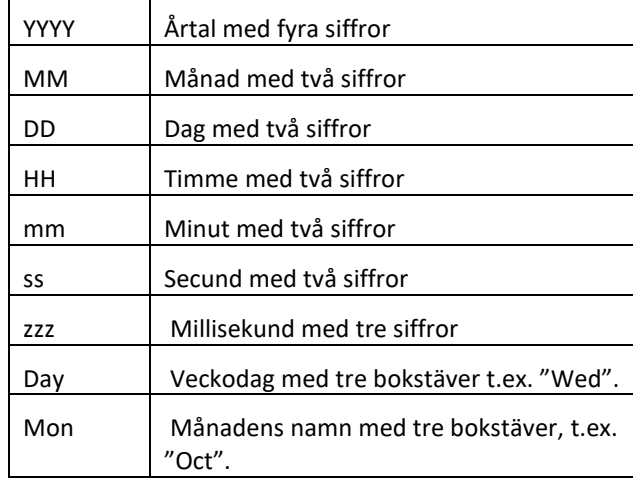

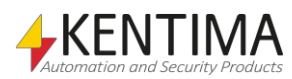

Date-konstruktorn som tar en sträng är kompatibel med funktionen *Date.prototype.toString()*. Detta innebär att Date-objekt kan omvandlas till och från strängar utan förlust av information.

Den andra valbara parametern *timezone* specificerar vilket tidsformat som ska användas vid konvertering, om värdet "utc" är angivet används standarden "Coordinated Universal Time", alla andra värden, inklusive utelämning av värdet, resulterar i lokal tid.

### *Date.prototype.toDateString()*

Returnerar datum-delen av Date-objektet som en sträng. Anropet

myDate.toDateString()

skulle returnera en sträng liknande "2006-10-11"

### *Date.prototype.toTimeString()*

Returnerar tid-delen av Date-objektet som en sträng.

myDate.toTimeString()

skulle returnera en sträng liknande "13:21:39.168"

#### *Date.prototype.toUTCString()*

Returnerar en sträng från Date-objektet i UTC tid. Generar samma värde som *toString()* gör utan parametrar.

#### *Date.prototype.toLocaleDateString()*

Returnerar en sträng från Date-objektet som innehåller datumdelen. Systemets plats används.

#### *Date.prototype.toLocaleString()*

Returnerar en sträng ffrån Date-objektet. Systemets plats används.

#### *Date.prototype.toLocaleTimeString()*

Returnerar en sträng från Date-objektet som innehåller tidsdelen. Systemets plats används.

#### *Date.prototype.getTimezoneOffset()*

Returnerar skillnaden mellan lokal tid och UTC tid.

Exempel:

Om din tidszon är GMT+1 kommer -60 att returneras om vintertid gäller, eller - 120 om sommartid gäller.

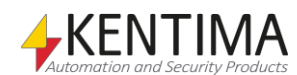
## *Date.prototype.valueOf()*

Följande anrop omvandlar myDate till ett tal, nämligen antal millisekunder sedan epoken, och visar det i debug fönstret:

```
Debug.Print (myDate.valueOf());
```
Number-konstruktorn omvandlar sin parameter till ett tal när den anropas som en funktion. Följande skript är alltså ekvivalent med det föregående:

```
Debug.Print (Number(myDate));
```
### *Date.prototype.getTime()*

Ett annat sätt att konvertera ett Date-objekt till ett nummer är att använda funktionen *getTime*().

myDate.getTime()

skulle returnera något liknande: 1160573057929.

```
Date.prototype.getYear(), 
Date.prototype.getMonth(), 
Date.prototype.getDay(), 
Date.prototype.getHours(), 
Date.prototype.getMinutes(), 
Date.prototype.getSeconds(),
Date.prototype.getMilliseconds(), 
Date.prototype.getUTCYear(), 
Date.prototype.getUTCMonth(), 
Date.prototype.getUTCDay(), 
Date.prototype.getUTCHours(), 
Date.prototype.getUTCMinutes(), 
Date.prototype.getUTCSeconds(), 
Date.prototype.getUTCMilliseconds()
```
Date-objekt har ett antal funktioner tillgängliga vars namn alla börjar på "get". Dessa används för att bryta ned Date-objektet i mindre tidsenheter.

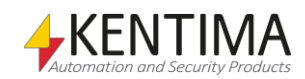

Följande skript visar information om Date-objektet i debug fönstret:

```
// Skapa en sträng som innehåller informations om
// Date-objektet
var s = "Local date:\n";
s += "Year: " + myDate.getYear() + "\n";
s += "Month: " + myDate.getMonth() + "\n";
s += "Day: " + myDate.getDay() + "\n";
s += "House: " + myDate.gethours() + " \n',s += ''Minutes: '' + myDate.getMinutes() + ''\nrightarrow;
s += "Seconds: " + myDate.getSeconds() + "\n";
s += "Milliseconds: " + myDate.getMilliseconds()+ 
"\n\n";
s += "UTC date:\n";
s += "Year: " + myDate.getUTCYear() + " \n',s += "Month: " + myDate.getUTCMonth() + "\n";
s += "Day: " + myDate.getUTCDay() + " \n", "s += "Hours: " + myDate.getUTCHours() + "\n";
s += "Minutes: " + myDate.getUTCMinutes() + "\n";
s += "Seconds: " + myDate.getUTCSeconds() + "\n";
s += "Milliseconds: " + myDate.getUTCMilliseconds();
// Visa strängen i debug fönstret
```
Debug.Print(s);

# *Date.prototype.setTime()*

Det går även att förändra vilket tidsvärde ett Date-objekt lagrar. Du kan välja att sätta tidpunkten som ett antal millisekunder sedan epoken genom att anropa setTime().

Följande exempel visar vilken tidpunkt som ligger 1 000 000 000 millisekunder efter epoken..

```
myDate.setTime(1e9);
Debug.Print(myDate);
```
1×10<sup>9</sup> skrivs i skriptspråket som 1e9. En miljard millisekunder efter epoken visar sig vara måndagen den 12 januari 1970 klockan 13:46:40.

```
Date.prototype.setYear(), 
Date.prototype.setMonth(), 
Date.prototype.setDay(), 
Date.prototype.setHours(), 
Date.prototype.setMinutes(), 
Date.prototype.setSeconds(), 
Date.prototype.setMilliseconds(), 
Date.prototype.setUTCYear(), 
Date.prototype.setUTCMonth(), 
Date.prototype.setUTCHours(), 
Date.prototype.setUTCMinutes(), 
Date.prototype.setUTCSeconds(), 
Date.prototype.setUTCMilliseconds()
```
Date-objekt har ett antal funktioner tillgängliga vars namn alla börjar på "set". Dessa används för att ändra någon del av Date-objektet.

Exampel:

```
// sätter året till 2010 och månaden till December 
myDate.setYear(2010);
myDate.setMonth(12); 
// det samma kan göras i UTC 
myDate.setUTCYear(2010); 
myDate.setUTCMonth(12);
```
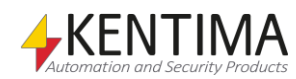

File-objekt har ett par funktioner som du kan använda för att läsa och skriva till textfiler.

Exempel som läser innehållet från en filen "TestIn.txt", och skriver innehållet till filen "TestOut.txt":

```
var fileIn = new File("TestIn.txt", OPEN_ALWAYS);
var fileOut = new File("TestOut.txt", CREATE_ALWAYS);
fileOut.write(fileIn.read());
```
# **3.20.1 Egenskaper i File-objekt**

File-objekt har inga särskilda egenskaper.

# **3.20.2 File-konstruktorn**

### *new File(fileName, creationDisposition = OPEN\_ALWAYS)*

Skapar ett nytt File-objekt med angivet filnamn och någon av följande flaggor.

CREATE\_NEW skapar en ny fil, misslyckas om filen redan finns.

CREATE\_ALWAYS skapar en ny fil, finns den redan skrivs den över.

OPEN\_EXISTING öppnar befintlig fil, misslyckas om den inte finns.

OPEN\_ALWAYS öppnar filen, finns den inte skapas en ny.

TRUNCATE\_EXISTING öppnar filen och trunkerar den så storleken blir 0 bytes, misslyckas om filen inte finns.

# **3.20.3 File-prototypen**

## *File.prototype.atEnd()*

Talar om huruvuda filpekaren står i slutet av filen (EOF).

## *File.prototype.close()*

Stänger en öppen fil.

### *File.prototype.getSize()*

Returnerar storleken på filen i bytes.

# *File.prototype.isOpen()*

Talar om huruvida filen är öppen.

# *File.prototype.lastModification()*

Returnerar datum och tid för senaste modifikation av filen i ett datumobjekt.

# *File.prototype.position()*

Returnerar aktuell position av filpekaren relativt början på filen.

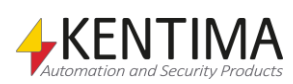

Läser all data från filen eller upp till *maxSizeToRead* bytes.

## *File.prototype.readLine()*

Läser data från filen tills EOL påträffas eller 8192 bytes har lästs och returnerar strängen inklusive EOL tecknen. EOL är CR och/eller NL.

# *File.prototype.seek(relativePos[, reference = FILE\_BEGIN])*

Sätter filpekaren till positionen *relativePos* relativt referensen. *reference* kan vara *FILE\_BEGIN, FILE\_CURRENT* eller *FILE\_END.* Anger du inte *reference* används *FILE\_BEGIN* som referens. Metoden returnerar också aktuell filposition relativt filens början.

# *File.prototype.setFilePointer(reference[, relativePos = 0])*

Sätter filpekaren till positionen *relativePos* relativt *referense*. *reference* kan vara *FILE\_BEGIN, FILE\_CURRENT* eller *FILE\_END*. Anger du inte *relativePos* används 0 som *relativePos*, vilket innebär att filpekaren sätts filens början, står kvar där den står respektive sätts till slutet på filen. Metoden returnerar också aktuell filposition relativt filens början.

# *File.prototype.write(data)*

Skriver *data* till aktuell position i filen.

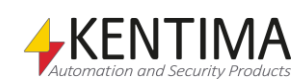

# *3.21 Clients-objektet*

Clients-objektet är ett hjälpobjekt som är tillgängligt från och med licensnivå Advanced. Objektet representerar ett antal Ethirisklienter och används för att skicka kommandon till en eller flera Ethiris Client.

Med hjälp av 4 olika "filter" kan man skapa ett kommandoobjekt som i någon mening innehåller en dynamisk lista med önskade klienter. Ska man vara noga så innehåller kommandoobjekt ett filter som matchas mot alla anslutna Ethiris Client vid det tillfälle när ett visst kommando skickas. Kommandot skickas till samtliga anslutna klienter som passar in på filtret. De 4 filterna är: All, GetClientByAddress, GetClientByConfigName och GetClientByHostName. Dessa beskrivs nedan.

När man väl har sitt kommandoobjekt kan man skicka olika kommandon som t ex SelectView, ShowDynamicView, ShowPopupView etc. Dessa beskrivs också nedan.

# **3.21.1 Metoder i Clients-objektet**

### *All()*

Detta "filter" används för att skapa ett kommandoobjekt där kommandon kommer att skickas till samtliga de Ethiris Client som för tillfället är uppkopplade mot Ethiris Servern. Observera att klienterna kan variera i takt med att klienter ansluter och kopplar ifrån.

Exempel:

```
var clients;
var oldTrigger;
if (clients == undefined)
{
         // Get all clients
         clients = Clients.All(); 
}
if (trigger && !oldTrigger)
{
         // Reload configuration in all 
         // clients when 'trigger' is true
         clients.ReloadConfiguration(true);
}
oldTrigger = Boolean(trigger);
```
Det här skriptet skapar ett kommandoobjekt för alla anslutna klienter och tilldelar den till variabeln clients. När trigger blir true skickas kommandot ReloadConfiguration(true) till alla de anslutna klienterna och forcerar på så sätt en omladdning av deras konfiguration.

## *GetClientByAddress(address)*

Detta "filter" används för att skapa ett kommandoobjekt där kommandon kommer att skickas till den Ethiris Client som är ansluten och kör på en dator med den IP-adress som skickades in som argument.

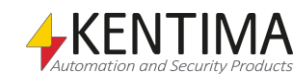

Exempel:

```
var clients;
var oldTrigger;
if (clients == undefined)
{
         // Get specific client
         clients = 
Clients.GetClientByAddress("192.168.31.123"); 
}
if (trigger && !oldTrigger)
{
         // Show view 'View One' when trigger is true
         clients.SelectView("View One");
}
```
oldTrigger = Boolean(trigger);

Det här skriptet skapar ett kommandoobjekt för alla anslutna klienter som har IP-adressen 192.168.31.123, vilket bara ska vara en klient. När trigger blir true skickas ett kommando för att välja in en vy som heter View One.

#### *GetClientByConfigName(name)*

Detta "filter" används för att skapa ett kommandoobjekt där kommandon kommer att skickas till de Ethiris Client som är anslutna och kör en konfiguration med namnet som skickas in som argument.

Exempel:

```
// Get clients running 'Test' conf
clients = Clients.GetClientByConfigName("Test");
```
#### *GetClientByHostName(name)*

Detta "filter" används för att skapa ett kommandoobjekt där kommandon kommer att skickas till den Ethiris Client som är ansluten och kör på en dator med namnet som skickades in som argument.

Exempel:

```
// Get client on host 'Chaotic'
clients = Clients.GetClientByHostName("Chaotic");
```
## **3.21.2 Metoder i ett kommandoobjekt**

När man väl har skapat ett kommandoobjekt för att skicka kommandon till en eller flera klienter så finns det olika kommandon som man kan skicka till klienterna. Dessa beskrivs nedan.

För varje kommando som skickas får man ett tillhörande Event som heter onCommandCompleted som innehåller information om bl.a. resultatet av kommandot.

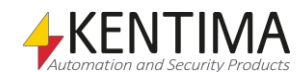

### *SelectView(viewName [, sectionName])*

Denna metod används för att välja in en vy på de klienter som matchar filtret i kommandoobjektet.

*viewName* är obligatoriskt och är namnet på den vy som man vill välja in.

*sectionName* är valfritt att skicka med som argument. Det är namnet på den sektion där den önskade vyn är definierad.

*Returvärde* är ett transaktionsobjekt som i sin tur innehåller transaktionsID och antal klienter som kommandot skickades till. Transaktionsobjektet beskrivs lite senare i manualen. Om man inte bryr sig om varken transaktionsID eller det antal klienter som kommandot skickades till behöver man inte ta hand om returvärdet från metoden.

Exempel:

```
// Select view
trans = clients.SelectView("MyView", "MySection");
```
### *SelectSection(sectionName [, viewName])*

Denna metod används för att välja in en sektion på de klienter som matchar filtret i kommandoobjektet.

*sectionName* är obligatoriskt och är namnet på den sektion som man vill välja in.

*viewName* är valfritt att skicka med som argument. Det är namnet på en vy som man vill passa på att välja in. En eventuell vy måste finnas definierad i sektionen som angetts i argument nummer 1.

*Returvärde* är ett transaktionsobjekt.

Exempel:

```
// Select section
// We don't care about the transaction object
clients.SelectSection("MySection");
```
#### *ShowDynamicView(monitor [, cameras])*

Denna metod används för att öppna en dynamisk livevy på de klienter som matchar filtret i kommandoobjektet. Livevyn blir alltid maximerad på den skärm som man väljer.

*monitor* är obligatoriskt och ska vara en siffra mellan 1 – 8 som anger vilken skärm som livevyn ska öppnas på. Via denna metod kan maximalt ett fönster per skärm vara öppet i taget. Om fönstret redan är öppet när kommandot skickas med argumentet cameras kommer innehållet i fönstret att bytas ut mot de nya kamerorna.

*Cameras* är valfritt*.* Om detta argument utesluts kommer det dynamiska fönstret på vald skärm istället att stängas. När argumentet cameras används ska det vara en vektor (array) med en eller flera kameror. Varje element i vektorn representerar en kamera. Varje element kan representera en kamera på ett av tre olika sätt; Kameraobjekt (kamerans skriptnamn), KameraID eller Kameranamn (kamerans namn i klienten). Observera att man kan ha "luckor" i vektorn vilket innebär att motsvarande kameravy blir tom.

T.ex. vektorn [ "Cam1", "Cam2", , "Cam4", , "Cam6" ] skapar en vy med 6 kameravyer varav två av dem är tomma.

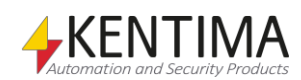

#### *Returvärde* är ett transaktionsobjekt.

#### Exempel:

```
// Show dynamic view with 3 cameras on monitor 2
// Camera 1 is a camera object
// Camera 2 is by ID
// Camera 3 is by name in client
clients.ShowDynamicView(2, [ Door, Garage.ID, 
"Reception" ]);
```
Observera hakparenteserna som omger kamerorna '[' respektive ']'. Dessa skapar en vektor med, i detta fall, tre element.

### *ShowPopupView(popupName [, viewName [, cameras[, focusCamera]]])*

Denna metod används för att öppna ett fördefinierat popupfönster på de klienter som matchar filtret i kommandoobjektet.

*popupName* är obligatoriskt och ska vara namnet på ett popupfönster som finns fördefinierat i klientens konfiguration. I popupfönstrets definition ingår vilken skärm det ska visas på samt storlek och position.

*viewName* är valfritt att skicka med som argument. Om varken detta eller cameras skickas in som argument kommer popupfönstret att stängas i klienten. Om viewName skickas in ska det vara namnet på en fördefinierad klientvy i klientens konfiguration. Denna vy kommer att visas i popupfönstret. Popupfönstret kommer att öppnas om det inte redan är öppet. Observera att den angivna vyn kan ha flera kameravyer som var och en både kan vara odefinierade eller ha ett definierat innehåll som t ex att en livekamera ska visas.

*cameras* är också valfritt. Det är en vektor (array) med en eller flera kameror på samma sätt som för ShowDynamicView. Om cameras inte skickas med så kommer antingen vyn med namnet viewName att visas (om viewName skickas in) eller så kommer popupfönstret att stängas (om varken viewName eller cameras skickas in). Om cameras skickas in så kommer kamerorna i vektorn att visas på följande sätt: Om viewName också skickas in kommer kamerorna att fyllas på i de kameravyer som inte är definierade, d v s de som är tomma. På så sätt kan man blanda fördefinierade kameror i en vy med dynamiska kameror via vektorn cameras. Om inte viewName skickas in kommer kamerorna att visas i en automatiskt skapad vy med lagom många kameravyer, ungefär som i kommandot ShowDynamicView med den skillnaden att fönstret är fördefinierat.

*focusCamera* är också valfritt. Är den kamera som skall ha fokus (grön rektangel runt kameravyn) i det popupfönster som skapas. Om ingen anges, blir det första kameranvyn som får fokus.

*Returvärde* är ett transaktionsobjekt.

Exempel:

```
// Show popup view 
clients.ShowPopupView("PopWin", "MyView", [ Door ]);
```
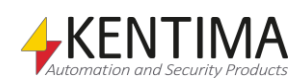

# *ShowInstantReplayView(monitor|popupName [, camera [, <instant replay time>]])*

Denna metod används för att öppna (eller stänga) ett fönster med en instant replay-vy.

*monitor|popupName* är obligatoriskt och ska antingen vara namnet på ett popupfönster som finns fördefinierat i klientens konfiguration eller en siffra som motsvarar den monitor du vill visa fönstret på. Giltiga värden är:

- -1 visa fönstret på samma skärm som Ethiris Clientens huvudfönster ligger på.
- 0 visa i standard live-panelen.
- 1 8 visa på den skärm som motsvarar numret. Högsta giltiga värde är det antal skärmar som är anslutna till klientdatorn.

Om du bara anger denna parameter, kommer det instant replay-fönster att stängas som parametern refererar till.

*camera* är valfritt. Det är den kamera du vill visa Instant replay för. Antag att du har en kamera som heter *Camera* i din serverkonfiguration. Du kan ange kameran på 3 olika sätt:

- Genom att ange kameraobjektet i skriptet: Camera
- Genom att ange kamerans id: Camera.ID
- Genom att ange kamerans namn i klientkonfigurationen: <kameranamn i klientkonfigurationen>"

*<instant replay time>* är valfritt. Detta är den initiala instant replay-tiden som kommer att användas. Om du inte anger något värde, används det senaste värdet för den kameran eller 15s om värdet aldrig har ändrats eller *Tid före* för händelsestyrd inspelning om den är mindre än 15s.

*Returvärde* är ett transaktionsobjekt.

### Exempel:

```
// Show instant replay view with camera Camera in 
// popup window PopWin. 
// Use default instant replay time
clients.ShowInstantReplayView("PopWin", Camera);
// Show instant replay view with camera Camera on 
// same monitor as Ethiris main window 
// Use instant replay time of 30s
clients.ShowInstantReplayView(0, Camera.ID, 30);
// Close instant replay view on
```

```
// popup window PopWin. 
clients.ShowInstantReplayView("PopWin");
```
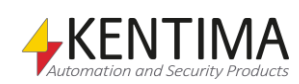

#### *ReloadConfiguration([forceReload])*

Denna metod används för att ladda om konfigurationen på de klienter som matchar filtret i kommandoobjektet.

*forceReload* är valfritt och ska vara ett boolskt värde, dvs. true eller false. Nu är det false som standard så det är bara meningsfullt att skicka in true. Om man inte forcerar omladdning av konfigurationen innebär det att klienten själv avgör om konfigurationen behöver laddas om. Det gör den om konfigurationen har ändrats. Om man väljer att forcera omladdning så kommer klienten att ladda om konfigurationen vare sig den behöver eller inte.

*Returvärde* är ett transaktionsobjekt.

Exempel:

```
// Reload configuration
clients.ReloadConfiguration();
```
#### *PlaySound(soundName, [stop])*

Denna metod används för att starta uppspelning av ljud i de klienter som matchar filtret i kommandoobjektet.

*soundName* är namnet på ljudet som är definierat i klientkonfigurationen. Om ljudet har optionen *Loopa* vald, kommer ljudet att spelas om och om igen tills ett stoppkommando skickas. Annars kommer ljudet att spelas upp en gång. Notera att skriptet exekverar om och om igen. Om *PlaySound*-kommandot exekveras för varje varv i skriptet kommer ljudet att spelas upp för varje skriptvarv. Därför rekommenderas att flankdetektering används som i följande exempel.

*stop* är valfritt och ska vara ett boolskt värde, dvs. *true* eller *false*. Nu är det *false* som standard så det är bara meningsfullt att skicka in *true*. Om du inte skickar in ett värde så kommer ljudet att spelas upp. Om du skickar in true så kommer uppspelningen av ljudet att stoppas.

*Returvärde* är ett transaktionsobjekt.

Exempel:

```
// Play sound on motion in front of 'FenceCam'
var client = Clients.GetClientByHostName("Chaotic");
var edgePlaySound;
if (FenceCam.MotCars.Motion && !edgePlaySound)
         client.PlaySound("CarSound");
edgePlaySound = FenceCam.MotCars.Motion;
```
#### *StopSound(soundName)*

Denna metod används för att stoppa uppspelning av ett ljud i de klienter som matchar filtret i kommandoobjektet.

*soundName* är namnet på ljudet som är definierat i klientkonfigurationen. Detta kommando används vanligen när ljudet är i loop-läge.

*Returvärde* är ett transaktionsobjekt.

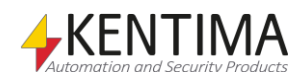

#### Exempel:

```
// Stop sound using a push button ('buttonStopSound')
var client = Clients.GetClientByHostName("Chaotic");
var edgeStopSound;
if (buttonStopSound && !edgeStopSound)
         client.StopSound("CarSound");
edgeStopSound = Boolean (buttonStopSound) ;
```
# *LoadCamerasInPlayerByTimestamp(timestamp, [cameras])*

Denna metod används för att ladda en grupp kameror i klienten's videospelare.

*timestamp* är en sträng som representerar det datum och den tid du vill att videospelaren ska börja på.

*cameras* är en array med en eller flera kameror att ladda.

Det går att använda vilken som helst eller båda parametrarna. Om timestamp inte används så kommer videospelaren att ladda kamerorna på den tid den står på just nu. Om cameras inte används så kommer videospelaren gå till den specificerade tiden med aktuella kameror.

*Returvärde* är ett transaktions-objekt.

Exempel:

// Tre olika sätt att öppna kameror i klienten **var** client = **Clients**.GetClientByHostName(*"Chaotic"*);

```
client.LoadCamerasInPlayerByTimestamp(["Camera
2","Camera 3"]);
```

```
client.LoadCamerasInPlayerByTimestamp("2012-08-24 
10:30:00");
```

```
client.LoadCamerasInPlayerByTimestamp(("2013-03-27 
14:45:00", ["Camera 4"]);
```
### *StartPlayer()*

Denna metod används för att starta videospelaren i klienten.

*Returvärde* är ett transaktions-objekt.

Exempel:

```
// Starta Videospelaren
var client = Clients.GetClientByHostName("Chaotic");
```
client.StartPlayer();

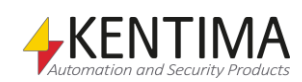

### *PausePlayer()*

Denna metod används för att pausa videospelaren i klienten.

*Returvärde* är ett transaktions-objekt.

Exempel:

```
// Pausa Videospelaren
var client = Clients.GetClientByHostName("Chaotic");
```
client.PausePlayer();

#### *MoveToNextRecording()*

Denna metod används för att söka framåt till nästa tillgängliga inspelning för aktuellt laddade kameror.

*Returvärde* är ett transaktions-objekt.

Exempel:

```
// Sök till nästa inspelning
var client = Clients.GetClientByHostName("Chaotic");
```
client.MoveToNextRecording();

#### *MoveToPrevRecording ()*

Denna metod används för att söka bakåt till föregående tillgängliga inspelning för aktuellt laddade kameror.

*Returvärde* är ett transaktions-objekt.

Example:

```
// Sök till föregående inspelning
var client = Clients.GetClientByHostName("Chaotic");
```
client.MoveToPrevRecording();

### *GetDisplayedCameras()*

Denna metod används för att få en uppdaterad lista med kameror som visas i klienten. Denna lista kommer att skickas genom att nyttja onDisplayedCameras händelsen.

Exempel:

```
// Get Cameras displayed in the Client
clients.GetDisplayedCameras();
```
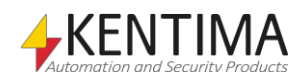

# **3.21.3 Events i Clients-objektet**

Det finns tre olika event som man kan fånga upp i sitt skript. Gemensamt för alla tre är att man får tillgång till ett event-objekt som har ett antal egenskaper på sig. Vilka egenskaper som finns skiljer mellan de tre eventen.

#### *onConnect*

Detta event kommer när en Ethiris Client ansluter till server och är redo att ta emot kommandon för fjärrstyrning.

Exempel:

```
Clients.onConnect = function(event)
{
         sResult = event.HostName + " - ";
         sResult += event.ConfigurationName;
}
```
Exemplet kommer att tilldela sResult namnet på den dator där klienten kör som har kopplat upp sig och dessutom namnet på den konfiguration som klienten kör.

Följande egenskaper är tillgängliga på event-objektet:

*IpAddress* innehåller IP-adressen till den dator där klienten som kopplade upp sig kör.

*HostName* innehåller namnet på den dator där klienten som kopplade upp sig kör.

*ConfigurationName* innehåller namnet på den konfiguration som den uppkopplade klienten kör.

*ClientType* innehåller ett värde som talar om vilken typ av klient som har kopplat upp sig. Möjliga värden finns som konstanter direkt på Clients-objektet. Dessa är ETHIRIS\_ADMIN, ETHIRIS\_CLIENT, ETHIRIS\_ACTIVEX\_VIEWER, ETHIRIS\_MOBILE\_CLIENT och WIDEQUICK\_CLIENT.

*Connected* innehåller true om klienten är uppkopplad och false om den inte är uppkopplad.

#### *onDisconnect*

Detta event kommer när en Ethiris Client kopplar ifrån servern.

Exempel:

```
Clients.onDisconnect = function(event)
{
         sResult = event. HostName + " - ";sResult += event.ConfigurationName;
}
```
Exemplet kommer att tilldela sResult namnet på den dator där klienten körde som har kopplat ifrån och dessutom namnet på den konfiguration som klienten körde.

Egenskaperna på event-objektet är precis desamma som för onConnect som beskrivits ovan.

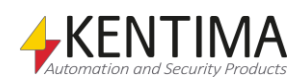

#### *onCommandCompleted*

Detta event kommer när ett kommando har tagits emot och behandlats av en Ethiris Client. Man kan med fördel använda det för att kontrollera resultatet av kommandot.

#### Exempel:

```
Clients.onCommandCompleted = function(event)
{
         sResult = event.TransactionID;
         if (event.Result < Clients.RESULT_OK)
         {
                    // Something went wrong...
         }
}
```
Exemplet kommer att tilldela sResult transaktionsID för komandot. Sedan sker en kontroll att resultatet är OK. Läs mer om de olika resultatkoderna som kan förekomma under Konstanter nedan. Allmänt kan man säga att RESULT\_OK har ett värde av 0. Ett negativt resultat indikerar ett fel. Ett positivt resultat indikerar en varning.

Följande egenskaper är tillgängliga på event-objektet:

*IpAddress*, *HostName*, *ConfigurationName* och *ClientType* är samma som ovan. Utöver dessa finns även:

*TransactionID* är ett löpnummer som innehåller aktuellt transaktionsID. Detta ska stämma överens med det ID som returnerades i Transaktions-objektet när kommandot skickades.

*Result* innehåller ett värde för resultatet av kommandot. Se nedan för en lista över möjliga värden.

#### *onButtonPressed*

Detta event kommer när en användare klickar på en knapp i en kameravy i klienten. Eventet kommer oavsett om en variabel är knuten till knappens klickhändelse eller inte. Fördelen med detta event, är att man i skript får reda på i vilken klient knappen visas som användaren har klickat på. Detta kan användas för att vidta olika åtgärder beroende på vilken klient användaren sitter vid.

Eventet kommer både när knappen trycks ner och när den släpps upp.

Exempel:

```
Clients.onButtonPressed = function(event)
{
         //Do something
}
```
Följande egenskaper är tillgängliga på event-objektet:

*IpAddress*, *HostName*, *ConfigurationName* och *ClientType* är samma som ovan. Utöver dessa finns även:

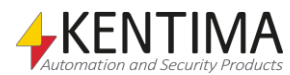

*ButtonName* är den text som angivits för knappen.

*Camera* är ett kameraobjekt för den kamera som visas i vyn där knappen visas.

*CameraID* är id för den kamera som visas i vyn där knappen visas.

*CameraName* är namnet i servern på den kamera som visas i vyn där knappen visas.

*Name* är namnet på klienten under *Anslutna klienter.*

*Pressed* är *true* om knappen tryckts in och *false* om den släppts upp.

*ViewName* är namnet på den vy i vilken knappen ligger.

### *onViewClicked*

Detta event kommer när en användare klickar någonstans i en kameravy i klienten. Fördelen med detta event, är att man i skript får reda på i vilken klient användaren har klickat. Detta kan användas för att vidta olika åtgärder beroende på vilken klient användaren sitter vid.

Eventet kommer både när musknappen trycks ner och släpps upp.

Exempel:

```
Clients.onViewClicked = function(event)
{
         //Do something
}
```
Följande egenskaper är tillgängliga på event-objektet:

*IpAddress*, *HostName*, *ConfigurationName, ClientType, CameraID, CameraName, Name, Pressed* och *ViewName* är samma som ovan. Utöver dessa finns även:

*FrameTime* är tidsstämpeln i kamerabilden som visas i den vy i klienten där användaren klickade.

*ImageClickPositionX* är x-koordinaten i den oskalade kamerabilden där användren klickade.

*ImageClickPositionY* är y-koordinaten i den skalade kamerabilden där användaren klickade.

*ImageSizeX* är bredden av den oskalade kamerabilden.

*ImageSizeY* är höjden av den oskalade kamerabilden.

*MouseButton* är en sträng som anger vilken musknapp användaren klickade på. Möjliga alternativ är *Left, Middle* respektive *Right*.

*Panel* är namnet på den panel i vilken användaren har klickat. Möjliga alternativ är *Live* respektive *Player.*

*PanelSizeX* är bredden på den aktuella panelen eller fönstret där vyn visas i klienten.

*PanelSizeY* är höjden på den aktuella panelen eller fönstret där vyn visas i klienten.

*ViewClickPositionX* är x-koordinaten i kameravyn där användaren klickat.

*ViewClickPositionY* är y-koordinaten i kameravyn där användaren klickat.

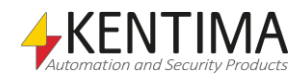

*ViewName* är namnet på den aktuella vyn i vilken användaren klickat.

*ViewPositionX* är x-koordinaten för vyns översta vänstra hörn i panelen.

*ViewPositionY* är y-koordinaten för vyns översta vänstra hörn i panelen.

*ViewSizeX* är bredden på vyn där användaren klickat.

*ViewSizeY* är höjden på vyn där användaren klickat.

#### *onPlayerLoaded*

Detta event kommer när en eller flera kameror laddas i playern.

Exempel:

```
Clients.onPlayerLoaded = function(event)
{
         //Do something
}
```
Följande egenskaper är tillgängliga på event-objektet:

*IpAddress*, *HostName*, *ConfigurationName, ClientType, Name* och *ViewName* är samma som ovan. Utöver dessa finns även:

*Cameras* en lista av kameror som laddats i playern. Observera att är kameror som finns i serverkonfigurationen vilket alltså betyder att om en virtuell kamera laddas i playern, så motsvarar det källkameran i servern, d.v.s. 360-kameran.

*Time* är tidsstämpeln för tidslinjerna i playern. Det innebär att kamerabildernas tidsstämpel kan skilja sig något från denna tid.

#### *onPlayerTime*

Detta event kommer när tiden ändras för tidslinjerna eller status för playern ändras i playern. Status för playern är exempelvis om playern spelar upp eller står i paus.

Exempel:

```
Clients.onPlayerTime = function(event)
{
         //Do something
}
```
Följande egenskaper är tillgängliga på event-objektet:

*IpAddress*, *HostName*, *ConfigurationName, ClientType, Name* och *ViewName* är samma som ovan. Utöver dessa finns även:

*PlayerState* är status för uppspelningen i playern. Möjliga alternativ är *Pause*  och *Play.*

*Time* är tidsstämpeln för tidslinjerna i playern. Det innebär att kamerabildernas tidsstämpel kan skilja sig något från denna tid.

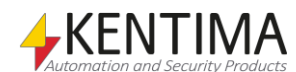

### *onDisplayedCameras*

Detta event kommer när man kallar det med GetDisplayedCameras() alternativt när en förändring av vilka kameror som visas i klienten sker.

Exempel:

```
Clients.onDisplayedCameras = function(event)
{
       for(var j in event["ClientCameraNames"]) 
        { 
               var s = "Camera Displayed: "
               s +=event["ClientCameraNames"][j]; 
               Debug.Print(s); 
       } 
}
```
Följande egenskaper är tillgängliga på event-objektet:

*ClientCameraNames* innehåller namnen på visade kameror.

# **3.21.4 Konstanter i Clients-objektet**

#### *Klienttyper*

Dessa konstanter används i eventen onConnect och onDisconnect för egenskapen ClientType på event-objektet.

ETHIRIS\_ADMIN - 1 ETHIRIS\_CLIENT - 2 Reserved - 3 ETHIRIS\_ACTIVEX\_VIEWER - 4 ETHIRIS\_MOBILE\_CLIENT - 5 WIDEQUICK\_CLIENT - 6

#### *Resultat*

Dessa konstanter används i eventet onCommandCompleted för egenskapen Result på event-objektet. De tre första konstanterna i listan är endast varningar vilket innebär att kommandot har genomförts så gott det går, men med vissa brister. T ex om en av kamerorna saknas såkommer resterande kameror att visas och den saknade kameran kommer att indikeras med Kamera saknas i kameravyn.

Konstanterna efter RESULT\_OK är att betrakta som fel, vilket innebär att kommandot inte kan utföras.

RESULT\_VIEW\_NOT\_FOUND – 3. Vynamnet som skickats in som argument finns inte i klientens konfiguration.

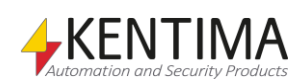

RESULT\_CAMERA\_NOT\_FOUND – 2. En av kamerorna som skickats in som argument för cameras finns inte i klientens konfiguration.

RESULT\_WILL\_RELOAD – 1. Gäller för kommandot ReloadConfiguration och innebär att klienten har detekterat att dess konfiguration har blivit uppdaterad och att klienten kommer att ladda om konfigurationen.

RESULT\_OK - 0. Kommandot har blivit utfört av klienten utan problem.

RESULT\_NO\_COMMAND – -1. Reserverat för framtida bruk. Detta ska inte kunna inträffa.

RESULT\_MISFORMED\_COMMAND – -2. Reserverat för framtida bruk. Detta ska inte kunna inträffa.

RESULT\_UNKNOWN\_COMMAND – -3. Reserverat för framtida bruk. Detta ska inte kunna inträffa.

RESULT\_POPUPWINDOW\_MISSING – -4. Argumentet popupName saknas eller innehåller ett namn vars motsvarande popupfönster inte finns i klientens konfiguration. Det gäller för kommandot ShowPopupView.

RESULT\_MONITOR\_MISSING – -5. Argumentet monitor saknas eller innehåller ett värde som inte motsvarar en skärm som finns.

RESULT\_SECTION\_MISSING – -6. Argumentet sectionName saknas eller innehåller ett namn vars motsvarande sektion inte finns i klientens konfiguration.

RESULT\_VIEW\_MISSING – -7. Argumentet viewName saknas eller innehåller ett namn vars motsvarande klientvy inte finns i klientens konfiguration.

RESULT\_SOUND\_MISSING – -8. Argumentet soundName saknas eller innehåller ett namn vars motsvarande ljud inte finns i klientens konfiguration.

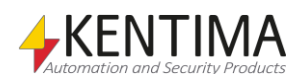

# *3.22 Transaction-objektet*

Transaction-objektet är ett objekt som returneras när man skickar de fem olika kommandona via ett kommando-objekt. Kommandona är: SelectView, SelectSection, ShowDynamicView, ShowPopupView och ReloadConfiguration. Transaktionsobjektet innehåller information om kommandotransaktionens ID och hur många klienter som kommandot skickades till.

# **3.22.1 Egenskaper på Transaction-objektet**

### *TransactionID*

Detta är ett löpnummer som räknas upp varje gång ett kommando skickas.

Exempel:

```
var clients;
var oldTrigger;
var transObj;
if (clients == undefined)
{
    // Get all clients
    clients = Clients.GetClientByHostName("Chaotic"); 
}
if (trigger && !oldTrigger)
{
    // Show dynamic view on monitor 2
    transObj = clients.ShowDynamicView(2, [ "Door" ]);
}
oldTrigger = Boolean(trigger);
Clients.onCommandCompleted = function(event)
{
    // Check transaction ID
    if (transObj.TransactionID == event.TransactionID)
    {
       if (event.Result >= Clients.RESULT_OK)
\left\{ \begin{array}{c} \end{array} \right. // ShowDynamicView command successful...
 }
    }
}
```
I ovanstående exempel används transaktionsobjektet i onCommandCompleted för att vara säker på att det är rätt kommando som har blivit färdigt. Man kan potentiellt ha flera kommandon igång samtidigt mot flera olika klienter.

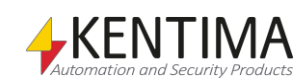

# *NumClients*

Denna egenskap innehåller antalet klienter som kommandot skickats till.

Exempel:

```
transObj = clients.ReloadConfiguration(true);
sResult = transObj.NumClients + " clients updated";
```
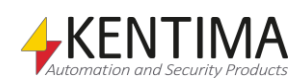

# *3.23 Cameras-objektet*

Cameras-objektet är ett objekt som innehåller en vektor med alla kameror som är definierade i servern, både nätverkskameror och analoga kameror som är anslutna via videoenkodrar.

Varje element i vektorn är en referens till ett riktigt kameraobjekt och kan således användas som vilket annat kameraobjekt som helst i skript. Samtliga variabler är tillgängliga som t.ex. RecordEvent och RecordContinuous.

I nedanstående exempel används objektet för att starta händelsestyrd inspelning på samtliga definierade kameror.

Exempel:

```
for(var cam in Cameras)
{
  Cameras[cam].RecordEvent = true;
}
```
# **3.23.1 Events i Cameras-objektet**

Cameras-objektet har följande events:

### *onEvent(event)*

Detta event bubblar upp från varje kameraobjekt, det genereras när ett event anländer till någon kamera, oavsett vilken. Se *[3.24](#page-528-0)* nedan för en beskrivning av detta event och dess argument. Om man behöver utföra samma operationer på flera liknande kameror när detta event tas emot är detta ett bra sätt att hantera allt på ett ställe.

Detta exempel visar hur man kan använda sig av en analysmodul i en Flirkamera som detekterar närvaro av människor för att start inspelning på samma kamera.

```
Cameras. onEvent = function(event){
     var pd = event.Data["Data"]["State"];
     if(pd != undefined)
     {
         event.target.RecordEvent = (pd == "true");
 } 
}
```
Här letar vi efter egenskapen *State* på objektet som returneras från egenskapen *Data* på *event.Data* som är en array. Om denna egenskap existerar får variabeln *pd* värdet "true" eller "false" som är resultatet från analysmodulen. Detta kan vi använda för att starta/stoppa inspelning på kameran. Om *event.Data* inte innehåller ett objekt med namnet *Data* som har en egenskap *State*, betyder det att kameran skickat en annan notifiering än den vi hanterar. I detta fall får variabeln *pd* det speciella värdet *undefined* och vi gör ingenting.

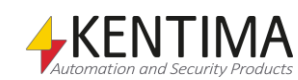

Egenskapen *event.target* innehåller en referens till det kameraobjekt som representerar kameran som skickade eventet. På detta objekt har vi tillgång till alla kameraobjektets egenskaper, t.ex. *RecordEvent*, detta använder vi här för att starta inspelning på kameran.

Scriptkoden i exemplet nedan kan användas för att ta reda på vilka notifieringar, händelser och metadata, som anländer från någon kamera.

```
Cameras.onEvent = function(event)
{
     Debug.Print("");
     var s = event.target.Name + " – Topic = " + 
event["Topic"]; 
    Debug.Print(s);
     for(var i in event.Data) 
     { 
         for(var j in event.Data[i]) 
         { 
             var s = event.target.Name;
             s += '' - Data[" + i + ''][" + j + ''] = ";
             s += event. Data[i][j];
              Debug.Print(s); 
         } 
    }
}
```
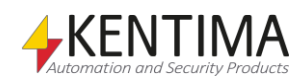

<span id="page-528-0"></span>Camera-objektet representerar en enskild kamera i serverkonfigurationen.

# **3.24.1 Metoder i Camera-objektet**

# *SaveImage(path)*

Denna metod används för att spara den senast inkomna bilden från kameran som en jpg-fil till disk.

*path* är obligatorisk. Om *path* är en komplett sökväg inklusive filnamn som slutar på .jpg kommer det filnamnet att användas varje gång bilden sparas. Om endast en sökväg (utan filnamn) anges kommer filnamnet att skapas automatiskt i formatet <kameranamn>\_<tidstämpel>.jpg.

Det innebär att alla bilder kommer att sparas under ett unikt namn. Ethiris Server kommer aldrig att radera några av dessa bilder, utan det får man hantera på annat sätt. Tänk på att om unika namn används kan det komma att bli många filer i katalogen och detta måste hanteras utanför Ethiris.

Exempel:

```
if (save_jpg)
{
    save jpq = false; //Save last image from camera as a jpg-file
    Camera_1.SaveImage("c:\Images\LastImage.jpg");
}
```
Det här skriptet sparar senaste bilden från kameran under namnet LastImage.jpg. Varje gång bilden sparas kommer den befintliga filen att skrivas över.

# **3.24.2 Events i Camera-objektet**

Camera-objektet har följande events:

## *onEvent(event)*

Varje kamera i datalagret kan generera ett event när olika saker händer i kameran. Detta kan vara t.ex. larm, varning för manipulering av kameran (tampering) eller I/O signaler anslutna till kameran. Det kan också vara resultat från analysfunktioner i kameran såsom rörelsedetektering, besöksräknare eller annat.

Olika kameramodeller genererar olika notifieringar, så man måste veta vilka notifieringar man skall reagera på.

**Observera** – för närvarande kan Ethiris endast reagera på notifieringar från ONVIF-kameror och endast från kameror där checkrutan för Händelser (*H*) är ikryssad i Ethiris Admin.

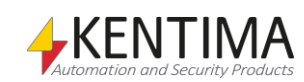

Event kan kopplas till en funktion som anropas varje gång kameran skickar notifieringar.

Ett exempel på användning kan t.ex. vara om vill detektera at ten PTZ kamera håller på att förflytta sig. En ONVIF kompatibel PTZ-kamera från Axis Communication kommer att skicka notifieringar när kameran börjar/slutar förflytta sig i pan, tilt eller zoom riktning:

```
Camera_1.onEvent = function (event)
{
    var moving = event.Data["Data"]["is_moving"];
    if(moving != undefined)
    {
      if(moving == 1) Debug.Print("Camera moving");
       else
          Debug.Print("Camera stopped");
    }
}
```
Eventargumentet *event* har några egenskaper förutom standard Java script event argument egenskaper:

**Data** – detta är en array av data för en notifiering som skickats från kameran. Varje notifiering har en uppsättning egenskaper som är specifik för denna typ av notifiering, det kan vara olika för olika kamera modeller, kamera setup och typ av notifiering.

**target** – en referens till kamera-objektet som representerar den kamera som genererade notifieringarna. Här ges tillgång till alla kameraobjektets egenskaper såsom *Name*, *RecordEvent*, *Recording*, och många fler.

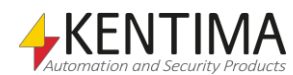

# *3.25 CameraCollection-objektet*

CameraCollection-objektet representerar en dynamisk samling av kameror i serverkonfigurationen och blir en referens till de riktiga kameraobjekt som de innehåller. Vilket gör att en mängd variabler blir tillgängliga som t.ex. Enable, RecordEvent och RecordContinuous. Dessa utförs då på samtliga kameror i samlingen samtidigt.

I nedanstående exempel används objektet för att starta händelsestyrd inspelning på samtliga tillagda kameror.

Exempel:

```
var camColl = new CameraCollection(Cam 1, Cam 2);
camColl.RecordEvent = true;
```
# **3.25.1 Metoder i CameraCollection-objektet**

#### *Add([cameras])*

Denna metod används för att lägga till en eller flera kameror i samlingen.

*cameras* är obligatorisk. Argumentet cameras ska vara en vektor (array) med en eller flera kameror. Varje element i vektorn representerar en kamera genom ett Kameraobjekt (kamerans skriptnamn). Om någon av de angivna kamerorna redan finns i samlingen, görs ingen ändring av just de kamerorna, övriga läggs till.

T.ex. vektorn [ Kamera\_1, Kamera\_2, Kamera\_3 ] blir en samling med tre kameror.

**Returvärde** är antal Kameraobjekt I samlingen.

### *Remove([cameras])*

Denna metod används för att ta bort en eller flera kameror ur samlingen.

*cameras* är obligatorisk. Argumentet cameras ska vara en vektor (array) med en eller flera kameror. Varje element i vektorn representerar en kamera genom ett Kameraobjekt (kamerans skriptnamn).

T.ex. vektorn [ Kamera\_1, Kamera\_4 ] tar bort Kamera\_1 ur samlingen, men Kamera\_4 finns inte i samlingen, så den ignoreras.

**Returvärde** är antal Kameraobjekt I samlingen.

Exempel:

```
camColl = new CameraCollection(Cam 3, Cam 4);
Debug.Print("Antal: " + camColl.Add(Cam_1));
Debug.Print("Antal: " + camColl.Remove(Cam 4));
```
Det här skriptet skapar en samling med först två kameror, för att sedan lägga till en trejde, och samtidigt skriva ut nya antalet efter tillägget. Därefter tas en bort, för att sedan skriva ut det nya antalet därefter.

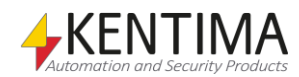

Storage-objektet är ett hjälpobjekt. Objektet representerar ett antal kameror med tillgängligt inspelat material som matchar sökkriteriet.

# **3.26.1 Metoder i Storages-objektet**

### *GetCamerasWithRecordings(tsStart, tsEnd)*

Denna metod används för lokalisera vilka kameror som har inspelat material mellan definierad start och sluttid.

*tsStart* är en obligatorisk sträng som representerar det datum och den tid du vill nyttja som startpunkt för sökningen efter videomaterial.

*tsEnd* är är en obligatorisk sträng som representerar det datum och den tid du vill nyttja som slut för sökningen efter videomaterial.

**Returvärde** är ett kameraobjekt.

Exempel:

```
var cams = Storages.GetCamerasWithRecording(tsStart, 
tsEnd);
Debug.Print("GetCamerasWithRecording: " + 
cams.length);
for(var i in cams)
    Debug.Print(i + " | " + cams[i].ID);
```
Och kan även nyttjas för att t.ex. ladda dessa kameror i klientens videospelare.

Exempel:

clients.LoadCamerasInPlayerByTimestamp(tsStart, cams);

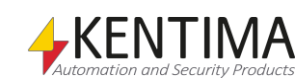

# *3.27 Database objektet*

Database-objektet representerar en enskild databas (anslutning) i serverkonfigurationen.

# **3.27.1 Metoder i Database-objektet**

### *ExecuteQuery(sqlStatement)*

Denna metod används för att utföra en SQL-sats. SQL-satsen stödjer alla SQLkommandon som kan skrivas som en sträng. Tänk på att detta kommando är väldigt kraftfullt! Se därför till att du vet vad du gör innan du kör ett kommando mot en databas innehållande data.

Detta kommando utför SQL-satsen synkront. Det innebär att skriptet kommer att fastna på denna rad till databasen har utfört SQL-satsen. Om det är en komplex fråga, så kan detta ta lite tid. Överväg då att använda *AsyncQuery* istället. Det finns en gräns för hur länge skriptet kan köra. Om skriptet tar längre tid än 20s på sig, kommer det att avbrytas med ett körningsfel.

*sqlStatement* är obligatorisk. Detta är själva SQL-satsen som ska utföras. Läs i manualen till din databas för hjälp att skriva SQL-satser för din databas.

*Return value* är ett *database query*-objekt som i sin tur innehåller ett transkations ID och resultatet av SQL-satsen.

Exempel:

#### var res = DB.ExecuteQuery(*"insert into mytable (cola, colb) values (10, 20);"*);

Det här skriptet förutsätter att det finns en definierad databas(anslutning) som heter *DB* och i den databas som används finns det en tabell som heter *mytable*  med två kolumner som heter *cola* respektive *colb.* Variablen *res* innehåller ett *database query*-objekt som innehåller resultatet av frågan samt statusinformation om hur det gick, om det uppstod något fel eller liknande.

Skriptet skapar en ny post i tabellen *mytable.*

## *AsyncQuery(sqlStatement)*

Denna metod används för att utföra en SQL-sats. SQL-satsen stödjer alla SQLkommandon som kan skrivas som en sträng. Tänk på att detta kommando är väldigt kraftfullt! Se därför till att du vet vad du gör innan du kör ett kommando mot en databas innehållande data.

Detta kommando utför SQL-satsen asynkront. Det innebär att skriptet omedelbart kör vidare med nästa rad. Själva databasanropet kommer att köras i bakgrunden och när körningen är färdig får man ett event antingen på resultatobjektet som returneras från *AsyncQuery*-metoden eller på databasobjektet själv.

*sqlStatement* är obligatorisk. Detta är själva SQL-satsen som ska utföras. Läs i manualen till din databas för hjälp att skriva SQL-satser för din databas.

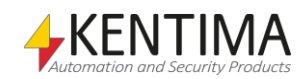

*Return value* är ett *database query*-objekt som i sin tur innehåller ett transkations ID och resultatet av SQL-satsen. På detta objekt kommer ett event när exekveringen är färdig eller ett fel uppstår.

Exempel:

var res = DB.AsyncQuery(*"select \* from mytable;"*);

Det här skriptet förutsätter att det finns en definierad databas(anslutning) som heter *DB* och i den databas som används finns det en tabell som heter *mytable.*  Variablen *res* är ett *database query*-objekt som innehåller resultatet av frågan samt statusinformation om hur det gick, om det uppstod något fel eller liknande.

SQL-frågan returnerar alla rader och alla fält i tabellen *mytable.*

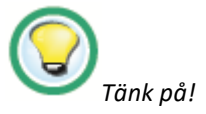

Om du vill starta flera asynkrona databasfrågor parallellt, måste du spara undan *database query*-objekten i olika variabler. Detta för att det är i dessa objekt som själva databasanropet sker.

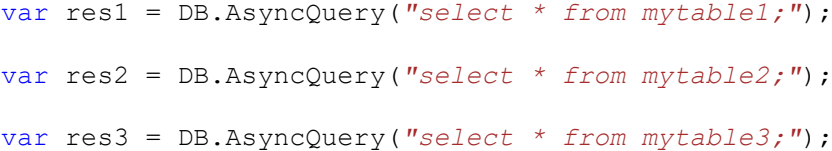

På detta sätt kan du sedan få event när respektive databasfråga har körts färdigt och resultatet finns tillgängligt.

## **3.27.2 Events i Database-objektet**

Database-objektet har följande events:

#### *onQueryFinished(event)*

Varje databas i datalagret kan generera ett event när ett asynkront databasanrop är färdigt.

Ett smidigt sätt att får reda på när en asynkron databasfråga är klar är att använda *onQueryFinished*-eventet.

I exemplet nedan skrivs värden från alla fält i den sista posten i tabellen ut i debug-fönstret.

```
DB.onQueryFinished = function(event)
{
     for(var c in event.target.Columns)
     {
         Debug.Print(event.target.Columns[c] + " = " + 
event.target.Rows[event.target.RowCount-1][c]);
     }
}
```
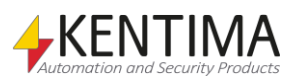

Eventargumentet *event* innehåller en rad egenskaper. Förutom standardegenskaperna i Java-skript innehåller den följande intressanta egenskaper:

**currentTarget -** Detta är en referens till det databas-objekt eventet genereras på (i detta fall *DB*).

**target** - Detta är en referens till det *database query-*objekt som returnerades från *AsyncQuery-*anropet. Det är i detta objekt som resultatet av databasfrågan finns. Se vidare beskrivningen av *database query-*objektet nedan.

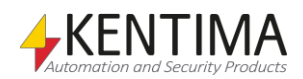

# *3.28 Database query-objektet*

Database query-objektet är ett objekt som returneras när man anropar *AsyncQuery* på ett databasobjekt. Database query-objektet innehåller information om databasfrågan och kommer såsmåningom att innehålla resultatet av frågan.

Database query-objektet måste finnas så länge databasfrågan körs och måste alltså sparas undan i en variabel lokalt i skriptet.

# **3.28.1 Metoder i Database query-objektet**

**Fetch() -** Används för att hämta nästa rad från resultatet. Om det finns fler rader returnerar *Fetch() true* annars *false.* Om det fanns fler rader att hämta kommer *CurrentRow* att innehålla data för nästa rad. Se exempel under *CurrentRow* nedan.

# **3.28.2 Egenskaper i Database query-objektet**

**TransactionID -** Detta är ett löpnummer som räknas upp för varje asynkron fråga som ställs, oavsett vilket databasobjekt de ställs på. *TransactionID* kan användas för att koppla ihop frågans id med rätt event på databasobjektet.

Exempel:

```
if (get_data)
{
    get data = false; var res = DB.AsyncQuery("select * from myTable;");
     Debug.Print("Query started: " + 
res.TransactionID);
}
DB.onQueryFinished = function(event)
{
     Debug.Print("Query finished: " + 
event.target.TransactionID);
     for(var c in event.target.Columns)
     {
         Debug.Print(event.target.Columns[c] + " = " + 
event.target.Rows[event.target.RowCount-1][c]);
     }
}
```
I ovanstående exempel skrivs transaktions id ut både när *AsyncQuery* anropas och i *onQueryFinished*.

**ColumnCount -** Antalet kolumner i resultatet av databasfrågan. Om frågan inte returnerar några kolumner är värdet 0.

**Columns** - En lista på de kolumnamn som returneras. Det högsta index som finns i listan är *ColumnCount - 1* om *ColumnCount* är större än 0. Annars är listan tom.

För att skriva ut namnen på de kolumner som returneras i frågan kan du göra så här:

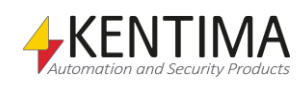

```
DB.onQueryFinished = function(event)
{
     for(var c in event.target.Columns)
     {
         Debug.Print(event.target.Columns[c]);
     }
}
```
**CurrentRow** - Innehåller en lista med värden för aktuell rad. Först efter att metoden *Fetch()* har anropats och returnerar *true* innehåller *CurrentRow* några värden. För att iterrera igenom alla rader som returneras av en fråga och skriva ut värdena kan du göra så här:

```
DB.onQueryFinished = function(event)
{
     Debug.Print("Query finished: " + 
event.target.TransactionID);
     while(event.target.Fetch())
     {
         for(var c in event.target.CurrentRow)
\{ Debug.Print(event.target.Columns[c] + " = 
   event.target.CurrentRow[c]) ;
         }
     }
}
```
Tänk på att detta bara är ett exempel. I verkligheten skriver man inte ut värdena, utan använder dem på något sätt istället. Försök också skriva dina SQL-satser på ett sådant sätt att så få rader som möjligt returneras. Detta för att optimera prestanda i ditt system.

**Error -** Är ett objekt i sig med två egenskaper som innehåller en felkod och beskrivning av eventuellt fel på SQL-frågan.

**Error.Code** - Är felkoden som returneras. Är det inget fel är värdet 0.

**Error.Message** - Är en sträng innehållande felmeddelandet. Är det inget fel är strängen tom.

**RowCount** - Antalet rader som returneras av frågan. Returneras inga rader är värdet 0.

**Status** - Är status på frågan. Se nedan för konstanter i *databas query*-objektet. Det finns 3 värden *Status* kan anta. Endast om *Status* är *STATUS\_FINISHED* är resultatet tillgängligt i övriga egenskaper.

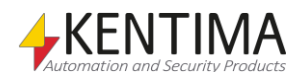
#### **3.28.3 Events i Database query-objektet**

Det finns ett event du kan lyssna på i *database query*-objektet.

#### *onQueryFinished(event)*

Varje database query-objekt kan generera ett event när ett asynkront databasanrop är färdigt.

Ett smidigt sätt att får reda på när en asynkron databasfråga är klar är att använda *onQueryFinished*-eventet.

I exemplet nedan skrivs värden från alla fält i den sista posten i tabellen ut.

Observera att *database query-*objektet inte finns förrän den asynkrona frågan ställts, därför behövs en extra if-sats.

```
if (get_data)
{
    get data = false;
    var res = DB.AsyncQuery("select * from myTable;");
     Debug.Print("Query started: " + 
res.TransactionID);
}
if (res != undefined)
{
     res.onQueryFinished = function(event)
     {
         Debug.Print("Query finished: " + 
event.target.TransactionID);
         for(var c in event.target.Columns)
\{ Debug.Print(event.target.Columns[c] + " = 
" + event.target.Rows[event.target.RowCount-1][c]);
         }
     }
}
```
Eventargumentet *event* innehåller en rad egenskaper. Förutom standardegenskaperna i Java-skript innehåller den följande intressanta egenskaper:

**currentTarget -** Detta är en referens till det *databas query*-objekt eventet genereras på.

**target** - Detta är en referens till det *database query-*objekt som returnerades från *AsyncQuery-*anropet. Det är i detta objekt som resultatet av databasfrågan finns. Se vidare beskrivningen av *database query-*objektet ovan.

Tänk på att eventet kommer att bubbla upp till databasnivån. Du behöver bara lyssna på eventet på en nivå, antingen på *database query-*objektet eller på *database-*objektet.

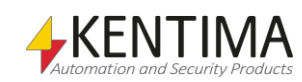

#### **3.28.4 Konstanter i Database query-objektet**

#### *Status*

Dessa konstanter kan användas för att avgöra vilket tillstånd *database query*objektet befinner sig i.

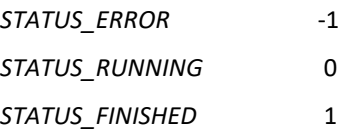

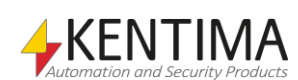

#### *3.29 RemoteClients-objektet*

RemoteClients-objektet är ett objekt som innehåller en vektor med alla anslutna klienter som är definierade i servern under noden Anslutna klienter.

Varje element i vektorn är en referens till ett riktigt ansluten klient-objekt och kan således användas som vilket annat ansluten klient-objekt som helst i skript. Samtliga variabler är tillgängliga som tex. Name och Connected.

I nedanstående exempel används objektet för att hämta namnen på samtliga definierade anslutna klienter.

#### Exempel:

```
sResult = "";
for(var rc in RemoteClients)
{
    if (sResult != "")
       sResult += ", ";
    sResult += RemoteClients[rc].Name;
}
```
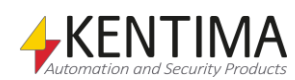

#### *3.30 AccessControllers-objektet*

AccessControllers- objektet är ett objekt som innehåller en vektor med alla anslutna dörrenheter som är definierade i servern under noden Dörrenheter.

Varje element i vektorn är en referens till ett riktigt dörrenhet-objekt och kan således användas som vilket annat dörrenhet-objekt som helst i skript. Samtliga variabler är tillgängliga.

#### **3.30.1 Metoder i AccessControllers-objektet**

#### *AccessDorr(doorID)*

Denna metod används för att från skript ge manuellt tillträde till en dörr. Observera att det alltid går att ge manuellt tillträde till en dörr från skript.

Exempel:

```
// Ge manuellt tillträde till dörren Door 1
AccessControllers.AccessDoor(AccessController_1.Door_1
.ID);
```
#### **3.30.2 Event i AccessControllers-objektet**

Det finns två olika event som man kan fånga upp i sitt skript. Gemensamt för alla är att man får tillgång till ett event-objekt som har ett antal egenskaper på sig. Vilka egenskaper som finns skiljer mellan de olika eventen.

#### *onAccessPointEvent*

Detta event kommer när en händelse genereras för en accesspunkt av dörrenheten.

Exempel:

```
AccessControllers.onAccessPointEvent = function(event)
{
     Debug.Print(event.DoorName);
}
```
Exemplet kommer att sktiva ut namnet på den dörr vars åtkomstpunkt har genererat en händelse.

Följande egenskaper är tillgängliga på *event*-objektet:

*DoorControllerName* innehåller namnet på den dörrenhet till vilken den dörr är knuten vars åtkomstpunkt har genererat händelsen.

*DoorID* innehåller IDt på den dörr på vilken åtkomstpunkten sitter som har genererat händelsen.

*DoorName* innehåller namnet på den dörr på vilken åtkomstpunkten sitter som har genererat händelsen.

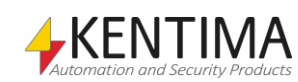

*EventType* innehåller namnet på den typ av event som har genererats. Möjliga värden är:

- Access Denied betyder att tillträde nekades.
- Access Granted betyder att tillträde medgavs, dörren låstes upp
- Access Not Taken betyder att tillträde medgavs, men dörren öppnades aldrig inom tillträdestiden
- Access Taken betyder att dörren öppnades efter att tillträde medgivits

#### *onDoorStateChanged(event)*

Detta event kommer när en händelse genereras för en dörr av dörrenheten.

Exempel:

```
AccessControllers.onDoorStateChanged = function(event)
{
     Debug.Print(event.DoorName);
}
```
Exemplet kommer att skriva ut namnet på den dörr för vilken det genererats en händelse av dörrenheten.

Följande egenskaper är tillgängliga på *event*-objektet:

*AlarmState* innehåller den alarmstatus som dörren befinner sig i. Möjliga värden är:

- Normal normalläge, ingen alarmstatus förekommer
- Forced Open dörren har öppnats utan att tillträde medgivits, den har brutits upp
- Open Too Long dörren har varit öppen för länge, längre än max konfigurerad tid

*DoorControllerName* innehåller namnet på den dörrenhet till vilken den dörr är knuten för vilken det har genererats en händelse.

*DoorID* innehåller IDt på den dörr för vilken det har genererats en händelse.

*DoorMode* innehåller det dörrstatus dörren befinner sig i. Möjliga värden är:

- Accessed tillträde till dörren har medgivits
- Blocked dörren är i blockerat läge, tillträde medges inte
- Locked dörren är låst
- Unlocked dörren är (permanent) olåst
- Locked Down dörren är låst och blockerad i detta läge
- Locked Open dörren är olåst och blockerad i detta läge
- Double Locked dörren är låst med dubbla lås

*DoorName* innehåller namnet på den dörr för vilken det har genererats en händelse.

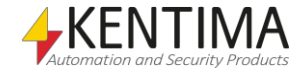

*PhysicalState* innehåller det fysiska status dörren är i. Möjliga värden är:

- Open dörren är öppen
- Closed dörren är stängd

*WarningState* innehåller det varningsstatus dörren är i. Möjliga värden är:

- Normal normalläge, ingen varning
- Open Too Long dörren har varit öppen för länge

#### *onAccessControllerEvent*

Detta event kommer när en händelse genereras för en accesspunkt av dörrenheten.

Exempel:

```
AccessControllers.onAccessControllerEvent = 
function(event)
{
    Debug.Print(event.EventType);
}
```
Exemplet kommer att sktiva ut statusen på Accesspunktens hölje när det förändras, antingen Casing Opened eller Casing Closed.

Följande egenskaper är tillgängliga på *event*-objektet:

*EventType* innehåller namnet på den typ av event som har genererats. Möjliga värden är:

- Casing Opened höljet har öppnats.
- Casing Closed höljet har stängts.

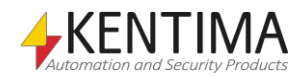

#### *3.31 Script-objektet*

Script-objektet är ett hjälpobjekt. Objektet representerar skriptmotorn.

#### **3.31.1 Event i Script-objektet**

Det finns två olika event som man kan fånga upp i sitt skript. Gemensamt för bägge är att de saknar event-objekt.

#### *onEnter*

Detta event är det första som sker när skript börjar köras, t.ex. när servern startar upp, efter en konfigurationsuppdatering och när en medlem blir master i ett kluster.

Exempel:

```
Script.onEnter = function()
{
     Debug.Print("Script.onEnter");
}
```
Exemplet kommer att skriva ut Script.onEnter när skriptet börjar köras.

Detta kan användas för att t.ex. allokera resurser vid starten, istället som för i tidigare versioner, nyttja en oinitierad variabel för detta syfte.

Exempel:

```
var init;
if(init == undefined)
{
    var startTime = new Date();
     init = true;
     Debug.Print("Finished init");
}
```
#### *onExit*

Detta event är det sista som sker när skriptet slutar att köras, t.ex. när servern stängs ner, precis innan en konfigurationsuppdatering och när en medlem slutar att vara master i ett kluster.

Exempel:

```
Script.onExit = function()
{
     Debug.Print("Script.onExit");
}
```
Exemplet kommer att skriva ut Script.onExit när skriptet avslutas. Detta kan användas för att städa upp resurser innan skriptet avslutas.

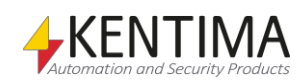

#### *3.32 .NET Plugin*

.NET plugin funktionaliteten är ett kraftfullt sätt att utöka Ethiris Server med nya funktioner. Genom att läsa in externa dll-filer, så kan Ethiris Server utökas med nya skriptfunktioner och event.

**Notera!** Grafiska objekt stöds ej.

Plugin-filerna utvecklas oberoende av Ethiris Server och är därför helt separata moduler. Modulerna kan utvecklas med vilket objektorienterat programmeringsspråk som helst, så länge det har stöd för .NET.

Ethiris Server integrerar modulernas funktionalitet genom att läsa av deras struktur vid start. Ethiris Server genererar sedan ett gränssnitt (API) som exponeras för skriptmotorn, vilket i sin tur kan användas i Ethiris Admin och syns med hjälp av code complete funktionen i skripteditorn.

Dessa skriptfunktioner är osynliga för slutanvändaren, men kan ge ny funktionalitet. Till exempel kan de nya funktionerna lyssna på input från hårdvara eller kanske ge mer matematiska funktioner än de som ingår som standard. Kommunikationen med Ethiris Server kan göras genom funktionsanrop och events.

Vissa tredjeparts assemblys innehåller väldigt många objekt och funktioner, i dessa fall bör man skapa en så kallad wrapper runt dessa, så att endast relevanta objekt och funktioner exponeras. Wrappern gör det även möjligt att minska komplexiteten så att integrationen underlättas, samt gör felsökning lättare. Speciellt i de fall då man nyttjar en modul där man saknar tillgång till källkoden.

Normalt behöver man inte tänka på minneshanteringen vid användandet av .NET plugin, då de flesta minnesresurserna automatiskt kommer att städas upp. Dock kan det vara bra att övervaka minnesanvändningen vid utvecklingen så att inget oväntat inträffar.

Ethiris använder en separat skripttråd för att köra skriptet och göra anrop till assemblina. Man bör därför undvika anrop som tar mycket lång tid innan de returnerar, då detta kommer att påverka övrig skriptkörning. Använd istället trådar nere i assembliet. Dessa kan även nyttjas för att trigga events som kan fångas i scriptet.

Själva .Net-assemblyn placeras I katalogen *ScriptPluginAssemblies* som finns i Ethiris program katalog. Exemplet, EthirisCalendar.dll, installeras som standard. Både wrappern och original assemblyn skall placeras här.

**Notera!** Filnamnen får inte innehålla några punkter eller mellanslag och måste sluta på .dll.

Ethiris Server måste startas om för att dll:erna ska laddas. Även Ethiris Admin måste startas om, om den var igång vid serverns omstart. Detta för att ladda om code completion informationen.

Källkoden för EthirisCalendar.dll är tillgänglig och kan installeras som ett val under installationen, detta hittas under *Samples* när man väljer en *Custom installation*.

Denna funktionalitet kräver licens nivå Premium och optionen .Net script plugins.

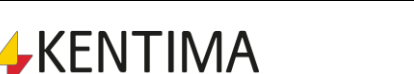

Exempel:

```
var today = (new Date).toLocaleDateString();
var ph =EthirisCalendar.EthirisCalendar.Calendar.GetPublicHoli
day(today);
if(ph != undefined)
{
     Debug.Print(today + " är en helgdag: " + 
ph.LocalName);
} 
else
{
     Debug.Print(today + " är ingen helgdag");
}
```
Exemplet kommer att skriva ut om idag är en helgdag eller inte. Om det är en helgdag, kommer det även skriva ut namnet på helgdagen.

#### Exempel:

```
var day = "2020-06-06";
if(EthirisCalendar.EthirisCalendar.Calendar.IsPublicHo
liday(day))
{
    var ph =EthirisCalendar.EthirisCalendar.Calendar.GetPublicHoli
day(day);
     Debug.Print(day + " är en helgdag: " + 
ph.LocalName);
}
```
I detta exemplet så provar vi om en specifik dag är en helgdag, och om den är det så skriver vi ut helgdagens namn. I detta fallet Nationaldagen.

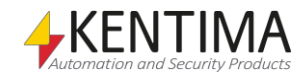

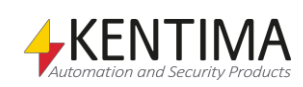

#### 4 Ethiris Kamerasimulator  $4:1$

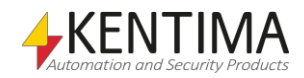

## <span id="page-554-0"></span>**4 Ethiris Kamerasimulator**

#### <span id="page-554-1"></span>*4.1 Översikt*

Syftet med simulatorn är att få en möjlighet att visa Ethiris utan att behöva koppla in riktiga kameror. Med Ethiris intallation följer 4 stycken bildsekvenser och simulatorn är förkonfigurerad med 4 kameror. Simulatorn kan visa bildsekvenser för upp till 24 kameror samtidigt, den kan också leverera flera strömmar samtidigt för varje kamera till Ethiris Server.

Utöver de 4 förinstallerade bildsekvenserna kan användaren lägga till egna vodeokällor, dessa kan vara av flera typer:

- En enstaka fil i Ethiris exportformat \*.ethe.
- En katalog med flera \*.ethe filer.
- En enstaka JPEG bildfil.
- En katalog som innehåller flera JPEG bildfiler.

Var och en av dessa kan med fördel skapas genom export från Ethiris Client.

Om du använder en katalog med flera filer kommer dessa att spelas upp efter varandra sorterade i alfabetisk ordning efter filnamn.

Videokällorna spelas upprepat tills du stoppar simulatorn eller en enskild kamera.

Mot Ethiris Server beter sig simulatorn som en 24-kanalers videoserver, efter installation är endast kanal 1, 2,3 och 4 är aktiverade.

Simulatorn lyssnar på port *1236* för anslutningar.

#### <span id="page-554-2"></span>*4.2 Start av simulatorn*

När man väl har installerat simulatorn är det väldigt enkelt att starta den så att den börjar skicka bilder från de simulerade kamerorna precis som vore de riktiga kameror.

**Klicka** på *Startmenyn* och **välj** *Program*.

**Välj** programgruppen *Kentima AB*.

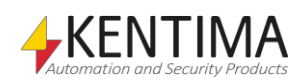

#### Simulatorns gränssnitt

1. **Klicka** på programikonen *Ethiris Camera Simulator*.

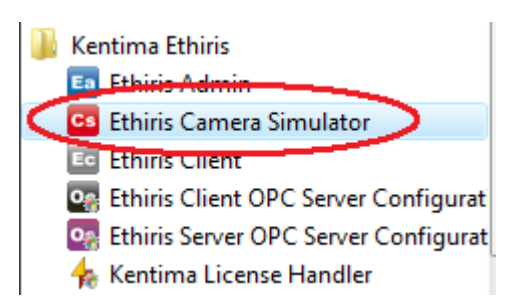

2. Kamerasimulatorn startar dold i systemfältet. **Klicka** på aktivitetsfältets ikon i systemfältet och **högerklicka** sedan på ikonen *Ethiris Camera Simulator*.

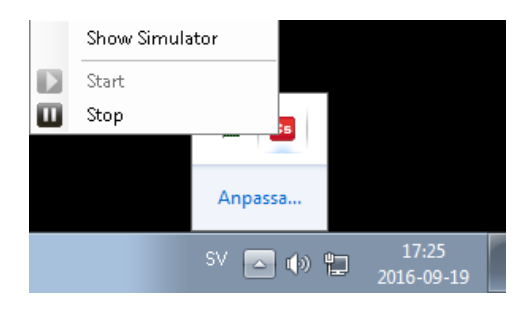

3. **Klicka** på menyalternativet *Show Simulator* för att visa simulatorns huvudfönster.

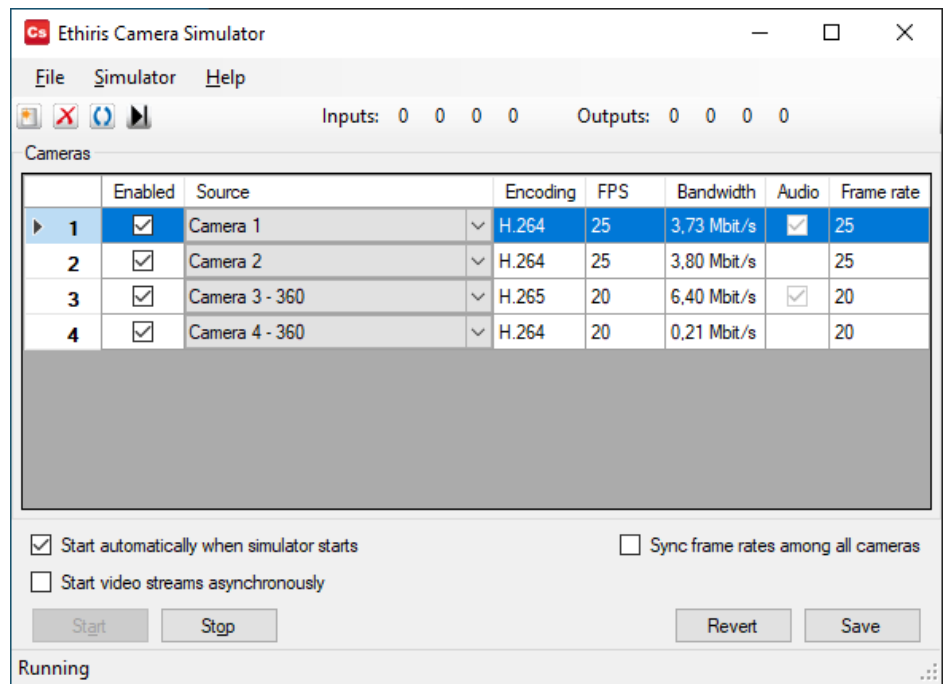

#### *Figur 4.1 Ethiris kamerasimulator.*

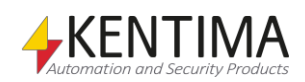

#### <span id="page-555-0"></span>*4.3 Simulatorns gränssnitt*

Högst upp finns en meny med tre alternativ. Menyalternativet *File* har följande val:

- **Revert**  återställer alla ändringar gjorda efter senaste *Save*.
- **Save**  sparar alla aktuella inställningar så att de kan återställas nästa gång simulatorn startas.
- **Hide to Tray** stänger huvudfönstret men behåller simulatorn igång. Den kan nås från aktivitetsfältet.
- **Exit**  stänger alla videoströmmar och avslutar simulatorn.

Alternativet *Simulator* har följande alternativ:

• **Configure Stream Sources…** - öppnar en dialog där du kan lägga till nya videoströmkällor, t.ex. i form av exporterad video från Ethiris Client i \*.ethe filer eller JPEG bilder. Se [4.4](#page-559-0)

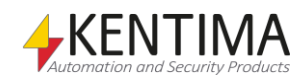

#### Simulatorns gränssnitt

[Konfigurera](#page-559-0) videokällor nedan.

- **Add Camera**  skapar ytterligare en kamera i listan. Upp till 24 kameror kan skapas.
- **Remove Camera**  tar bort kameran med det högsta nummret i listan.
- **Start**  startar simulatorn, detta kommer att göra alla kameror där checkrutan *Enabled* är ikryssad tillgängliga för strömning av video till Ethiris Server.
- **Stop**  stoppar simulatorn, alla kameror kommer att bli otillgängliga för Ethiris Server.

 $X$  O  $\blacktriangleright$ Inputs: 0 0 Outputs: 0 0 0 0 0  $\bf{0}$ *Figur 4.2 Simulatorns verktysmeny.*

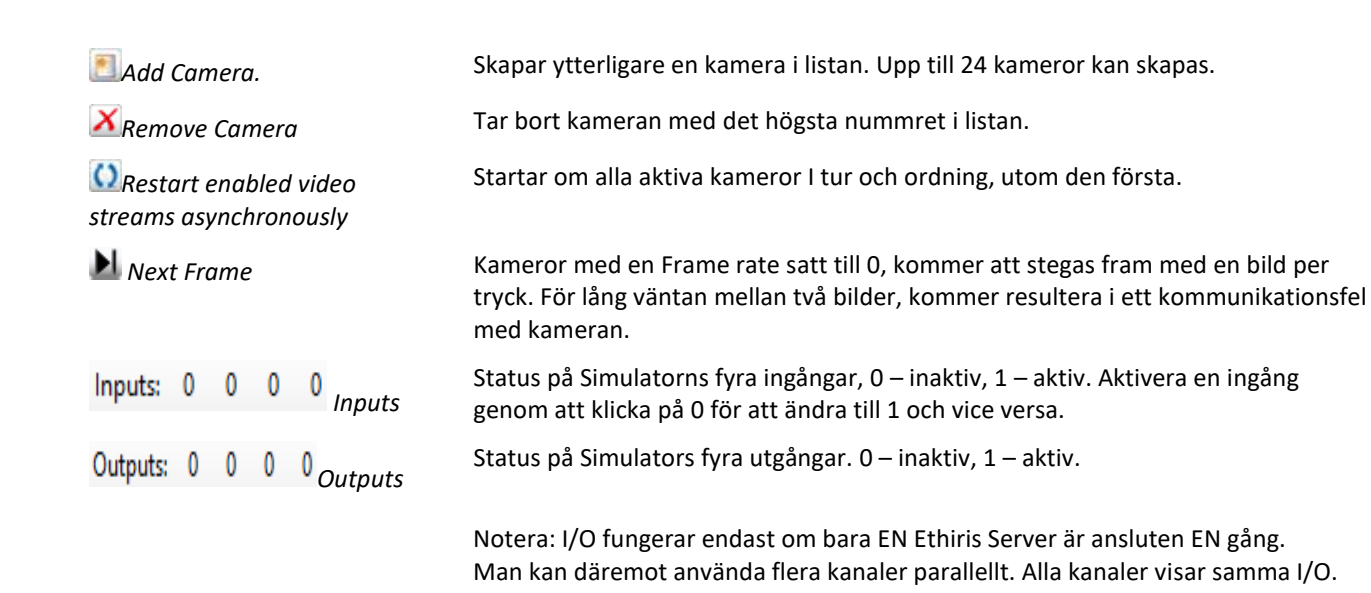

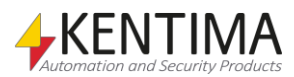

I huvudfönstret visas en lista med de kameror som är definierade i simulatorn. Listan har tre kolumner där man kan modifiera inställningarna för varje simulerad kamera.

- **Enabled** används för att individuellt kontrollera om varje kamera skall vara aktiv eller inte.
- **Source** är en väljlista där du väljer vilken strömningskälla som skall användas för respektive kamera.
- **Frame rate** specifierar bildhastigheten (bilder per sekund) som skall skickas till Ethiris Server för varje kamera. Detta är oberoende av bildhastigheten som kameran använde när videokällan spelades in. För att video från den simulerade kameran skall se normal ut behöver du ställa in samma bildhastighet som vid inspelning av videokällan, för teständamål kan man ställa valfri bildhastighet.

Alla ändringar slår igenom på videoströmmen omedelbart, dock är de endast temporära tills man klicka på *Save*.

Om man har ett flertal kameror och man vill ändra en inställning så att alla kameror får samma värde finns det ett snabbt sätt. Om man dubbelklickar på ett kolumnhuvud i listan så får alla kameror samma värde i denna kolumn som den kamera som är vald i listan.

Till exempel: bildhastighet för kamera 3 är satt till 25 bilder per sekund. Om du väljer kamera 3 genom att klicka någonstans på rad 3 och sedan dubbelklickar på kolumnhuvudet "*Frame rate*" så kommer alla kameror att få inställningen 25 bilder per sekund.

Listan har även fyra kolumner med information om källfilen för varje simulerad kamera.

- **Encoding** visar vilken kodek källfilen nyttjar.
- **FPS** visar vilken bildfrekvens källfilen nyttjar.
- **Bandwidth** visar bandbredden I Mbit/s som källfilen nyttjar.
- **Audio** indikerar om källan även innehåller ljud.

Längst ner i huvudfönstret finns några knappar:

- **Start**  startar simulatorn, detta gör att alla kameror som har en ikryssad kryssruta i kolumnen *Enabled* blir tillgängliga för strömning av video till Ethiris Server.
- **Stop**  stoppar simulatorn, alla kameror kommer att bli otillgängliga för Ethiris Server.
- **Revert**  återställer alla ändringar som gjorts efter att du senast klickade på *Save* knappen. Detta inkluderar ändringar gjorda i *Configure Stream Sources* dialogen.
- **Save**  sparar alla ändringar så att inställningarna kan återskapas nästa gång simulatorn startas. Detta inkluderar ändringar gjorda i *Configure Stream Sources* dialogen.

Det finns även tre alternativ i form av kryss rutor.

• **Start automatically when simulator starts** – Denna är per standard ikryssad, så att simulatorn startar strömning av video direkt när den startas.

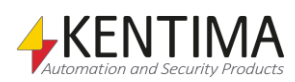

#### Simulatorns gränssnitt

- **Start video streams asynchronously** Denna är per standard **ej**  ikryssad. Dess funktion är att starta strömningen av video med en slumpad fördröjning, mellan 250 och 500ms, så att inte kameror med samma källa visas synkroniserat.
- **Sync frame rates among all cameras**  Denna är per standard **ej**  ikryssad. När denna kryssas, så sätts Frame rate på alla kanaler till den som är markerad. Därefter kommer alla få den frame rate som sätts, oavsett på vilken kanal man ändrar.

<span id="page-559-0"></span>Statusraden visar att simulatorn är startad genom att visa texten "*Running"*, annars visas texten "*Stopped"*.

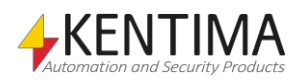

#### <span id="page-560-0"></span>*4.4 Konfigurera videokällor*

Menyalternativet *Simulator->Configure Stream Sources*… öppnar en dialog där du kan definiera vilka videokällor som skall vara möjliga att välja för varje kamera i huvudfönstret Namnet på varje definierad källa kommer automatiskt att vara tillgängligt i väljlistan för val av videokälla i huvudfönstret.

| <b>Video Sources</b> |               |                |      |                                                                                         |          |
|----------------------|---------------|----------------|------|-----------------------------------------------------------------------------------------|----------|
| $\bullet$ X          |               |                |      |                                                                                         |          |
|                      | <b>Inlise</b> | Name           | Type | Source                                                                                  |          |
|                      | ☑             | Camera 1       |      | Archive file   C:\Program Files (x86)\Kentima AB\Ethiris\SimulatorCameras\Camera 1.ethe | 1.11     |
|                      | $\checkmark$  | Camera 2       |      | Archive file   C:\Program Files (x86)\Kentima AB\Ethiris\SimulatorCameras\Camera 2.ethe | $\cdots$ |
|                      | $\checkmark$  | Camera 3 - 360 |      | Archive file   C:\Program Files (x86)\Kentima AB\Ethiris\SimulatorCameras\Camera 3.ethe | $\cdots$ |
|                      | ✓             | Camera 4 - 360 |      | Archive file C:\Program Files (x86)\Kentima AB\Ethiris\SimulatorCameras\Camera 4.ethe   | $\cdots$ |
|                      |               |                |      |                                                                                         |          |

*Figure 4.3 The Configure Stream Sources dialog.*

Dialogen *Configure Stream Sources* har två knappar överst:

Skapar en ny videokälla i listan.

X Tar bort den videokälla som är vald i listan. Om någon kamera använder den borttagna videokällan kommer denna kameras källa att bli den första källan.

Listan av videokällor har följande kolumner:

- **In use** anger om videokällan skall vara tillgänglig för val som källa för en kamera.
- **Name** anger namnet på videokällan som visas i väljlistan för kamerornas videokälla. Detta sätts automatiskt till namnet på källfilen man valt, och kan därefter editeras.
- **Type**  identifierar vilken typ av videokälla som avses, kan vara någon av:
	- o **None**  en tom videokälla, du behöver välja en fil/katalog. Genererar ingen video.
	- o **Archive file**  en fil exporterad från Ethiris Client i Ethiris exportformat (\*.ethe). Detta är det format som rekommenderas att använda.
	- o **Archive folder**  en katalog som innehåller flera filer i Ethiris exportformat. Dessa kommer att användas en efter en i följd.
	- o **Jpeg file**  en entaka JPEG bildfil, detta kommer att skapa en stillbild.
	- **Jpeg folder** en katalog som innehåller ett antal JPEG-bilder, lämpligen av samma storlek. Dessa kommer att använas en efter en i följd, sorterade alfabetiskt på filnamnet.

Värdet i denna kolumn kan inte ändras manuellt utan sätts automatiskt när du väljer fil/katalog i kolumnen *Source*.

• **Source –** filen eller katalogen som används som videokälla. Du skall inte skriva in ett fil- eller katalognamn utan använd bläddraknappen i slutet av raden för att välja en fil/katalog.

**Obs** – du måste alltid välja en specifik fil även om du vill använda en katalog med flera filer.

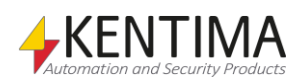

#### Konfigurera videokällor

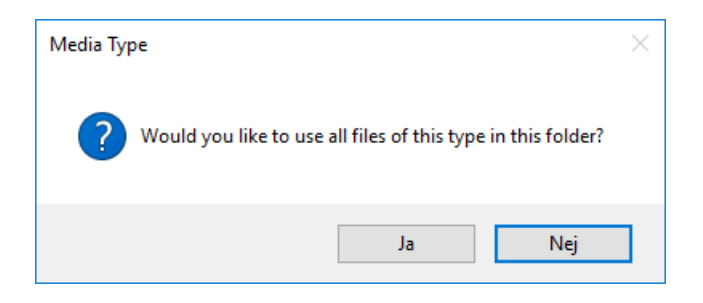

När du har valt en fil kommer simulatorn att visa en dialog som frågar om du vill använda endast den valda filen eller alla filer av samma typ i katalogen.

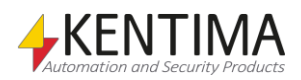

#### <span id="page-562-0"></span>*4.5 Simulatorkamera i Ethiris*

- 1. **Starta** *Ethiris Admin*.
- 2. **Lägg till** en ny kamera. För information om hur detta görs, se *Kameror noden* på sidan *[2:70](#page-87-0)*.
- 3. **Döp** kameran till *Sim1*.
- 4. **Välj** *Kentima* som Tillverkare.
- 5. **Välj** *Ethiris Camera Simulator* som Modell.
- 6. **Ange** 127.0.0.1 (eller *localhost)* som Adress för att ansluta till simulatorn du just har startat på din egen dator.
- 7. Dialogen ska se ut som i Figur 4.4 när du är färdig. **Klicka** på sparaknappen för att spara den nya kameran.

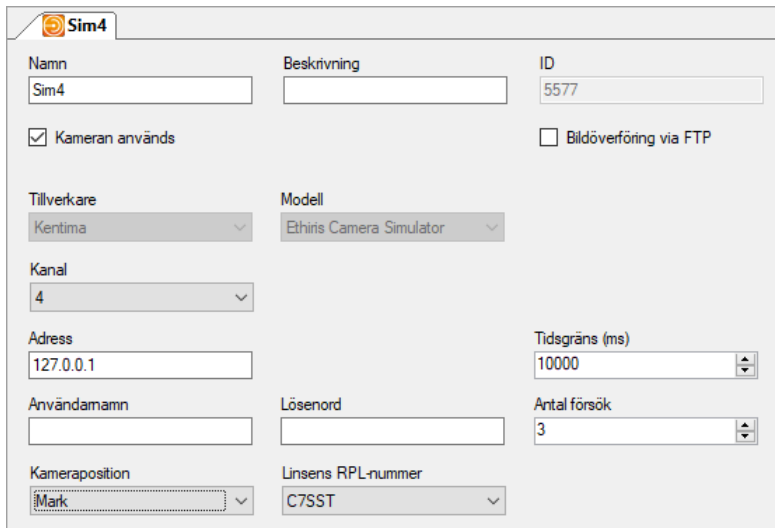

*Figur 4.4 Dialog för att lägga till en ny kamera (simulator).*

**OBS!** Det är bara Kamera 3 och kamera 4 som är panomorph. För att dewarpingen av bilderna ska fungera korrekt, måste linsens RPL-nummer ställas in på *B5SST* för kamera 3 och C7SST för kamera 4. De andra simultorkamerorna ska vara inställda på *Inte panomorph.*

Kamerapositionen för kamera 3 ska sättas till *Tak* och kamera 4 till *Mark,*  eftersom det var så kameran var placerad när videon spelades in.

Nu när simulatorn är startad och dess kameror är tillagda i serverkonfigurationen kan simulatorkamerorna användas i en Ethiris-klient precis som vilken kamera som helst. För mer information om hur man använder kameror i klienten, se manualen *Ethiris Client användarguide*.

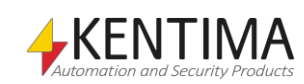

# **5 Förklaring av termer**

#### **Användargränssnitt**

De element i ett datorprogram som en användare arbetar med vid användning av programmet. Det som syns på skärmen som formulär, dialoger etc.

#### **Användaroperation**

Det finns 26 olika användaroperationer som man kan sätta behörighetskrav på i Ethiris. Exempel på användaroperationer är Visa livevideo från kamera och Starta klient.

#### **Avpinna**

När du avpinnar ett verktygsfönster kommer det att glida in mot kanten när det tappar fokus. Kvar blir endast en flik med namnet på fönstret.

#### **COM**

Component Object Model. En binär kommunikationsstandard från Microsoft som användas för att kommunicera mellan olika programkomponenter. COM utgör grunden i OPC.

#### **Datalager**

Datalagret finns i Ethiris Server och innehåller alla variabler och deras nuvarande status i systemet.

#### **Dokumentfönster**

Detta är ett fönster som används för att presentera olika typer av information såsom egenskaper för olika objekt.

#### **Flikgrupp**

Både dokumentfönster och verktygsfönster kan grupperas i flikgrupper. I en flikgrupp kan endast ett fönster i tager vara synligt. Klicka på en flik för att visa tillhörande fönster.

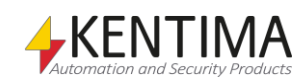

#### **Flytande fönster**

Ett flytande fönster har dragits loss från huvudramen och flyter fritt. I flytande tillstånd kan ett fönster placeras på en annan skärm och kan omformas efter önskemål.

#### **Funktionsknapp**

En funktionsknapp i detta sammanhang syftar på en knapp i live-vyn som när man klickar på den antingen väljer in en fördefinierad layout av kameravyer eller aktiverar en digital signal (Boolean) i Ethiris Servers datalager. Den digitala signalen i sin tur kan kopplas till många olika funktioner i Ethiris.

#### **FTP**

File Transfer Protocol. I Ethiris kan man för vissa kameramodeller ange att vid larm ska bilder skickas via FTP. Då skickas inte bilder kontinuerligt till Ethiris som annars är det normala, utan bilder skickas endast när aktuellt larmuttryck i kameran är uppfyllt. Vid larm skapas en larmrad i Ethiris precis som vid andra händelsestyrda inspelningar. På detta vis kan man spara bandbredd i sin anläggning.

#### **Förinställd position**

För kameror med PTZ-funktion kan man lägga upp förinställda positioner (preset positions). En förinställd position är en namngiven position med förinställda koordinater för panorering, tiltning och zoomning. En förinställd position kan återkallas manuellt av en operatör via Ethiris klient, men även per automatik genom att sätta upp skriptvillkor i Ethiris server. PTZ-ronderingar byggs upp av en lista med förinställda positioner.

#### **H.264**

En videokomprimeringsstandard som bygger på en likanande teknologi som MPEG-4. H.264 kallas även MPEG-4 part 10. Den är ännu mer kompakt än MPEG-4, ungefär halva storleken vid jämförbar kvalité. Men å andra sidan är den väldigt krävande för hårdvaran, speciellt vid hög bildupplösning.

#### **Hotspot**

Typ av kameravy som visar bilder från manuellt vald kamera och/eller automatiskt från en kamera som är kopplad till en Boolean variabel i Ethiris Servers datalager.

#### **Huvudramen**

Huvudramen är den yta i Ethiris Admin som är tillgänglig för olika fönster såsom Ethirisutforskaren och dokumentfönster.

#### **I/O**

Input / Output. Finns i både digial och analog form. Många kameramodeller har ett antal tillgängliga digitala ingångar och utgångar som kan användas för att ansluta extern utrustning till systemet.

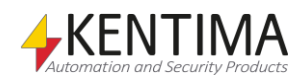

#### **IP address**

Varje enhet i ett datornätverk har en unik IP-adress som består av 4 siffergrupper där varje grupp kan vara mellan 0-255, t ex 192.168.30.29.

#### **Kameravy**

En vy som kan visa bilder från en kamera. Live-vyn kan visa upp till 64 kameravyer samtidigt.

#### **Klientvy**

En klientvy kan innehålla mellan 1 och 64 kameravyer. Varje klientvy kan vara kopplad till en funktionsknapp som visas i live-vyn.

#### **Kluster av Ethiris Servers**

Ett kluster av Ethiris Servers innebär att en eller flera olika fysiska maskiner kan fungera som en enhet med redundans. Om en medlem blir frånkopplad kommer de övriga medlemmarna att automatiskt ta över den frånkopplade medlemmens uppgifter. Detta kommer att ske utan att eventuella klienter påverkas nämnvärt av det. Denna funktion kräver att varje medlem har en Premium licens.

#### **Kommandoport**

I kommunikation över TCP/IP måste mottagaren av data identifieras med både en IP-adress och ett portnummer. Portnumret som en Ethiris-server lyssnar på efter kommando från klienter kallar vi för kommandoport och det är som standard 1235. Numret kan vid behov ändras i systemkonfigurationen för varje Ethiris-server. Ett portnummer kan anta värden mellan 1-65535.

#### **Kontinuerligt inspelade bilder**

Typ av inspelade bilder som sker kontinuerligt från en kamera med ett visst tidsintervall mellan varje bild. Bilderna spelas in oavsett om larmhändelser inträffar.

#### **Licensnyckel**

En kodnyckel som erhålls från Kentima Solutions efter fullgjord betalning och inskickning av registreringskod. Licensnyckeln används för att "låsa upp" Ethiris via licensdialogen.

#### **Livebild**

Bild från en kamera som filmas just nu, till skillnad från inspelade bilder.

#### **MJPEG**

Motion JPEG, ett videokomprimeringsformat där varje bild är en hel JPEG-bild.

#### **Mottagarport**

Vid kommunikation över RPT skickas bilderna tillbaka från kameran på ett visst portnummer. Om man inte väljer ett specifikt värde här kommer Ethiris att slumpa fram en ledig port. I vissa fall, t ex om man måste öppna porten i en brandvägg vill man kunna specificera detta portnummer.

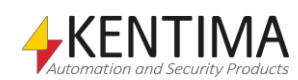

#### **MPEG-4**

Ett videokomprimeringsformat där en helbild (s k I-Frame) följs av ett antal mindre bilder som beskriver skillnaden sedan förra bilden (P-Frames eller B-Frames). Ett mera kompakt format än MJPEG.

#### **Nätverkskamera**

Typ av kamera som kan kopplas in direkt i ett nätverk. Kameraenheten har en egen unik IP-adress.

#### **OPC**

OLE for Process Control. En kommunikationsstandard som har tagits fram inom automationsindustrin för kommunikation mellan olika system.

#### **Pinna**

Ett verktygsfönster kan pinnas, vilket innebär att det inte kommer att glida in mot kanten när det tappar fokus, utan det förblir öppet.

#### **Preset position**

Se "Förinställd position".

#### **Produktkod**

En kodnyckel som följer med varje Ethirislicens. Denna ska matas in vid installation av Ethiris. Både Ethiris klient och Ethiris server behöver en produktkod vid installation.

#### **Protokoll**

Protokoll anger vilken metod man vill använda för att hämta bilder från en kamera. I dagsläget kan man välja mellan MJPEG, MPEG-4 och H.264.

#### **PTZ**

Pan, Tilt & Zoom. Vanlig beteckning på kameror med dessa funktioner.

#### **Registreringskod**

Den kodnyckel som unikt identifierar en programinstans. Kodnyckeln genereras vid klick på knappen Registrera i licensdialogen. Denna kodnyckel ska skickas till Kentima Solutions AB vid upplåsning av Ethiris.

#### **Rondering**

Typ av kameravy där en lista med kameror läggs upp för automatisk växling mellan kamerorna med ett önskat tidsintervall.

#### **RTP**

Real Time Protocol.

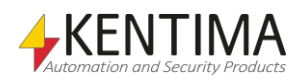

#### **Skalningsläge**

Anger hur bilden i en kameravy ska visas. Valen är: Behåll proportioner, Fyll ut och Originalstorlek. Standard skalningsläge är Behåll proportioner där bilden är så stor som möjligt utan att förvränga proportionerna.

#### **Sektion**

Del av anläggning med egen uppsättning av vyknappar och funktionsknappar. Varje sektion representeras av en knapp i Sektionsutforskaren. En sektion kan bestå av andra sektioner vilket gör det möjligt att bygga hierarkier.

#### **TCP/IP**

Transmission Control Protocol/Internet Protocol.

#### **Testlicens**

Vid installation av Ethiris erhålls en testlicens med vilken man kan testa produkten kostnadsfritt.

#### **Triggningsnivå**

Den nivå av rörelse som krävs i en bild för att det ska tolkas som ett rörelselarm. Anges i % pixlar med rörelse i förhållande till samtliga övervakade pixlar i bilden.

#### **Verktygsfönster**

Ett verktygsfönster används för att förse användaren med olika verktyg såsom en lista med tillgängliga variabler. I Ethiris Admin finns ett verktygsfönster. Det är Ethiris Explorer (Ethirisutforskaren). Det finns också verktygsfönster I vissa paneler såsom Variable Browser (Variabelbläddraren) i Skript panelen.

#### **Video encoder**

Enhet som kan kopplas in direkt i ett datornätverk. Har som syfte att omvandla en eller flera videosignaler till ett format som kan skickas på nätverket, t.ex. Jpeg.

#### **Videobegäran port**

Vid kommunikation över RPT kan det hända att kameran vill ha begäran om video på en annan port än den normala kommunikationsporten över TCP. Då kan man ange aktuellt portnummer för videobegäran. Standardvärdet för porten väljs automatiskt in av Ethiris när kameramodell väljs.

#### **Visningsyta**

Den yta i live-vyn som används för att visa bilder från olika kameror, dvs. exklusive meny- och funktionsknappar.

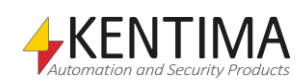

## **6 Index**

#### **A**

Anslutna klienter 2:243 Använd kamera i Ethiris Client 2:330, 2:411 Associerade kameror 2:179, 2:185

#### **B**

Bakgrundsbild 2:368 **Bakgrundsfiltrering** Rörelsedetektering 2:134 Bild Kontroll 2:380 Vy 2:352, 2:389, 2:392 Bildförhållande 2:358, 2:417

#### **D**

Datatyper 2:165 Docka ett fönster 2:20 Dödband Joystick 2:343 Dörr Kontroll 2:382

#### **E**

E -post 2:277 Ethiris Client 2:317, 2:318 Ethiriskomponenter 2:27 Ethirisutforskaren 2:43

#### **F**

**Filtrering** Välj variabel 2:354 Fjärrstyrning Ethiris Client 2:323 Flikgrupper 2:22 Fliklista 2:24 Förinställd position 2:120

#### **H**

Hotspot 2:366 Hårkors

Visa 2:363 Händelser 2:181 System 2:193

#### **I**

I/O Knapp Lägg till 2:348, 2:349, 2:414 Inspelning Förenklad 2:80 Multiuppdatering 2:79

#### **J**

Joystick 2:341

#### **K**

Kamera Kontroll 2:379 Multiuppdatering 2:79 Kameragrupp 2:84 Kameranamn Visa 2:363, 2:418 Kameravy Typ Bakgrundsbild 2:368 Hotspot 2:366 Kamera 2:364, 2:418 Rondering 2:367 Webbsida 2:368 Knapp Kontroll 2:371 Kommunikation 2:206 Kontaktlistor 2:273 Kontroll Bild 2:380 Dörr 2:382 Kamera 2:379 Knapp 2:371 Lysdiod 2:377 Telefon 2:384 Textfält 2:375 Kontroller 2:419 Kontrollpanel Placering 2:362 Visa 2:362

#### **L**

Lagringsenhet 2:157 Larm 2:174 System 2:187 Larmgrupper 2:169 Larmstatus 2:180 Layout Vy 2:356, 2:416 Ändra 2:17 Ljud 2:338, 2:340 Ljud Knapp

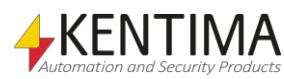

**Index Index Index Index Admin Konfiguration för Ethiris Admin Konfiguration för Ethiris Admin Konfiguration för Ethiris** 

Lägg till 2:348, 2:349 Loggenheter 2:248 Logik 2:164 Lysdiod Kontroll 2:377

#### **M**

Multiuppdatering Inspelning 2:79 Kamera 2:79 Sök efter kameror 2:79

#### **N**

Notifieringar 2:272

#### **O**

Offline konfiguration 2:27 Online konfiguration 2:27 OPC Grupp 2:228, 2:231 Signalbläddrare 2:233 OPC Servrar 2:225

#### **P**

Popupfönster 2:345

#### **R**

Rondering 2:123, 2:367 Rörelsedetektering Antal bilder för triggning 2:134 Bakgrundsfiltrering Filtertid 2:134 Key-frames 2:134 Triggningsnivå 2:130 Rörelsedetektorer 2:128

#### **S**

Schema 2:286, 2:295 Avvikelse 2:298 Mallar 2:288 Sektion 2:349 Lägg till 2:347, 2:349 Simulator 4:1 Skalbarhet 1:2 Skalningsläge 2:362 Skript 2:195 SMS 2:282 Statistik 2:306 Stänga fönster 2:25 **S**vfte Ethiris 1:1 Systemhändelser 2:193 Systemlarm 2:187 Säkerhet

Användare 2:264 Användargrupper 2:267 Ethiris Server 2:69, 2:255, 2:326, 2:407 Per kamera 2:112, 2:153 Per kameragrupp 2:90 Per klienttyp 2:261 Sök efter kameror 2:74 Multiuppdatering 2:79

#### **T**

Tangentbordsgenvägar 2:28 Alt-A 2:28 Alt-H 2:28 Alt-V 2:28 Telefon Kontroll 2:384 Textfält Kontroll 2:375 Triggningsnivå 2:130

#### **V,W**

Variabelbläddrare 2:204 Variabler 2:165 Watch-panel 2:203 Webbsida 2:368 Visa Hårkors 2:363 Kameranamn 2:363, 2:418 Kontrollpanel 2:362 Vy 2:351, 2:415 Aktivering 2:353 Bild 2:352, 2:389, 2:392 Layout 2:356, 2:416 Lägg till 2:347, 2:349, 2:414 Vyer 2:347, 2:414 Välj variabel Filtrering 2:354

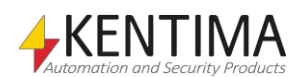

# **KENTIMA** PRODUCT LINES

## **SECURITY**

**VIDEO MANAGEMENT SOFTWARE** NETWORK VIDEO RECORDER PSIM SOFTWARE

## **AUTOMATION**

**HMI/SCADA SOFTWARE INDUSTRIAL COMPUTERS OPERATOR PANELS** 

Postadress: **BOX 174** SE-245 22 Staffanstorp Sweden

Tel: +46 (0)46-25 30 40

E-mail: info@kentima.com

#### Besöksadress:

Kastanjevägen 2 245 44 Staffanstorp Sweden

Fax: +46 (0)46-25 03 10 www.kentima.com

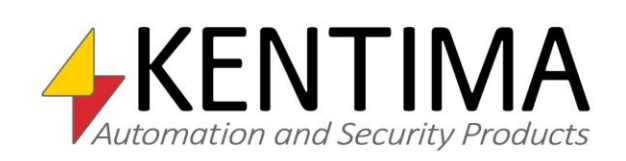

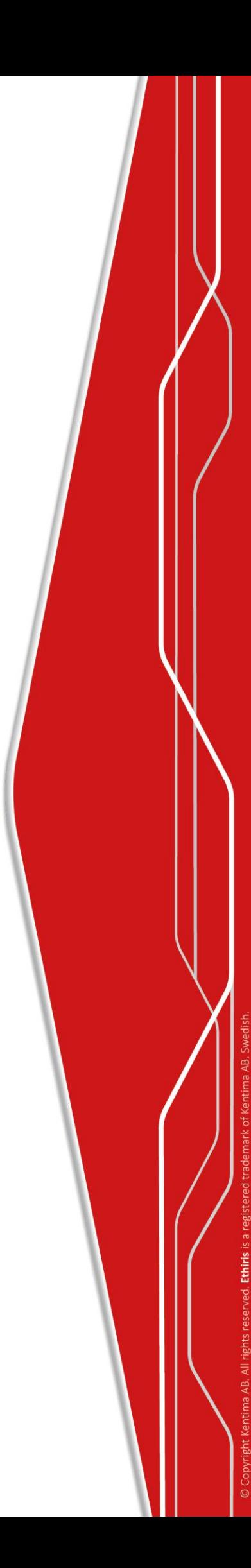